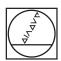

# **HEIDENHAIN**

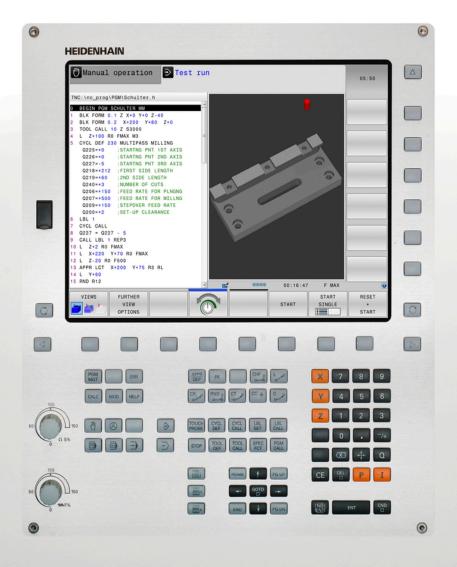

# **TNC 320**

User's Manual DIN/ISO Programming

NC Software 771851-02 771855-02

English (en) 2/2015

# **Controls of the TNC**

# Keys on visual display unit

| Key | Function                                                   |
|-----|------------------------------------------------------------|
| O   | Select split screen layout                                 |
| 0   | Toggle the display between machining and programming modes |
|     | Soft keys for selecting functions on screen                |
|     | Shifting between soft-key rows                             |

# Machine operating modes

| Key     | Function                           |
|---------|------------------------------------|
| (1)     | Manual operation                   |
|         | Electronic handwheel               |
|         | Positioning with manual data input |
|         | Program run, single block          |
| <b></b> | Program run, full sequence         |

# **Programming modes**

| Key                      | Function    |
|--------------------------|-------------|
| <b>\(\daggerapsis</b> \) | Programming |
| <b>-</b>                 | Test run    |

# Program/file management, TNC functions

| Key        | Function                                                    |
|------------|-------------------------------------------------------------|
| PGM<br>MGT | Select or delete programs and files, external data transfer |
| PGM CALL   | Define program call, select datum and point tables          |
| MOD        | Select MOD functions                                        |
| HELP       | Display help text for NC error messages, call TNCguide      |
| ERR        | Display all current error messages                          |
| CALC       | Show calculator                                             |

# **Navigation keys**

| Key  | Function                                              |
|------|-------------------------------------------------------|
| 1 -  | Move highlight                                        |
| GOTO | Go directly to blocks, cycles and parameter functions |

# Potentiometer for feed rate and spindle speed

| Feed rate            | Spindle speed |
|----------------------|---------------|
| 50 ( 150<br>50 W F % | 50 0 150      |

# Cycles, subprograms and program section repeats

| Key            |      | Function                                                             |
|----------------|------|----------------------------------------------------------------------|
| TOUCH<br>PROBE |      | Define touch probe cycles                                            |
| CYCL<br>DEF    | CYCL | Define and call cycles                                               |
| LBL            | LBL  | Enter and call labels for subprogramming and program section repeats |
| STOP           |      | Enter program stop in a program                                      |

# **Tool functions**

| Key  | Function                        |
|------|---------------------------------|
| TOOL | Define tool data in the program |
| TOOL | Call tool data                  |

# **Programming path movements**

| Key      | Function                                 |
|----------|------------------------------------------|
| APPR DEP | Approach/depart contour                  |
| FK       | FK free contour programming              |
| L        | Straight line                            |
| СС ф     | Circle center/pole for polar coordinates |
| C        | Circular arc with center                 |
| CR OLLO  | Circle with radius                       |
| CT_O     | Circular arc with tangential connection  |
| CHF o    | Chamfer/Corner rounding                  |

# **Special functions**

| Key         | Function                         |
|-------------|----------------------------------|
| SPEC<br>FCT | Show special functions           |
|             | Select the next tab in forms     |
|             | Up/down one dialog box or button |

# **Entering and editing coordinate** axes and numbers

| Key       | Function                                          |
|-----------|---------------------------------------------------|
| X V       | Select coordinate axes or enter them in a program |
| 0 9       | Numbers                                           |
| -/+       | Decimal point / Reverse algebraic sign            |
| PI        | Polar coordinate input /<br>Incremental values    |
| Q         | Q-parameter programming/<br>Q-parameter status    |
| #         | Save actual position or values from calculator    |
| NO<br>ENT | Skip dialog questions, delete words               |
| ENT       | Confirm entry and resume dialog                   |
| END       | Conclude block and exit entry                     |
| CE        | Clear numerical entry or TNC error message        |
| DEL 🗆     | Abort dialog, delete program section              |

# **Controls of the TNC**

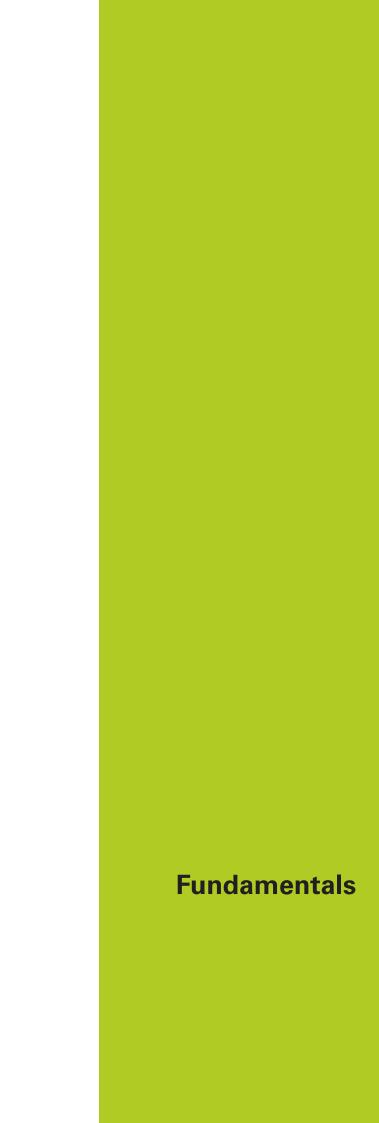

## About this manual

## About this manual

The symbols used in this manual are described below.

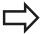

This symbol indicates that important information about the function described must be considered.

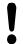

This symbol indicates that there is one or more of the following risks when using the described function:

- Danger to workpiece
- Danger to fixtures
- Danger to tool
- Danger to machine
- Danger to operator

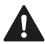

This symbol indicates a possibly dangerous situation that may cause injuries if not avoided.

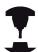

This symbol indicates that the described function must be adapted by the machine tool builder. The function described may therefore vary depending on the machine.

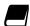

This symbol indicates that you can find detailed information about a function in another manual.

# Would you like any changes, or have you found any errors?

We are continuously striving to improve our documentation for you. Please help us by sending your requests to the following e-mail address: tnc-userdoc@heidenhain.de.

## TNC model, software and features

This manual describes functions and features provided by TNCs as of the following NC software numbers.

| TNC model                   | NC software number |
|-----------------------------|--------------------|
| TNC 320                     | 771851-02          |
| TNC 320 Programming Station | 771855-02          |

The suffix E indicates the export version of the TNC. The export version of the TNC has the following limitations:

■ Simultaneous linear movement in up to 4 axes

The machine tool builder adapts the usable features of the TNC to his machine by setting machine parameters. Some of the functions described in this manual may therefore not be among the features provided by the TNC on your machine tool.

TNC functions that may not be available on your machine include:

Tool measurement with the TT

Please contact your machine tool builder to become familiar with the features of your machine.

Many machine manufacturers, as well as HEIDENHAIN, offer programming courses for the TNCs. We recommend these courses as an effective way of improving your programming skill and sharing information and ideas with other TNC users.

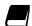

#### **User's Manual for Cycle Programming:**

All of the cycle functions (touch probe cycles and fixed cycles) are described in the Cycle Programming User's Manual. Please contact HEIDENHAIN if you require a copy of this User's Manual. ID: 1096959-xx

## **Fundamentals**

## TNC model, software and features

## **Software options**

The TNC 320 features various software options that can be enabled by your machine tool builder. Each option is to be enabled separately and contains the following respective functions:

## Additional Axis (option 0 and option 1)

#### **Additional axis**

Additional control loops 1 and 2

#### **Advanced Function Set 1 (option 8)**

#### **Expanded functions Group 1**

#### Machining with rotary tables

- Cylindrical contours as if in two axes
- Feed rate in distance per minute

#### **Coordinate transformations:**

Tilting the working plane

#### Interpolation:

Circle in 3 axes with tilted working plane (spatial arc)

#### **HEIDENHAIN DNC (option number 18)**

Communication with external PC applications over COM component

#### **DXF Converter (option 42)**

#### **DXF** converter

- Supported DXF format: AC1009 (AutoCAD R12)
- Adoption of contours and point patterns
- Simple and convenient specification of reference points
- Select graphical features of contour sections from conversational programs

#### **Extended Tool Management (option 93)**

#### **Extended tool management**

Python-based

## TNC model, software and features

## **Feature Content Level (upgrade functions)**

Along with software options, significant further improvements of the TNC software are managed via the **F**eature **C**ontent **L**evel upgrade functions. Functions subject to the FCL are not available simply by updating the software on your TNC.

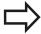

All upgrade functions are available to you without surcharge when you receive a new machine.

Upgrade functions are identified in the manual with **FCL n**, where **n** indicates the sequential number of the feature content level.

You can purchase a code number in order to permanently enable the FCL functions. For more information, contact your machine tool builder or HEIDENHAIN.

## Intended place of operation

The TNC complies with the limits for a Class A device in accordance with the specifications in EN 55022, and is intended for use primarily in industrially-zoned areas.

## **Legal information**

This product uses open source software. Further information is available on the control under

- Programming and Editing operating mode
- ► MOD function
- ► LICENSE INFO soft key

## **Fundamentals**

## TNC model, software and features

#### **New functions**

#### New functions 34055x-06

The active tool-axis direction can now be activated in manual mode and during handwheel superimposition as a virtual tool axis ("Superimposing handwheel positioning during program run: M118", page 350).

Writing and reading data in freely definable tables ("Freely definable tables", page 366).

New touch probe cycle 484 for calibrating the wireless TT 449 tool touch probe (see User's Manual for Cycles).

The new HR 520 and HR 550 FS handwheels are supported ("Traverse with electronic handwheels", page 408).

New machining cycle 225 ENGRAVING (see User's Manual for Cycle Programming)

New manual probing cycle "Center line as datum" ("Setting a center line as datum", page 452).

New function for rounding corners ("Rounding corners: M197", page 356).

External access to the TNC can now be blocked with a MOD function ("External access", page 503).

## TNC model, software and features

#### Changed functions 34055x-06

The maximum number of characters for the NAME and DOC fields in the tool table has been increased from 16 to 32 ("Enter tool data into the table", page 160).

Operation and positioning behavior of the manual probing cycles has been improved ("Using 3-D touch probes ", page 429).

Predefined values can now be entered into a cycle parameter with the PREDEF function in cycles (see User's Manual for Cycle Programming).

A new optimization algorithm is now used with the KinematicsOpt cycles (see User's Manual for Cycle Programming).

With Cycle 257, Circular Stud Milling, a parameter is now available with which you can determine the approach position on the stud (see User's Manual for Cycle Programming)

With Cycle 256, Rectangular Stud, a parameter is now available with which you can determine the approach position on the stud (see User's Manual for Cycle Programming).

With the "Basic Rotation" probing cycle, workpiece misalignment can now be compensated for via a table rotation ("Compensation of workpiece misalignment by rotating the table", page 445)

#### **Fundamentals**

## TNC model, software and features

#### New functions 77185x-01

New special operating mode ("Retraction after a power interruption", page 489).

New graphic simulation ("Graphics", page 470).

New MOD function "tool usage file" within the machine settings group ("Tool usage file", page 504).

New MOD function "set system time" within the systems settings group ("Set the system time", page 505).

New MOD group "graphic settings" ("Graphic settings", page 502).

With the new cutting data calculator you can calculate the spindle speed and the feed rate ("Cutting data calculator", page 136).

New if/then decisions were introduced in the jump commands ("Programming if-then decisions", page 287).

The character set of the fixed cycle 225 Engraving was expanded by more characters and the diameter sign (see User's Manual for Cycle Programming).

New fixed cycle 275 Trochoidal Milling (see User's Manual for Cycle Programming)

New fixed cycle 233 ENGRAVING (see User's Manual for Cycle Programming)

In the drilling cycles 200, 203 and 205 the parameter Q395 DEPTH REFERENCE was introduced in order to evaluate the T ANGLE (see User's Manual for Cycle Programming).

The probing cycle 4 MEASURING IN 3-D was introduced (see User's Manual for Cycle Programming).

## TNC model, software and features

#### Changed functions 77185x-01

Now up to 4 functions are allowed in an NC block ("Fundamentals", page 338).

New soft keys for value transfer have been introduced in the pocket calculator ("Operation", page 133).

The distance-to-go display can now also be displayed in the input system ("Select the position display", page 506).

Cycle 241 SINGLE-LIP DEEP HOLE DRILLING was expanded by several input parameters (see User's Manual for Cycle Programming).

Cycle 404 was expanded by the parameter Q305 NUMBER IN TABLE (see User's Manual for Cycle Programming).

In the thread milling cycles 26x an approaching feed rate was introduced (see User's Manual for Cycle Programming).

In Cycle 205 Universal Pecking you can now use parameter Q208 to define a feed rate for retraction (see User's Manual for Cycle Programming).

#### **Fundamentals**

## TNC model, software and features

#### New functions 77185x-02

Programs with .HU and .HC endings can be selected and processed in all operating modes.

The functions and have been added ("Calling any program as a subprogram", page 266).

New **FEED DWELL** function for programming repeating dwell times ("Dwell time FUNCTION FEED DWELL", page 372).

The control automatically writes upper case letters at the start of a block "Programming path functions", page 206.

The D18 functions have been expanded ("D18: Reading system data", page 299).

USB data carriers can be locked with the SELinux security software ("SELinux security software", page 79).

The posAfterContPocket machine parameter has been added that influences positioning after an SL cycle ("Machine-specific user parameters", page 530).

Protective zones can be defined in the MOD menu ("Entering traverse limits", page 503).

Write protection is possible for single lines in the preset table ("Saving the datums in the preset table", page 421).

New manual probing function for aligning a plane ("Measuring 3-D basic rotation", page 446).

New function for aligning the machining plane without rotary axes ("Tilt the working plane without rotary axes", page 398).

CAD files can be opened without Option 42 ("CAD viewer", page 241).

New Software Option 93 Extended Tool Management ("Tool management (Option 93)", page 176).

## TNC model, software and features

#### Modified functions 77185x-02

The input range of the DOC column in the pocket table has been expanded to 32 characters ("Pocket table for tool changer", page 167).

Commands D15, D31 and D32 from predecessor controls no longer generate ERROR blocks during import. When simulating or running an NC program with these commands, the control interrupts the NC program with an error message that helps you to find an alternative implementation.

Miscellaneous functions M104, M105, M112, M114, M124, M134, M142, M150, M200 - M204 from predecessor controls no longer generate ERROR blocks during import. When simulating or running an NC program with these miscellaneous functions, the control interrupts the NC program with an error message that helps you to find an alternative implementation ("Comparison: Miscellaneous functions", page 567).

The maximum file size of files output with D16 F-Print has been increased from 4 kB to 20 kB.

The Preset.PR preset table is write-protected in Programming operating mode ("Saving the datums in the preset table", page 421).

The input range of the Q parameter list for defining the QPARA tab on the status display consists of 132 input positions ("Displaying Q parameters (QPARA tab)", page 76).

Manual calibration of the touch probe with fewer pre-positioning movements ("Calibrating a 3-D touch trigger probe ", page 436).

The position display takes into account the DL oversizes programmed in the T block, selectable as an oversize of the workpiece or tool ("Delta values for lengths and radii", page 159).

In single blocks, the control executes each point individually with point pattern cycles and G79 PAT ("Program run", page 484).

Rebooting the control is no longer possible with the **END** key, but with the soft key ("Switch-off", page 406).

The control displays the contouring feed rate in manual mode ("Spindle speed S, feed rate F and miscellaneous function M", page 418).

Deactivate tilting in manual mode is only possible via the 3D-ROT menu ("To activate manual tilting:", page 459).

The machine parameter maxLineGeoSearch has been increased to a maximum of 50000 ("Machine-specific user parameters", page 530).

The name of Software Option 8 has changed ("Software options", page 8).

## **Fundamentals**

## TNC model, software and features

### New and modified cycle functions 77185x-02

Cycle **G270 CONTOUR TRAIN DATA** has been added, see "CONTOUR TRAIN DATA (Cycle 270, DIN/ISO: G270, software option 19)"

Cycle **G139** has been added (Option 1), see "CYLINDER SURFACE (Cycle 39, DIN/ISO: G139, software option 1)"

The character set of machining cycle **G225** has been expanded with the CE character, ß, the @ character and system time, see "ENGRAVING (Cycle 225, DIN/ISO: G225)"

Cycles **G252-G254** have been expanded with the optional parameter Q439

Cycle **G122** has been expanded with the optional parameters Q401, Q404, see "ROUGHING (Cycle 22, DIN/ISO: G122, software option 19)"

Cycle **G484** has been expanded with the optional parameter Q536, see "Calibrating the wireless TT 449 (Cycle 484, DIN/ISO: G484, DIN/ISO: G484, Option 17)"

| 1  | First steps with the TNC 320                         | 43    |
|----|------------------------------------------------------|-------|
| 2  | Introduction                                         | 63    |
| 3  | Programming: Fundamentals, file management           | 83    |
| 4  | Programming: Programming aids                        | . 127 |
| 5  | Programming: Tools                                   | . 155 |
| 6  | Programming: Programming contours                    | . 189 |
| 7  | Programming: Data transfer from CAD files            | 239   |
| 8  | Programming: Subprograms and program section repeats | . 259 |
| 9  | Programming: Q parameters                            | 277   |
| 10 | Programming: Miscellaneous functions                 | 337   |
| 11 | Programming: Special functions                       | 357   |
| 12 | Programming: Multiple axis machining                 | .375  |
| 13 | Manual operation and setup                           | .403  |
| 14 | Positioning with Manual Data Input                   | . 463 |
| 15 | Test run and program run                             | . 469 |
| 16 | MOD functions                                        | .499  |
| 17 | Tables and overviews                                 | 529   |

| 1 | Firs | t steps with the TNC 320                                                | 43  |
|---|------|-------------------------------------------------------------------------|-----|
|   | 1.1  | Overview                                                                | 44  |
|   | 1.2  | Machine switch-on                                                       | 44  |
|   |      | Acknowledging the power interruption and moving to the reference points | 44  |
|   | 1.3  | Programming the first part                                              | 45  |
|   |      | Selecting the correct operating mode                                    | 45  |
|   |      | The most important TNC keys                                             |     |
|   |      | Opening a new program/file management                                   |     |
|   |      | Defining a workpiece blank                                              |     |
|   |      | Program layout                                                          | 48  |
|   |      | Programming a simple contour                                            | 49  |
|   |      | Creating a cycle program                                                | 52  |
|   | 1.4  | Graphically testing the first part                                      | 54  |
|   |      | Selecting the correct operating mode                                    | 5.4 |
|   |      | Selecting the tool table for the test run                               |     |
|   |      | Choosing the program you want to test                                   |     |
|   |      | Selecting the screen layout and the view                                |     |
|   |      | Starting the test run                                                   |     |
|   | 1.5  | Setting up tools                                                        | 57  |
|   |      |                                                                         |     |
|   |      | Selecting the correct operating mode                                    |     |
|   |      | Preparing and measuring tools                                           |     |
|   |      | The pocket table TOOL_P.T.C.H                                           |     |
|   |      | · ·                                                                     |     |
|   | 1.6  | Workpiece setup                                                         | 60  |
|   |      | Selecting the correct operating mode                                    | 60  |
|   |      | Clamping the workpiece                                                  | 60  |
|   |      | Setting datums with 3-D touch probe                                     | 61  |
|   | 1.7  | Running the first program                                               | 62  |
|   |      | Selecting the correct operating mode                                    | 62  |
|   |      | Choosing the program you want to run                                    | 62  |
|   |      | Start the program                                                       | 62  |

| 2 | Intr | oduction                                                                                                    | 63             |
|---|------|----------------------------------------------------------------------------------------------------|----------------|
|   | 2.1  | The TNC 320                                                                                                    | 64             |
|   |      | Programming: In HEIDENHAIN conversational and DIN/ISO                                                                                                   |                |
|   | 2.2  | Visual display unit and operating panel                                                                                                    | 65             |
|   |      | Display screen                                                                                                    | 66             |
|   | 2.3  | Modes of operation                                                                                                    | 67             |
|   |      | Manual Operation and El. Handwheel  Positioning with Manual Data Input  Programming  Test Run  Program Run, Full Sequence and Program Run, Single Block | 67<br>68<br>68 |
|   | 2.4  | Status displays                                                                                                    | 70             |
|   |      | General status display  Additional status displays                                                                                                    |                |
|   | 2.5  | Window manager                                                                                                    | 77             |
|   |      | Task bar                                                                                                    |                |
|   | 2.6  | SELinux security software                                                                                                    | 79             |
|   | 2.7  | Accessories: HEIDENHAIN 3-D touch probes and electronic handwheels                                                                                      | 80             |
|   |      | 3-D touch probes  HR electronic handwheels                                                                                                    |                |

| 3 | Prog | gramming: Fundamentals, file management            | 83  |
|---|------|----------------------------------------------------|-----|
|   | 3.1  | Fundamentals                                       | 84  |
|   |      |                                                    |     |
|   |      | Position encoders and reference marks              | 84  |
|   |      | Reference system                                   | 84  |
|   |      | Reference system on milling machines               | 85  |
|   |      | Designation of the axes on milling machines        | 85  |
|   |      | Polar coordinates                                  | 86  |
|   |      | Absolute and incremental workpiece positions       | 87  |
|   |      | Selecting the datum                                | 88  |
|   | 3.2  | Opening programs and entering                      | 89  |
|   |      | Organization of an NC management in DIN/ICO format | 00  |
|   |      | Organization of an NC program in DIN/ISO format    |     |
|   |      | Define the blank: G30/G31                          |     |
|   |      | Opening a new part program                         | 92  |
|   |      | Programming tool movements in DIN/ISO              | 93  |
|   |      | Actual position capture                            | 94  |
|   |      | Editing a program                                  | 95  |
|   |      | The TNC search function                            | 98  |
|   | 3.3  | File management: Fundamentals                      | 100 |
|   |      | Files                                              | 100 |
|   |      | Displaying externally generated files on the TNC   |     |
|   |      | . , , ,                                            |     |
|   |      | Data backup                                        | 102 |

| 3.4 | Working with the file manager                          | . 103 |
|-----|--------------------------------------------------------|-------|
|     | Directories                                            | . 103 |
|     | Paths                                                  | 103   |
|     | Overview: Functions of the file manager                | . 104 |
|     | Calling the file manager                               | . 105 |
|     | Selecting drives, directories and files                | . 106 |
|     | Creating a new directory                               | . 107 |
|     | Creating a new file                                    | 107   |
|     | Copying a single file                                  | 107   |
|     | Copying files into another directory                   | 108   |
|     | Copying a table                                        | . 109 |
|     | Copying a directory                                    | . 110 |
|     | Choosing one of the last files selected                | 110   |
|     | Deleting a file                                        | 111   |
|     | Deleting a directory                                   | 111   |
|     | Tagging files                                          | . 112 |
|     | Renaming a file                                        | . 113 |
|     | Sorting files                                          | . 113 |
|     | Additional functions                                   | 114   |
|     | Additional tools for management of external file types | 115   |
|     | Data transfer to/from an external data medium          | . 122 |
|     | The TNC in a network                                   | . 123 |
|     | USB devices on the TNC                                 | 124   |

| 4 | Prog | gramming: Programming aids                                           | 127 |
|---|------|----------------------------------------------------------------------|-----|
|   | 4.1  | Screen keyboard                                                      | 128 |
|   |      | Enter the text with the screen keyboard                              | 128 |
|   | 4.2  | Adding comments                                                      | 129 |
|   |      | Application                                                          | 129 |
|   |      | Entering a comment in a separate block                               | 129 |
|   |      | Functions for editing of the comment                                 | 130 |
|   | 4.3  | Display of NC programs                                               | 131 |
|   |      | Syntax highlighting                                                  | 131 |
|   |      | Scrollbar                                                            | 131 |
|   | 4.4  | Structuring programs                                                 | 132 |
|   |      | Definition and applications                                          | 132 |
|   |      | Displaying the program structure window / Changing the active window |     |
|   |      | Inserting a structuring block in the program window                  |     |
|   |      | Selecting blocks in the program structure window                     |     |
|   | 4.5  | Calculator                                                           | 133 |
|   |      | Operation                                                            |     |
|   | 4.6  | Cutting data calculator                                              | 136 |
|   |      | Application                                                          | 136 |
|   | 4.7  | Programming graphics                                                 | 139 |
|   |      | Generate/do not generate graphics during programming                 | 139 |
|   |      | Generating a graphic for an existing program                         | 140 |
|   |      | Block number display ON/OFF                                          | 141 |
|   |      | Erasing the graphic                                                  | 141 |
|   |      | Showing grid lines                                                   | 141 |
|   |      | Magnification or reduction of details                                | 142 |

| 4.8 | Error messages                         | 143   |
|-----|----------------------------------------|-------|
|     |                                        | 4.40  |
|     | Display of errors                      |       |
|     | Open the error window                  | . 143 |
|     | Closing the error window               | . 143 |
|     | Detailed error messages                | 144   |
|     | INTERNAL INFO soft key                 | 144   |
|     | Clearing errors                        | 145   |
|     | Error log                              | 145   |
|     | Keystroke log                          | 146   |
|     | Informational texts                    | . 147 |
|     | Saving service files                   | . 147 |
|     | Calling the TNCguide help system       | . 147 |
| 4.9 | TNCguide context-sensitive help system | 148   |
|     | Application                            | 1.40  |
|     | Application                            |       |
|     | Working with the TNCguide              | . 149 |
|     | Downloading current help files         | 152   |

| 5 | Prog | gramming: Tools                     | 155   |
|---|------|-------------------------------------|-------|
|   | 5.1  | Entering tool-related data          | . 156 |
|   |      | Freducts F                          | 150   |
|   |      | Feed rate F                         |       |
|   |      | Spindle speed S                     |       |
|   | 5.2  | Tool data                           | 158   |
|   |      | Requirements for tool compensation  | . 158 |
|   |      | Tool number, tool name              | . 158 |
|   |      | Tool length L                       | . 158 |
|   |      | Tool radius R                       | . 158 |
|   |      | Delta values for lengths and radii  | . 159 |
|   |      | Entering tool data into the program | . 159 |
|   |      | Enter tool data into the table      | . 160 |
|   |      | Importing tool tables               | 166   |
|   |      | Pocket table for tool changer       | 167   |
|   |      | Call tool data                      | . 170 |
|   |      | Tool change                         | . 172 |
|   |      | Tool usage test                     | 174   |
|   |      | Tool management (Option 93)         | . 176 |
|   | 5.3  | Tool compensation                   | . 184 |
|   |      | Introduction                        | . 184 |
|   |      | Tool length compensation            | 184   |
|   |      | Tool radius compensation            | . 185 |

| 6 | Prog | gramming: Programming contours                                                                           | 189 |
|---|------|----------------------------------------------------------------------------------------------------|-----|
|   | 6.1  | Tool movements                                                                                           | 190 |
|   |      | Path functions                                                                                           | 190 |
|   |      | FK free contour programming                                                                              |     |
|   |      | Miscellaneous functions M                                                                                |     |
|   |      | Subprograms and program section repeats                                                                  | 191 |
|   |      | Programming with Q parameters                                                                            | 191 |
|   | 6.2  | Fundamentals of path functions                                                                           | 192 |
|   |      | Programming tool movements for workpiece machining                                                       | 192 |
|   | 6.3  | Approaching and departing a contour                                                                      | 195 |
|   |      | Starting point and end point                                                                             | 195 |
|   |      | Tangential approach and departure                                                                        | 197 |
|   |      | Overview: Types of paths for contour approach and departure                                              | 198 |
|   |      | Important positions for approach and departure                                                           | 199 |
|   |      | Approaching on a straight line with tangential connection: APPR LT                                       | 201 |
|   |      | Approaching on a straight line perpendicular to the first contour point: APPR LN                         | 201 |
|   |      | Approaching on a circular path with tangential connection: APPR CT                                       | 202 |
|   |      | Approaching on a circular path with tangential connection from a straight line to the contour:  APPR LCT | 203 |
|   |      | Departing in a straight line with tangential connection: DEP LT                                          |     |
|   |      | Departing in a straight line perpendicular to the last contour point: DEP LN                             |     |
|   |      | Departing on a circular path with tangential connection: DEP CT                                          |     |
|   |      | Departing on a circular arc tangentially connecting the contour and a straight line: DEP LCT             |     |
|   | 6.4  | Path contours - Cartesian coordinates                                                                    | 206 |
|   |      | Overview of path functions                                                                               | 206 |
|   |      | Programming path functions                                                                               | 206 |
|   |      | Straight line in rapid traverse G00 or straight line with feed rate F G01                                | 207 |
|   |      | Inserting a chamfer between two straight lines                                                           | 208 |
|   |      | Corner rounding G25                                                                                      | 209 |
|   |      | Circle center I, J                                                                                       | 210 |
|   |      | Circular path C around circle center CC                                                                  | 211 |
|   |      | CircleG02/G03/G05 with defined radius                                                                    | 212 |
|   |      | Circle G06 with tangential connection                                                                    | 214 |
|   |      | Example: Linear movements and chamfers with Cartesian coordinates                                        | 215 |
|   |      | Example: Circular movements with Cartesian coordinates                                                   | 216 |
|   |      | Example: Full circle with Cartesian coordinates                                                          | 217 |

| 6.5 | 5 Path contours – Polar coordinates                                       | 218 |
|-----|---------------------------------------------------------------------------|-----|
|     | Overview                                                                  | 218 |
|     | Zero point for polar coordinates: pole I, J                               |     |
|     | Straight line in rapid traverse G10 or straight line with feed rate F G11 |     |
|     | Circular path G12/G13/G15 around pole I, J                                |     |
|     | Circle G16 with tangential connection                                     |     |
|     | Helix                                                                     |     |
|     | Example: Linear movement with polar coordinates                           |     |
|     | Example: Helix                                                            |     |
|     |                                                                           |     |
| 6.6 | 6 Path contours – FK free contour programming                             | 225 |
|     | Fundamentals                                                              | 225 |
|     | FK programming graphics                                                   | 227 |
|     | Initiating the FK dialog                                                  | 228 |
|     | Pole for FK programming                                                   | 228 |
|     | Free straight line programming                                            | 229 |
|     | Free circular path programming                                            | 230 |
|     | Input options                                                             | 231 |
|     | Auxiliary points                                                          | 234 |
|     | Relative data                                                             | 235 |
|     | Example: FK programming 1                                                 | 237 |

| 7 | Prog | gramming: Data transfer from CAD files      | .239  |
|---|------|---------------------------------------------|-------|
|   | 7.1  | CAD viewer and DXF converter screen layout  | 240   |
|   |      | CAD viewer and DXF converter screen layout  |       |
|   | 7.2  | CAD viewer                                  | . 241 |
|   |      | Application                                 |       |
|   | 7.3  | DXF converter (option 42)                   | 242   |
|   |      | Application  Working with the DXF converter |       |
|   |      | Opening a DXF file                          | . 243 |
|   |      | Basic settings                              | 244   |
|   |      | Setting layers                              | 246   |
|   |      | Defining the datum                          |       |
|   |      | Selecting and saving a contour              | 249   |
|   |      | Selecting and saving machining positions    | 252   |

| 8 | Prog | gramming: Subprograms and program section repeats | 259 |
|---|------|---------------------------------------------------|-----|
|   | 8.1  | Labeling subprograms and program section repeats  | 260 |
|   |      | Label                                             | 260 |
|   | 8.2  | Subprograms                                       | 261 |
|   |      | Operating sequence.                               | 261 |
|   |      | Programming notes                                 | 261 |
|   |      | Programming a subprogram                          | 261 |
|   |      | Calling a subprogram                              | 262 |
|   | 8.3  | Program-section repeats                           | 263 |
|   |      | Label G98                                         | 263 |
|   |      | Operating sequence                                | 263 |
|   |      | Programming notes                                 | 263 |
|   |      | Programming a program section repeat              | 263 |
|   |      | Calling a program section repeat                  | 263 |
|   | 8.4  | Any desired program as subprogram                 | 264 |
|   |      | Overview of the soft keys                         | 264 |
|   |      | Operating sequence                                | 265 |
|   |      | Programming notes                                 | 265 |
|   |      | Calling any program as a subprogram               | 266 |
|   | 8.5  | Nesting                                           | 268 |
|   |      | Types of nesting                                  | 268 |
|   |      | Nesting depth                                     | 268 |
|   |      | Subprogram within a subprogram                    | 269 |
|   |      | Repeating program section repeats                 | 270 |
|   |      | Repeating a subprogram                            | 271 |
|   | 8.6  | Programming examples                              | 272 |
|   |      | Example: Milling a contour in several infeeds     | 272 |
|   |      | Example: Groups of holes                          | 273 |
|   |      | Example: Group of holes with several tools        | 075 |

| 9 | Prog      | gramming: Q parameters                                  | 277 |
|---|-----------|---------------------------------------------------------|-----|
|   | 9.1       | Principle and overview of functions                     | 278 |
|   |           | Programming notes                                       | 280 |
|   |           | Calling Q parameter functions                           |     |
|   | 9.2       | Part families—Q parameters in place of numerical values | 282 |
|   | <b>V.</b> |                                                         |     |
|   |           | Application                                             |     |
|   | 9.3       | Describing contours with mathematical functions         | 283 |
|   |           | Application                                             | 283 |
|   |           | Overview                                                | 283 |
|   |           | Programming fundamental operations                      |     |
|   | 9.4       | Angle functions                                         | 285 |
|   |           | Definitions                                             |     |
|   |           | Programming trigonometric functions                     |     |
|   | 9.5       | Calculation of circles                                  |     |
|   | 9.5       |                                                         |     |
|   |           | Application                                             | 286 |
|   | 9.6       | If-then decisions with Q parameters                     | 287 |
|   |           | Application                                             | 287 |
|   |           | Unconditional jumps                                     | 287 |
|   |           | Programming if-then decisions                           | 287 |
|   | 9.7       | Checking and changing Q parameters                      | 288 |
|   |           | Procedure                                               | 288 |
|   |           |                                                         |     |
|   | 9.8       | Additional functions                                    | 290 |
|   |           | Overview                                                | 290 |
|   |           | D14: Displaying error messages                          |     |
|   |           | D16 – Formatted output of text and Q parameter values   |     |
|   |           | D18: Reading system data                                |     |
|   |           | D19 – Transfer values to the PLC                        |     |
|   |           | D29 – Transfer values to the PLC                        |     |
|   |           | D37 – EXPORT                                            |     |
|   |           |                                                         |     |

| 9.9  | Entering formulas directly                                                                     | 310 |
|------|------------------------------------------------------------------------------------------------|-----|
|      | Entering formulas                                                                              | 310 |
|      | Rules for formulas                                                                             | 312 |
|      | Programming example                                                                            | 313 |
| 9.10 | String parameters                                                                              | 314 |
|      |                                                                                                |     |
|      | String processing functions                                                                    |     |
|      | Assigning string parameters                                                                    |     |
|      | Chain-linking string parameters                                                                |     |
|      | Converting a numerical value to a string parameter                                             |     |
|      | Copying a substring from a string parameter                                                    |     |
|      | Converting a string parameter to a numerical value                                             |     |
|      | Checking a string parameter                                                                    |     |
|      | Finding the length of a string parameter                                                       |     |
|      | Comparing alphabetic sequence                                                                  |     |
|      | Reading out machine parameters                                                                 | 322 |
| 9.11 | Preassigned Q parameters                                                                       | 325 |
|      | Values from the PLC: Q100 to Q107                                                              | 325 |
|      | Active tool radius: Q108                                                                       | 325 |
|      | Tool axis: Q109                                                                                | 325 |
|      | Spindle status: Q110                                                                           | 326 |
|      | Coolant on/off: Q111                                                                           | 326 |
|      | Overlap factor: Q112                                                                           | 326 |
|      | Unit of measurement for dimensions in the program: Q113                                        | 326 |
|      | Tool length: Q114                                                                              | 326 |
|      | Coordinates after probing during program run                                                   | 327 |
|      | Deviation between actual value and nominal value during automatic tool measurement with the TT |     |
|      | 130                                                                                            | 327 |
|      | Tilting the working plane with mathematical angles: rotary axis coordinates calculated by the  |     |
|      | TNC                                                                                            | 327 |
|      | Measurement results from touch probe cycles (see also User's Manual for Cycle Programming)     | 328 |
| 9.12 | Programming examples                                                                           | 330 |
|      | Example: Ellipse                                                                               | 330 |
|      | Example: Concave cylinder machined with spherical cutter                                       | 332 |
|      | Example: Convex sphere machined with end mill                                                  | 334 |

| 10 | Prog | gramming: Miscellaneous functions                                                       | 337 |
|----|------|-----------------------------------------------------------------------------------------|-----|
|    | 10.1 | Entering miscellaneous functions M and STOP                                             | 338 |
|    |      | Fundamentals                                                                            | 338 |
|    | 10.2 | M functions for program run inspection, spindle and coolant                             | 339 |
|    |      | Overview                                                                                |     |
|    | 10.3 | Miscellaneous functions for coordinate data                                             | 340 |
|    |      | Programming machine-referenced coordinates: M91/M92                                     | 340 |
|    |      | Moving to positions in a non-tilted coordinate system with a tilted working plane: M130 | 342 |
|    | 10.4 | Miscellaneous functions for path behavior                                               | 343 |
|    |      | Machining small contour steps: M97                                                      | 343 |
|    |      | Machining open contour corners: M98                                                     | 344 |
|    |      | Feed rate factor for plunging movements: M103                                           | 345 |
|    |      | Feed rate in millimeters per spindle revolution: M136                                   | 346 |
|    |      | Feed rate for circular arcs: M109/M110/M111                                             | 347 |
|    |      | Calculating the radius-compensated path in advance (LOOK AHEAD): M120                   | 348 |
|    |      | Superimposing handwheel positioning during program run: M118                            | 350 |
|    |      | Retraction from the contour in the tool-axis direction: M140                            | 352 |
|    |      | Suppressing touch probe monitoring: M141                                                | 353 |
|    |      | Deleting basic rotation: M143                                                           | 354 |
|    |      | Automatically retract tool from the contour at an NC stop: M148                         | 355 |
|    |      | Rounding corners: M197                                                                  | 356 |

| 11 | Prog | gramming: Special functions                           | .357  |
|----|------|-------------------------------------------------------|-------|
|    | 11.1 | Overview of special functions                         | . 358 |
|    |      | Main menu for SPEC FCT special functions              | . 358 |
|    |      | Program defaults menu                                 | . 359 |
|    |      | Functions for contour and point machining menu        | . 359 |
|    |      | Menu of various DIN/ISO functions                     | 360   |
|    | 11.2 | Defining DIN/ISO functions                            | . 361 |
|    |      | Overview                                              |       |
|    | 11.3 | Creating text files                                   | 362   |
|    |      | Application                                           | 362   |
|    |      | Opening and exiting text files                        | 362   |
|    |      | Editing texts                                         | . 363 |
|    |      | Deleting and re-inserting characters, words and lines | 363   |
|    |      | Editing text blocks                                   | 364   |
|    |      | Finding text sections                                 | 365   |
|    | 11.4 | Freely definable tables                               | . 366 |
|    |      | Fundamentals                                          | 366   |
|    |      | Creating a freely definable table                     | 366   |
|    |      | Editing the table format                              | 367   |
|    |      | Switching between table and form view                 | 368   |
|    |      | D26 - Open a freely definable table                   | . 369 |
|    |      | D27 - Write to a freely definable table               | . 370 |
|    |      | D28 – Read from a freely definable table              | . 371 |
|    | 11.5 | Dwell time FUNCTION FEED DWELL                        | 372   |
|    |      | Programming dwell time                                | 372   |
|    |      | Resetting dwell time                                  | 373   |

| 12 | Prog | gramming: Multiple axis machining                                                | 375 |
|----|------|----------------------------------------------------------------------------------|-----|
|    | 12.1 | Functions for multiple axis machining                                            | 376 |
|    | 12.2 | The PLANE function: Tilting the working plane (software option 8)                | 377 |
|    |      | Introduction                                                                     | 377 |
|    |      | Overview                                                                         | 378 |
|    |      | Defining the PLANE function                                                      | 379 |
|    |      | Position display                                                                 | 379 |
|    |      | Resetting the PLANE function                                                     | 380 |
|    |      | Defining the working plane with the spatial angle: PLANE SPATIAL                 | 381 |
|    |      | Defining the working plane with the projection angle: PLANE PROJECTED            | 383 |
|    |      | Defining the working plane with the Euler angle: PLANE EULER                     | 384 |
|    |      | Defining the working plane with two vectors: PLANE VECTOR                        | 386 |
|    |      | Defining the working plane via three points: PLANE POINTS                        | 388 |
|    |      | Defining the working plane via a single incremental spatial angle: PLANE SPATIAL | 390 |
|    |      | Tilting the working plane through axis angle: PLANE AXIAL                        | 391 |
|    |      | Specifying the positioning behavior of the PLANE function                        | 393 |
|    |      | Tilt the working plane without rotary axes                                       | 398 |
|    | 12.3 | Miscellaneous functions for rotary axes                                          | 399 |
|    |      | Feed rate in mm/min on rotary axes A, B, C: M116 (option 8)                      | 399 |
|    |      | Shortest-path traverse of rotary axes: M126                                      | 400 |
|    |      | Reducing display of a rotary axis to a value less than 360°: M94                 | 401 |
|    |      | Selecting tilting axes: M138                                                     | 402 |
|    |      |                                                                                  |     |

| 13 | Man  | ual operation and setup                                                 | 403 |
|----|------|-------------------------------------------------------------------------|-----|
|    | 13.1 | Switch-on, switch-off                                                   | 404 |
|    |      | Switch-on                                                               | 404 |
|    |      | Switch-off.                                                             | 406 |
|    | 13.2 | Moving the machine axes                                                 | 407 |
|    |      | Note                                                                    | 407 |
|    |      | Moving the axis with the machine axis direction buttons                 |     |
|    |      | Incremental jog positioning                                             |     |
|    |      | Traverse with electronic handwheels                                     |     |
|    | 13.3 | Spindle speed S, feed rate F and miscellaneous function M               | 418 |
|    |      | Application                                                             |     |
|    |      | Entering values                                                         |     |
|    |      | Adjusting spindle speed and feed rate                                   |     |
|    |      | Activating feed-rate limitation                                         |     |
|    | 13.4 | Datum management with the preset table                                  | 420 |
|    |      | Note                                                                    |     |
|    |      | Saving the datums in the preset table                                   |     |
|    |      | Activating the datum                                                    |     |
|    |      |                                                                         |     |
|    | 13.5 | Datum setting without a 3-D touch probe                                 | 427 |
|    |      | Note                                                                    | 427 |
|    |      | Preparation                                                             | 427 |
|    |      | Setting datum with an end mill                                          | 427 |
|    |      | Using touch probe functions with mechanical probes or measuring dials   | 428 |
|    | 13.6 | Using 3-D touch probes                                                  | 429 |
|    |      | Overview                                                                | 429 |
|    |      | Functions in touch probe cycles.                                        | 430 |
|    |      | Selecting touch probe cycles                                            | 432 |
|    |      | Recording measured values from the touch-probe cycles                   | 433 |
|    |      | Writing measured values from the touch probe cycles in a datum table    | 434 |
|    |      | Writing measured values from the touch probe cycles in the preset table | 435 |

| 13.7  | Calibrating a 3-D touch trigger probe                                     | 436 |
|-------|---------------------------------------------------------------------------|-----|
|       | Introduction                                                              | 436 |
|       | Calibrating the effective length                                          | 437 |
|       | Calibrating the effective radius and compensating center misalignment     | 438 |
|       | Displaying calibration values                                             | 442 |
| 13.8  | Compensating workpiece misalignment with 3-D touch probe                  | 443 |
|       | Introduction                                                              | 443 |
|       | Identifying basic rotation                                                | 444 |
|       | Saving a basic rotation in the preset table                               | 444 |
|       | Compensation of workpiece misalignment by rotating the table              | 445 |
|       | Displaying a basic rotation                                               | 445 |
|       | Canceling a basic rotation                                                | 445 |
|       | Measuring 3-D basic rotation                                              | 446 |
| 13.9  | Datum setting with 3-D touch probe                                        | 448 |
|       | Overview                                                                  | 448 |
|       | Datum setting in any axis                                                 | 448 |
|       | Corner as datum                                                           | 449 |
|       | Circle center as datum                                                    | 450 |
|       | Setting a center line as datum                                            | 452 |
|       | Measuring workpieces with a 3-D touch probe                               | 453 |
| 13.10 | Tilting the working plane (option 8)                                      | 456 |
|       | Application, function                                                     | 456 |
|       | Traversing reference points in tilted axes                                | 458 |
|       | Position display in a tilted system                                       | 458 |
|       | Limitations on working with the tilting function.                         | 458 |
|       | To activate manual tilting:                                               | 459 |
|       | Setting the current tool-axis direction as the active machining direction | 460 |
|       | Setting the datum in a tilted coordinate system                           | 461 |

| 1/ | Positioning with Manual Data Input                         | 162  |
|----|------------------------------------------------------------|------|
| 14 | Positioning with Mandai Data Input.                        | 403  |
|    | 14.1 Programming and executing simple machining operations | .464 |
|    | Positioning with manual data input (MDI)                   | 464  |
|    | Protecting and erasing programs in \$MDI                   |      |

# **Contents**

| 15 Test run and program run |      |                                                  | 469 |
|-----------------------------|------|--------------------------------------------------|-----|
|                             | 15.1 | Graphics                                         | 470 |
|                             |      | Application                                      | 470 |
|                             |      | Speed of the setting test runs                   |     |
|                             |      | Overview: Display modes                          |     |
|                             |      | 3-D view                                         |     |
|                             |      | Plan view                                        | 475 |
|                             |      | Projection in three planes                       | 475 |
|                             |      | Repeating graphic simulation                     | 477 |
|                             |      | Tool display                                     | 477 |
|                             |      | Measurement of machining time                    | 478 |
|                             | 15.2 | Showing the workpiece blank in the working space | 479 |
|                             |      | Application                                      | 479 |
|                             | 15.3 | Functions for program display                    | 480 |
|                             |      | Overview                                         | 480 |
|                             | 45.4 |                                                  |     |
|                             | 15.4 | Test run                                         | 481 |
|                             |      | Application                                      | 481 |
|                             | 15.5 | Program run                                      | 484 |
|                             |      | Application                                      | 484 |
|                             |      | Running a part program                           |     |
|                             |      | Interrupt machining                              |     |
|                             |      | Moving the machine axes during an interruption   | 487 |
|                             |      | Resuming program run after an interruption       | 487 |
|                             |      | Retraction after a power interruption            | 489 |
|                             |      | Any entry into program (mid-program startup)     | 492 |
|                             |      | Returning to the contour                         | 494 |
|                             | 15.6 | Automatic program start                          | 495 |
|                             |      | Application                                      | 495 |
|                             | 15.7 |                                                  |     |
|                             | .017 |                                                  |     |
|                             |      | Application                                      |     |
|                             |      | Inserting the "/" character                      |     |
|                             |      | Erasing the "/" character                        | 496 |

| 15.8 | Optional program-run interruption | <b>197</b> |
|------|-----------------------------------|------------|
|      |                                   |            |
|      | Application                       | 497        |

# **Contents**

| 16 MOD functions |      | ) functions                 | 499 |
|------------------|------|-----------------------------|-----|
|                  | 16.1 | MOD function                | 500 |
|                  |      | Selecting MOD functions.    | 500 |
|                  |      | Changing the settings       | 500 |
|                  |      | Exiting MOD functions       | 500 |
|                  |      | Overview of MOD functions   | 501 |
|                  | 16.2 | Graphic settings            | 502 |
|                  | 16.3 | Machine settings            | 503 |
|                  |      | External access             | 503 |
|                  |      | Entering traverse limits    | 503 |
|                  |      | Tool usage file             | 504 |
|                  |      | Select kinematics           |     |
|                  | 16.4 | System settings             | 505 |
|                  |      | Set the system time         | 505 |
|                  | 16.5 | Select the position display | 506 |
|                  |      | Application                 | 506 |
|                  | 16.6 | Setting the unit of measure | 507 |
|                  |      | Application                 |     |
|                  | 16.7 | Displaying operating times  | 507 |
|                  |      | Application                 |     |
|                  | 16.8 | Software numbers            | 508 |
|                  |      | Application                 | 508 |
|                  | 16.9 | Entering the code number    | 508 |
|                  |      | Application                 | 508 |

| 16.10 Setting up data interfaces                                                                                                    |                   |
|----------------------------------------------------------------------------------------------------|-------------------|
| Serial interfaces on the TNC 320                                                                                                    | 509               |
| Application                                                                                                    | 509               |
| Setting the RS-232 interface                                                                                                    | 509               |
| Setting the BAUD RATE (baudRate)                                                                                                    | 509               |
| Setting the protocol (protocol)                                                                                                    | 510               |
| Setting data bits (dataBits)                                                                                                    | 510               |
| Check parity (parity)                                                                                                    | 510               |
| Setting the stop bits (stopBits)                                                                                                    | 510               |
| Setting handshaking (flowControl)                                                                                                    | 511               |
| File system for file operations (fileSystem)                                                                                                    | 511               |
| Block Check Character (bccAvoidCtrlChar)                                                                                                    | 511               |
| Condition of RTS line (rtsLow)                                                                                                    | 511               |
| Define behavior after reception of ETX (noEotAfterEtx)                                                                                                    | 512               |
| Settings for data transfer with the TNCserver PC software                                                                                                    | 512               |
| Setting the operating mode of the external device (fileSystem)                                                                                                    | 513               |
| Data transfer software                                                                                                    | 513               |
|                                                                                                    |                   |
| 16.11 Ethernet interface                                                                                                    | 515               |
| 16.11 Ethernet interface                                                                                                    |                   |
|                                                                                                    | 515               |
| Introduction                                                                                                    | 515<br>515        |
| Introduction                                                                                                    | 515<br>515        |
| Introduction                                                                                                    | 515<br>515<br>515 |
| Introduction                                                                                                    |                   |
| Introduction                                                                                                    |                   |
| Introduction                                                                                                    |                   |
| Introduction                                                                                                    |                   |
| Introduction  Connection options Configuring the TNC  16.12Firewall  Application  16.13Configure HR 550 FS wireless handwheel  Application                                                                                                    |                   |
| Introduction                                                                                                    |                   |
| Introduction                                                                                                    |                   |
| Introduction                                                                                                    |                   |
| Introduction Connection options Configuring the TNC  16.12Firewall  Application  16.13Configure HR 550 FS wireless handwheel.  Application  Assigning the handwheel to a specific handwheel holder Setting the transmission channel Selecting the transmitter power Statistical data |                   |

# **Contents**

| 17 | Tabl | Tables and overviews                                                           |     |  |
|----|------|--------------------------------------------------------------------------------|-----|--|
|    | 17.1 | Machine-specific user parameters                                               | 530 |  |
|    |      | Application                                                                    | 530 |  |
|    |      |                                                                                |     |  |
|    | 17.2 | Connector pin layout and connection cables for data interfaces                 | 542 |  |
|    |      | RS-232-C/V.24 interface for HEIDENHAIN devices                                 | 542 |  |
|    |      | Non-HEIDENHAIN devices                                                         | 544 |  |
|    |      | Ethernet interface RJ45 socket                                                 | 545 |  |
|    | 17.3 | Technical information                                                          | 546 |  |
|    | 17.4 | Overview tables                                                                | 552 |  |
|    |      | Fixed cycles                                                                   | 552 |  |
|    |      | Miscellaneous functions                                                        |     |  |
|    |      |                                                                                |     |  |
|    | 17.5 | Functions of the TNC 320 and the iTNC 530 compared                             | 555 |  |
|    |      | Comparison: Specifications                                                     | 555 |  |
|    |      | Comparison: Data interfaces                                                    | 555 |  |
|    |      | Comparison: Accessories                                                        | 556 |  |
|    |      | Comparison: PC software                                                        | 556 |  |
|    |      | Comparison: Machine-specific functions.                                        | 557 |  |
|    |      | Comparison: User functions                                                     | 557 |  |
|    |      | Comparator: Cycles                                                             | 564 |  |
|    |      | Comparison: Miscellaneous functions                                            | 567 |  |
|    |      | Comparison: Touch probe cycles in the Manual Operation and El. Handwheel modes | 569 |  |
|    |      | Comparison: Touch probe cycles for automatic workpiece inspection              | 569 |  |
|    |      | Comparison: Differences in programming                                         | 571 |  |
|    |      | Comparison: Differences in Test Run, functionality                             | 574 |  |
|    |      | Comparison: Differences in Test Run, operation                                 | 575 |  |
|    |      | Comparison: Differences in Manual Operation, functionality                     |     |  |
|    |      | Comparison: Differences in Manual Operation, operation                         |     |  |
|    |      | Comparison: Differences in Program Run, operation                              |     |  |
|    |      | Comparison: Differences in Program Run, traverse movements                     |     |  |
|    |      | Comparison: Differences in MDI operation                                       |     |  |
|    |      | Comparison: Differences in programming station                                 | 583 |  |
|    | 17.6 | DIN/ISO function overview                                                      | 584 |  |
|    |      | DIN/ISO function overview TNC 320                                              | 584 |  |

First steps with the TNC 320

## 1.1 Overview

## 1.1 Overview

This chapter is intended to help TNC beginners quickly learn to handle the most important procedures. For more information on a respective topic, see the section referred to in the text.

The following topics are included in this chapter:

- Machine switch-on
- Programming the first part
- Graphically testing the first part
- Setting up tools
- Workpiece setup
- Running the first program

# 1.2 Machine switch-on

# Acknowledging the power interruption and moving to the reference points

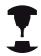

Switch-on and crossing over the reference points can vary depending on the machine tool. Refer to your machine manual.

Switch on the power supply for control and machine. The TNC starts the operating system. This process may take several minutes. Then the TNC will display the "Power interrupted" message in the screen header.

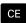

Press the CE key: The TNC compiles the PLC program

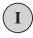

Switch on the control voltage: The TNC checks operation of the emergency stop circuit and goes into the reference run mode

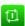

➤ Cross the reference points manually in the displayed sequence: For each axis press the machine **START** button. If you have absolute linear and angle encoders on your machine there is no need for a reference run

The TNC is now ready for operation in the **Manual Operation** mode.

- Traversing the reference marks: see "Switch-on", page 404
- Operating modes: see "Programming", page 68

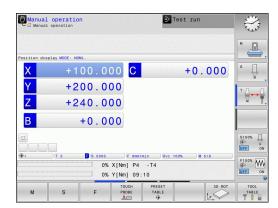

# 1.3 Programming the first part

# Selecting the correct operating mode

You can write programs only in Programming mode:

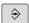

► Press the Programming operating mode key: The TNC switches to **Programming mode** 

#### Further information on this topic

Operating modes: see "Programming", page 68

# The most important TNC keys

| Key       | Functions for conversational guidance                                                             |
|-----------|---------------------------------------------------------------------------------------------------|
| ENT       | Confirm entry and activate the next dialog prompt                                                 |
| NO<br>ENT | Ignore the dialog question                                                                        |
| END       | End the dialog immediately                                                                        |
| DEL       | Abort dialog, discard entries                                                                     |
|           | Soft keys on the screen with which you select functions appropriate to the active operating state |

- Writing and editing programs: see "Editing a program", page 95
- Overview of keys: see "Controls of the TNC", page 2

# 1.3 Programming the first part

# Opening a new program/file management

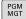

- ▶ Press the **PGM MGT** key: The TNC opens the file manager The file management of the TNC is arranged much like the file management on a PC with the Windows Explorer. The file management enables you to manage data on the internal memory of the TNC
- ▶ Use the arrow keys to select the folder in which you want to open the new file
- ▶ Enter any desired file name with the extension .I

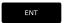

Confirm with the ENT key: The control asks you for the unit of measurement for the new program

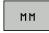

Select the unit of measure: Press the MM or INCH soft key

The TNC automatically generates the first and last blocks of the program. Afterwards you can no longer change these blocks.

- File Management: see "Working with the file manager", page 103
- Creating a new program: see "Opening programs and entering", page 89

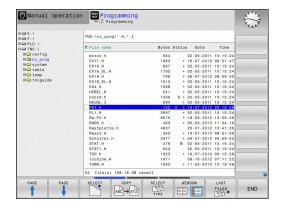

# Defining a workpiece blank

After you have created a new program you can define a workpiece blank. For example, define a cuboid by entering the MIN and MAX points, each with reference to the selected reference point.

After you have selected the desired blank form via soft key, the TNC automatically initiates the workpiece blank definition and asks for the required data:

- ▶ **Spindle axis Z Plane XY**: Enter the active spindle axis. G17 is saved as default setting. Accept with the **ENT** key
- ► Workpiece blank def.: Minimum X: Enter the smallest X coordinate of the workpiece blank with respect to the reference point, e.g. 0, confirm with the ENT key
- ► Workpiece blank def.: Minimum Y: Smallest Y coordinate of the workpiece blank with respect to the reference point, e.g. 0. Confirm with the ENT key
- ► Workpiece blank def.: Minimum Z: Smallest Z coordinate of the workpiece blank with respect to the reference point, e.g. -40, confirm with the ENT key
- ► Workpiece blank def.: Maximum X: Enter the largest X coordinate of the workpiece blank with respect to the reference point, e.g. 100, confirm with the ENT key
- ▶ Workpiece blank def.: Maximum Y: Enter the largest Y coordinate of the workpiece blank with respect to the reference point, e.g. 100. Confirm with the ENT key
- ▶ Workpiece blank def.: Maximum Z: Enter the largest Z coordinate of the workpiece blank with respect to the reference point, e.g. 0. Confirm with the ENT key. The TNC concludes the dialog

# **Example NC blocks**

%NEW G71 \* N10 G30 G17 X+0 Y+0 Z-40 \*

N20 G31 X+100 Y+100 Z+0 \*

N99999999 %NEW G71 \*

#### Further information on this topic

■ Defining the workpiece blank: page 92

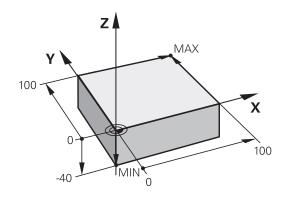

# 1.3 Programming the first part

# **Program layout**

NC programs should be arranged consistently in a similar manner. This makes it easier to find your place, accelerates programming and reduces errors.

# Recommended program layout for simple, conventional contour machining

- 1 Call tool, define tool axis
- 2 Retract the tool
- 3 Pre-position the tool in the working plane near the contour starting point
- 4 In the tool axis, position the tool above the workpiece, or preposition immediately to workpiece depth. If required, switch on the spindle/coolant
- 5 Contour approach
- 6 Contour machining
- 7 Contour departure
- 8 Retract the tool, end program

#### Further information on this topic

 Contour programming: see "Programming tool movements for workpiece machining", page 192

#### Recommended program layout for simple cycle programs

- 1 Call tool, define tool axis
- 2 Retract the tool
- 3 Define the fixed cycle
- 4 Move to the machining position
- 5 Call the cycle, switch on the spindle/coolant
- 6 Retract the tool, end program

#### Further information on this topic

Cycle programming: See User's Manual for Cycles

# Layout of contour machining programs

%BSPCONT G71 \*

N10 G30 G71 X... Y... Z... \*

N20 G31 X... Y... Z... \*

N30 T5 G17 S5000 \*

N40 G00 G40 G90 Z+250 \*

N50 X... Y... \*

N60 G01 Z+10 F3000 M13 \*

N70 X... Y... RL F500 \*

•••

N160 G40 ... X... Y... F3000 M9 \*

N170 G00 Z+250 M2 \*

N9999999 BSPCONT G71 \*

#### Cycle program layout

%BSBCYC G71 \*

N10 G30 G71 X... Y... Z... \*

N20 G31 X... Y... Z... \*

N30 T5 G17 S5000 \*

N40 G00 G40 G90 Z+250 \*

N50 G200... \*

N60 X... Y... \*

N70 G79 M13 \*

N80 G00 Z+250 M2 \*

N9999999 BSBCYC G71 \*

# Programming a simple contour

The contour shown to the right is to be milled once to a depth of 5 mm. You have already defined the workpiece blank. After you have initiated a dialog through a function key, enter all the data requested by the TNC in the screen header.

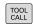

► Call the tool: Enter the tool data. Confirm each of your entries with the **ENT** key, do not forget the tool axis **G17** 

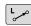

Press the L key to open a program block for a linear movement

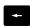

 Press the left arrow key to switch to the input range for G codes

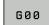

Press the G00 soft key if you want to enter a rapid traverse motion

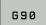

▶ Press the **G90** soft key for absolute values

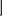

Retract tool: Press the orange axis key Z and enter the value for the position to be approached, e.g. 250. Press the ENT key

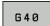

Activate no radius compensation: Press the G40 soft key

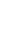

 Confirm Miscellaneous function M? with the END key: The TNC saves the entered positioning block

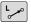

▶ Press the L key to open a program block for a linear movement

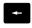

Press the left arrow key to switch to the input range for G codes

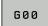

Press the G00 soft key if you want to enter a rapid traverse motion

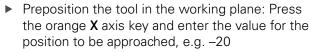

Press the orange axis key Y and enter the value for the position to be approached, e.g. -20. Confirm your entry with the ENT key.

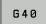

Activate no radius compensation: Press the G40 soft key

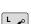

Confirm Miscellaneous function M? with the END key: The TNC saves the entered positioning block

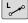

▶ Press the L key to open a program block for a linear movement

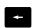

 Press the left arrow key to switch to the input range for G codes

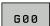

Press the G00 soft key if you want to enter a rapid traverse motion

Move tool to working depth: Press the orange axis key Z and enter the value for the position to be approached, e.g. -5. Press the ENT key

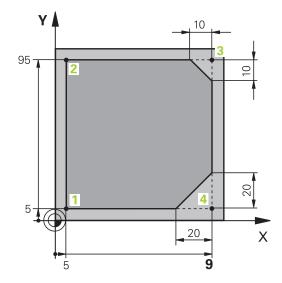

# 1.3 Programming the first part

- G 4 0
- Activate no radius compensation: Press the G40 soft key
- ► Miscellaneous function M? Switch on the spindle and coolant, e.g. M13, confirm with the END key: The TNC saves the entered positioning block
- L
- ▶ Press the L key to open a program block for a linear movement
- ► Enter the coordinates of the contour starting point 1 in X and Y, e.g. 5/5. Confirm with the **ENT** key
- G 4 1
- ► Activate radius compensation to the left of the path: Press the **G41** soft key
- ► **Feed rate F=?** Enter the machining feed rate, e.g. 700 mm/min, save your entry with the **END** key
- ► Enter **26** to approach the contour: Define for the circular arc, save entries with the **END** key
- Machine the contour and move to contour point 2: You only need to enter the information that changes. In other words, enter only the Y coordinate 95 and save your entry with the END
- L
- Move to contour point 3: Enter the X coordinate 95 and save your entry with the END key
- Define chamfer G24 on contour point 3: Enter 10 mm, save with the END key
  - Move to contour point 4: Enter the Y coordinate 5 and save your entry with the END key
  - ▶ Define chamfer G24 on contour point 4: Enter 20 mm, save with the END key
  - ► Move to contour point 1: Enter the X coordinate 5 and save your entry with the END key
  - ► Enter **27** to depart from the contour: Define the of the departing arc
  - ▶ Depart contour: Enter coordinates outside of the workpiece in X and Y, e.g. -20/-20, confirm with the ENT key
  - Activate no radius compensation: Press the G40 soft key
  - Press the L key to open a program block for a linear movement
  - Press the G00 soft key if you want to enter a rapid traverse motion
  - ► Retract tool: Press the orange axis key **Z** to retract in the tool axis, and enter the value for the position to be approached, e.g. 250. Press the **ENT** key
  - Activate no radius compensation: Press the G40 soft key
  - ► MISCELLANEOUS FUNCTION M? Enter M2 to end the program and confirm with the END key: The TNC saves the entered positioning block

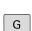

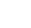

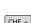

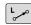

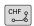

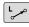

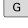

L

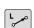

1.3

- Complete example with NC blocks: see "Example: Linear movements and chamfers with Cartesian coordinates", page 215
- Creating a new program: see "Opening programs and entering", page 89
- Approaching/departing contours: see "Approaching and departing a contour"
- Programming contours: see "Overview of path functions", page 206
- Tool radius compensation: see "Tool radius compensation ", page 185
- Miscellaneous functions M: see "M functions for program run inspection, spindle and coolant ", page 339

# 1.3 Programming the first part

# Creating a cycle program

The holes (depth of 20 mm) shown in the figure at right are to be drilled with a standard drilling cycle. You have already defined the workpiece blank.

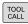

► Call the tool: Enter the tool data. Confirm each of your entries with the **ENT** key. Do not forget the tool axis

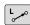

► Press the **L** key to open a program block for a linear movement

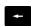

 Press the left arrow key to switch to the input range for G codes

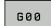

Press the G00 soft key if you want to enter a rapid traverse motion

Press the G90 soft key for absolute values

Retract tool: Press the orange axis key Z and enter the value for the position to be approached, e.g. 250. Press the ENT key

Activate no radius compensation: Press the G40 soft key

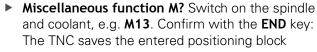

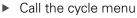

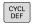

▶ Display the drilling cycles

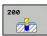

DRILLING

▶ Select the standard drilling cycle 200: The TNC starts the dialog for cycle definition. Enter all parameters requested by the TNC step by step and conclude each entry with the ENT key. In the screen to the right, the TNC also displays a graphic showing the respective cycle parameter

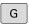

 Enter 0 to approach the first drilling position: Enter the coordinates of the drilling position, call the cycle with M99

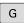

Enter 0 to move to further drilling positions: Enter the coordinates of the specific drilling positions, and call the cycle with M99

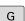

Enter 0 to retract the tool: Press the orange axis key Z and enter the value for the position to be approached, e.g. 250. Press the ENT key

Miscellaneous function M? Enter M2 to end the program and confirm with the END key: The TNC saves the entered positioning block

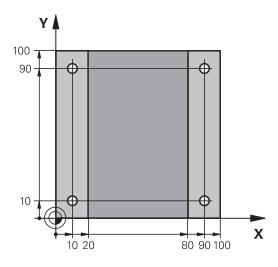

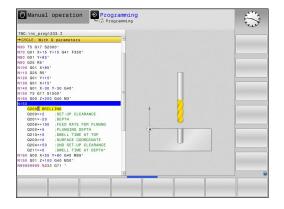

# **Example NC blocks**

| %C200 G71 *                |                       |                                        |
|----------------------------|-----------------------|----------------------------------------|
| N10 G30 G17 X+0 Y+0 Z-40 * |                       | Definition of workpiece blank          |
| N20 G31 X+100 Y+100 Z+0 *  |                       |                                        |
| N30 T5 G17 S4500 *         |                       | Tool call                              |
| N40 G00 G90 Z+250          | G40 *                 | Retract the tool                       |
| N50 G200                   |                       | Define the cycle                       |
| Q200=2                     | ;SET-UP CLEARANCE     |                                        |
| Q201=-20                   | ;DEPTH                |                                        |
| Q206=250                   | ;FEED RATE FOR PLNGNG |                                        |
| Q202=5                     | ;                     |                                        |
| Q210=0                     | ;DWELL TIME AT TOP    |                                        |
| Q203=-10                   | ;SURFACE COORDINATE   |                                        |
| Q204=20                    | ;2ND SET-UP CLEARANCE |                                        |
| Q211=0.2                   | ;DWELL TIME AT DEPTH  |                                        |
| Q395=0                     | ;DEPTH REFERENCE      |                                        |
| N60 G00 X+10 Y+10          | M13 M99 *             | Spindle and coolant on, call the cycle |
| N70 G00 X+10 Y+90 M99 *    |                       | Call the cycle                         |
| N80 G00 X+90 Y+10 M99 *    |                       | Call the cycle                         |
| N90 G00 X+90 Y+90 M99 *    |                       | Call the cycle                         |
| N100 G00 Z+250 M2 *        |                       | Retract the tool, end program          |
| N9999999 %C200 G71 *       |                       |                                        |

- Creating a new program: see "Opening programs and entering", page 89
- Cycle programming: See User's Manual for Cycles,

# 1.4 Graphically testing the first part

# 1.4 Graphically testing the first part

## Selecting the correct operating mode

You can test programs in the **Test Run** mode:

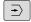

▶ Press the **Test Run** operating mode key: the TNC switches to that mode

#### Further information on this topic

- Operating modes of the TNC: see "Modes of operation", page 67
- Testing programs: see "Test run", page 481

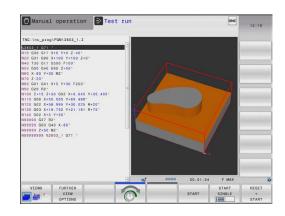

# Selecting the tool table for the test run

You only need to execute this step if you have not activated a tool table in the **Test Run** mode.

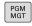

Press the PGM MGT key: The TNC opens the file manager

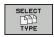

Press the SELECT TYPE soft key: The TNC shows a soft-key menu for selection of the file type to be displayed

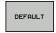

Press the **DEFAULT** soft key: The TNC shows all saved files in the right window

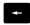

Move the highlight to the left onto the directories

t

► Move the highlight to the **TNC:\table** directory

**→** 

Move the highlight to the right onto the files

ţ

► Move the highlight to the file TOOL.T (active tool table) and load with the ENT key: TOOL.T receives the status **S** and is therefore active for the test run

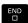

▶ Press the END key: Exit the file manager

- Tool management: see "Enter tool data into the table", page 160
- Testing programs: see "Test run", page 481

# Choosing the program you want to test

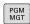

Press the PGM MGT key: The TNC opens the file manager

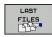

- Press the LAST FILES soft key: The TNC opens a pop-up window with the most recently selected files
- Use the arrow keys to select the program that you want to test. Load with the ENT key

#### Further information on this topic

Selecting a program: see "Working with the file manager", page 103

## Selecting the screen layout and the view

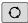

Press the key for selecting the screen layout. The TNC shows all available alternatives in the soft-key row

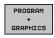

▶ Press the PROGRAM + GRAPHICS soft key: In the left half of the screen the TNC shows the program; in the right half it shows the workpiece blank

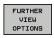

▶ Press the **FURTHER VIEW OPTIONS** soft key

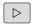

Shift the soft-key row and select the desired view by soft key

The TNC features the following views:

# Soft keys Function Volume view Volume view and tool paths

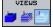

Tool paths

- Graphic functions: see "Graphics ", page 470
- Running a test run: see "Test run", page 481

# 1.4 Graphically testing the first part

# Starting the test run

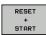

- Press the RESET + START soft key: The TNC simulates the active program up to a programmed break or to the program end
- ► While the simulation is running, you can use the soft keys to change views

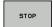

▶ Press the **STOP** soft key: The TNC interrupts the test run

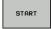

Press the START soft key: The TNC resumes the test run after a break

- Running a test run: see "Test run", page 481
- Graphic functions: see "Graphics ", page 470
- Adjust the simulation speed: see "Speed of the setting test runs", page 471

# 1.5 Setting up tools

# Selecting the correct operating mode

Tools are set up in the **Manual Operation** mode:

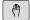

► Press the operating-mode key: The TNC switches to the **Manual** mode of operation

#### Further information on this topic

Operating modes of the TNC: see "Modes of operation", page 67

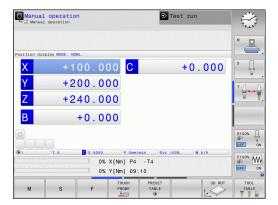

# Preparing and measuring tools

- ► Clamp the required tools in their tool holders
- ▶ When measuring with an external tool presetter: Measure the tools, note down the length and radius, or transfer them directly to the machine through a transfer program
- ▶ When measuring on the machine: store the tools in the tool changer, see page 59

# 1.5 Setting up tools

#### The tool table TOOL.T

In the tool table TOOL.T (permanently saved under **TNC:\table\**), save the tool data such as length and radius, but also further tool-specific information that the TNC needs to perform its functions.

To enter tool data in the tool table TOOL.T, proceed as follows:

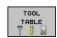

Display the tool table: The TNC shows the tool table

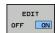

- ► Edit the tool table: Set the **EDITING** soft key to ON
- With the upward or downward arrow keys you can select the tool number that you want to edit
- ► With the rightward or leftward arrow keys you can select the tool data that you want to edit
- ► To exit the tool table, press the **END** key

- Operating modes of the TNC: see "Modes of operation", page 67
- Working with the tool table: see "Enter tool data into the table", page 160

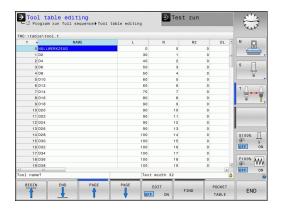

# The pocket table TOOL\_P.TCH

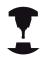

The function of the pocket table depends on the machine. Refer to your machine manual.

In the pocket table TOOL\_P.TCH (permanently saved under **TNC: \table\**) you specify which tools your tool magazine contains.

To enter data in the pocket table TOOL\_P.TCH, proceed as follows:

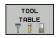

Display the tool table: The TNC shows the tool table

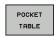

- ▶ Display the pocket table: The TNC shows the pocket table
- ► Edit the pocket table: Set the **EDIT** soft key to ON
- With the upward or downward arrow keys you can select the pocket number that you want to edit
- ► With the rightward or leftward arrow keys you can select the data that you want to edit
- ► Exit the pocket table: press the **END** key.

- Operating modes of the TNC: see "Modes of operation", page 67
- Working with the pocket table: see "Pocket table for tool changer", page 167

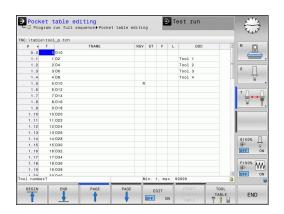

# 1.6 Workpiece setup

# 1.6 Workpiece setup

#### Selecting the correct operating mode

Workpieces are set up in the or mode

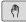

▶ Press the operating-mode key: The TNC switches to the **Manual** mode of operation

#### Further information on this topic

Operating mode : see "Moving the machine axes", page 407

# Clamping the workpiece

Mount the workpiece with a fixture on the machine table. If you have a 3-D touch probe on your machine, then you do not need to clamp the workpiece parallel to the axes.

If you do not have a 3-D touch probe available, you have to align the workpiece so that it is fixed with its edges parallel to the machine axes.

- Setting datums with 3-D touch probe: see "Datum setting with 3-D touch probe", page 448
- Setting datums without 3-D touch probe: see "Datum setting without a 3-D touch probe", page 427

# Setting datums with 3-D touch probe

Insert a 3-D touch probe: In the Positioning with Manual Data Input mode, run a TOOL CALL block containing the tool axis and then return to the Manual Operation mode

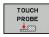

PROBING Р 🗼

- ▶ Select the probing functions: The TNC displays the available functions in the soft-key row
- ▶ Set the datum at a workpiece corner, for example
- Position the touch probe near the first touch point on the first workpiece edge
- Select the probing direction via soft key
- ▶ Press NC start: The touch probe moves in the defined direction until it contacts the workpiece and then automatically returns to its starting point
- ▶ Use the axis-direction keys to pre-position the touch probe to a position near the second touch point on the first workpiece edge
- ▶ Press NC start: The touch probe moves in the defined direction until it contacts the workpiece and then automatically returns to its starting point
- ▶ Use the axis-direction keys to pre-position the touch probe to a position near the first touch point on the second workpiece edge
- Select the probing direction via soft key
- ▶ Press NC start: The touch probe moves in the defined direction until it contacts the workpiece and then automatically returns to its starting point
- ▶ Use the axis-direction keys to pre-position the touch probe to a position near the second touch point on the second workpiece edge
- ▶ Press NC start: The touch probe moves in the defined direction until it contacts the workpiece and then automatically returns to its starting point
- ▶ Then the TNC shows the coordinates of the measured corner point

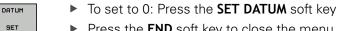

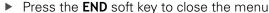

# Further information on this topic

Datum setting: see "Datum setting with 3-D touch probe ", page 448

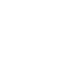

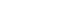

# 1.7 Running the first program

# 1.7 Running the first program

## Selecting the correct operating mode

You can run programs either in the **Single Block** or the **Full Sequence** mode:

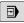

▶ Press the operating mode key: The TNC goes into the **Program Run, Single Block** mode and the TNC executes the program block by block. You have to confirm each block with the NC start key

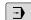

▶ Press the **Program Run, Full Sequence** operating mode key: The TNC switches to that mode and runs the program after NC start up to a program interruption or to the end of the program

#### Further information on this topic

- Operating modes of the TNC: see "Modes of operation", page 67
- Running programs: see "Program run", page 484

# Choosing the program you want to run

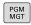

► Press the **PGM MGT** key: The TNC opens the file manager

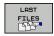

- Press the LAST FILES soft key: The TNC opens a pop-up window with the most recently selected files
- If desired, use the arrow keys to select the program that you want to run. Load with the ENT key

#### Further information on this topic

File Management: see "Working with the file manager", page 103

#### Start the program

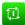

Press the NC start key: The TNC runs the active program

#### Further information on this topic

Running programs: see "Program run", page 484

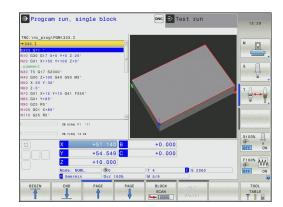

Introduction

#### 2.1 The TNC 320

#### 2.1 The TNC 320

HEIDENHAIN TNC controls are workshop-oriented contouring controls that enable you to program conventional milling and drilling operations right at the machine in an easy-to-use conversational programming language. They are designed for milling, drilling and boring machines, as well as machining centers, with up to 5 axes. You can also change the angular position of the spindle under program control.

Keyboard and screen layout are clearly arranged in such a way that the functions are fast and easy to use.

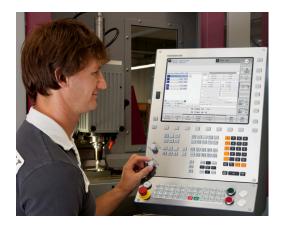

# Programming: In HEIDENHAIN conversational and DIN/ISO

The HEIDENHAIN conversational programming format is an especially easy method of writing programs. Interactive graphics illustrate the individual machining steps for programming the contour. If a production drawing is not dimensioned for NC, the FK free contour programming feature performs the necessary calculations automatically. Workpiece machining can be graphically simulated either during or before actual machining.

It is also possible to program in ISO format or DNC mode. You can also enter and test one program while the control is running another.

# Compatibility

Machining programs created on HEIDENHAIN contouring controls (starting from the TNC 150 B) may not always run on the TNC 320. If NC blocks contain invalid elements, the TNC will mark them as ERROR blocks or with error messages when the file is opened.

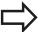

Please also note the detailed description of the differences between the iTNC 530 and the TNC 320, see "Functions of the TNC 320 and the iTNC 530 compared", page 555.

#### Visual display unit and operating 2.2 panel

## Display screen

The TNC is available either as a compact version or with a separate display unit and operating panel. Both TNC variants come with a 15inch TFT color flat-panel display.

#### Header

When the TNC is on, the selected operating modes are shown in the screen header: the machining mode at the left and the programming mode at right. The currently active operating mode is displayed in the larger box, where the dialog prompts and TNC messages also appear (unless the TNC is showing only graphics).

#### 2 Soft keys

In the footer the TNC indicates additional functions in a softkey row. You can select these functions by pressing the keys immediately below them. The thin bars immediately above the soft-key row indicate the number of soft-key rows that can be called with the keys to the right and left that are used to switch the soft keys. The bar representing the active soft-key row is highlighted

- 3 Soft-key selection keys
- Keys for switching the soft keys
- **5** Setting the screen layout
- Shift key for switchover between machining and programming modes
- Soft-key selection keys for machine tool builders 7
- Keys for switching the soft keys for machine tool builders
- 9 USB connection

# 2.2 Visual display unit and operating panel

## Setting the screen layout

You select the screen layout yourself: In the **Programming** mode of operation, for example, you can have the TNC show program blocks in the left window while the right window displays programming graphics. You could also display the program structure in the right window instead, or display only program blocks in one large window. The available screen windows depend on the selected operating mode.

To change the screen layout:

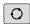

▶ Press the screen layout key: The soft-key row shows the available layout options, see "Modes of operation"

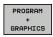

▶ Select the desired screen layout

# **Control panel**

The TNC 320 is delivered with an integrated keyboard. As an alternative, the TNC 320 is also available with a separate display unit and an operating panel with alphabetic keyboard.

- 1 Alpha-numeric keyboard for entering texts and file names, as well as for DIN/ISO programming
- 2 File management
  - Calculator
  - MOD function
  - HELP function
- 3 Programming modes
- 4 Machine operating modes
- **5** Initiating programming dialogs
- 6 Navigation keys and GOTO jump command
- 7 Numerical input and axis selection
- **10** Machine operating panel (refer to your machine manual)

The functions of the individual keys are described on the inside front cover.

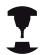

Some machine manufacturers do not use the standard operating panel from HEIDENHAIN. Refer to your machine manual.

External buttons, e.g. NC START or NC STOP, are described in the manual for your machine tool.

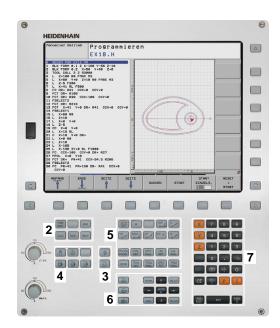

# 2.3 Modes of operation

## Manual Operation and El. Handwheel

The **Manual Operation** mode is required for setting up the machine tool. In this mode of operation, you can position the machine axes manually or by increments, set the datums and tilt the working plane.

The **El. Handwheel** mode of operation allows you to move the machine axes manually with the HR electronic handwheel.

# Soft keys for selecting the screen layout (select as described previously)

| Soft key                | Window                                   |
|-------------------------|------------------------------------------|
| POSITION                | Positions                                |
| POSITION<br>+<br>STATUS | Left: positions, right: status display   |
| POSITION + KINEMATICS   | Left: positions, right: collision object |

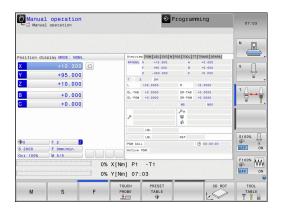

# Positioning with Manual Data Input

This mode of operation is used for programming simple traversing movements, such as for face milling or prepositioning.

#### Soft keys for selecting the screen layout

| Soft key                    | Window                                 |  |
|-----------------------------|----------------------------------------|--|
| PGM                         | Program                                |  |
| PROGRAM<br>+<br>STATUS      | Left: program, right: status display   |  |
| POSITION<br>+<br>KINEMATICS | Left: program, right: collision object |  |

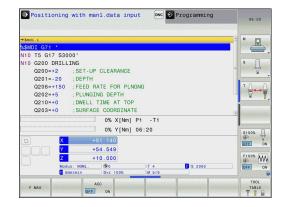

# 2.3 Modes of operation

# **Programming**

In this mode of operation you can write your part programs. The FK free programming feature, the various cycles and the Q parameter functions help you with programming and add necessary information. If desired, you can have the programming graphics show the programmed paths of traverse.

#### Soft keys for selecting the screen layout

| Soft key                 | Window                                     |
|--------------------------|--------------------------------------------|
| PGM                      | Program                                    |
| PROGRAM<br>+<br>SECTS    | Left: program, right: program structure    |
| PROGRAM<br>+<br>GRAPHICS | Left: program, right: programming graphics |

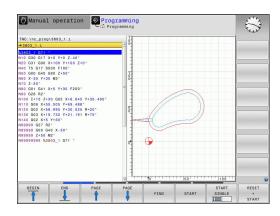

#### **Test Run**

In the **Test Run** mode of operation, the TNC checks programs and program sections for errors, such as geometrical incompatibilities, missing or incorrect data within the program or violations of the working space. This simulation is supported graphically in different display modes.

#### Soft keys for selecting the screen layout

| Soft key                 | Window                               |
|--------------------------|--------------------------------------|
| PGM                      | Program                              |
| PROGRAM<br>+<br>STATUS   | Left: program, right: status display |
| PROGRAM<br>+<br>GRAPHICS | Left: program, right: graphics       |
| GRAPHICS                 | Graphic                              |

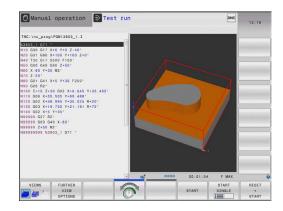

# **Program Run, Full Sequence and Program Run, Single Block**

In the **Program run full sequence** mode of operation the TNC executes a program continuously to its end or to a manual or programmed stop. You can resume program run after an interruption.

In the **Program run single block** mode of operation you execute each block separately by pressing the machine START button. With point pattern cycles and **CYCL CALL PAT**, the control stops after each point.

# Soft keys for selecting the screen layout

| Soft key                 | Window                                 |
|--------------------------|----------------------------------------|
| PGM                      | Program                                |
| PROGRAM<br>+<br>STATUS   | Left: program, right: status display   |
| PROGRAM<br>+<br>GRAPHICS | Left: program, right: graphics         |
| GRAPHICS                 | Graphic                                |
| POSITION + KINEMATICS    | Left: program, right: collision object |
| KINEMATICS               | Collision body                         |

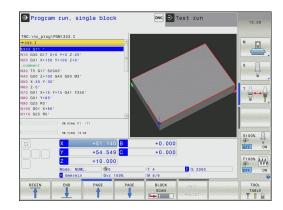

# 2.4 Status displays

# 2.4 Status displays

# **General status display**

The general status display in the lower part of the screen informs you of the current state of the machine tool. It is displayed automatically in the following modes of operation:

- Program Run, Single Block and Program Run, Full Sequence, except if the screen layout is set to display only, and during
- Positioning with Manual Data Input.

In the **Manual Operation** and **El. Handwheel** modes the status display appears in the large window.

#### Information in the status display

| lcon      | Meaning                                                                                                    |
|-----------|----------------------------------------------------------------------------------------------------|
| ACTL.     | Position display: Actual, nominal or distance-to-go coordinates mode                                                                                                    |
| XYZ       | Machine axes; the TNC displays auxiliary axes in lower-case letters. The sequence and quantity of displayed axes is determined by the machine tool builder. Refer to your machine manual for more information |
| <b>⊕</b>  | Number of the active presets from the preset table. If the datum was set manually, the TNC displays the text <b>MAN</b> behind the symbol                                                                     |
| FSM       | The displayed feed rate in inches corresponds to one tenth of the effective value. Spindle speed S, feed rate F and active M functions                                                                        |
| *         | Axis is clamped                                                                                                    |
| $\otimes$ | Axis can be moved with the handwheel                                                                                                    |
|           | Axes are moving under a basic rotation                                                                                                    |
| <u> </u>  | Axes are moving under a 3-D basic rotation                                                                                                    |
|           | Axes are moving in a tilted working plane                                                                                                    |

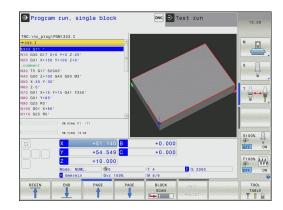

| lcon | Meaning                      |
|------|------------------------------|
|      | No active program            |
|      | Program run has started      |
| [O]  | Program run is stopped       |
| ×    | Program run is being aborted |

# Additional status displays

The additional status displays contain detailed information on the program run. They can be called in all operating modes except for the **Programming** mode of operation.

#### To switch on the additional status display

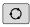

► Call the soft-key row for screen layout

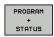

Select the screen layout with additional status display: In the right half of the screen, the TNC shows the **OVERVIEW** status form

## To select an additional status display

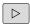

 Switch the soft-key rows until the STATUS soft keys appear

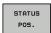

► Either select the additional status display directly by soft key, e.g. positions and coordinates, or

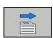

use the switch-over soft keys to select the desired view

The available status displays described below can be selected either directly by soft key or with the switch-over soft keys.

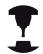

Please note that some of the status information described below is not available unless the associated software option is enabled on your TNC.

# 2.4 Status displays

#### Overview

After switch-on, the TNC displays the **Overview** status form, provided that you have selected the **PROGRAM+STATUS** screen layout (or **POSITION + STATUS**). The overview form contains a summary of the most important status information, which you can also find on the various detail forms.

| Soft key           | Meaning                             |
|--------------------|-------------------------------------|
| STATUS<br>OVERVIEW | Position display                    |
|                    | Tool information                    |
|                    | Active M functions                  |
|                    | Active coordinate transformations   |
|                    | Active subprogram                   |
|                    | Active program section repeat       |
|                    | Program called with <b>PGM CALL</b> |
|                    | Current machining time              |
|                    | Name of the active main program     |

# 

# General program information (PGM tab)

| Soft key                     | Meaning                                                                                        |
|------------------------------|------------------------------------------------------------------------------------------------|
| No direct selection possible | Name of the active main program                                                                |
|                              | Circle center CC (pole)                                                                        |
|                              | Dwell time counter                                                                             |
|                              | Machining time when the program was completely simulated in the <b>Test Run</b> operating mode |
|                              | Current machining time in percent                                                              |
|                              | Current time                                                                                   |
| ·                            | Active programs                                                                                |

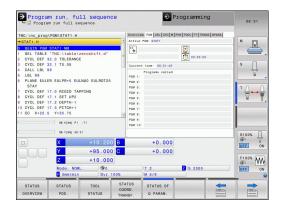

#### Status displays 2.4

#### Program section repeat/Subprograms (LBL tab)

| Soft key                     | Meaning                                                                                                    |
|------------------------------|----------------------------------------------------------------------------------------------------|
| No direct selection possible | Active program section repeats with block number, label number, and number of programmed repeats/repeats yet to be run |
|                              | Active subprograms with block number in which the subprogram was called and the label number that was called           |

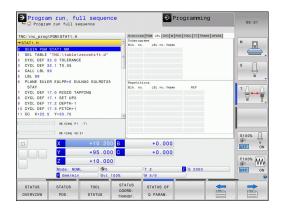

#### Information on standard cycles (CYC tab)

| Soft key                     | Meaning            |
|------------------------------|--------------------|
| No direct selection possible | Active fixed cycle |

Active values of Cycle 32 Tolerance

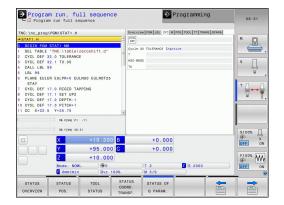

#### 2.4 Status displays

#### Active miscellaneous functions M (M tab)

| Soft key                     | Meaning                                                                      |
|------------------------------|------------------------------------------------------------------------------|
| No direct selection possible | List of the active M functions with fixed meaning                            |
|                              | List of the active M functions that are adapted by your machine manufacturer |

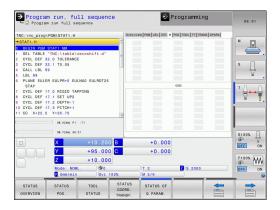

#### Positions and coordinates (POS tab)

# Soft key Meaning Type of position display, e.g. actual position Tilt angle of the working plane Angle of a basic rotation Active kinematics

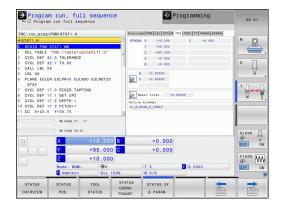

#### Status displays 2.4

#### Information on tools (TOOL tab)

#### Soft key Meaning

Display of active tool:

T: Tool number and tool name

RT: Number and name of a replacement tool

Tool axis

Tool length and tool radii

Oversizes (delta values) from the tool table (TAB) and the TOOL CALL (PGM)

Tool life, maximum tool life (TIME 1) and maximum tool life for TOOL CALL (TIME 2)

Display of programmed tool and replacement tool

# 

#### Tool measurement (TT tab)

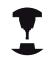

The TNC displays the TT tab only if the function is active on your machine.

| Soft key                     | Meaning                                                                                                    |  |
|------------------------------|----------------------------------------------------------------------------------------------------|--|
| No direct selection possible | Number of the tool to be measured                                                                                                    |  |
|                              | Display whether the tool radius or the tool length is being measured                                                                                      |  |
|                              | MIN and MAX values of the individual cutting edges and the result of measuring the rotating tool (DYN = dynamic measurement)                              |  |
|                              | Cutting edge number with the corresponding measured value. If the measured value is followed by an asterisk, the tolerance in the tool table was exceeded |  |

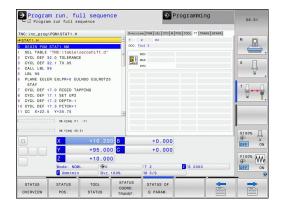

#### 2.4 Status displays

#### **Coordinate transformations (TRANS tab)**

# Soft key Meaning Name of the active datum table Active datum number (#), comment from the active line of the active datum number (DOC) from Cycle G53 Active datum shift (Cycle G54); The TNC displays an active datum shift in up to 8 axes Mirrored axes (Cycle G28) Active basic rotation Active rotation angle (Cycle G73) Active scaling factor/factors (Cycles G72); The TNC displays an active scaling factor in up to 6 axes

For further information, refer to the User's Manual for Cycles, "Coordinate Transformation Cycles."

#### Displaying Q parameters (QPARA tab)

Scaling datum

# Soft key Meaning Display the current values of the defined Q parameters Display the character strings of the defined string parameters

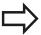

Press the **Q PARAMETER LIST** soft key. The TNC opens a pop-up window. For each parameter type (Q, QL, QR, QS), define the parameter numbers you wish to control. Separate single Q parameters with a comma, and connect sequential Q parameters with a hyphen, e.g. 1,3,200-208. The input range per parameter type is 132 characters.

The display in the **QPARA** tab always contains eight decimal places. The result of Q1 = COS 89.999 is shown by the control as 0.00001745 for example. Very large or very small values are displayed by the control in exponential notation. The result of Q1 = COS 89.999 \* 0.001 is shown by the control as +1.74532925e-08, whereby e-08 corresponds to the factor of  $10^8$ .

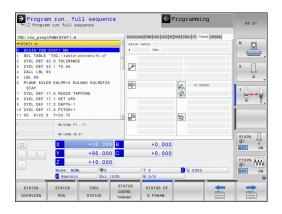

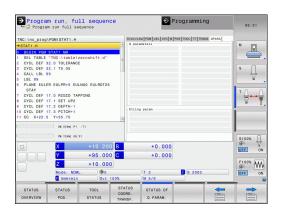

#### 2.5 Window manager

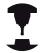

The machine tool builder determines the available functions and behavior of the window manager. Refer to your machine manual.

The TNC features the Xfce window manager. Xfce is a standard application for UNIX-based operating systems, and is used to manage graphical user interfaces. The following functions are possible with the window manager:

- Display a task bar for switching between various applications (user interfaces).
- Manage an additional desktop, on which special applications from your machine tool builder can run.
- Control the focus between NC-software applications and those of the machine tool builder.
- The size and position of pop-up windows can be changed. It is also possible to close, minimize and restore the pop-up windows.

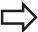

The TNC shows a star in the upper left of the screen if an application of the window manager or the window manager itself has caused an error In this case, switch to the window manager and correct the problem. If required, refer to your machine manual.

#### 2.5 Window manager

#### Task bar

In the task bar you can choose different workspaces by mouse click. The TNC provides the following workspaces:

- Workspace 1: Active mode of operation
- Workspace 2: Active programming mode
- Workspace 3: Manufacturer's applications (optionally available)

In the task bar you can also select other applications that you have started together with the TNC (switch for example to the **PDF viewer** or **TNCguide**)

Click the green HEIDENHAIN symbol to open a menu in which you can get information, make settings or start applications. The following functions are available:

- About HEROS: Information about the operating system of the TNC
- NC Control: Start and stop the TNC software. Only permitted for diagnostic purposes
- Web Browser: Start Mozilla Firefox
- Remote Desktop Manager (Option #133): Display and remote operation of external computer units
- Diagnostics: Available only to authorized specialists to start diagnostic functions
- Settings: Configuration of miscellaneous settings
  - **Date/Time**: Set the date and time
  - Language: System dialog language setting. During startup the TNC overwrites this setting with the language setting of the machine parameter CfgLanguage
  - **Network**: Network settings of the control
  - Screensaver: Screensaver settings
  - SELinux: Security software settings for Linux-based operating systems
  - **Shares**: Settings for external network drives
  - VNC: Setting for external softwares that access for maintenance purposes on the control for example (Virtual Network Computing)
  - WindowManagerConfig: Available only to authorized specialists for setting the window manager
  - Firewall: Firewall settings see "Firewall", page 521
- **Tools**: Only for authorized users. The applications available under tools can be started directly by selecting the pertaining file type in the file management of the TNC (see "File management: Fundamentals", page 100)

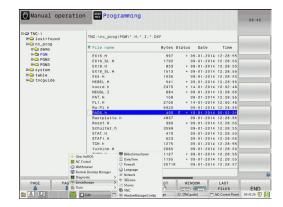

**SELinux** is an extension for Linux-based operating systems. SELinux is an additional security software package based on Mandatory Access Control (MAC) and protects the system against the running of unauthorized processes or functions and therefore protects against viruses and other malware.

MAC means that each action must be specifically permitted otherwise the TNC will not run it. The software is intended as protection in addition to the normal access restriction in Linux. Certain processes and actions can only be executed if the standard functions and access control of SELinux permit it.

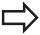

The SELinux installation of the TNC is prepared to permit running of only those programs installed with the HEIDENHAIN NC software. Other programs cannot be run with the standard installation.

The access control of SELinux under HEROS 5 is regulated as follows:

- The TNC runs only those applications installed with the HEIDENHAIN NC software.
- Files in connection with the security of the software (SELinux system files, HEROS 5 boot files, etc.) may only be changed by programs that are selected explicitly.
- New files generated by other programs must never be executed.
- USB data carriers cannot be deselected
- There are only two processes that are permitted to execute new files:
  - Starting a software update: A software update from HEIDENHAIN can replace or change system files.
  - Starting the SELinux configuration: The configuration of SELinux is usually password-protected by your machine tool builder. Refer here to the relevant machine tool manual.

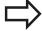

HEIDENHAIN generally recommends activating SELinux because it provides additional protection against attacks from outside.

## 2.7 Accessories: HEIDENHAIN 3-D touch probes and electronic handwheels

# 2.7 Accessories: HEIDENHAIN 3-D touch probes and electronic handwheels

#### 3-D touch probes

The various HEIDENHAIN 3-D touch probes enable you to:

- Automatically align workpieces
- Quickly and precisely set datums
- Measure the workpiece during program run
- Measure and inspect tools

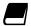

All of the cycle functions (touch probe cycles and fixed cycles) are described in the Cycle Programming User's Manual. Please contact HEIDENHAIN if you require a copy of this User's Manual. ID: 1096959-xx

### The triggering touch probes TS 220, TS 440, TS 444, TS 640 and TS 740 $\,$

These touch probes are particularly effective for automatic workpiece alignment, datum setting and workpiece measurement. The TS 220 transmits the triggering signals to the TNC via cable and is a cost-effective alternative for applications where digitizing is not frequently required.

The TS 640 (see figure) and the smaller TS 440 feature infrared transmission of the triggering signal to the TNC. This makes them highly convenient for use on machines with automatic tool changers.

Principle of operation: HEIDENHAIN triggering touch probes feature a wear resisting optical switch that generates an electrical signal as soon as the stylus is deflected. This signal is transmitted to the control, which stores the current position of the stylus as the actual value.

#### TT 140 tool touch probe for tool measurement

The TT 140 is a triggering 3-D touch probe for tool measurement and inspection. The TNC provides three cycles for this touch probe with which you can measure the tool length and radius either with the spindle rotating or stopped. The TT 140 features a particularly rugged design and a high degree of protection, which make it insensitive to coolants and swarf. The triggering signal is generated by a wear-resistant and highly reliable optical switch.

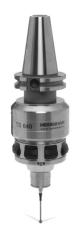

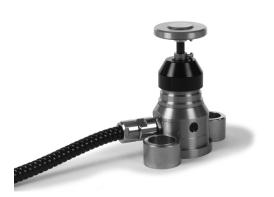

# Accessories: HEIDENHAIN 3-D touch probes and electronic 2.7 handwheels

#### HR electronic handwheels

Electronic handwheels facilitate moving the axis slides precisely by hand. A wide range of traverses per handwheel revolution is available. Apart from the HR 130 and HR 150 panel-mounted handwheels, HEIDENHAIN also offers the HR 410 portable handwheel.

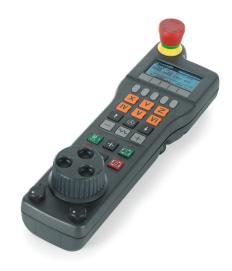

3

Programming: Fundamentals, file management

#### 3.1 Fundamentals

#### 3.1 Fundamentals

#### Position encoders and reference marks

The machine axes are equipped with position encoders that register the positions of the machine table or tool. Linear axes are usually equipped with linear encoders, rotary tables and tilting axes with angle encoders.

When a machine axis moves, the corresponding position encoder generates an electrical signal. The TNC evaluates this signal and calculates the precise actual position of the machine axis.

If there is a power interruption, the calculated position will no longer correspond to the actual position of the machine slide. To recover this association, incremental position encoders are provided with reference marks. The scales of the position encoders contain one or more reference marks that transmit a signal to the TNC when they are crossed over. From that signal the TNC can re-establish the assignment of displayed positions to machine positions. For linear encoders with distance-coded reference marks, the machine axes need to move by no more than 20 mm, for angle encoders by no more than 20°.

With absolute encoders, an absolute position value is transmitted to the control immediately upon switch-on. In this way the assignment of the actual position to the machine slide position is re-established directly after switch-on.

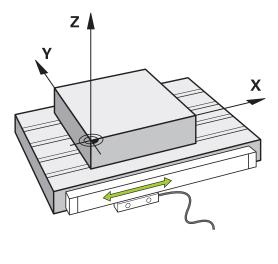

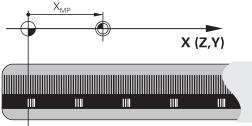

#### Reference system

A reference system is required to define positions in a plane or in space. The position data are always referenced to a predetermined point and are described through coordinates.

The Cartesian coordinate system (a rectangular coordinate system) is based on the three coordinate axes X, Y and Z. The axes are mutually perpendicular and intersect at one point called the datum. A coordinate identifies the distance from the datum in one of these directions. A position in a plane is thus described through two coordinates, and a position in space through three coordinates.

Coordinates that are referenced to the datum are referred to as absolute coordinates. Relative coordinates are referenced to any other known position (reference point) you define within the coordinate system. Relative coordinate values are also referred to as incremental coordinate values.

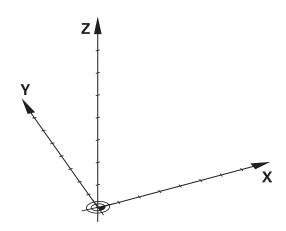

#### Reference system on milling machines

When using a milling machine, you orient tool movements to the Cartesian coordinate system. The illustration at right shows how the Cartesian coordinate system describes the machine axes. The figure illustrates the right-hand rule for remembering the three axis directions: the middle finger points in the positive direction of the tool axis from the workpiece toward the tool (the Z axis), the thumb points in the positive X direction, and the index finger in the positive Y direction.

The TNC 320 can control up to 5 axes. The axes U, V and W are secondary linear axes parallel to the main axes X, Y and Z, respectively. Rotary axes are designated as A, B and C. The illustration at lower right shows the assignment of secondary axes and rotary axes to the main axes.

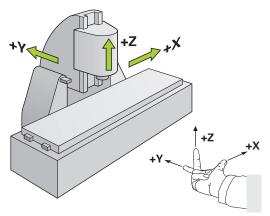

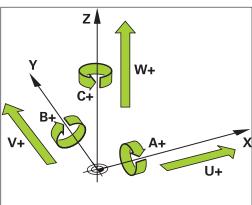

#### Designation of the axes on milling machines

The X, Y and Z axes on your milling machine are also referred to as tool axis, principal axis (1st axis) and secondary axis (2nd axis). The assignment of the tool axis is decisive for the assignment of the principal and secondary axes.

| Tool axis | Principal axis | Secondary axis |
|-----------|----------------|----------------|
| X         | Υ              | Z              |
| Υ         | Z              | Χ              |
| Z         | Χ              | Υ              |

#### 3.1 Fundamentals

#### **Polar coordinates**

If the production drawing is dimensioned in Cartesian coordinates, you also write the NC program using Cartesian coordinates. For parts containing circular arcs or angles it is often simpler to give the dimensions in polar coordinates.

While the Cartesian coordinates X, Y and Z are three-dimensional and can describe points in space, polar coordinates are two-dimensional and describe points in a plane. Polar coordinates have their datum at a circle center (CC), or pole. A position in a plane can be clearly defined by the:

- Polar Radius, the distance from the circle center CC to the position, and the
- Polar Angle, the value of the angle between the angle reference axis and the line that connects the circle center CC with the position.

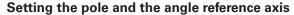

The pole is set by entering two Cartesian coordinates in one of the three planes. These coordinates also set the reference axis for the polar angle H.

| Coordinates of the pole (plane) | Reference axis of the angle |
|---------------------------------|-----------------------------|
| X/Y                             | +X                          |
| Y/Z                             | +Y                          |
| Z/X                             | +Z                          |

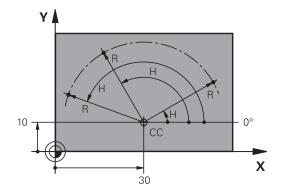

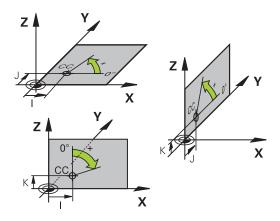

#### Fundamentals 3.1

#### Absolute and incremental workpiece positions

#### Absolute workpiece positions

Absolute coordinates are position coordinates that are referenced to the datum of the coordinate system (origin). Each position on the workpiece is uniquely defined by its absolute coordinates.

Example 1: Holes dimensioned in absolute coordinates

| Hole 1    | Hole 2    | Hole 3    |
|-----------|-----------|-----------|
| X = 10 mm | X = 30 mm | X = 50 mm |
| Y = 10 mm | Y = 20 mm | Y = 30 mm |

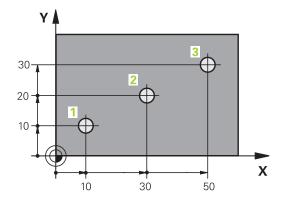

#### Incremental workpiece positions

Incremental coordinates are referenced to the last programmed nominal position of the tool, which serves as the relative (imaginary) datum. When you write an NC program in incremental coordinates, you thus program the tool to move by the distance between the previous and the subsequent nominal positions. This is why they are also referred to as chain dimensions.

To program a position in incremental coordinates, enter the function G91 before the axis.

Example 2: Holes dimensioned in incremental coordinates

#### Absolute coordinates of hole 4

| X = 10 mm |  |  |
|-----------|--|--|
| Y = 10 mm |  |  |

| Hole 5, with respect to 4 | Hole 6, with respect to 5 |  |
|---------------------------|---------------------------|--|
| G91 X = 20 mm             | G91 X = 20 mm             |  |
| G91 Y = 10 mm             | G91 Y = 10 mm             |  |

#### Absolute and incremental polar coordinates

Absolute polar coordinates always refer to the pole and the angle reference axis.

Incremental polar coordinates always refer to the last programmed nominal position of the tool.

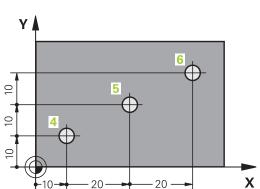

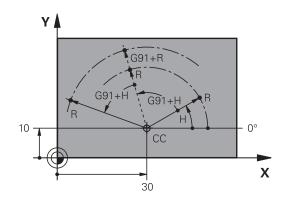

#### 3.1 Fundamentals

#### Selecting the datum

A production drawing identifies a certain form element of the workpiece, usually a corner, as the absolute datum. When setting the datum, you first align the workpiece along the machine axes, and then move the tool in each axis to a defined position relative to the workpiece. Set the display of the TNC either to zero or to a known position value for each position. This establishes the reference system for the workpiece, which will be used for the TNC display and your part program.

If the production drawing is dimensioned in relative coordinates, simply use the coordinate transformation cycles (see User's Manual for Cycles, Cycles for Coordinate Transformation).

If the production drawing is not dimensioned for NC, set the datum at a position or corner on the workpiece from which the dimensions of the remaining workpiece positions can be most easily measured.

The fastest, easiest and most accurate way of setting the datum is by using a 3-D touch probe from HEIDENHAIN. See "Setting the Datum with a 3-D Touch Probe" in the Cycle Programming User's Manual.

#### Example

The workpiece drawing shows holes (1 to 4) whose dimensions are shown with respect to an absolute datum with the coordinates X=0 Y=0. Holes 5 to 7 are dimensioned with respect to a relative datum with the absolute coordinates X=450, Y=750. With the **DATUM SHIFT** cycle you can temporarily set the datum to the position X=450, Y=750, to be able to program holes 5 to 7 without further calculations.

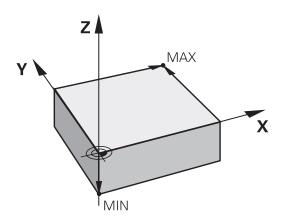

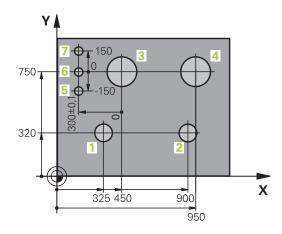

#### 3.2 Opening programs and entering

#### Organization of an NC program in DIN/ISO format

A part program consists of a series of program blocks. The figure at right illustrates the elements of a block.

The TNC numbers the blocks of a part program automatically depending on machine parameter **blockIncrement** (105409). The machine parameter **blockIncrement** (105409) defines the block number increment.

The first block of a program is identified by %, the program name and the active unit of measure.

The subsequent blocks contain information on:

- The workpiece blank
- Tool calls
- Approaching a safe position
- Feed rates and spindle speeds, as well as
- Path contours, cycles and other functions

The last block of a program is identified by **N99999999** the program name and the active unit of measure.

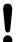

After each tool call, HEIDENHAIN recommends always traversing to a safe position from which the TNC can position the tool for machining without causing a collision!

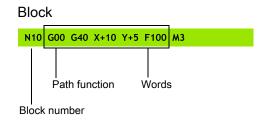

#### 3.2 Opening programs and entering

#### Define the blank: G30/G31

Immediately after initiating a new program, you define an unmachined workpiece blank. If you wish to define the blank at a later stage, press the **SPEC FCT** key, the soft key, and then the **BLK FORM** soft key. The TNC needs this definition for graphic simulation.

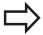

You only need to define the workpiece blank if you wish to run a graphic test for the program!

The TNC can depict various types of blank forms.

| Soft key | Function                              |
|----------|---------------------------------------|
|          | Define a rectangular blank            |
|          | Define a cylindrical blank            |
|          | Define a rotationally symmetric blank |

#### Rectangular blank

The sides of the cuboid lie parallel to the X, Y and Z axes. This blank is defined by two of its corner points:

- MIN point G30: the smallest X, Y and Z coordinates of the blank form, entered as absolute values
- MAX point G31: the largest X, Y and Z coordinates of the blank form, entered as absolute or incremental values

#### **Example: Display the BLK FORM in the NC program**

| %NEW G71 *                 | Program begin, name, unit of measure |
|----------------------------|--------------------------------------|
| N10 G30 G17 X+0 Y+0 Z-40 * | Spindle axis, MIN point coordinates  |
| N20 G31 X+100 Y+100 Z+0 *  | MAX point coordinates                |
| N9999999 %NEW G71 *        | Program end, name, unit of measure   |

#### Cylindrical blank

The cylindrical blank form is defined by the dimensions of the cylinder:

- Rotation axis X, Y or Z
- R: Radius of the cylinder (with positive sign)
- L: Length of the cylinder (with positive sign)
- DIST: Shifting along the rotational axis
- RI: Inside radius for a hollow cylinder

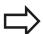

The **DIST** and **RI** parameters are optional and do not need to be programmed.

#### **Example: Display the BLK FORM CYLINDER in the NC program**

| %NEW G71 *                                   | Program begin, name, unit of measure                  |
|----------------------------------------------|-------------------------------------------------------|
| N10 BLK FORM CYLINDER Z R50 L105 DIST+5 RI10 | Spindle axis, radius, length, distance, inside radius |
| N9999999 %NEW G71 *                          | Program end, name, unit of measure                    |

#### Rotationally symmetric blank of any shape

You define the contour of the rotationally symmetric blank in a subprogram. Use X, Y or Z as the rotation axis.

In the workpiece blank definition you refer to the contour description:

- DIM\_D, DIM-R: Diameter or radius of the rotationally symmetrical blank form
- LBL: Subprogram with the contour description

The contour description may contain negative values in the rotation axis but only positive values in the reference axis. The contour must be closed, i.e. the contour beginning corresponds to the contour end.

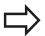

The subprogram can be designated with a number, an alphanumeric name, or a QS parameter.

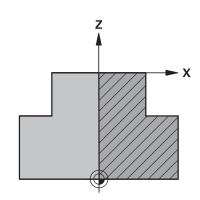

#### **Example: Display the BLK FORM ROTATION in the NC program**

| %NEW G71 *                         | Program begin, name, unit of measure                        |
|------------------------------------|-------------------------------------------------------------|
| N10 BLK FORM ROTATION Z DIM_R LBL1 | Spindle axis, manner of interpretation, subprogram number   |
| N20 M30 *                          | End of main program                                         |
| N30 G98 L1 *                       | Beginning of subprogram                                     |
| N40 G01 X+0 Z+1 *                  | Starting point of contour                                   |
| N50 G01 X+50 *                     | Programming in the positive direction of the principal axis |
| N60 G01 Z-20 *                     |                                                             |
| N70 G01 X+70 *                     |                                                             |
| N80 G01 Z-100 *                    |                                                             |
| N90 G01 X+0 *                      |                                                             |
| N100 G01 Z+1 *                     | Contour end                                                 |
| N110 G98 L0 *                      | End of subprogram                                           |
| N9999999 %NEW G71 *                | Program end, name, unit of measure                          |

#### 3.2 Opening programs and entering

#### Opening a new part program

You always enter a part program in the **Programming** mode of operation. An example of program initiation:

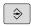

▶ Select the **Programming** mode of operation

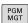

► To call the file manager, press the **PGM MGT** key.

Select the directory in which you wish to store the new program:

#### FILE NAME = NEW.I

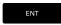

Enter the new program name and confirm your entry with the ENT key

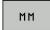

Select the unit of measure: Press the MM or INCH soft key. The TNC switches the screen layout and initiates the dialog for defining the BLK FORM (workpiece blank)

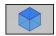

► Select a rectangular workpiece blank: Press the soft key for a rectangular blank form

#### WORKING PLANE IN GRAPHIC: XY

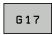

► Enter the spindle axis, e.g. G17

#### **WORKPIECE BLANK DEF.: MINIMUM**

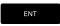

► Enter in sequence the X, Y and Z coordinates of the MIN point and confirm each of your entries with the **ENT** key

#### WORKPIECE BLANK DEF.: MAXIMUM

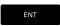

► Enter in sequence the X, Y and Z coordinates of the MAX point and confirm each of your entries with the **ENT** key

#### **Example: Display the BLK form in the NC program**

| %NEW G71 *                 | Program begin, name, unit of measure |
|----------------------------|--------------------------------------|
| N10 G30 G17 X+0 Y+0 Z-40 * | Spindle axis, MIN point coordinates  |
| N20 G31 X+100 Y+100 Z+0 *  | MAX point coordinates                |
| N9999999 %NEW G71 *        | Program end, name, unit of measure   |

The TNC automatically generates the first and last blocks of the program.

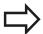

If you do not wish to define a blank form, cancel the dialog at **Working plane in graphic: XY** by pressing the **DEL** key.

#### Programming tool movements in DIN/ISO

Press the SPEC FCT key to program a block. Press the PROGRAM FUNCTIONS soft key, and then the DIN/ISO soft key. You can also use the gray contouring keys to get the corresponding G code.

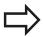

If you enter DIN/ISO functions via a connected USB keyboard, make sure that capitalization is active.

#### Example of a positioning block

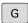

► Enter 1 and press the ENT key to open the block

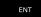

#### **COORDINATES?**

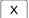

▶ 10 (Enter the target coordinate for the X axis)

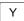

▶ 20 (Enter the target coordinate for the Y axis)

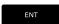

► Go to the next question with **ENT**.

#### **MILLINGDEFINITIONPOINTPATH**

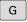

▶ Enter 40 and confirm with ENT to traverse without tool radius compensation, or

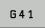

▶ Move the tool to the left or to the right of the programmed contour: Select G41 or G42 by soft key

#### G42

#### FEED RATE F=?

100 (Enter a feed rate of 100 mm/min for this path contour)

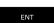

► Go to the next question with **ENT**.

#### MISCELLANEOUS FUNCTION M?

► Enter 3 (miscellaneous function M3 "Spindle ON").

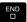

▶ With the **END** key, the TNC ends this dialog.

#### The program-block window displays the following line:

N30 G01 G40 X+10 Y+5 F100 M3 \*

#### 3.2 Opening programs and entering

#### **Actual position capture**

The TNC enables you to transfer the current tool position into the program, for example during

- Positioning-block programming
- Cycle programming

To transfer the correct position values, proceed as follows:

▶ Place the input box at the position in the block where you want to insert a position value

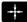

Select the actual-position-capture function: In the soft-key row the TNC displays the axes whose positions can be transferred

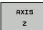

Select the axis: The TNC writes the current position of the selected axis into the active input box

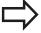

In the working plane the TNC always captures the coordinates of the tool center, even though tool radius compensation is active.

In the tool axis the TNC always captures the coordinates of the tool tip and thus always takes the active tool length compensation into account.

The TNC keeps the soft-key row for axis selection active until you deactivate it by pressing the actual-position-capture key again. This behavior remains in effect even if you save the current block and open a new one with a path function key. If you select a block element in which you must choose an input alternative via soft key (e.g. for radius compensation), then the TNC also closes the soft-key row for axis selection.

The actual-position-capture function is not allowed if the tilted working plane function is active.

#### **Editing a program**

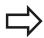

You cannot edit a program while it is being run by the TNC in a machine operating mode.

While you are creating or editing a part program, you can select any desired line in the program or individual words in a block with the arrow keys or the soft keys:

| Soft key/<br>Keys | Function                                                                                                    |
|-------------------|----------------------------------------------------------------------------------------------------|
| PAGE              | Go to previous page                                                                                                    |
| PAGE              | Go to next page                                                                                                    |
| BEGIN             | Go to beginning of program                                                                                                    |
| END               | Go to end of program                                                                                                    |
|                   | Change the position of the current block on the screen. Press this soft key to display additional program blocks that are programmed before the current block                                                                                                    |
|                   | Change the position of the current block on the screen. Press this soft key to display additional program blocks that are programmed after the current block                                                                                                    |
|                   | Move from one block to the next                                                                                                    |
| <b>-</b>          | Select individual words in a block                                                                                                    |
| бото<br>П         | To select a certain block, press the <b>GOTO</b> key, enter the desired block number, and confirm with the <b>ENT</b> key. Or: Press the <b>GOTO</b> key, enter the block number step and jump up or down the number of entered lines by pressing the <b>N LINES</b> soft key |

#### 3.2 Opening programs and entering

| Soft key/key               | Function                                            |
|----------------------------|-----------------------------------------------------|
| CE                         | Set the selected word to zero                       |
|                            | <ul><li>Erase an incorrect number</li></ul>         |
|                            | Delete the (clearable) error message                |
| NO<br>ENT                  | Delete the selected word                            |
| DEL                        | ■ Delete the selected block                         |
|                            | <ul><li>Erase cycles and program sections</li></ul> |
| INSERT<br>LAST<br>NC BLOCK | Insert the block that you last edited or deleted    |

#### Inserting blocks at any desired location

► Select the block after which you want to insert a new block and initiate the dialog

#### **Editing and inserting words**

- ► Select a word in a block and overwrite it with the new one. The plain-language dialog is available while the word is highlighted
- ► To accept the change, press the **END** key

If you want to insert a word, press the horizontal arrow key repeatedly until the desired dialog appears. You can then enter the desired value.

#### Looking for the same words in different blocks

Set the AUTO DRAW soft key to OFF.

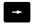

- Select a word in a block: Press the arrow key repeatedly until the highlight is on the desired word
- Select a block with the arrow keys

The word that is highlighted in the new block is the same as the one you selected previously.

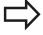

If you have started a search in a very long program, the TNC shows a progress display window. You then have the option of canceling the search via soft key.

#### Marking, copying, cutting and inserting program sections

The TNC provides the following functions for copying program sections within an NC program or into another NC program:

| Soft key            | Function                                             |
|---------------------|------------------------------------------------------|
| SELECT              | Switch the marking function on                       |
| CANCEL<br>SELECTION | Switch the marking function off                      |
| CUT<br>OUT<br>BLOCK | Cut the marked block                                 |
| INSERT<br>BLOCK     | Insert the block that is stored in the buffer memory |
| COPY                | Copy the marked block                                |

## ASTANT 7

\*\*\*ASTANT 7

\*\*\*ASTANT 7

\*\*\*ASTANT 7

\*\*\*ASTANT 7

\*\*\*ASTANT 7

\*\*\*ASTANT 7

\*\*\*ASTANT 7

\*\*\*ASTANT 7

\*\*\*ASTANT 7

\*\*\*ASTANT 7

\*\*\*ASTANT 7

\*\*\*ASTANT 7

\*\*\*ASTANT 7

\*\*\*ASTANT 7

\*\*\*ASTANT 7

\*\*\*ASTANT 7

\*\*\*ASTANT 7

\*\*\*ASTANT 7

\*\*\*ASTANT 7

\*\*\*ASTANT 7

\*\*\*ASTANT 7

\*\*\*ASTANT 7

\*\*\*ASTANT 7

\*\*\*ASTANT 7

\*\*\*ASTANT 7

\*\*\*ASTANT 7

\*\*\*ASTANT 7

\*\*\*ASTANT 7

\*\*\*ASTANT 7

\*\*\*ASTANT 7

\*\*\*ASTANT 7

\*\*\*ASTANT 7

\*\*\*ASTANT 7

\*\*\*ASTANT 7

\*\*\*ASTANT 7

\*\*\*ASTANT 7

\*\*\*ASTANT 7

\*\*\*ASTANT 7

\*\*\*ASTANT 7

\*\*\*ASTANT 7

\*\*\*ASTANT 7

\*\*\*ASTANT 7

\*\*\*ASTANT 7

\*\*\*ASTANT 7

\*\*\*ASTANT 7

\*\*\*ASTANT 7

\*\*\*ASTANT 7

\*\*\*ASTANT 7

\*\*\*ASTANT 7

\*\*\*ASTANT 7

\*\*\*ASTANT 7

\*\*\*ASTANT 7

\*\*\*ASTANT 7

\*\*\*ASTANT 7

\*\*\*ASTANT 7

\*\*\*ASTANT 7

\*\*\*ASTANT 7

\*\*\*ASTANT 7

\*\*\*ASTANT 7

\*\*\*ASTANT 7

\*\*\*ASTANT 7

\*\*\*ASTANT 7

\*\*\*ASTANT 7

\*\*\*ASTANT 7

\*\*\*ASTANT 7

\*\*\*ASTANT 7

\*\*\*ASTANT 7

\*\*\*ASTANT 7

\*\*\*ASTANT 7

\*\*\*ASTANT 7

\*\*\*ASTANT 7

\*\*\*ASTANT 7

\*\*\*ASTANT 7

\*\*\*ASTANT 7

\*\*\*ASTANT 7

\*\*\*ASTANT 7

\*\*\*ASTANT 7

\*\*\*ASTANT 7

\*\*\*ASTANT 7

\*\*\*ASTANT 7

\*\*\*ASTANT 7

\*\*\*ASTANT 7

\*\*\*ASTANT 7

\*\*\*ASTANT 7

\*\*\*ASTANT 7

\*\*\*ASTANT 7

\*\*\*ASTANT 7

\*\*\*ASTANT 7

\*\*\*ASTANT 7

\*\*\*ASTANT 7

\*\*\*ASTANT 7

\*\*\*ASTANT 7

\*\*\*ASTANT 7

\*\*\*ASTANT 7

\*\*\*ASTANT 7

\*\*\*ASTANT 7

\*\*\*ASTANT 7

\*\*ASTANT 7

\*\*\*ASTANT 7

\*\*\*ASTANT 7

\*\*\*ASTANT 7

\*\*\*ASTANT 7

\*\*ASTANT 7

\*\*\*ASTANT 7

\*\*\*ASTANT 7

\*\*\*ASTANT 7

\*\*\*ASTANT 7

\*\*ASTANT 7

\*\*ASTANT 7

\*\*ASTANT 7

\*\*ASTANT 7

\*\*ASTANT 7

\*\*ASTANT 7

\*\*ASTANT 7

\*\*ASTANT 7

\*\*ASTANT 7

\*\*ASTANT 7

\*\*ASTANT 7

\*\*ASTANT 7

\*\*ASTANT 7

\*\*ASTANT 7

\*\*ASTANT 7

\*\*ASTANT 7

\*\*ASTANT 7

\*\*ASTANT 7

\*\*ASTANT 7

\*\*ASTANT 7

\*\*ASTANT 7

\*\*ASTANT 7

\*\*ASTANT 7

\*\*ASTANT 7

\*\*ASTANT 7

\*\*ASTANT 7

\*\*ASTANT 7

\*\*ASTANT 7

\*\*ASTANT 7

\*\*ASTANT 7

\*\*ASTANT 7

\*\*ASTANT 7

\*\*ASTANT 7

\*\*ASTANT 7

\*\*ASTANT 7

\*\*ASTANT 7

\*\*ASTANT 7

\*\*ASTANT 7

\*\*ASTANT 7

\*\*ASTANT 7

\*\*ASTANT 7

\*\*ASTANT 7

\*\*ASTANT 7

\*\*ASTANT 7

\*\*ASTANT 7

\*\*ASTANT 7

\*\*ASTANT 7

\*\*ASTANT 7

\*\*ASTANT 7

\*\*ASTANT 7

\*\*ASTANT 7

\*\*ASTANT 7

\*\*ASTANT 7

\*\*ASTAN

To copy a program section, proceed as follows:

- ▶ Select the soft-key row containing the marking functions
- ▶ Select the first block of the section you wish to copy
- ► Mark the first block: Press the **SELECT BLOCK** soft key. The TNC then highlights the block and displays the **CANCEL SELECTION** soft key
- Move the highlight to the last block of the program section you wish to copy or cut. The TNC shows the marked blocks in a different color. You can end the marking function at any time by pressing the CANCEL SELECTION soft key
- ► Copy the selected program section: Press the COPY BLOCK soft key. Cut the selected program section: Press the CUT BLOCK soft key. The TNC stores the selected block
- ► Using the arrow keys, select the block after which you wish to insert the copied (cut) program section

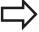

To insert the section into another program, select the corresponding program using the file manager and then mark the block after which you wish to insert the program section.

- ► Insert the saved program section: Press the INSERT BLOCK soft key
- ▶ To end the marking function, press the CANCEL SELECTION soft key

#### 3.2 Opening programs and entering

#### The TNC search function

The search function of the TNC enables you to search for any text within a program and replace it by a new text, if required.

#### Finding any text

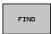

- ► Select the Search function: The TNC superimposes the search window and displays the available search functions in the soft-key row
- ► Enter the text to be searched for, e.g. **TOOL**

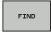

Start the search process: The TNC moves to the next block containing the text you are searching for

▶ Repeat the search process: The TNC moves to the

next block containing the text you are searching for

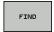

- **END** ▶ End
- ► End the search function

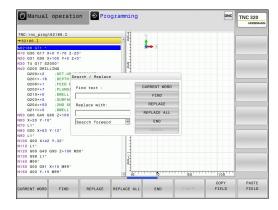

## Finding/Replacing any text

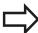

The find/replace function is not possible if

- a program is protected
- the program is currently being run by the TNC

When using the **REPLACE ALL** function, ensure that you do not accidentally replace text that you do not want to change. Once replaced, such text cannot be restored.

Select the block containing the word you wish to find

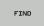

- Select the Search function: The TNC superimposes the search window and displays the available search functions in the soft-key row
- Press the CURRENT WORD soft key: The TNC loads the first word of the current block. If required, press the info key again to load the desired word.

FIND

Start the search process: The TNC moves to the next occurrence of the text you are searching for

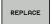

➤ To replace the text and then move to the next occurrence of the text, press the REPLACE soft key. To replace all text occurrences, press the REPLACE ALL soft key. To skip the text and move to its next occurrence press the FIND soft key

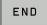

▶ End the search function

#### 3.3 File management: Fundamentals

#### 3.3 File management: Fundamentals

#### **Files**

| Files in the TNC                                                                                                    | Туре                                                           |
|----------------------------------------------------------------------------------------------------|----------------------------------------------------------------|
| Programs in HEIDENHAIN format in DIN/ISO format                                                                                               | .H<br>.l                                                       |
| Compatible Programs HEIDENHAIN Unit Programs HEIDENHAIN Contour Programs                                                                      | .HU<br>.HC                                                     |
| Tables for Tools Tool changers Datums Points Presets Touch probes Backup files Dependent files (e.g. structure items) Freely definable tables | .T<br>.TCH<br>.D<br>.PNT<br>.PR<br>.TP<br>.BAK<br>.DEP<br>.TAB |
| Texts as ASCII files Protocol files Help files                                                                                                | .A<br>.TXT<br>.CHM                                             |
| CAD files as<br>ASCII files                                                                                                    | .DXF<br>.IGES<br>.STEP                                         |

When you write a part program on the TNC, you must first enter a program name. The TNC saves the program to the internal memory as a file with the same name. The TNC can also save texts and tables as files.

The TNC provides a special file management window in which you can easily find and manage your files. Here you can call, copy, rename and erase files.

With the TNC you can manage and save files up to a total size of **2 GB**.

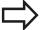

Depending on the setting, the TNC generates a backup file (\*.bak) after editing and saving of NC programs. This can reduce the memory space available to you.

#### File names

When you store programs, tables and texts as files, the TNC adds an extension to the file name, separated by a point. This extension indicates the file type.

| File name | File type |
|-----------|-----------|
| PROG20    | .l        |

File names should not exceed 24 characters, otherwise the TNC cannot display the entire file name.

File names on the TNC must comply with this standard: The Open Group Base Specifications Issue 6 IEEE Std 1003.1, 2004 Edition (Posix-Standard). Accordingly, the file names may include the characters below:

ABCDEFGHIJKLMNOPQRSTUVWXYZabcdefghijklmnopqrstuvwxyz0123456789.\_-

You should not use any other characters in file names in order to prevent any file transfer problems.

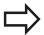

The maximum limit for the path and file name together is 255 characters, see "Paths", page 103.

#### 3.3 File management: Fundamentals

#### Displaying externally generated files on the TNC

The TNC features several additional tools which you can use to display the files shown in the table below. Some of the files can also be edited.

| File types     | Туре |
|----------------|------|
| PDF files      | pdf  |
| Excel tables   | xls  |
|                | CSV  |
| Internet files | html |
| Text files     | txt  |
|                | ini  |
| Graphics files | bmp  |
|                | gif  |
|                | jpg  |
|                | png  |

For further information about displaying and editing the listed file types: see page 115

#### Data backup

We recommend saving newly written programs and files on a PC at regular intervals.

The TNCremo data transmission freeware from HEIDENHAIN is a simple and convenient method for backing up data stored on the TNC.

You additionally need a data medium on which all machinespecific data, such as the PLC program, machine parameters, etc., are stored. Ask your machine manufacturer for assistance, if necessary.

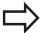

Take the time occasionally to delete any unneeded files so that the TNC always has enough memory space for system files (such as the tool table).

#### 3.4 Working with the file manager

#### **Directories**

To ensure that you can easily find your files, we recommend that you organize your internal memory into directories. You can divide a directory into further directories, which are called subdirectories. With the -/+ key or **ENT** you can show or hide the subdirectories.

#### **Paths**

A path indicates the drive and all directories and subdirectories under which a file is saved. The individual names are separated by a backslash "\".

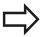

The path, including all drive characters, directory and the file name, including the extension, must not exceed 255 characters!

#### **Example**

The directory AUFTR1 was created on the TNC drive. Then, in the AUFTR1 directory, the directory NCPROG was created and the part program PROG1.H was copied into it. The part program now has the following path:

#### TNC:\AUFTR1\NCPROG\PROG1.I

The chart at right illustrates an example of a directory display with different paths.

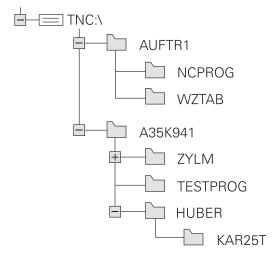

#### 3.4 Working with the file manager

#### **Overview: Functions of the file manager**

| Soft key            | Function                                     | Page |
|---------------------|----------------------------------------------|------|
| COPY<br>ABC XYZ     | Copy a single file                           | 107  |
| SELECT<br>TYPE      | Display a specific file type                 | 106  |
| NEW<br>FILE         | Create new file                              | 107  |
| LAST<br>FILES       | Display the last 10 files that were selected | 110  |
| DELETE              | Delete a file                                | 111  |
| TAG                 | Tag a file                                   | 112  |
| RENAME<br>ABC = XYZ | Rename a file                                | 113  |
| PROTECT             | Protect a file against editing and erasure   | 114  |
| UNPROTECT           | Cancel file protection                       | 114  |
| IMPORT<br>TABLE     | Import a tool table                          | 166  |
| NET                 | Manage network drives                        | 123  |
| SELECT<br>EDITOR    | Select the editor                            | 114  |
| SORT                | Sort files by properties                     | 113  |
| COPY DIR            | Copy a directory                             | 110  |
| DELETE              | Delete directory with all its subdirectories |      |
| #C UPDATE           | Refresh directory                            |      |
| RENAME XYZ          | Rename a directory                           |      |
| NEW<br>DIRECTORY    | Create a new directory                       |      |

#### Calling the file manager

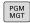

▶ Press the PGM MGT key: The TNC displays the file management window (see figure for default setting. If the TNC displays a different screen layout, press the WINDOW soft key.)

The narrow window on the left shows the available drives and directories. Drives designate devices with which data are stored or transferred. One drive is the internal memory of the TNC. Other drives are the interfaces (RS232, Ethernet), which can be used, for example, for connecting a personal computer. A directory is always identified by a folder symbol to the left and the directory name to the right. Subdirectories are shown to the right of and below their parent directories. If there are subdirectories, you can show or hide them using the -/+ key.

The wide window on the right shows you all files that are stored in the selected directory. Each file is shown with additional information, illustrated in the table below.

| Display      | Meaning                                                                                                    |
|--------------|----------------------------------------------------------------------------------------------------|
| File name    | File name (max. 25 characters) and file type                                                                    |
| Byte         | File size in bytes                                                                                              |
| Status       | File properties:                                                                                                |
| E            | Program is selected in the Programming mode of operation                                                        |
| S            | Program is selected in the Test Run mode of operation                                                           |
| M            | Program is selected in a Program Run mode of operation                                                          |
| +            | Program has dependent files with the DEP extension that are not displayed, e.g. with use of the tool usage test |
| <del>•</del> | File is protected against erasing and editing                                                                   |
| <u> </u>     | File is protected against erasing and editing, because it is being run                                          |
| Date         | Date that the file was last edited                                                                              |
| Time         | Time that the file was last edited                                                                              |

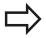

To display the dependent files, set the machine parameter **CfgPgmMgt/dependentFiles** to **MANUAL**.

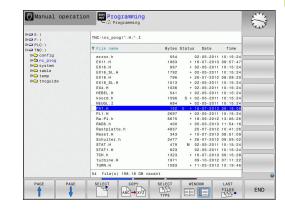

#### 3.4 Working with the file manager

#### Selecting drives, directories and files

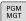

► Calling the File Manager

Use the arrow keys or the soft keys to move the highlight to the desired position on the screen:

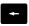

► Moves the highlight from the left to the right window, and vice versa

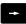

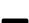

Moves the highlight up and down within a window

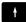

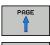

Moves the highlight one page up or down within a window

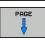

#### Step 1: Select drive

Move the highlight to the desired drive in the left window

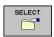

► To select a drive, press the **SELECT** soft key, or

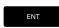

▶ Press the **ENT** key

#### Step 2: Select a directory

► Move the highlight to the desired directory in the left-hand window—the right-hand window automatically shows all files stored in the highlighted directory

#### Step 3: Select a file

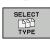

▶ Press the **SELECT TYPE** soft key

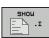

Press the soft key for the desired file type, or

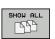

Press the SHOW ALL soft key to display all files, or

► Move the highlight to the desired file in the right window

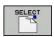

Press the SELECT soft key, or

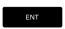

► Press the ENT key

The TNC opens the selected file in the operating mode from which you called the file manager

#### Creating a new directory

Move the highlight in the left window to the directory in which you want to create a subdirectory

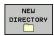

- ▶ Press the **NEW DIRECTORY** soft key
- ► Enter a directory name

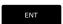

► Press the ENT key

#### **DIRECTORY \CREATE NEW ?**

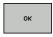

▶ Press the **OK** soft key to confirm, or

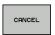

abort with the CANCEL soft key.

#### Creating a new file

- ► Select the directory in the left window in which you wish to create the new file
- ▶ Position the cursor in the right window

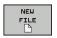

- ▶ Press the NEW FILE soft key
- ▶ Enter the file name with file extension

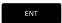

► Press the **ENT** key

#### Copying a single file

▶ Move the highlight to the file you wish to copy

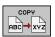

▶ Press the **COPY** soft key: Select the copying function. The TNC opens a pop-up window

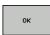

► Enter the name of the destination file and confirm your entry with the **ENT** key or the **OK** soft key: The TNC copies the file into the active directory or into the selected target directory. The original file is retained, or

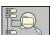

Press the Target Directory soft key to call a popup window in which you select the target directory by pressing the ENT key or the OK soft key: the TNC copies the file to the selected directory. The original file is retained.

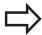

When the copying process has been started with **ENT** or the **OK** soft key, the TNC displays a pop-up window with a progress indicator.

#### 3.4 Working with the file manager

#### Copying files into another directory

- Select a screen layout with two equally sized windows
- ► To display directories in both windows, press the **PATH** soft key In the right window
- ► Move the highlight to the directory into which you wish to copy the files and display the files in this directory with the **ENT** key

In the left window

Select the directory with the files that you wish to copy and press the ENT key to display the files in this directory

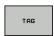

► Call the file tagging functions

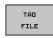

Move the highlight to the file you want to copy and tag it. You can tag several files in this way, if desired

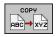

Copy the tagged files into the target directory

Further tagging functions: see "Tagging files", page 112.

If you have tagged files in both the left and right windows, the TNC copies from the directory in which the highlight is located.

#### **Overwriting files**

If you copy files into a directory in which other files are stored under the same name, the TNC will ask whether the files in the target directory should be overwritten:

- ► To overwrite all files (**Existing files** check box selected), press the **OK** soft key, or
- ➤ To leave the files as they are, press the **CANCEL** soft key

If you wish to overwrite a protected file, you need to select the **Protected files** check box or cancel the copying process.

# Copying a table

### Importing lines to a table

If you are copying a table into an existing table, you can overwrite individual lines with the **REPLACE FIELDS** soft key. Prerequisites:

- The target table must already exist
- The file to be copied must only contain the lines you want to replace
- Both tables must have the same file extension

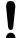

The **REPLACE FIELDS** function is used to overwrite lines in the target table. To avoid losing data, create a backup copy of the original table.

### Example

With a tool presetter you have measured the length and radius of ten new tools. The tool presetter then generates the TOOL\_Import.T tool table with 10 lines (for the 10 tools).

- ► Copy this table from the external data medium to any directory
- Copy the externally created table to the existing table TOOL.T using the TNC file manager. The TNC asks if you wish to overwrite the existing TOOL.T tool table:
- ▶ If you press the **YES** soft key, the TNC will completely overwrite the current TOOL.T tool table. After the copying process the new TOOL.T table consists of 10 lines.
- ▶ Or press the **REPLACE FIELDS** soft key for the TNC to overwrite the 10 lines in the TOOL.T file. The data of the other lines is not changed.

### **Extracting lines from a table**

You can select one or more lines in a table and save them in a separate table.

- Open the table from which you want to copy lines
- ▶ Use the arrow keys to select the first line to be copied
- ▶ Press the MORE FUNCTIONS soft key
- ▶ Press the **TAG** soft key
- Select additional lines, if required
- ▶ Press the **SAVE AS** soft key
- ► Enter a name for the table in which the selected lines are to be saved

# 3.4 Working with the file manager

# Copying a directory

- Move the highlight in the right window onto the directory you want to copy
- Press the COPY soft key: the TNC opens the window for selecting the target directory
- Select the target directory and confirm with ENT or the OK soft key: The TNC copies the selected directory and all its subdirectories to the selected target directory

# Choosing one of the last files selected

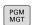

► Calling the File Manager

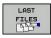

► To display the 10 files last selected: Press the **LAST FILES** soft key.

Use the arrow keys to move the highlight to the file you wish to select:

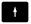

Moves the highlight up and down within a window

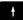

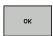

► To select a file: Press the **OK** soft key, or...

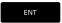

► Press the **ENT** key

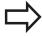

The **COPY FIELD** soft key allows you to copy the path of a marked file. You can reuse the copied path later, e.g. with a program call via the **PGM CALL** key.

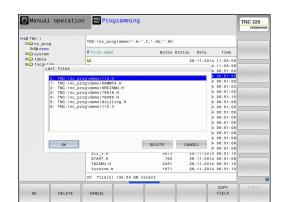

# **Deleting a file**

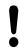

Caution: Data may be lost!

Once you delete files they cannot be restored!

► Move the highlight to the file you want to delete

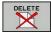

- ► To select the erasing function: Press the **DELETE** soft key. The TNC asks whether you really want to delete the file
- ► To confirm deletion: press the **OK** soft key, or
- ► To interrupt deletion: Press the **CANCEL** soft key

# **Deleting a directory**

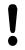

Caution: Data may be lost!

Once you delete files they cannot be restored!

▶ Move the highlight to the directory you want to delete

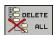

- ► To select the erasing function, press the **DELETE** soft key. The TNC inquires whether you really intend to delete the directory and all its subdirectories and files
- ► To confirm the deletion, press the **OK** soft key, or
- ► To cancel deletion, press the **CANCEL** soft key

# 3.4 Working with the file manager

# **Tagging files**

| Soft key              | Tagging function               |
|-----------------------|--------------------------------|
| TAG<br>FILE           | Tag a single file              |
| TAG<br>ALL<br>FILES   | Tag all files in the directory |
| UNTAG<br>FILE         | Untag a single file            |
| UNTAG<br>ALL<br>FILES | Untag all files                |
| COPY TAG              | Copy all tagged files          |

Some functions, such as copying or erasing files, can not only be used for individual files, but also for several files at once. To tag several files, proceed as follows:

► Move the highlight to the first file

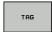

► To display the tagging functions, press the **TAG** soft key.

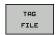

► Tag a file by pressing the **TAG FILE** soft key.

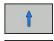

Move the highlight to the next file you wish to tag: Only works via soft keys. Do not use the arrow keys!

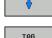

► To tag further files, press the **TAG FILES** soft key,

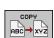

► Copy the tagged files: Press the **COPY** soft key, or

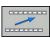

▶ Delete the tagged files: Leave the active soft key and then press the **DELETE** soft key to delete the tagged files

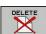

# Renaming a file

▶ Move the highlight to the file you wish to rename

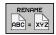

- ► Select the renaming function
- ► Enter the new file name; the file type cannot be changed
- ► To rename: Press the **OK** soft key or the **ENT** key

# **Sorting files**

▶ Select the folder in which you wish to sort the files

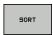

- ► Select the **SORT** soft key
- ► Select the soft key with the corresponding display criterion

# 3.4 Working with the file manager

### **Additional functions**

### Protecting a file / Canceling file protection

▶ Move the highlight to the file you want to protect

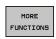

 Select the miscellaneous functions: press the soft key

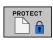

Enable file protection: Press the soft key. The file is tagged with the "protected" symbol

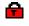

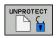

► To cancel file protection, press the soft key

### Selecting the editor

► Move the highlight in the right window onto the file you want to open

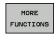

 Select the miscellaneous functions: press the soft key

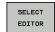

- ► To select the editor with which to open the selected file, press the soft key
- ► Mark the desired editor
- ▶ Press the **OK** soft key to open the file

### Connecting/removing a USB device

► Move the highlight to the left window

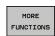

- ► Select the miscellaneous functions: press the soft key
- ► Shift the soft-key row

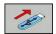

- ► Search for a USB device
- ► To remove the USB device, move the highlight to the USB device in the directory tree

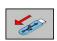

▶ Remove the USB device

For more information: see "USB devices on the TNC", page 124.

# Additional tools for management of external file types

The additional tools enable you to display or edit various externally created file types on the TNC.

| File types                              | Description |
|-----------------------------------------|-------------|
| PDF files (pdf)                         | page 115    |
| Excel spreadsheets (xls, csv)           | page 117    |
| Internet files (htm, html)              | page 118    |
| ZIP archives (zip)                      | page 119    |
| Text files (ASCII files, e.g. txt, ini) | page 120    |
| Video files                             | page 120    |
| Graphics files (bmp, jpg, gif, png)     | page 121    |

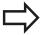

If you transfer files from a PC to the control by means of TNCremo, you must have entered the file name extension pdf, xls, zip, bmp gif, jpg and png in the list of the file types for binary transmission (menu item **Extras >Configuration >Mode** in TNCremo).

### **Displaying PDF files**

To open PDF files directly on the TNC, proceed as follows:

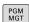

- Calling the File Manager
- ▶ Select the directory in which the PDF file is saved
- ▶ Move the highlight to the PDF file

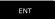

Press ENT: The TNC opens the PDF file in its own application using the PDF viewer additional tool

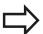

With the key combination ALT+TAB you can always return to the TNC user interface while leaving the PDF file open. Alternatively, you can also click the corresponding symbol in the task bar to switch back to the TNC interface.

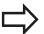

If you position the mouse pointer over a button, a brief tooltip explaining the function of this button will be displayed. More information on how to use the **PDF viewer** is provided under **Help**.

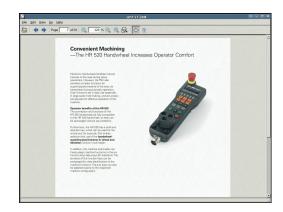

# 3.4 Working with the file manager

To exit the **PDF viewer**, proceed as follows:

- ▶ Use the mouse to select the **File** menu item
- ► Select the menu item **Close**: The TNC returns to the file manager

If you are not using a mouse, proceed as follows to close the **PDF viewer**:

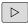

▶ Press the key for switching the soft keys: The PDF viewer opens the File pull-down menu

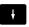

► Select the **Close** menu item and confirm with the **ENT** key: The TNC returns to the file manager

ENT

# Displaying and editing Excel files

Proceed as follows to open and edit Excel files with the extension **xls**, **xlsx** or **csv** directly on the TNC:

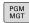

- ► Calling the File Manager
- ▶ Select the directory in which the Excel file is saved
- ► Move the highlight to the Excel file

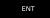

▶ Press ENT: The TNC opens the Excel file in its own application using the **Gnumeric** additional tool

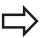

With the key combination ALT+TAB you can always return to the TNC user interface while leaving the Excel file open. Alternatively, you can also click the corresponding symbol in the task bar to switch back to the TNC interface.

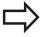

If you position the mouse pointer over a button, a brief tooltip explaining the function of this button will be displayed. More information on how to use the **Gnumeric** function is provided under **Help**.

To exit **Gnumeric**, proceed as follows:

- ▶ Use the mouse to select the **File** menu item
- Select the menu item Close: The TNC returns to the file manager

If you are not using a mouse, proceed as follows to close the **Gnumeric** additional tool:

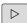

Press the key for switching the soft keys: The Gnumeric additional tool opens the File pull-down menu

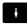

Select the Close menu item and confirm with the ENT key: The TNC returns to the file manager

ENT

# 3.4 Working with the file manager

# **Displaying Internet files**

To open Internet files with the extension **htm** or **html** directly on the TNC, proceed as follows:

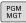

- ► Calling the File Manager
- Select the directory in which the Internet file is saved
- Move the highlight to the Internet file

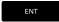

 Press ENT: The TNC opens the Internet file in its own application using the Mozilla Firefox additional tool

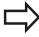

With the key combination ALT+TAB you can always return to the TNC user interface while leaving the PDF file open. Alternatively, you can also click the corresponding symbol in the task bar to switch back to the TNC interface.

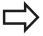

If you position the mouse pointer over a button, a brief tooltip explaining the function of this button will be displayed. More information on how to use **Mozilla Firefox** is provided under **Help**.

To exit **Mozilla Firefox**, proceed as follows:

- ▶ Use the mouse to select the File menu item
- ► Select the menu item **Quit**: The TNC returns to the file manager If you are not using a mouse, proceed as follows to close the **Mozilla Firefox**:

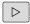

Press the key for switching the soft keys: The Mozilla Firefox opens the File pull-down menu

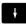

Select the Quit menu item and confirm with the ENT key: The TNC returns to the file manager

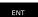

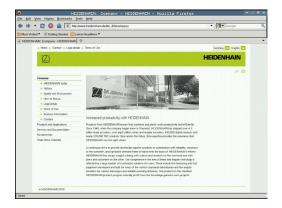

# Working with the file manager 3.4

# Working with ZIP archives

To open ZIP archives with the extension **zip** directly on the TNC, proceed as follows:

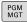

- ► Calling the File Manager
- Select the directory in which the archive file is saved
- Move the highlight to the archive file

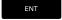

 Press ENT: The TNC opens the archive file in its own application using the Xarchiver additional tool

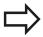

With the key combination ALT+TAB you can always return to the TNC user interface while leaving the archive file open. Alternatively, you can also click the corresponding symbol in the task bar to switch back to the TNC interface.

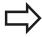

If you position the mouse pointer over a button, a brief tooltip explaining the function of this button will be displayed. More information on how to use the **Xarchiver** function is provided under **Help**.

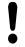

Please note that the TNC does not carry out any binary-to-ASCII conversion or vice versa when compressing or decompressing NC programs and NC tables. When such files are transferred to TNC controls using other software versions, the TNC may not be able to read them.

To exit **Xarchiver**, proceed as follows:

- ▶ Use the mouse to select the **Archive** menu item
- ► Select the menu item **Quit**: The TNC returns to the file manager If you are not using a mouse, proceed as follows to close the **Xarchiver**:

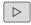

Press the key for switching the soft keys: The Xarchiver opens the Archive pull-down menu

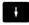

Select the Quit menu item and confirm with the ENT key: The TNC returns to the file manager

ENT

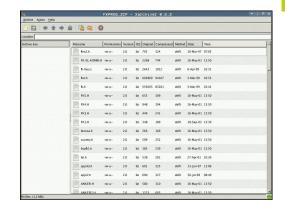

# 3.4 Working with the file manager

### Displaying and editing text files

To open and edit text files (ASCII files, e.g. with the extension **txt**), use the internal text editor. Proceed as follows:

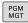

- Calling the File Manager
- Select the drive and the directory in which the text file is saved
- ▶ Move the highlight to the text file

ENT

Press the ENT key: The TNC opens the text file with the internal text editor

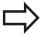

Alternatively, you can also open the ASCII files using the **Leafpad** additional tool. The shortcuts you are familiar with from Windows, which you can use to edit texts quickly (CTRL+C, CTRL+V,...), are available within **Leafpad**.

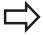

With the key combination ALT+TAB you can always return to the TNC user interface while leaving the text file open. Alternatively, you can also click the corresponding symbol in the task bar to switch back to the TNC interface.

To open **Leafpad**, proceed as follows:

- Use the mouse to select the Menu HEIDENHAIN icon from the task bar
- Select the Tools and Leafpad menu items in the pull-down menu

To exit **Leafpad**, proceed as follows:

- ▶ Use the mouse to select the **File** menu item
- ▶ Select the menu item **Quit**: The TNC returns to the file manager

# Displaying video files

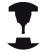

This feature must be enabled and adapted by the machine tool builder.

Refer to your machine manual.

To open video files directly on the TNC, proceed as follows:

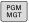

- ► Call the File Manager
- ▶ Select the directory in which the video file is saved
- ▶ Move the highlight to the video file

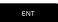

Press ENT: The TNC opens the video file in its own application

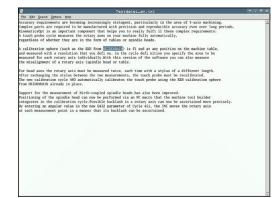

# Displaying graphic files

To open graphics files with the extension bmp, gif, jpg or png directly on the TNC, proceed as follows:

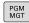

- ► Call the File Manager
- Select the directory in which the graphics file is saved
- Move the highlight to the graphics file

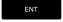

▶ Press ENT: The TNC opens the graphics file in its own application using the **ristretto** additional tool

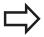

With the key combination ALT+TAB you can always return to the TNC user interface while leaving the graphics file open. Alternatively, you can also click the corresponding symbol in the task bar to switch back to the TNC interface.

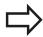

More information on how to use the **ristretto** function is provided under **Help**.

To exit **ristretto**, proceed as follows:

- ▶ Use the mouse to select the **File** menu item
- ▶ Select the menu item **Quit**: The TNC returns to the file manager If you are not using a mouse, proceed as follows to close the **ristretto** additional tool:

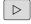

Press the key for switching the soft keys: The ristretto additional tool opens the File pull-down menu

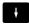

► Select the **Quit** menu item and confirm with the **ENT** key: The TNC returns to the file manager

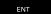

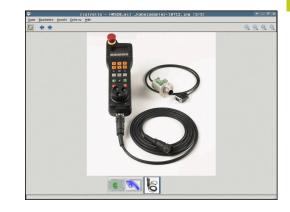

# 3.4 Working with the file manager

### Data transfer to/from an external data medium

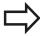

Before you can transfer data to an external data medium, you must set up the data interface (see "Setting up data interfaces", page 509).

Depending on the data transfer software you use, problems can occur occasionally when you transmit data over a serial interface. They can be overcome by repeating the transmission.

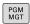

Call the File Manager

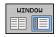

Select the screen layout for data transfer: press the WINDOW soft key.

Use the arrow keys to highlight the file(s) that you want to transfer:

t

Moves the highlight up and down within a window

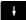

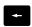

► Moves the highlight from the right to the left window, and vice versa

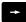

If you wish to copy from the TNC to the external data medium, move the highlight in the left window to the file to be transferred.

If you wish to copy from the external data medium to the TNC, move the highlight in the right window to the file to be transferred.

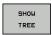

- Select another drive or directory: Press the SHOW TREE soft key
- Use the arrow keys to select the desired directory

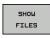

Select the desired file: Press the SHOW FILES soft key

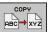

- Use the arrow keys to select the file
- ► Transfer a single file: Press the **COPY** soft key
- Confirm with the **OK** soft key or with the **ENT** key. A status window appears on the TNC, informing about the copying progress, or

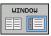

Stop transfer: Press the WINDOW soft key. The TNC displays the standard file manager window again

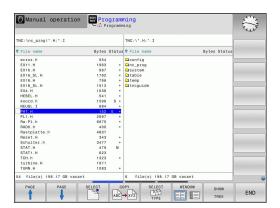

# The TNC in a network

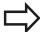

To connect the Ethernet card to your network, see "Ethernet interface", page 515.

The TNC logs error messages during network operation, see "Ethernet interface ", page 515.

If the TNC is connected to a network, the left directory window displays additional drives (see figure). All the functions described above (selecting a drive, copying files, etc.) also apply to network drives, provided that you have been granted the corresponding rights.

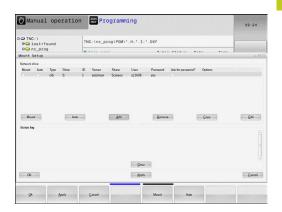

### Connecting and disconnecting a network drive

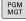

To select the program management: Press the PGM MGT key. If necessary, press the WINDOW soft key to set up the screen as it is shown at the upper right

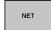

- To select the network settings: Press the NETWORK soft key (second soft key row).
- ➤ To manage the network drives: Press the **DEFINE NETWORK CONNECTN.** soft key. In a window
  the TNC shows the network drives available for
  access. The soft keys described below are used to
  define the connection for each drive

| Function                                                                                                    | Soft key  |
|----------------------------------------------------------------------------------------------------|-----------|
| Establish the network connection. If the connection is active, the TNC marks the <b>Mount</b> column.                                                           | Connect   |
| Disconnect the network connection                                                                                                    | Unmount   |
| Automatically establish network connection whenever the TNC is switched on. The TNC marks the <b>Auto</b> column if the connection is established automatically | Auto      |
| Set up new network connection                                                                                                    | Add       |
| Delete existing network connection                                                                                                    | Remove    |
| Copy network connection                                                                                                    | Сору      |
| Edit network connection                                                                                                    | Machining |
| Delete the status window                                                                                                    | Clear     |

# 3.4 Working with the file manager

### **USB** devices on the TNC

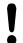

Caution: Data may be lost!

Only use the USB interface for transferring and saving, not for processing or running programs.

Backing up data from or loading onto the TNC is especially easy with USB devices. The TNC supports the following USB block devices:

- Floppy disk drives with FAT/VFAT file system
- Memory sticks with the FAT/VFAT file system
- Hard disks with the FAT/VFAT file system
- CD-ROM drives with the Joliet (ISO 9660) file system

The TNC automatically detects these types of USB devices when connected. The TNC does not support USB devices with other file systems (such as NTFS). The TNC displays the **USB: TNC does not support device** error message when such a device is connected.

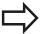

If an error message is displayed when connecting a USB data medium, check the setting in the SELinux security software. ("SELinux security software", page 79)

The TNC also displays the **USB: TNC does not support device** error message if you connect a USB hub. In this case, simply acknowledge the message with the CE key.

In theory, you should be able to connect all USB devices with the file systems mentioned above to the TNC. It may happen that a USB device is not identified correctly by the control. In such cases, use another USB device.

The USB devices appear as separate drives in the directory tree, so you can use the file-management functions described in the earlier chapters correspondingly.

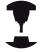

Your machine tool builder can assign permanent names for USB devices. Refer to your machine manual.

### Remove the USB device

To remove a USB device, proceed as follows:

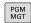

- ► To call the file manager, press the **PGM MGT** key
- +
- ► Select the left window with the arrow key

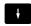

Use the arrow keys to select the USB device to be removed

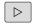

► Scroll through the soft-key row

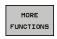

► Select additional functions

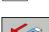

 $\triangleright$ 

► Scroll through the soft-key row

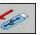

- Select the function for removing USB devices. The TNC removes the USB device from the directory tree and reports The USB device can be removed now.
- ▶ Remove the USB device

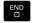

▶ Quit the File Manager

In order to re-establish a connection with a USB device that has been removed, press the following soft key:

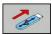

► Select the function for reconnection of USB devices

Programming: Programming aids

# 4.1 Screen keyboard

# 4.1 Screen keyboard

If you are using the compact version (without an alphabetic keyboard) TNC 320, you can enter letters and special characters with the screen keyboard or with a PC keyboard connected over the USB port.

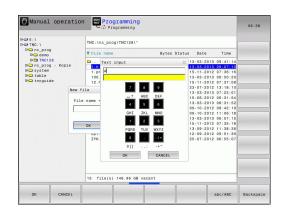

# Enter the text with the screen keyboard

- ▶ Press the **GOTO** key if you want to enter letters, for example a program name or directory name, using the screen keyboard
- ► The TNC opens a window in which the numeric entry field of the TNC is displayed with the corresponding letters assigned
- You can move the cursor to the desired character by repeatedly pressing the respective key
- ► Wait until the selected character is transferred to the input field before you enter the next character
- ▶ Use the **OK** soft key to load the text into the open dialog field Use the **ABC/ABC** soft key to select upper or lower case. If your machine tool builder has defined additional special characters, you can call them with the **SPECIAL CHARACTER** soft key and insert them. To delete individual characters, use the **BACKSPACE** soft key.

# 4.2 Adding comments

# **Application**

You can add comments to a part program to explain program steps or make general notes.

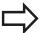

Depending on the **lineBreak** machine parameter, the TNC displays comments that can no longer be completely displayed on the screen, in several lines, or the >> character appears on the screen.

The last character in a comment block must not have any tilde (~).

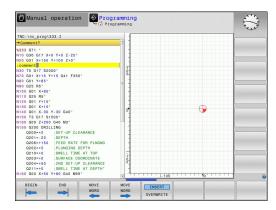

# Entering a comment in a separate block

- ▶ Select the block after which the comment is to be inserted
- ► Initiate the programming dialog with the semicolon key (;) on the alphabetic keyboard
- Enter your comment and conclude the block by pressing the END key

4

# **Programming: Programming aids**

# 4.2 Adding comments

# Functions for editing of the comment

| Soft key     | Function                                                            |
|--------------|---------------------------------------------------------------------|
| BEGIN        | Jump to beginning of comment                                        |
| END          | Jump to end of comment                                              |
| MOVE<br>WORD | Jump to the beginning of a word. Words must be separated by a space |
| MOVE<br>WORD | Jump to the end of a word. Words must be separated by a space       |
| INSERT       | Switch between paste and overwrite mode                             |

# 4.3 Display of NC programs

# Syntax highlighting

The TNC displays syntax elements with various colors according to their meaning. Programs are made more legible and clear with color-highlighting.

# Color highlighting of syntax elements

| Use                         | Color  |
|-----------------------------|--------|
| Standard color              | Black  |
| Display of comments         | Green  |
| Display of numerical values | Blue   |
| Block number                | Purple |

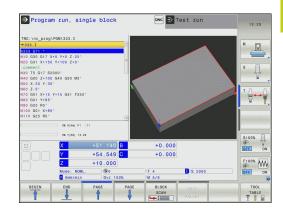

# **Scrollbar**

You can move the screen content with the mouse via the scrollbar on the right edge of the program window. In addition, the size and position of the scrollbar indicates program length and cursor position.

# 4.4 Structuring programs

# 4.4 Structuring programs

# **Definition and applications**

This TNC function enables you to comment part programs in structuring blocks. Structuring blocks are short texts with up to 252 characters and are used as comments or headlines for the subsequent program lines.

With the aid of appropriate structuring blocks, you can organize long and complex programs in a clear and comprehensible manner.

This function is particularly convenient if you want to change the program later. Structuring blocks can be inserted into the part program at any point.

They can also be displayed in a separate window. Use the appropriate screen layout for this.

The inserted structure items are managed by the TNC in a separate file (extension: .SEC.DEP). This speeds navigation in the program structure window.

# Displaying the program structure window / Changing the active window

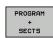

▶ Display the program structure window: Select the PGM + SECTS screen display

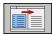

 Switch the active window: Press the CHANGE WINDOW soft key

### Inserting a structuring block in the program window

 Select the block after which the structuring block is to be inserted

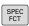

▶ Press the **SPEC FCT** key

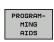

Press the PROGRAMMING AIDS soft key

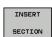

- Press the INSERT SECTION soft key or the \* key on the external ASCII keyboard
- Enter the structuring text

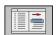

 If necessary, change the structure depth with the soft key

### Selecting blocks in the program structure window

If you are scrolling through the program structure window block by block, the TNC at the same time automatically moves the corresponding NC blocks in the program window. This way you can quickly skip large program sections.

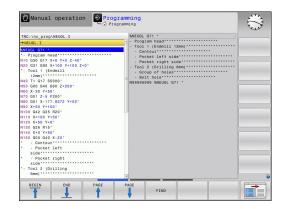

# 4.5 Calculator

# **Operation**

The TNC features an integrated calculator with the basic mathematical functions.

- ▶ Use the CALC key to show and hide the on-line calculator
- ▶ Select the arithmetical functions: The calculator is operated with short commands via soft key or through the alphabetic keyboard.

| Calculate function              | Shortcut (soft key) |  |
|---------------------------------|---------------------|--|
| Addition                        | +                   |  |
| Subtraction                     | _                   |  |
| Multiplication                  | *                   |  |
| Division                        | /                   |  |
| Calculations in parentheses     | ()                  |  |
| Arc cosine                      | ARC                 |  |
| Sine                            | SIN                 |  |
| Cosine                          | COS                 |  |
| Tangent                         | TAN                 |  |
| Powers of values                | X^Y                 |  |
| Square root                     | SQRT                |  |
| Inversion                       | 1/x                 |  |
| pi (3.14159265359)              | PI                  |  |
| Add value to buffer memory      | M+                  |  |
| Save the value to buffer memory | MS                  |  |
| Recall from buffer memory       | MR                  |  |
| Delete buffer memory contents   | MC                  |  |
| Natural logarithm               | LN                  |  |
| Logarithm                       | LOG                 |  |
| Exponential function            | e^x                 |  |
| Check the algebraic sign        | SGN                 |  |
| Form the absolute value         | ABS                 |  |

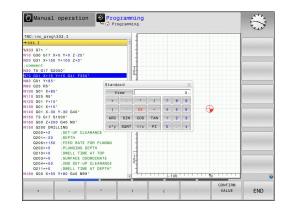

# 4.5 Calculator

| Calculate function                                        | Shortcut (soft key)                |
|-----------------------------------------------------------|------------------------------------|
| Truncate decimal places                                   | INT                                |
| Truncate integers                                         | FRAC                               |
| Modulus operator                                          | MOD                                |
| Select view                                               | View                               |
| Delete value                                              | CE                                 |
| Unit of measure                                           | MM or INCH                         |
| Show angle values in radians (standard: angle in degrees) | RAD                                |
| Select the display mode of the numerical value            | DEC (decimal) or HEX (hexadecimal) |

# Transferring the calculated value into the program

- ▶ Use the arrow keys to select the word into which the calculated value is to be transferred
- Superimpose the on-line calculator by pressing the CALC key and perform the desired calculation
- Press the actual-position-capture key or the CONFIRM VALUE soft key for the TNC to transfer the value into the active input box and closes the calculator

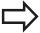

You can also transfer values from a program into the calculator. When you press the **GET CURRENT VALUE** soft key or the **GOTO** key, the TNC transfers the value from the active input field to the calculator. The calculator remains active even after a change in operating modes. Press the **END** soft key to close the calculator.

# Calculator 4.5

# Functions in the pocket calculator

| Soft key                      | Function                                                                                |
|-------------------------------|-----------------------------------------------------------------------------------------|
| AX. VALUES                    | Load the nominal or reference value of the respective axis position into the calculator |
| GET<br>CURRENT<br>VALUE       | Load the numerical value from the active input field into the calculator                |
| CONFIRM<br>VALUE              | Load the numerical value from the calculator field into the active input field          |
| COPY                          | Copy the numerical value from the calculator                                            |
| PASTE<br>FIELD                | Insert the copied numerical value into the calculator                                   |
| CUTTING<br>DATA<br>CALCULATOR | Open the cutting data calculator                                                        |
| +                             | Position the calculator in the center                                                   |

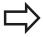

You can also shift the calculator with the arrow keys on your keyboard. If you have connected a mouse you can also position the calculator with this.

# 4.6 Cutting data calculator

# 4.6 Cutting data calculator

# **Application**

With the cutting data calculator you can calculate the spindle speed and the feed rate for a machine process. Then you can load the calculated values into an opened feed-rate or spindle-speed dialog box in the NC program.

To open the cutting data calculator, press the **CUTTING DATA CALCULATOR** soft key. The TNC shows the soft key if you

- open the calculator (CALC key)
- open the dialog field for spindle speed input in the T block
- open the dialog field for feed rate input in positioning blocks or cycles
- enter a feed rate in manual operation (F soft key)
- enter a spindle speed in manual operation (S soft key)

The cutting data calculator is displayed with different input fields depending on whether you calculate a spindle speed or a feed rate:

### Window or spindle speed calculation:

| Code letter | Meaning                            |
|-------------|------------------------------------|
| R:          | Tool radius (mm)                   |
| VC:         | Cutting speed (m/min)              |
| S=          | Result for spindle speed (rev/min) |

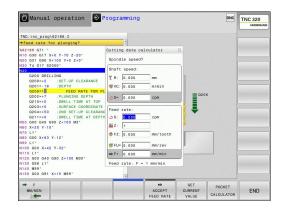

### Window for feed rate calculation:

| Code letter | Meaning                         |
|-------------|---------------------------------|
| S:          | Spindle speed (rpm)             |
| Z:          | Number of teeth on the tool (n) |
| FZ:         | Feed per tooth (mm/tooth)       |
| FU:         | Feed per revolution (mm/rev)    |
| F=          | Result for feed rate (mm/min)   |

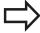

You can also calculate the feed rate in the T block and automatically transfer it to the subsequent positioning blocks and cycles. For feed rate input in positioning blocks or cycles, select the soft key F AUTO. The TNC then uses the feed rate defined in the T block. If you have to change the feed rate later, you only need to adjust the feed-rate value in the T block.

# Functions in the cutting data calculator:

| Soft key                 | Function                                                                                      |
|--------------------------|-----------------------------------------------------------------------------------------------|
| ∜ S<br>U∠MIN<br>E        | Load the spindle speed from the cutting data calculator form into an open dialog field.       |
| ■ F<br>MM/MIN            | Load the feed rate from the cutting data calculator form into an open dialog field.           |
| ∜ UC<br>M∠MIN<br>E       | Load the cutting speed from the cutting data calculator form into an open dialog field.       |
| ⊕ FZ<br>MM/ZAHN          | Load the feed per tooth from the cutting data calculator form into an open dialog field.      |
| Ø FU<br>MM/U<br>≣        | Load the feed per revolution from the cutting data calculator form into an open dialog field. |
| ACCEPT<br>TOOL<br>RADIUS | Load the tool radius into the cutting data calculator form                                    |
| CONFIRM<br>RPM           | Load the spindle speed from the open dialog field into the cutting data calculator form       |
| ACCEPT<br>FEED RATE      | Load the feed rate from the open dialog field into the cutting data calculator form           |

# **Programming: Programming aids**

# 4.6 Cutting data calculator

| Soft key                | Function                                                                                      |
|-------------------------|-----------------------------------------------------------------------------------------------|
| ACCEPT<br>FEED RATE     | Load the feed per revolution from the open dialog field into the cutting data calculator form |
| ACCEPT<br>FEED RATE     | Load the feed per tooth from the open dialog field into the cutting data calculator form      |
| GET<br>CURRENT<br>VALUE | Load the value from an open dialog field into the cutting data calculator form                |
| POCKET<br>CALCULATOR    | Switch to the pocket calculator                                                               |
| <b>↓</b>                | Move the cutting data calculator in the direction of the arrow                                |
| +                       | Position the cutting data calculator in the center                                            |
| INCH                    | Use inch values in the cutting data calculator                                                |
| END                     | Close the cutting data calculator                                                             |

# 4.7 Programming graphics

# Generate/do not generate graphics during programming

While you are writing the part program, you can have the TNC generate a 2-D pencil-trace graphic of the programmed contour.

 Switch the screen layout to displaying program blocks to the left and graphics to the right: Press the screen layout key and the PROGRAM + GRAPHICS soft key

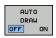

► Set the **AUTO DRAW** soft key to **ON**. While you are entering the program lines, the TNC generates each programmed path contour in the graphics window in the right screen half

If you do not wish to have graphics generated during programming, set the **AUTO DRAW** soft key to **OFF**.

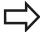

If **AUTO DRAW** is set to **ON**, during generation of the 2-D line graphic the control does not consider:

- Program section repeats
- Jump commands
- M functions, such as M2 or M30
- Cycle calls

Only use automatic drawing during contour programming.

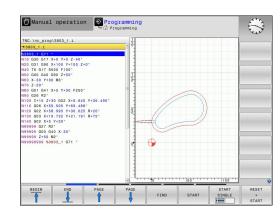

4

# **Programming: Programming aids**

# 4.7 Programming graphics

# Generating a graphic for an existing program

▶ Use the arrow keys to select the block up to which you want the graphic to be generated, or press **GOTO** and enter the desired block number

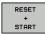

► To generate graphics, press the **RESET + START** soft key

### **Additional functions:**

| Soft key            | Function                                                                                                    |
|---------------------|----------------------------------------------------------------------------------------------------|
| RESET<br>+<br>START | Generate a complete graphic                                                                                    |
| START<br>SINGLE     | Generate programming graphic blockwise                                                                         |
| START               | Generate a complete graphic or complete it after <b>RESET + START</b>                                          |
| STOP                | Stop the programming graphics. This soft key only appears while the TNC is generating the programming graphics |
|                     | Select plan view                                                                                               |
|                     | Select front view                                                                                              |
|                     | Select side view                                                                                               |

# **Block number display ON/OFF**

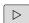

► Shift the soft-key row

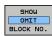

- ► To show block numbers: Set the **SHOW OMIT BLOCK NO.** soft key to **SHOW**
- ▶ Hide block numbers: Set the SHOW OMIT BLOCK NO. soft key to OMIT

# **Erasing the graphic**

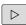

► Shift the soft-key row

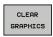

► Erase graphic: Press **CLEAR GRAPHICS** soft key

# **Showing grid lines**

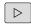

► Shift the soft-key row

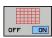

► Show grid lines: Press the **SHOW GRID LINES** soft key

# 4.7 Programming graphics

# Magnification or reduction of details

You can select the graphics display

► Shift the soft-key row (second row, see figure)

### The following functions are available:

# Function Press the desired soft key to move the frame overlay Press the soft key to reduce the detail Press the soft key to enlarge the detail

The **RESET WORKPIECE BLANK** soft key is used to restore the original section.

You can also use the mouse to change the graphic display. The following functions are available:

- ▶ To shift the model shown: Hold the center mouse button or the wheel button down and move the mouse. If you simultaneously press the shift key, you can only move the model horizontally or vertically.
- ► To zoom in on a certain area: Mark a zoom area by holding the left mouse button down. After you release the left mouse button, the TNC zooms in on the defined area.
- ► To rapidly magnify or reduce any area: Rotate the mouse wheel backwards or forwards.

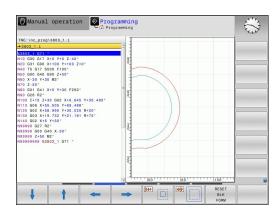

# 4.8 Error messages

# Display of errors

The TNC generates error messages when it detects problems such as:

- Incorrect data input
- Logical errors in the program
- Contour elements that are impossible to machine
- Incorrect use of touch probes

When an error occurs, it is displayed in red type in the header. Long and multi-line error messages are displayed in abbreviated form. Complete information on all pending errors is shown in the error window.

If a rare "processor check error" should occur, the TNC automatically opens the error window. You cannot remove such an error. Shut down the system and restart the TNC.

The error message is displayed in the header until it is cleared or replaced by a higher-priority error.

An error message that contains a program block number was caused by an error in the indicated block or in the preceding block.

# Open the error window

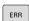

Press the ERR key. The TNC opens the error window and displays all accumulated error messages.

# Closing the error window

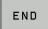

▶ Press the **END** soft key—or

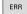

Press the ERR key. The TNC closes the error window.

# 4.8 Error messages

# **Detailed error messages**

The TNC displays possible causes of the error and suggestions for solving the problem:

► Open the error window

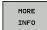

- ▶ Information on the error cause and corrective action: Position the highlight on the error message and press the soft key. The TNC opens a window with information on the error cause and corrective action.
- ▶ Leave Info: Press the soft key again

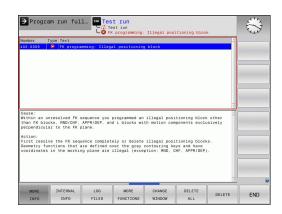

# **INTERNAL INFO soft key**

The **INTERNAL INFO** soft key supplies information on the error message. This information is only required if servicing is needed.

▶ Open the error window.

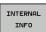

- Detailed information about the error message: Position the highlight on the error message and press the INTERNAL INFO soft key. The TNC opens a window with internal information about the error
- ► To exit Details, press the **INTERNAL INFO** soft key again.

### **Clearing errors**

### Clearing errors outside of the error window

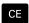

► Clear the errors/messages in the header: Press the CE key

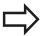

In some operating modes (such as the Editing mode), the CE button cannot be used to clear the error, since the button is reserved for other functions.

### **Deleting errors**

▶ Open the error window

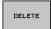

Clear individual errors: Position the highlight on the error message and press the **DELETE** soft key.

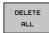

Delete all error messages: Press the **DELETE ALL** soft key.

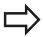

If the cause of the error has not been removed, the error message cannot be deleted. In this case, the error message remains in the window.

### **Error log**

The TNC stores errors and important events (e.g. system startup) in an error log. The capacity of the error log is limited. If the log is full, the TNC uses a second file. If this is also full, the first error log is deleted and written to again, and so on. To view the error history, switch between **CURRENT FILE** and **PREVIOUS FILE**.

▶ Open the error window.

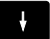

▶ Press the **LOG FILES** soft key.

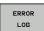

Open the error log file: Press the ERROR LOG soft key.

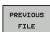

► If you need the previous log file: Press the **PREVIOUS FILE** soft key.

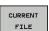

▶ If you need the current log file: Press the CURRENT FILE soft key.

The oldest entry is at the beginning of the log file, and the most recent entry is at the end.

### **Programming: Programming aids**

### 4.8 Error messages

### **Keystroke log**

The TNC stores keystrokes and important events (e.g. system startup) in a keystroke log. The capacity of the keystroke log is limited. If the keystroke log is full, the control switches to a second keystroke log. If this second file becomes full, the first keystroke log is cleared and written to again, and so on. To view the keystroke history, switch between **CURRENT FILE** and **PREVIOUS FILE**.

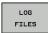

▶ Press the LOG FILES soft key

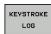

Open the keystroke log file: Press the KEYSTROKE LOG soft key

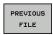

► If you need the previous log file: Press the PREVIOUS FILE soft key

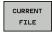

► If you need the current log file: Press the CURRENT FILE soft key

The TNC saves each key pressed during operation in a keystroke log. The oldest entry is at the beginning, and the most recent entry is at the end of the file.

#### Overview of the keys and soft keys for viewing the logs

| Soft key/<br>Keys | Function                         |
|-------------------|----------------------------------|
| BEGIN             | Go to beginning of keystroke log |
| END               | Go to end of keystroke log       |
| CURRENT<br>FILE   | Current keystroke log            |
| PREVIOUS<br>FILE  | Previous keystroke log           |
| t                 | Up/down one line                 |
| <b>•</b>          |                                  |
|                   | Return to main menu              |

### Informational texts

After a faulty operation, such as pressing a key without function or entering a value outside of the valid range, the TNC displays a (green) text in the header, informing you that the operation was not correct. The TNC clears this informational text upon the next valid input.

### Saving service files

If necessary, you can save the "Current status of the TNC," and make it available to a service technician for evaluation. A group of service files is saved (error and keystroke logs, as well as other files that contain information about the current status of the machine and the machining operation).

If you repeat the "Save service files" function with the same file name, the previously saved group of service data files is overwritten. To avoid this, use another file name when you repeat the function.

#### Saving service files

▶ Open the error window.

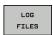

▶ Press the **LOG FILES** soft key.

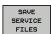

Press the SAVE SERVICE FILES soft key: The TNC opens a pop-up window in which you can enter a name for the service file.

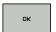

► Save the service files: Press the **OK** soft key.

### Calling the TNCguide help system

You can call the TNC's help system via soft key. Immediately the help system shows you the same error explanation that you receive by pressing the **HELP** soft key.

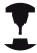

If your machine manufacturer also provides a help system, the TNC shows an additional **MACHINE MANUFACTURER** soft key with which you can call this separate help system. There you will find further, more detailed information on the error message concerned.

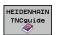

► Call the help for HEIDENHAIN error messages

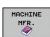

 Call the help for HEIDENHAIN error messages, if available

### 4.9 TNCguide context-sensitive help system

# 4.9 TNCguide context-sensitive help system

### **Application**

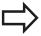

Before you can use the TNCguide, you need to download the help files from the HEIDENHAIN home page (see "Downloading current help files", page 152).

The **TNCguide** context-sensitive help system includes the user documentation in HTML format. The TNCguide is called with the **HELP** key, and the TNC often immediately displays the information specific to the condition from which the help was called (context-sensitive call). Even if you are editing an NC block and press the HELP key, you are usually brought to the exact place in the documentation that describes the corresponding function.

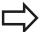

The TNC always tries to start the TNCguide in the language that you have selected as the conversational language on your TNC. If the files with this language are not yet available on your TNC, it automatically opens the English version.

The following user documentation is available in TNCguide:

- Conversational Programming User's Manual (BHBKlartext.chm)
- DIN/ISO User's Manual (BHBIso.chm)
- User's Manual for Cycle Programming (BHBtchprobe.chm)
- List of All Error Messages (errors.chm)

In addition, the **main.chm** "book" file is available, with the contents of all existing .chm files.

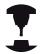

As an option, your machine tool builder can embed machine-specific documentation in the **TNCguide**. These documents then appear as a separate book in the **main.chm** file.

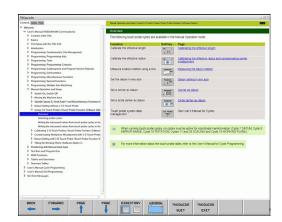

## 4.9

### Working with the TNCguide

### Calling the TNCguide

There are several ways to start the TNCguide:

- ▶ Press the **HELP** key if the TNC is not already showing an error message
- ► Click the help symbol at the lower right of the screen beforehand, then click the appropriate soft keys
- Use the file manager to open a help file (.chm file). The TNC can open any .chm file, even if it is not saved on the TNC's internal memory

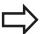

If one or more error messages are waiting for your attention, the TNC shows the help directly associated with the error messages. To start the TNCguide, you first have to acknowledge all error messages.

When the help system is called on the programming station, the TNC starts the internally defined standard browser.

For many soft keys there is a context-sensitive call through which you can go directly to the description of the soft key's function. This functionality requires using a mouse. Proceed as follows:

- Select the soft-key row containing the desired soft key
- ► Click with the mouse on the help symbol that the TNC displays just above the soft-key row: The mouse pointer turns into a question mark
- ▶ Move the guestion mark to the soft key for which you want an explanation, and click: The TNC opens the TNCguide. If no specific part of the help is assigned to the selected soft key, the TNC opens the book file main.chm, in which you can use the search function or the navigation to find the desired explanation manually

Even if you are editing an NC block, context-sensitive help is available:

- Select any NC block
- Select the desired word
- ▶ Press the HELP key: The TNC starts the help system and shows a description for the active function (does not apply to miscellaneous functions or cycles that were integrated by your machine tool builder)

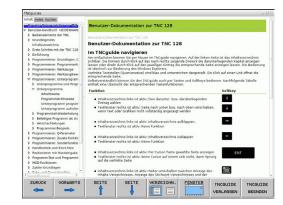

### **Programming: Programming aids**

### 4.9 TNCguide context-sensitive help system

### Navigating in the TNCguide

It's easiest to use the mouse to navigate in TNCguide. A table of contents appears on the left side of the screen. By clicking the rightward pointing triangle you open subordinate sections, and by clicking the respective entry you open the individual pages. It is operated in the same manner as the Windows Explorer.

Linked text positions (cross references) are shown underlined and in blue. Clicking the link opens the associated page.

Of course you can also operate the TNCguide through keys and soft keys. The following table contains an overview of the corresponding key functions.

| Soft key | Function                                                                                                    |
|----------|----------------------------------------------------------------------------------------------------|
| 1        | If the table of contents at left is active:<br>Select the entry above it or below it                                                                                                    |
| <b>+</b> | <ul> <li>If the text window at right is active: Move<br/>the page downward or upward if texts or<br/>graphics are not shown completely</li> </ul>                                                                    |
| -        | If the table of contents at left is active:<br>Open up the table of contents                                                                                                    |
|          | If the text window at right is active: No function                                                                                                    |
|          | If the table of contents at left is active:<br>Close the table of contents                                                                                                    |
|          | If the text window at right is active: No function                                                                                                    |
| ENT      | If the table of contents at left is active: Use<br>the cursor key to show the selected page                                                                                                    |
|          | If the text window at right is active: If the<br>cursor is on a link, jump to the linked page                                                                                                    |
|          | ■ If the table of contents at left is active: Switch the tab between the display of the table of contents, display of the subject index, and the full-text search function and switching to the screen half at right |
|          | If the text window at right is active: Jump<br>back to the window at left                                                                                                    |
| ■t       | If the table of contents at left is active:<br>Select the entry above it or below it                                                                                                    |
|          | If the text window at right is active: Jump to<br>next link                                                                                                    |
| BACK     | Select the page last shown                                                                                                    |
| FORWARD  | Page forward if you have used the "select page last shown" function                                                                                                    |
| PAGE     | Move up by one page                                                                                                    |
| PAGE     | Move down by one page                                                                                                    |

#### Soft key **Function** Display or hide table of contents DIRECTORY Switch between full-screen display and WINDOW reduced display. With the reduced display you can see some of the rest of the TNC window The focus is switched internally to the TNC TNCGUIDE application so that you can operate the control QUIT when the TNCguide is open. If the full screen is active, the TNC reduces the window size automatically before the change of focus **Exiting TNCguide** TNCGUIDE EXIT

#### Subject index

The most important subjects in the Manual are listed in the subject index (**Index** tab). You can select them directly by mouse or with the arrow keys.

The left side is active.

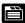

- ▶ Select the **Index** tab
- ► Activate the **Keyword** input field
- ► Enter the word for the desired subject and the TNC synchronizes the index and creates a list in which you can find the subject more easily, or
- Use the arrow key to highlight the desired keyword
- Use the ENT key to call the information on the selected keyword

#### **Full-text search**

In the  ${\bf Find}$  tab you can search the entire TNCguide for a specific word.

The left side is active.

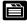

- Select the Find tab
- ▶ Activate the **Find:** input field
- Enter the desired word and confirm with the ENT key: The TNC lists all sources containing the word
- ▶ Use the arrow key to highlight the desired source
- ▶ Press the **ENT** key to go to the selected source

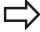

The full-text search only works for single words.

If you activate the **Search only in titles** function (by mouse or by selecting it and then pressing the space key), the TNC searches only through headings and ignores the body text.

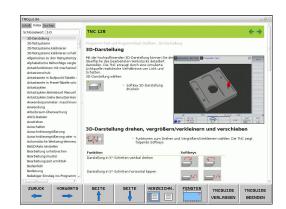

### **Programming: Programming aids**

### 4.9 TNCguide context-sensitive help system

### **Downloading current help files**

You'll find the help files for your TNC software on the HEIDENHAIN homepage **www.heidenhain.de** under:

- Documentation and information
- User Documentation
- ► TNCguide
- ► Select the desired language
- ► TNC Controls
- ► Series, e.g. TNC 300
- ▶ Desired NC software number, e.g.TNC 320 (77185x-01)
- ► Select the desired language version from the **TNCguide online help** table
- Download the ZIP file and unpack it
- Move the unzipped CHM files to the TNC in the TNC:-\tncguide-\en directory or into the respective language subdirectory (see also the following table)

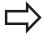

If you want to use TNCremo to transfer the .chm files to the TNC, then in the Extras >Configuration >Mode >Transfer in binary format menu item you have to enter the extension .CHM.

| Language              | TNC directory       |
|-----------------------|---------------------|
| German                | TNC:\tncguide\de    |
| English               | TNC:\tncguide\en    |
| Czech                 | TNC:\tncguide\cs    |
| French                | TNC:\tncguide\fr    |
| Italian               | TNC:\tncguide\it    |
| Spanish               | TNC:\tncguide\es    |
| Portuguese            | TNC:\tncguide\pt    |
| Swedish               | TNC:\tncguide\sv    |
| Danish                | TNC:\tncguide\da    |
| Finnish               | TNC:\tncguide\fi    |
| Dutch                 | TNC:\tncguide\nl    |
| Polish                | TNC:\tncguide\pl    |
| Hungarian             | TNC:\tncguide\hu    |
| Russian               | TNC:\tncguide\ru    |
| Chinese (simplified)  | TNC:\tncguide\zh    |
| Chinese (traditional) | TNC:\tncguide\zh-tw |
| Slovenian             | TNC:\tncguide\sl    |
| Norwegian             | TNC:\tncguide\no    |
| Slovak                | TNC:\tncguide\sk    |
| Korean                | TNC:\tncguide\kr    |
| Turkish               | TNC:\tncguide\tr    |
| Romanian              | TNC:\tncguide\ro    |

5

Programming: Tools

### 5.1 Entering tool-related data

### 5.1 Entering tool-related data

#### Feed rate F

The feed rate **F** is the speed at which the tool center point moves. The maximum feed rates can be different for the individual axes and are set in machine parameters.

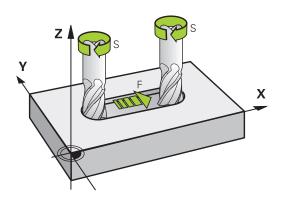

#### Input

You can enter the feed rate in the T block (tool call) and in every positioning block (see "Programming tool movements in DIN/ISO", page 93). In millimeter-programs you enter the feed rate F in mm/min, and in inch-programs, for reasons of resolution, in 1/10 inch/min

#### Rapid traverse

If you wish to program rapid traverse, enter G00.

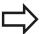

To move your machine at rapid traverse, you can also program the corresponding numerical value, e.g. **G01 F30000**. Unlike **G00**, this rapid traverse remains in effect not only in the individual block but in all blocks until you program a new feed rate.

#### **Duration of effect**

A feed rate entered as a numerical value remains in effect until a block with a different feed rate is reached. **G00** is only effective in the block in which it is programmed. After the block with **G00** is executed, the feed rate will return to the last feed rate entered as a numerical value.

### Changing during program run

You can adjust the feed rate during program run with the feed-rate potentiometer F.

### Spindle speed S

The spindle speed S is entered in revolutions per minute (rpm) in a **T** block (tool call). Instead, you can also define the cutting speed Vc in meters per minute (m/min).

#### **Programmed change**

In the part program, you can change the spindle speed in a  ${\bf T}$  block by entering the new spindle speed only:

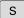

- ► To program the spindle speed, press the **S** key on the alphabetic keyboard.
- ► Enter the new spindle speed

### Changing during program run

You can adjust the spindle speed during program run with the spindle speed potentiometer S.

### 5.2 Tool data

### 5.2 Tool data

### Requirements for tool compensation

You usually program the coordinates of path contours as they are dimensioned in the workpiece drawing. To allow the TNC to calculate the tool center path i.e. the tool compensation you must also enter the length and radius of each tool you are using.

Tool data can be entered either directly in the part program with **G99** or separately in a tool table. In a tool table, you can also enter additional data for the specific tool. The TNC will consider all the data entered for the tool when executing the part program.

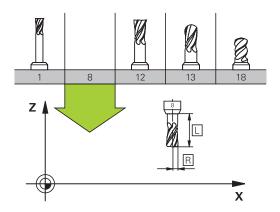

### Tool number, tool name

Each tool is identified by a number between 0 and 32767. If you are working with tool tables, you can also enter a tool name for each tool. Tool names can have up to 32 characters.

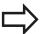

Permitted special characters: # \$ % & , - . 0 1 2 3 4 5 6 7 8 9 @ A B C D E F G H I J K L M N O P Q R S T U V W X Y Z  $\_$ 

Impermissible characters: <blank space> " ' () \* + :; < = > ? [/] ^ `a b c d e f g h l j k l m n o p q r s t u v w x y z {|} ~

The tool number 0 is automatically defined as the zero tool with the length L=0 and the radius R=0. In tool tables, tool T0 should also be defined with L=0 and R=0.

### **Tool length L**

You should always enter the tool length L as an absolute value based on the tool reference point. The entire tool length is essential for the TNC in order to perform numerous functions involving multi-axis machining.

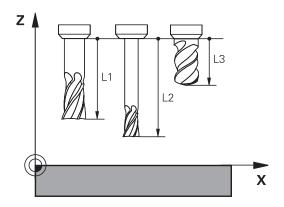

#### Tool radius R

You can enter the tool radius R directly.

### Tool data 5.2

### Delta values for lengths and radii

Delta values are offsets in the length and radius of a tool.

A positive delta value describes a tool oversize (**DL**, **DR**, **DR2**>0). If you are programming the machining data with an allowance, enter the oversize value in the **T** block of the part program.

A negative delta value describes a tool undersize (**DL**, **DR**, **DR2**<0). An undersize is entered in the tool table for wear.

Delta values are usually entered as numerical values. In a  ${\bf T}$  block, you can also assign the values to  ${\bf Q}$  parameters.

Input range: You can enter a delta value with up to  $\pm$  99.999 mm.

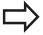

Delta values from the tool table influence the graphical representation of the clearing simulation.

Delta values from the **T** block influence the position display depending on the machine parameter **progToolCallDL**.

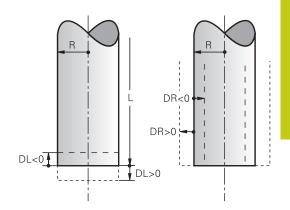

### Entering tool data into the program

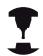

The machine tool builder determines the scope of function of the **G99** function. Refer to your machine manual.

The number, length and radius of a specific tool is defined in the **G99** block of the part program:

▶ Select the tool definition: Press the **TOOL DEF** key

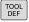

- ► **Tool number**: Each tool is uniquely identified by its tool number
- ► **Tool length**: Compensation value for the tool length
- ► **Tool radius**: Compensation value for the tool radius

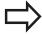

In the programming dialog, you can transfer the value for tool length and tool radius directly into the input line by pressing the desired axis soft key.

### Example

N40 G99 T5 L+10 R+5 \*

### 5.2 Tool data

### Enter tool data into the table

You can define and store up to 32767 tools and their tool data in a tool table. Also see the editing functions later in this Chapter. In order to be able to assign various compensation data to a tool (indexing tool number), insert a line and extend the tool number by a dot and a number from 1 to 9 (e.g. **T 5.2**).

You must use tool tables if

- you wish to use indexed tools such as stepped drills with more than one length compensation value
- your machine tool has an automatic tool changer
- you want to fine-rough the contour with Cycle G122, (see "User's Manual for Cycle Programming, ROUGH-OUT")
- you want to work with Cycles 251 to 254 (see "User's Manual for Cycle Programming," Cycles 251 to 254)

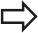

If you create or manage further tool tables, the file name has to start with a letter.

You can select either list view or form view for tables via the "Screen layout" key.

When you open the tool table you can also change its layout

### **Tool table: Standard tool data**

| Abbr.    | Inputs                                                                                                    | Dialog                            |
|----------|----------------------------------------------------------------------------------------------------|-----------------------------------|
| Т        | Number by which the tool is called in the program (e.g. 5, indexed: 5.2)                                                                                                    | -                                 |
| NAME     | Name by which the tool is called in the program (no more than 32 characters, all capitals, no spaces)                                                                                                 | Tool name?                        |
| L        | Compensation value for tool length L                                                                                                    | Tool length?                      |
| R        | Compensation value for the tool radius R                                                                                                    | Tool radius?                      |
| R2       | Tool radius R2 for toroid cutters (only for 3-D radius compensation or graphical representation of a machining operation with spherical cutters)                                                      | Tool radius 2?                    |
| DL       | Delta value for tool length L                                                                                                    | Tool length oversize?             |
| DR       | Delta value for tool radius R                                                                                                    | Tool radius oversize?             |
| DR2      | Delta value for tool radius R2                                                                                                    | Tool radius oversize 2?           |
| ANGLE    | Maximum plunge angle of the tool for reciprocating plunge-cut in Cycles 22 and 208                                                                                                    | Maximum plunge angle?             |
| TL       | Set tool lock (TL: for Tool Locked                                                                                                    | Tool locked?<br>Yes=ENT/No=NO ENT |
| RT       | Number of a replacement tool – if available – as replacement tool ( <b>RT</b> : for <b>R</b> eplacement <b>T</b> ool; also see <b>TIME2</b> )                                                         | Replacement tool?                 |
|          | An empty field or input <b>0</b> means no replacement tool has been defined.                                                                                                    |                                   |
| TIME1    | Maximum tool life in minutes. This function can vary depending on the individual machine tool. Your machine manual provides more information                                                          | Maximum tool age?                 |
| TIME2    | Maximum tool life in minutes during <b>TOOL CALL</b> : If the current tool life reaches or exceeds this value, the TNC changes the tool during the next <b>TOOL CALL</b> (see also <b>CUR_TIME</b> ). | Max. tool age for TOOL CALL?      |
| CUR_TIME | Current age of the tool in minutes: The TNC automatically counts the current tool life ( <b>CUR_TIME</b> : for <b>CUR</b> rent <b>TIME</b> . A starting value can be entered for used tools           | Current tool age?                 |

### 5.2 Tool data

| Abbr.    | Inputs                                                                                                    | Dialog                                      |
|----------|----------------------------------------------------------------------------------------------------|---------------------------------------------|
| ТҮРЕ     | Tool type: Press the ENT key to edit the field; the GOTO key opens a window in which you can select the tool type. You can assign tool types to specify the display filter settings such that only the selected type is visible in the table                                                                                                    | Tool type?                                  |
| DOC      | Comment on tool (up to 32 characters)                                                                                                    | Tool comment?                               |
| PLC      | Information on this tool that is to be sent to the PLC                                                                                                    | PLC status?                                 |
| LCUTS    | Tooth length of the tool for Cycle 22                                                                                                    | Tooth length in the tool axis?              |
| PTYP     | Tool type for evaluation in the pocket table Function is defined by the machine tool builder. The machine tool documentation provides further information                                                                                                    | Tool type for pocket table?                 |
| NMAX     | Limit the spindle speed for this tool. The programmed value is monitored (error message) as well as an increase in the shaft speed via the potentiometer. Function inactive: Enter                                                                                                    | Maximum shaft speed [rpm]                   |
|          | Input range: 0 to +999999, if function not active: enter -                                                                                                    |                                             |
| LIFTOFF  | Definition of whether the TNC should retract the tool in the direction of the positive tool axis at an NC stop in order to avoid leaving dwell marks on the contour. If <b>Y</b> is defined, the TNC retracts the tool from the contour, provided that this function was activated in the NC program with M148 see "Automatically retract tool from the contour at an NC stop: M148", page 355. | Retraction permissible?<br>Yes=ENT/No=NOENT |
| TP_NO    | Reference to the number of the touch probe in the touch-<br>probe table                                                                                                    | Number of the touch probe                   |
| T-ANGLE  | Point angle of the tool. Is used by the Centering cycle (Cycle 240) in order to calculate the centering depth from the diameter entry                                                                                                    | point angle                                 |
| PITCH    | Thread pitch of the tool. Used by tapping cycles (Cycle 206, Cycle 207 and Cycle 209). A positive algebraic sign means a right-hand thread.                                                                                                    | Tool thread pitch?                          |
| LAST_USE | Date and time that the tool was last inserted via <b>TOOL CALL</b>                                                                                                    | Date/time of last tool call                 |

### Tool table: Tool data required for automatic tool measurement

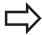

For a description of the cycles for automatic tool measurement, see the User's Manual for Cycle Programming.

| Abbr.  | Inputs                                                                                                    | Dialog                                |
|--------|----------------------------------------------------------------------------------------------------|---------------------------------------|
| CUT    | Number of teeth (99 teeth maximum)                                                                                                    | Number of teeth?                      |
| LTOL   | Permissible deviation from tool length L for wear detection. If the entered value is exceeded, the TNC locks the tool (status <b>L</b> ). Input range: 0 to 0.9999 mm            | Wear tolerance: length?               |
| RTOL   | Permissible deviation from tool radius R for wear detection. If the entered value is exceeded, the TNC locks the tool (status <b>L</b> ). Input range: 0 to 0.9999 mm            | Wear tolerance: radius?               |
| R2TOL  | Permissible deviation from tool radius R2 for wear detection. If the entered value is exceeded, the TNC locks the tool (status <b>L</b> ). Input range: 0 to 0.9999 mm           | Wear tolerance: Radius 2?             |
| DIRECT | Cutting direction of the tool for measuring the tool during rotation                                                                                                    | Cutting direction?<br>M4=ENT/M3=NOENT |
| R-OFFS | Tool radius measurement: Tool offset between stylus center and tool center. Default setting: No value entered (offset = tool radius)                                             | Tool offset: radius?                  |
| L-OFFS | Tool length measurement: Tool offset in addition to <b>offsetToolAxis</b> between upper surface of stylus and lower surface of tool. Default: 0                                  | Tool offset: length?                  |
| LBREAK | Permissible deviation from tool length <b>L</b> for breakage detection. If the entered value is exceeded, the TNC locks the tool (status <b>L</b> ). Input range: 0 to 3.2767 mm | Breakage tolerance: length?           |
| RBREAK | Permissible deviation from tool radius R for breakage detection. If the entered value is exceeded, the TNC locks the tool (status <b>L</b> ). Input range: 0 to 0.9999 mm        | Breakage tolerance: radius?           |

### 5.2 Tool data

### Editing the tool table

The tool table that is active during execution of the part program is designated TOOL.T and must be saved in the **TNC:\table** directory.

Other tool tables that are to be archived or used for test runs are given different file names with the extension .T. By default, for the **Test Run** and **Programming** modes the TNC also uses the TOOL.T tool table. In the **Test Run** mode, press the **TOOL TABLE** soft key to edit it.

To open the tool table TOOL.T:

Select any machine operating mode

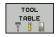

Select the tool table: Press the TOOL TABLE soft key

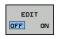

Set the EDIT soft key to ON

### Displaying only specific tool types (filter setting)

- ▶ Press the **TABLE FILTER** soft key (fourth soft-key row)
- ► Select the tool type by pressing a soft key: The TNC only shows tools of the type selected
- Cancel the filter: Press the SHOW ALL soft key

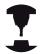

The machine tool builder adapts the features of the filter function to the requirements of your machine. Refer to your machine manual.

#### Hiding or sorting the tool table columns

You can adapt the layout of the tool table to your needs. Columns that should not be displayed can be hidden:

- ▶ Press the **SORT/HIDE COLUMNS** soft key (fourth soft-key row)
- Select the appropriate column name with the arrow key
- ▶ Press the HIDE COLUMN soft key to remove this column from the table layout

You can also modify the sequence of columns in the table:

► You can also modify the sequence of columns in the table with the **Move to** dialog. The entry highlighted in **Displayed columns** is moved in front of this column

You can use a connected mouse or the TNC keyboard to navigate in the form. Navigation using the TNC keyboard:

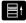

Press the navigation keys to go to the input fields. Use the arrow keys to navigate within an input field. To open pop-down menus, press the GOTO key.

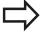

With the **Fix number of columns** function, you can define how many columns (0 -3) are fixed to the left screen edge. These columns are also displayed if you navigate in the table to the right.

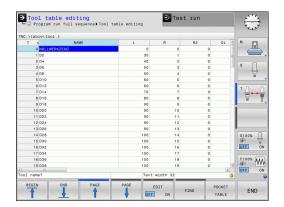

### Opening any other tool table

▶ Select the **Programming** mode of operation

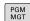

- ► Call the File Manager
- Select a file or enter a new file name. Conclude your entry with the ENT key or the SELECT soft key

When you have opened the tool table, you can edit the tool data by moving the cursor to the desired position in the table with the arrow keys or the soft keys. You can overwrite the stored values, or enter new values at any position. Additional functions are illustrated in the table below.

| Soft key                 | Editing functions for tool tables                               |
|--------------------------|-----------------------------------------------------------------|
| BEGIN                    | Select beginning of table                                       |
| END                      | Select end of table                                             |
| PAGE                     | Select previous page in table                                   |
| PAGE                     | Select next page in table                                       |
| FIND                     | Find the text or number                                         |
| BEGIN<br>LINE            | Move to beginning of line                                       |
| END<br>LINE              | Move to end of line                                             |
| COPY<br>FIELD            | Copy highlighted field                                          |
| PASTE<br>FIELD           | Insert copied field                                             |
| APPEND<br>N LINES        | Add the entered number of lines (tools) at the end of the table |
| INSERT<br>LINE           | Adding a row with tool number for entering                      |
| DELETE<br>LINE           | Delete current line (tool)                                      |
| SORT                     | Sort the tools according to the content of a column             |
| CUTTER                   | Show all cutters in the tool table                              |
| TAP/<br>THREAD<br>CUTTER | Show all taps/thread cutters in the tool table                  |
| TOUCH<br>PROBE           | Show all touch probes in the tool table                         |

### 5.2 Tool data

#### Exiting any other tool table

Call the file manager and select a file of a different type, such as a part program

### Importing tool tables

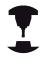

The machine manufacturer can adapt the **IMPORT TABLE** function. Refer to your machine manual.

If you export a tool table from an iTNC 530 and import it into a TNC 320, you have to adapt its format and content before you can use the tool table. On the TNC 320, you can adapt the tool table conveniently with the **IMPORT TABLE** function. The TNC converts the contents of the imported tool table to a format valid for the TNC 320 and saves the changes to the selected file. Follow this procedure:

- ▶ Save the tool table of the iTNC 530 to the **TNC:\table** directory
- Select the Programming mode of operation. Programming
- Call the file manager: Press the PGM MGT key
- ▶ Move the highlight to the tool table you want to import
- ► Press the MORE FUNCTIONS soft key
- ► Shift the soft-key row
- Select the IMPORT TABLE soft key: The TNC inquires whether you really want to overwrite the selected tool table
- ▶ Do not overwrite the file: Press the CANCEL soft key, or
- Overwrite the file: Press the **OK** soft key
- ▶ Open the converted table and check its contents

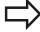

The following characters are permitted in the Name column of the tool table: # \$ % & , - . 0 1 2 3 4 5 6 7 8 9 @ A B C D E F G H I J K L M N O P Q R S T U V W X Y Z \_

The TNC changes a comma in the tool name to a period during import.

The TNC overwrites the selected tool table when running the **IMPORT TABLE** function. To avoid losing data, be sure to make a backup copy of your original tool table before importing it!

The procedure for copying tool tables using the TNC file manager is described in the section on file management (see "Copying a table", page 109).

When tool tables are imported from an iTNC 530, all existing tools are imported along with their corresponding tool type. Nonexistent tool types are imported as type 0 (MILL). Check the tool table after the import.

### Tool data 5.2

### Pocket table for tool changer

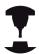

The machine tool builder adapts the features of the pocket table to the requirements of your machine. Refer to your machine manual.

For automatic tool changing you need the a pocket table. You manage the assignment of your tool changer in the pocket table. The pocket table is in the TNC:\TABLE directory. The machine tool builder can adapt the name, path and content of the pocket table. You can also select various layouts using soft keys in the TABLE FILTER menu.

### Editing a pocket table in a Program Run operating mode

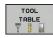

► To select the tool table, press the **TOOL TABLE** soft key.

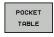

Select the pocket table: Press the POCKET TABLE soft key

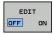

▶ Set the **EDIT** soft key to **ON.** On your machine this might not be necessary or even possible. Refer to your machine manual.

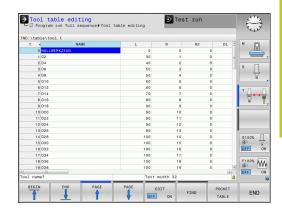

### 5.2 Tool data

# Selecting a pocket table in the Programming mode of operation

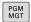

- ► Call the File Manager
- ▶ Display the file types: Press the SHOW ALL soft key
- Select a file or enter a new file name. Conclude your entry with the ENT key or the SELECT soft key

| Abbr.        | Inputs                                                                                                    | Dialog                                   |
|--------------|----------------------------------------------------------------------------------------------------|------------------------------------------|
| P            | Pocket number of the tool in the tool magazine                                                                                                    | -                                        |
| T            | Tool number                                                                                                    | Tool number?                             |
| RSV          | Pocket reservation for box magazines                                                                                                    | Pocket reserv.: Yes = ENT / No = NOENT   |
| ST           | Special tool ( <b>ST</b> ); If your special tool blocks pockets in front of and behind its actual pocket, these additional pockets need to be locked in column L (status L). | Special tool?                            |
| F            | The tool is always returned to the same pocket in the tool magazine                                                                                                    | Fixed pocket? Yes =<br>ENT / No = NO ENT |
| L            | Locked pocket (see also column ST)                                                                                                    | Pocket locked Yes =<br>ENT / No = NO ENT |
| DOC          | Display of the comment to the tool from TOOL.T                                                                                                    | -                                        |
| PLC          | Information on this tool pocket that is to be sent to the PLC                                                                                                    | PLC status?                              |
| P1 P5        | Function is defined by the machine tool builder. The machine tool documentation provides further information                                                                 | Value?                                   |
| PTYP         | Tool type. Function is defined by the machine tool builder. The machine tool documentation provides further information                                                      | Tool type for pocket table?              |
| LOCKED_ABOVE | Box magazine: Lock the pocket above                                                                                                    | Lock the pocket above?                   |
| LOCKED_BELOW | Box magazine: Lock the pocket below                                                                                                    | Lock the pocket below?                   |
| LOCKED_LEFT  | Box magazine: Lock the pocket at left                                                                                                    | Lock the pocket at left?                 |
| LOCKED_RIGHT | Box magazine: Lock the pocket at right                                                                                                    | Lock the pocket at right?                |

### Tool data 5.2

| Soft key                    | Editing functions for pocket tables                                                                                                    |
|-----------------------------|----------------------------------------------------------------------------------------------------|
| BEGIN                       | Select beginning of table                                                                                                    |
| END                         | Select end of table                                                                                                    |
| PAGE                        | Select previous page in table                                                                                                    |
| PAGE                        | Select next page in table                                                                                                    |
| RESET<br>POCKET<br>TABLE    | Reset pocket table                                                                                                    |
| RESET<br>COLUMN<br>T        | Reset tool number column T                                                                                                    |
| BEGIN<br>LINE               | Go to beginning of the line                                                                                                    |
| END<br>LINE                 | Go to end of the line                                                                                                    |
| SIMULATED<br>TOOL<br>CHANGE | Simulate a tool change                                                                                                    |
| SELECT                      | Select a tool from the tool table: The TNC shows the contents of the tool table. Use the arrow keys to select a tool, press <b>OK</b> to transfer it to the pocket table |
| EDIT<br>CURRENT<br>FIELD    | Edit the current field                                                                                                    |
| SORT                        | Sort the view                                                                                                    |

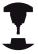

The machine manufacturer defines the features, properties and designations of the various display filters. Refer to your machine manual.

### 5.2 Tool data

#### Call tool data

A **T** in the part program is defined with the following data:

▶ Select the tool call function with the **TOOL CALL** key

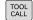

- ▶ Tool number: Enter the number or name of the tool. The tool must already be defined in a G99 block or in the tool table. With the TOOL NAME soft key you can enter a name. With the QS soft key you enter a string parameter. The TNC automatically places the tool name in quotation marks. You have to assign a tool name to a string parameter first. Names always refer to an entry in the active tool table TOOL .T. If you wish to call a tool with other compensation values, also enter the index you defined in the tool table after the decimal point. There is a SELECT soft key for calling a window from which you can select a tool defined in the tool table TOOL.T directly without having to enter the number or name
- ▶ Working spindle axis X/Y/Z: Enter the tool axis
- ➤ **Spindle speed S**: Enter the spindle speed S in revolutions per minute (rpm). Instead, you can define the cutting speed Vc in meters per minute (m/min). Press the **VC** soft key
- ► Feed rate F: Enter feed rate F in millimeters per minute (mm/min). The feed rate is effective until you program a new feed rate in a positioning or T block
- ► Tool length oversize DL: Enter the delta value for the tool length
- ► Tool radius oversize DR: Enter the delta value for the tool radius
- ► Tool radius oversize DR2: Enter the delta value for the tool radius 2

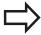

If you open a pop-up window for tool selection, the TNC marks all tools available in the tool magazine green.

You can also search for a tool in the pop-up window. To do so, press the **GOTO** or **SEARCH** soft key and enter the tool number or tool name. With the **OK** soft key you can load the tool into the dialog box.

### **Example: Tool call**

Call tool number 5 in the tool axis Z with a spindle speed 2500 rpm and a feed rate of 350 mm/min. The tool length and tool radius 2 are to be programmed with an oversize of 0.2 and 0.05 mm, the tool radius with an undersize of 1 mm.

#### N20 T 5.2 G17 S2500 DL+0.2 DR-1

The character **D** preceding **L**, **R** and **R2** designates delta values.

#### Preselection of tools

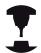

The preselection of tools with **G51** can vary depending on the individual machine tool. Refer to your machine manual.

If you are working with tool tables, use a **G51** block to preselect the next tool. Simply enter the tool number or a corresponding Q parameter, or type the tool name in quotation marks.

### 5.2 Tool data

### **Tool change**

#### **Automatic tool change**

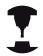

The tool change function can vary depending on the individual machine tool. Refer to your machine manual.

If your machine tool has automatic tool changing capability, the program run is not interrupted. When the TNC reaches a  $\mathbf{T}$  it replaces the inserted tool by another from the tool magazine.

#### Automatic tool change if the tool life expires: M101

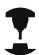

The function of **M101** can vary depending on the individual machine tool. Refer to your machine manual.

When the specified tool life has expired, the TNC can automatically insert a replacement tool and continue machining with it. Activate the miscellaneous function **M101** for this. **M101** is reset with **M102**.

Enter the respective tool life after which machining is to be continued with a replacement tool in the **TIME2** column of the tool table. In the **CUR\_TIME** column the TNC enters the current tool life. If the current tool life is higher than the value entered in the **TIME2** column, a replacement tool will be inserted at the next possible point in the program no later than one minute after expiration of the tool life. The change is made only after the NC block has been completed.

The TNC performs the automatic tool change at a suitable point in the program. The automatic tool change is not performed:

- During execution of machining cycles
- While radius compensation (G41/G42) is active
- Directly after an approach function APPR
- Directly before a departure function **DEP**
- Directly before and after G24 and G25
- During execution of macros
- During execution of a tool change
- Directly after a **T** block or **G99**
- During execution of SL cycles

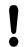

#### Caution: Danger to the workpiece and tool!

Switch off the automatic tool change with **M102** if you are working with special tools (e.g. side mill cutter) because the TNC at first always moves the tool away from the workpiece in tool axis direction.

Depending on the NC program, the machining time can increase as a result of the tool life verification and calculation of the automatic tool change. You can influence this with the optional input element **BT** (block tolerance)

If you enter the **M101** function, the TNC continues the dialog by requesting the **BT**. Here you define the number of NC blocks (1 - 100) by which the automatic tool change may be delayed. The resulting time period by which the tool change is delayed depends on the content of the NC blocks (e.g. feed rate, path). If you do not define **BT**, the TNC uses the value 1 or, if applicable, a default value defined by the machine manufacturer.

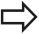

The more you increase the value of **BT**, the smaller will be the effect of an extended program duration through **M101**. Please note that this will delay the automatic tool change!

To calculate a suitable output value for **BT** use the formula **BT = 10 : Average machining time of an NC block in seconds**. Round up to the next odd integer. If the calculated result is greater than 100, use the maximum input value of 100.

If you want to reset the current age of a tool (e.g. after changing the indexable inserts), enter the value 0 in the CUR\_TIME column.

### 5.2 Tool data

### Tool usage test

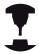

The tool usage test function must be enabled by your machine manufacturer. Refer to your machine manual.

In order to be able to conduct a tool usage test, tool usage files have to be generated, see page 504

The NC program has to be completely simulated in the **Test Run** operating mode or executed in the **Program Run, Full Sequence or Single Block** operating mode.

### Applying the tool usage test

Before starting a program in the Program Run mode of operation, you can use the **TOOL USAGE** and **TOOL USAGE TEST** soft keys to check whether the tools being used in the selected program are available and have sufficient remaining service life. The TNC then compares the actual service-life values in the tool table with the nominal values from the tool usage file.

After you have pressed the **TOOL USAGE TEST** soft key, the TNC displays the result of the tool usage test in a pop-up window. To close the pop-up window, press the ENT key.

The TNC saves the tool usage times in a separate file with the extension **pgmname.I.T.DEP**. This file is not visible unless the machine parameter **CfgPgmMgt/dependentFiles** is set to **MANUAL**. The generated tool usage file contains the following information:

| Col | ıu | m | n |
|-----|----|---|---|
|-----|----|---|---|

#### Meaning

#### **TOKEN**

- **TOOL**: Tool usage time per **TOOL CALL**. The entries are listed in chronological order.
- TTOTAL: Total usage time of a tool
- **STOTAL**: Call of a subprogram; the entries are listed in chronological order
- TIMETOTAL: The total machining time of the NC program is entered in the WTIME column. In the PATH column the TNC saves the path name of the corresponding NC programs. The TIME column shows the sum of all TIME entries (feed time without rapid traverse movements). The TNC sets all other columns to 0
- TOOLFILE: In the PATH column, the TNC saves the path name of the tool table with which you conducted the test run. This enables the TNC during the actual tool usage test to detect whether you performed the test run with the TOOL.T

| TNR | Tool number (-1: No tool inserted yet) |
|-----|----------------------------------------|
| IDX | Tool index                             |

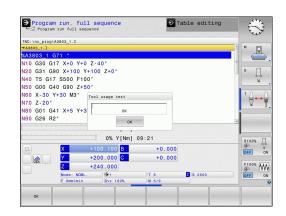

### Tool data 5.2

| Column   | Meaning                                                                                                    |
|----------|----------------------------------------------------------------------------------------------------|
| TIME     | Tool-usage time in seconds (feed time without rapid traverse movements)                                                                   |
| WTIME    | Tool-usage time in seconds (total usage time between tool changes)                                                                        |
| RAD      | Tool radius R + Oversize of tool radius DR from the tool table. (in mm)                                                                   |
| BLOCK    | Block number in which the <b>TOOL CALL</b> block was programmed                                                                           |
| PATH     | <ul> <li>TOKEN = TOOL: Path name of the active main program or subprogram</li> <li>TOKEN = STOTAL: Path name of the subprogram</li> </ul> |
| Т        | Tool number with tool index                                                                                                    |
| OVRMIN   | Minimum feed rate override that occurred during machining. During Test Run the TNC enters the value –1                                    |
| NAMEPROG | <ul><li>0: The tool number is programmed</li><li>1: The tool name is programmed</li></ul>                                                 |

There are two ways to run a tool usage test for a pallet file:

- The highlight in the pallet file is on a pallet entry: The TNC runs the tool usage test for the entire pallet
- The highlight in the pallet file is on a pallet entry: The TNC runs the tool usage test for the entire pallet

### 5.2 Tool data

### **Tool management (Option 93)**

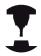

Tool management is a machine-dependent function, which may be partly or completely deactivated. The machine tool builder defines the exact range of functions. Refer to your machine manual.

With the tool management, your machine tool builder can provide many functions with regard to tool handling. Examples:

- Easily readable and, if you desire, adaptable representation of the tool data in fillable forms
- Any description of the individual tool data in the new table view
- Mixed representation of data from the tool table and the pocket table
- Fast sorting of all tool data by mouse
- Use of graphic aids, e.g. color coding of tool or magazine status
- Program-specific list of all available tools
- Program-specific usage sequence of all tools
- Copying and pasting of all tool data pertaining to a tool
- Graphic depiction of tool type in the table view and in the detail view for a better overview of the available tool types

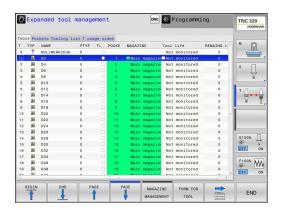

### Tool data 5.2

### Available tool types

| lcon           | Tool type                        |
|----------------|----------------------------------|
| T              | Undefined,****                   |
| 04.            | Milling cutter,MILL              |
| 8              | Drill,DRILL                      |
| <u></u>        | Tap,TAP                          |
| l <sub>o</sub> | Center drill,CENT                |
| 5              | Turning Tool, TURN               |
| Į.             | Touch probe,TCHP                 |
| Ō              | Ream,REAM                        |
| <del> </del>   | Countersink, CSINK               |
| 8              | Piloted counterbore(TSINK),TSINK |
| 4              | Boring tool,BOR                  |
| <u>•</u> 1     | Back boring tool,BCKBOR          |
| Y              | Thread mill,GF                   |
| 8              | Thread mill w/ countersink,GSF   |
|                | Thread mill w/ single thread,EP  |
| <u>[</u>       | Thread mill w/ indxbl insert,WSP |
| <u>K</u>       | Thread milling drill,BGF         |
|                | Circular thread mill,ZBGF        |
| <b>3</b>       | Roughing cutter (MILL_R),MILL_R  |
| 8              | Finishing cutter (MILL_F),MILL_F |
| 7              | Rough/finish cutter,MILL_RF      |
| X              | Floor finisher(MILL_FD),MILL_FD  |
|                |                                  |

### 5.2 Tool data

**Icon** 

**Tool type** 

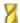

Side finisher (MILL\_FS), MILL\_FS

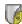

Face milling cutter, MILL\_FACE

#### **Calling the File Manager**

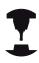

The tool management call can differ as described below. Refer to your machine manual.

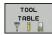

Select the tool table: Press the TOOL TABLE soft key

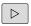

Scroll through the soft-key row

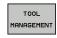

Select the TOOL MANAGEMENT soft key: The TNC goes into the new table view (see figure at right)

In the new view, the TNC presents all tool information in the following four tabs:

- Tools: Tool specific information
- **Pockets**: Pocket-specific information
- **Assembly list**: List of all tools in the NC program that is selected in the Program Run mode (only if you have already created a tool usage file, see "Tool usage test", page 174)
- T usage sequence: List of the sequence of all tools that are inserted in the program selected in the Program Run mode (only if you have already made a tool usage file, see "Tool usage test", page 174)

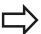

You can edit the tool data only in the form view, which you can activate by pressing the **FORM FOR TOOL** soft key or the **ENT** key for the currently highlighted tool.

If you use tool management without a mouse, then you can activate and deactivate functions with the "-/+" check box.

In the tool management, use the **GOTO** soft key to search for the tool number or pocket number.

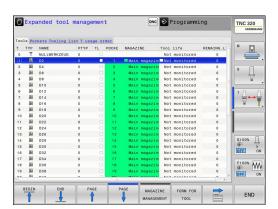

#### Tool data 5.2

### **Operating the Tool Manager**

The tool management can be operated by mouse or with the keys and soft keys:

#### Soft key **Editing functions of tool management**

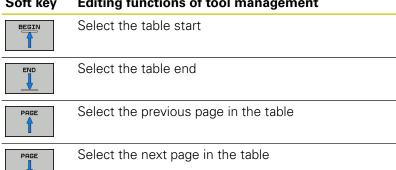

Call the form view of the marked tool. FORM FOR

TOOL Alternative function: Press the ENT key Go to the next tab: Tools, Pockets, Tooling list, T

usage order Search function (Find): Here you can select the FIND

column to be searched and the search term via a list or by entering it

Import tools

Export tools EXPORT TOOL

Delete marked tools MARKED TOOLS

Add several lines at end of table APPEND N LINES

Update table view THE

Show programmed-tools column (if Pockets tab is PROG. TOOL DISPLAY HIDE active)

Define the settings:

- **SORT COLUMN** active: Click the column header to sort the content of the column
- MOVE COLUMN active: The column can be moved by drag and drop

Reset the manually changed settings (move RESET SETTINGS columns) to original condition

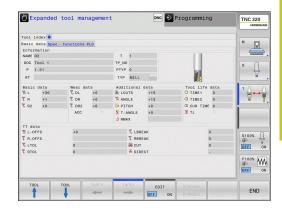

### 5.2 Tool data

In addition, you can perform the following functions by mouse:

- Sorting function. You can sort the data in ascending or descending order (depending on the active setting) by clicking a column of the table head.
- Arrange columns. You can arrange the columns in any sequence you want by clicking a column of the table head and then moving it with the mouse key pressed down. The TNC does not save the current column sequence when you exit the tool management (depending on the active setting)
- Show miscellaneous information in the form view. The TNC displays tool tips when you leave the mouse pointer on an active input field for more than a second and when you have set the **EDIT ON/OFF** soft key to **ON**.

If the form view is active, the following functions are available to you:

| Soft key            | Editing functions form view                                               |
|---------------------|---------------------------------------------------------------------------|
| TOOL                | Select the tool data of the previous tool                                 |
| TOOL                | Select the tool data of the next tool                                     |
| INDEX               | Select previous tool index (only active if indexing is enabled)           |
| INDEX               | Select the next tool index (only active if indexing is enabled)           |
| DISCARD<br>CHANGES  | Discard all changes made since the form was last called ("Undo" function) |
| INSERT<br>LINE      | Insert a line (tool index) (2nd soft-key row)                             |
| DELETE<br>LINE      | Delete a line (tool index) (2nd soft-key row)                             |
| COPY DATA<br>RECORD | Copy the tool data of the selected tool (2nd soft-key row)                |
| INSERT<br>DATA REC. | Insert the copied tool data in the selected tool (2nd soft-key row)       |

#### Importing tool data

Using this function you can simply import tool data that you have measured externally on a presetting device, for example. The file to be imported must have the CSV format (comma separated value). The CSV file format describes the structure of a text file for exchanging simply structured data. Accordingly, the import file must have the following structure:

- **Row 1**: In the first line you define the column names in which the data defined in the subsequent lines is to be placed. The column names are separated from each other by commas.
- Other lines: All the other lines contain the data that you wish to import into the tool table. The order of the data must match the order of the column names in Line 1. The data is separated by commas, decimal numbers are to be defined with a decimal point.

Follow the steps outlined below for importing:

- Copy the tool table to be imported to the hard disk of the TNC in the TNC:\systems\tooltab directory
- Start expanded tool management
- Select the IMPORT TOOL soft key in the Tool Management: The TNC shows a pop-up window with the CSV files stored in the TNC:\systems\tooltab directory
- ▶ Use the arrow keys or mouse to select the file to be imported and confirm with the **ENT** key: The TNC shows the content of the CSV file in a pop-up window
- ► Start import procedure with **START** soft key

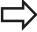

- The CSV file to be imported must be stored in the **TNC:\system\tooltab** directory.
- If you import the tool data of tools whose numbers are in the pocket table, the TNC issues an error message. You can then decide whether you want to skip this data record or insert a new tool. The TNC inserts a new tool into the first empty line of the tool table.
- Make sure that the column designations are specified correctly, see "Enter tool data into the table", page 160.
- You can import any tool data, the associated data record does not have to contain all the columns (or data) of the tool table.
- The column names can be in any order, the data must be defined in the corresponding order.

#### 5.2 Tool data

#### Sample import file:

| T,L,R,DL,DR         | Line 1 with column names |
|---------------------|--------------------------|
| 4,125.995,7.995,0,0 | Line 2 with tool data    |
| 9,25.06,12.01,0,0   | Line 3 with tool data    |
| 28,196.981,35,0,0   | Line 4 with tool data    |

#### **Exporting tool data**

Using this function you can simply export tool data to read it into the tool database of your CAM system, for example. The TNC stores the exported file in the CSV format (comma separated value). The CSV file format describes the structure of a text file for exchanging simply structured data. The export file has the following structure:

- **Line 1**: In the first line the TNC stores the column names of all the relevant tool data to be defined. The column names are separated from each other by commas.
- Further lines: All the other lines contain the data of the tools that you have exported. The order of the data matches the order of the column names in Line 1. The data is separated by commas, the TNC outputs decimal numbers with a decimal point.

Follow the steps outlined below for exporting:

- ► In the tool management you use the arrow keys or mouse to mark the tool data that you wish to export
- ► Select the **EXPORT TOOL** soft key, the TNC shows a pop-up window: specify the name for the CSV file, confirm with the **ENT** key
- Press the START soft key to start the export process: The TNC shows the status of the delete export process in a pop-up window
- Terminate the export process by pressing the END key or soft key

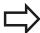

The TNC always stores the exported CSV file in the TNC:\system\tooltab directory.

#### **Deleting marked tool data**

Using this function you can simply delete tool data that you no longer need.

Follow the steps outlined below for deleting:

- ▶ In the tool management you use the arrow keys or mouse to mark the tool data that you wish to delete
- ► Select the **DELETE MARKED TOOLS** soft key and the TNC shows a pop-up window listing the tool data to be deleted
- ▶ Press the **START** soft key to start the delete process: The TNC shows the status of the delete process in a pop-up window
- ► Terminate the delete process by pressing the **END** key or soft key

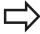

- The TNC deletes all the data of all the tools selected. Make sure that you really no longer need the tool data, because there is no Undo function available.
- You cannot delete the tool data of tools still stored in the pocket table. First remove the tool from the magazine.

# **Programming: Tools**

## 5.3 Tool compensation

## 5.3 Tool compensation

#### Introduction

The TNC adjusts the spindle path in the spindle axis by the compensation value for the tool length. In the working plane, it compensates the tool radius.

If you are writing the part program directly on the TNC, the tool radius compensation is effective only in the working plane.

The TNC accounts for the compensation value in up to five axes including the rotary axes.

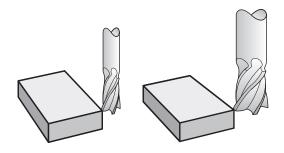

#### **Tool length compensation**

Length compensation becomes effective automatically as soon as a tool is called. To cancel length compensation, call a tool with the length L=0 (e.g.  $T\ 0$ ).

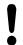

#### Danger of collision!

If you cancel a positive length compensation with **T 0** the distance between tool and workpiece will be reduced.

After **T** the path of the tool in the spindle axis, as entered in the part program, is adjusted by the difference between the length of the previous tool and that of the new one.

For tool length compensation, the control takes the delta values from both the  ${\bf T}$  block and the tool table into account.

Compensation value =  $L + DL_{T block} + DL_{TAB}$  with

L: Tool length L from G99 block or tool table
 DL <sub>T block</sub>: Oversize for length DL in the T block
 DL <sub>TAB</sub>: Oversize for length DL in the tool table

#### **Tool radius compensation**

The block for programming a tool movement contains:

- **G41** or **G42** for radius compensation
- **G40** if there is no radius compensation

The radius compensation is effective as soon as a tool is called and traversed with a straight line block in the working plane with **G41**or **G42**.

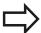

The TNC automatically cancels radius compensation if you:

- program a straight line block with **G40**
- depart the contour with the **DEP** function
- program a **PGM CALL**
- Select a new program with **PGM MGT**

For radius compensation, the TNC takes the delta values from both the  ${\bf T}$  block and the tool table into account:

Compensation value =  $\mathbf{R} + \mathbf{D}\mathbf{R}_{T \text{ block}} + \mathbf{D}\mathbf{R}_{TAB}$  with

R: Tool radius **R** from **G99** block or tool table **DR**<sub>T block</sub>: Oversize for radius **DR** in the **T** block **DR**<sub>TAB</sub>: Oversize for radius **DR** in the tool table

#### Contouring without radius compensation: G40

The tool center moves in the working plane along the programmed path or to the programmed coordinates.

Applications: Drilling and boring, pre-positioning

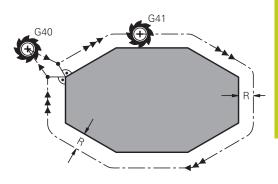

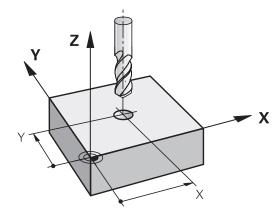

## **Programming: Tools**

## 5.3 Tool compensation

#### Contouring with radius compensation: G42 and G41

**G42**: The tool moves to the right of the programmed contour

**G41**: The tool moves to the left of the programmed contour

The tool center moves along the contour at a distance equal to the radius. "Right" or "left" are to be understood as based on the direction of tool movement along the workpiece contour. See figures.

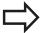

Between two program blocks with different radius compensations **G42** and **G41** you must program at least one traversing block in the working plane without radius compensation (that is, with **G40**).

The TNC does not put radius compensation into effect until the end of the block in which it is first programmed.

In the first block in which radius compensation is activated with **G42/G41** or canceled with **G40** the TNC always positions the tool perpendicular to the programmed starting or end position. Position the tool at a sufficient distance from the first or last contour point to prevent the possibility of damaging the contour.

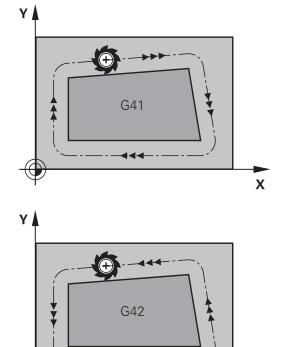

Χ

#### **Entering radius compensation**

Radius compensation is entered in a **G01** block. Enter the coordinates of the target point and confirm your entry with **ENT** 

- G 4 1
- Select tool movement to the left of the programmed contour: Select function G41, or
- G 4 2
- Select tool movement to the right of the programmed contour: Select function G42, or
- G 4 0
- Select tool movement without radius compensation or cancel radius compensation: Select function G40

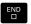

► Terminate the block: Press the **END** key

#### Radius compensation: Machining corners

#### Outside corners:

If you program radius compensation, the TNC moves the tool around outside corners on a transitional arc. If necessary, the TNC reduces the feed rate at outside corners to reduce machine stress, for example at very great changes of direction.

#### Inside corners:

The TNC calculates the intersection of the tool center paths at inside corners under radius compensation. From this point it then starts the next contour element. This prevents damage to the workpiece at the inside corners. The permissible tool radius, therefore, is limited by the geometry of the programmed contour.

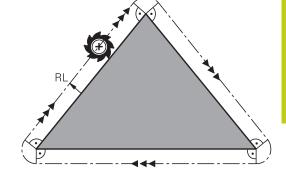

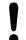

#### Danger of collision!

To prevent the tool from damaging the contour, be careful not to program the starting or end position for machining inside corners at a corner of the contour.

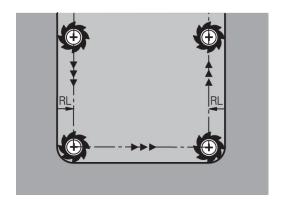

6

Programming: Programming contours

#### 6.1 Tool movements

#### 6.1 Tool movements

#### **Path functions**

A workpiece contour is usually composed of several contour elements such as straight lines and circular arcs. With the path functions, you can program the tool movements for **straight lines** and **circular arcs**.

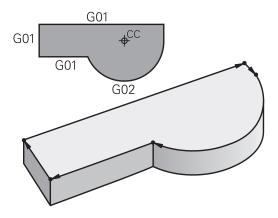

#### FK free contour programming

If a production drawing is not dimensioned for NC and the dimensions given are not sufficient for creating a part program, you can program the workpiece contour with the FK free contour programming. The TNC calculates the missing data.

With FK programming, you also program tool movements for **straight lines** and **circular arcs**.

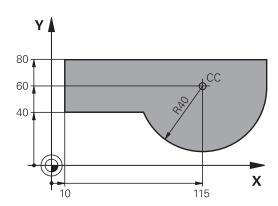

#### Miscellaneous functions M

With the TNC's miscellaneous functions you can affect

- the program run, e.g., a program interruption
- the machine functions, such as switching spindle rotation and coolant supply on and off
- the path behavior of the tool

#### Subprograms and program section repeats

If a machining sequence occurs several times in a program, you can save time and reduce the chance of programming errors by entering the sequence once and then defining it as a subprogram or program section repeat. If you wish to execute a specific program section only under certain conditions, you also define this machining sequence as a subprogram. In addition, you can have a part program call a separate program for execution.

Programming with subprograms and program section repeats: see "Programming: Subprograms and program section repeats", page 259.

#### Programming with Q parameters

Instead of programming numerical values in a part program, you enter markers called Q parameters. You assign the values to the Q parameters separately with the Q parameter functions. You can use the Q parameters for programming mathematical functions that control program execution or describe a contour.

In addition, parametric programming enables you to measure with the 3-D touch probe during program run.

Programming with Q parameters: see " Programming: Q parameters", page 277.

## **6.2** Fundamentals of path functions

# 6.2 Fundamentals of path functions

# Programming tool movements for workpiece machining

You create a part program by programming the path functions for the individual contour elements in sequence. You usually do this by entering **the coordinates of the end points of the contour elements** given in the production drawing. The TNC calculates the actual path of the tool from these coordinates, and from the tool data and radius compensation.

The TNC moves all axes programmed in a single block simultaneously.

#### Movement parallel to the machine axes

The program block contains only one coordinate. The TNC thus moves the tool parallel to the programmed axis.

Depending on the individual machine tool, the part program is executed by movement of either the tool or the machine table on which the workpiece is clamped. Nevertheless, you always program path contours as if the tool were moving and the workpiece remaining stationary.

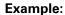

#### N50 G00 X+100 \*

N50 Block number

**G00** Path function "straight line at rapid traverse"

X+100 Coordinate of the end point

The tool retains the Y and Z coordinates and moves to the position X=100. See figure.

#### Movement in the main planes

The program block contains two coordinates. The TNC thus moves the tool in the programmed plane.

#### Example

#### N50 G00 X+70 Y+50 \*

The tool retains the Z coordinate and moves in the XY plane to the position X=70, Y=50 (see figure).

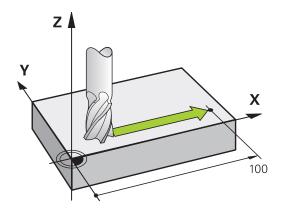

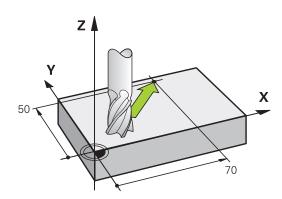

## 6.2

#### Three-dimensional movement

The program block contains three coordinates. The TNC thus moves the tool in space to the programmed position.

#### Example

N50 G01 X+80 Y+0 Z-10 \*

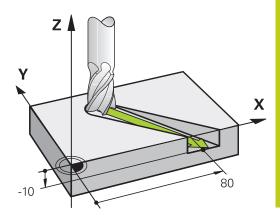

#### Circles and circular arcs

The TNC moves two axes simultaneously on a circular path relative to the workpiece. You can define a circular movement by entering the circle center with  ${\bf I}$  and  ${\bf J}$ .

When you program a circle, the control assigns it to one of the main planes. This plane is defined automatically when you set the spindle axis during a  $\mathbf{T}$ :

| Spindle axis | Main plane                  |  |
|--------------|-----------------------------|--|
| (G17)        | XY, also UV, XV, UY         |  |
| (G18)        | <b>ZX</b> , also WU, ZU, WX |  |
| (G19)        | YZ, also VW, YW, VZ         |  |

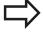

You can program circles that do not lie parallel to a main plane by using the function for tilting the working plane (see User's Manual for Cycles, Cycle 19, WORKING PLANE) or Q parameters (see "Principle and overview of functions", page 278).

#### Direction of rotation DR for circular movements

When a circular path has no tangential transition to another contour element, enter the direction of rotation as follows:

Clockwise direction of rotation: G02/G12

Counterclockwise direction of rotation: G03/G13

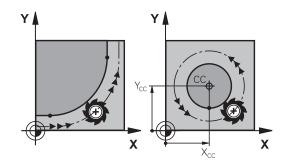

# **6.2** Fundamentals of path functions

#### **Radius compensation**

The radius compensation must be in the block in which you move to the first contour element. You cannot activate radius compensation in a circle block. It must be activated beforehand in a straight-line block (see "Path contours - Cartesian coordinates", page 206).

#### **Pre-position**

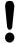

#### Danger of collision!

Before running a part program, always pre-position the tool to prevent the possibility of damaging it or the workpiece.

#### 6.3

# 6.3 Approaching and departing a contour

#### Starting point and end point

The tool approaches the first contour point from the starting point. The starting point must be:

- Programmed without radius compensation
- Approachable without danger of collision
- Close to the first contour point

Figure at right:

If you set the starting point in the dark gray area, the contour will be damaged when the first contour element is approached.

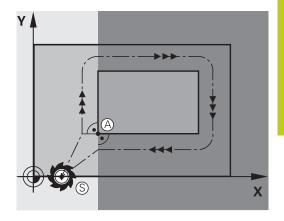

#### First contour point

You need to program a radius compensation for the tool movement to the first contour point.

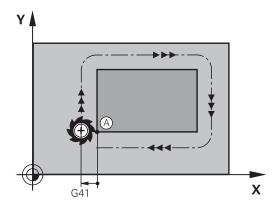

#### Approaching the starting point in the spindle axis

When the starting point is approached, the tool must be moved to the working depth in the spindle axis. If danger of collision exists, approach the starting point in the spindle axis separately.

#### NC blocks

N40 G00 Z-10 \*

N30 G01 X+20 Y+30 G41 F350\*

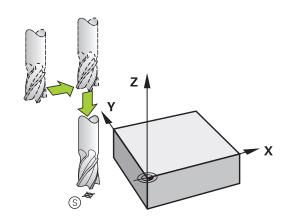

## 6.3 Approaching and departing a contour

#### **End point**

The end point should be selected so that it is:

- Approachable without danger of collision
- Near to the last contour point
- In order to make sure the contour will not be damaged, the optimal ending point should lie on the extended tool path for machining the last contour element

#### Figure at right:

If you set the ending point in the dark gray area, the contour will be damaged when the end point is approached.

Departing the end point in the spindle axis:

Program the departure from the end point in the spindle axis separately. See figure at center right.

#### **NC** blocks

#### N50 G01 G40 X+60 Y+70 F700\*

N60 G00 Z+250 \*

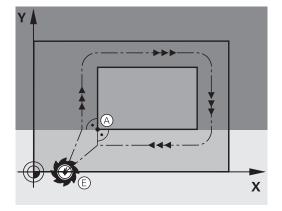

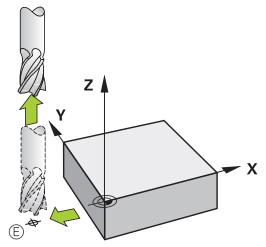

#### Common starting and end points

Do not program any radius compensation if the starting point and end point are the same.

In order to make sure the contour will not be damaged, the optimal starting point should lie between the extended tool paths for machining the first and last contour elements.

#### Figure at right:

If you set the ending point in the dark gray area, the contour will be damaged when the contour is approached / departed.

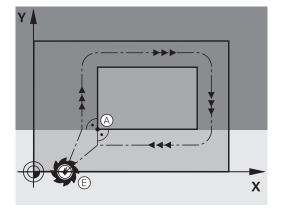

#### 6.3

#### Tangential approach and departure

With **G26** (figure at center right), you can program a tangential approach to the workpiece, and with **G27** (figure at lower right) a tangential departure. In this way you can avoid dwell marks.

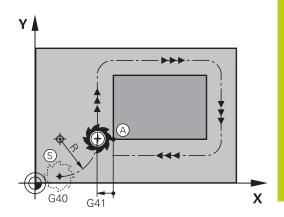

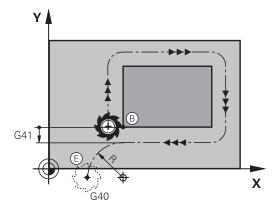

#### Starting point and end point

The starting point and the end point lie outside the workpiece, close to the first and last contour points. They are to be programmed without radius compensation.

#### **Approach**

▶ **G26** is entered after the block in which the first contour element is programmed: This will be the first block with radius compensation **G41/G42** 

#### Departure

▶ **G27** after the block in which the last contour element is programmed: This will be the last block with radius compensation **G41/G42** 

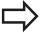

The radius for **G26** and **G27** must be selected so that the TNC can execute the circular path between the starting point and the first contour point, as well as the last contour point and the end point.

# 6.3 Approaching and departing a contour

#### **Example NC blocks**

| N50 G00 G40 G90 X-30 Y+50 * | Starting point                            |
|-----------------------------|-------------------------------------------|
| N60 G01 G41 X+0 Y+50 F350 * | First contour point                       |
| N70 G26 R5 *                | Tangential approach with radius R = 5 mm  |
| •••                         |                                           |
| PROGRAM CONTOUR BLOCKS      |                                           |
| •••                         | Last contour point                        |
| N210 G27 R5 *               | Tangential departure with radius R = 5 mm |
| N220 G00 G40 X-30 Y+50 *    | End point                                 |

# Overview: Types of paths for contour approach and departure

The functions for contour approach **APPR** and departure **DEP** are activated with the **APPR/DEP** key. You can then select the desired path function with the corresponding soft key:

| Approach | Departure | Function                                                                                                    |
|----------|-----------|----------------------------------------------------------------------------------------------------|
| APPR LT  | DEP LT    | Straight line with tangential connection                                                                                                    |
| APPR LN  | DEP LN    | Straight line perpendicular to a contour point                                                                                                    |
| APPR CT  | DEP CT    | Circular arc with tangential connection                                                                                                    |
| APPR LCT | DEP LCT   | Circular arc with tangential connection to the contour. Approach and departure to an auxiliary point outside the contour on a tangentially connecting line |

#### Important positions for approach and departure

- Starting point P<sub>S</sub>
   You program this position in the block before the APPR block.
   P<sub>S</sub> lies outside the contour and is approached without radius compensation (G40).
- Auxiliary point P<sub>H</sub> Some of the paths for approach and departure go through an auxiliary point P<sub>H</sub> that the TNC calculates from your input in the APPR or DEP block. The TNC moves from the current position to the auxiliary point P<sub>H</sub> at the feed rate last programmed. If you have programmed G00 (positioning at rapid traverse) in the last positioning block before the approach function, the TNC also approaches the auxiliary point P<sub>H</sub> at rapid traverse.
- First contour point P<sub>A</sub>and last contour point P<sub>E</sub>
  You program the first contour point P<sub>A</sub> in the APPR block. The
  last contour point P<sub>E</sub>can be programmed with any path function.
  If the APPR block also contains a Z axis coordinate, the TNC will
  first move the tool to P<sub>H</sub> in the working plane, and then move it
  to the entered depth in the tool axis.
- End point P<sub>N</sub>
  The position P<sub>N</sub> lies outside of the contour and results from your input in the DEP block. If the DEP block also contains a Z axis coordinate, the TNC will first move the tool to P<sub>N</sub> in the working plane, and then move it to the entered height in the tool axis.

| Abbreviation | Meaning                        |
|--------------|--------------------------------|
| APPR         | Approach                       |
| DEP          | Departure                      |
| L            | Line                           |
| С            | Circle                         |
| T            | Tangential (smooth connection) |
| N            | Normal (perpendicular)         |

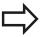

The TNC does not check whether the programmed contour will be damaged when moving from the actual position to the auxiliary point P<sub>H</sub>. Use the test graphics to check.

With the APPR LT, APPR LN and APPR CT functions, the TNC moves the tool from the actual position to the auxiliary point  $P_H$  at the feed rate/rapid traverse that was last programmed. With the APPR LCT function, the TNC moves to the auxiliary point  $P_H$  at the feed rate programmed with the APPR block. If no feed rate is programmed before the approach block, the TNC generates an error message.

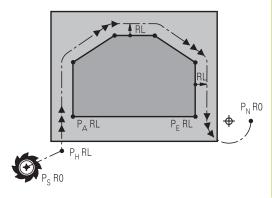

R0=G40; RL=G41; RR=G42

# 6.3 Approaching and departing a contour

#### Polar coordinates

You can also program the contour points for the following approach/departure functions over polar coordinates:

- APPR LT becomes APPR PLT
- APPR LN becomes APPR PLN
- APPR CT becomes APPR PCT
- APPR LCT becomes APPR PLCT
- DEP LCT becomes DEP PLCT

Select by soft key an approach or departure function, then press the orange P key.

#### **Radius compensation**

The tool radius compensation is programmed together with the first contour point  $P_A$  in the APPR block. The DEP blocks automatically discard the tool radius compensation.

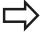

If you program **APPR LN** or **APPR CT** with **G40**, the control stops the machining/simulation with an error message.

This method of function differs from the iTNC 530 control!

# Approaching on a straight line with tangential connection: APPR LT

The tool moves on a straight line from the starting point  $P_S$  to an auxiliary point  $P_H$ . It then moves to the first contour point  $P_A$  on a straight line that connects tangentially to the contour. The auxiliary point  $P_H$  is separated from the first contour point  $P_A$  by the distance **LEN**.

- ▶ Use any path function to approach the starting point P<sub>S</sub>.
- ▶ Initiate the dialog with the APPR/DEP key and APPR LT soft key:

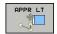

- Coordinates of the first contour point P<sub>A</sub>
- ► **LEN**: Distance from the auxiliary point P<sub>H</sub> to the first contour point P<sub>A</sub>
- ▶ Radius compensation **G41/G42** for machining

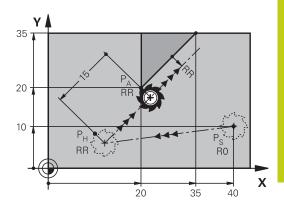

R0=G40; RL=G41; RR=G42

#### **Example NC blocks**

| N70 G00 X+40 Y+10 G40 M3                  | Approach P <sub>S</sub> without radius compensation                                      |
|-------------------------------------------|------------------------------------------------------------------------------------------|
| N80 APPR LT X+20 Y+20 Z-10 LEN15 G42 F100 | P <sub>A</sub> with radius comp. G42, distance P <sub>H</sub> to P <sub>A</sub> : LEN=15 |
| N90 G01 X+35 Y+35                         | End point of the first contour element                                                   |
| N100 G01                                  | Next contour element                                                                     |

# Approaching on a straight line perpendicular to the first contour point: APPR LN

- ▶ Use any path function to approach the starting point P<sub>S</sub>.
- ▶ Initiate the dialog with the **APPR/DEP** key and **APPR LN** soft key:

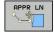

- Coordinates of the first contour point P<sub>A</sub>
- ► Length: Distance to the auxiliary point P<sub>H</sub>. Always enter **LEN** as a positive value!
- ▶ Radius compensation **G41/G42** for machining

| N70 G00 X+40 Y+10 G40 M3                  | Approach PS without radius compensation |
|-------------------------------------------|-----------------------------------------|
| N80 APPR LN X+10 Y+20 Z-10 LEN15 G24 F100 | PA with radius comp. G42                |
| N90 G01 X+20 Y+35                         | End point of the first contour element  |
| N100 G01                                  | Next contour element                    |

# 6.3 Approaching and departing a contour

# Approaching on a circular path with tangential connection: APPR CT

The tool moves on a straight line from the starting point  $P_S$  to an auxiliary point  $P_H$ . It then moves from PH to the first contour point PA following a circular arc that is tangential to the first contour element.

The arc from  $P_H$  to  $P_A$  is determined through the radius R and the center angle **CCA**. The direction of rotation of the circular arc is automatically derived from the tool path for the first contour element.

- ▶ Use any path function to approach the starting point P<sub>S</sub>.
- ► Initiate the dialog with the APPR/DEP key and APPR CT soft key:

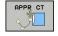

- ► Coordinates of the first contour point P<sub>A</sub>
- Radius R of the circular arc
  - If the tool should approach the workpiece in the direction defined by the radius compensation: Enter R as a positive value
  - If the tool should approach from the workpiece side: Enter R as a negative value.
- ► Center angle **CCA** of the arc
  - CCA can be entered only as a positive value.
  - Maximum input value 360°
- ▶ Radius compensation **G41/G42** for machining

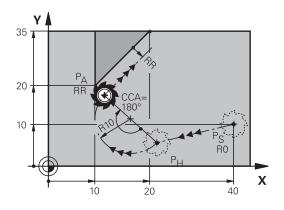

R0=G40; RL=G41; RR=G42

| N70 G00 X+40 Y+10 G40 M3                        | Approach PS without radius compensation |
|-------------------------------------------------|-----------------------------------------|
| N80 APPR CT X+10 Y+20 Z-10 CCA180 R+10 G42 F100 | PA with radius comp. G42, radius R=10   |
| N90 G01 X+20 Y+35                               | End point of the first contour element  |
| N100 G01                                        | Next contour element                    |

# Approaching on a circular path with tangential connection from a straight line to the contour: APPR LCT

The tool moves on a straight line from the starting point  $P_S$  to an auxiliary point  $P_H$ . It then moves to the first contour point  $P_A$  on a circular arc. The feed rate programmed in the APPR block is effective for the entire path that the TNC traversed in the approach block (path  $P_S$  to  $P_A$ ).

If you program all three principal axes X, Y and Z in the approach block, the TNC initially traverses the tool from the starting point  $P_S$  in the working plane, and then in the tool axis on the auxiliary point  $P_H$ . The control only traverses the tool in the working plane from auxiliary point  $P_H$  to the contour point  $P_A$ .

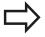

Consider this behavior when importing programs from earlier controls. Adapt the program if required. Earlier controls traverse the auxiliary point  $P_H$  in all three principal axes simultaneously.

The arc is connected tangentially both to the line P<sub>S</sub>-P<sub>H</sub> as well as to the first contour element. Once these lines are known, the radius then suffices to completely define the tool path.

- ▶ Use any path function to approach the starting point P<sub>S</sub>.
- Initiate the dialog with the APPR/DEP key and APPR LCT soft key:

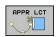

- Coordinates of the first contour point P<sub>A</sub>
- ► Radius R of the circular arc. Enter R as a positive value
- ► Radius compensation **G41/G42** for machining

# 20 P<sub>A</sub> RR P<sub>S</sub> R0 X

R0=G40; RL=G41; RR=G42

| N70 G00 X+40 Y+10 G40 M3                 | Approach PS without radius compensation |
|------------------------------------------|-----------------------------------------|
| N80 APPR LCT X+10 Y+20 Z-10 R10 G42 F100 | PA with radius comp. G42, radius R=10   |
| N90 G01 X+20 Y+35                        | End point of the first contour element  |
| N100 G01                                 | Next contour element                    |

# 6.3 Approaching and departing a contour

# Departing in a straight line with tangential connection: DEP LT

The tool moves on a straight line from the last contour point  $P_E$  to the end point  $P_N$ . The line lies on the extension of the last contour element.  $P_N$  is separated from  $P_E$  by the distance **LEN**.

- ► Program the last contour element with the end point P<sub>E</sub> and radius compensation
- ▶ Initiate the dialog with the **APPR/DEP** key and **DEP LT** soft key:

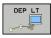

► LEN: Enter the distance from the last contour element P<sub>E</sub> to the end point P<sub>N</sub>.

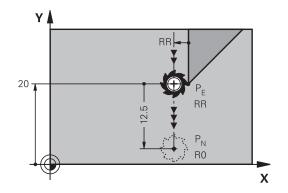

R0=G40; RL=G41; RR=G42

#### **Example NC blocks**

| N20 G01 Y+20 G42 F100   | Last contour element: PE with radius compensation |
|-------------------------|---------------------------------------------------|
| N30 DEP LT LEN12.5 F100 | Depart contour by LEN=12.5 mm                     |
| N40 G00 Z+100 M2        | Retract in Z, return to block 1, end program      |

# Departing in a straight line perpendicular to the last contour point: DEP LN

The tool moves on a straight line from the last contour point  $P_E$  to the end point  $P_N$ . The line departs on a perpendicular path from the last contour point  $P_E$ .  $P_N$  is separated from  $P_E$  by the distance **LEN** plus the tool radius.

- ► Program the last contour element with the end point P<sub>E</sub> and radius compensation
- ▶ Initiate the dialog with the **APPR/DEP** key and **DEP LN** soft key:

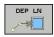

► **LEN**: Enter the distance of the end point P<sub>N</sub>.

Remember: always enter **LEN** as a positive value!

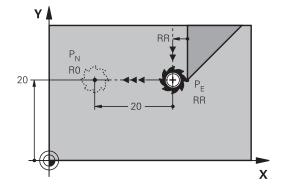

R0=G40; RL=G41; RR=G42

| N20 G01 Y+20 G42 F100  | Last contour element: PE with radius compensation |
|------------------------|---------------------------------------------------|
| N30 DEP LN LEN+20 F100 | Depart perpendicular to contour by LEN=20 mm      |
| N40 G00 Z+100 M2       | Retract in Z, return to block 1, end program      |

## 6.3

# Departing on a circular path with tangential connection: DEP CT

The tool moves on a circular arc from the last contour point  $P_E$  to the end point  $P_N$ . The circular arc connects tangentially to the last contour element.

- ► Program the last contour element with the end point P<sub>E</sub> and radius compensation
- ▶ Initiate the dialog with the **APPR/DEP** key and **DEP CT** soft key:

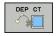

- ► Center angle **CCA** of the arc
- ▶ Radius R of the circular arc
  - If the tool should depart the workpiece in the direction opposite to the radius compensation: Enter R as a positive value.
  - If the tool should depart the workpiece in the direction opposite to the radius compensation: Enter R as a negative value.

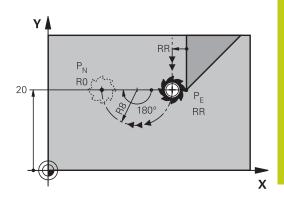

R0=G40; RL=G41; RR=G42

#### **Example NC blocks**

| N20 G01 Y+20 G42 F100       | Last contour element: PE with radius compensation |
|-----------------------------|---------------------------------------------------|
| N30 DEP CT CCA 180 R+8 F100 | Center angle=180°, arc radius=8 mm                |
| N40 G00 Z+100 M2            | Retract in Z, return to block 1, end program      |

# Departing on a circular arc tangentially connecting the contour and a straight line: DEP LCT

The tool moves on a circular arc from the last contour point  $P_E$  to an auxiliary point  $P_H.$  It then moves on a straight line to the end point  $P_N.$  The arc is tangentially connected both to the last contour element and to the line from  $P_H$  to  $P_N.$  Once these lines are known, the radius R suffices to unambiguously define the tool path.

- ▶ Program the last contour element with the end point P<sub>E</sub> and radius compensation
- ▶ Initiate the dialog with the **APPR/DEP** key and **DEP LCT** soft key:

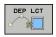

- Enter the coordinates of the end point P<sub>N</sub>
- ► Radius R of the circular arc. Enter R as a positive value

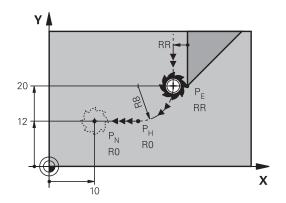

R0=G40; RL=G41; RR=G42

| N20 G01 Y+20 G42 F100          | Last contour element: PE with radius compensation |
|--------------------------------|---------------------------------------------------|
| N30 DEP LCT X+10 Y+12 R+8 F100 | Coordinates PN, arc radius=8 mm                   |
| N40 G00 Z+100 M2               | Retract in Z, return to block 1, end program      |

#### 6.4 Path contours - Cartesian coordinates

#### 6.4 Path contours - Cartesian coordinates

#### Overview of path functions

| Path function key | Function                  | Tool movement                                                                   | Required input                                                      | Page |
|-------------------|---------------------------|---------------------------------------------------------------------------------|---------------------------------------------------------------------|------|
| L                 | Straight line <b>L</b>    | Straight line                                                                   | Coordinates of the end point of the straight line                   | 207  |
|                   | G00 and G01               |                                                                                 |                                                                     |      |
| CHF 9             | Chamfer: <b>CHF</b>       | Chamfer between two                                                             | Chamfer side length                                                 | 208  |
|                   | G24                       | straight lines                                                                  |                                                                     |      |
|                   | Circle center <b>CC</b>   | None                                                                            | Coordinates of the circle center or pole                            | 210  |
|                   | I and J                   |                                                                                 |                                                                     |      |
| C                 | Circular arc <b>C</b>     | Circular arc around a                                                           | Coordinates of the arc                                              | 211  |
|                   | <b>G02</b> and <b>G03</b> | circle center CC to an arc end point                                            | end point, direction of rotation                                    |      |
| ا محكم            | Circular arc <b>CR</b>    | Circular arc with a certain                                                     | Coordinates of the arc                                              | 212  |
|                   | G05                       | radius                                                                          | end point, arc radius, direction of rotation                        |      |
| CT P              | Kreisbogen <b>CT</b>      | Circular arc with                                                               | Coordinates of the arc                                              | 214  |
| <u> </u>          | G06                       | tangential connection<br>to the preceding and<br>subsequent contour<br>elements | end point                                                           |      |
| RND o             | Corner rounding           | Circular arc with                                                               | Rounding radius R                                                   | 209  |
|                   | RND                       | tangential connection to the preceding and                                      |                                                                     |      |
|                   | G25                       | subsequent contour elements                                                     |                                                                     |      |
| FK                | <b>FK</b> free contour    | Straight line or circular                                                       | see "Path contours                                                  | 228  |
|                   | programming               | path with any connection<br>to the preceding contour<br>element                 | <ul><li>– FK free contour<br/>programming ",<br/>page 225</li></ul> |      |

#### **Programming path functions**

You can program path functions conveniently by using the gray path function keys. In further dialogs, you are prompted by the TNC to make the required entries.

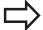

If you enter DIN/ISO functions via a connected USB keyboard, make sure that capitalization is active. At the start of the block the control automatically writes in capitals.

# Straight line in rapid traverse G00 or straight line with feed rate F G01

The TNC moves the tool in a straight line from its current position to the straight-line end point. The starting point is the end point of the preceding block.

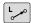

- ▶ Press the **L** key to open a program block for a linear movement
- ► Press the left arrow key to switch to the input range for G codes
- Press the G00 soft key if you want to enter a rapid traverse motion
- Coordinates of the end point of the straight line, if necessary
- ▶ Radius compensation G40/G41/G42
- ▶ Feed rate F
- ▶ Miscellaneous function M

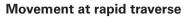

You can also use the **L** key to create a straight line block for a rapid traverse movement (**G00** block):

- ▶ Press the L key to open a program block for a linear movement
- Press the left arrow key to switch to the input range for G codes
- Press the G00 soft key if you want to enter a rapid traverse motion

#### **Example NC blocks**

N70 G01 G41 X+10 Y+40 F200 M3 \*

N80 G91 X+20 Y-15 \*

N90 G90 X+60 G91 Y-10 \*

#### Capture actual position

You can also generate a straight-line block (**G01** block) by using the **ACTUAL-POSITION-CAPTURE** key:

- ► In the Manual Operation mode, move the tool to the position you want to capture
- Switch the screen display to programming.
- ► Select the program block after which you want to insert the straight line block

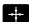

Press the ACTUAL-POSITION-CAPTURE key: The TNC generates a straight line block with the actual position coordinates.

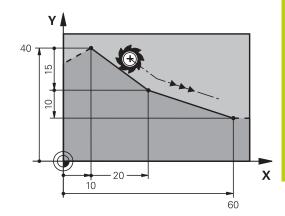

### 6.4 Path contours - Cartesian coordinates

#### Inserting a chamfer between two straight lines

The chamfer enables you to cut off corners at the intersection of two straight lines.

- The line blocks before and after the **G24** block must be in the same working plane as the chamfer.
- The radius compensation before and after the G24 block must be the same
- The chamfer must be machinable with the current tool

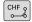

- ► Chamfer side length: Length of the chamfer, and if necessary:
- ► Feed rate F (effective only in G24 block)

#### **Example NC blocks**

N70 G01 G41 X+0 Y+30 F300 M3 \*

N80 X+40 G91 Y+5 \*

N90 G24 R12 F250 \*

N100 G91 X+5 G90 Y+0 \*

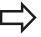

You cannot start a contour with a G24 block.

A chamfer is possible only in the working plane.

The corner point is cut off by the chamfer and is not part of the contour.

A feed rate programmed in the **G24** block is effective only in that CHF block. After the **G24** block, the previous feed rate becomes effective again.

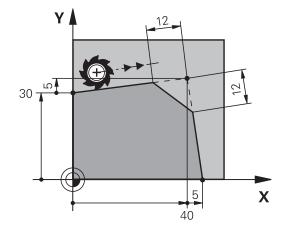

#### **Corner rounding G25**

The **G25** function is used for rounding off corners.

The tool moves on an arc that is tangentially connected to both the preceding and subsequent contour elements.

The rounding arc must be machinable with the called tool.

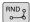

- Rounding radius: Enter the radius of the arc, and if necessary:
- ▶ Feed rate F (effective only in the G25 block)

#### **Example NC blocks**

N50 G01 X+10 Y+40 G41 F300 M3\*

N60 G01 X+40 Y+25\*

N70 G25 R5 F100\*

N80 G01 X+10 Y+5\*

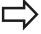

In the preceding and subsequent contour elements, both coordinates must lie in the plane of the rounding arc. If you machine the contour without tool-radius compensation, you must program both coordinates in the working plane.

The corner point is cut off by the rounding arc and is not part of the contour.

A feed rate programmed in the **G25** block is effective only in that **G25** block. After the **G25** block, the previous feed rate becomes effective again.

You can also use an **G25** block for a tangential contour approach.

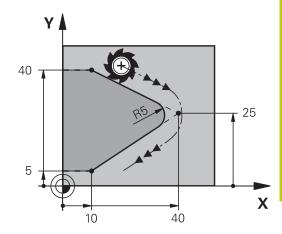

#### 6.4 Path contours - Cartesian coordinates

#### Circle center I, J

You can define a circle center for circles that you have programmed with the **G02**, **G03** or **G05** function. This is done in the following ways:

- Entering the Cartesian coordinates of the circle center in the working plane, or
- Using the circle center defined in an earlier block, or
- Capturing the coordinates with the ACTUAL-POSITION-CAPTURE key

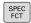

- ▶ To program the circle center, press the SPEC FCT key
- ▶ Press the PROGRAM FUNCTIONS soft key
- ► Press the DIN/ISO soft key
- ▶ Press the I or J soft key
- Enter coordinates for the circle center or, if you want to use the last programmed position, G29 coordinates

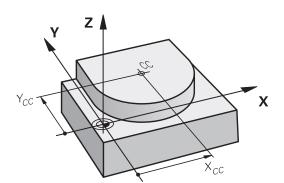

#### **Example NC blocks**

N50 I+25 J+25 \*

or

N10 G00 G40 X+25 Y+25 \*

N20 G29 \*

The program lines 10 and 20 do not refer to the illustration.

#### **Validity**

The circle center definition remains in effect until a new circle center is programmed.

#### Entering the circle center incrementally

If you enter the circle center with incremental coordinates, you have programmed it relative to the last programmed position of the tool.

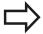

The only effect of  ${\bf I}$  and  ${\bf J}$  is to define a position as a circle center the tool does not move to the position.

The circle center is also the pole for polar coordinates.

## Circular path C around circle center CC

Before programming a circular arc, you must first enter the circle center **I, J**. The last programmed tool position will be the starting point of the arc.

#### **Direction of rotation**

- In clockwise direction: G02
- In counterclockwise direction: **G03**
- Without programmed direction: **G05**. The TNC traverses the circular arc with the last programmed direction of rotation
- ▶ Move the tool to the circle starting point

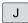

▶ Enter the coordinates of the circle center

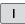

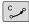

- ► Enter the **coordinates** of the arc end point, and if necessary:
- ▶ Feed rate F
- Miscellaneous function M

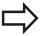

The TNC normally makes circular movements in the active working plane. If you program circular arcs that do not lie in the active working plane, e.g.**G2 Z... X...** with a tool axis Z, and at the same time rotate this movement, then the TNC moves the tool in a spatial arc, which means a circular arc in 3 axes (software option 8).

#### **Example NC blocks**

N50 I+25 J+25 \*

N60 G01 G42 X+45 Y+25 F200 M3 \*

N70 G03 X+45 Y+25 \*

#### **Full circle**

For the end point, enter the same point that you used for the starting point.

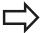

The starting and end points of the arc must lie on the circle.

Input tolerance: up to 0.016 mm (selected through the **circleDeviation** machine parameter).

Smallest possible circle that the TNC can traverse:  $0.0016 \mu m$ .

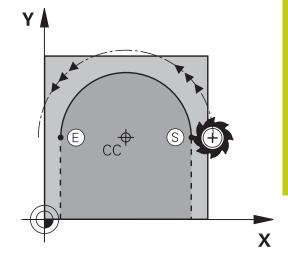

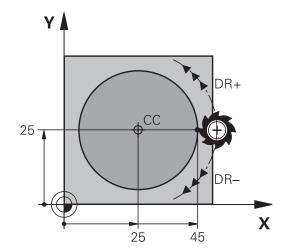

#### 6.4 Path contours - Cartesian coordinates

#### CircleG02/G03/G05 with defined radius

The tool moves on a circular path with the radius R.

#### **Direction of rotation**

- In clockwise direction: G02
- In counterclockwise direction: **G03**
- Without programmed direction: G05. The TNC traverses the circular arc with the last programmed direction of rotation

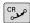

- ► Coordinates of the arc end point
- ► Radius R (the algebraic sign determines the size of the arc)
- ► Miscellaneous function M
- ▶ Feed rate F

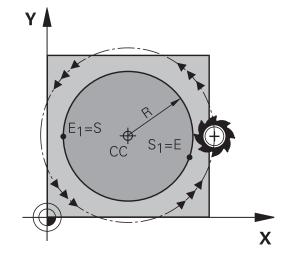

#### **Full circle**

For a full circle, program two blocks in succession:

The end point of the first semicircle is the starting point of the second. The end point of the second semicircle is the starting point of the first.

#### Central angle CCA and arc radius R

The starting and end points on the contour can be connected with four arcs of the same radius:

Smaller arc: CCA<180°

Enter the radius with a positive sign R>0

Larger arc: CCA>180°

Enter the radius with a negative sign R<0

The direction of rotation determines whether the arc is curving outward (convex) or curving inward (concave):

Convex: Direction of rotation  ${\bf G02}$  (with radius compensation  ${\bf G41}$ )

Concave: Direction of rotation G03 (with radius compensation G41)

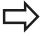

The distance from the starting and end points of the arc diameter cannot be greater than the diameter of the arc.

The maximum radius is 99.9999 m.

You can also enter rotary axes A, B and C.

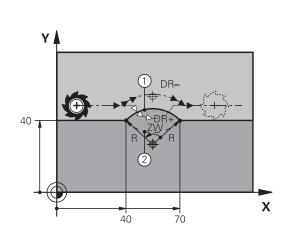

## Path contours - Cartesian coordinates 6.4

#### **Example NC blocks**

N100 G01 G41 X+40 Y+40 F200 M3 \* N110 G02 X+70 Y+40 R+20 \* (ARC 1)

or

N110 G03 X+70 Y+40 R+20 \* (ARC 2)

or

N110 G02 X+70 Y+40 R-20 \* (ARC 3)

or

N110 G03 X+70 Y+40 R-20 \* (ARC 4)

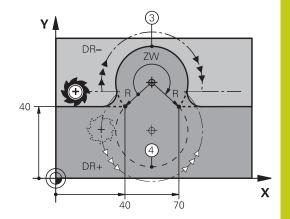

### 6.4 Path contours - Cartesian coordinates

#### Circle G06 with tangential connection

The tool moves on an arc that starts tangentially to the previously programmed contour element.

A transition between two contour elements is called tangential when there is no kink or corner at the intersection between the two contours—the transition is smooth.

The contour element to which the tangential arc connects must be programmed immediately before the **G06** block. This requires at least two positioning blocks.

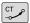

- ► Coordinates of the arc end point, and if necessary:
- ▶ Feed rate F
- Miscellaneous function M

## **Example NC blocks**

N70 G01 G41 X+0 Y+25 F300 M3 \*

N80 X+25 Y+30 \*

N90 G06 X+45 Y+20 \*

G01 Y+0 \*

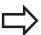

A tangential arc is a two-dimensional operation: the coordinates in the **G06** block and in the contour element preceding it must be in the same plane of the arc!

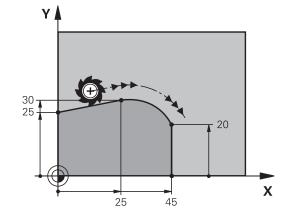

# **Example: Linear movements and chamfers with Cartesian coordinates**

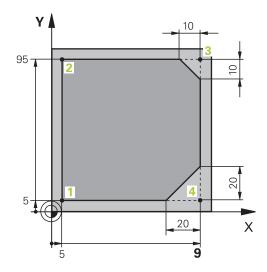

| %LINEAR G71 *                 |                                                                         |
|-------------------------------|-------------------------------------------------------------------------|
| N10 G30 G17 X+0 Y+0 Z-20 *    | Define the workpiece blank for graphic workpiece simulation             |
| N20 G31 G90 X+100 Y+100 Z+0 * |                                                                         |
| N30 T1 G17 S4000 *            | Call the tool in the spindle axis and with the spindle speed S          |
| N40 G00 G40 G90 Z+250 *       | Retract the tool in the spindle axis at rapid traverse                  |
| N50 X-10 Y-10 *               | Pre-position the tool                                                   |
| N60 G01 Z-5 F1000 M3 *        | Move to working depth at feed rate F = 1000 mm/min                      |
| N70 G01 G41 X+5 Y+5 F300 *    | Approach the contour at point 1, activate radius compensation G41       |
| N80 G26 R5 F150 *             | Tangential approach                                                     |
| N90 Y+95 *                    | Move to point 2                                                         |
| N100 X+95 *                   | Point 3: first straight line for corner 3                               |
| N110 G24 R10 *                | Program a chamfer with length 10 mm                                     |
| N120 Y+5 *                    | Point 4: 2nd straight line for corner 3, 1st straight line for corner 4 |
| N130 G24 R20 *                | Program a chamfer with length 20 mm                                     |
| N140 X+5 *                    | Move to last contour point 1, second straight line for corner 4         |
| N150 G27 R5 F500 *            | Tangential exit                                                         |
| N160 G40 X-20 Y-20 F1000 *    | Retract the tool in the working plane, cancel radius compensation       |
| N170 G00 Z+250 M2 *           | Retract the tool, end program                                           |
| N9999999 %LINEAR G71 *        |                                                                         |

## 6.4 Path contours - Cartesian coordinates

# **Example: Circular movements with Cartesian coordinates**

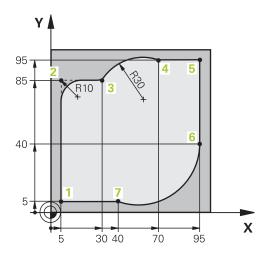

| %CIRCULAR G71 *               |                                                                                                    |
|-------------------------------|----------------------------------------------------------------------------------------------------|
| N10 G30 G17 X+0 Y+0 Z-20 *    | Define the workpiece blank for graphic workpiece simulation                                                                        |
| N20 G31 G90 X+100 Y+100 Z+0 * |                                                                                                    |
| N30 T1 G17 S4000 *            | Call the tool in the spindle axis and with the spindle speed S                                                                     |
| N40 G00 G40 G90 Z+250 *       | Retract the tool in the spindle axis at rapid traverse                                                                             |
| N50 X-10 Y-10 *               | Pre-position the tool                                                                                                    |
| N60 G01 Z-5 F1000 M3 *        | Move to working depth at feed rate F = 1000 mm/min                                                                                 |
| N70 G01 G41 X+5 Y+5 F300 *    | Approach the contour at point 1, activate radius compensation G41                                                                  |
| N80 G26 R5 F150 *             | Tangential approach                                                                                                    |
| N90 Y+85 *                    | Point 2: First straight line for corner 2                                                                                          |
| N100 G25 R10 *                | Insert radius with R = 10 mm, feed rate: 150 mm/min                                                                                |
| N110 X+30 *                   | Move to point 3: Starting point of the arc                                                                                         |
| N120 G02 X+70 Y+95 R+30 *     | Move to point 4: End point of the arc with G02, radius 30 mm                                                                       |
| N130 G01 X+95 *               | Move to point 5                                                                                                    |
| N140 Y+40 *                   | Move to point 6                                                                                                    |
| N150 G06 X+40 Y+5 *           | Move to point 7: End point of the arc, circular arc with tangential connection to point 6, TNC automatically calculates the radius |
| N160 G01 X+5 *                | Move to last contour point 1                                                                                                    |
| N170 G27 R5 F500 *            | Depart the contour on a circular arc with tangential connection                                                                    |
| N180 G40 X-20 Y-20 F1000 *    | Retract the tool in the working plane, cancel radius compensation                                                                  |
| N190 G00 Z+250 M2 *           | Retract the tool in the tool axis, end of program                                                                                  |
| N9999999 %CIRCULAR G71 *      |                                                                                                    |

# **Example: Full circle with Cartesian coordinates**

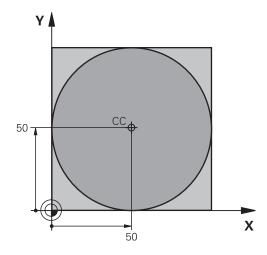

| %C-CC G71 *                    |                                                                   |
|--------------------------------|-------------------------------------------------------------------|
| N10 G30 G17 X+0 Y+0 Z-20 *     | Definition of workpiece blank                                     |
| N20 G31 G90 X+100 Y+100 Z+0 *  |                                                                   |
| N30 T1 G17 S3150 *             | Tool call                                                         |
| N40 G00 G40 G90 Z+250 *        | Retract the tool                                                  |
| N50 I+50 J+50 *                | Define the circle center                                          |
| N60 X-40 Y+50 *                | Pre-position the tool                                             |
| N70 G01 Z-5 F1000 M3 *         | Move to working depth                                             |
| N80 G41 X+0 Y+50 F300 *        | Approach starting point, radius compensation G41                  |
| N90 G26 R5 F150 *              | Tangential approach                                               |
| N100 G02 X+0 *                 | Move to the circle end point (= circle starting point)            |
| N110 G27 R5 F500 *             | Tangential exit                                                   |
| N120 G01 G40 X-40 Y-50 F1000 * | Retract the tool in the working plane, cancel radius compensation |
| N130 G00 Z+250 M2 *            | Retract the tool in the tool axis, end of program                 |
| N99999999 %C-CC G71 *          |                                                                   |

# 6.5 Path contours – Polar coordinates

# 6.5 Path contours – Polar coordinates

# **Overview**

With polar coordinates you can define a position in terms of its angle  ${\bf H}$  and its distance  ${\bf R}$  relative to a previously defined pole  ${\bf I}$ ,  ${\bf J}$ .

Polar coordinates are useful with:

- Positions on circular arcs
- Workpiece drawing dimensions in degrees, e.g. bolt hole circles

# Overview of path functions with polar coordinates

| Path function key | Tool movement                                                            | Required input                                                                               | Page |
|-------------------|--------------------------------------------------------------------------|----------------------------------------------------------------------------------------------|------|
| L_ + P            | Straight line                                                            | Polar radius, polar angle of the straight-line end point                                     | 219  |
| C + P             | Circular path around circle center/pole to arc end point                 | Polar angle of the arc end point,                                                            | 220  |
| CR + P            | Circular path corresponding to active direction of rotation              | Polar angle of the circle end point                                                          | 220  |
| (CT_p) + [P]      | Circular arc with tangential connection to the preceding contour element | Polar radius, polar angle of the arc end point                                               | 220  |
| С Р Р             | Combination of a circular and a linear movement                          | Polar radius, polar angle of the arc end point, coordinate of the end point in the tool axis | 221  |

You can set the pole (I, J) at any point in the machining program, before indicating points in polar coordinates. Set the pole in the same way as you would program the circle center.

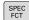

- ▶ To program a pole, press the SPEC FCT key.
- ▶ Press the PROGRAM FUNCTIONS soft key
- ▶ Press the DIN/ISO soft key
- ▶ Press the I or J soft key

Zero point for polar coordinates: pole I, J

▶ Coordinates: Enter Cartesian coordinates for the pole or, if you want to use the last programmed position, enter G29. Before programming polar coordinates, define the pole. You can only define the pole in Cartesian coordinates. The pole remains in effect until you define a new pole.

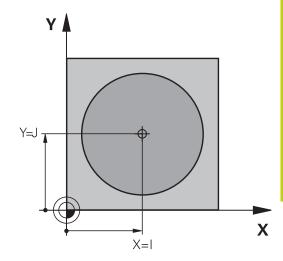

# **Example NC blocks**

N120 I+45 J+45 \*

# Straight line in rapid traverse G10 or straight line with feed rate F G11

The tool moves in a straight line from its current position to the straight-line end point. The starting point is the end point of the preceding block.

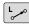

▶ Polar coordinate radius R: Enter the distance from the pole CC to the straight-line end point.

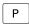

▶ Polar coordinate angle H: Angular position of the straight-line end point between –360° and +360°

The sign of **H** depends on the angle reference axis:

- If the angle from the angle reference axis to **R** is counterclockwise: **H**>0
- If the angle from the angle reference axis to **R** is clockwise: **H**<0

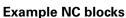

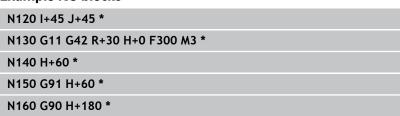

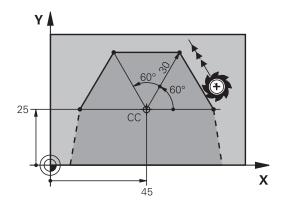

# 6.5 Path contours – Polar coordinates

# Circular path G12/G13/G15 around pole I, J

The polar coordinate radius  ${\bf R}$  is also the radius of the arc.  ${\bf R}$  is defined by the distance from the starting point to the pole  ${\bf I}$ ,  ${\bf J}$ . The last programmed tool position will be the starting point of the arc.

### **Direction of rotation**

- In clockwise direction: G12
- In counterclockwise direction: G13
- Without programmed direction: G15. The TNC traverses the circular arc with the last programmed direction of rotation

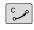

► Polar coordinate angle H: Angular position of the arc end point between -99999.9999° and +99999.9999°

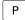

**▶** Direction of rotation DR

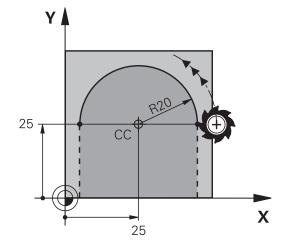

# **Example NC blocks**

N180 I+25 J+25 \*

N190 G11 G42 R+20 H+0 F250 M3 \*

N200 G13 H+180 \*

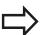

For incremental coordinates, enter the same sign for DR and PA.

Consider this behavior when importing programs from earlier controls. Adapt the program if required.

# Circle G16 with tangential connection

The tool moves on a circular path, starting tangentially from a preceding contour element.

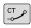

▶ Polar coordinate radius R: Distance between the arc end point and the pole I, J

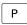

▶ Polar coordinate angle H: Angular position of the arc end point.

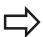

The pole is **not** the center of the contour arc!

# 35 CC X

# **Example NC blocks**

N120 I+40 J+35 \*

N130 G01 G42 X+0 Y+35 F250 M3 \*

N140 G11 R+25 H+120 \*

N150 G16 R+30 H+30 \*

N160 G01 Y+0 \*

# Helix

A helix is a combination of a circular movement in a main plane and a linear movement perpendicular to this plane. You program the circular path in a main plane.

A helix is programmed only in polar coordinates.

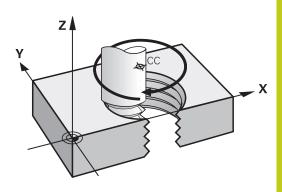

# **Application**

- Large-diameter internal and external threads
- Lubrication grooves

### Calculating the helix

To program a helix, you must enter the total angle through which the tool is to move on the helix in incremental dimensions, and the total height of the helix.

Thread revolutions n: Thread revolutions + overrun at start and

end of thread

Total height h: Thread pitch P times thread revolutions

n

Incremental total angle

G91 H:

Thread revolutions x 360° + angle for beginning of thread + angle for thread

regiming of timeau + angle for times

overrun

Starting coordinate Z: Pitch P times (thread revolutions +

thread overrun at start of thread)

# Shape of the helix

The table below illustrates in which way the shape of the helix is determined by the work direction, direction of rotation and radius compensation.

| Internal thread | Work direction | <b>Direction of rotation</b> | Radius compensation |
|-----------------|----------------|------------------------------|---------------------|
| Right-hand      | Z+             | G13                          | G41                 |
| Left-hand       | Z+             | G12                          | G42                 |
| Right-hand      | Z-             | G12                          | G42                 |
| Left-hand       | Z–             | G13                          | G41                 |
| External thread |                |                              |                     |
| Right-hand      | Z+             | G13                          | G42                 |
| Left-hand       | Z+             | G12                          | G41                 |
| Right-hand      | Z–             | G12                          | G41                 |
| Left-hand       | Z–             | G13                          | G42                 |

# 6.5 Path contours – Polar coordinates

# Programming a helix

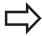

Always enter the same algebraic sign for the direction of rotation and the incremental total angle **G91 H**. The tool may otherwise move in a wrong path and damage the contour.

For the total angle **G91 H** you can enter a value of -99 999.9999° to +99 999.9999°.

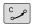

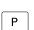

- Polar coordinates angle: Enter the total angle of tool traverse along the helix in incremental dimensions. After entering the angle, specify the tool axis with an axis selection key.
- ► **Coordinate**: Enter the coordinate for the height of the helix in incremental dimensions
- ► Enter the radius compensation according to the table

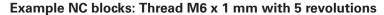

N120 I+40 J+25 \*

N130 G01 Z+0 F100 M3 \*

N140 G11 G41 R+3 H+270 \*

N150 G12 G91 H-1800 Z+5 \*

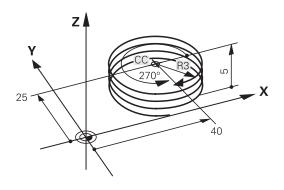

# **Example: Linear movement with polar coordinates**

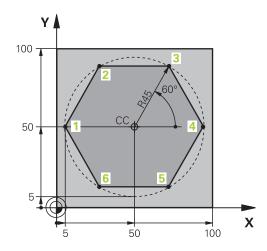

| %LINEARPO G71 *               |                                                                   |
|-------------------------------|-------------------------------------------------------------------|
| N10 G30 G17 X+0 Y+0 Z-20 *    | Definition of workpiece blank                                     |
| N20 G31 G90 X+100 Y+100 Z+0 * |                                                                   |
| N30 T1 G17 S4000 *            | Tool call                                                         |
| N40 G00 G40 G90 Z+250 *       | Define the datum for polar coordinates                            |
| N50 I+50 J+50 *               | Retract the tool                                                  |
| N60 G10 R+60 H+180 *          | Pre-position the tool                                             |
| N70 G01 Z-5 F1000 M3 *        | Move to working depth                                             |
| N80 G11 G41 R+45 H+180 F250 * | Approach the contour at point 1                                   |
| N90 G26 R5 *                  | Approach the contour at point 1                                   |
| N100 H+120 *                  | Move to point 2                                                   |
| N110 H+60 *                   | Move to point 3                                                   |
| N120 H+0 *                    | Move to point 4                                                   |
| N130 H-60 *                   | Move to point 5                                                   |
| N140 H-120 *                  | Move to point 6                                                   |
| N150 H+180 *                  | Move to point 1                                                   |
| N160 G27 R5 F500 *            | Tangential exit                                                   |
| N170 G40 R+60 H+180 F1000 *   | Retract the tool in the working plane, cancel radius compensation |
| N180 G00 Z+250 M2 *           | Retract in the spindle axis, end of program                       |
| N99999999 %LINEARPO G71 *     |                                                                   |

# 6.5 Path contours – Polar coordinates

**Example: Helix** 

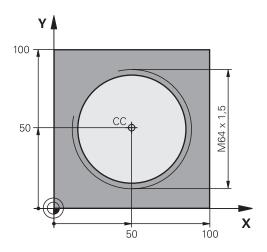

| %HELIX G71 *                       |                                                   |
|------------------------------------|---------------------------------------------------|
| N10 G30 G17 X+0 Y+0 Z-20 *         | Definition of workpiece blank                     |
| N20 G31 G90 X+100 Y+100 Z+0 *      |                                                   |
| N30 T1 G17 S1400 *                 | Tool call                                         |
| N40 G00 G40 G90 Z+250 *            | Retract the tool                                  |
| N50 X+50 Y+50 *                    | Pre-position the tool                             |
| N60 G29 *                          | Transfer the last programmed position as the pole |
| N70 G01 Z-12,75 F1000 M3 *         | Move to working depth                             |
| N80 G11 G41 R+32 H+180 F250 *      | Approach first contour point                      |
| N90 G26 R2 *                       | Connection                                        |
| N100 G13 G91 H+3240 Z+13.5 F200 *  | Helical traverse                                  |
| N110 G27 R2 F500 *                 | Tangential exit                                   |
| N120 G01 G40 G90 X+50 Y+50 F1000 * | Retract the tool, end program                     |
| N130 G00 Z+250 M2 *                |                                                   |

# 6.6 Path contours - FK free contour programming

# **Fundamentals**

Workpiece drawings that are not dimensioned for NC often contain unconventional coordinate data that cannot be entered with the gray path function keys. For example:

- Known coordinates on the contour element or in its proximity
- Coordinate data can be referenced to another contour element
- Directional data and data regarding the course of the contour

You can enter such dimensional data directly by using the FK free contour programming function. The TNC derives the contour from the known coordinate data and supports the programming dialog with the interactive programming graphics. The figure at upper right shows a workpiece drawing for which FK programming is the most convenient programming method.

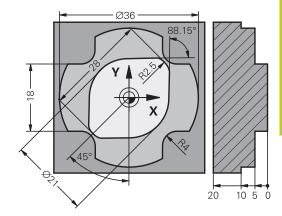

# 6.6 Path contours – FK free contour programming

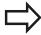

# The following prerequisites for FK programming must be observed:

The FK free contour programming feature can only be used for programming contour elements that lie in the working plane.

The working plane for FK programming is defined according to the following hierarchy:

- 1. By the plane defined in a **FPOL** block
- 2. By the working plane pre-defined in the T block (e.g. G17 = X/Y plane)
- 3. The standard X/Y plane is active if none of these applies

The display of the FK soft keys depends on the spindle axis in the workpiece blank definition. If for example you enter spindle axis **G17** in the workpiece blank definition, the TNC only shows FK soft keys for the X/Y plane.

You must enter all available data for every contour element. Even the data that does not change must be entered in every block—otherwise it will not be recognized.

Q parameters are permissible in all FK elements, except in elements with relative references (e.g. **RX** or **RAN**), i.e. elements that are referenced to other NC blocks.

If both FK blocks and conventional blocks are entered in a program, the FK contour must be fully defined before you can return to conventional programming.

The TNC needs a fixed point from which it can calculate the contour elements. Use the gray path function keys to program a position that contains both coordinates of the working plane immediately before programming the FK contour. Do not enter any Q parameters in this block.

If the first block of an FK contour is an **FCT** or **FLT** block, you must program at least two NC blocks with the gray path function keys to fully define the direction of contour approach.

Do not program an FK contour immediately after an  ${\bf L}$  command.

# FK programming graphics

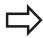

If you wish to use graphic support during FK programming, select the PROGRAM + GRAPHICS screen layout, see "Programming", page 68

Incomplete coordinate data often is not sufficient to fully define a workpiece contour. In this case, the TNC indicates the possible solutions in the FK graphic. You can then select the contour that matches the drawing. The FK graphic displays the elements of the workpiece contour in different colors:

Blue: The contour element is fully defined

> The last FK element is only shown in blue after the departure movement, despite full definition, e.g. via

CLSD-.

Green: The entered data describe a limited number of

possible solutions: select the correct one

Red: The entered data are not sufficient to determine the

contour element: enter further data

If the entered data permit a limited number of possible solutions and the contour element is displayed in green, select the correct contour element as follows:

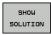

▶ Press the **SHOW SOLUTION** soft key repeatedly until the correct contour element is displayed. Use the zoom function (2nd soft-key row) if you cannot distinguish possible solutions in the standard setting

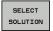

If the displayed contour element matches the drawing, select the contour element with SELECT **SOLUTION** 

If you do not yet wish to select a green contour element, press the **END SELECT** soft key to continue the FK dialog.

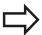

Select the green contour elements as soon as possible with the **SELECT SOLUTION** soft key. This way you can reduce the ambiguity of subsequent

The machine tool builder may use other colors for the FK graphics.

### Showing block numbers in the graphic window

To show a block number in the graphic window:

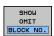

► Set the **SHOW OMIT BLOCK NR.** soft key to **SHOW** (soft-key row 3)

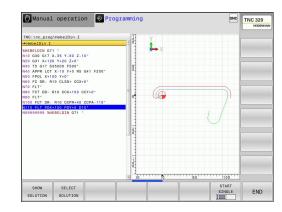

# 6.6 Path contours – FK free contour programming

# Initiating the FK dialog

If you press the gray FK button, the TNC displays the soft keys you can use to initiate an FK dialog—see the following table. Press the **FK** button a second time to deselect the soft keys.

If you initiate the FK dialog with one of these soft keys, the TNC shows additional soft-key rows that you can use for entering known coordinates, directional data and data regarding the course of the contour.

| Soft key | FK element                                  |
|----------|---------------------------------------------|
| FLT      | Straight line with tangential connection    |
| FL       | Straight line without tangential connection |
| FCT      | Circular arc with tangential connection     |
| FC       | Circular arc without tangential connection  |
| FPOL     | Pole for FK programming                     |

# Pole for FK programming

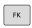

► To display the soft keys for free contour programming, press the **FK** key

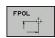

- ➤ To initiate the dialog for defining the pole, press the FPOL soft key. The TNC then displays the axis soft keys of the active working plane
- ▶ Enter the pole coordinates using these soft keys

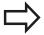

The pole for FK programming remains active until you define a new one using FPOL.

# Free straight line programming

### Straight line without tangential connection

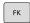

► To display the soft keys for free contour programming, press the **FK** key

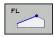

- ➤ To initiate the dialog for free programming of straight lines, press the FL soft key. The TNC displays additional soft keys
- ▶ Enter all known data in the block by using these soft keys. The FK graphic displays the programmed contour element in red until sufficient data is entered. If the entered data describes several solutions, the graphic will display the contour element in green (see "FK programming graphics", page 227)

# Straight line with tangential connection

If the straight line connects tangentially to another contour element, initiate the dialog with the soft key:

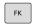

► To display the soft keys for free contour programming, press the **FK** key

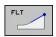

- ► To initiate the dialog, press the **FLT** soft key
- Enter all known data in the block by using the soft keys

# 6.6 Path contours – FK free contour programming

# Free circular path programming

# Circular arc without tangential connection

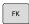

► To display the soft keys for free contour programming, press the **FK** key

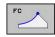

- ► To initiate the dialog for free programming of circular arcs, press the **FC** soft key. The TNC displays soft keys with which you can directly enter data on the circular arc or the circle center
- ▶ Enter all known data in the block by using these soft keys. The FK graphic displays the programmed contour element in red until sufficient data is entered. If the entered data describes several solutions, the graphic will display the contour element in green (see "FK programming graphics", page 227)

# Circular arc with tangential connection

If the circular arc connects tangentially to another contour element, initiate the dialog with the **FCT** soft key:

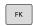

► To display the soft keys for free contour programming, press the **FK** key

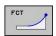

- ► To initiate the dialog, press the **FCT** soft key
- Enter all known data in the block by using the soft keys

# Input options

# **End point coordinates**

# Soft keys

### Known data

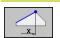

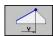

Cartesian coordinates X and Y

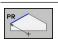

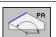

Polar coordinates referenced to FPOL

# 30 R15 30° 20

20

# **Example NC blocks**

N70 FPOL X+20 Y+30

N80 FL IX+10 Y+20 G42 F100

N90 FCT PR+15 IPA+30 DR+ R15

# Direction and length of contour elements

# Soft keys Known data

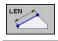

Length of a straight line

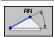

Gradient angle of a straight line

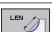

Chord length LEN of an arc

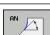

Gradient angle AN of an entry tangent

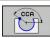

Center angle of an arc

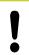

# Caution: Danger to the workpiece and tool!

Gradient angles that you defined incrementally (IAN) are referenced to the direction of the last positioning block by the TNC. Programs that contain incremental gradient angles and were created on an iTNC 530 or on earlier TNCs are not compatible.

# **Example NC blocks**

N20 FLT X+25 LEN 12.5 AN+35 G41 F200

N30 FC DR+ R6 LEN 10 AN-45

N40 FCT DR- R15 LEN 15

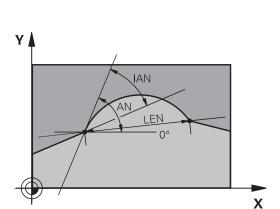

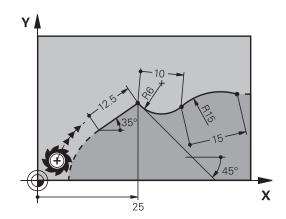

# 6.6 Path contours – FK free contour programming

# Circle center CC, radius and direction of rotation in the FC/FCT block

The TNC calculates a circle center for free-programmed arcs from the data you enter. This makes it possible to program full circles in an FK program block.

If you wish to define the circle center in polar coordinates you must use FPOL, not **CC**, to define the pole. FPOL is entered in Cartesian coordinates and remains in effect until the control encounters a block in which another **FPOL** is defined.

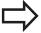

A circle center that was calculated or programmed conventionally is then no longer valid as a pole or circle center for the new FK contour: If you enter conventional polar coordinates that refer to a pole from a CC block you have defined previously, then you must enter the pole again in a CC block after the FK contour.

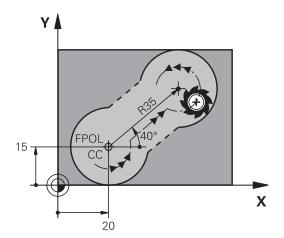

# Soft keys

### Known data

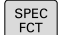

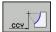

Circle center in Cartesian coordinates

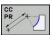

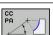

Center point in polar coordinates

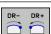

Rotational direction of the arc

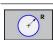

Radius of an arc

# **Example NC blocks**

N10 FC CCX+20 CCY+15 DR+ R15

N20 FPOL X+20 Y+15

N30 FL AN+40

N40 FC DR+ R15 CCPR+35 CCPA+40

# Path contours – FK free contour programming

### **Closed contours**

You can identify the beginning and end of a closed contour with the **CLSD** soft key. This reduces the number of possible solutions for the last contour element.

Enter **CLSD** as an addition to another contour data entry in the first and last blocks of an FK section.

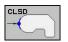

Beginning of contour:

CLSD+

End of contour: CLSD-

# **Example NC blocks**

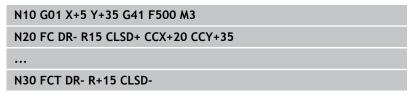

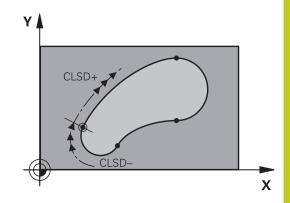

# 6.6 Path contours – FK free contour programming

# **Auxiliary points**

For both free-programmed straight lines and free-programmed circular arcs, you can enter the coordinates of auxiliary points that are located on the contour or in its proximity.

### Auxiliary points on a contour

The auxiliary points are located on the straight line, the extension of the straight line, or on the circular arc.

| Soft keys   | Known data                                                            |
|-------------|-----------------------------------------------------------------------|
| P1X         | X coordinate of an auxiliary point<br>P1 or P2 of a straight line     |
| P1Y         | Y coordinate of an auxiliary point<br>P1 or P2 of a straight line     |
| P1X P3X     | X coordinate of an auxiliary point P1, P2 or P3 of a circular path    |
| P1V P2V P3V | Y coordinate of an auxiliary point<br>P1, P2 or P3 of a circular path |

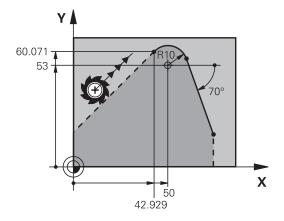

# Auxiliary points near a contour

| Soft keys | Known data                                                      |
|-----------|-----------------------------------------------------------------|
| PDY       | X and Y coordinates of the auxiliary point near a straight line |
|           | Distance of auxiliary point to straight line                    |
| PDY       | X and Y coordinates of an auxiliary point near a circular arc   |
|           | Distance of auxiliary point to circular arc                     |

# **Example NC blocks**

| N10 FC DR- R10 P1X+42.929 P1Y+60.071 |  |
|--------------------------------------|--|
| N20 FLT AN-70 PDX+50 PDY+53 D10      |  |

# Relative data

Data whose values are based on another contour element are called relative data. The soft keys and program words for entries begin with the letter **R** for **R**elative. The figure at right shows the entries that should be programmed as relative data.

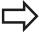

The coordinates and angles for relative data are always programmed in incremental dimensions. You must also enter the block number of the contour element on which the data are based.

The block number of the contour element on which the relative data are based can only be located up to 64 positioning blocks before the block in which you program the reference.

If you delete a block on which relative data are based, the TNC will display an error message. Change the program first before you delete the block.

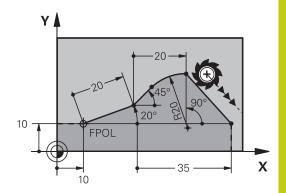

# Data relative to block N: End point coordinates

# Soft keys Known data Cartesian coordina

RX N...

Cartesian coordinates relative to block N

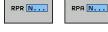

Polar coordinates relative to block N

# **Example NC blocks**

N10 FPOL X+10 Y+10

N20 FL PR+20 PA+20

N30 FL AN+45

N40 FCT IX+20 DR- R20 CCA+90 RX 20

N50 FL IPR+35 PA+0 RPR 20

# 6.6 Path contours – FK free contour programming

# Data relative to block N: Direction and distance of the contour element

| Soft key | Known data                                                                                                    |
|----------|----------------------------------------------------------------------------------------------------|
| RAN N    | Angle between a straight line and another element or between the entry tangent of the arc and another element |
| PAR N    | Straight line parallel to another contour element                                                             |
| DP       | Distance from a straight line to a parallel contour element                                                   |

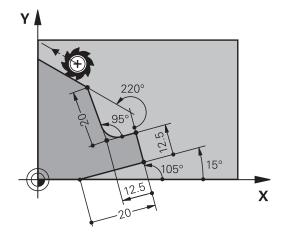

# **Example NC blocks**

| N10 FL LEN 20 AN+15    |
|------------------------|
| N20 FL AN+105 LEN 12.5 |
| N30 FL PAR 10 DP 12.5  |
| N40 FSELECT 2          |
| N50 FL LEN 20 IAN+95   |
| N60 FL IAN+220 RAN 20  |

### Data relative to block N: Circle center CC

| Soft key |         | Known data                                                     |
|----------|---------|----------------------------------------------------------------|
| RCCX N   | RCCY N  | Cartesian coordinates of the circle center relative to block N |
| RCCPR N  | RCCPA N | Polar coordinates of the circle center relative to block N     |

# **Example NC blocks**

| N10 FL X+10 Y+10 G41                               |
|----------------------------------------------------|
| N20 FL                                             |
| N30 FL X+18 Y+35                                   |
| N40 FL                                             |
| N50 FL                                             |
| N60 FC DR- R10 CCA+0 ICCX+20 ICCY-15 RCCX10 RCCY30 |

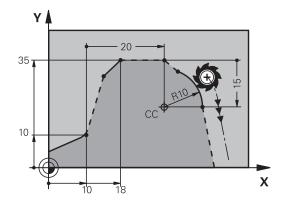

**Example: FK programming 1** 

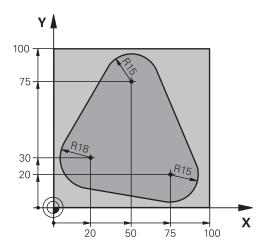

| %FK1 G71*                                |                                                                   |
|------------------------------------------|-------------------------------------------------------------------|
| N10 G30 G17 X+0 Y+0 Z-20*                | Definition of workpiece blank                                     |
| N20 G31 X+100 Y+100 Z+0*                 |                                                                   |
| N30 T 1 G17 S500*                        | Tool call                                                         |
| N40 G00 G90 Z+250 G40 M3*                | Retract the tool                                                  |
| N50 G00 X-20 Y+30 G40*                   | Pre-positioning the tool                                          |
| N60 G01 Z-10 G40 F1000*                  | Move to working depth                                             |
| N70 APPR CT X+2 Y+30 CCA90 R+5 G41 F250* | Approach the contour on a circular arc with tangential connection |
| N80 FC DR- R18 CLSD+ CCX+20 CCY+30*      | FK contour section:                                               |
| N90 FLT*                                 | Program all known data for each contour element                   |
| N100 FCT DR- R15 CCX+50 CCY+75*          |                                                                   |
| N110 FLT*                                |                                                                   |
| N120 FCT DR- R15 CCX+75 CCY+20*          |                                                                   |
| N130 FLT*                                |                                                                   |
| N140 FCT DR- R18 CLSD- CCX+20 CCY+30*    |                                                                   |
| N150 DEP CT CCA90 R+5 F2000*             | Depart the contour on a circular arc with tangential connection   |
| N160 G00 X-30 Y+0*                       |                                                                   |
| N170 G00 Z+250 M2*                       | Retract the tool, end program                                     |
| N99999999 %FK1 G71*                      |                                                                   |

Programming: Data transfer from CAD files

# 7.1 CAD viewer and DXF converter screen layout

# 7.1 CAD viewer and DXF converter screen layout

# **CAD** viewer and DXF converter screen layout

If you open the CAD viewer or DXF converter, the following screen layout is displayed:

# Screen display

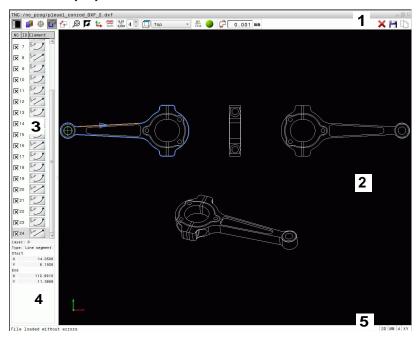

- 1 Header
- 2 Graphics window
- 3 List view window
- 4 Element information window
- 5 Footer

### 7.2 **CAD** viewer

# **Application**

The CAD viewer allows you to open standardized CAD data formats directly on the TNC.

The TNC displays the following file formats:

| Files      | Туре           |
|------------|----------------|
| Step files | .STP and .STEP |
| Iges files | .IGS and .IGES |
| DXF files  | .DXF           |

The file can simply be selected via the file manager of the TNC, just like NC programs. This permits you to check quickly and simply for problems directly in the model.

You can position the datum anywhere in the model. In this way the coordinates of selected points can be displayed.

The following icons are available:

| lcon          | Setting                                                                                                    |
|---------------|----------------------------------------------------------------------------------------------------|
| <b>I</b> "    | Show or hide the list view window to enlarge the graphics window                                                         |
|               | Display of the various layers                                                                                            |
| <b>⊕</b>      | Set the datum or delete set datum                                                                                        |
| ₩             | Set the zoom to the largest possible view of the complete graphics                                                       |
| [J            | Change the background color (black or white)                                                                             |
| 0,01<br>0,001 | Set resolution: The resolution specifies how many decimal places the TNC should use when generating the contour program. |
|               | Default setting: 4 decimal places with <b>mm</b> and 5 decimal places with <b>inch</b>                                   |
|               | Switch between various perspectives in the drawing e.g. <b>Top</b>                                                       |

# 7.3 DXF converter (option 42)

# 7.3 DXF converter (option 42)

# **Application**

DXF files can be opened directly by the TNC, in order to extract contours or machining positions, and save them as conversational programs or as point files. Conversational programs acquired in this manner can also be run by older TNC controls, since these contour programs contain only **L** and **CC/C** blocks.

If you process DXF files in the **Programming** operating mode, the TNC generates contour programs with the file extension **.H** and point files with the extension **.PNT** by default. However, you can choose the desired file type in the saving dialog. Furthermore, you can also save the selected contour or the selected machining positions to the clipboard of the TNC and then insert them directly in an NC program.

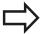

The file to be processed must be stored on the hard disk of your TNC.

Before loading the file to the TNC, ensure that the name of the file does not contain any blank spaces or illegal special characters, see "File names", page 101.

The TNC supports the most common DXF format, R12 (equivalent to AC1009).

The TNC does not support binary DXF format. When generating the DXF file from a CAD or drawing program, make sure that you save the file in ASCII format.

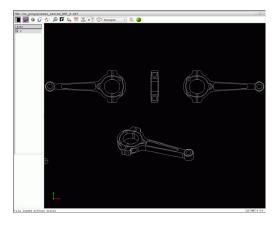

# Working with the DXF converter

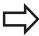

You cannot use the DXF converter without a mouse or touch pad. All operating modes and functions as well as contours and machining positions can only be selected with the mouse or touch pad.

The DXF converter runs as a separate application on the third desktop of the TNC. This enables you to use the screen switchover key to switch between the machine operating modes, the programming modes and the DXF converter as desired. This is especially useful if you want to insert contours or machining positions in a plain-language program by copying through the clipboard.

# Opening a DXF file

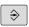

► Select the **Programming** mode of operation

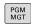

► Select File functions.

Select the desired CAD file

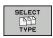

In order to see the soft-key menu for selecting the file type to be displayed, press the SELECT TYPE soft key

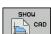

In order to show all CAD files, press the SHOW CAD soft key

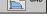

Select the directory in which the CAD file is saved

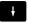

▶ Load it with the **ENT** key. The TNC starts the DXF converter and shows the contents of the file on the screen. The TNC shows the layers in the list view window, and the drawing in the graphics window

# **Programming: Data transfer from CAD files**

# 7.3 DXF converter (option 42)

# **Basic settings**

The basic settings specified below are selected using the icons in the toolbar.

| Icon          | Setting                                                                                                    |
|---------------|----------------------------------------------------------------------------------------------------|
|               | Show or hide the list view window to enlarge the graphics window                                                                                                    |
|               | Display of the various layers                                                                                                    |
| G             | Select the contour                                                                                                    |
| <b>*</b>      | Select hole positions                                                                                                    |
| <b>(</b>      | Set datum                                                                                                    |
| €             | Set the zoom to the largest possible view of the complete graphics                                                                                                    |
| <i>№ ✓</i>    | Change the background color (black or white)                                                                                                    |
| <b>1</b> 24   | Switch between 2-D and 3-D mode. The active mode is color-highlighted                                                                                                    |
| mm<br>inch    | Set the unit of measure (mm or inches) of<br>the file. The TNC then outputs the contour<br>program and the machining positions in this<br>unit of measure The active unit of measure is<br>highlighted in red   |
| 0,01<br>0,001 | Set resolution: The resolution specifies how many decimal places the TNC should use when generating the contour program. Default setting: 4 decimal places with <b>mm</b> and 5 decimal places with <b>inch</b> |
|               | Switch between various perspectives in the drawing e.g. <b>Top</b>                                                                                                    |

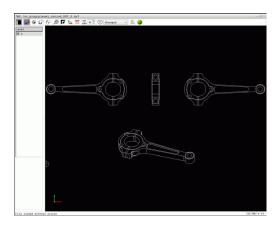

The following icons are displayed by the TNC only in certain modes.

### **Icon** Setting

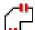

Contour assumption mode:

The tolerance specifies how far apart neighboring contour elements may be from each other. You can use the tolerance to compensate for inaccuracies that occurred when the drawing was made. The default setting is 0.0001 mm

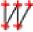

Point assumption mode:

Specify whether the TNC should display the tool path as a dashed straight line during selection of machining positions

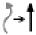

Path optimization mode:

The TNC optimizes the tool traverse movement to give the shortest traverse movements between the machining positions. Optimization is reset with repeated actuations

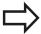

Please note that you must set the correct unit of measure, since the DXF file does not contain any such information.

If you want to generate programs for older TNC controls, you must limit the resolution to three decimal places. In addition, you must remove the comments that the DXF converter inserts into the contour program.

The TNC displays the active basic settings in the footer of the screen.

# **Programming: Data transfer from CAD files**

# 7.3 DXF converter (option 42)

# **Setting layers**

As a rule, DXF files contain multiple layers. The designer uses the layers to create groups of various types of elements, such as the actual workpiece contour, dimensions, auxiliary and design lines, shadings, and texts.

So that as little unnecessary information as possible appears on the screen during selection of the contours, you can hide all excessive layers contained in the DXF file.

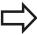

The DXF file to be processed must contain at least one layer. Elements not assigned to a layer are automatically moved by the TNC to the "anonymous" layer.

You can even select a contour if the designer has saved it on different layers.

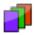

- Select the mode for the layer settings: In the list view window the TNC shows all layers contained in the active DXF file
- ► Hide a layer: Select the layer with the left mouse button, and click its check box to hide it Alternatively, use the space key
- ► Show a layer: Select the layer with the left mouse button, and click its check box to show it Alternatively, use the space key

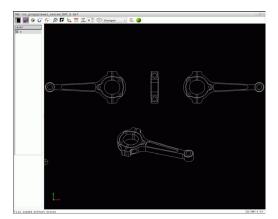

# **Defining the datum**

The datum of the drawing for the DXF file is not always located in a manner that lets you use it directly as a reference point for the workpiece. Therefore, the TNC has a function with which you can shift the drawing datum to a suitable location by clicking an element.

You can define a reference point at the following locations:

- At the beginning, end or center of a straight line
- At the beginning, center or end of a circular arc
- At the transition between quadrants or at the center of a complete circle
- By directly inputting numerical values into the list view window
- At the intersection between:
  - A straight line and a straight line, even if the intersection is actually on the extension of one of the lines
  - Straight line circular arc
  - Straight line full circle
  - Circle circle (regardless of whether a circular arc or a full circle)

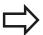

You must use the touchpad or a connected mouse in order to specify a reference point.

You can also change the reference point once you have already selected the contour. The TNC does not calculate the actual contour data until you save the selected contour in a contour program.

# Selecting a reference point on a single element

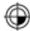

- Select the mode for specifying the reference point
- ► Click the desired element with the mouse: The TNC indicates possible locations for reference points on the selected element with stars
- ► Click the star you want to select as reference point: The TNC sets the datum symbol at the selected place. Use the zoom function if the selected element is too small.

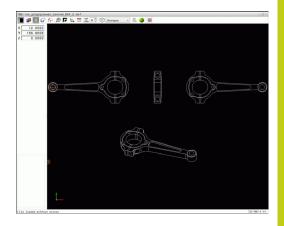

# **Programming: Data transfer from CAD files**

# 7.3 DXF converter (option 42)

# Selecting a reference point on the intersection of two elements

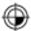

- ▶ Select the mode for specifying the reference point
- ► Click the first element (straight line, complete circle or circular arc) with the left mouse button. The TNC indicates possible locations for reference points on the selected element with stars. The element is color-highlighted
- Click the second element (straight line, complete circle or circular arc) with the left mouse button. The TNC sets the reference-point symbol on the intersection

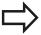

The TNC calculates the intersection of two elements even if it is on the extension of one of these elements.

If the TNC calculates multiple intersections, it selects the intersection nearest the mouse-click on the second element.

If the TNC cannot calculate an intersection, it rescinds the marking of the element.

If a datum is set, the color of the icon 

Set datum changes.

Delete a datum by clicking the icon X.

### **Element information**

The TNC shows how far the reference point you haven chosen is located from the drawing datum.

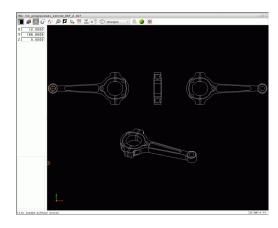

# Selecting and saving a contour

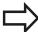

You must use the touchpad on the TNC keyboard or a mouse attached via the USB port in order to select a

Specify the direction of rotation during contour selection so that it matches the desired machining

Select the first contour element such that approach without collision is possible.

If the contour elements are very close to one another, use the zoom function.

The following DXF elements are selectable as contours:

- LINE (straight line)
- CIRCLE (complete circle)
- ARC (circular arc)
- POLYLINE

Ellipses and splines can be used for intersections but cannot be selected. If you select ellipses or splines, these are displayed in red.

### **Element information**

In the element information window, the TNC displays information about the contour element that you last selected via mouse click in the list view window or graphics window.

- Layer: Indicates the layer you are currently on
- Type: Indicates the current element type, e.g. line
- **Coordinates**: Shows the starting point and end point of an element, and circle center and radius where appropriate

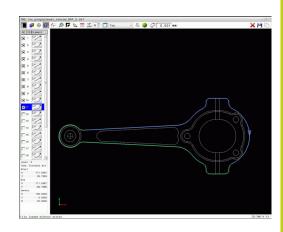

# **Programming: Data transfer from CAD files**

# 7.3 DXF converter (option 42)

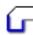

- Select the mode for choosing a contour: The TNC hides the layers shown in the list view window. The graphics window is active for the contour selection
- ▶ To select a contour element: Click the desired element with the mouse. The TNC displays the machining sequence as a dashed straight line. Position the mouse on the other side of the center point of an element to modify the machining sequence. Select the element with the left mouse button. The selected contour element turns blue. If further contour elements in the selected machining sequence are selectable, these elements turn green
- ▶ If further contour elements in the selected machining sequence are selectable, these elements turn green. With divergences, the element with the lowest angle distance is selected. Click on the last green element to assume all elements into the contour program
- ▶ The TNC shows all selected contour elements in the list view window. The TNC displays elements that are still green in the **NC** column without a check mark. The TNC does not save these elements to the contour program. You can also include the marked elements in the contour program by clicking in the list view window

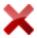

▶ If necessary you can also deselect elements that you already selected, by clicking the element in the graphics window again, but this time while pressing the CTRL key. You can deselect all selected elements by clicking the icon

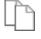

► Save the selected contour elements to the clipboard of the TNC so that you can then insert the contour in a plain-language program, or

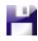

► To save the selected contour elements in a plainlanguage program, enter any file name and the target directory in the pop-up window displayed by the TNC. Default setting: Name of the DXF file. As an alternative, you can also select the file type: Plain-language program (.H) or contour description (.HC)

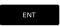

Confirm the entry: The TNC saves the contour program to the selected directory

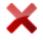

► If you want to select more contours, press the Cancel Selected Elements soft key and select the next contour as described above

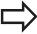

The TNC also transfers two workpiece-blank definitions (BLK FORM) to the contour program. The first definition contains the dimensions of the entire DFX file. The second one, which is the active one. contains only the selected contour elements, so that an optimized size of the workpiece blank results.

The TNC only saves elements that have actually been selected (blue elements), which means that they have been given a check mark in the left window.

### Dividing, extending and shortening contour elements

Proceed as follows to modify contour elements:

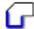

- ► The graphics window is active for the contour selection
- ► To select the starting point: Select an element or the intersection between two elements (with the shift key). A red star is shown as the starting point
- ▶ To select the next contour element: Click the desired element with the mouse. The TNC displays the machining sequence as a dashed straight line. When the element is selected the TNC displays it in blue. If the elements cannot be connected, the TNC displays the selected element in gray
- If further contour elements in the selected machining sequence are selectable, these elements turn green. With divergences, the element with the lowest angle distance is selected. Click on the last green element to assume all elements into the contour program

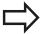

You select the machining sequence of the contour with the first contour element.

If the contour element to be extended or shortened is a straight line, then the TNC extends/shortens the contour element along the same line. If the contour element to be extended or shortened is a circular arc. then the TNC extends/shortens the contour element along the same arc.

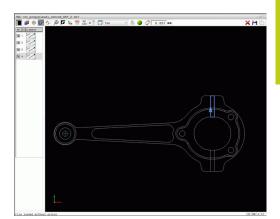

# **Programming: Data transfer from CAD files**

# 7.3 DXF converter (option 42)

# Selecting and saving machining positions

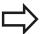

You must use the touchpad on the TNC keyboard or a mouse attached via the USB port in order to select a machining position.

If the positions to be selected are very close to one another, use the zoom function.

If required, configure the basic settings so that the TNC shows the tool paths, see "Basic settings", page 244.

Three possibilities are available in the pattern generator for defining machining positions:

- Single selection: You select the desired machining position through individual mouse clicks (see "Single selection", page 253)
- Rapid selection of hole positions with the mouse area: By dragging the mouse to define an area, you can select all the hole positions within it (see "Rapid selection of hole positions with the mouse area", page 254).
- Quick selection of hole positions via an icon: Actuate the icon and the TNC then displays all existing hole diameters (see "Rapid selection of hole positions via icon", page 255).

# Select the file type

The following file types are available:

- Point table (.PNT)
- Plain-language program (.H)

If you save the machining positions to a plain-language program, the TNC creates a separate linear block with cycle call for every machining position (**L X... Y... M99**). You can also transfer this program to old TNC controls and run it there.

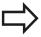

The point table (.PTN) from the TNC 640 is not compatible with the iTNC 530. Running the point table causes problems and unpredictable behavior.

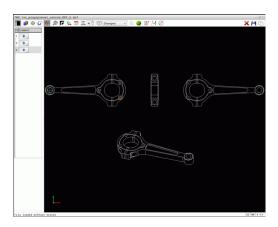

#### Single selection

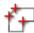

- ► Select the mode for choosing a machining position. The graphics window becomes active for position selection
- ► To select a machining position: Click the desired element with the mouse and the TNC displays the element in orange. If you simultaneously press the shift key, the TNC indicates possible machining positions on the element with stars. If you click a circle, the TNC adopts the circle center as machining position. If you simultaneously press the shift key, the TNC indicates possible machining positions with stars. The TNC loads the selected position into the list view window (and displays a point symbol)

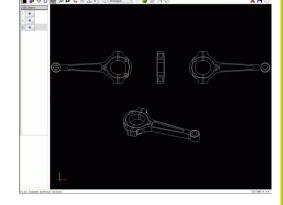

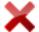

- ▶ If necessary you can also deselect elements that you already selected, by clicking the element in the graphics window again, but this time while pressing the CTRL key. Alternatively, select the element in the list view window and press DEL. You can deselect all selected elements by clicking the icon
- ▶ If you want to specify the machining position at the intersection of two elements, click the first element with the left mouse button: the TNC displays stars at the selectable machining positions.
- Click the second element (straight line, complete circle or circular arc) with the left mouse button. The TNC loads the intersection of the elements into the list view window (displays a point symbol). If there are several intersections, the TNC assumes the intersection nearest to the mouse.

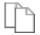

Save the selected machining positions to the clipboard of the TNC so that you can then insert them as a positioning block with cycle call in a plain-language program, or

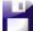

➤ To save the selected machining positions to a point file, enter the target directory and any file name in the pop-up window displayed by the TNC. Default setting: Name of the DXF file. Alternately, you can also select the file type

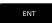

 Confirm the entry: The TNC saves the contour program to the selected directory

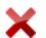

► If you want to select more machining positions, press the Cancel Selected Elements icon and select as described above

### **Programming: Data transfer from CAD files**

### 7.3 DXF converter (option 42)

#### Rapid selection of hole positions with the mouse area

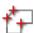

- ► Select the mode for choosing a machining position. The graphics window becomes active for position selection
- ► To select machining positions, press the shift key and define an area with the left mouse button. The TNC assumes all complete circles that are completely within the area as hole positions: The TNC opens a window in which you can filter the holes by size
- Configure the filter settings (see "Filter settings", page 256) and click the **OK** button to confirm: The TNC loads the selected positions into the list view window (displays a point symbol)
- ▶ If necessary you can also deselect elements that you already selected, by clicking the element in the graphics window again, but this time while pressing the CTRL key. Alternatively, select the element in the list view window and press DEL. If necessary you can also deselect elements that you already selected, by dragging an area open again, but this time while pressing the CTRL key
- Save the selected machining positions to the clipboard of the TNC so that you can then insert them as a positioning block with cycle call in a plain-language program, or
- ► To save the selected machining positions to a point file, enter the target directory and any file name in the pop-up window displayed by the TNC. Default setting: Name of the DXF file. Alternately, you can also select the file type
- Confirm the entry: The TNC saves the contour program to the selected directory
- If you want to select more machining positions, press the Cancel Selected Elements icon and select as described above

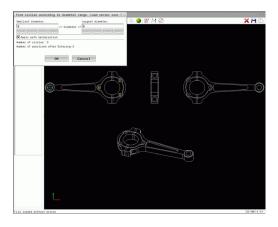

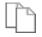

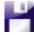

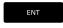

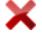

### Rapid selection of hole positions via icon

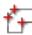

 Select the mode for choosing a machining position. The graphics window becomes active for position selection

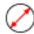

- Select the icon: The TNC opens a window in which you can filter the holes by size
- ▶ If required, configure the filter settings (see "Filter settings", page 256) and click the **OK** button to confirm: The TNC loads the selected positions into the list view window (displays a point symbol)

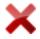

▶ If necessary you can also deselect elements that you already selected by clicking the element in the graphics window again, but this time while pressing the CTRL key. Alternatively, select the element in the list view window and press DEL. You can deselect all selected elements by clicking the icon

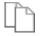

Save the selected machining positions to the clipboard of the TNC so that you can then insert them as a positioning block with cycle call in a plain-language program, or

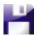

► To save the selected machining positions to a point file, enter the target directory and any file name in the pop-up window displayed by the TNC. Default setting: Name of the CAD file. Alternately, you can also select the file type

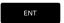

 Confirm the entry: The TNC saves the contour program to the selected directory

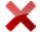

 If you want to select more machining positions, press the Cancel Selected Elements icon and select as described above

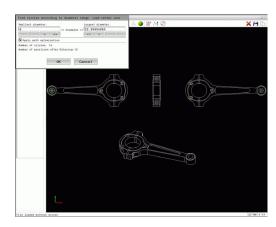

### **Programming: Data transfer from CAD files**

### 7.3 DXF converter (option 42)

#### Filter settings

After you have used the quick selection function to mark hole positions, a pop-up window appears in which the smallest diameter found is to the left and the largest diameter to the right. With the buttons just below the diameter display you can adjust the diameter so that you can load the hole diameters that you want.

#### The following buttons are available:

| lcon       | Filter setting of smallest diameter                                                                                              |
|------------|----------------------------------------------------------------------------------------------------|
| 1<<        | Display the smallest diameter found (default setting)                                                                            |
| <          | Display the next smaller diameter found                                                                                          |
| >          | Display the next larger diameter found                                                                                           |
| >>         | Display the largest diameter found. The TNC sets the filter for the smallest diameter to the value set for the largest diameter  |
|            |                                                                                                    |
| lcon       | Filter setting of largest diameter                                                                                               |
| lcon<br><< | Display the smallest diameter found. The TNC sets the filter for the largest diameter to the value set for the smallest diameter |
|            | Display the smallest diameter found. The TNC sets the filter for the largest diameter to the                                     |
| <<         | Display the smallest diameter found. The TNC sets the filter for the largest diameter to the value set for the smallest diameter |

You can have the tool path displayed by clicking the **Show tool path** icon, see "Basic settings", page 244.

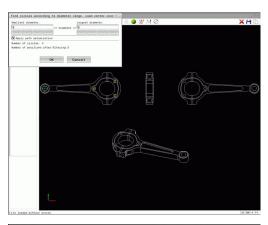

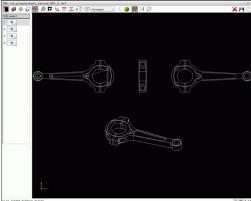

#### **Element information**

In the element information window, the TNC displays the coordinates of the machining position that you last selected via mouse click in the list view window or graphics window.

You can also use the mouse to change the graphic display. The following functions are available:

- ▶ In order to rotate the model shown in three dimensions you hold the right mouse button down and move the mouse.
- ► To shift the model shown: Hold the center mouse button or the wheel button down and move the mouse.
- ▶ To zoom in on a certain area: Mark a zoom area by holding the left mouse button down. After you release the left mouse button, the TNC zooms in on the defined area.
- ► To rapidly magnify or reduce any area: Rotate the mouse wheel backwards or forwards.
- ➤ To return to the standard display: Press the shift key and simultaneously double-click with the right mouse key. The rotation angle is maintained if you only double-click with the right mouse key.

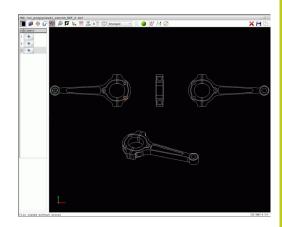

8

Programming: Subprograms and program section repeats

### 8.1 Labeling subprograms and program section repeats

# 8.1 Labeling subprograms and program section repeats

Subprograms and program section repeats enable you to program a machining sequence once and then run it as often as necessary.

#### Label

The beginnings of subprograms and program section repeats are marked in a part program by labels (G98 L).

A LABEL is identified by a number between 1 and 65535 or by a name you define. Each LABEL number or LABEL name can be set only once in the program with the **LABEL SET** key or by entering **G98**. The number of label names you can enter is only limited by the internal memory.

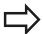

Do not use a label number or label name more than

Label 0 (**G98 L0**) is used exclusively to mark the end of a subprogram and can therefore be used as often as desired.

### 8.2 Subprograms

#### **Operating sequence**

- 1 The TNC executes the part program up to calling a subprogram, **Ln.0**.
- 2 The subprogram is then executed from beginning to end, **G98 L0**.
- The TNC then resumes the part program from the block after the subprogram call **Ln.0**

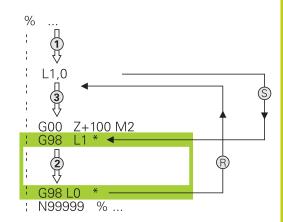

### **Programming notes**

- A main program can contain any number of subprograms
- You can call subprograms in any sequence and as often as desired
- A subprogram cannot call itself
- Write subprograms after the block with M2 or M30
- If subprograms are located before the block with M2 or M30 in the part program, they will be executed at least once even if they are not called

#### Programming a subprogram

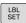

- ► To mark the beginning, press the LBL SET key
- Enter the subprogram number. If you want to use a label name, press the LBL NAME soft key to switch to text entry
- ► To mark the end, press the LBL SET key and enter the label number "0"

### 8.2 Subprograms

### **Calling a subprogram**

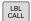

- ► Call a subprogram: Press the LBL CALL key
- ► Enter the subprogram number of the subprogram you wish to call. If you want to use a label name, press the **LBL NAME** soft key to switch to text entry.

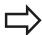

**L 0** is not permitted as it is only used to call the end of a subprogram.

#### **Program-section repeats** 8.3

#### 8.3 **Program-section repeats**

#### Label G98

The beginning of a program section repeat is marked by the label G98 L. The end of a program section repeat is identified by Ln,m.

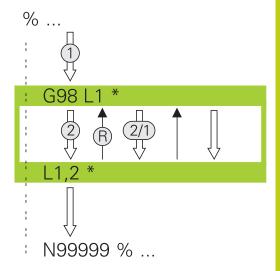

### Operating sequence

- 1 The TNC executes the part program up to the end of the program section (Ln,m)
- Then the program section between the called LABEL and the label call **Ln,m** is repeated the number of times entered after **m**
- 3 The TNC resumes the part program after the last repetition

#### **Programming notes**

- You can repeat a program section up to 65 534 times in succession
- The total number of times the program section is executed is always one more than the programmed number of repeats, because the first repeat starts after the first machining process.

#### Programming a program section repeat

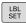

- ► To mark the beginning, press the LBL SET key and enter a LABEL NUMBER for the program section you wish to repeat. If you want to use a label name, press the LBL NAME soft key to switch to text entry
- ► Enter the program section

### Calling a program section repeat

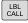

- ► Call a program section: Press the LBL CALL key
- ▶ Enter the number of the program section to be repeated. If you want to use a label name, press the LBL NAME soft key to switch to text entry.
- Enter the number of repeats **REP** and confirm with the ENT key.

### 8.4 Any desired program as subprogram

### 8.4 Any desired program as subprogram

### Overview of the soft keys

If the **PGM CALL** key is pressed, the TNC displays the following soft keys:

| Soft key                    | Function                                    |
|-----------------------------|---------------------------------------------|
| CALL<br>PROGRAM             | Call a program with <b>%</b>                |
| SELECT<br>DATUM<br>TABLE    | Select a datum table with <b>%:TAB:</b>     |
| SELECT<br>POINT<br>TABLE    | Select a point table with <b>%:PAT:</b>     |
| SELECT<br>CONTOUR           | Select a contour program with <b>%:CNT:</b> |
| SELECT<br>PROGRAM           | Select a program with <b>%:PGM:</b>         |
| CALL<br>SELECTED<br>PROGRAM | Select last selected file with %<>%         |

### 8.4

### **Operating sequence**

- 1 The TNC executes the part program up to the block in which another program is called with **%**
- 2 Then the other part program is run from beginning to end
- 3 The TNC then resumes the first part program (i.e. the calling program) with the block after the program call

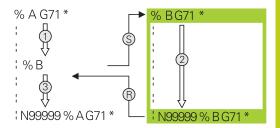

### **Programming notes**

- The TNC does not need any labels to call any part program
- The called program must not contain the miscellaneous functions M2 or M30. If you have defined subprograms with labels in the called part program, you then need to replace M2 or M30 with the D09 P01 +0 P02 +0 P03 99 jump function to force a jump over this program section
- The called part program must not contain a % call into the calling part program, otherwise an infinite loop will result

### 8.4 Any desired program as subprogram

### Calling any program as a subprogram

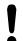

#### Danger of collision!

Coordinate transformations that you define in the called program remain in effect for the calling program too, unless you reset them.

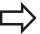

If the program you want to call is located in the same directory as the program you are calling it from, then you only need to enter the program name.

If the called program is not located in the same directory as the program you are calling it from, you must enter the complete path, e.g. **TNC:** \ZW35\ROUGH\PGM1.H

If you want to call a DIN/ISO program, enter the file type .I after the program name.

You can also call a program with Cycle G39.

As a rule, Q parameters are effective globally with a program call with %. So please note that changes to Q parameters in the called program also influence the calling program.

#### Call a program with PROGRAM CALL

The % function calls any program as a subprogram. The control runs the called program from the position where it was called in the program.

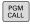

▶ To select the functions for program call, press the PGM CALL key

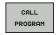

Press the CALL PROGRAM soft key for the TNC to start the dialog for defining the program to be called. Enter the path name with the keyboard, or

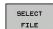

press the SELECT FILE soft key for the TNC to display a selection window in which you can select the program to be called. Confirm with the END key

#### Call with SELECT PROGRAM and CALL SELECTED PROGRAM

Use the function **%:PGM** to select any program as a subprogram and call it at another position in the program. The control runs the called program from the position where it was called in the program with **%<>%**.

The **%:PGM:** function is also permitted with string parameters, so that you can dynamically control program calls.

To select the program, proceed as follows:

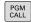

► To select the functions for program call, press the **PGM CALL** key

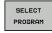

Press the SELECT PROGRAM soft key for the TNC to start the dialog for defining the program to be called.

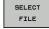

press the SELECT FILE soft key for the TNC to display a selection window in which you can select the program to be called. Confirm with the END key

To call the selected program, proceed as follows:

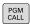

► To select the functions for program call, press the **PGM CALL** key

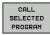

Press the CALL SELECTED PROGRAM soft key for the TNC to call the previously selected program with %<>%

### 8.5 Nesting

### 8.5 Nesting

### Types of nesting

- Subprogram calls in subprograms
- Program section repeats within a program section repeat
- Subprogram calls in program section repeats
- Program section repeats in subprograms

### **Nesting depth**

The nesting depth is the number of successive levels in which program sections or subprograms can call further program sections or subprograms.

- Maximum nesting depth for subprograms: 19
- Maximum nesting depth for main program calls: 19, where a
   G79 acts like a main program call
- You can nest program section repeats as often as desired

### Subprogram within a subprogram

#### **Example NC blocks**

| %UPGMS G71 *           |                                      |
|------------------------|--------------------------------------|
|                        |                                      |
| N17 L "SP1",0 *        | Subprogram at label G98 L1 is called |
|                        |                                      |
| N35 G00 G40 Z+100 M2 * | Last program block of the            |
|                        | main program with M2                 |
| N36 G98 L "SP1"        | Beginning of subprogram SP1          |
|                        |                                      |
| N39 L2,0 *             | Subprogram at label G98 L2 is called |
|                        |                                      |
| N45 G98 L0 *           | End of subprogram 1                  |
| N46 G98 L2 *           | Beginning of subprogram 2            |
|                        |                                      |
| N62 G98 L0 *           | End of subprogram 2                  |
| N99999999 %UPGMS G71 * |                                      |

#### **Program execution**

- 1 Main program UPGMS is executed up to block 17.
- 2 Subprogram SP1 is called, and executed up to block 39.
- 3 Subprogram 2 is called, and executed up to block 62. End of subprogram 2 and return jump to the subprogram from which it was called.
- 4 Subprogram 1 is called, and executed from block 40 up to block 45. End of subprogram 1 and return jump to the main program UPGMS.
- 5 Main program UPGMS is executed from block 18 up to block 35. Return jump to block 1 and end of program.

## 8.5 Nesting

### Repeating program section repeats

#### **Example NC blocks**

| •                    |                                               |
|----------------------|-----------------------------------------------|
| %REPS G71 *          |                                               |
|                      |                                               |
| N15 G98 L1 *         | Beginning of program section repeat 1         |
|                      |                                               |
| N20 G98 L2 *         | Beginning of program section repeat 2         |
|                      |                                               |
| N27 L2,2 *           | Program section call with two repeats         |
|                      |                                               |
| N35 L1,1 *           | Program section between this block and G98 L1 |
|                      | (block N15) is repeated once                  |
| N9999999 %REPS G71 * |                                               |

#### **Program execution**

- 1 Main program REPS is executed up to block 27.
- 2 Program section between block 27 and block 20 is repeated twice.
- 3 Main program REPS is executed from block 28 to block 35.
- 4 Program section between block 35 and block 15 is repeated once (including the program section repeat between 20 and block 27).
- 5 Main program REPS is executed from block 36 to block 50. Return jump to block 1 and end of program

### Repeating a subprogram

### **Example NC blocks**

| %UPGREP G71 *           |                                        |
|-------------------------|----------------------------------------|
|                         |                                        |
| N10 G98 L1 *            | Beginning of program section repeat 1  |
| N11 L2,0 *              | Subprogram call                        |
| N12 L1,2 *              | Program section call with two repeats  |
|                         |                                        |
| N19 G00 G40 Z+100 M2 *  | Last block of the main program with M2 |
| N20 G98 L2 *            | Beginning of subprogram                |
|                         |                                        |
| N28 G98 L0 *            | End of subprogram                      |
| N99999999 %UPGREP G71 * |                                        |

### **Program execution**

- 1 Main program UPGREP is executed up to block 11.
- 2 Subprogram 2 is called and executed.
- 3 Program section between block 12 and block 10 is repeated twice. This means that subprogram 2 is repeated twice.
- 4 Main program UPGREP is executed from block 13 up to block 19. Return jump to block 1 and end of program

### 8.6 Programming examples

### 8.6 Programming examples

### **Example: Milling a contour in several infeeds**

Program sequence:

- Pre-position the tool to the workpiece surface
- Enter the infeed depth in incremental values
- Contour milling
- Repeat infeed and contour-milling

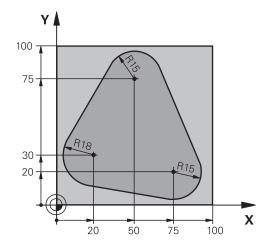

| %PGMREP G71 *                      |                                                                |
|------------------------------------|----------------------------------------------------------------|
| N10 G30 G17 X+0 Y+0 Z-40 *         |                                                                |
| N20 G31 G90 X+100 Y+100 Z+0 *      |                                                                |
| N30 T1 G17 S3500 *                 | Tool call                                                      |
| N40 G00 G40 G90 Z+250 *            | Retract the tool                                               |
| N50 I+50 J+50 *                    | Set pole                                                       |
| N60 G10 R+60 H+180 *               | Pre-position in the working plane                              |
| N70 G01 Z+0 F1000 M3 *             | Pre-position to the workpiece surface                          |
| N80 G98 L1 *                       | Set label for program section repeat                           |
| N90 G91 Z-4 *                      | Infeed depth in incremental values (in space)                  |
| N100 G11 G41 G90 R+45 H+180 F250 * | First contour point                                            |
| N110 G26 R5 *                      | Contour approach                                               |
| N120 H+120 *                       |                                                                |
| N130 H+60 *                        |                                                                |
| N140 H+0 *                         |                                                                |
| N150 H-60 *                        |                                                                |
| N160 H-120 *                       |                                                                |
| N170 H+180 *                       |                                                                |
| N180 G27 R5 F500 *                 | Contour departure                                              |
| N190 G40 R+60 H+180 F1000 *        | Retract tool                                                   |
| N200 L1,4 *                        | Return jump to label 1; section is repeated a total of 4 times |
| N200 G00 Z+250 M2 *                | Retract the tool, end program                                  |
| N9999999 %PGMWDH G71 *             |                                                                |

### **Example: Groups of holes**

Program sequence:

- Approach the groups of holes in the main program
- Call the group of holes (subprogram 1) in the main program
- Program the group of holes only once in subprogram

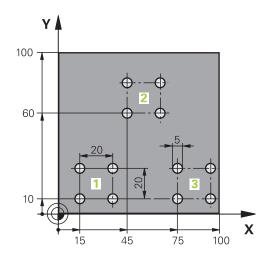

| %SP1 G71 *                    |                       |                                           |
|-------------------------------|-----------------------|-------------------------------------------|
| N10 G30 G17 X+0 Y+0 Z-40 *    |                       |                                           |
| N20 G31 G90 X+100 Y+100 Z+0 * |                       |                                           |
| N30 T1 G17 S3500 *            |                       | Tool call                                 |
| N40 G00 G40 G90 Z+250 *       |                       | Retract the tool                          |
| N50 G200                      |                       | Define the DRILLING cycle                 |
| Q200=2                        | ;SET-UP CLEARANCE     |                                           |
| Q201=-30                      | ;DEPTH                |                                           |
| Q206=300                      | ;FEED RATE FOR PLNGNG |                                           |
| Q202=5                        | ;                     |                                           |
| Q210=0                        | ;DWELL TIME AT TOP    |                                           |
| Q203=+0                       | ;SURFACE COORDINATE   |                                           |
| Q204=2                        | ;2ND SET-UP CLEARANCE |                                           |
| Q211=0                        | ;DWELL TIME AT DEPTH  |                                           |
| Q395=0                        | ;                     |                                           |
| N60 X+15 Y+10 M3 *            |                       | Move to starting point for group 1        |
| N70 L1,0 *                    |                       | Call the subprogram for the group         |
| N80 X+45 Y+60 *               |                       | Move to starting point for group 2        |
| N90 L1,0 *                    |                       | Call the subprogram for the group         |
| N100 X+75 Y+10 *              |                       | Move to starting point for group 3        |
| N110 L1,0 *                   |                       | Call the subprogram for the group         |
| N120 G00 Z+250 M2             | *                     | End of main program                       |
| N130 G98 L1 *                 |                       | Beginning of subprogram 1: Group of holes |
| N140 G79 *                    |                       | Call cycle for 1st hole                   |
| N150 G91 X+20 M99             | *                     | Move to 2nd hole, call cycle              |
| N160 Y+20 M99 *               |                       | Move to 3rd hole, call cycle              |
| N170 X-20 G90 M99             | *                     | Move to 4th hole, call cycle              |
| N180 G98 L0 *                 |                       | End of subprogram 1                       |

8

### Programming: Subprograms and program section repeats

8.6 Programming examples

N99999999 %UP1 G71 \*

# **Example: Group of holes with several tools**

Program sequence:

- Program the fixed cycles in the main program
- Call the complete hole pattern (subprogram 1) in the main program
- Approach the groups of holes (subprogram 2) in subprogram 1
- Program the group of holes only once in subprogram 2

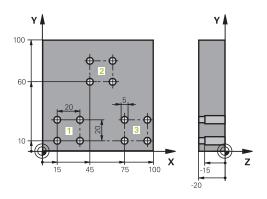

| %SP2 G71 *                    |                       |                                               |
|-------------------------------|-----------------------|-----------------------------------------------|
| N10 G30 G17 X+0 Y+0 Z-40 *    |                       |                                               |
| N20 G31 G90 X+100 Y+100 Z+0 * |                       |                                               |
| N30 T1 G17 S5000 *            |                       | Centering drill tool call                     |
| N40 G00 G40 G90 Z+250 *       |                       | Retract the tool                              |
| N50 G200                      |                       | Define the CENTERING cycle                    |
| Q200=2                        | ;SET-UP CLEARANCE     |                                               |
| Q201=-3                       | ;                     |                                               |
| Q206=250                      | ;FEED RATE FOR PLNGNG |                                               |
| Q202=3                        | ;                     |                                               |
| Q210=0                        | ;                     |                                               |
| Q203=+0                       | ;SURFACE COORDINATE   |                                               |
| Q204=10                       | ;                     |                                               |
| Q211=0.2                      | ;DWELL TIME AT DEPTH  |                                               |
| Q395=0                        | ;DEPTH REFERENCE      |                                               |
| N60 L1,0 *                    |                       | Call subprogram 1 for the entire hole pattern |
| N70 G00 Z+250 M6 *            |                       | Tool change                                   |
| N80 T2 G17 S4000 *            |                       | Drill tool call                               |
| N90 D0 Q201 P01 -25           | *                     | New depth for drilling                        |
| N100 D0 Q202 P01 +5           | <b>;</b> *            | New plunging depth for drilling               |
| N110 L1,0 *                   |                       | Call subprogram 1 for the entire hole pattern |
| N120 G00 Z+250 M6 *           | •                     | Tool change                                   |
| N130 T3 G17 S500 *            |                       | Reamer tool call                              |
| N140 G201 REAMING             |                       | Cycle definition: REAMING                     |
| Q200=2                        | ;SET-UP CLEARANCE     |                                               |
| Q201=-15                      | ;                     |                                               |
| Q206=250                      | ;FEED RATE FOR PLNGNG |                                               |
| Q211=0.5                      | ;DWELL TIME AT DEPTH  |                                               |
| Q208=400                      | ;RETRACTION FEED RATE |                                               |
| Q203=+0                       | ;SURFACE COORDINATE   |                                               |
| Q204=10                       | ;2ND SET-UP CLEARANCE |                                               |
| N150 L1,0 *                   |                       | Call subprogram 1 for the entire hole pattern |

## 8.6 Programming examples

| N160 G00 Z+250 M2 *             | End of main program                            |
|---------------------------------|------------------------------------------------|
| N170 G98 L1 *                   | Beginning of subprogram 1: Entire hole pattern |
| N180 G00 G40 G90 X+15 Y+10 M3 * | Move to starting point for group 1             |
| N190 L2,0 *                     | Call subprogram 2 for the group                |
| N200 X+45 Y+60 *                | Move to starting point for group 2             |
| N210 L2,0 *                     | Call subprogram 2 for the group                |
| N220 X+75 Y+10 *                | Move to starting point for group 3             |
| N230 L2,0 *                     | Call subprogram 2 for the group                |
| N240 G98 L0 *                   | End of subprogram 1                            |
| N250 G98 L2 *                   | Beginning of subprogram 2: Group of holes      |
| N260 G79 *                      | Call cycle for 1st hole                        |
| N270 G91 X+20 M99 *             | Move to 2nd hole, call cycle                   |
| N280 Y+20 M99 *                 | Move to 3rd hole, call cycle                   |
| N290 X-20 G90 M99 *             | Move to 4th hole, call cycle                   |
| N300 G98 L0 *                   | End of subprogram 2                            |
| N310 %UP2 G71 *                 |                                                |

Programming: Q parameters

### 9.1 Principle and overview of functions

### 9.1 Principle and overview of functions

With parameters you can program entire families of parts in a single part program, by programming variable parameters instead of fixed numerical values.

Use parameters for e.g.:

- Coordinate values
- Feed rates
- Spindle speeds
- Cycle data

With parameters you can also:

- Program contours that are defined through mathematical functions
- Make execution of machining steps depend on certain logical conditions

Parameters are always identified with letters and numbers. The letters determine the type of parameter and the numbers the parameter range.

See the table below for detailed information:

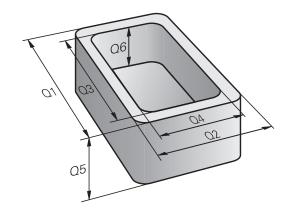

| Parameter type       | Parameter range | Meaning                                                                                                    |
|----------------------|-----------------|----------------------------------------------------------------------------------------------------|
| <b>Q</b> parameters: |                 | Parameters effect all programs in the TNC memory                                                                              |
|                      | 0 - 30          | Parameters for HEIDENHAIN cycles                                                                                              |
|                      | 31 - 99         | Parameters for <b>users</b>                                                                                                   |
|                      | 100 - 199       | Parameters for special TNC functions                                                                                          |
|                      | 200 - 1199      | Parameters for HEIDENHAIN cycles                                                                                              |
|                      | 1200 - 1399     | Parameters for cycles of machine tool builder or third party provider                                                         |
|                      | 1400 - 1499     | Parameters for CALL-active cycles of machine tool builder or third party provider                                             |
|                      | 1500 - 1599     | Parameters for DEF-active cycles of machine tool builder or third party provider                                              |
|                      | 1600 - 1999     | Parameters for <b>users</b>                                                                                                   |
| <b>QL</b> parameters |                 | Parameters only effective locally within a program                                                                            |
|                      | 0 - 499         | Parameters for <b>users</b>                                                                                                   |
| <b>QR</b> parameters |                 | Parameters that are nonvolatile on all programs in the TNC memory, i.e. they remain in effect even after a power interruption |
|                      | 0 - 499         | Parameters for <b>users</b>                                                                                                   |

**QS** parameters (the **S** stands for string) are also available on the TNC and enable you to process texts.

| Parameter<br>type  | Parameter range | Meaning                                                                                                    |  |
|--------------------|-----------------|----------------------------------------------------------------------------------------------------|--|
| QS Para parameters |                 | arameters effect all programs in the TNC memory                                                                          |  |
|                    | 0 - 99          | Parameters for <b>users</b>                                                                                              |  |
|                    | 100 - 199       | Parameters for system information on the TNC that can be read by the NC programs of the user or by cycles                |  |
|                    | 200 - 1199      | Parameters for HEIDENHAIN cycles                                                                                         |  |
|                    | 1200 - 1399     | Parameters providing feedback to the user's NC program with cycles of the machine tool builder or a third party provider |  |
|                    | 1400 - 1599     | Parameters for cycles of machine tool builder or third party provider                                                    |  |
|                    | 1600 - 1999     | Parameters for <b>users</b>                                                                                              |  |

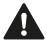

You gain maximum safety for your applications by using only parameter ranges recommended for the user in your NC programs.

Please note that the specified use of the parameter ranges is recommended by HEIDENHAIN but cannot be ensured.

Machine tool builder or third party functions may still cause overlaps with the user's NC program. In this regard, please observe the machine manual or third-party documentation.

### 9.1 Principle and overview of functions

### **Programming notes**

You can mix Q parameters and fixed numerical values within a program.

Q parameters can be assigned numerical values between –999 999 999 and +999 999. The input range is limited to 16 digits, of which 9 may be before the decimal point. Internally the TNC calculates numbers up to a value of 10<sup>10</sup>.

You can assign a maximum of 255 characters to **QS** parameters.

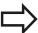

The TNC always assigns some Q and QS parameters the same data. For example the Q parameter **Q108** is always assigned the current tool radius, see "Preassigned Q parameters", page 325.

The TNC saves numerical values internally in a binary number format (standard IEEE 754). Due to this standardized format some decimal numbers do not have an exact binary representation (round-off error). Keep this in mind especially when you use calculated Q-parameter contents for jump commands or positioning movements.

### Calling Q parameter functions

When you are writing a part program, press the "Q" key (in the numeric keypad for numerical input and axis selection, below the +/-). The TNC then displays the following soft keys:

| Soft key            | Function group                                                                | Page                               |
|---------------------|-------------------------------------------------------------------------------|------------------------------------|
| BASIC<br>ARITHM.    | Basic arithmetic (assign, add,<br>subtract, multiply, divide,<br>square root) | 283                                |
| TRIGO-<br>NOMETRY   | Trigonometric functions                                                       | 285                                |
| JUMP                | If/then conditions, jumps                                                     | 287                                |
| DIVERSE<br>FUNCTION | Other functions                                                               | 290                                |
| FORMULA             | Entering formulas in the part program                                         | 310                                |
| CONTOUR             | Function for machining complex contours                                       | See User's<br>Manual for<br>Cycles |

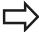

The TNC shows the soft keys Q, QL and QR when you are defining or assigning a Q parameter. First press one of these soft keys to select the desired type of parameter, and then enter the parameter number.

If you have a USB keyboard connected, you can press the Q key to open the dialog for entering a formula.

#### Part families—Q parameters in place of numerical values 9.2

#### 9.2 Part families — Q parameters in place of numerical values

### **Application**

The Q parameter function **DO: ASSIGN** assigns numerical values to Q parameters. This enables you to use variables in the program instead of fixed numerical values.

### **Example NC blocks**

| N150 D00 Q10 P01 +25 * | Assign                       |
|------------------------|------------------------------|
|                        | Q10 is assigned the value 25 |
| N250 G00 X +Q10 *      | Corresponds to G00 X +25     |

You need write only one program for a whole family of parts, entering the characteristic dimensions as Q parameters.

To program a particular part, you then assign the appropriate values to the individual Q parameters.

#### **Example: Cylinder with Q parameters**

R = Q1Cylinder radius: Cylinder height: H = Q2Cylinder Z1: Q1 = +30Q2 = +10Q1 = +10Cylinder Z2:

Q2 = +50

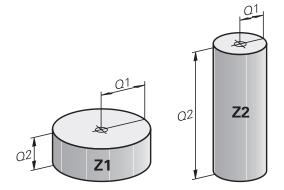

#### **Describing contours with** 9.3 mathematical functions

### **Application**

The Q parameters listed below enable you to program basic mathematical functions in a part program:

- ► Select a Q-parameter function: Press the Q key (in the numerical keypad at right). The Q-parameter functions are displayed in a soft-key row
- ▶ Select the mathematical functions: Press the **BASIC** ARITHMETIC soft key. The TNC then displays the following soft keys:

#### **Overview**

| Soft key    | Function                                                                                                    |
|-------------|----------------------------------------------------------------------------------------------------|
| DØ X = Y    | D00: ASSIGN e.g. D00 Q5 P01 +60 * Directly assign value                                                                                  |
| D1<br>X + Y | <b>D01</b> : ADDITION e.g. <b>D01 Q1 P01 -Q2 P02 -5 *</b> Form and assign sum from two values                                            |
| D2<br>X - Y | D02: SUBTRACTION e.g. D02 Q1 P01 +10 P02 +5 * Form and assign difference between two values                                              |
| D3<br>X * Y | D03: MULTIPLICATION e.g. D03 Q2 P01 +3 P02 +3 * Form and assign the product of two values                                                |
| D4<br>X / Y | <b>D04</b> : DIVISION e.g. <b>D04 Q4 P01 +8 P02 +Q2</b> * Form and assign the quotient of two values <b>Not permitted:</b> Division by 0 |
| D5<br>SQRT  | D05: SQUARE ROOT e.g. D05 Q50 P01 4 * Form and assign the square root of a value Not permitted: Square root from negative value          |

To the right of the "=" character you can enter the following:

- Two numbers
- Two Q parameters
- A number and a Q parameter

The Q parameters and numerical values in the equations can be entered with positive or negative signs.

### Programming: Q parameters

### 9.3 Describing contours with mathematical functions

### **Programming fundamental operations**

#### **Example 1**

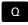

► Select the Q parameter functions: Press the **Q** key

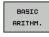

Select the mathematical functions: Press the BASIC ARITHMETIC soft key

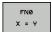

► Select the Q parameter function ASSIGN: Press the **D0 X=Y** soft key

#### DO X-1 SOIL ROY

PARAMETER NUMBER FOR RESULT?

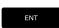

► 12 Enter the Q parameter number and confirm with the ENT key

#### FIRST VALUE / PARAMETER?

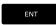

► Enter **10**: Assign the numerical value 10 to Q5 and confirm with the **ENT** soft key.

#### Example 2

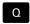

► Select the Q parameter functions: Press the **Q** key

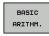

► Select the mathematical functions: Press the **BASIC ARITHMETIC** soft key

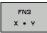

► To select the Q parameter function MULTIPLICATION, press the **D3 X \* Y** soft key

#### PARAMETER NUMBER FOR RESULT?

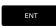

▶ 12 Enter the Q parameter number and confirm with the ENT key

#### FIRST VALUE / PARAMETER?

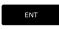

Enter Q5 as the first value and confirm with the ENT key.

#### **SECOND VALUE / PARAMETER?**

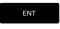

Enter 7 as the second value and confirm with the ENT key.

#### Program blocks in the TNC

N17 D00 Q5 P01 +10 \*

N17 D03 Q12 P01 +Q5 P02 +7 \*

#### **Angle functions** 9.4

### **Definitions**

Sine:  $\sin \alpha = a/c$ Cosine:  $\cos \alpha = b/c$ 

Tangent:  $\tan \alpha = a/b = \sin \alpha/\cos \alpha$ 

where

• c is the side opposite the right angle

 $\blacksquare$  a is the side opposite the angle  $\alpha$ 

■ b is the third side.

The TNC can find the angle from the tangent:

 $\alpha$  = arctan (a / b) = arctan (sin  $\alpha$  / cos  $\alpha$ )

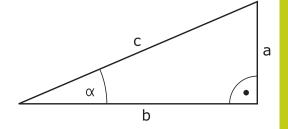

#### Example:

 $a = 25 \, \text{mm}$ 

b = 50 mm

 $\alpha$  = arctan (a / b) = arctan 0.5 = 26.57°

Furthermore:

 $a^{2} + b^{2} = c^{2}$  (where  $a^{2} = a \times a$ )

 $c = \sqrt{(a^2 + b^2)}$ 

### **Programming trigonometric functions**

Press the soft key to call the trigonometric functions. The TNC then displays the soft keys that are listed in the table below.

| Soft key       | Function                                                                                                    |
|----------------|----------------------------------------------------------------------------------------------------|
| DB             | D06: SINUS e. g. D06 Q20 P01 -Q5 * Define and assign the sinus of an angle in degrees (°)                                                                                                 |
| FN7<br>COS(X)  | D07: COSINUS e. g. D07 Q21 P01 -Q5 * Define and assign the cosine of an angle in degrees (°)                                                                                              |
| D8<br>X LEN Y  | D08: ROOT SUM OF SQUARES e. g. D08 Q10 P01 +5 P02 +4 * Form and assign length from two values                                                                                             |
| D13<br>X ANG Y | D13: ANGLE e. g. D13 Q20 P01 +10 P02 -Q1 * Calculate the angle from the arc tangent of two sides or from the sine and cosine of the angle (0 < angle < 360°) and assign it to a parameter |

### 9.5 Calculation of circles

### 9.5 Calculation of circles

#### **Application**

The TNC can use the functions for calculating circles to calculate the circle center and the circle radius from three or four given points on the circle. The calculation is more accurate if four points are used.

Application: These functions can be used if you wish to determine the location and size of a hole or a pitch circle using the programmable probing function.

## Soft key Function

D23 3 POINTS OF CIRCLE FN 23: Determining the CIRCLE DATA from three points

e. g. **D23 Q20 P01 Q30** 

The coordinate pairs of three points on a circle must be saved in Q30 and the following five parameters—in this case, up to Q35.

The TNC then saves the circle center in the reference axis (X if spindle axis is Z) in parameter  $\Omega$ 20, the circle center in the minor axis (Y if spindle axis is Z) in parameter  $\Omega$ 21, and the circle radius in parameter  $\Omega$ 22.

### Soft key Function

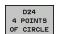

FN 24: Determining the CIRCLE DATA from four points

e. g. **D24 Q20 P01 Q30** 

The coordinate pairs of four points on a circle must be saved in Q30 and the following seven parameters—in this case, up to Q37.

The TNC then saves the circle center in the reference axis (X if spindle axis is Z) in parameter  $\Omega$ 20, the circle center in the minor axis (Y if spindle axis is Z) in parameter  $\Omega$ 21, and the circle radius in parameter  $\Omega$ 22.

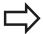

Note that **D23** and **D24** automatically overwrite the resulting parameter and the two following parameters.

9.6

### 9.6 If-then decisions with Q parameters

### **Application**

The TNC can make logical if-then decisions by comparing a  $\Omega$  parameter with another  $\Omega$  parameter or with a numerical value. If the condition is fulfilled, the TNC continues the program at the label that is programmed after the condition (for information on labels, see "Labeling subprograms and program section repeats", page 260). If it is not fulfilled, the TNC continues with the next block.

To call another program as a subprogram, enter a % program call after the block with the target label.

### **Unconditional jumps**

An unconditional jump is programmed by entering a conditional jump whose condition is always true. Example:

D09 P01 +10 P02 +10 P03 1 \*

### **Programming if-then decisions**

Press the JUMP soft key to call the if-then conditions. The TNC then displays the following soft keys:

| Soft key                 | Function                                                                                                    |
|--------------------------|----------------------------------------------------------------------------------------------------|
| D9<br>IF X EQ Y<br>GOTO  | D09: IF EQUAL, JUMP e. g. D09 P01 +Q1 P02 +Q3 P03 "UPCAN25" * If both values or parameters are equal, jump to specified label                                              |
| D10<br>IF X NE Y<br>GOTO | D10: IF UNEQUAL, JUMP e. g. D10 P01 +10 P02 -Q5 P03 10 * If both values or parameters are unequal, jump to specified label                                                 |
| D11<br>IF X GT Y<br>GOTO | D11: IF GREATER, JUMP<br>g. g. D11 P01 +Q1 P02 +10 P03 5 *<br>If the first value or parameter is greater than the<br>second value or parameter, jump to specified<br>label |
| D12<br>IF X LT Y<br>GOTO | D12: IF LESS, JUMP e. g. D12 P01 +Q5 P02 +0 P03 "ANYNAME" * If the first value or parameter is smaller than the second value or parameter, jump to specified label         |

### 9.7 Checking and changing Q parameters

### 9.7 Checking and changing Q parameters

#### **Procedure**

You can check  $\ensuremath{\mathsf{Q}}$  parameters in all operating modes, and also edit them.

▶ If you are in a program run, interrupt it if required (for example, by pressing the machine STOP button and the soft key). If you are in a test run, interrupt it.

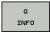

- ► To call the Q parameter functions, press the Q INFO soft key or the Q key
- ► The TNC lists all parameters and their current values. Use the arrow keys or the **GOTO** key to select the desired parameter.
- If you would like to change the value, press the soft key, enter the new value, and confirm with the ENT key.
- ► To leave the value unchanged, press the soft key or end the dialog with the **END** key.

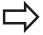

The parameters used by the TNC internally or in cycles are provided with comments.

If you want to check or edit local, global or string parameters, press the **SHOW PARAMETERS Q QL QR QS** soft key. The TNC then displays the specific parameter type. The functions previously described also apply.

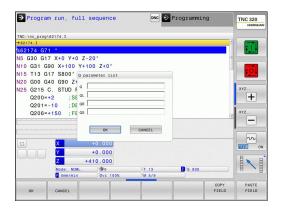

You can have the Q parameters be shown in the additional status display in all operating modes (except for the **Programming** 

▶ If you are in a program run, interrupt it if required (for example, by pressing the machine STOP button and the soft key). If you are in a test run, interrupt it.

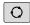

► Call the soft-key row for screen layout

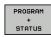

operating mode).

Select the screen layout with additional status display: In the right half of the screen, the TNC shows the **Overview** status form

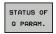

Press the STATUS OF Q PARAM. soft key

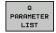

- Press the Q PARAMETER LIST soft key: The TNC opens a pop-up window
- ► For each parameter type (Q, QL, QR, QS), define the parameter numbers you wish to control. Separate single Q parameters with a comma, and connect sequential Q parameters with a hyphen, e.g. 1,3,200-208. The input range per parameter type is 132 characters.

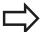

The display in the **QPARA** tab always contains eight decimal places. The result of  $\Omega 1 = \text{COS89.999}$  is shown by the control as 0.00001745 for example. Very large or very small values are displayed by the control in exponential notation. The result of  $\Omega 1 = \text{COS } 89.999 * 0.001$  is shown by the control as +1.74532925e-08, whereby e-08 corresponds to the factor of  $10^{-8}$ .

### 9.8 Additional functions

### 9.8 Additional functions

#### Overview

Press the **DIVERSE FUNCTION** soft key to call the additional functions. The TNC then displays the following soft keys:

| Soft key                 | Function                                                              | Page |
|--------------------------|-----------------------------------------------------------------------|------|
| D14<br>ERROR=            | <b>D14</b> Display error messages                                     | 291  |
| D16<br>F-PRINT           | D16 Formatted output of texts or Q parameter values                   | 295  |
| D18<br>SYS-DATUM<br>READ | <b>D18</b> Read system data                                           | 299  |
| D19<br>PLC=              | <b>D19</b> Transfer values to the PLC                                 | 308  |
| D20<br>WAIT<br>FOR       | <b>D20</b> NC and PLC synchronization                                 | 308  |
| D29<br>PLC LIST=         | <b>D29</b> Transfer up to eight values to the PLC                     | 309  |
| D37<br>EXPORT            | D37 Export local Q parameters or QS parameters into a calling program | 309  |
| D26<br>OPEN THE<br>TABLE | <b>D26</b> Open a freely definable table                              | 369  |
| D27<br>WRITE TO<br>TABLE | <b>D27</b> Write to a freely definable table                          | 370  |
| D28<br>READ<br>TABLE     | <b>D28</b> Read from a freely definable table                         | 371  |

# D14: Displaying error messages

With the function **D14** you can call messages under program control. The messages are predefined by the machine tool builder or by HEIDENHAIN. Whenever the TNC comes to a block with **D14** in the Program Run or Test Run mode, it interrupts the program run and displays a message. The program must then be restarted. The error numbers are listed in the table.

| Range of error numbers | Standard dialog text                |  |  |
|------------------------|-------------------------------------|--|--|
| 0 999                  | Machine-dependent dialog            |  |  |
| 1000 1199              | Internal error messages (see table) |  |  |

#### **Example NC block**

The TNC is to display the text stored under error number 1000:

#### N180 D14 P01 1000 \*

#### Error message predefined by HEIDENHAIN

| Error number | Text                         |  |  |
|--------------|------------------------------|--|--|
| 1000         | Spindle?                     |  |  |
| 1001         | Tool axis is missing         |  |  |
| 1002         | Tool radius too small        |  |  |
| 1003         | Tool radius too large        |  |  |
| 1004         | Range exceeded               |  |  |
| 1005         | Start position incorrect     |  |  |
| 1006         | ROTATION not permitted       |  |  |
| 1007         | SCALING FACTOR not permitted |  |  |
| 1008         | MIRROR IMAGE not permitted   |  |  |
| 1009         | Datum shift not permitted    |  |  |
| 1010         | Feed rate is missing         |  |  |
| 1011         | Input value incorrect        |  |  |
| 1012         | Incorrect sign               |  |  |
| 1013         | Entered angle not permitted  |  |  |
| 1014         | Touch point inaccessible     |  |  |
| 1015         | Too many points              |  |  |
| 1016         | Contradictory input          |  |  |
| 1017         | CYCL incomplete              |  |  |
| 1018         | Plane wrongly defined        |  |  |
| 1019         | Wrong axis programmed        |  |  |
| 1020         | Wrong rpm                    |  |  |
| 1021         | Radius comp. undefined       |  |  |
| 1022         | Rounding-off undefined       |  |  |
| 1023         | Rounding radius too large    |  |  |
| 1024         | Program start undefined      |  |  |
|              |                              |  |  |

# 9.8 Additional functions

| Error number | Text                             |  |  |
|--------------|----------------------------------|--|--|
| 1025         | Excessive nesting                |  |  |
| 1026         | Angle reference missing          |  |  |
| 1027         | No fixed cycle defined           |  |  |
| 1028         | Slot width too small             |  |  |
| 1029         | Pocket too small                 |  |  |
| 1030         | Q202 not defined                 |  |  |
| 1031         | Q205 not defined                 |  |  |
| 1032         | Q218 must be greater than Q219   |  |  |
| 1033         | CYCL 210 not permitted           |  |  |
| 1034         | CYCL 211 not permitted           |  |  |
| 1035         | Q220 too large                   |  |  |
| 1036         | Q222 must be greater than Q223   |  |  |
| 1037         | Q244 must be greater than 0      |  |  |
| 1038         | Q245 must not equal Q246         |  |  |
| 1039         | Angle range must be under 360°   |  |  |
| 1040         | Q223 must be greater than Q222   |  |  |
| 1041         | Q214: 0 not permitted            |  |  |
| 1042         | Traverse direction not defined   |  |  |
| 1043         | No datum table active            |  |  |
| 1044         | Position error: center in axis 1 |  |  |
| 1045         | Position error: center in axis 2 |  |  |
| 1046         | Hole diameter too small          |  |  |
| 1047         | Hole diameter too large          |  |  |
| 1048         | Stud diameter too small          |  |  |
| 1049         | Stud diameter too large          |  |  |
| 1050         | Pocket too small: rework axis 1  |  |  |
| 1051         | Pocket too small: rework axis 2  |  |  |
| 1052         | Pocket too large: scrap axis 1   |  |  |
| 1053         | Pocket too large: scrap axis 2   |  |  |
| 1054         | Stud too small: scrap axis 1     |  |  |
| 1055         | Stud too small: scrap axis 2     |  |  |
| 1056         | Stud too large: rework axis 1    |  |  |
| 1057         | Stud too large: rework axis 2    |  |  |
| 1058         | TCHPROBE 425: length exceeds max |  |  |
| 1059         | TCHPROBE 425: length below min   |  |  |
| 1060         | TCHPROBE 426: length exceeds max |  |  |
| 1061         | TCHPROBE 426: length below min   |  |  |
| 1062         | TCHPROBE 430: diameter too large |  |  |
|              | TCHPROBE 430: diameter too small |  |  |

| Error number | Text                             |  |  |
|--------------|----------------------------------|--|--|
| 1064         | No measuring axis defined        |  |  |
| 1065         | Tool breakage tolerance exceeded |  |  |
| 1066         | Enter Q247 unequal to 0          |  |  |
| 1067         | Enter Q247 greater than 5        |  |  |
| 1068         | Datum table?                     |  |  |
| 1069         | Enter Q351 unequal to 0          |  |  |
| 1070         | Thread depth too large           |  |  |
| 1071         | Missing calibration data         |  |  |
| 1072         | Tolerance exceeded               |  |  |
| 1073         | Block scan active                |  |  |
| 1074         | ORIENTATION not permitted        |  |  |
| 1075         | 3-D ROT not permitted            |  |  |
| 1076         | Activate 3-D ROT                 |  |  |
| 1077         | Enter depth as negative          |  |  |
| 1078         | Q303 in meas. cycle undefined!   |  |  |
| 1079         | Tool axis not allowed            |  |  |
| 1080         | Calculated values incorrect      |  |  |
| 1081         | Contradictory meas. points       |  |  |
| 1082         | Incorrect clearance height       |  |  |
| 1083         | Contradictory plunge type        |  |  |
| 1084         | This fixed cycle not allowed     |  |  |
| 1085         | Line is write-protected          |  |  |
| 1086         | Oversize greater than depth      |  |  |
| 1087         | No point angle defined           |  |  |
| 1088         | Contradictory data               |  |  |
| 1089         | Slot position 0 not allowed      |  |  |
| 1090         | Enter an infeed not equal to 0   |  |  |
| 1091         | Switchover of Q399 not allowed   |  |  |
| 1092         | Tool not defined                 |  |  |
| 1093         | Tool number not allowed          |  |  |
| 1094         | Tool name not allowed            |  |  |
| 1095         | Software option not active       |  |  |
| 1096         | Kinematics cannot be restored    |  |  |
| 1097         | Function not permitted           |  |  |
| 1098         | Contradictory workpc. blank dim. |  |  |
| 1099         | Measuring position not allowed   |  |  |
| 1100         | Kinematic access not possible    |  |  |
| 1101         | Meas. pos. not in traverse range |  |  |
| 1102         | Preset compensation not possible |  |  |

9

# Programming: Q parameters

# 9.8 Additional functions

| Error number | Text                             |  |  |
|--------------|----------------------------------|--|--|
| 1103         | Tool radius too large            |  |  |
| 1104         | Plunging type is not possible    |  |  |
| 1105         | Plunge angle incorrectly defined |  |  |
| 1106         | Angular length is undefined      |  |  |
| 1107         | Slot width is too large          |  |  |
| 1108         | Scaling factors not equal        |  |  |
| 1109         | Tool data inconsistent           |  |  |

# D16 – Formatted output of text and Q parameter

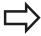

values

With **D16**, you can also output to the screen any messages from the NC program. Such messages are displayed by the TNC in a pop-up window.

The function **D16** transfers Q parameter values and texts in a selectable format. If you send the values, the TNC saves the data in the file that you defined in the **D16** block. The maximum size of the output file is 20 kilobytes.

To output the formatted texts and Q-parameter values, create a text file with the TNC's text editor. In this file you then define the output format and Q parameters you want to output.

Example of a text file to define the output format:

"MEASURING LOG OF IMPELLER CENTER OF GRAVITY";

"DATUM: %02d.%02d.%04d", DAY, MONTH, YEAR4;

"TIME: %02d:%02d:%02d",HOUR,MIN,SEC;

"NO. OF MEASURED VALUES: = 1";

"X1 = %9.3LF", Q31;

"Y1 = %9.3LF", Q32;

"Z1 = %9.3LF", Q33;

When you create a text file, use the following formatting functions:

| Special characters | Function                                                                                                    |
|--------------------|----------------------------------------------------------------------------------------------------|
| ""                 | Define output format for texts and variables between the quotation marks                                                                        |
| %9.3LF             | Define the format for Q parameters: 9 total characters (incl. decimal point), of which 3 are after the decimal, Long, Floating (decimal number) |
| %S                 | Format for text variable                                                                                                    |
| %d                 | Format for integer                                                                                                    |
| ,                  | Separation character between output format and parameter                                                                                        |
| ;                  | End of block character                                                                                                    |
| \n                 | Line break                                                                                                    |

### 9.8 Additional functions

The following functions allow you to include the following additional information in the protocol log file:

| Keyword      | Function                                                                                                    |  |  |
|--------------|----------------------------------------------------------------------------------------------------|--|--|
| CALL_PATH    | Indicates the path for the NC program where you will find the FN16 function. Example: "Measuring program: %S",CALL_PATH;                          |  |  |
| M_CLOSE      | Closes the file to which you are writing with FN16. Example: M_CLOSE;                                                                             |  |  |
| M_APPEND     | Upon renewed output, appends the log to the existing log. Example: M_APPEND;                                                                      |  |  |
| M_APPEND_MAX | Upon renewed output, appends the log to the existing log until the maximum specified file size in kilobytes is exceeded. Example: M_APPEND_MAX20; |  |  |
| M_TRUNCATE   | Overwrites the log upon renewed output.<br>Example: M_TRUNCATE;                                                                                   |  |  |
| L_ENGLISH    | Outputs text only for English conversational language                                                                                             |  |  |
| L_GERMAN     | Outputs text only for German conversational language                                                                                              |  |  |
| L_CZECH      | Outputs text only for Czech conversational language                                                                                               |  |  |
| L_FRENCH     | Outputs text only for French conversational language                                                                                              |  |  |
| L_ITALIAN    | Outputs text only for Italian conversational language                                                                                             |  |  |
| L_SPANISH    | Outputs text only for Spanish conversational language                                                                                             |  |  |
| L_SWEDISH    | Outputs text only for Swedish conversational language                                                                                             |  |  |
| L_DANISH     | Outputs text only for Danish conversational language                                                                                              |  |  |
| L_FINNISH    | Outputs text only for Finnish conversational language                                                                                             |  |  |
| L_DUTCH      | Outputs text only for Dutch conversational language                                                                                               |  |  |
| L_POLISH     | Outputs text only for Polish conversational language                                                                                              |  |  |
| L_PORTUGUE   | Outputs text only for Portuguese conversational language                                                                                          |  |  |
| L_HUNGARIA   | Outputs text only for Hungarian conversational language                                                                                           |  |  |
| L_SLOVENIAN  | Outputs text only for Slovenian conversational language                                                                                           |  |  |
| L_ALL        | Display text independently of the conversational language                                                                                         |  |  |

| Keyword   | Function                                                |  |  |
|-----------|---------------------------------------------------------|--|--|
| HOUR      | Number of hours from the real-time clock                |  |  |
| MIN       | Number of minutes from the real-time clock              |  |  |
| SEC       | Number of seconds from the real-time clock              |  |  |
| DAY       | Day from the real-time clock                            |  |  |
| MONTH     | Month as a number from the real-time clock              |  |  |
| STR_MONTH | Month as a string abbreviation from the real-time clock |  |  |
| YEAR2     | Two-digit year from the real-time clock                 |  |  |
| YEAR4     | Four-digit year from the real-time clock                |  |  |

#### In the part program, program D16 to activate the output:

#### N90 D16 P01 TNC:\MASK\MASK1.A/ TNC:\PROT1.TXT

The TNC then creates the file PROT1.TXT:

MEASURING LOG OF IMPELLER CENTER OF GRAVITY

DATE: 27.09.2014 TIME: 8:56:34 AM

NO. OF MEASURED VALUES: = 1

X1 = 149.360Y1 = 25.509Z1 = 37.000

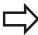

If you output the same file more than once in the program, the TNC appends all texts to the end of the texts already output within the target file.

If you use **D16** more than once in the program, the TNC saves all texts in the file that you defined in the **D16** function. The file is not output until the TNC reads the block, or you press the NC stop button, or you close the file with

In the D16 block, program the format file and the log file with their respective file type extensions

If you enter only the file name for the path of the log file, the TNC saves the log file in the directory in which the NC program with the D16 function is located.

You can define a standard path for outputting protocol files via the user parameters and (Program

#### 9.8 Additional functions

#### Displaying messages on the TNC screen

You can also use the function **D16** to display any messages from the NC program in a pop-up window on the TNC screen. This makes it easy to display explanatory texts, including long texts, at any point in the program in a way that the user has to react to them. You can also display Q-parameter contents if the protocol description file contains such instructions.

For the message to appear on the TNC screen, you need only enter **SCREEN:** as the name of the protocol file.

#### N90 D16 P01 TNC:\MASK\MASK1.A/SCREEN:

If the message has more lines than fit in the pop-up window, you can use the arrow keys to page in the window.

To close the pop-up window, press the **CE** key. To have the program close the window, program the following NC block:

#### N90 D16 P01 TNC:\MASK\MASK1.A/SCLR:

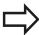

If you output the same file more than once in the program, the TNC appends all texts to the end of the texts already output within the target file.

#### **Exporting messages**

The **D16** function also enables you to save the log files externally. Enter the complete target path in the **D16** function:

#### N90 D16 P01 TNC:\MSK\MSK1.A / PC325:\LOG\PRO1.TXT

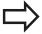

If you output the same file more than once in the program, the TNC appends all texts to the end of the texts already output within the target file.

### D18: Reading system data

With the **D18** function you can read system data and store them in Q parameters. You select the system data through a group name (ID number), and additionally through a number and an index.

| Group name, ID no.        | Number | Index                 | Meaning                                                                                                    |
|---------------------------|--------|-----------------------|----------------------------------------------------------------------------------------------------|
| Program information, 10   | 3      | -                     | Number of the active fixed cycle                                                                                                    |
|                           | 103    | Q parameter<br>number | Relevant within NC cycles; for inquiry as to whether the Q parameter given under IDX was explicitly stated in the associated CYCLE DEF.                                                                                         |
| System jump addresses, 13 | 1      | -                     | Label jumped to during M2/M30 instead of ending the current program. Value = 0: M2/M30 has the normal effect                                                                                                    |
|                           | 2      | -                     | Label jumped to if FN14: ERROR after the NC CANCEL reaction instead of aborting the program with an error. The error number programmed in the FN14 command can be read under ID992 NR14. Value = 0: FN14 has the normal effect. |
|                           | 3      | -                     | Label jumped to in the event of an internal server error (SQL, PLC, CFG) instead of aborting the program with an error message.  Value = 0: Server error has the normal effect.                                                 |
| Machine status, 20        | 1      | -                     | Active tool number                                                                                                    |
|                           | 2      | -                     | Prepared tool number                                                                                                    |
|                           | 3      | -                     | Active tool axis<br>0=X, 1=Y, 2=Z, 6=U, 7=V, 8=W                                                                                                    |
|                           | 4      | -                     | Programmed spindle speed                                                                                                    |
|                           | 5      | -                     | Active spindle condition: -1=not defined,<br>0=M3 active,<br>1=M4 active, 2=M5 after M3, 3=M5 after<br>M4                                                                                                    |
|                           | 7      | -                     | Gear range                                                                                                    |
|                           | 8      | -                     | Coolant status: 0=off, 1=on                                                                                                    |
|                           | 9      | -                     | Active feed rate                                                                                                    |
|                           | 10     | -                     | Index of prepared tool                                                                                                    |
|                           | 11     | -                     | Index of active tool                                                                                                    |
| Channel data, 25          | 1      | -                     | Channel number                                                                                                    |
|                           |        |                       |                                                                                                    |

# 9.8 Additional functions

| Group name, ID no.           | Number | Index    | Meaning                                                    |
|------------------------------|--------|----------|------------------------------------------------------------|
| Cycle parameter, 30          | 1      | -        | Set-up clearance of active fixed cycle                     |
|                              | 2      | -        | Drilling depth / milling depth of active fixed cycle       |
|                              | 3      | -        | Plunging depth of active fixed cycle                       |
|                              | 4      | -        | Feed rate for pecking in active fixed cycle                |
|                              | 5      | -        | 1st side length for rectangular pocket cycle               |
|                              | 6      | -        | 2nd side length for rectangular pocket cycle               |
|                              | 7      | -        | 1st side length for slot cycle                             |
|                              | 8      | -        | 2nd side length for slot cycle                             |
|                              | 9      | -        | Radius for circular pocket cycle                           |
|                              | 10     | -        | Feed rate for milling in active fixed cycle                |
|                              | 11     | -        | Direction of rotation for active fixed cycle               |
|                              | 12     | -        | Dwell time for active fixed cycle                          |
|                              | 13     | -        | Thread pitch for Cycles 17, 18                             |
|                              | 14     | -        | Finishing allowance for active fixed cycle                 |
|                              | 15     | -        | Direction angle for rough out in active fixed cycle        |
|                              | 21     | -        | Probing angle                                              |
|                              | 22     | -        | Probing path                                               |
|                              | 23     | -        | Probing feed rate                                          |
| Modal condition, 35          | 1      | -        | Dimensions:<br>0 = absolute (G90)<br>1 = incremental (G91) |
| Data for SQL tables, 40      | 1      | -        | Result code for the last SQL command                       |
| Data from the tool table, 50 | 1      | Tool no. | Tool length                                                |
|                              | 2      | Tool no. | Tool radius                                                |
|                              | 3      | Tool no. | Tool radius R2                                             |
|                              | 4      | Tool no. | Oversize for tool length DL                                |
|                              | 5      | Tool no. | Tool radius oversize DR                                    |
|                              | 6      | Tool no. | Tool radius oversize DR2                                   |
|                              | 7      | Tool no. | Tool locked (0 or 1)                                       |
|                              | 8      | Tool no. | Number of the replacement tool                             |

# Additional functions 9.8

| Group name, ID no.    | Number | Index         | Meaning                                                      |
|-----------------------|--------|---------------|--------------------------------------------------------------|
|                       | 9      | Tool no.      | Maximum tool age TIME1                                       |
|                       | 10     | Tool no.      | Maximum tool age TIME2                                       |
|                       | 11     | Tool no.      | Current tool age CUR. TIME                                   |
|                       | 12     | Tool no.      | PLC status                                                   |
|                       | 13     | Tool no.      | Maximum tooth length LCUTS                                   |
|                       | 14     | Tool no.      | Maximum plunge angle ANGLE                                   |
|                       | 15     | Tool no.      | TT: Number of tool teeth CUT                                 |
|                       | 16     | Tool no.      | TT: Wear tolerance for length LTOL                           |
|                       | 17     | Tool no.      | TT: Wear tolerance for radius RTOL                           |
|                       | 18     | Tool no.      | TT: Rotational direction DIRECT (0=positive/-<br>1=negative) |
|                       | 19     | Tool no.      | TT: Offset in plane R-OFFS                                   |
|                       | 20     | Tool no.      | TT: Offset in length L-OFFS                                  |
|                       | 21     | Tool no.      | TT: Break tolerance for length LBREAK                        |
|                       | 22     | Tool no.      | TT: Break tolerance for radius RBREAK                        |
|                       | 23     | Tool no.      | PLC value                                                    |
|                       | 25     | Tool no.      | Probe center offset in minor axis (CAL-OF <sub>2</sub> )     |
|                       | 26     | Tool no.      | Spindle angle during calibration (CAL-ANG)                   |
|                       | 27     | Tool no.      | Tool type for pocket table                                   |
|                       | 28     | Tool no.      | Maximum rpm NMAX                                             |
|                       | 32     | Tool no.      | Point angle TANGLE                                           |
|                       | 34     | Tool no.      | LIFTOFF allowed (0= No, 1= Yes)                              |
|                       | 35     | Tool no.      | Wear tolerance for radius R2TOL                              |
|                       | 37     | Tool no.      | Corresponding line in the touch-probe table                  |
|                       | 38     | Tool no.      | Timestamp of last use                                        |
| Pocket table data, 51 | 1      | Pocket number | Tool number                                                  |
|                       | 2      | Pocket number | Special tool: 0=No, 1=Yes                                    |
|                       | 3      | Pocket number | Fixed pocket: 0=No, 1=Yes                                    |
|                       | 4      | Pocket number | Locked pocket: 0=No, 1=Yes                                   |
|                       | 5      | Pocket number | PLC status                                                   |
| Tool pocket, 52       | 1      | Tool no.      | Pocket number P                                              |
|                       | 2      | Tool no.      | Magazine number                                              |

# 9.8 Additional functions

| Group name, ID no.                                | Number | Index                                                                                                    | Meaning                                              |
|---------------------------------------------------|--------|----------------------------------------------------------------------------------------------------|------------------------------------------------------|
| Values programmed immediately after TOOL CALL, 60 | 1      | -                                                                                                    | Tool number T                                        |
|                                                   | 2      | -                                                                                                    | Active tool axis 0 = X 6 = U 1 = Y 7 = V 2 = Z 8 = W |
|                                                   | 3      | -                                                                                                    | Spindle speed S                                      |
|                                                   | 4      | -                                                                                                    | Oversize for tool length DL                          |
|                                                   | 5      | -                                                                                                    | Tool radius oversize DR                              |
|                                                   | 6      | -                                                                                                    | Automatic TOOL CALL<br>0 = Yes, 1 = No               |
|                                                   | 7      | -                                                                                                    | Tool radius oversize DR2                             |
|                                                   | 8      | -                                                                                                    | Tool index                                           |
|                                                   | 9      | -                                                                                                    | Active feed rate                                     |
| Values programmed immediately after TOOL DEF, 61  | 1      | -                                                                                                    | Tool number T                                        |
|                                                   | 2      | -                                                                                                    | Length                                               |
|                                                   | 3      | -                                                                                                    | Radius                                               |
|                                                   | 4      | -                                                                                                    | Index                                                |
|                                                   | 5      | -                                                                                                    | Tool data programmed in TOOL DEF<br>1 = Yes, 0 = No  |
| Active tool compensation, 200                     | 1      | 1 = without<br>oversize<br>2 = with<br>oversize<br>3 = with<br>oversize and<br>Oversize from<br>TOOL CALL | Active radius                                        |
|                                                   | 2      | 1 = without<br>oversize<br>2 = with<br>oversize<br>3 = with<br>oversize and<br>Oversize from<br>TOOL CALL | Active length                                        |
|                                                   | 3      | 1 = without<br>oversize<br>2 = with<br>oversize<br>3 = with<br>oversize and<br>Oversize from<br>TOOL CALL | Rounding radius R2                                   |

# Additional functions 9.8

| Group name, ID no.          | Number | Index | Meaning                                                                       |
|-----------------------------|--------|-------|-------------------------------------------------------------------------------|
| Active transformations, 210 | 1      | -     | Basic rotation in MANUAL OPERATION mode                                       |
|                             | 2      | -     | Programmed rotation with Cycle 10                                             |
|                             | 3      | -     | Active mirrored axis                                                          |
|                             |        |       | 0: Mirroring not active                                                       |
|                             |        |       | +1: X axis mirrored                                                           |
|                             |        |       | +2: Y axis mirrored                                                           |
|                             |        |       | +4: Z axis mirrored                                                           |
|                             |        |       | +64: U axis mirrored                                                          |
|                             |        |       | +128: V axis mirrored                                                         |
|                             |        |       | +256: W axis mirrored                                                         |
|                             |        |       | Combinations = Sum of individual axes                                         |
|                             | 4      | 1     | Active scaling factor in X axis                                               |
|                             | 4      | 2     | Active scaling factor in Y axis                                               |
|                             | 4      | 3     | Active scaling factor in Z axis                                               |
|                             | 4      | 7     | Active scaling factor in U axis                                               |
|                             | 4      | 8     | Active scaling factor in V axis                                               |
|                             | 4      | 9     | Active scaling factor in W axis                                               |
|                             | 5      | 1     | 3-D ROT A axis                                                                |
|                             | 5      | 2     | 3-D ROT B axis                                                                |
|                             | 5      | 3     | 3-D ROT C axis                                                                |
|                             | 6      | -     | Tilted working plane active / inactive (–1/0) in a Program Run operating mode |
|                             | 7      | -     | Tilted working plane active / inactive (–1/0) in a Manual operating mode      |
| Active datum shift, 220     | 2      | 1     | X axis                                                                        |
|                             |        | 2     | Y axis                                                                        |
|                             |        | 3     | Z axis                                                                        |
|                             |        | 4     | A axis                                                                        |
|                             |        | 5     | B axis                                                                        |
|                             |        | 6     | C axis                                                                        |
|                             |        | 7     | U axis                                                                        |
|                             |        | 8     | V axis                                                                        |
|                             |        | 9     | W axis                                                                        |

# 9.8 Additional functions

| Group name, ID no.                                    | Number | Index  | Meaning                                             |
|-------------------------------------------------------|--------|--------|-----------------------------------------------------|
| Traverse range, 230                                   | 2      | 1 to 9 | Negative software limit switch in axes 1 to 9       |
|                                                       | 3      | 1 to 9 | Positive software limit switch in axes 1 to 9       |
|                                                       | 5      | -      | Software limit switch on or off:<br>0 = on, 1 = off |
| Nominal position in the REF system, 240               | 1      | 1      | X axis                                              |
|                                                       |        | 2      | Y axis                                              |
|                                                       |        | 3      | Z axis                                              |
|                                                       |        | 4      | A axis                                              |
|                                                       |        | 5      | B axis                                              |
|                                                       |        | 6      | C axis                                              |
|                                                       |        | 7      | U axis                                              |
|                                                       |        | 8      | V axis                                              |
|                                                       |        | 9      | W axis                                              |
| Current position in the active coordinate system, 270 | 1      | 1      | X axis                                              |
|                                                       |        | 2      | Y axis                                              |
|                                                       |        | 3      | Z axis                                              |
|                                                       |        | 4      | A axis                                              |
|                                                       |        | 5      | B axis                                              |
|                                                       |        | 6      | C axis                                              |
|                                                       |        | 7      | U axis                                              |
|                                                       |        | 8      | V axis                                              |
|                                                       |        | 9      | W axis                                              |
|                                                       |        |        |                                                     |

# Additional functions 9.8

| Group name, ID no.             | Number | Index | Meaning                                              |
|--------------------------------|--------|-------|------------------------------------------------------|
| TS triggering touch probe, 350 | 50     | 1     | Touch probe type                                     |
|                                |        | 2     | Line in the touch-probe table                        |
|                                | 51     | -     | Effective length                                     |
|                                | 52     | 1     | Effective ball radius                                |
|                                |        | 2     | Rounding radius                                      |
|                                | 53     | 1     | Center offset (reference axis)                       |
|                                |        | 2     | Center offset (minor axis)                           |
|                                | 54     | -     | Spindle-orientation angle in degrees (center offset) |
|                                | 55     | 1     | Rapid traverse                                       |
|                                |        | 2     | Measuring feed rate                                  |
|                                | 56     | 1     | Maximum measuring range                              |
|                                |        | 2     | Safety clearance                                     |
|                                | 57     | 1     | Spindle orientation possible: 0=No, 1=Yes            |
|                                |        | 2     | Spindle-orientation angle                            |
| TT tool touch probe            | 70     | 1     | Touch probe type                                     |
|                                |        | 2     | Line in the touch-probe table                        |
|                                | 71     | 1     | Center point in reference axis (REF system)          |
|                                |        | 2     | Center point in minor axis (REF system)              |
|                                |        | 3     | Center point in tool axis (REF system)               |
|                                | 72     | -     | Probe contact radius                                 |
|                                | 75     | 1     | Rapid traverse                                       |
|                                |        | 2     | Measuring feed rate for stationary spindle           |
|                                |        | 3     | Measuring feed rate for rotating spindle             |
|                                | 76     | 1     | Maximum measuring range                              |
|                                |        | 2     | Safety clearance for linear measurement              |
|                                |        | 3     | Safety clearance for radial measurement              |
|                                | 77     | -     | Spindle speed                                        |
|                                | 78     | -     | Probing direction                                    |

# 9.8 Additional functions

| Group name, ID no.                                                     | Number | Index                                                                           | Meaning                                                                                                    |
|------------------------------------------------------------------------|--------|---------------------------------------------------------------------------------|----------------------------------------------------------------------------------------------------|
| Reference point from touch probe cycle, 360                            | 1      | 1 to 9<br>(X, Y, Z, A, B,<br>C, U, V, W)                                        | Last reference point of a manual touch probe cycle, or last touch point from Cycle 0 without probe length compensation but with probe radius compensation (workpiece coordinate system) |
|                                                                        | 2      | 1 to 9<br>(X, Y, Z, A, B,<br>C, U, V, W)                                        | Last reference point of a manual touch probe cycle, or last touch point from Cycle 0 without probe length or probe radius compensation (machine coordinate system)                      |
|                                                                        | 3      | 1 to 9<br>(X, Y, Z, A, B,<br>C, U, V, W)                                        | Result of measurement of the touch probe cycles 0 and 1 without probe radius or probe length compensation                                                                               |
|                                                                        | 4      | 1 to 9<br>(X, Y, Z, A, B,<br>C, U, V, W)                                        | Last reference point of a manual touch probe cycle, or last touch point from Cycle 0 without probe length or stylus probe compensation (workpiece coordinate system)                    |
|                                                                        | 10     | -                                                                               | Oriented spindle stop                                                                                                    |
| Value from the active datum table in the active coordinate system, 500 | Line   | Column                                                                          | Read values                                                                                                    |
| Basic transformation, 507                                              | Line   | 1 to 6<br>(X, Y, Z, SPA,<br>SPB, SPC)                                           | Read the basic transformation of a preset                                                                                                    |
| Axis offset, 508                                                       | Line   | 1 to 9 (X_OFFS, Y_OFFS, Z_OFFS, A_OFFS, B_OFFS, C_OFFS, U_OFFS, V_OFFS, W_OFFS) | Read the axis offset of a preset                                                                                                    |
| Active preset, 530                                                     | 1      | -                                                                               | Read the number of the active preset                                                                                                    |
| Read data of the current tool, 950                                     | 1      | -                                                                               | Tool length L                                                                                                    |
|                                                                        | 2      | -                                                                               | Tool radius R                                                                                                    |
|                                                                        | 3      | -                                                                               | Tool radius R2                                                                                                    |
|                                                                        | 4      | -                                                                               | Oversize for tool length DL                                                                                                    |
|                                                                        | 5      | -                                                                               | Tool radius oversize DR                                                                                                    |
|                                                                        | 6      | -                                                                               | Tool radius oversize DR2                                                                                                    |
|                                                                        | 7      | -                                                                               | Tool locked TL<br>0 = not locked, 1 = locked                                                                                                    |
|                                                                        | 8      | -                                                                               | Number of the replacement tool RT                                                                                                    |
|                                                                        | 9      | -                                                                               | Maximum tool age TIME1                                                                                                    |
|                                                                        | 10     | -                                                                               | Maximum tool age TIME2                                                                                                    |
|                                                                        | 11     | _                                                                               | Current tool age CUR. TIME                                                                                                    |

# Additional functions 9.8

| Group name, ID no.      | Number | Index | Meaning                                                                                                    |
|-------------------------|--------|-------|----------------------------------------------------------------------------------------------------|
|                         | 12     | -     | PLC status                                                                                                  |
|                         | 13     | -     | Maximum tooth length LCUTS                                                                                  |
|                         | 14     | -     | Maximum plunge angle ANGLE                                                                                  |
|                         | 15     | -     | TT: Number of tool teeth CUT                                                                                |
|                         | 16     | -     | TT: Wear tolerance for length LTOL                                                                          |
|                         | 17     | -     | TT: Wear tolerance for radius RTOL                                                                          |
|                         | 18     | -     | TT: Direction of rotation DIRECT  0 = Positive, -1 = Negative                                               |
|                         | 19     | -     | TT: Offset in plane R-OFFS                                                                                  |
|                         | 20     | -     | TT: Offset in length L-OFFS                                                                                 |
|                         | 21     | -     | TT: Break tolerance for length LBREAK                                                                       |
|                         | 22     | -     | TT: Break tolerance for radius RBREAK                                                                       |
|                         | 23     | -     | PLC value                                                                                                   |
|                         | 24     | -     | Tool type TYP<br>0 = Milling cutter, 21 = Touch probe                                                       |
|                         | 27     | -     | Corresponding line in the touch-probe table                                                                 |
|                         | 32     | -     | Point angle                                                                                                 |
|                         | 34     | -     | Lift off                                                                                                    |
| Touch probe cycles, 990 | 1      | -     | Approach behaviour: 0 = Standard behavior 1 = Effective radius, Safety clearance zero                       |
|                         | 2      | -     | 0 = Pushbutton monitoring off<br>1 = Pushbutton monitoring on                                               |
|                         | 4      | -     | 0 = Stylus not deflected<br>1 = Stylus deflected                                                            |
|                         | 8      | -     | Current spindle angle                                                                                       |
| Execution status, 992   | 10     | -     | Mid-program startup active<br>1 = Yes, 0 = No                                                               |
|                         | 11     | -     | Search phase                                                                                                |
|                         | 14     | -     | Number of the last FN14 error                                                                               |
|                         | 16     | -     | Real execution active 1 = Execution , 2 = Simulation                                                        |
|                         | 31     | -     | Radius compensation in MDI mode with paraxial positioning blocks permitted 0 = Not permitted, 1 = Permitted |

Example: Assign the value of the active scaling factor for the Z axis to Q25.

N55 D18 Q25 ID210 NR4 IDX3

#### 9.8 Additional functions

#### D19 - Transfer values to the PLC

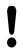

This function may only be used with the permission of your machine tool builder.

The **D19** function transfers up to two numerical values or Q parameters to the PLC.

#### D20 - NC and PLC synchronization

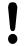

This function may only be used with the permission of your machine tool builder.

With the **D20** function you can synchronize the NC and PLC during a program run. The NC stops machining until the condition that you have programmed in the **D20** block is fulfilled.

**SYNC** is used whenever you read, for example, system data via **D18** that require synchronization with real time. The TNC stops the look-ahead calculation and executes the subsequent NC block only when the NC program has actually reached that block.

Example: Pause internal look-ahead calculation, read current position in the X axis

N32 D20 SYNC

N33 D18 Q1 ID270 NR1 IDX1

#### D29 - Transfer values to the PLC

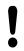

This function may only be used with the permission of your machine tool builder.

The **D29** function transfers up to eight numerical values or Q parameters to the PLC.

#### D37 - EXPORT

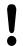

This function may only be used with the permission of your machine tool builder.

You need the **D37** function if you want to create your own cycles and integrate them in the TNC.

# 9.9 Entering formulas directly

# 9.9 Entering formulas directly

#### **Entering formulas**

You can enter mathematical formulas that include several operations directly into the part program by soft key.

Press the **FORMULA** soft key to call the mathematical functions. The TNC displays the following soft keys in several soft-key rows:

| Soft key | Linking function                                                                                                    |
|----------|----------------------------------------------------------------------------------------------------|
| +1       | <b>Addition</b> e. g. <b>Q10 = Q1 + Q5</b>                                                                                                |
| -        | <b>Subtraction</b> e. g. <b>Q25 = Q7 - Q108</b>                                                                                           |
| *        | Multiplication e. g. Q12 = 5 * Q5                                                                                                    |
| ,        | <b>Division</b> e. g. <b>Q25 = Q1 / Q2</b>                                                                                                |
| C        | Opening parenthesis e. g. Q12 = Q1 * (Q2 + Q3)                                                                                            |
| ,        | Closing parenthesis e. g. Q12 = Q1 * (Q2 + Q3)                                                                                            |
| sa       | <b>Square</b> e. g. <b>Q15 = SQ 5</b>                                                                                                    |
| SORT     | Square root e. g. Q22 = SQRT 25                                                                                                    |
| SIN      | Sine of an angle<br>e. g. Q44 = SIN 45                                                                                                    |
| cos      | Cosine of an angle<br>e. g. Q45 = COS 45                                                                                                  |
| TAN      | Tangent of an angle<br>e. g. Q46 = TAN 45                                                                                                 |
| ASIN     | Arc sine Inverse function of the sine; determine the angle from the ratio of the opposite side to the hypotenuse e.g. Q10 = ASIN 0.75     |
| ACOS     | Arc cosine Inverse function of the cosine; determine the angle from the ratio of the adjacent side to the hypotenuse e. g. Q11 = ACOS Q40 |

| Soft key | Linking function                                                                                                    |
|----------|----------------------------------------------------------------------------------------------------|
| ATAN     | Arc tangent Inverse function of the tangent; determine the angle from the ratio of the opposite side to the adjacent side e.g. Q12 = ATAN Q50 |
| ^        | Powers of values e g Q15 = 3^3                                                                                                    |
| PI       | Constant PI (3.4159)<br>e.g. Q15 = PI                                                                                                    |
| LN       | Natural logarithm (LN) of a number                                                                                                    |
|          | Base 2.7183<br>e. g. <b>Q15 = LN Q11</b>                                                                                                    |
| LOG      | Logarithm of a number, Base 10 e. g. Q33 = LOG Q22                                                                                            |
| EXP      | Exponential function, 2.7183 to the power of n e. g. Q1 = EXP Q12                                                                             |
| NEG      | Negate (multiplication by -1) e.g. Q2 = NEG Q1                                                                                                |
| INT      | Truncate digits after the decimal point                                                                                                    |
|          | Form an integer e.g. <b>Q3 = INT Q42</b>                                                                                                    |
| ABS      | Absolute value of a number e. g. Q4 = ABS Q22                                                                                                 |
| FRAC     | Truncate digits before the decimal point Form a fraction e.g. Q5 = FRAC Q23                                                                   |
| SGN      | Check algebraic sign of a number e g Q12 = SGN Q50 When return value Q12 = 1, then Q50 >= 0 When return value Q12 = -1, then Q50 < 0          |
| *        | Calculate modulo value (division remainder)<br>e. g. Q12 = 400 % 360 Result: Q12 = 40                                                         |

9

# Programming: Q parameters

# 9.9 Entering formulas directly

#### **Rules for formulas**

Mathematical formulas are programmed according to the following rules:

#### Higher-level operations are performed first

- 1 Calculation 5 \* 3 = 15
- 2 Calculation 2 \* 10 = 20
- 3 Calculation 15 + 20 = 35

or

#### 13 Q2 = SQ 10 - 3<sup>3</sup> = 73

- 1 Calculation step 10 squared = 100
- 2 Calculation step 3 to the third power = 27
- 3 Calculation 100 27 = 73

#### **Distributive law**

Law of distribution with parentheses calculation a \* (b + c) = a \* b + a \* c

### **Programming example**

Calculate an angle with the arc tangent from the opposite side (Q12) and adjacent side (Q13); then store in Q25.

Q

► Select the formula entering function: Press the Q key and the FORMULA soft key, or use the shortcut:

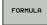

Q

► Press the Q key on the ASCII keyboard.

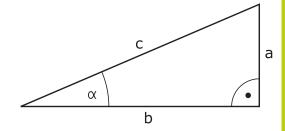

#### PARAMETER NUMBER FOR RESULT?

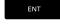

► Enter parameter number **25** and press the **ENT** key.

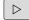

► Shift the soft-key row and select the arc tangent function

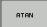

Shift the soft-key row and open the parentheses

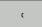

Q

► Enter Q parameter number 12

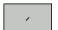

▶ Select division

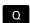

► Enter Q parameter number 13

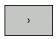

► Close parentheses and conclude formula entry

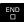

#### **Example NC block**

N10 Q25 = ATAN (Q12/Q13)

### 9.10 String parameters

### 9.10 String parameters

#### String processing functions

You can use the **QS** parameters to create variable character strings. You can output such character strings for example through the **D16** function to create variable logs.

You can assign a linear sequence of characters (letters, numbers, special characters and spaces) up to a length of 255 characters to a string parameter. You can also check and process the assigned or imported values by using the functions described below. As in  $\Omega$ -parameter programming, you can use a total of 2000  $\Omega$ S parameters (see "Principle and overview of functions", page 278).

The **STRING FORMULA** and **FORMULA** Q-parameter functions contain various functions for processing the string parameters.

| Soft key | STRING FORMULA functions                                                     | Page            |
|----------|------------------------------------------------------------------------------|-----------------|
| STRING   | Assigning string parameters                                                  | 315             |
|          | Chain-linking string parameters                                              | 315             |
| TOCHAR   | Converting a numerical value to a string parameter                           | 316             |
| SUBSTR   | Copy a substring from a string parameter                                     | 317             |
|          |                                                                              |                 |
| Soft key | FORMULA string functions                                                     | Page            |
| Soft key | FORMULA string functions  Converting a string parameter to a numerical value | <b>Page</b> 318 |
|          | Converting a string parameter to a                                           |                 |
| топимв   | Converting a string parameter to a numerical value                           | 318             |

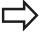

When you use a **STRING FORMULA**, the result of the arithmetic operation is always a string. When you use the **FORMULA** function, the result of the arithmetic operation is always a numeric value.

#### **Assigning string parameters**

You have to assign a string variable before you use it. Use the **DECLARE STRING** command to do so.

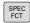

► Show the soft-key row with special functions

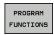

▶ Open the function menu

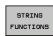

Select string functions

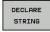

► Select the **DECLARE STRING** function

#### **Example NC block**

#### N30 DECLARE STRING QS10 = "WORKPIECE"

#### **Chain-linking string parameters**

With the concatenation operator (string parameter | | string parameter) you can make a chain of two or more string parameters.

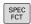

► Show the soft-key row with special functions

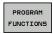

▶ Open the function menu

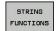

Select string functions

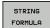

- ▶ Select the **STRING FORMULA** function
- ► Enter the number of the string parameter in which the TNC is to save the concatenated string. Confirm with the **ENT** key
- Enter the number of the string parameter in which the first substring is saved. Confirm with the ENT key: The TNC displays the concatenation symbol
   I
- Confirm your entry with the ENT key
- Enter the number of the string parameter in which the **second** substring is saved. Confirm with the ENT key
- ► Repeat the process until you have selected all the required substrings. Conclude with the **END** key

### 9.10 String parameters

Example: QS10 is to include the complete text of QS12, QS13 and QS14  $\,$ 

N37 QS10 = QS12 || QS13 || QS14

Parameter contents:

QS12: Workpiece

QS13: Status:

■ QS14: Scrap

QS10: Workpiece Status: Scrap

#### Converting a numerical value to a string parameter

With the **TOCHAR** function, the TNC converts a numerical value to a string parameter. This enables you to chain numerical values with string variables.

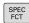

► Show the soft-key row with special functions

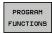

▶ Open the function menu

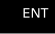

Select string functions

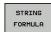

► Select the **STRING FORMULA** function

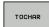

- ► Select the function for converting a numerical value to a string parameter
- ► Enter the number or the desired Q parameter to be converted, and confirm with the ENT key
- If desired, enter the number of decimal places that the TNC should convert, and confirm with the ENT key
- Close the parenthetical expression with the ENT key and confirm your entry with the END key

Example: Convert parameter Q50 to string parameter QS11, use 3 decimal places

N37 QS11 = TOCHAR ( DAT+Q50 DECIMALS3 )

#### Copying a substring from a string parameter

The **SUBSTR** function copies a definable range from a string parameter.

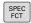

► Show the soft-key row with special functions

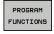

▶ Open the function menu

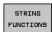

► Select string functions

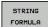

- ► Select the **STRING FORMULA** function
- ► Enter the number of the string parameter in which the TNC is to save the copied string. Confirm with the **ENT** key

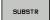

- Select the function for cutting out a substring
- ► Enter the number of the QS parameter from which the substring is to be copied. Confirm with the ENT key
- Enter the number of the place starting from which to copy the substring, and confirm with the ENT key
- ► Enter the number of characters to be copied, and confirm with the **ENT** key
- ► Close the parenthetical expression with the ENT key and confirm your entry with the END key

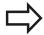

Remember that the first character of a text sequence starts internally with the zeroth place.

Example: A four-character substring (LEN4) is read from the string parameter QS10 beginning with the third character (BEG2)

N37 QS13 = SUBSTR ( SRC\_QS10 BEG2 LEN4 )

### 9.10 String parameters

#### Converting a string parameter to a numerical value

The **TONUMB** function converts a string parameter to a numerical value. The value to be converted should be only numerical.

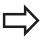

The QS parameter must contain only one numerical value. Otherwise the TNC will output an error message.

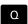

► Select Q-parameter functions

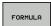

- ► Select the **FORMULA** function
- ► Enter the number of the parameter in which the TNC is to save the numerical value. Confirm with the **ENT** key

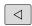

► Shift the soft-key row

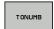

- Select the function for converting a string parameter to a numerical value
- ► Enter the number of the QS parameter to be converted, and confirm with the ENT key
- ► Close the parenthetical expression with the **ENT** key and confirm your entry with the **END** key

Example: Convert string parameter QS11 to a numerical parameter Q82

N37 Q82 = TONUMB ( SRC\_QS11 )

#### **Checking a string parameter**

The **INSTR** function checks whether a string parameter is contained in another string parameter.

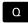

► Select Q-parameter functions

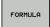

- ► Select the **FORMULA** function
- ► Enter the number of the Q parameter for the result and confirm with the **ENT** key. The TNC saves in the parameter the position at which the sought-after text begins

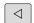

▶ Shift the soft-key row

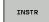

- Select the function for checking a string parameter
- ► Enter the number of the QS parameter in which the text to be searched for is saved. Confirm with the **ENT** key
- ► Enter the number of the QS parameter to be searched, and confirm with the ENT key
- ► Enter the number of the place starting from which the TNC is to search the substring, and confirm with the **ENT** key
- Close the parenthetical expression with the ENT key and confirm your entry with the END key

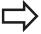

Remember that the first character of a text sequence starts internally with the zeroth place.

If the TNC cannot find the required substring, it will save the total length of the string to be searched (counting starts at 1) in the result parameter.

If the substring is found in more than one place, the TNC returns the first place at which it finds the substring.

Example: Search through QS10 for the text saved in parameter QS13. Begin the search at the third place.

N37 Q50 = INSTR ( SRC\_QS10 SEA\_QS13 BEG2 )

### 9.10 String parameters

#### Finding the length of a string parameter

The **STRLEN** function returns the length of the text saved in a selectable string parameter.

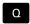

► Select Q-parameter functions

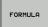

- ► Select the **FORMULA** function
- ► Enter the number of the Q parameter in which the TNC is to save the ascertained string length. Confirm with the **ENT** key

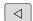

► Shift the soft-key row

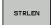

- Select the function for finding the text length of a string parameter
- ► Enter the number of the QS parameter whose length the TNC is to ascertain, and confirm with the ENT key
- Close the parenthetical expression with the ENT key and confirm your entry with the END key

**Example: Find the length of QS15** 

N37 Q52 = STRLEN ( SRC\_QS15 )

#### Comparing alphabetic sequence

The **STRCOMP** function compares string parameters for alphabetic priority.

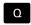

► Select Q-parameter functions

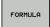

- ▶ Select the **FORMULA** function
- ► Enter the number of the Q parameter in which the TNC is to save the result of comparison. Confirm with the **ENT** key

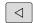

► Shift the soft-key row

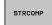

- Select the function for comparing string parameters
- ► Enter the number of the first QS parameter to be compared, and confirm with the ENT key
- ► Enter the number of the second QS parameter to be compared, and confirm with the ENT key
- Close the parenthetical expression with the ENT key and confirm your entry with the END key

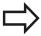

The TNC returns the following results:

- 0: The compared QS parameters are identical
- -1: The first QS parameter **precedes** the second QS parameter alphabetically
- +1: The first QS parameter follows the second QS parameter alphabetically

Example: QS12 and QS14 are compared for alphabetic priority

N37 Q52 = STRCOMP ( SRC\_QS12 SEA\_QS14 )

### 9.10 String parameters

#### Reading out machine parameters

Use the **CFGREAD** function to read out TNC machine parameters as numerical values or as strings.

In order to read out a machine parameter, you must use the TNC's configuration editor to determine the parameter name, parameter object, and, if they have been assigned, the group name and index:

| lcon             | Туре      | Meaning                                           | Example           |
|------------------|-----------|---------------------------------------------------|-------------------|
| ⊕ <mark>©</mark> | Key       | Group name of the machine parameter (if assigned) | CH_NC             |
| ⊕Ē               | Entity    | Parameter object (the name starts with "Cfg")     | CfgGeoCycle       |
|                  | Attribute | Name of the machine parameter                     | displaySpindleErr |
| ⊕ <mark>⊡</mark> | Index     | List index of a machine parameter (if assigned)   | [0]               |

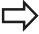

If you are in the configuration editor for the user parameters, you can change the display of the existing parameters. In the default setting, the parameters are displayed with short, explanatory texts. To display the actual system names of the parameters, press the key for the screen layout key and then the **SHOW SYSTEM NAME** soft key. Follow the same procedure to return to the standard display.

Each time you want to interrogate a machine parameter with the **CFGREAD** function, you must first define a QS parameter with attribute, entity and key.

The following parameters are read in the CFGREAD function's dialog:

- **KEY\_QS**: Group name (key) of the machine parameter
- TAG\_QS: Object name (entity) of the machine parameter
- ATR\_QS: Name (attribute) of the machine parameter
- IDX: Index of the machine parameter

#### Reading a string of a machine parameter

In order to store the content of a machine parameter as a string in a QS parameter:

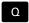

Press the Q key.

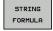

- ► Select the **STRING FORMULA** function
- ► Enter the number of the string parameter in which the TNC is to save the machine parameter. Confirm with the **ENT** key
- Select the CFGREAD function
- Enter the numbers of the string parameters for the key, entity and attribute, then confirm with the ENT key
- ► Enter the number for the index, or skip the dialog with NO ENT, whichever applies
- ► Close the parenthetical expression with the **ENT** key and confirm your entry with the **END** key

# Example: Read as a string the axis designation of the fourth axis

#### Parameter settings in the configuration editor

DisplaySettings
CfgDisplayData
axisDisplayOrder
[0] to [5]

| 14 DECLARE STRINGQS11 = ""                          | Assign string parameter for key            |
|-----------------------------------------------------|--------------------------------------------|
| 15 DECLARE STRINGQS12 = "CFGDISPLAYDATA"            | Assign string parameter for entity         |
| 16 DECLARE STRINGQS13 = "AXISDISPLAYORDER"          | Assign string parameter for parameter name |
| 17 QS1 = CFGREAD( KEY_QS11 TAG_QS12 ATR_QS13 IDX3 ) | Read out machine parameter                 |

### 9.10 String parameters

#### Reading a numerical value of a machine parameter

Store the value of a machine parameter as a numerical value in a Q parameter:

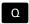

► Select Q-parameter functions

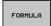

- ▶ Select the FORMULA function
- ► Enter the number of the Q parameter in which the TNC is to save the machine parameter. Confirm with the **ENT** key
- ▶ Select the CFGREAD function
- Enter the numbers of the string parameters for the key, entity and attribute, then confirm with the ENT key
- ► Enter the number for the index, or skip the dialog with NO ENT, whichever applies
- Close the parenthetical expression with the ENT key and confirm your entry with the END key

#### Example: Read overlap factor as Q parameter

#### Parameter settings in the configuration editor

ChannelSettings

CH\_NC

CfgGeoCycle

pocketOverlap

| N10 DECLARE STRINGQS11 = "CH_NC"                | Assign string parameter for key            |
|-------------------------------------------------|--------------------------------------------|
| N20 DECLARE STRINGQS12 = "CFGGEOCYCLE"          | Assign string parameter for entity         |
| N30 DECLARE STRINGQS13 = "POCKETOVERLAP"        | Assign string parameter for parameter name |
| N40 Q50 = CFGREAD( KEY_QS11 TAG_QS12 ATR_QS13 ) | Read out machine parameter                 |

## 9.11 Preassigned Q parameters

The Q parameters Q100 to Q199 are assigned values by the TNC. The following types of information are assigned to Q parameters:

- Values from the PLC
- Tool and spindle data
- Data on operating status
- Results of measurements from touch probe cycles etc.

The TNC saves the values for the preassigned Q parameters Q108, Q114 and Q115 to Q117 in the unit of measure used by the active program.

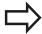

Do not use preassigned Q parameters (or QS parameters) between **Q100** and **Q199** (**QS100** and **QS199**) as calculation parameters in NC programs. Otherwise you might receive undesired results.

## Values from the PLC: Q100 to Q107

The TNC uses the parameters Q100 to Q107 to transfer values from the PLC to an NC program.

## Active tool radius: Q108

The active value of the tool radius is assigned to Q108. Q108 is calculated from:

- Tool radius R (tool table or **G99** block)
- Delta value DR from the tool table
- Delta value DR from the T block

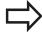

The TNC remembers the current tool radius even if the power is interrupted.

## Tool axis: Q109

The value of Q109 depends on the current tool axis:

| Tool axis            | Parameter value |
|----------------------|-----------------|
| No tool axis defined | Q109 = -1       |
| X axis               | Q109 = 0        |
| Y axis               | Q109 = 1        |
| Z axis               | Q109 = 2        |
| U axis               | Q109 = 6        |
| V axis               | Q109 = 7        |
| W axis               | Q109 = 8        |

## Programming: Q parameters

## 9.11 Preassigned Q parameters

## Spindle status: Q110

The value of the parameter Q110 depends on the M function last programmed for the spindle.

| M function                       | Parameter value |
|----------------------------------|-----------------|
| No spindle status defined        | Q110 = -1       |
| M3: Spindle ON, clockwise        | Q110 = 0        |
| M4: Spindle ON, counterclockwise | Q110 = 1        |
| M5 after M3                      | Q110 = 2        |
| M5 after M4                      | Q110 = 3        |

## Coolant on/off: Q111

| M function      | Parameter value |
|-----------------|-----------------|
| M8: Coolant ON  | Q111 = 1        |
| M9: Coolant OFF | Q111 = 0        |

## Overlap factor: Q112

The overlap factor for pocket milling is assigned to Q112.

# Unit of measurement for dimensions in the program: Q113

During nesting with PGM CALL, the value of the parameter Q113 depends on the dimensional data of the program from which the other programs are called.

| Dimensional data of the main program | Parameter value |
|--------------------------------------|-----------------|
| Metric system (mm)                   | Q113 = 0        |
| Inch system (inches)                 | Q113 = 1        |

## Tool length: Q114

The current value for the tool length is assigned to Q114.

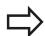

The TNC remembers the current tool length even if the power is interrupted.

## Coordinates after probing during program run

The parameters Q115 to Q119 contain the coordinates of the spindle position at the moment of contact during programmed measurement with the 3-D touch probe. The coordinates refer to the datum point that is active in the **Manual Operation** mode.

The length of the stylus and the radius of the ball tip are not compensated in these coordinates.

| Coordinate axis               | Parameter value |
|-------------------------------|-----------------|
| X axis                        | Q115            |
| Y axis                        | Q116            |
| Z axis                        | Q117            |
| 4th axis<br>Machine-dependent | Q118            |
| 5th axis<br>Machine-dependent | Q119            |

# Deviation between actual value and nominal value during automatic tool measurement with the TT 130

| Deviation of actual from nominal value | Parameter value |
|----------------------------------------|-----------------|
| Tool length                            | Q115            |
| Tool radius                            | Q116            |

# Tilting the working plane with mathematical angles: rotary axis coordinates calculated by the TNC

| Coordinates | Parameter value |
|-------------|-----------------|
| A axis      | Q120            |
| B axis      | Q121            |
| C axis      | Q122            |

## Programming: Q parameters

## 9.11 Preassigned Q parameters

# Measurement results from touch probe cycles (see also User's Manual for Cycle Programming)

| •                                            |                 |
|----------------------------------------------|-----------------|
| Measured actual values                       | Parameter value |
| Angle of a straight line                     | Q150            |
| Center in reference axis                     | Q151            |
| Center in minor axis                         | Q152            |
| Diameter                                     | Q153            |
| Pocket length                                | Q154            |
| Pocket width                                 | Q155            |
| Length of the axis selected in the cycle     | Q156            |
| Position of the centerline                   | Q157            |
| Angle in the A axis                          | Q158            |
| Angle in the B axis                          | Q159            |
| Coordinate of the axis selected in the cycle | Q160            |
| Measured deviation                           | Parameter value |
| Center in reference axis                     | Q161            |
| Center in minor axis                         | Q162            |
| Diameter                                     | Q163            |
| Pocket length                                | Q164            |
| Pocket width                                 | Q165            |
| Measured length                              | Q166            |
| Position of the centerline                   | Q167            |
| Determined space angle                       | Parameter value |
| Rotation about the A axis                    | Q170            |
| Rotation about the B axis                    | Q171            |
| Rotation about the C axis                    | Q172            |
| Workpiece status                             | Parameter value |
| Good                                         | Q180            |
| Rework                                       | Q181            |
| Scrap                                        | Q182            |
|                                              |                 |

| Tool measurement with the BLUM laser       | Parameter value |
|--------------------------------------------|-----------------|
| Reserved                                   | Q190            |
| Reserved                                   | Q191            |
| Reserved                                   | Q192            |
| Reserved                                   | Q193            |
| Reserved for internal use                  | Parameter value |
| Marker for cycles                          | Q195            |
| Marker for cycles                          | Q196            |
| Marker for cycles (machining patterns)     | Q197            |
| Number of the last active measuring cycle  | Q198            |
| Status of tool measurement with TT         | Parameter value |
| Tool within tolerance                      | Q199 = 0.0      |
| Tool is worn (LTOL/RTOL is exceeded)       | Q199 = 1.0      |
| Tool is broken (LBREAK/RBREAK is exceeded) | Q199 = 2.0      |

## 9.12 Programming examples

## 9.12 Programming examples

## **Example: Ellipse**

Program sequence

- The contour of the ellipse is approximated by many short lines (defined in Q7). The more calculation steps you define for the lines, the smoother the curve becomes.
- The milling direction is determined with the starting angle and end angle in the plane:
   Machining direction is clockwise:
   Starting angle > end angle
   Machining direction is counterclockwise:
   Starting angle < end angle</li>
- The tool radius is not taken into account

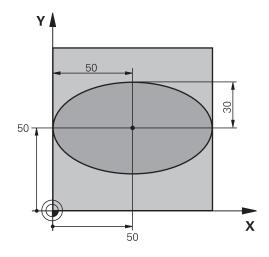

| %ELLIPSE G71 *                 |                                              |
|--------------------------------|----------------------------------------------|
| N10 D00 Q1 P01 +50 *           | Center in X axis                             |
| N20 D00 Q2 P01 +50 *           | Center in Y axis                             |
| N30 D00 Q3 P01 +50 *           | Semiaxis in X                                |
| N40 D00 Q4 P01 +30 *           | Semiaxis in Y                                |
| N50 D00 Q5 P01 +0 *            | Starting angle in the plane                  |
| N60 D00 Q6 P01 +360 *          | End angle in the plane                       |
| N70 D00 Q7 P01 +40 *           | Number of calculation steps                  |
| N80 D00 Q8 P01 +30 *           | Rotational position of the ellipse           |
| N90 D00 Q9 P01 +5 *            | Milling depth                                |
| N100 D00 Q10 P01 +100 *        | Feed rate for plunging                       |
| N110 D00 Q11 P01 +350 *        | Feed rate for milling                        |
| N120 D00 Q12 P01 +2 *          | Set-up clearance for pre-positioning         |
| N130 G30 G17 X+0 Y+0 Z-20 *    | Definition of workpiece blank                |
| N140 G31 G90 X+100 Y+100 Z+0 * |                                              |
| N150 T1 G17 S4000 *            | Tool call                                    |
| N160 G00 G40 G90 Z+250 *       | Retract the tool                             |
| N170 L10.0 *                   | Call machining operation                     |
| N180 G00 Z+250 M2 *            | Retract the tool, end program                |
| N190 G98 L10 *                 | Subprogram 10: Machining operation           |
| N200 G54 X+Q1 Y+Q2 *           | Shift datum to center of ellipse             |
| N210 G73 G90 H+Q8 *            | Account for rotational position in the plane |
| N220 Q35 = ( Q6 - Q5 ) / Q7 *  | Calculate angle increment                    |
| N230 D00 Q36 P01 +Q5 *         | Copy starting angle                          |
| N240 D00 Q37 P01 +0 *          | Set counter                                  |
| N250 Q21 = Q3 * COS Q36 *      | Calculate X coordinate for starting point    |
| N260 Q22 = Q4 * SIN Q36 *      | Calculate Y coordinate for starting point    |
|                                |                                              |

# **Programming examples 9.12**

| N270 G00 G40 X+Q21 Y+Q22 M3 *     | Move to starting point in the plane              |
|-----------------------------------|--------------------------------------------------|
| N280 Z+Q12 *                      | Pre-position in spindle axis to set-up clearance |
| N290 G01 Z-Q9 FQ10 *              | Move to working depth                            |
| N300 G98 L1 *                     |                                                  |
| N310 Q36 = Q36 + Q35 *            | Update the angle                                 |
| N320 Q37 = Q37 + 1 *              | Update the counter                               |
| N330 Q21 = Q3 * COS Q36 *         | Calculate the current X coordinate               |
| N340 Q22 = Q4 * SIN Q36 *         | Calculate the current Y coordinate               |
| N350 G01 X+Q21 Y+Q22 FQ11 *       | Move to next point                               |
| N360 D12 P01 +Q37 P02 +Q7 P03 1 * | Unfinished? If not finished, return to LBL 1     |
| N370 G73 G90 H+0 *                | Reset the rotation                               |
| N380 G54 X+0 Y+0 *                | Reset the datum shift                            |
| N390 G00 G40 Z+Q12 *              | Move to set-up clearance                         |
| N400 G98 L0 *                     | End of subprogram                                |
| N99999999 %ELLIPSE G71 *          |                                                  |

## 9.12 Programming examples

# **Example: Concave cylinder machined with spherical cutter**

## Program sequence

- This program functions only with a spherical cutter. The tool length refers to the sphere center.
- The contour of the cylinder is approximated by many short line segments (defined in Q13). The more line segments you define, the smoother the curve becomes.
- The cylinder is milled in longitudinal cuts (here: parallel to the Y axis).
- The milling direction is determined with the starting angle and end angle in space:
   Machining direction clockwise:
   Starting angle > end angle
   Machining direction counterclockwise:
   Starting angle < end angle</li>
- The tool radius is compensated automatically

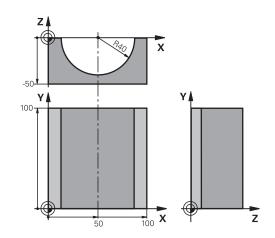

| %CYLIN G71 *                   |                                                              |
|--------------------------------|--------------------------------------------------------------|
| N10 D00 Q1 P01 +50 *           | Center in X axis                                             |
| N20 D00 Q2 P01 +0 *            | Center in Y axis                                             |
| N30 D00 Q3 P01 +0 *            | Center in Z axis                                             |
| N40 D00 Q4 P01 +90 *           | Starting angle in space (Z/X plane)                          |
| N50 D00 Q5 P01 +270 *          | End angle in space (Z/X plane)                               |
| N60 D00 Q6 P01 +40 *           | Cylinder radius                                              |
| N70 D00 Q7 P01 +100 *          | Length of the cylinder                                       |
| N80 D00 Q8 P01 +0 *            | Rotational position in the X/Y plane                         |
| N90 D00 Q10 P01 +5 *           | Allowance for cylinder radius                                |
| N100 D00 Q11 P01 +250 *        | Feed rate for plunging                                       |
| N110 D00 Q12 P01 +400 *        | Feed rate for milling                                        |
| N120 D00 Q13 P01 +90 *         | Number of cuts                                               |
| N130 G30 G17 X+0 Y+0 Z-50 *    | Definition of workpiece blank                                |
| N140 G31 G90 X+100 Y+100 Z+0 * |                                                              |
| N150 T1 G17 S4000 *            | Tool call                                                    |
| N160 G00 G40 G90 Z+250 *       | Retract the tool                                             |
| N170 L10.0 *                   | Call machining operation                                     |
| N180 D00 Q10 P01 +0 *          | Reset allowance                                              |
| N190 L10.0                     | Call machining operation                                     |
| N200 G00 G40 Z+250 M2 *        | Retract the tool, end program                                |
| N210 G98 L10 *                 | Subprogram 10: Machining operation                           |
| N220 Q16 = Q6 - Q10 - Q108 *   | Account for allowance and tool, based on the cylinder radius |
| N230 D00 Q20 P01 +1 *          | Set counter                                                  |
| N240 D00 Q24 P01 +Q4 *         | Copy starting angle in space (Z/X plane)                     |
| N250 Q25 = ( Q5 - Q4 ) / Q13 * | Calculate angle increment                                    |
| N260 G54 X+Q1 Y+Q2 Z+Q3 *      | Shift datum to center of cylinder (X axis)                   |

# **Programming examples 9.12**

| N270 G73 G90 H+Q8 *                 | Account for rotational position in the plane                                      |
|-------------------------------------|-----------------------------------------------------------------------------------|
| N280 G00 G40 X+0 Y+0 *              | Pre-position in the plane to the cylinder center                                  |
| N290 G01 Z+5 F1000 M3 *             | Pre-position in the spindle axis                                                  |
| N300 G98 L1 *                       |                                                                                   |
| N310 I+0 K+0 *                      | Set pole in the Z/X plane                                                         |
| N320 G11 R+Q16 H+Q24 FQ11 *         | Move to starting position on cylinder, plunge-cutting obliquely into the material |
| N330 G01 G40 Y+Q7 FQ12 *            | Longitudinal cut in Y+ direction                                                  |
| N340 D01 Q20 P01 +Q20 P02 +1 *      | Update the counter                                                                |
| N350 D01 Q24 P01 +Q24 P02 +Q25 *    | Update solid angle                                                                |
| N360 D11 P01 +Q20 P02 +Q13 P03 99 * | Finished? If finished, jump to end                                                |
| N370 G11 R+Q16 H+Q24 FQ11 *         | Move in an approximated "arc" for the next longitudinal cut                       |
| N380 G01 G40 Y+0 FQ12 *             | Longitudinal cut in Y- direction                                                  |
| N390 D01 Q20 P01 +Q20 P02 +1 *      | Update the counter                                                                |
| N400 D01 Q24 P01 +Q24 P02 +Q25 *    | Update solid angle                                                                |
| N410 D12 P01 +Q20 P02 +Q13 P03 1 *  | Unfinished? If not finished, return to LBL 1                                      |
| N420 G98 L99 *                      |                                                                                   |
| N430 G73 G90 H+0 *                  | Reset the rotation                                                                |
| N440 G54 X+0 Y+0 Z+0 *              | Reset the datum shift                                                             |
| N450 G98 L0 *                       | End of subprogram                                                                 |
| N99999999 %ZYLIN G71 *              |                                                                                   |

## 9.12 Programming examples

## **Example: Convex sphere machined with end mill**

## Program sequence

- This program requires an end mill.
- The contour of the sphere is approximated by many short lines (in the Z/X plane, defined in Q14). The smaller you define the angle increment, the smoother the curve becomes.
- You can determine the number of contour cuts through the angle increment in the plane (defined in O18)
- The tool moves upward in three-dimensional cuts.
- The tool radius is compensated automatically

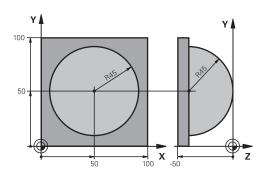

| %SPHERE G71 *                    |                                                                |
|----------------------------------|----------------------------------------------------------------|
| N10 D00 Q1 P01 +50 *             | Center in X axis                                               |
| N20 D00 Q2 P01 +50 *             | Center in Y axis                                               |
| N30 D00 Q4 P01 +90 *             | Starting angle in space (Z/X plane)                            |
| N40 D00 Q5 P01 +0 *              | End angle in space (Z/X plane)                                 |
| N50 D00 Q14 P01 +5 *             |                                                                |
| N60 D00 Q6 P01 +45 *             | Angle increment in space                                       |
|                                  | Sphere radius                                                  |
| N70 D00 Q8 P01 +0 *              | Starting angle of rotational position in the X/Y plane         |
| N80 D00 Q9 P01 +360 *            | End angle of rotational position in the X/Y plane              |
| N90 D00 Q18 P01 +10 *            | Angle increment in the X/Y plane for roughing                  |
| N100 D00 Q10 P01 +5 *            | Allowance in sphere radius for roughing                        |
| N110 D00 Q11 P01 +2 *            | Set-up clearance for pre-positioning in the spindle axis       |
| N120 D00 Q12 P01 +350 *          | Feed rate for milling                                          |
| N130 G30 G17 X+0 Y+0 Z-50 *      | Definition of workpiece blank                                  |
| N140 G31 G90 X+100 Y+100 Z+0 *   |                                                                |
| N150 T1 G17 S4000 *              | Tool call                                                      |
| N160 G00 G40 G90 Z+250 *         | Retract the tool                                               |
| N170 L10.0 *                     | Call machining operation                                       |
| N180 D00 Q10 P01 +0 *            | Reset allowance                                                |
| N190 D00 Q18 P01 +5 *            | Angle increment in the X/Y plane for finishing                 |
| N200 L10.0 *                     | Call machining operation                                       |
| N210 G00 G40 Z+250 M2 *          | Retract the tool, end program                                  |
| N220 G98 L10 *                   | Subprogram 10: Machining operation                             |
| N230 D01 Q23 P01 +Q11 P02 +Q6 *  | Calculate Z coordinate for pre-positioning                     |
| N240 D00 Q24 P01 +Q4 *           | Copy starting angle in space (Z/X plane)                       |
| N250 D01 Q26 P01 +Q6 P02 +Q108 * | Compensate sphere radius for pre-positioning                   |
| N260 D00 Q28 P01 +Q8 *           | Copy rotational position in the plane                          |
| N270 D01 Q16 P01 +Q6 P02 -Q10 *  | Account for allowance in the sphere radius                     |
| N280 G54 X+Q1 Y+Q2 Z-Q16 *       | Shift datum to center of sphere                                |
| N290 G73 G90 H+Q8 *              | Account for starting angle of rotational position in the plane |
| N300 G98 L1 *                    | Pre-position in the spindle axis                               |
| N310 I+0 J+0 *                   | Set pole in the X/Y plane for pre-positioning                  |
|                                  |                                                                |

# **Programming examples 9.12**

| N320 G11 G40 R+Q26 H+Q8 FQ12 *    | Pre-position in the plane                                            |
|-----------------------------------|----------------------------------------------------------------------|
| N330 I+Q108 K+0 *                 | Set pole in the Z/X plane, offset by the tool radius                 |
| N340 G01 Y+0 Z+0 FQ12 *           | Move to working depth                                                |
| N350 G98 L2 *                     |                                                                      |
| N360 G11 G40 R+Q6 H+Q24 FQ12 *    | Move upward in an approximated "arc"                                 |
| N370 D02 Q24 P01 +Q24 P02 +Q14 *  | Update solid angle                                                   |
| N380 D11 P01 +Q24 P02 +Q5 P03 2 * | Inquire whether an arc is finished. If not finished, return to LBL 2 |
| N390 G11 R+Q6 H+Q5 FQ12 *         | Move to the end angle in space                                       |
| N400 G01 G40 Z+Q23 F1000 *        | Retract in the spindle axis                                          |
| N410 G00 G40 X+Q26 *              | Pre-position for next arc                                            |
| N420 D01 Q28 P01 +Q28 P02 +Q18 *  | Update rotational position in the plane                              |
| N430 D00 Q24 P01 +Q4 *            | Reset solid angle                                                    |
| N440 G73 G90 H+Q28 *              | Activate new rotational position                                     |
| N450 D12 P01 +Q28 P02 +Q9 P03 1 * | Unfinished? If not finished, return to LBL 1                         |
| N460 D09 P01 +Q28 P02 +Q9 P03 1 * |                                                                      |
| N470 G73 G90 H+0 *                | Reset the rotation                                                   |
| N480 G54 X+0 Y+0 Z+0 *            | Reset the datum shift                                                |
| N490 G98 L0 *                     | End of subprogram                                                    |
| N99999999 %SPHERE G71 *           |                                                                      |

Programming: Miscellaneous functions

## 10.1 Entering miscellaneous functions M and STOP

# 10.1 Entering miscellaneous functions M and STOP

## **Fundamentals**

With the TNC's miscellaneous functions—also called M functions—you can affect

- the program run, e.g. a program interruption
- the machine functions, such as switching spindle rotation and coolant supply on and off
- the path behavior of the tool

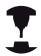

The machine tool builder may add some M functions that are not described in this User's Manual. Refer to your machine manual.

You can enter up to four M functions at the end of a positioning block or in a separate block. The TNC displays the following dialog question: **Miscellaneous function M?** 

You usually enter only the number of the M function in the programming dialog. Some M functions can be programmed with additional parameters. In this case, the dialog is continued for the parameter input.

In the **Manual Operation** and **El. Handwheel** modes of operation, the M functions are entered with the **M** soft key.

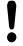

Please note that some M functions become effective at the start of a positioning block, and others at the end, regardless of their position in the NC block.

M functions come into effect in the block in which they are called.

Some M functions are effective only in the block in which they are programmed. Unless the M function is only effective blockwise, either you must cancel it in a subsequent block with a separate M function, or it is automatically canceled by the TNC at the end of the program.

## Entering an M function in a STOP block

If you program a **STOP** block, the program run or test run is interrupted at the block, for example for tool inspection. You can also enter an M function in a **STOP** block:

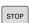

- ► To program an interruption of program run, press the **STOP** key.
- ▶ Enter a miscellaneous function M

#### **Example NC blocks**

N87 G38 M6

## 10.2

# 10.2 M functions for program run inspection, spindle and coolant

## **Overview**

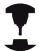

The machine tool builder can influence the behavior of the miscellaneous functions described below. Refer to your machine manual.

| M   | Effect                                                                                                    | Effective at block | Start | End |
|-----|----------------------------------------------------------------------------------------------------|--------------------|-------|-----|
| Mo  | Program STOP<br>Spindle STOP                                                                                 |                    |       | •   |
| M1  | effective during                                                                                             |                    |       |     |
| M2  | STOP program<br>Spindle STOP<br>Coolant OFF<br>Return jump to<br>CLEAR status<br>(depending on<br>clearMode) | block 1            |       |     |
| M3  | Spindle ON clo                                                                                               | ockwise            |       |     |
| M4  | Spindle ON co                                                                                                | unterclockwise     |       |     |
| M5  | Spindle STOP                                                                                                 |                    |       |     |
| M6  | Tool change<br>Spindle STOP<br>Program STOP                                                                  |                    |       | •   |
| M8  | Coolant ON                                                                                                   |                    |       |     |
| M9  | Coolant OFF                                                                                                  |                    |       |     |
| M13 | Spindle ON clo<br>Coolant ON                                                                                 | ockwise            | •     |     |
| M14 | Spindle ON co<br>Coolant ON                                                                                  | unterclockwise     | •     |     |
| M30 | Same as M2                                                                                                   |                    |       |     |

## 10.3 Miscellaneous functions for coordinate data

# 10.3 Miscellaneous functions for coordinate data

# Programming machine-referenced coordinates: M91/M92

### Scale reference point

On the scale, a reference mark indicates the position of the scale reference point.

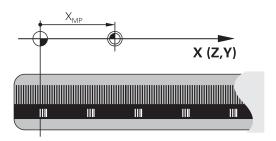

#### Machine datum

The machine datum is required for the following tasks:

- Define the axis traverse limits (software limit switches)
- Approach machine-referenced positions (such as tool change positions)
- Set a workpiece datum

The distance in each axis from the scale reference point to the machine datum is defined by the machine tool builder in a machine parameter.

## Standard behavior

The TNC references coordinates to the workpiece datum (see "Datum setting without a 3-D touch probe", page 427).

#### Behavior with M91-Machine datum

If you want the coordinates in a positioning block to be referenced to the machine datum, end the block with M91.

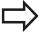

If you program incremental coordinates in an M91 block, enter them with respect to the last programmed M91 position. If no M91 position is programmed in the active NC block, then enter the coordinates with respect to the current tool position.

The coordinate values on the TNC screen are referenced to the machine datum. Switch the display of coordinates in the status display to REF, see "Status displays", page 70.

### Behavior with M92—Additional machine datum

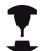

In addition to the machine datum, the machine tool builder can also define an additional machine-based position as a reference point.

For each axis, the machine tool builder defines the distance between the machine datum and this additional machine datum. Refer to your machine manual.

If you want the coordinates in a positioning block to be based on the additional machine datum, end the block with M92.

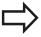

Radius compensation remains the same in blocks that are programmed with M91 or M92. The tool length, however, is **not** compensated.

#### **Effect**

M91 and M92 are effective only in the blocks in which they are programmed.

M91 and M92 take effect at the start of block.

## Workpiece datum

If you want the coordinates to always be referenced to the machine datum, you can inhibit datum setting for one or more axes.

If datum setting is inhibited for all axes, the TNC no longer displays the SET DATUM soft key in the Manual Operation mode.

The figure shows coordinate systems with the machine datum and workpiece datum.

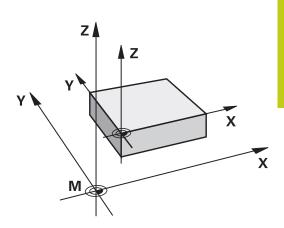

## M91/M92 in the Test Run mode

In order to be able to graphically simulate M91/M92 movements, you need to activate working space monitoring and display the workpiece blank referenced to the set reference point, see "Showing the workpiece blank in the working space", page 479.

## 10.3 Miscellaneous functions for coordinate data

# Moving to positions in a non-tilted coordinate system with a tilted working plane: M130

## Standard behavior with a tilted working plane

The TNC places the coordinates in the positioning blocks in the tilted coordinate system.

#### **Behavior with M130**

The TNC places coordinates in straight line blocks in the untilted coordinate system.

The TNC then positions the (tilted) tool to the programmed coordinates of the untilted system.

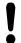

## Danger of collision!

Subsequent positioning blocks or fixed cycles are carried out in a tilted coordinate system. This can lead to problems in fixed cycles with absolute prepositioning.

The function M130 is allowed only if the tilted working plane function is active.

#### **Effect**

M130 functions blockwise in straight-line blocks without tool radius compensation.

# 10.4 Miscellaneous functions for path behavior

## Machining small contour steps: M97

#### Standard behavior

The TNC inserts a transition arc at outside corners. If the contour steps are very small, however, the tool would damage the contour In such cases the TNC interrupts program run and generates the error message "Tool radius too large."

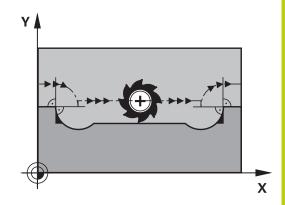

#### **Behavior with M97**

The TNC calculates the intersection of the contour elements—as at inside corners—and moves the tool over this point.

Program M97 in the same block as the outside corner.

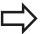

Instead of **M97** you should use the much more powerful function **M120 LA**, see "Calculating the radius-compensated path in advance (LOOK AHEAD): M120 ", page 348.

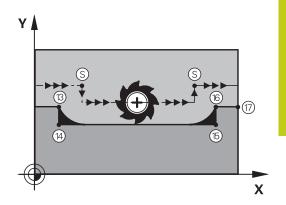

#### **Effect**

M97 is effective only in the blocks in which it is programmed.

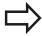

A corner machined with M97 will not be completely finished. You may wish to rework the contour with a smaller tool.

## **Example NC blocks**

| N50 G99 G01 R+20 * | Large tool radius                   |
|--------------------|-------------------------------------|
|                    |                                     |
| N130 X Y F M97 *   | Move to contour point 13            |
| N140 G91 Y-0.5 F * | Machine small contour step 13 to 14 |
| N150 X+100 *       | Move to contour point 15            |
| N160 Y+0.5 F M97 * | Machine small contour step 15 to 16 |
| N170 G90 X Y *     | Move to contour point 17            |

## 10.4 Miscellaneous functions for path behavior

## Machining open contour corners: M98

#### Standard behavior

The TNC calculates the intersections of the cutter paths at inside corners and moves the tool in the new direction at those points. If the contour is open at the corners, however, this will result in incomplete machining.

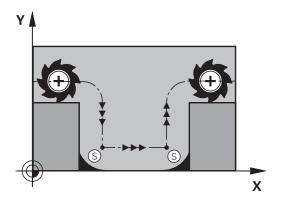

#### **Behavior with M98**

With the miscellaneous function M98, the TNC temporarily suspends radius compensation to ensure that both corners are completely machined:

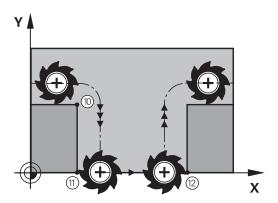

### **Effect**

M98 is effective only in the blocks in which it is programmed. M98 takes effect at the end of block.

## **Example NC blocks**

Move to the contour points 10, 11 and 12 in succession:

N100 G01 G41 X ... Y ... F ... \*
N110 X ... G91 Y ... M98 \*
N120 X+ ... \*

## Feed rate factor for plunging movements: M103

#### Standard behavior

The TNC moves the tool at the last programmed feed rate, regardless of the direction of traverse.

#### **Behavior with M103**

The TNC reduces the feed rate when the tool moves in the negative direction of the tool axis. The feed rate for plunging FZMAX is calculated from the last programmed feed rate FPROG and a factor F%:

FZMAX = FPROG x F%

## **Programming M103**

If you enter M103 in a positioning block, the TNC continues the dialog by asking you the factor F.

### **Effect**

M103 becomes effective at the start of block. To cancel M103, program M103 once again without a factor.

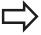

M103 is also effective in an active tilted working plane. The feed rate reduction is then effective during traverse in the negative direction of the **tilted** tool axis.

## **Example NC blocks**

The feed rate for plunging is to be 20% of the feed rate in the plane.

|                                        | Actual contouring feed rate (mm/min): |
|----------------------------------------|---------------------------------------|
| N170 G01 G41 X+20 Y+20 F500 M103 F20 * | 500                                   |
| N180 Y+50 *                            | 500                                   |
| N190 G91 Z-2.5 *                       | 100                                   |
| N200 Y+5 Z-5 *                         | 141                                   |
| N210 X+50 *                            | 500                                   |
| N220 G90 Z+5 *                         | 500                                   |

## 10.4 Miscellaneous functions for path behavior

# Feed rate in millimeters per spindle revolution: M136

## Standard behavior

The TNC moves the tool at the programmed feed rate F in mm/min

#### **Behavior with M136**

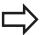

In inch-programs, M136 is not permitted in combination with the new alternate feed rate FU.

The spindle is not permitted to be controlled when M136 is active.

With M136, the TNC does not move the tool in mm/min, but rather at the programmed feed rate F in millimeters per spindle revolution. If you change the spindle speed by using the spindle override, the TNC changes the feed rate accordingly.

### **Effect**

M136 becomes effective at the start of block.

You can cancel M136 by programming M137.

## Feed rate for circular arcs: M109/M110/M111

#### Standard behavior

The TNC applies the programmed feed rate to the path of the tool center.

#### Behavior at circular arcs with M109

The TNC adjusts the feed rate for circular arcs at inside and outside contours so that the feed rate at the tool cutting edge remains constant.

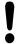

## Caution: Danger to the workpiece and tool!

On very small outside corners the TNC may increase the feed rate so much that the tool or workpiece can be damaged. Avoid **M109** with small outside corners.

#### Behavior at circular arcs with M110

The TNC keeps the feed rate constant for circular arcs at inside contours only. At outside contours, the feed rate is not adjusted.

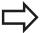

If you define M109 or M110 before calling a machining cycle with a number greater than 200, the adjusted feed rate is also effective for circular arcs within these machining cycles. The initial state is restored after finishing or aborting a machining cycle.

#### **Effect**

M109 and M110 become effective at the start of block. To cancel M109 or M110, enter M111.

## 10.4 Miscellaneous functions for path behavior

# Calculating the radius-compensated path in advance (LOOK AHEAD): M120

#### Standard behavior

If the tool radius is larger than the contour step that is to be machined with radius compensation, the TNC interrupts program run and generates an error message. M97 (see "Machining small contour steps: M97", page 343) inhibits the error message, but this results in dwell marks and will also move the corner.

If the programmed contour contains undercut features, the tool may damage the contour.

### Behavior with M120

The TNC checks radius-compensated paths for contour undercuts and tool path intersections, and calculates the tool path in advance from the current block. Areas of the contour that might be damaged by the tool are not machined (dark areas in figure). You can also use M120 to calculate the radius compensation for digitized data or data created on an external programming system. This means that deviations from the theoretical tool radius can be compensated.

Use LA (Look Ahead) behind M120 to define the number of blocks (maximum: 99) that you want the TNC to calculate in advance. Note that the larger the number of blocks you choose, the higher the block processing time will be.

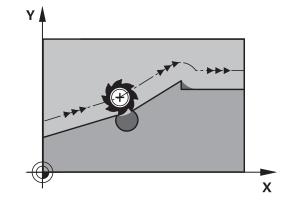

#### Input

If you enter M120 in a positioning block, the TNC continues the dialog for this block by asking you the number of blocks LA that are to be calculated in advance.

### **Effect**

M120 must be located in an NC block that also contains radius compensation **G41** or **G42**. M120 is then effective from this block until

- radius compensation is canceled with G40
- M120 LA0 is programmed, or
- M120 is programmed without LA, or
- another program is called with %
- the working plane is tilted with Cycle G80 or the PLANE function

M120 becomes effective at the start of block.

## Miscellaneous functions for path behavior 10.4

#### Restrictions

- After an external or internal stop, you can only re-enter the contour with the function RESTORE POS. AT N. Before you start the block scan, you must cancel M120, otherwise the TNC will output an error message.
- When using the path functions G25 and G24, the blocks before and after G25 or G24 must contain only coordinates in the working plane.
- If you want to approach the contour on a tangential path, you must use the function APPR LCT. The block with APPR LCT must contain only coordinates of the working plane
- If you want to depart the contour on a tangential path, use the function DEP LCT. The block with DEP LCT must contain only coordinates of the working plane
- Before using the functions listed below, you have to cancel M120 and the radius compensation:
  - Cycle **G60** Tolerance
  - Cycle **G80** Working plane
  - PLANE function
  - M114
  - M128

## 10.4 Miscellaneous functions for path behavior

# Superimposing handwheel positioning during program run: M118

#### Standard behavior

In the program run modes, the TNC moves the tool as defined in the part program.

#### **Behavior with M118**

M118 permits manual corrections by handwheel during program run. Just program M118 and enter an axis-specific value (linear or rotary axis) in millimeters.

#### Input

If you enter M118 in a positioning block, the TNC continues the dialog for this block by asking you the axis-specific values. The coordinates are entered with the orange axis direction buttons or the ASCII keyboard.

#### **Effect**

Cancel handwheel positioning by programming M118 once again without coordinate input.

M118 becomes effective at the start of block.

### **Example NC blocks**

You want to be able to use the handwheel during program run to move the tool in the working plane X/Y by  $\pm 1$  mm and in the rotary axis B by  $\pm 5^{\circ}$  from the programmed value:

## N250 G01 G41 X+0 Y+38.5 F125 M118 X1 Y1 B5 \*

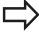

M118 is effective in a tilted coordinate system if you activate the tilted working plane function for the Manual Operation mode. If the tilted working plane function is not active for the Manual Operation mode, the original coordinate system is effective.

M118 also functions in the Positioning with MDI mode of operation!

### Virtual tool axis VT

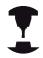

Your machine tool builder must have prepared the TNC for this function. Refer to your machine manual.

With the virtual tool axis you can also traverse in the direction of a sloping tool with the handwheel with machines with swivel heads. To traverse in a virtual tool axis direction select the VT axis on the display of your handwheel, see "Traverse with electronic handwheels", page 408. With an HR 5xx handwheel you can select the virtual axis directly with the orange VI axis key if required (refer to your machine manual).

You can also carry out handwheel superimpositioning in the currently active tool axis direction with the M118 function. For this purpose, you must at least define the spindle axis with the permitted traverse range (e.g. M118 Z5) in the M118 function and select the VT axis on the handwheel.

## 10.4 Miscellaneous functions for path behavior

# Retraction from the contour in the tool-axis direction: M140

#### Standard behavior

In the program run modes Program run single block and Program run full sequence the TNC moves the tool as defined in the part program.

#### **Behavior with M140**

With M140 MB (move back) you can enter a path in the direction of the tool axis for departure from the contour.

### Input

If you enter M140 in a positioning block, the TNC continues the dialog and asks for the desired path of tool departure from the contour. Enter the requested path that the tool should follow when departing the contour, or press the MB MAX soft key to move to the limit of the traverse range.

In addition, you can program the feed rate at which the tool traverses the entered path. If you do not enter a feed rate, the TNC moves the tool along the entered path at rapid traverse.

## **Effect**

M140 is effective only in the block in which it is programmed. M140 becomes effective at the start of block.

#### **Example NC blocks**

Block 250: Retract the tool 50 mm from the contour.

Block 251: Move the tool to the limit of the traverse range.

## N250 G01 X+0 Y+38.5 F125 M140 MB50 \*

## N251 G01 X+0 Y+38.5 F125 M140 MB MAX \*

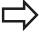

M140 is also effective if the tilted-working-plane function is active. On machines with swivel heads, the TNC then moves the tool in the tilted coordinate system.

With **M140 MB MAX** you can only retract in the positive direction.

Always define a TOOL CALL with a tool axis before entering **M140**, otherwise the direction of traverse is not defined.

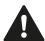

## Danger of collision!

If you modify the position of a rotary axis with the handwheel superimposition **M118** function and then run **M140**, the TNC ignores the superimposed values with the retraction movement.

This may cause undesired motion or collisions on machines with rotary axes in the head.

## Suppressing touch probe monitoring: M141

#### Standard behavior

When the stylus is deflected, the TNC outputs an error message as soon as you attempt to move a machine axis.

#### **Behavior with M141**

The TNC moves the machine axes even if the touch probe is deflected. This function is required if you wish to write your own measuring cycle in connection with measuring cycle 3 in order to retract the stylus by means of a positioning block after it has been deflected.

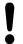

#### Danger of collision!

If you use M141, make sure that you retract the touch probe in the correct direction.

M141 functions only for movements with straight-line blocks.

#### **Effect**

M141 is effective only in the block in which it is programmed.

M141 becomes effective at the start of block.

## 10.4 Miscellaneous functions for path behavior

## **Deleting basic rotation: M143**

## Standard behavior

The basic rotation remains in effect until it is reset or is overwritten with a new value.

#### **Behavior with M143**

The TNC erases a programmed basic rotation from the NC program.

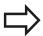

The function **M143** is not permitted during midprogram startup.

## **Effect**

M143 is effective only in the block in which it is programmed.

M143 becomes effective at the start of the block.

# Automatically retract tool from the contour at an NC stop: M148

#### Standard behavior

At an NC stop the TNC stops all traverse movements. The tool stops moving at the point of interruption.

#### **Behavior with M148**

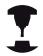

The M148 function must be enabled by the machine tool builder. The machine tool builder defines in a machine parameter the path that the TNC is to traverse for a **LIFTOFF** command.

The TNC retracts the tool by up to 2 mm in the direction of the tool axis if, in the **LIFTOFF** column of the tool table, you set the parameter **Y** for the active tool, see "Enter tool data into the table", page 160.

**LIFTOFF** takes effect in the following situations:

- An NC stop triggered by you
- An NC stop triggered by the software, e.g. if an error occurred in the drive system
- When a power interruption occurs

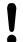

## Danger of collision!

Remember that, especially on curved surfaces, the surface can be damaged during return to the contour. Retract the tool before returning to the contour! In the **CfgLiftOff** machine parameter, define the

value by which the tool is to be retracted. In the **CfgLiftOff** machine parameter you can also switch the function off.

#### **Effect**

M148 remains in effect until deactivated with M149.

M148 becomes effective at the start of block, M149 at the end of block.

## 10.4 Miscellaneous functions for path behavior

## **Rounding corners: M197**

### Standard behavior

The TNC inserts a transition arc at outside corners with active radius compensation. This my lead to grinding of the edge.

#### **Behavior with M197**

With Function M197 the contour at the corner is tangentially extended and a smaller transition arc is then inserted. When you program Function M197 and then press the ENT key, the TNC opens the **DL** input field. In **DL** you define the length with which the TNC extends the contour elements. With M197 the corner radius is reduced, the corner grinds less and the traverse movement is still tangential.

## **Effect**

The Function M197 is effective blockwise and is only effective on outside corners.

## **Example NC blocks**

G01 X... Y... RL M197 DL0.876

Programming: Special functions

## 11.1 Overview of special functions

## 11.1 Overview of special functions

The TNC provides the following powerful special functions for a large number of applications:

| Function                             | Description |
|--------------------------------------|-------------|
| Working with text files              | page 362    |
| Working with freely definable tables | page 366    |

Press the **SPEC FCT** and the corresponding soft keys to access further special functions of the TNC. The following tables will give you an overview of which functions are available.

## Main menu for SPEC FCT special functions

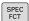

Press the special functions key

| Soft key                        | Function                                  | Description |
|---------------------------------|-------------------------------------------|-------------|
| PROGRAM<br>DEFAULTS             | Define program defaults                   | page 359    |
| CONTOUR<br>+ POINT<br>MACHINING | Functions for contour and point machining | page 359    |
| TILT<br>MACHINING<br>PLANE      | Define the <b>PLANE</b> function          | page 379    |
| PROGRAM<br>FUNCTIONS            | Define different DIN/ISO functions        | page 360    |
| PROGRAM-<br>MING<br>AIDS        | Programming aids                          | page 127    |

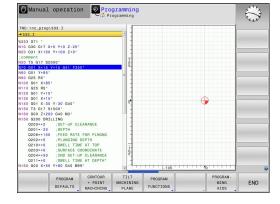

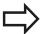

After pressing the **SPEC FCT** key, you can open the **smartSelect** selection window with the **GOTO** key. The TNC displays a structure overview with all available functions. You can rapidly navigate with the cursor or mouse and select functions in the tree diagram. The TNC displays online help for the specific functions in the window on the right.

## Overview of special functions 11.1

## Program defaults menu

PROGRAM DEFAULTS ► Select the program defaults menu

| Soft key       | Function               | Description                        |
|----------------|------------------------|------------------------------------|
| BLK<br>FORM    | Define workpiece blank | page 90                            |
| DATUM<br>TABLE | Select datum table     | See User's<br>Manual for<br>Cycles |

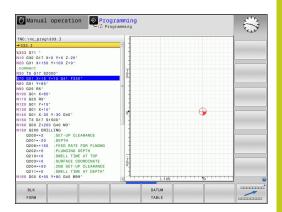

## Functions for contour and point machining menu

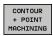

► Select the menu for functions for contour and point machining

| Soft key       | Function                                       | Description                        |
|----------------|------------------------------------------------|------------------------------------|
| DECLARE        | Assign contour description                     | See User's<br>Manual for<br>Cycles |
| SEL<br>CONTOUR | Select a contour definition                    | See User's<br>Manual for<br>Cycles |
| CONTOUR        | Define a complex contour formula               | See User's<br>Manual for<br>Cycles |
| SEL<br>PATTERN | Select the point file with machining positions | See User's<br>Manual for<br>Cycles |

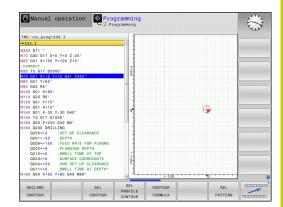

## **Programming: Special functions**

## 11.1 Overview of special functions

## Menu of various DIN/ISO functions

PROGRAM FUNCTIONS Select the menu for defining various DIN/ISO functions

| Soft key            | Function                 | Description |
|---------------------|--------------------------|-------------|
| STRING<br>FUNCTIONS | Define string functions  | page 314    |
| FUNCTION FEED       | Define dwell time        | page 372    |
| DIN/ISO             | Define DIN/ISO functions | page 361    |
| INSERT<br>COMMENT   | Add comments             | page 129    |

#### 11.2 Defining DIN/ISO functions

#### **Overview**

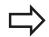

If a USB keyboard is connected, you can also enter the DIN/ISO functions by using the USB keyboard.

The TNC provides soft keys with the following functions for creating DIN/ISO programs:

| Function                                             | Soft key |
|------------------------------------------------------|----------|
| Select DIN/ISO functions                             | DIN/ISO  |
| Feed rate                                            | F        |
| Tool movements, cycles and program functions         | G        |
| X coordinate of the circle center/pole               | I        |
| Y coordinate of the circle center/pole               | J        |
| Label call for subprogram and program section repeat | L        |
| Miscellaneous function                               | М        |
| Block number                                         | N        |
| Tool call                                            | Т        |
| Polar coordinate angle                               | н        |
| Z coordinate of the circle center/pole               | К        |
| Polar coordinate radius                              | R        |
| Spindle speed                                        | s        |

#### 11.3 Creating text files

#### 11.3 Creating text files

#### **Application**

You can use the TNC's text editor to write and edit texts. Typical applications:

- Recording test results
- Documenting working procedures
- Creating formula collections

Text files are type .A files (ASCII files). If you want to edit other types of files, you must first convert them into type .A files.

#### Opening and exiting text files

- ▶ Select the **Programming** mode of operation
- ▶ To call the file manager, press the **PGM MGT** key.
- ▶ Display type .A files: Press the **SELECT TYPE** and then the **SHOW** .A soft keys
- ► Select a file and open it with the **SELECT** soft key or **ENT** key, or create a new file by entering the new file name and confirming your entry with the **ENT** key

To leave the text editor, call the file manager and select a file of a different file type, for example a part program.

| Soft key     | Cursor movements                  |
|--------------|-----------------------------------|
| MOVE<br>WORD | Move cursor one word to the right |
| MOVE<br>WORD | Move cursor one word to the left  |
| PAGE         | Go to next screen page            |
| PAGE         | Go to previous screen page        |
| BEGIN        | Go to beginning of file           |
| END          | Go to end of file                 |

#### **Editing texts**

Above the first line of the text editor, there is an information field showing the file name, location and line information:

File: Name of the text file

Line: Line in which the cursor is presently located

Column: Column in which the cursor is presently located

The text is inserted or overwritten at the location of the cursor. You can move the cursor to any desired position in the text file by pressing the arrow keys.

The line in which the cursor is presently located is depicted in a different color. You can insert a line break with the Return or **ENT** key.

#### Deleting and re-inserting characters, words and lines

With the text editor, you can erase words and even lines, and insert them at any desired location in the text.

- ► Move the cursor to the word or line that you wish to erase and insert at a different place in the text
- ▶ Press the **DELETE WORD** or **DELETE LINE** soft key. The text is placed in the buffer memory
- Move the cursor to the location where you wish to insert the text, and press the RESTORE LINE/WORD soft key

| Soft key                 | Function                                     |
|--------------------------|----------------------------------------------|
| DELETE<br>LINE           | Delete and temporarily store a line          |
| DELETE<br>WORD           | Delete and temporarily store a word          |
| DELETE<br>CHAR           | Delete and temporarily store a character     |
| INSERT<br>LINE /<br>WORD | Insert a line or word from temporary storage |

#### **Programming: Special functions**

#### 11.3 Creating text files

#### **Editing text blocks**

You can copy and erase text blocks of any size, and insert them at other locations. Before any of these actions, you must first select the desired text block:

► To select a text block: Move the cursor to the first character of the text you wish to select.

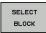

- ▶ Press the **SELECT BLOCK** soft key
- ▶ Move the cursor to the last character of the text you wish to select. You can select whole lines by moving the cursor up or down directly with the arrow keys—the selected text is shown in a different color

After selecting the desired text block, you can edit the text with the following soft keys:

| Soft key        | Function                                                    |
|-----------------|-------------------------------------------------------------|
| OUT<br>BLOCK    | Delete the selected block and store temporarily             |
| INSERT<br>BLOCK | Store the selected block temporarily without erasing (copy) |

If desired, you can now insert the temporarily stored block at a different location:

Move the cursor to the location where you want to insert the temporarily stored text block

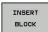

Press the INSERT BLOCK soft key: The text block is inserted.

You can insert the temporarily stored text block as often as desired

#### Transferring the selected block to a different file

Select the text block as described previously

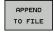

- Press the APPEND TO FILE soft key. The TNC displays the dialog prompt Destination file =
- ▶ Enter the path and name of the destination file. The TNC appends the selected text to the specified file. If no target file with the specified name is found, the TNC creates a new file with the selected text.

#### Inserting another file at the cursor position

Move the cursor to the location in the text where you wish to insert another file

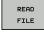

- Press the READ FILE soft key. The TNC displays the dialog prompt File name =
- Enter the path and name of the file you want to insert

#### **Finding text sections**

With the text editor, you can search for words or character strings in a text. Two functions are available:

#### Finding the current text

The search function is used for finding the next occurrence of the word in which the cursor is presently located:

- ▶ Move the cursor to the desired word.
- ▶ Select the search function: Press the **FIND** soft key
- ▶ Press the **FIND CURRENT WORD** soft key
- ▶ Exit the search function: Press the **END** soft key

#### Finding any text

- Select the search function: Press the FIND soft key. The TNC displays the dialog prompt Find text:
- ► Enter the text that you wish to find
- ► To find the text, press the **FIND** soft key.
- ▶ Exit the search function: Press the **END** soft key

#### 11.4 Freely definable tables

#### 11.4 Freely definable tables

#### **Fundamentals**

In freely definable tables you can read and save any information from the NC program. The Q parameter functions **D26** to **D28** are provided for this purpose.

You can change the format of freely definable tables, i.e. the columns and their properties, by using the structure editor. They enable you to make tables that are exactly tailored to your application.

You can also switch between table view (default setting) and form view.

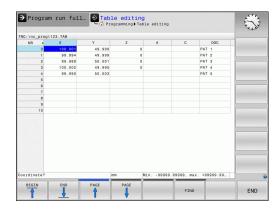

#### Creating a freely definable table

- ► To call the file manager, press the **PGM MGT** key
- ► Enter any file name with the .TAB extension and confirm with the ENT key. The TNC displays a pop-up window with permanently saved table formats
- ▶ Use the arrow key to select a table template e.g. **EXAMPLE.TAB** and confirm with the **ENT** key. The TNC opens a new table in the predefined format
- ► To adapt the table to your requirements you have to edit the table format, see "Editing the table format", page 367

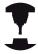

Machine tool builders may define their own table templates and save them in the TNC. When you create a new table, the TNC opens a pop-up window listing all available table templates.

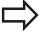

You can also save your own table templates in the TNC. To do this, you create a new table, change the table format and save the table in the **TNC:\system\proto** directory. Then your template will also be available in the list box for table templates when you create a new table.

#### Freely definable tables 11.4

#### **Editing the table format**

▶ Press the **EDIT FORMAT** soft key (shift the soft-key row): The TNC opens the editor form, in which the table structure is shown. The meanings of the structure commands (header entries) are shown in the following table.

| Structure command              | Meaning                                                                                                    |
|--------------------------------|----------------------------------------------------------------------------------------------------|
| Available columns:             | List of all columns contained in the table                                                                                                    |
| Move before:                   | The entry highlighted in <b>Available columns</b> is moved in front of this column                                                                                                    |
| Name                           | Column name: Is displayed in the header                                                                                                    |
| Column type                    | TEXT: Text entry SIGN: Sign + or - BIN: Binary number DEC: Decimal, positive, complete number (cardinal number) HEX: Hexadecimal number INT: Complete number LENGTH: Length (is converted in inch programs) FEED: Feed rate (mm/min or 0.1 inch/ min) IFEED: Feed rate (mm/min or inch/min) FLOAT: Floating-point number BOOL: Logical value INDEX: Index TSTAMP: Fixed format for date and time |
| Default value                  | Default value for the fields in this column                                                                                                    |
| Width                          | Width of the column (number of characters)                                                                                                    |
| Primary key                    | First table column                                                                                                    |
| Language-sensitive column name | Language-sensitive dialogs                                                                                                    |

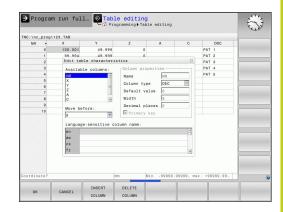

#### 11.4 Freely definable tables

You can use a connected mouse or the TNC keyboard to navigate in the form. Navigation using the TNC keyboard:

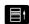

▶ Press the navigation keys to go to the input fields. Use the arrow keys to navigate within an input field. To open pop-down menus, press the GOTO key.

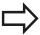

In a table that already has lines, you cannot change the table properties **Name** and **Column type**. Once you have deleted all lines, you can change these properties. If required, create a backup copy of the table beforehand.

In a field of the **TSTAMP** column type you can reset an invalid value if you press the **CE** key and then the **ENT** key.

#### **Exiting the structure editor**

▶ Press the OK soft key. The TNC closes the editor form and applies the changes. All changes are discarded by pressing the CANCEL soft key.

#### Switching between table and form view

All tables with the file extension **.TAB** can be opened in either list view or form view.

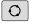

► Press the key for setting the screen layout. Select the respective soft key for list view or form view (form view: with or without dialog texts)

In the form view the TNC lists the line numbers with the contents of the first column in the left half of the screen.

In the right half you can change the data.

- Press the ENT key or the arrow key to move to the next input field.
- ▶ To select another line, press the green navigation key (folder symbol). This moves the cursor to the left window, and you can select the desired line with the arrow keys. Press the green navigation key to switch back to the input window.

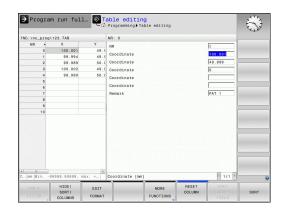

#### D26 - Open a freely definable table

With the function **D26: TABOPEN** you open a freely definable table to be written to with **D27** or to be read from with **D28**.

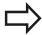

Only one table can be open in an NC program. A new block with **D26** automatically closes the last opened table.

The table to be opened must have the file name extension .TAB.

Example: Open the table TAB1.TAB, which is saved in the directory TNC:\DIR1.

N56 D26 TNC:\DIR1\TAB1.TAB

#### 11.4 Freely definable tables

#### D27 – Write to a freely definable table

With the **D27** function you write to the table that you previously opened with **D26**.

You can write several column names in a D27 block. The column names must be written between quotation marks and separated by a comma. You define the values that the TNC is to write to the respective column with  $\Omega$  parameters.

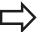

Note that by default the **D27** function writes values to the currently open table also in the Test run mode. The **D18 ID992 NR16** function enables you to query in which operating mode the program is to be run. If the **D27** function is to be run only in the **Program Run, Single Block** and **Program Run, Full Sequence** operating modes, you can skip the respective program section by using a jump command, page 287.

You can write only to numerical table fields. If you wish to write to more than one column in a block, you must save the values under successive Q parameter numbers.

#### Example

You wish to write to the columns "Radius," "Depth" and "D" in line 5 of the presently opened table. The value to be written in the table must be saved in the Q parameters Q5, Q6 and Q7.

N53 Q5 = 3.75

N54 Q6 = -5

N55 Q7 = 7.5

N56 D27 P01 5/5/"RADIUS, DEPTH, D" = Q5

#### D28 - Read from a freely definable table

With the **D28** function you read from the table previously opened with **D26**.

You can define, i.e. read several column names in a D28 block. The column names must be written between quotation marks and separated by a comma. In the D28 block you can define the  $\Omega$  parameter number in which the TNC is to write the value that is first read.

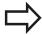

You can read only numerical table fields.

If you wish to read from more than one column in a block, the TNC will save the values under successive Q parameter numbers.

#### **Example**

You wish to read the values of the columns "Radius," "Depth" and "D" from line 6 of the presently opened table. Save the first value in Q parameter Q10 (second value in Q11, third value in Q12).

N56 D28 Q10 = 6/"RADIUS, DEPTH, D"

#### 11.5 Dwell time FUNCTION FEED DWELL

#### 11.5 Dwell time FUNCTION FEED DWELL

#### **Programming dwell time**

#### **Application**

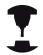

The behavior of this function varies depending on the respective machine.

Refer to your machine manual.

The **FUNCTION FEED DWELL** function is used to program a recurring dwell time in seconds, e.g. to force chip breaking. Program **FUNCTION FEED DWELL** immediately prior to the machining you wish to run with chip breaking.

The defined dwell time from **FUNCTION FEED DWELL** is not effective with rapid traverse and probing motion.

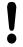

Damage to the workplace!

Do not use **FUNCTION FEED DWELL** for machining threads.

#### **Procedure**

Proceed as follows for the definition:

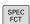

► Show the soft-key row with special functions

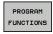

 Select the menu for defining various plain-language functions

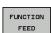

► Select the **FUNCTION FEED** soft key

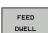

- ► Select the **FEED DWELL** soft key
- ▶ Define the interval duration for dwelling D-TIME
- ▶ Define the interval duration for cutting F-TIME

#### **NC** block

N30 FUNCTION FEED DWELL D-TIME0.5 F-TIME5\*

#### **Dwell time FUNCTION FEED DWELL** 11.5

#### Resetting dwell time

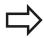

Reset to the dwell time immediately following the machining with chip breaking.

Use **FUNCTION FEED DWELL RESET** to reset the recurring dwell time.

Proceed as follows for the definition:

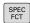

► Show the soft-key row with special functions

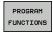

 Select the menu for defining various plain-language functions

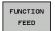

Select the FUNCTION FEED soft key

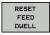

► Select the **RESET FEED DWELL** soft key

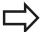

You can also reset the dwell time by entering D-TIME  $\Omega$ 

The TNC automatically resets the **FUNCTION FEED DWELL** function at the end of a program.

#### **NC** block

**N40 FUNCTION FEED DWELL RESET\*** 

Programming: Multiple axis machining

#### Programming: Multiple axis machining

#### 12.1 Functions for multiple axis machining

# 12.1 Functions for multiple axis machining

The TNC functions for multiple axis machining are described in this chapter.

| TNC function | Description                                  | Page |
|--------------|----------------------------------------------|------|
| PLANE        | Define machining in the tilted working plane | 377  |
| M116         | Feed rate of rotary axes                     | 399  |
| M126         | Shortest-path traverse of rotary axes        | 400  |
| M94          | Reduce display value of rotary axes          | 401  |
| M138         | Selection of tilted axes                     | 402  |

#### Introduction

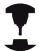

The machine manufacturer must enable the functions for tilting the working plane!

You can only use the **PLANE** function in its entirety on machines which have at least two rotary axes (head and/or table). Exception: **PLANE AXIAL** can also be used if only a single rotary axis is present or active on your machine.

The **PLANE** function is a powerful function for defining tilted working planes in various manners.

The parameter definition of the **PLANE** function is separated into two parts:

- The geometric definition of the plane, which is different for each of the available **PLANE** functions.
- The positioning behavior of the PLANE function, which is independent of the plane definition and is identical for all PLANE functions, see "Specifying the positioning behavior of the PLANE function", page 393

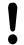

#### Danger of collision!

If you work with Cycle **28 MIRROR IMAGE** in a tilted system, please note the following

Program the tilting motion first and then define Cycle **28 MIRROR IMAGE**:

Mirroring a rotary axis with Cycle **28** only mirrors the motions of the axis, but not the angles defined in the PLANE functions. As a result, the positioning of the axes changes.

Programs created on an iTNC 530 or on earlier TNCs are not compatible.

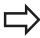

The actual-position-capture function is not possible with an active tilted working plane.

If you use the **PLANE** function when **M120** is active, the TNC automatically rescinds the radius compensation, which also rescinds the **M120** function.

Always use **PLANE RESET** to reset **PLANE** functions. Entering 0 in all **PLANE** parameters does not completely reset the function.

If you restrict the number of tilting axes with the **M138** function, your machine may provide only limited tilting possibilities.

The TNC only supports tilting the working plane with spindle axis Z.

#### **Overview**

All **PLANE** functions available on the TNC describe the desired working plane independently of the rotary axes actually present on your machine. The following possibilities are available:

| Soft key  | Function  | Required parameters                                                                                  | Page |
|-----------|-----------|----------------------------------------------------------------------------------------------------|------|
| SPATIAL   | SPATIAL   | Three spatial angles: <b>SPA</b> , <b>SPB</b> , and <b>SPC</b>                                       | 381  |
| PROJECTED | PROJECTED | Two projection angles: PROPR and PROMIN and a rotation angle ROT                                     | 383  |
| EULER     | EULER     | Three Euler angles: precession (EULPR), nutation (EULNU) and rotation (EULROT),                      | 384  |
| VECTOR    | VECTOR    | Normal vector for defining the plane and base vector for defining the direction of the tilted X axis | 386  |
| POINTS    | POINTS    | Coordinates of any three points in the plane to be tilted                                            | 388  |
| REL. SPA. | RELATIVE  | Single, incrementally effective spatial angle                                                        | 390  |
| AXIAL     | AXIAL     | Up to three absolute or incremental axis angles A,B,C                                                | 391  |
| RESET     | RESET     | Resetting the PLANE function                                                                         | 380  |

#### **Defining the PLANE function**

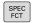

▶ Show the soft-key row with special functions

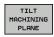

➤ Select the **PLANE** function: Press the **TILT MACHINING PLANE** soft key: The TNC displays the available definition possibilities in the soft-key row

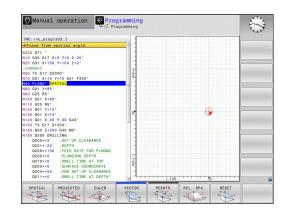

#### **Selecting functions**

► Select the desired function by soft key. The TNC continues the dialog and requests the required parameters

#### **Position display**

As soon as a **PLANE** function is active, the TNC shows the calculated spatial angle in the additional status display (see figure). As a rule, the TNC internally always calculates with spatial angles, independent of which **PLANE** function is active.

During tilting (MOVE or TURN mode) in the Distance-To-Go mode (DIST), the TNC shows (in the rotary axis) the distance to go (or calculated distance) to the final position of the rotary axis.

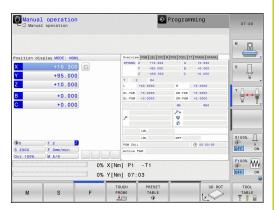

#### **Programming: Multiple axis machining**

#### 12.2 The PLANE function: Tilting the working plane (software option 8)

#### **Resetting the PLANE function**

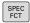

▶ Show the soft-key row with special functions

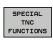

To select special TNC functions, press the SPECIAL TNC FUNCT. soft key

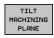

To select the PLANE function, press the TILT MACHINING PLANE soft key: The TNC displays the available definitions in the soft-key row

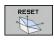

► Select the Reset function. This internally resets the **PLANE** function, but does not change the current axis positions

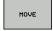

Specify whether the TNC should automatically move the rotary axes to the default setting (MOVE or TURN) or not (STAY), see "Automatic positioning: MOVE/TURN/STAY (entry is mandatory)", page 393

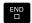

► To conclude entry, Press END.

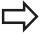

The **PLANE RESET** function resets the current **PLANE** function—or an active cycle **G80**—completely (angles = 0 and function is inactive). It does not need to be defined more than once.

Deactivate tilting in the **Manual operation** operating mode in the 3D ROT menu.

#### **NC** block

N10 PLANE RESET MOVE DIST50 F1000\*

# Defining the working plane with the spatial angle: PLANE SPATIAL

#### **Application**

Spatial angles define a working plane using up to three rotations of the coordinate system; two perspectives that have always the same result are available for this purpose.

- **Rotations about the machine-based coordinate system:** The sequence of the rotations is first around the machine axis C, then around the machine axis B, and then around the machine axis Δ
- Rotations about the respectively tilted coordinate system:

  The sequence of rotations is first around the machine axis C,
  then around the rotated axis B, and then around the rotated axis

  A. This perspective is usually easier to understand, because
  one rotary axis is fixed so that the rotations of the coordinate
  system are easier to comprehend.

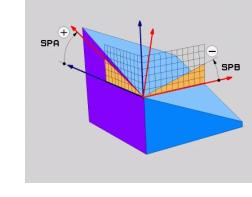

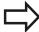

#### Before programming, note the following

You must always define the three spatial angles **SPA**, **SPB**, and **SPC**, even if one of them = 0.

This operation corresponds to **G80** if the entries in Cycle **G80** are defined as spatial angles on the machine side.

**PLANE SPATIAL** is not permitted if Cycle 8 **MIRROR IMAGE** is active.

Parameter description for the positioning behavior: see "Specifying the positioning behavior of the PLANE function", page 393.

#### Input parameters

**Abbreviations used** 

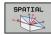

- ► **Spatial angle A?**: Rotational angle **SPA** around the fixed machine axis X (see figure at top right). Input range from –359.9999° to +359.9999°
- ► Spatial angle B?: Rotational angle SPB around the fixed machine axis Y (see figure at top right). Input range from -359.9999° to +359.9999°
- ► **Spatial angle C?**: Rotational angle **SPC** around the fixed machine axis Z (see figure at center right). Input range from –359.9999° to +359.9999°
- Continue with the positioning properties, see "Specifying the positioning behavior of the PLANE function", page 393

# SPA

# Abbreviation Meaning SPATIAL In space SPA Spatial A: Rotation around the X axis SPB Spatial B: Rotation around the Y axis SPC Spatial C: Rotation around the Z axis

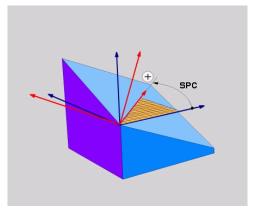

#### **NC** block

N50 PLANE SPATIAL SPA+27 SPB+0 SPC +45 .....\*

# Defining the working plane with the projection angle: PLANE PROJECTED

#### **Application**

Projection angles define a machining plane through the entry of two angles that you determine by projecting the first coordinate plane (Z/X plane with tool axis Z) and the second coordinate plane (Y/Z with tool axis Z) onto the machining plane to be defined.

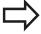

#### Before programming, note the following

You can only use projection angles if the angle definitions are given with respect to a rectangular cuboid. Otherwise there will be deformations on the workpiece.

Parameter description for the positioning behavior: see "Specifying the positioning behavior of the PLANE function", page 393.

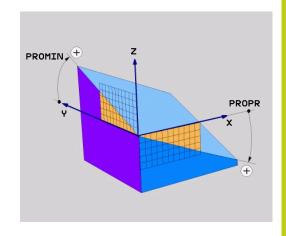

#### Input parameters

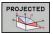

- ▶ **Proj. angle in 1st coord. plane?**: Projected angle of the tilted machining plane in the 1st coordinate plane of the fixed machine coordinate system (Z/X for tool axis Z, see figure at top right). Input range: from –89.9999° to +89.9999°. The 0° axis is the principal axis of the active working plane (X for tool axis Z. See figure at top right for positive direction)
- ▶ **Proj. angle in 2nd coord. plane?** Projected angle in the 2nd coordinate plane of the fixed machine coordinate system (Y/Z for tool axis Z, see figure at top right). Input range: from –89.9999° to +89.9999°. The 0° axis is the minor axis of the active machining plane (Y for tool axis Z)
- ▶ ROT angle of tilted plane?: Rotation of the tilted coordinate system around the tilted tool axis (corresponds to a rotation with Cycle 10 ROTATION). The rotation angle is used to simply specify the direction of the principal axis of the working plane (X for tool axis Z, Z for tool axis Y; see figure at bottom right). Input range: –360° to +360°
- Continue with the positioning properties, see "Specifying the positioning behavior of the PLANE function", page 393

# PROMIN

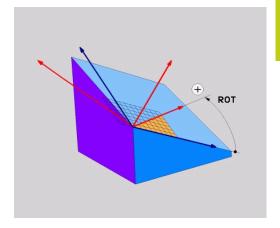

#### **NC** block

N50 PLANE PROJECTED PROPR+24 PROMIN+24 PROROT+30 .....\*

#### **Programming: Multiple axis machining**

#### 12.2 The PLANE function: Tilting the working plane (software option 8)

Abbreviations used:

PROJECTEDProjectedPROPRPrinciple planePROMINMinor planePROMINRotation

# Defining the working plane with the Euler angle: PLANE EULER

#### **Application**

Euler angles define a machining plane through up to three **rotations about the respectively tilted coordinate system**. The Swiss mathematician Leonhard Euler defined these angles. When applied to the machine coordinate system, they have the following meanings:

Precession angle: Rotation of the coordinate system

**EULPR** around the Z axis

Nutation angle: Rotation of the coordinate system around the X axis already shifted by the

precession angle

Rotation angle: Rotation of the tilted machining plane

**EULROT** around the tilted Z axis

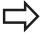

#### Before programming, note the following

Parameter description for the positioning behavior: see "Specifying the positioning behavior of the

PLANE function", page 393.

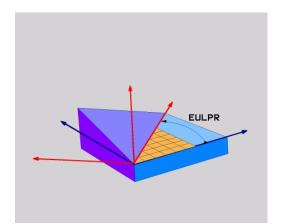

#### Input parameters

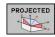

- ► Rot. angle of main coord. plane?: Rotary angle EULPR around the Z axis (see figure at top right). Please note:
  - Input range: -180.0000° to 180.0000°
  - The 0° axis is the X axis
- ► Swivel angle of tool axis?: Tilting angle EULNU of the coordinate system around the X axis shifted by the precession angle (see figure at center right). Please note:
  - Input range: 0° to 180.0000°
  - The 0° axis is the Z axis
- ▶ ROT angle of tilted plane?: Rotation EULROT of the tilted coordinate system around the tilted Z axis (corresponds to a rotation with Cycle 10 ROTATION). Use the rotation angle to simply define the direction of the X axis in the tilted machining plane (see figure at bottom right). Please note:
  - Input range: 0° to 360.0000°
  - The 0° axis is the X axis
- Continue with the positioning properties, see "Specifying the positioning behavior of the PLANE function", page 393

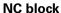

N50 PLANE EULER EULPR45 EULNU20 EULROT22 .....\*

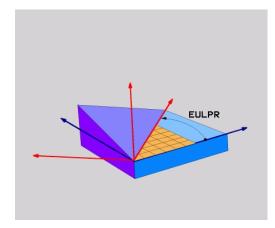

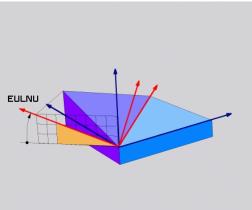

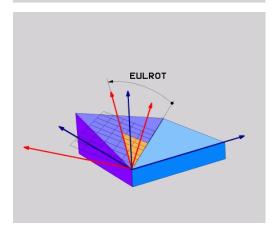

#### **Abbreviations used**

| Abbreviation | Meaning                                                                                                    |
|--------------|----------------------------------------------------------------------------------------------------|
| EULER        | Swiss mathematician who defined these angles                                                                                     |
| EULPR        | <b>Pr</b> ecession angle: angle describing the rotation of the coordinate system around the Z axis                               |
| EULNU        | <b>Nu</b> tation angle: angle describing the rotation of the coordinate system around the X axis shifted by the precession angle |
| EULROT       | <b>Rot</b> ation angle: angle describing the rotation of the tilted machining plane around the tilted Z axis                     |

# Defining the working plane with two vectors: PLANE VECTOR

#### **Application**

You can use the definition of a working plane via **two vectors** if your CAD system can calculate the base vector and normal vector of the tilted machining plane. A normalized input is not necessary. The TNC calculates the normal, so you can enter values between –9.999999 and +9.999999.

The base vector required for the definition of the machining plane is defined by the components **BX**, **BY** and **BZ** (see figure at right). The normal vector is defined by the components **NX**, **NY** and **NZ**.

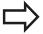

#### Before programming, note the following

The base vector defines the direction of the principal axis in the tilted machining plane, and the normal vector determines the orientation of the tilted machining plane, and at the same time is perpendicular to it.

The TNC calculates standardized vectors from the values you enter.

Parameter description for the positioning behavior: see "Specifying the positioning behavior of the PLANE function", page 393.

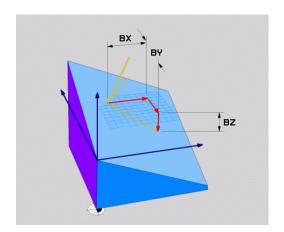

#### Input parameters

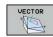

- ➤ X component of base vector?: X component BX of the base vector B (see figure at top right). Input range: -9.9999999 to +9.9999999
- ➤ Y component of base vector?: Y component BY of the base vector B (see figure at top right). Input range: -9.9999999 to +9.9999999
- ► **Z component of base vector?**: Z component **BZ** of the base vector B (see figure at top right). Input range: -9.9999999 to +9.9999999
- ➤ X component of normal vector?: X component NX of the normal vector N (see figure at center right). Input range: -9.9999999 to +9.9999999
- ➤ Y component of normal vector?: Y component NY of the normal vector N (see figure at center right). Input range: -9.9999999 to +9.9999999
- ► **Z** component of normal vector?: Z component NZ of the normal vector N (see figure at lower right). Input range: -9.9999999 to +9.9999999
- Continue with the positioning properties, see "Specifying the positioning behavior of the PLANE function", page 393

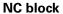

#### N50 PLANE VECTOR BX0.8 BY-0.4 BZ-0.42 NX0.2 NY0.2 NZ0.92 ..\*

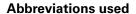

| Abbreviation | Meaning                              |  |
|--------------|--------------------------------------|--|
| VECTOR       | Vector                               |  |
| BX, BY, BZ   | Base vector: X, Y and Z components   |  |
| NX, NY, NZ   | Normal vector: X, Y and Z components |  |

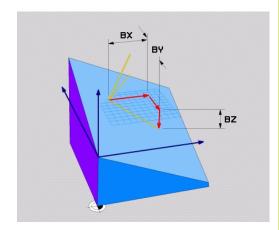

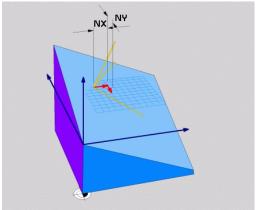

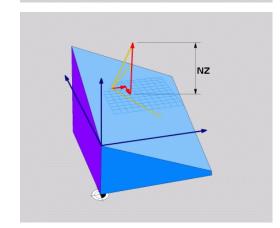

# Defining the working plane via three points: PLANE POINTS

#### **Application**

A working plane can be uniquely defined by entering **any three points P1 to P3 in this plane**. This possibility is realized in the **PLANE POINTS** function.

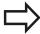

#### Before programming, note the following

The connection from Point 1 to Point 2 determines the direction of the tilted main axis (X for tool axis Z).

The direction of the tilted tool axis is determined by the position of Point 3 relative to the connecting line between Point 1 and Point 2. Use the right-hand rule (thumb = X axis, index finger = Y axis, middle finger = Z axis (see figure at right)) to remember: thumb (X axis) points from Point 1 to Point 2, index finger (Y axis) points parallel to the tilted Y axis in the direction of Point 3. Then the middle finger points in the direction of the tilted tool axis.

The three points define the slope of the plane. The position of the active datum is not changed by the TNC.

Parameter description for the positioning behavior: see "Specifying the positioning behavior of the PLANE function", page 393.

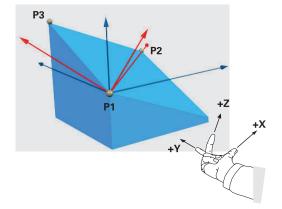

#### Input parameters

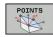

- ➤ X coordinate of 1st plane point?: X coordinate P1X of the 1st plane point (see figure at top right)
- ➤ Y coordinate of 1st plane point?: Y coordinate P1Y of the 1st plane point (see figure at top right)
- ► **Z coordinate of 1st plane point?**: Z coordinate **P1Z** of the 1st plane point (see figure at top right)
- X coordinate of 2nd plane point?: X coordinate P2X of the 2nd plane point (see figure at center right)
- ➤ Y coordinate of 2nd plane point?: Y coordinate P2Y of the 2nd plane point (see figure at center right)
- Z coordinate of 2nd plane point?: Z coordinate P2Z of the 2nd plane point (see figure at center right)
- X coordinate of 3rd plane point?: X coordinate P3X of the 3rd plane point (see figure at bottom right)
- ➤ Y coordinate of 3rd plane point?: Y coordinate P3Y of the 3rd plane point (see figure at bottom right)
- Z coordinate of 3rd plane point?: Z coordinate P3Z of the 3rd plane point (see figure at bottom right)
- Continue with the positioning properties, see "Specifying the positioning behavior of the PLANE function", page 393

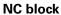

N50 PLANE POINTS P1X+0 P1Y+0 P1Z+20 P2X+30 P2Y+31 P2Z+20 P3X+0 P3Y+41 P3Z+32.5 .....\*

#### Abbreviations used

| Abbreviation | Meaning |
|--------------|---------|
| POINTS       | Points  |

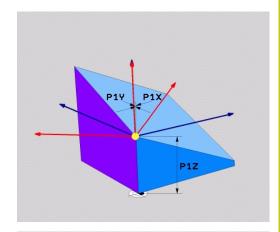

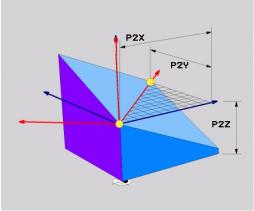

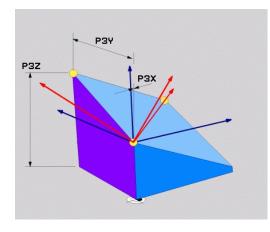

#### **Programming: Multiple axis machining**

#### 12.2 The PLANE function: Tilting the working plane (software option 8)

# Defining the working plane via a single incremental spatial angle: PLANE SPATIAL

#### **Application**

Use an incremental spatial angle when an already active tilted working plane is to be tilted by **another rotation**. Example: machining a 45° chamfer on a tilted plane.

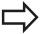

#### Before programming, note the following

The defined angle is always in effect in respect to the active working plane, regardless of the function you have used to activate it.

You can program any number of **PLANE RELATIVE** functions in a row.

If you want to return to the working plane that was active before the **PLANE RELATIVE** function, define the **PLANE RELATIVE** function again with the same angle but with the opposite algebraic sign.

If you use the **PLANE RELATIVE** function in a nontilted working plane, then you simply rotate the nontilted plane about the spatial angle defined in the **PLANE** function.

Parameter description for the positioning behavior: see "Specifying the positioning behavior of the PLANE function", page 393.

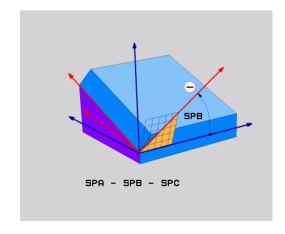

#### Input parameters

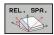

- ► Incremental angle?: Spatial angle about which the active machining plane is to be rotated additionally (see figure at right). Use a soft key to select the axis to be rotated about. Input range: -359.9999° to +359.9999°
- Continue with the positioning properties, see "Specifying the positioning behavior of the PLANE function", page 393

#### **Abbreviations used**

### Abbreviation Meaning

**RELATIVE** Relative to

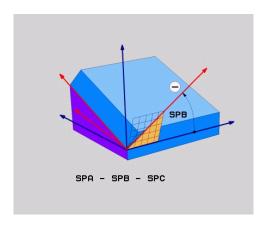

#### NC block

N50 PLANE RELATIV SPB-45 .....\*

# Tilting the working plane through axis angle: PLANE AXIAL

#### **Application**

The **PLANE AXIAL** function defines both the position of the working plane and the nominal coordinates of the rotary axes. This function is particularly easy to use on machines with Cartesian coordinates and with kinematics structures in which only one rotary axis is active.

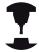

**PLANE AXIAL** can also be used if you have only one rotary axis active on your machine.

You can use the **PLANE RELATIVE** function after **PLANE AXIAL** if your machine allows spatial angle definitions. Refer to your machine manual.

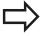

#### Before programming, note the following

Enter only axis angles that actually exist on your machine. Otherwise the TNC generates an error message.

Rotary axis coordinates defined with **PLANE AXIAL** are modally effective. Successive definitions therefore build on each other. Incremental input is allowed.

Use **PLANE RESET** to reset the **PLANE AXIAL** function. Resetting by entering 0 does not deactivate **PLANE AXIAL**.

**SEQ. TABLE ROT** and **COORD ROT** have no function in conjunction with **PLANE AXIAL**.

Parameter description for the positioning behavior: see "Specifying the positioning behavior of the PLANE function", page 393.

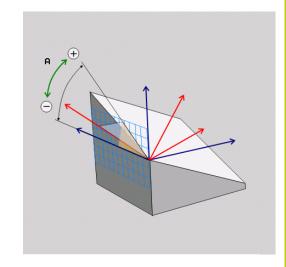

#### Input parameters

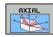

- ➤ Axis angle A?: Axis angle to which the A axis is to be tilted. If entered incrementally, it is the angle by which the A axis is to be tilted from its current position. Input range: -99999.9999° to +99999.9999°
- ➤ Axis angle B?: Axis angle to which the B axis is to be tilted. If entered incrementally, it is the angle by which the B axis is to be tilted from its current position. Input range: –99999.9999° to +99999.9999°
- ➤ Axis angle C?: Axis angle to which the C axis is to be tilted. If entered incrementally, it is the angle by which the C axis is to be tilted from its current position. Input range: –99999.9999° to +99999.9999°
- Continue with the positioning properties, see "Specifying the positioning behavior of the PLANE function", page 393

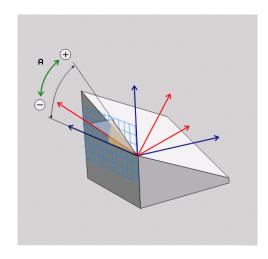

**NC** block

N50 PLANE AXIAL B-45 .....\*

#### **Abbreviations used**

Abbreviation Meaning

**AXIAL** 

In the axial direction

# Specifying the positioning behavior of the PLANE function

#### Overview

Independently of which PLANE function you use to define the tilted machining plane, the following functions are always available for the positioning behavior:

- Automatic positioning
- Selection of alternate tilting possibilities (not with PLANE AXIAL)
- Selection of the type of transformation (not with **PLANE AXIAL**)

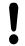

#### Danger of collision!

If you work with Cycle **28 MIRROR IMAGE** in a tilted system, please note the following

Program the tilting motion first and then define Cycle **28 MIRROR IMAGE**:

Mirroring a rotary axis with Cycle **28** only mirrors the motions of the axis, but not the angles defined in the PLANE functions. As a result, the positioning of the axes changes.

Programs created on an iTNC 530 or on earlier TNCs are not compatible.

## Automatic positioning: MOVE/TURN/STAY (entry is mandatory)

After you have entered all parameters for the plane definition, you must specify how the rotary axes will be positioned to the calculated axis values:

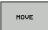

► The PLANE function is to automatically position the rotary axes to the calculated position values. The position of the tool relative to the workpiece is to remain the same. The TNC carries out a compensation movement in the linear axes

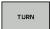

► The PLANE function is to automatically position the rotary axes to the calculated position values, but only the rotary axes are positioned. The TNC does **not** carry out a compensation movement in the linear axes

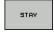

You will position the rotary axes later in a separate positioning block

If you have selected the **MOVE** option (**PLANE** function is to position the axes automatically), the following two parameters must still be defined: **Dist. tool tip - center of rot.** and **Feed rate? F=**.

If you have selected the **TURN** option (**PLANE** function is to position the axes automatically without any compensating movement), the following parameter must still be defined: **Feed rate? F=**.

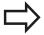

If you use **PLANE** together with **STAY**, you have to position the rotary axes in a separate block after the **PLANE** function.

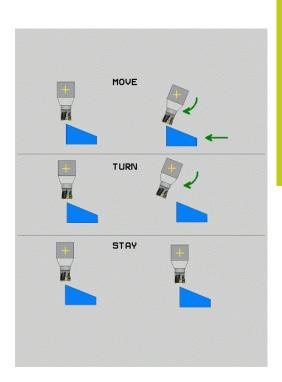

▶ **Dist. tool tip - center of rot.** (incremental): The TNC tilts the tool (or table) relative to the tool tip. The **DIST** parameter shifts the center of rotation of the positioning movement relative to the current position of the tool tip.

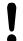

#### Note:

- If the tool is already at the given distance to the workpiece before positioning, then relatively speaking the tool is at the same position after positioning (see figure at center right, 1 = DIST).
- If the tool is not at the given distance to the workpiece before positioning, then relatively speaking the tool is offset from the original position after positioning (see figure at bottom right, 1=DIST).
- ► Feed rate? F=: Contour speed at which the tool should be positioned
- ▶ Retraction length in the tool axis?: Retraction path MB is effective incrementally from the current tool position in the active tool axis direction that the TNC approaches before tilting. MB MAX positions the tool just before the software limit switch.

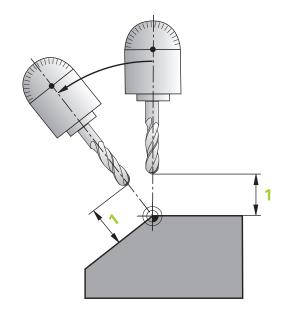

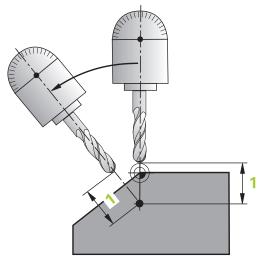

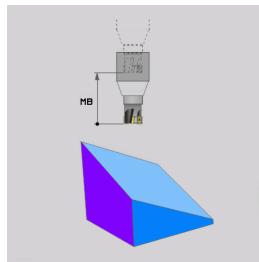

#### Positioning the rotary axes in a separate block

Proceed as follows if you want to position the rotary axes in a separate positioning block (option **STAY** selected):

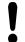

#### Danger of collision!

Pre-position the tool to a position where there is no danger of collision with the workpiece (clamping devices) during positioning.

Do not program mirroring of the rotary axis between the PLANE function and the positioning, otherwise the control positions to the mirrored values but the PLANE function calculates without mirroring.

- ▶ Select any **PLANE** function, and define automatic positioning with the **STAY** option. During program execution the TNC calculates the position values of the rotary axes present on the machine, and stores them in the system parameters Q120 (A axis), Q121 (B axis) and Q122 (C axis)
- ▶ Define the positioning block with the angular values calculated by the TNC

#### NC example blocks: Position a machine with a rotary table C and a tilting table A to a space angle of B+45°

| N10 G00 Z+250 G40                         | Position at clearance height                                   |
|-------------------------------------------|----------------------------------------------------------------|
| N20 PLANE SPATIAL SPA+0 SPB+45 SPC+0 STAY | Define and activate the PLANE function                         |
| N30 G01 A+Q120 C+Q122 F2000               | Position the rotary axis with the values calculated by the TNC |
|                                           | Define machining in the tilted working plane                   |

### Selection of alternate tilting possibilities: SEQ +/- (entry optional)

The position you define for the working plane is used by the TNC to calculate the appropriate positioning of the rotary axes present on the machine. In general there are always two solution possibilities. Use the **SEQ** switch to specify which possibility the TNC should use:

- **SEQ+** positions the master axis so that it assumes a positive angle. The master axis is the 1st rotary axis from the tool, or the last rotary axis from the table (depending on the machine configuration (see figure at top right)).
- **SEQ-** positions the master axis so that it assumes a negative angle.

If the solution you chose with **SEQ** is not within the machine's range of traverse, the TNC displays the **Entered angle not permitted** error message.

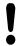

When the **PLANE AXIS** function is used, the **SEQ** switch is nonfunctional.

If you do not define **SEQ**, the TNC determines the solution as follows:

- 1 The TNC first checks whether both solution possibilities are within the traverse range of the rotary axes.
- 2 If they are, then the TNC selects the shortest possible solution.
- 3 If only one solution is within the traverse range, the TNC selects this solution
- 4 If neither solution is within the traverse range, the TNC displays the **Entered angle not permitted** error message.

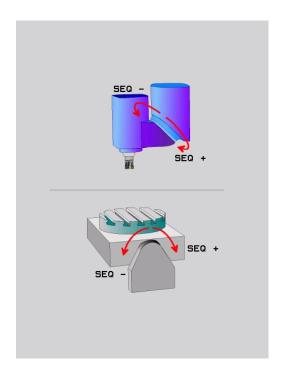

## The PLANE function: Tilting the working plane (software option 8) 12.2

## Example for a machine with a rotary table C and a tilting table A. Programmed function: PLANE SPATIAL SPA+0 SPB+45 SPC+0

| Limit switch  | Starting position | SEQ       | Resulting axis position |
|---------------|-------------------|-----------|-------------------------|
| None          | A+0, C+0          | not prog. | A+45, C+90              |
| None          | A+0, C+0          | +         | A+45, C+90              |
| None          | A+0, C+0          | _         | A-45, C-90              |
| None          | A+0, C-105        | not prog. | A-45, C-90              |
| None          | A+0, C-105        | +         | A+45, C+90              |
| None          | A+0, C-105        | -         | A-45, C-90              |
| -90 < A < +10 | A+0, C+0          | not prog. | A-45, C-90              |
| -90 < A < +10 | A+0, C+0          | +         | Error message           |
| None          | A+0, C-135        | +         | A+45, C+90              |

#### Selecting the type of transformation (entry optional)

For tilting angles that only rotate the coordinate system around the tool axis, a specific function enables you to define the type of transformation:

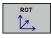

► COORD ROT specifies that the PLANE function should only rotate the coordinate system to the defined tilting angle. Compensation results by computing and a rotary axis is not moved

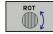

► TABLE ROT specifies that the PLANE function should position the rotary axes to the defined tilting angle. Compensation results from rotating the workpiece.

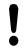

When the **PLANE AXIAL** function is used, **COORD ROT** and **TABLE ROT** are nonfunctional.

**COORD ROT** is active only if tilting is around the tool axis only, e. g. **SPC+45** with tool axis **Z**. As soon as a second swivel axis is required for implementation, **TABLE ROT** is automatically active.

If you use the **TABLE ROT** function in conjunction with a basic rotation and a tilting angle of 0, then the TNC tilts the table to the angle defined in the basic rotation.

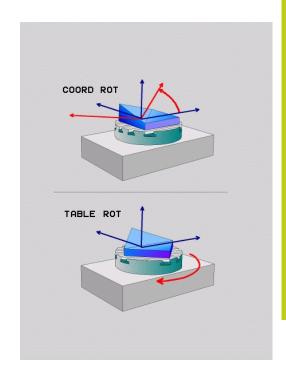

## 12.2 The PLANE function: Tilting the working plane (software option 8)

#### Tilt the working plane without rotary axes

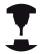

This feature must be enabled and adapted by the machine tool builder. Refer to your machine manual.

The machine tool builder must take into account e.g. the precise angle of a mounted angular head in the kinematics description.

You can also align the programmed working plane perpendicular to the tool without rotary axes, e.g. for adapting the working plane for a mounted angular head.

Use the **PLANE SPATIAL** function and the **STAY** positioning behavior to swivel the working plane to the angle specified by the machine tool builder.

Example of mounted angular head with permanent tool direction Y:

#### **NC** syntax

#### N10 T 5 G17 S4500\*

#### N20 PLANE SPATIAL SPA+0 SPB-90 SPC+0 STAY\*

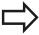

The swivel angle must be precisely adapted to the tool angle, otherwise the TNC outputs an error message.

# 12.3 Miscellaneous functions for rotary axes

# Feed rate in mm/min on rotary axes A, B, C: M116 (option 8)

#### Standard behavior

The TNC interprets the programmed feed rate of a rotary axis in degrees/min (in mm programs and also in inch programs). The feed rate therefore depends on the distance from the tool center to the center of axis rotation.

The larger this distance becomes, the greater the contouring feed rate.

#### Feed rate in mm/min on rotary axes with M116

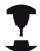

The machine geometry must be specified by the machine tool builder in the description of kinematics.

M116 works only on rotary tables. M116 cannot be used with swivel heads. If your machine is equipped with a table/head combination, the TNC ignores the swivel-head rotary axes.

M116 is also effective in an active tilted working plane and in combination with M128 if you used the M138 function to select rotary axes, see "Selecting tilting axes: M138", page 402. Then M116 affects only those rotary axes that were selected with M138.

The TNC interprets the programmed feed rate of a rotary axis in degrees/min (or 1/10 inch/min). In this case, the TNC calculates the feed for the block at the start of each block. With a rotary axis, the feed rate is not changed during execution of the block even if the tool moves toward the center of the rotary axis.

#### **Effect**

M116 is effective in the working plane. To reset M116, enter M117. M116 is also canceled at the end of the program.

M116 becomes effective at the start of block.

## **Programming: Multiple axis machining**

## 12.3 Miscellaneous functions for rotary axes

### **Shortest-path traverse of rotary axes: M126**

#### Standard behavior

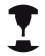

The behavior of the TNC when positioning the rotary axes depends on the machine tool. Refer to your machine manual.

The standard behavior of the TNC while positioning rotary axes whose display has been reduced to values less than 360° is dependent on machine parameter **shortestDistance** (300401). This machine parameter defines whether the TNC should consider the difference between nominal and actual position, or whether it should always (even without M126) choose the shortest path to the programmed position. Examples:

| Actual position | Nominal position | Traverse |
|-----------------|------------------|----------|
| 350°            | 10°              | –340°    |
| 10°             | 340°             | +330°    |

#### **Behavior with M126**

With M126, the TNC will move the axis on the shorter path of traverse for rotary axes whose display is reduced to values less than 360°. Examples:

| Actual position | Nominal position | Traverse |
|-----------------|------------------|----------|
| 350°            | 10°              | +20°     |
| 10°             | 340°             | -30°     |

#### Effect

M126 becomes effective at the start of block.

To cancel M126, enter M127. At the end of program, M126 is automatically canceled.

# Reducing display of a rotary axis to a value less than 360°: M94

#### Standard behavior

The TNC moves the tool from the current angular value to the programmed angular value.

#### Example:

Current angular value: 538°
Programmed angular value: 180°
Actual distance of traverse: -358°

#### **Behavior with M94**

At the start of block, the TNC first reduces the current angular value to a value less than 360° and then moves the tool to the programmed value. If several rotary axes are active, M94 will reduce the display of all rotary axes. As an alternative you can enter a rotary axis after M94. The TNC then reduces the display only of this axis.

#### **Example NC blocks**

To reduce display of all active rotary axes:

#### N50 M94 \*

To reduce display of the C axis only:

#### N50 M94 C \*

To reduce display of all active rotary axes and then move the tool in the C axis to the programmed value:

#### N50 G00 C+180 M94 \*

#### **Effect**

M94 is effective only in the block in which it is programmed.

M94 becomes effective at the start of block.

## Programming: Multiple axis machining

## 12.3 Miscellaneous functions for rotary axes

### Selecting tilting axes: M138

#### Standard behavior

The TNC performs M128, and tilts the working plane, only in those axes for which the machine tool builder has set the appropriate machine parameters.

#### **Behavior with M138**

The TNC performs the above functions only in those tilting axes that you have defined using M138.

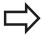

If you restrict the number of tilting axes with the **M138** function, your machine may provide only limited tilting possibilities.

#### **Effect**

M138 becomes effective at the start of block.

You can reset M138 by reprogramming it without entering any axes.

#### **Example NC blocks**

Perform the above-mentioned functions only in the tilting axis C:

N50 G00 Z+100 G40 M138 C \*

13

Manual operation and setup

## Manual operation and setup

#### 13.1 Switch-on, switch-off

## 13.1 Switch-on, switch-off

#### Switch-on

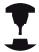

Switch-on and crossing over the reference points can vary depending on the machine tool.

Refer to your machine manual.

Switch on the power supply for TNC and machine. The TNC then displays the following dialog:

#### SYSTEM STARTUP

► TNC is started

#### **POWER INTERRUPTED**

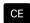

► TNC message that the power was interrupted clear the message

#### **COMPILE A PLC PROGRAM**

▶ The PLC program of the TNC is automatically compiled

#### **RELAY EXT. DC VOLTAGE MISSING**

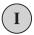

Switch on external dc voltage. The TNC checks the functioning of the EMERGENCY STOP circuit

## MANUAL OPERATION TRAVERSE REFERENCE POINTS

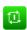

➤ Cross the reference points manually in the displayed sequence: For each axis press the machine START button, or

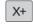

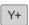

Cross the reference points in any sequence: Press and hold the machine axis direction button for each axis until the reference point has been traversed

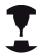

If your machine is equipped with absolute encoders, you can leave out crossing the reference marks. In such a case, the TNC is ready for operation immediately after the machine control voltage is switched on.

The TNC is now ready for operation in the **Manual Operation** mode.

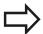

The reference points need only be crossed if the machine axes are to be moved. If you intend only to write, edit or test programs, you can select the **Programming** or **Test Run** mode of operation immediately after switching on the control voltage.

You can cross the reference points later by pressing the **PASS OVER REFERENCE** soft key in the **MANUAL OPERATION** mode.

#### Crossing the reference point in a tilted working plane

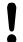

#### Danger of collision!

Make sure that the angle values entered in the menu for tilting the working plane match the actual angles of the tilted axis.

Deactivate the "Tilt Working Plane" function before you cross the reference points. Take care that there is no collision. Retract the tool from the current position first, if necessary.

The TNC automatically activates the tilted working plane if this function was enabled when the control was switched off. Then the TNC moves the axes in the tilted coordinate system when an axis-direction key is pressed. Position the tool in such a way that a collision is excluded during the subsequent crossing of the reference points. To cross the reference points you have to deactivate the "Tilt Working Plane" function, see "To activate manual tilting:", page 459.

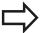

If you use this function, then for non-absolute encoders you must confirm the positions of the rotary axes, which the TNC displays in a pop-up window. The position displayed is the last active position of the rotary axes before switch-off.

If one of the two functions that were active before is active now, the **NC START** button has no function. The TNC outputs a corresponding error message.

## Manual operation and setup

## 13.1 Switch-on, switch-off

#### Switch-off

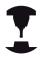

Deactivation is a machine-dependent function. Refer to your machine manual.

To prevent data from being lost at switch-off, you need to shut down the operating system of the TNC as follows:

► Select the **Manual Operation** mode

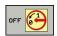

► Select the function for shutting down

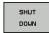

- ► Confirm with the **SHUT DOWN** soft key
- When the TNC displays the message Now you can switch off the TNC in a pop-up window, you may cut off the power supply to the TNC

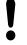

#### Caution: Data may be lost!

Inappropriate switch-off of the TNC can lead to data loss!

The control restarts after pressing the **RESTART** soft key. Switch-off during a restart can also result in data loss!

## 13.2 Moving the machine axes

#### Note

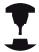

Traversing with the machine axis direction buttons can vary depending on the machine tool. Refer to your machine manual.

# Moving the axis with the machine axis direction buttons

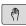

► Select the Manual Operation mode

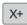

▶ Press the machine axis direction button and hold it as long as you wish the axis to move, or

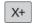

► Move the axis continuously: Press and hold the machine axis direction button, then press the machine START button

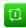

► Stop the axis: Press the machine STOP button

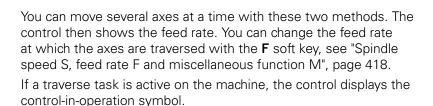

## Incremental jog positioning

With incremental jog positioning you can move a machine axis by a preset distance.

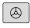

Select the Manual Operation or El. Handwheel mode of operation

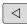

► Shift the soft-key row

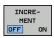

Select incremental jog positioning: Switch the INCREMENT soft key to ON

#### JOG INCREMENT =

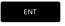

► Enter the jog increment in mm, and confirm with the **ENT** key

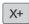

 Press the machine axis direction button as often as desired

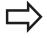

The maximum permissible value for infeed is 10 mm.

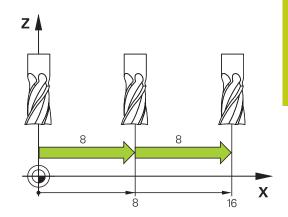

## 13.2 Moving the machine axes

#### Traverse with electronic handwheels

The TNC supports traversing with the following new electronic handwheels:

- HR 520: Handwheel compatible for connection to HR 420 with display, data transfer per cable
- HR 550 FS: Handwheel with display, radio data transmission In addition to this, the TNC continues to support the cable handwheels HR 410 (without display) and HR 420 (with display).

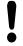

#### Caution: Danger to the operator and handwheel!

All of the handwheel connectors may only be removed by authorized service personnel, even if it is possible without any tools!

Ensure that the handwheel is plugged in before you switch on the machine!

If you wish to operate your machine without the handwheel, disconnect the cable from the machine and secure the open socket with a cap!

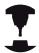

Your machine tool builder can make additional functions of the HR 5xx available. Refer to your machine manual.

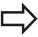

A HR 5xx handwheel is recommended if you want to use the handwheel superimposition in virtual axis function "Virtual tool axis VT".

The portable HR 5xx handwheels feature a display on which the TNC shows information. In addition, you can use the handwheel soft keys for important setup functions, e.g. datum setting or entering and running M functions.

As soon as you have activated the handwheel with the handwheel activation key, the operating panel is locked. This is indicated by a pop-up window on the TNC screen.

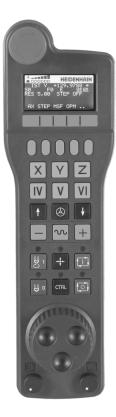

## Moving the machine axes 13.2

- 1 EMERGENCY STOP button
- 2 Handwheel display for status display and function selection; for further information, see: ""
- 3 Soft keys
- **4** Axis selection keys; can be exchanged by the machine manufacturer depending on the axis configuration
- **5** Permissive key
- 6 Arrow keys for defining handwheel sensitivity
- 7 Handwheel activation key
- 8 Key for TNC traverse direction of the selected axis
- 9 Rapid traverse superimposition for direction key
- **10** Spindle switch-on (machine-dependent function, key can be exchanged by the machine manufacturer)
- **11** "Generate NC block" key (machine-dependent function, key can be exchanged by the machine manufacturer)
- **12** Spindle switch-off (machine-dependent function, key can be exchanged by the machine manufacturer)
- **13** CTRL key for special functions (machine-dependent function, key can be exchanged by the machine manufacturer)
- **14** NC start (machine-dependent function, key can be exchanged by the machine manufacturer)
- **15** NC stop (machine-dependent function, key can be exchanged by the machine manufacturer)
- 16 Handwheel
- **17** Spindle speed potentiometer
- 18 Feed rate potentiometer
- **19** Cable connection, not available with the HR 550 FS wireless handwheel

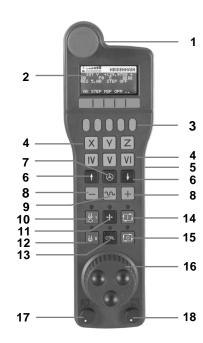

## 13.2 Moving the machine axes

#### Handwheel display

- Only with wireless handwheel HR 550 FS: Shows whether the handwheel is in the docking station or whether wireless operation is active
- **2 Only with wireless handwheel HR 550 FS:** Shows the field strength, 6 bars = maximum field strength
- **3 Only with wireless handwheel HR 550 FS:** Shows the charge status of the rechargeable battery, 6 bars = fully charged A bar moves from the left to the right during recharging
- **4 ACTL**: Type of position display
- **5** Y+129.9788: Position of the selected axis
- **6** \*: STIB (control in operation); program run has been started or axis is in motion
- **7 So:**: Current spindle speed
- 8 F0: Feed rate at which the selected axis is moving
- **9 E**: Error message
- **10 3D**: Tilted-working-plane function is active
- 11 2D: Basic rotation function is active
- **12 RES 5.0:** Active handwheel resolution. Distance in mm/rev (°/rev for rotary axes) that the selected axis moves for one handwheel revolution
- **13 STEP ON** or **OFF:** Incremental jog active or inactive. If the function is active, the TNC also displays the active jog increment
- **14** Soft-key row: Selection of various functions, described in the following sections

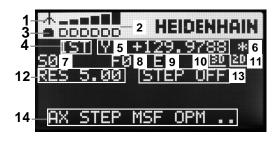

## Special features of the HR 550 FS wireless handwheel

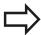

Due to various potential sources of interference, a wireless connection is not as reliable as a cable connection. Before you use the wireless handwheel it must therefore be checked whether there are any other radio users in the surroundings of the machine. This inspection for presence of radio frequencies or channels is recommended for all industrial radio systems.

When the HR550 is not needed, always put it in the handwheel holder. This way you can ensure that the handwheel batteries are always ready for use thanks to the contact strip on the rear side of the wireless handwheel and the recharge control, and that there is a direct contact connection for the emergency stop circuit.

If an error (interruption of the radio connection, poor reception quality, defective handwheel component) occurs, the handwheel always reacts with an emergency stop.

Please read the notes on the configuration of the HR 550 FS wireless handwheel see "Configure HR 550 FS wireless handwheel", page 524

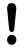

#### Caution: Danger to the operator and machine!

Due to safety reasons you must switch off the wireless handwheel and the handwheel holder after an operating time of 120 hours at the latest so that the TNC can run a functional test when it is restarted!

If you use several machines with wireless handwheels in your workshop you have to mark the handwheels and holders that belong together so that their respective associations are clearly identifiable (e.g. by color stickers or numbers). The markings on the wireless handwheel and the handwheel holder must be clearly visible to the user!

Before every use, make sure that the correct handwheel for your machine is active.

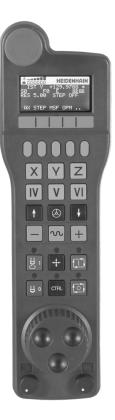

## 13.2 Moving the machine axes

The HR 550 FS wireless handwheel features a rechargeable battery. The battery is recharged when you put the handwheel in the holder (see figure).

You can operate the HR 550 FS with the accumulator for up to 8 hours before it must be recharged again. It is recommended, however, that you always put the handwheel in its holder when you are not using it.

As soon as the handwheel is in its holder, it switches internally to cable operation. In this way you can use the handwheel even if it were completely discharged. The functions are the same as with wireless operation.

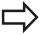

When the handwheel is completely discharged, it takes about 3 hours until it is fully recharged in the handwheel holder.

Clean the contacts **1** in the handwheel holder and of the handwheel regularly to ensure their proper functioning.

The transmission range is amply dimensioned. If you should nevertheless happen to come near the edge of the transmission area, which is possible with very large machines, the HR 550 FS warns you in time with a plainly noticeable vibration alarm. If this happens you must reduce the distance to the handwheel holder, into which the radio receiver is integrated.

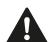

#### Caution: Danger to the workpiece and tool!

If interruption-free operation is no longer possible within the transmission range the TNC automatically triggers an emergency stop. This can also happen during machining. Try to stay as close as possible to the handwheel holder and put the handwheel in its holder when you are not using it.

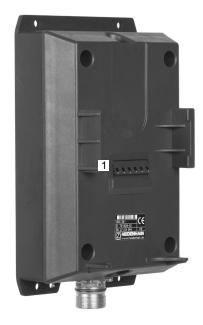

If the TNC has triggered an emergency stop you must reactivate the handwheel. Proceed as follows:

- Select the Programming and Editing mode of operation
- ▶ Select the MOD function: Press the MOD key
- Scroll through the soft-key row

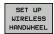

- Select the configuration menu for the wireless handwheel: Press the SET UP WIRELESS HANDWHEEL soft key
- ► Click the **Start handwheel** button to reactivate the wireless handwheel
- ► To save the configuration and exit the configuration menu, press the **END** button

The MOD mode of operation includes a function for initial operation and configuration of the handwheel see "Configure HR 550 FS wireless handwheel", page 524.

#### Selecting the axis to be moved

You can activate directly through the axis address keys the principal axes X, Y, Z and three other axes defined by the machine tool builder. Your machine tool builder can also place the virtual axis VT directly on one of the free axis keys. If the virtual axis VT is not on one of the axis selection keys, proceed as follows:

- ▶ Press the handwheel soft key F1 (AX): The TNC displays all active axes on the handwheel display. The currently active axis blinks
- ► Select the desired axis with the handwheel soft keys F1 (->) or F2 (<-) and confirm with the handwheel soft key F3 (**OK**)

#### Setting the handwheel sensitivity

The handwheel sensitivity specifies the distance an axis moves per handwheel revolution. The sensitivity levels are pre-defined and are selectable with the handwheel arrow keys (only when incremental jog is not active).

Selectable sensitivity levels: 0.01/0.02/0.05/0.1/0.2/0.5/1/2/5/10/20 [mm/revolution or degrees/revolution]

## Manual operation and setup

## 13.2 Moving the machine axes

#### Moving the axes

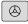

- ▶ To activate the handwheel, press the handwheel button on the HR 5xx: You can now only operate the TNC via the HR 5xx, and the TNC displays a pop-up window with text on the TNC screen
- ► Select the desired operating mode via the OPM soft key if necessary

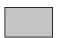

▶ If required, press and hold the permissive button

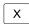

Use the handwheel to select the axis to be moved. Select the additional axes via soft key, if required

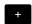

Move the active axis in the positive direction, or

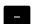

▶ Move the active axis in the negative direction

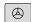

► To deactivate the handwheel, press the handwheel key on the HR 5xx: Now you can operate the TNC again via the operating panel

#### **Potentiometer settings**

The potentiometers of the machine operating panel continue to be active after you have activated the handwheel. If you want to use the potentiometers on the handwheel, proceed as follows:

- ▶ Press the **CTRL** and Handwheel keys on the HR 5xx. The TNC shows the soft-key menu for selecting the potentiometers on the handwheel display
- ► Press the **HW** soft key to activate the handwheel potentiometers

If you have activated the potentiometers on the handwheel, you must reactivate the potentiometers of the machine operating panel before deselecting the handwheel. Proceed as follows:

- ▶ Press the CTRL and Handwheel keys on the HR 5xx. The TNC shows the soft-key menu for selecting the potentiometers on the handwheel display
- ▶ Press the **KBD** soft key to activate the potentiometers of the machine operating panel

#### Incremental jog positioning

With incremental jog positioning the TNC moves the currently active handwheel axis by a preset distance defined by you:

- ► Press the handwheel soft key F2 (**STEP**)
- Activate incremental jog positioning: Press handwheel soft key
   3 (ON)
- ▶ Select the desired jog increment by pressing the F1 or F2 key. If you press and hold the respective key, each time it reaches a decimal value 0 the TNC increases the counting increment by a factor of 10. If in addition you press the CTRL key, the counting increment increases to 1. The smallest possible jog increment is 0.0001 mm. The largest possible is 10 mm
- ► Confirm the selected jog increment with soft key 4 (OK)
- ► With the + or handwheel key, move the active handwheel axis in the corresponding direction

#### **Entering miscellaneous functions M**

- ► Press the handwheel soft key F3 (MSF)
- ▶ Press the handwheel soft key F1 (M)
- Select the desired M function number by pressing the F1 or F2 key
- ► Execute the M function with the NC start key

#### **Entering the spindle speed S**

- ► Press the handwheel soft key F3 (**MSF**)
- ▶ Press the handwheel soft key F2 (S)
- ▶ Select the desired speed by pressing the F1 or F2 key. If you press and hold the respective key, each time it reaches a decimal value 0 the TNC increases the counting increment by a factor of 10. If in addition you press the CTRL key, the counting increment increases to 1000
- ► Activate the new speed S with the NC start key

## 13.2 Moving the machine axes

#### Entering the feed rate F

- ► Press the handwheel soft key F3 (MSF)
- ▶ Press the handwheel soft key F3 (**F**)
- ▶ Select the desired feed rate by pressing the F1 or F2 key. If you press and hold the respective key, each time it reaches a decimal value 0 the TNC increases the counting increment by a factor of 10. If in addition you press the CTRL key, the counting increment increases to 1000
- Confirm the new feed rate F with the handwheel soft key F3 (OK)

#### **Datum setting**

- ► Press the handwheel soft key F3 (MSF)
- ► Press the handwheel soft key F4 (**PRS**)
- ▶ If required, select the axis in which the datum is to be set.
- ► Reset the axis with the handwheel soft key F3 (**OK**), or with F1 and F2 set the desired value and then confirm with F3 (**OK**) By also pressing the **CTRL** key, you can increase the counting increment to 10

#### Changing modes of operation

With the handwheel soft key F4 (**OPM**), you can use the handwheel to switch the mode of operation, provided that the current status of the control allows a mode change.

- ► Press the handwheel soft key F4 (**OPM**)
- Select the desired operating mode by handwheel soft key
  - MAN: Manual Operation
    - MDI: Positioning with manual data input
    - SGL: Program run, single block RUN: Program run, full sequence

#### Generating a complete traversing block

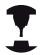

Your machine tool builder can assign any function to the "Generate NC block" handwheel key. Refer to your machine manual.

- ▶ Select the **Positioning with MDI** operating mode
- ▶ If required, use the arrow keys on the TNC keyboard to select the NC block after which the new traversing block is to be inserted.
- ► Activate the handwheel
- Press the "Generate NC block" handwheel key: The TNC inserts a complete traversing block containing all axis positions selected through the MOD function.

#### Features in the program run modes of operation

You can use the following functions in the Program Run modes of operation:

- NC start (handwheel NC-start key)
- NC stop (handwheel NC-stop key)
- After the NC-stop key has been pressed: Internal stop (handwheel soft keys MOP and then STOP)
- After the NC-stop key has been pressed: Manual axis traverse (handwheel soft keys MOP and then MAN)
- Returning to the contour after the axes were moved manually during a program interruption (handwheel soft keys MOP and then REPO). Operation is by handwheel soft keys, which function similarly to the control-screen soft keys, see "Returning to the contour", page 494
- On/off switch for the Tilted Working Plane function (handwheel soft keys MOP and then 3D)

## 13.3 Spindle speed S, feed rate F and miscellaneous function M

# 13.3 Spindle speed S, feed rate F and miscellaneous function M

#### **Application**

In the **Manual Operation** and **EI. Handwheel** operating modes, you can enter the spindle speed S, feed rate F and the miscellaneous functions M with soft keys. The miscellaneous functions are described in page 338.

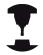

The machine tool builder determines which miscellaneous functions M are available on your control and what effects they have.

#### **Entering values**

#### Spindle speed S, miscellaneous function M

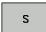

► Enter the spindle speed: Press the S soft key

#### SPINDLE SPEED S=

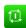

► Enter **1000** (spindle speed) and confirm your entry with the machine START button.

The spindle speed S with the entered rpm is started with a miscellaneous function M. Proceed in the same way to enter a miscellaneous function M.

#### Feed rate F

After entering a feed rate F, confirm your entry with the **ENT** key. The following is valid for feed rate F:

- If you enter F=0, then the lowest feed rate from the machine parameter **manualFeed** is effective.
- If the feed rate entered exceeds the value defined in the machine parameter maxFeed, then the parameter value is effective.
- F is not lost during a power interruption
- The control displays the feed rate.

## Spindle speed S, feed rate F and miscellaneous function M 13.3

## Adjusting spindle speed and feed rate

With the override knobs you can vary the spindle speed S and feed rate F from 0% to 150% of the set value.

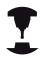

The override knob for spindle speed is only functional on machines with infinitely variable spindle drive.

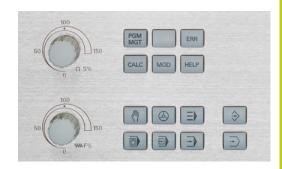

#### **Activating feed-rate limitation**

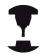

The feed-rate limit depends on the machine. Refer to your machine manual.

When the F LIMITED soft key is set to ON, the TNC limits the maximum permissible axis speed to the safely limited speed specified by the machine manufacturer.

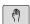

- ► Select the **Manual Operation** mode
- $\Box$
- Scroll to the last soft-key row

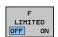

Switch on/off feed rate limit

## 13.4 Datum management with the preset table

# 13.4 Datum management with the preset table

#### Note

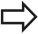

You should definitely use the preset table if:

- Your machine is equipped with rotary axes (tilting table or swivel head) and you work with the function for tilting the working plane
- Your machine is equipped with a spindle-head changing system
- Up to now you have been working with older TNC controls with REF-based datum tables
- You wish to machine identical workpieces that are differently aligned

The preset table can contain any number of lines (datums). To optimize the file size and the processing speed, you should use only as many lines as you need for preset management.

For safety reasons, new lines can be inserted only at the end of the preset table.

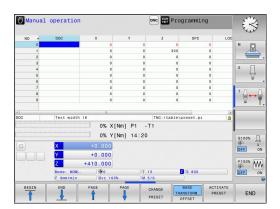

#### Saving the datums in the preset table

The preset table has the name PRESET.PR, and is saved in the directory TNC:\table. PRESET.PR is editable in the Manual Operation and El. Handwheel modes only if the CHANGE PRESET soft key was pressed. You can open the PRESET.PR preset table in the Programming mode of operation, but you cannot edit it.

It is permitted to copy the preset table into another directory (for data backup). Lines are also always write-protected in the copied tables. You therefore cannot edit them.

Never change the number of lines in the copied tables! That could cause problems when you want to reactivate the table.

To activate the preset table copied to another directory you have to copy it back to the directory **TNC:**\table\.

There are several methods for saving datums and/or basic rotations in the preset table:

- Via touch probe cycles in the Manual Operation and El. Handwheel modes
- Through the probing cycles 400 to 402 and 410 to 419 in automatic mode (see User's Manual, Cycles, Chapters 14 and 15)
- Manual entry (see description below)

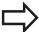

Basic rotations from the preset table rotate the coordinate system about the preset, which is shown in the same line as the basic rotation.

Remember to ensure that the position of the tilting axes matches the corresponding values of the 3-D ROT menu when setting the datum. Therefore:

- If the "Tilt working plane" function is not active, the position display for the rotary axes must be = 0° (zero the rotary axes if necessary).
- If the "Tilt working plane" function is active, the position displays for the rotary axes must match the angles entered in the 3-D ROT menu.

PLANE RESET does not reset the active 3D-ROT.

The line 0 in the preset table is write protected. In line 0, the TNC always saves the datum that you most recently set manually via the axis keys or via soft key. If the datum set manually is active, the TNC displays the text **PR MAN(0)** in the status display.

## Manual operation and setup

## 13.4 Datum management with the preset table

#### Manually saving the datums in the preset table

In order to save datums in the preset table, proceed as follows:

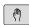

Select the Manual Operation mode

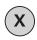

 Move the tool slowly until it touches (scratches) the workpiece surface, or position the measuring dial correspondingly

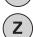

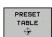

Display the preset table: The TNC opens the preset table and sets the cursor to the active table row

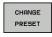

Select functions for entering the presets: The TNC displays the available possibilities for entry in the soft-key row. See the table below for a description of the entry possibilities

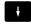

Select the line in the preset table that you want to change (the line number is the preset number)

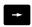

▶ If needed, select the column (axis) in the preset table that you want to change

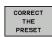

 Use the soft keys to select one of the available entry possibilities (see the following table)

#### Soft key Function

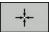

Directly transfer the actual position of the tool (the measuring dial) as the new preset: This function only saves the preset in the axis which is currently highlighted

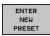

Assign any value to the actual position of the tool (the measuring dial): This function only saves the preset in the axis which is currently highlighted. Enter the desired value in the pop-up window

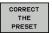

Incrementally shift a preset already stored in the table: This function only saves the preset in the axis which is currently highlighted. Enter the desired corrective value with the correct sign in the pop-up window. If inch display is active: Enter the value in inches, and the TNC will internally convert the entered values to mm

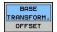

Select the BASIC TRANSFORMATION/AXIS OFFSET view. The BASIC TRANSFORMATION view shows the X, Y and Z columns. Depending on the machine, the SPA, SPB and SPC columns are displayed additionally. Here, the TNC saves the basic rotation (for the Z tool axis, the TNC uses the SPC column). The OFFSET view shows the offset values for the preset

### Soft key Function

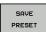

Write the currently active datum to a selectable line in the table: This function saves the datum in all axes, and then activates the appropriate row in the table automatically. If inch display is active: Enter the value in inches, and the TNC will internally convert the entered values to mm

#### **Editing the preset table**

| Soft key                     | Editing function in table mode                                              |
|------------------------------|-----------------------------------------------------------------------------|
| BEGIN                        | Select the table start                                                      |
| END                          | Select the table end                                                        |
| PAGE                         | Select the previous page in the table                                       |
| PAGE                         | Select the next page in the table                                           |
| CHANGE<br>PRESET             | Select the functions for preset entry                                       |
| BASE<br>TRANSFORM.<br>OFFSET | Display the "Basic Transformation/Axis Offset" selection                    |
| ACTIVATE<br>PRESET           | Activate the datum of the selected line of the preset table                 |
| APPEND<br>N LINES            | Add the entered number of lines to the end of the table (2nd soft-key row)  |
| COPY                         | Copy the highlighted field (2nd soft-key row)                               |
| PASTE<br>FIELD               | Insert the copied field (2nd soft-key row)                                  |
| RESET<br>LINE                | Reset the selected line: The TNC enters - in all columns (2nd soft-key row) |
| INSERT<br>LINE               | Insert a single line at the end of the table (2nd soft-key row)             |
| DELETE<br>LINE               | Delete a single line at the end of the table (2nd soft-key row)             |

## 13.4 Datum management with the preset table

#### Overwrite protection for datum

The line 0 in the preset table is write protected. The TNC saves the last manually set datum in line 0.

You can overwrite-protect further lines in the preset table with the **LOCKED** column. The overwrite-protected lines are colorhighlighted in the preset table.

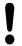

#### Caution: Data may be lost!

If you forget the password, you can no longer reset the write-protection of a password-protected line.

Make note of the password when you password-protect lines.

Preferentially use simple protection with the soft key.

Proceed as follows to protect a datum from overwriting:

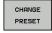

▶ Press the **CHANGE PRESET** soft key

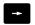

► Select the **LOCKED** column

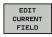

▶ Press the **EDIT CURRENT FIELD** soft key

Protection for datum without using password:

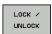

▶ Press the soft key. The TNC writes an **L** in the LOCKED column.

Protection for datum with password:

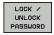

- Press the soft key
- ▶ Enter the password into the pop-up window

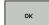

► Confirm with the **OK** soft key or the **ENT** key: The TNC writes ### in the LOCKED column.

## Datum management with the preset table 13.4

#### **Rescind write-protection**

To edit a line you have previously write-protected, proceed as follows:

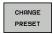

▶ Press the **CHANGE PRESET** soft key

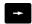

► Select the **LOCKED** column

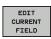

► Press the **EDIT CURRENT FIELD** soft key

Datum protected without password:

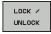

▶ Press the soft key. The TNC rescinds writeprotection.

Datum protected with password:

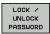

- ▶ Press the soft key
- ► Enter the password into the pop-up window

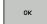

► Confirm with the **OK** soft key or the **ENT** key: The TNC rescinds write-protection.

## 13.4 Datum management with the preset table

#### **Activating the datum**

## Activating a datum from the preset table in the Manual Operation mode

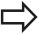

When activating a datum from the preset table, the TNC resets the active datum shift, mirroring, rotation and scaling factor.

However, a coordinate transformation that was programmed in Cycle G80, Tilted Working Plane, or through the PLANE function, remains active.

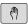

Select the Manual Operation mode

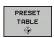

Display the preset table

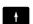

Select the datum number you want to activate, or

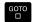

▶ With the GOTO key, select the datum number that you want to activate. Confirm with the ENT key

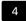

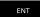

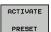

Activate the datum

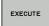

► Confirm activation of the datum. The TNC sets the display and—if defined—the basic rotation

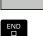

► Exit the preset table

#### Activating a datum from the preset table in an NC program

Use Cycle G247 in order to activate datums from the preset table during program run. In Cycle G247 you simply define the number of the datum to be activated (see User's Manual for Cycles, Cycle 247 DATUM SETTING).

# 13.5 Datum setting without a 3-D touch probe

#### Note

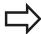

Setting the datum with a 3-D touch probe: see "Datum setting with 3-D touch probe ", page 448.

You fix a datum by setting the TNC position display to the coordinates of a known position on the workpiece.

## **Preparation**

- ► Clamp and align the workpiece
- Insert the zero tool with known radius into the spindle
- ▶ Ensure that the TNC is showing the actual position values

#### Setting datum with an end mill

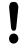

#### Protective measure

If the workpiece surface must not be scratched, you can lay a metal shim of known thickness d on it. Then enter a tool axis datum value that is larger than the desired datum by the value d.

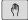

Select the Manual Operation mode

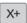

Move the tool slowly until it touches (scratches) the workpiece surface

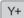

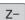

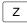

Select the axis

#### **DATUM SETTING Z=**

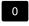

Zero tool in spindle axis: Set the display to a known workpiece position (e.g. 0) or enter the thickness d of the shim. In the tool axis, offset the tool radius

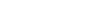

Repeat the process for the remaining axes.

If you are using a preset tool, set the display of the tool axis to the

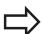

The TNC automatically saves the datum set with the axis keys in line 0 of the preset table.

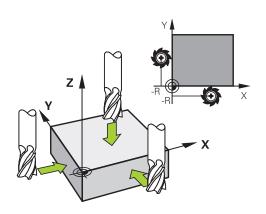

length L of the tool or enter the sum Z=L+d

## 13.5 Datum setting without a 3-D touch probe

# Using touch probe functions with mechanical probes or measuring dials

If you do not have an electronic 3-D touch probe on your machine, you can also use all the previously described manual touch probe functions (exception: calibration function) with mechanical probes or by simply touching the workpiece with the tool, see page 429.

In place of the electronic signal generated automatically by a 3-D touch probe during probing, you can manually initiate the trigger signal for capturing the **probing position** by pressing a key. Proceed as follows:

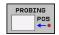

- Select any touch probe function by soft key
- Move the mechanical probe to the first position to be captured by the TNC

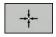

- Confirm the position: Press the actual-positioncapture soft key for the TNC to save the current position
- Move the mechanical probe to the next position to be captured by the TNC

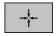

- ► Confirm the position: Press the actual-positioncapture soft key for the TNC to save the current position
- ► If required, move to additional positions and capture as described previously
- ▶ Datum: In the menu window, enter the coordinates of the new datum, confirm with the SET DATUM soft key, or write the values to a table (see "Writing measured values from the touch probe cycles in a datum table", page 434, or see "Writing measured values from the touch probe cycles in the preset table", page 435)
- Terminate the probing function: Press the END key

## 13.6 Using 3-D touch probes

#### **Overview**

The following touch probe cycles are available in the **Manual Operation** mode:

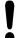

HEIDENHAIN only gives warranty for the function of the probing cycles if HEIDENHAIN touch probes are used.

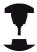

The TNC must be specially prepared by the machine tool builder for the use of a 3-D touch probe. Refer to your machine manual.

| Soft key           | Function                                          | Page                               |
|--------------------|---------------------------------------------------|------------------------------------|
| CALIBRATE<br>TS    | Calibrating the 3-D touch probe                   | 436                                |
| PROBING            | Measuring a 3-D basic rotation by probing a plane | 446                                |
| PROBING            | Measuring a basic rotation using a line           | 444                                |
| PROBING POS        | Setting a datum in any axis                       | 448                                |
| PROBING            | Setting a corner as datum                         | 449                                |
| PROBING CC         | Setting a circle center as datum                  | 450                                |
| PROBING            | Setting the centerline as datum                   | 452                                |
| TCH PROBE<br>TABLE | Touch probe system data management                | See User's<br>Manual for<br>Cycles |
|                    | For more information about the touch              | n nrohe table                      |

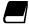

For more information about the touch probe table, refer to the User's Manual for Cycle Programming.

## Manual operation and setup

## 13.6 Using 3-D touch probes

### **Functions in touch probe cycles**

Soft keys that are used to select the probing direction or a probing routine are displayed in the manual touch probe cycles. The soft keys displayed vary depending on the respective cycle:

| Soft key | Function                                                                       |
|----------|--------------------------------------------------------------------------------|
| X +      | Select the probing direction                                                   |
|          | Capture the actual position                                                    |
|          | Probe hole (inside circle) automatically                                       |
|          | Probe stud (outside circle) automatically                                      |
|          | Select axis-parallel probing direction for automatic probing of holes or studs |

#### Automatic probing routine for holes and studs

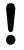

If you use a function for probing a circle automatically, the TNC automatically positions the touch probe to the respective touch points. Ensure that the positions can be approached without collision.

If you use a probing routine for probing a hole or a stud automatically, the TNC opens a form with the required input fields.

#### Input fields in the Measure stud and Measure hole forms

| Input field                      | Function                                                                                                    |
|----------------------------------|----------------------------------------------------------------------------------------------------|
| Stud diameter? or Hole diameter? | Diameter of probe contact (optional for holes)                                                                                                    |
| Safety clearance?                | Distance to the probe contact in the plane                                                                                                    |
| Incr. clearance<br>height?       | Positioning of touch probe in spindle axis direction (starting from the current position)                                                                                        |
| Starting angle?                  | Angle for the first probing operation (0° = Positive direction of principal axis, i.e. in X+ for spindle axis Z). All other probe angles result from the number of touch points. |
| Number of touch points?          | Number of probing operations (3 to 8)                                                                                                    |
| Angular length?                  | Probing a full circle (360°) or a circle segment (angular length<360°)                                                                                                    |

Position the touch probe approximately in the center of the hole (inside circle) or near the first touch point on the stud (outside circle), and select the soft key for the first probing direction. Once you press the machine START button to start the touch probe cycle, the TNC automatically performs all prepositioning movements and probing operations.

The TNC positions the touch probe to the individual touch points, taking the safety clearance into account. If a clearance height has been defined, the TNC positions the touch probe to clearance height in the spindle axis beforehand.

The TNC approaches the position at the feed rate **FMAX** defined in the touch probe table. The defined probing feed rate **F** is used for the actual probing operation.

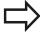

Before starting the automatic probing routine, you need to preposition the touch probe near the first touch point. Offset the touch probe by approximately the safety clearance (value from touch probe table + value from input form) opposite to the probing direction.

For an inside circle with a large diameter, the TNC can also preposition the touch probe on a circular arc at the positioning feed rate FMAX. This requires that you enter a safety clearance for prepositioning and the hole diameter in the input form. Position the touch probe inside the hole at a position that is offset by approximately the safety clearance from the wall. For prepositioning, keep in mind the starting angle for the first probing operation (with an angle of 0°, the TNC probes in the positive direction of the principal axis).

## Manual operation and setup

## 13.6 Using 3-D touch probes

### Selecting touch probe cycles

► Select the **Manual Operation** or **El. Handwheel** mode of operation

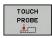

► Select the touch probe functions by pressing the **TOUCH PROBE** soft key. The TNC displays additional soft keys (see overview table).

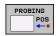

Select the touch probe cycle by pressing the appropriate soft key, for example PROBING POS, for the TNC to display the associated menu

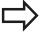

When you select a manual probing function, the TNC opens a form displaying all data required. The content of the forms varies depending on the respective function.

You can also enter values in some of the fields. Use the arrow keys to move to the desired input field. You can position the cursor only in fields that can be edited. Fields that cannot be edited appear dimmed.

## Recording measured values from the touch-probe cycles

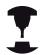

The TNC must be specially prepared by the machine tool builder for use of this function. Refer to your machine manual.

After executing any selected touch probe cycle, the TNC displays the soft key **WRITE LOG TO FILE**. If you press this soft key, the TNC will record the current values determined in the active touch probe cycle.

If you store the measuring results, the TNC creates the text file TCHPRMAN.TXT. If you have not defined a path in the machine parameter **fn16DefaultPath**, the TNC will store the TCHPRMAN.TXT and TCHPRMAN.html files in the main directory **TNC:**\.

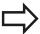

When you press the **WRITE LOG TO FILE** soft key, the TCHPRMAN.TXT file must not be active in the **Programming** mode of operation. The TNC will otherwise display an error message.

The TNC writes the measured values to the TCHPRMAN.TXT or TCHPRMAN.html file. If you execute several touch probe cycles in succession and want to store the resulting measured data, you must make a backup of the contents stored in TCHPRMAN.TXT between the individual cycles by copying or renaming the file.

Format and content of the TCHPRMAN.TXT file are preset by the machine tool builder.

## 13.6 Using 3-D touch probes

## Writing measured values from the touch probe cycles in a datum table

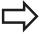

Use this function if you want to save measured values in the workpiece coordinate system. If you want to save measured values in the machine-based coordinate system (REF coordinates), press the **ENTER IN PRESET TABLE SOFT KEY,** see "Writing measured values from the touch probe cycles in the preset table", page 435.

With the **ENTER IN DATUM TABLE** soft key, the TNC can write the values measured during a touch probe cycle in a datum table:

- ► Select any probe function
- ► Enter the desired coordinates of the datum in the appropriate input boxes (depends on the touch probe cycle being run)
- ► Enter the datum number in the **Number in table=** input box
- ▶ Press the **ENTER IN DATUM TABLE** soft key. The TNC saves the datum in the indicated datum table under the entered number

## Writing measured values from the touch probe cycles in the preset table

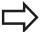

Use this function if you want to save measured values in the machine-based coordinate system (REF coordinates). If you want to save measured values in the workpiece coordinate system, use the **ENTER IN DATUM TABLE SOFT KEY,** see "Writing measured values from the touch probe cycles in a datum table", page 434.

With the **ENTER IN PRESET TABLE** soft key, the TNC can write the values measured during a probe cycle in the preset table. The measured values are then stored referenced to the machine-based coordinate system (REF coordinates). The preset table has the name PRESET.PR, and is saved in the directory TNC:\table\.

- ► Select any probe function
- ► Enter the desired coordinates of the datum in the appropriate input boxes (depends on the touch probe cycle being run)
- ▶ Enter the preset number in the **Number in table:** input box
- ▶ Press the **ENTER IN PRESET TABLE** soft key. The TNC saves the datum in the preset table under the entered number

## 13.7 Calibrating a 3-D touch trigger probe

## 13.7 Calibrating a 3-D touch trigger probe

#### Introduction

In order to precisely specify the actual trigger point of a 3-D touch probe, you must calibrate the touch probe, otherwise the TNC cannot provide precise measuring results.

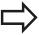

Always calibrate a touch probe in the following cases:

- Commissioning
- Stylus breakage
- Stylus exchange
- Change in the probe feed rate
- Irregularities caused, for example, when the machine heats up
- Change of active tool axis

When you press the **OK** soft key after calibration, the calibration values are applied to the active touch probe. The updated tool data become effective immediately, and a new tool call is not necessary.

During calibration, the TNC finds the effective length of the stylus and the effective radius of the ball tip. To calibrate the 3-D touch probe, clamp a ring gauge or a stud of known height and known radius to the machine table.

The TNC provides calibration cycles for calibrating the length and the radius:

▶ Press the **TOUCH PROBE** soft key

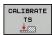

- Display the calibration cycles: Press CALIBRATE TS.
- ► Select the calibration cycle

#### Calibration cycles of the TNC

| Soft key | Function                                                                   | Page     |
|----------|----------------------------------------------------------------------------|----------|
| <b>*</b> | Calibrating the length                                                     | 437      |
| <b>•</b> | Measure the radius and the center offset using a calibration ring          | page 439 |
|          | Measure the radius and the center offset using a stud or a calibration pin | page 440 |
| X A      | Measure the radius and the center offset using a calibration sphere        | page 441 |

## Calibrating the effective length

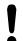

HEIDENHAIN only gives warranty for the function of the probing cycles if HEIDENHAIN touch probes are used.

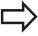

The effective length of the touch probe is always referenced to the tool datum. The machine tool builder usually defines the spindle tip as the tool datum.

► Set the datum in the spindle axis such that for the machine tool table Z=0.

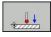

- Select the calibration function for the touch probe length: Press the CAL. L soft key. The TNC displays the current calibration data.
- ► Datum for length: Enter the height of the ring gauge in the menu window
- Move the touch probe to a position just above the ring gauge
- ➤ To change the traverse direction (if necessary), press a soft key or an arrow key
- ► To probe the upper surface of the ring gauge, press the machine START button
- ► Checking the results
- ▶ Press the **OK** soft key for the values to take effect
- ▶ Press the **CANCEL** soft key to terminate the calibrating function. The TNC logs the calibration process in TCHPRMAN.html.

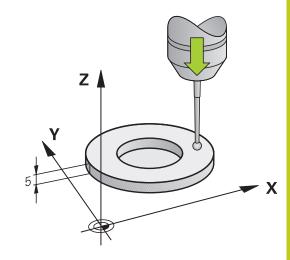

## 13.7 Calibrating a 3-D touch trigger probe

# Calibrating the effective radius and compensating center misalignment

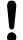

HEIDENHAIN only gives warranty for the function of the probing cycles if HEIDENHAIN touch probes are used.

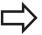

The center offset can be determined only with a suitable touch probe.

If you want to calibrate using the outside of an object, you need to preposition the touch probe above the center of the calibration sphere or calibration pin. Ensure that the touch points can be approached without collision.

When calibrating the ball tip radius, the TNC executes an automatic probing routine. During the first probing cycle, the TNC determines the center of the calibration ring or stud (coarse measurement) and positions the touch probe in the center. Then the ball tip radius is determined during the actual calibration process (fine measurement). If the touch probe allows probing from opposite orientations, the center offset is determined during another cycle.

The characteristic of whether and how your touch probe can be oriented is already defined in HEIDENHAIN touch probes. Other touch probes are configured by the machine tool builder.

After the touch probe is inserted, it normally needs to be aligned exactly with the spindle axis. The calibration function can determine the offset between touch-probe axis and spindle axis by probing from opposite orientations (rotation by 180°) and can compute the compensation.

The calibration routine varies depending on how your touch probe can be oriented:

- No orientation possible or orientation possible in only one direction: The TNC executes one approximate and one fine measurement and determines the effective ball tip radius (column R in tool.t)
- Orientation possible in two directions (e.g.. HEIDENHAIN touch probes with cable): The TNC executes one approximate and one fine measurement, rotates the touch probe by 180° and then executes one more probing operation. The center offset (CAL\_OF in tchprobe.tp) is determined in addition to the radius by probing from opposite orientations.
- Any orientation possible (e.g. HEIDENHAIN infrared touch probes): For probing routine, see "orientation possible in two directions."

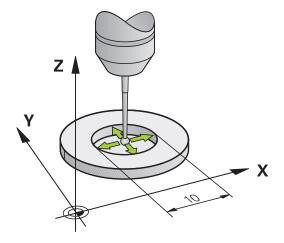

#### Calibration using a calibration ring

Proceed as follows for manual calibration using a calibration ring:

► In the **Manual Operation** mode, position the ball tip inside the bore of the ring gauge

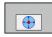

- ► Select the calibration function: Press the CAL. R soft key. The TNC displays the current calibration data.
- ► Enter the diameter of the ring gauge
- ► Enter the start angle
- ▶ Enter the number of touch points
- ▶ Start the probing procedure: Press the machine START button. The 3-D touch probe probes all required touch points in an automatic probing routine and calculates the effective ball-tip radius. If probing from opposite orientations is possible, the TNC calculates the center offset
- ► Checking the results
- ▶ Press the **OK** soft key for the values to take effect
- Press the END soft key to terminate the calibrating function. The TNC logs the calibration process in TCHPRMAN.html.

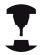

In order to be able to determine the ball-tip center misalignment, the TNC needs to be specially prepared by the machine manufacturer. Refer to your machine manual.

## 13.7 Calibrating a 3-D touch trigger probe

### Calibration with a stud or calibration pin

Proceed as follows for manual calibration with a stud or calibration pin:

► In the **Manual operation** mode, position the ball tip above the center of the calibration pin

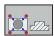

- Select the calibration function: Press the CAL. R soft key
- ▶ Enter the diameter of the stud
- ► Enter the safety clearance
- ▶ Enter the start angle
- ▶ Enter the number of touch points
- ➤ Start the probing procedure: Press the machine START button. The 3-D touch probe probes all required touch points in an automatic probing routine and calculates the effective ball-tip radius. If probing from opposite orientations is possible, the TNC calculates the center offset
- ► Checking the results
- ▶ Press the **OK** soft key for the values to take effect
- Press the END soft key to terminate the calibrating function. The TNC logs the calibration process in TCHPRMAN.html.

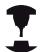

In order to be able to determine the ball-tip center misalignment, the TNC needs to be specially prepared by the machine manufacturer.

Refer to your machine manual.

#### Calibration using a calibration sphere

Proceed as follows for manual calibration using a calibration sphere:

▶ In the **Manual Operation** mode, position the ball tip above the center of the calibration sphere

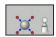

- Select the calibration function: Press the CAL. R soft key
- ► Enter the diameter of the sphere
- ► Enter the safety clearance
- ► Enter the start angle
- ► Enter the number of touch points
- ► Select Length measurement, if applicable
- ▶ Enter Datum for length, if applicable
- ➤ Start the probing procedure: Press the machine START button. The 3-D touch probe probes all required touch points in an automatic probing routine and calculates the effective ball-tip radius. If probing from opposite orientations is possible, the TNC calculates the center offset
- ► Checking the results
- ▶ Press the **OK** soft key for the values to take effect
- Press the END soft key to terminate the calibrating function. The TNC logs the calibration process in TCHPRMAN.html.

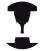

In order to be able to determine the ball-tip center misalignment, the TNC needs to be specially prepared by the machine manufacturer.

Refer to your machine manual.

## 13.7 Calibrating a 3-D touch trigger probe

## **Displaying calibration values**

The TNC saves the effective length and effective radius of the touch probe in the tool table. The TNC saves the ball-tip center misalignment in the touch-probe table, in the CAL\_OF1 (principal axis) and CAL\_OF2 (minor axis) columns. You can display the values on the screen by pressing the TOUCH PROBE TABLE soft key.

During calibration, the TNC automatically creates the TCHPRMAN.html log file to which the calibration values are saved.

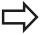

Make sure that you have activated the correct tool number before using the touch probe, regardless of whether you wish to run the touch probe cycle in automatic mode or in the **Manual Operation** operating mode.

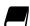

For more information about the touch probe table, refer to the User's Manual for Cycle Programming.

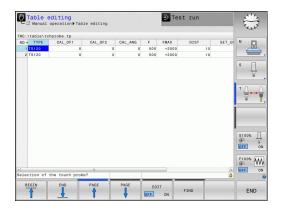

# 13.8 Compensating workpiece misalignment with 3-D touch probe

#### Introduction

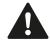

HEIDENHAIN only gives warranty for the function of the probing cycles if HEIDENHAIN touch probes are used.

The TNC electronically compensates workpiece misalignment by computing a "basic rotation."

For this purpose, the TNC sets the rotation angle to the desired angle with respect to the reference axis in the working plane. See figure at right.

The TNC interprets the measured angle as rotation around the tool direction in the workpiece coordinate system, and saves the values in the columns SPA, SPB and SPC of the preset table.

To identify the basic rotation, probe two points on the side of the workpiece. The sequence in which you probe the points influences the calculated angle. The measured angle goes from the first to the second probing point. You can also identify the basic rotation by holes or studs.

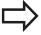

Select the probe direction perpendicular to the angle reference axis when measuring workpiece misalignment.

To ensure that the basic rotation is calculated correctly during program run, program both coordinates of the working plane in the first positioning block.

You can also use a basic rotation in conjunction with the PLANE function. In this case, first activate the basic rotation and then the PLANE function.

You can also activate a basic rotation without probing a workpiece. For this purpose enter a value in the basic rotation menu and press the **SET BASIC ROTATION** soft key.

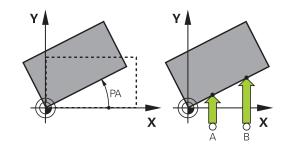

## 13.8 Compensating workpiece misalignment with 3-D touch probe

### Identifying basic rotation

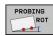

- Select the probe function by pressing the PROBING ROT soft key
- Position the touch probe at a position near the first touch point
- Select the probe direction or probing routine by soft key
- Start the probing procedure: Press the machine START button
- ► Position the touch probe at a position near the second touch point
- ▶ To probe the workpiece, press the machine START button. The TNC determines the basic rotation and displays the angle after the dialog Rotation angle
- Activate basic rotation: Press the SET BASIC ROTATION soft key
- Terminate the probe function by pressing the END soft key.

The TNC logs the probing process in TCHPRMAN.html.

#### Saving a basic rotation in the preset table

- After the probing process, enter the preset number in which the TNC is to save the active basic rotation in the **Number in table:** input box
- ▶ Press the **BASIC ROT. IN PRESETTAB.** soft key to save the basic rotation in the preset table

## Compensation of workpiece misalignment by rotating the table

➤ To compensate the identified misalignment by a rotary table position, press the ALIGN ROTARY TABLE soft key after the probing process

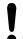

Position all axes to avoid a collision before table rotation. The TNC outputs an additional warning before table rotation.

- ► If you want to set the datum in the rotary table axis, press the **SET TABLE ROTATION** soft key.
- ▶ You can also save the misalignment of the rotary table in any line of the Preset table. Enter the line number and press the **TABLEROT IN PRESETTAB.** soft key. The TNC saves the angle in the offset column of the rotary table, e.g. in the C\_OFFS column with a C axis. If necessary, the view in the Preset table has to be changed with the **BASIS-TRANSFORM./OFFSET** soft key to display this column.

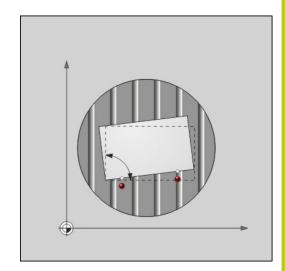

## Displaying a basic rotation

When you select the **PROBING ROT** function, the TNC displays the active angle of basic rotation in the dialog **Rotation angle**. The TNC also displays the rotation angle in the additional status display (**STATUS POS.**).

In the status display a symbol is shown for a basic rotation whenever the TNC is moving the machine axes according to a basic rotation.

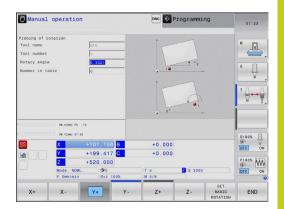

### Canceling a basic rotation

- ► Select the probe function by pressing the **PROBING ROT** soft key
- Enter a rotation angle of zero and confirm with the SET BASIC ROTATION soft key
- ▶ Terminate the probe function by pressing the END soft key

## Manual operation and setup

## 13.8 Compensating workpiece misalignment with 3-D touch probe

#### **Measuring 3-D basic rotation**

The misalignment of any tilted plane can be measured by probing 3 positions. The **Probe plane** function enables you to measure this misalignment and save it as a 3-D basic rotation in the preset table.

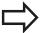

## Observe the following when selecting the touch points:

The sequence and position of the touch points determines how the TNC calculates the direction of the plane.

With the first two points you specify the direction of the reference axis. Define the second point in the positive direction of the desired reference axis. The position of the third point determines the direction of the minor axis and tool axis. Define the third point in the positive Y axis of the desired workplace coordinate system.

- 1st point: On the reference axis
- 2nd point: On the reference axis, in a positive direction from the first point
- 3rd point: On the minor axis, in a positive direction of the desired workpiece coordinate system

Optionally inputting a datum angle enables you to define the nominal direction of the probed plane.

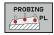

- Select the probing function: Press the PROBING
   PL soft key. The TNC then displays the current 3-D basic rotation
- Position the touch probe at a position near the first touch point
- Select the probe direction or probing routine by soft key
- Start the probing procedure: Press the machine START button
- ► Position the touch probe at a position near the second touch point
- To probe the workpiece, press the machine START button
- ▶ Position the touch probe near the third touch point
- Probing: Press the machine START button. The TNC measures the 3-D basic rotation and displays the values for SPA, SPB and SPC related to the active workpiece coordinate system
- ▶ If required, enter the datum angle

Activate 3-D basic rotation

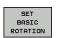

▶ Press the **SET BASIC ROTATION** soft key

Saving a 3-D basic rotation in the preset table

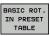

▶ Press the **BASIC ROT. IN PRESET TABLE** soft key

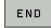

► Terminate the probe function by pressing the **END** soft key

The TNC saves the 3-D basic rotation in the columns SPA, SPB or SPC of the preset table.

#### Aligning 3-D basic rotation

If the machine has two rotary axes and the probed 3-D basic rotation is activated, you can align the rotary axes with reference to the 3-D basic rotation using the **ALIGN ROTARY AXES** soft key. In such cases, Tilted Working Plane becomes active for all machine operating modes.

After aligning the plane, you can align the reference axis with the **Probing rot** function.

#### **Displaying 3-D basic rotation**

In the status display the TNC shows the symbol for the 3-D basic rotation, if a 3-D basic rotation is saved in the active datum. The TNC traverses the machine axes according to the 3-D basic rotation.

#### Canceling a 3-D basic rotation

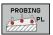

- Select the probe function by pressing the PROBING PL soft key
- ► Enter 0 for all angles
- ▶ Press the **SET BASIC ROTATION** soft key
- ► Terminate the probe function by pressing the **END** soft key

## 13.9 Datum setting with 3-D touch probe

## 13.9 Datum setting with 3-D touch probe

#### Overview

The following soft-key functions are available for setting the datum on an aligned workpiece:

| Soft key    | Function                         | Page |
|-------------|----------------------------------|------|
| PROBING POS | Datum setting in any axis with   | 448  |
| PROBING     | Setting a corner as datum        | 449  |
| PROBING     | Setting a circle center as datum | 450  |
| PROBING     | Center line as datum             | 452  |
|             | Setting the center line as datum |      |

## Datum setting in any axis

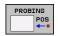

- Select the probing function: Press the PROBING POS soft key
- Move the touch probe to a position near the touch point
- ► Use the soft keys to select the probe axis and direction in which you want to set the preset, such as Z in direction Z-
- ► Start the probing procedure: Press the machine START button
- Datum: Enter the nominal coordinate and confirm your entry with the SET DATUM soft key, see "Writing measured values from the touch probe cycles in a datum table", page 434
- ► To terminate the probe function, press the **END** soft key

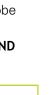

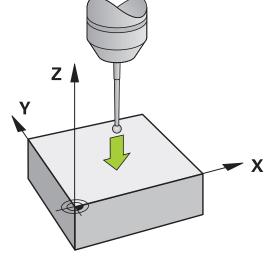

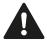

HEIDENHAIN only gives warranty for the function of the probing cycles if HEIDENHAIN touch probes are used.

### Corner as datum

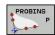

- ► Select the touch probe function: Press the PROBING P soft key
- ▶ Position the touch probe near the first touch point on the first workpiece edge
- ► Select the probe direction by soft key
- Start the probing procedure: Press the machine START button
- ► Position the touch probe near the second touch point on the same workpiece edge
- Start the probing procedure: Press the machine START button
- Position the touch probe near the first touch point on the second workpiece edge
- ► Select the probe direction by soft key
- Start the probing procedure: Press the machine START button
- ► Position the touch probe near the second touch point on the same workpiece edge
- Start the probing procedure: Press the machine START button
- Datum: Enter both datum coordinates into the menu window, and confirm your entry with the SET DATUM soft key, or see "Writing measured values from the touch probe cycles in the preset table", page 435)
- To terminate the probe function, press the END soft key

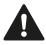

HEIDENHAIN only gives warranty for the function of the probing cycles if HEIDENHAIN touch probes are used.

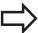

You can identify the intersection of two straight lines by holes or studs and set this as the datum. For each straight line however, probing must only be with two identical touch probe functions (e.g. two holes).

The "Corner as datum" probing cycle identifies the angle and intersection of two straight lines. In addition to datum setting, the cycle can also activate a basic rotation. The TNC has two soft keys for you to decide which straight line you wish to use for this. The soft key **ROT 1** activates the angle of the first straight line as basic rotation and the soft key **ROT 2** the angle of the second straight line.

If you wish to activate the basic rotation in the cycle, you must always do this before datum setting. After you set a datum or write to a zero point or preset table the **ROT 1** and **ROT 2** soft keys are no longer displayed.

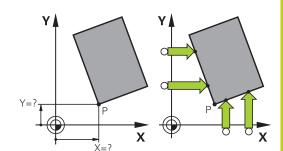

## 13.9 Datum setting with 3-D touch probe

#### Circle center as datum

With this function, you can set the datum at the center of bore holes, circular pockets, cylinders, studs, circular islands, etc.

#### Inside circle:

The TNC probes the inside wall of a circle in all four coordinate axis directions.

For incomplete circles (circular arcs) you can choose the appropriate probing direction.

 Position the touch probe approximately in the center of the circle

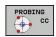

- ► Select the touch probe function: Press the PROBING CC soft key
- Select the probing direction or press the soft key for the automatic probing routine
- ▶ Probing: Press the machine START button. The touch probe probes the inside wall of the circle in the selected direction. If you are not using the automatic probing routine, you need to repeat this procedure. After the third probing operation, you can have the TNC calculate the center (four touch points are recommended)
- ► Terminate the probing procedure and switch to the evaluation menu: Press the **EVALUATE** soft key
- ▶ Datum: In the menu window, enter both coordinates of the circle center, confirm with the SET DATUM soft key, or write the values to a table (see "Writing measured values from the touch probe cycles in a datum table", page 434, or see "Writing measured values from the touch probe cycles in the preset table", page 435)
- Terminate the probing function: Press the END soft key

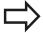

The TNC needs only three touch points to calculate outside or inside circles, e.g. for circle segments. More precise results are obtained if you measure circles using four touch points, however. You should always preposition the touch probe in the center, or as close to the center as possible.

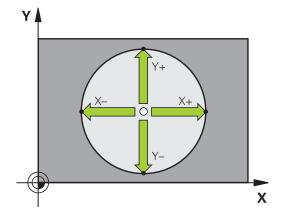

## Outside circle:

- ► Position the touch probe at a position near the first touch point outside of the circle
- ► Select the probing direction or press the soft key for the automatic probing routine
- ▶ Probing: Press the machine START button. If you are not using the automatic probing routine, you need to repeat this procedure. After the third probing operation, you can have the TNC calculate the center (four touch points are recommended)
- ► Terminate the probing procedure and switch to the evaluation menu: Press the **EVALUATE** soft key
- ▶ **Datum**: Enter the coordinates of the datum and confirm your entry with the **SET DATUM** soft key, or write the values to a table (see "Writing measured values from the touch probe cycles in a datum table", page 434, or see "Writing measured values from the touch probe cycles in the preset table", page 435)
- ► To terminate the probe function, press the **END** soft key After the probing procedure is completed, the TNC displays the current coordinates of the circle center and the circle radius PR.

### Setting the datum using multiple holes/cylindrical studs

A second soft-key row provides a soft key for using multiple holes or cylindrical studs to set the datum. You can set the intersection of two or more elements as datum.

Select the probing function for the intersection of holes/cylindrical studs:

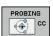

► Select the touch probe function: Press the PROBING CC soft key

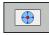

► Hole is to be probed automatically: Define by soft key

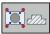

Circular stud is to be probed automatically: Define by soft key

Preposition the touch probe approximately in the center of the hole or near the first touch point of the circular stud. After you have pressed the NC Start key, the TNC automatically probes the points on the circle.

Move the touch probe to the next hole, repeat the probing operation and have the TNC repeat the probing procedure until all the holes have been probed to set the datum.

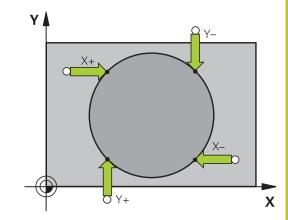

## Manual operation and setup

## 13.9 Datum setting with 3-D touch probe

Setting the datum in the intersection of multiple holes:

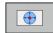

- ► Preposition the touch probe approximately in the center of the hole
- ▶ Hole is to be probed automatically: Define by soft key
- ➤ To probe the workpiece, press the machine START button. The touch probe probes the circle automatically.
- ► Repeat the probing procedure for the remaining elements
- ► Terminate the probing procedure and switch to the evaluation menu: Press the **EVALUATE** soft key
- ▶ Datum: In the menu window, enter both coordinates of the circle center, confirm with the SET DATUM soft key, or write the values to a table (see "Writing measured values from the touch probe cycles in a datum table", page 434, or see "Writing measured values from the touch probe cycles in the preset table", page 435)
- ► Terminate the probing function: Press the **END** soft key

## Setting a center line as datum

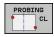

- Select the probing function: Press the **PROBING**CL soft key
- Position the touch probe at a position near the first touch point
- Select the probing direction by soft key
- ► Start the probing procedure: Press the NC Start button
- ► Position the touch probe at a position near the second touch point
- Start the probing procedure: Press the NC Start button
- ▶ Datum: Enter the coordinate of the datum in the menu window, confirm with the SET DATUM soft key, or write the value to a table (see "Writing measured values from the touch probe cycles in a datum table", page 434, or see "Writing measured values from the touch probe cycles in the preset table", page 435.
- ► Terminate the probing function: Press the **END** soft key

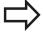

After you have measured the second touch point, you can use the evaluation menu to change the direction of the centerline. You can choose by soft key whether the datum or zero point should be set in the reference axis, minor axis or tool axis. This can be necessary if, for example, you would like to save the measured position in the reference and minor axis.

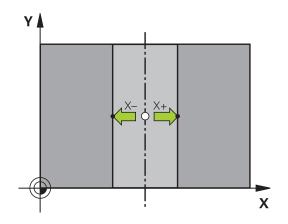

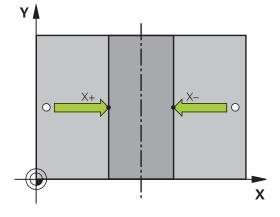

## Measuring workpieces with a 3-D touch probe

You can also use the touch probe in the **Manual Operation** and **El. Handwheel** operating modes to make simple measurements on the workpiece. Numerous programmable probe cycles are available for complex measuring tasks (see User's Manual for Cycles, Chapter 16, Automatic workpiece inspection). With a 3-D touch probe you can determine:

- Position coordinates, and from them,
- Dimensions and angles on the workpiece

#### Finding the coordinates of a position on an aligned workpiece

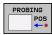

- Select the probing function: Press the PROBING POS soft key
- Move the touch probe to a position near the touch point
- Select the probe direction and axis of the coordinate. Use the corresponding soft keys for selection
- Start the probing procedure: Press the machine START button

The TNC shows the coordinates of the touch point as reference point.

#### Finding the coordinates of a corner in the working plane

Find the coordinates of the corner point: see "Corner as datum ", page 449. The TNC displays the coordinates of the probed corner as reference point.

## 13.9 Datum setting with 3-D touch probe

#### Measuring workpiece dimensions

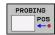

- Select the probing function: Press the PROBING POS soft key
- Position the touch probe at a position near the first touch point A
- ► Select the probing direction by soft key
- Start the probing procedure: Press the machine START button
- ► If you need the current datum later, write down the value that appears in the Datum display
- ▶ Datum: Enter "0"
- ► Cancel the dialog: Press the END key
- ► Select the probing function again: Press the PROBING POS soft key
- ► Position the touch probe at a position near the second touch point B
- ► Select the probe direction with the soft keys: Same axis but from the opposite direction
- Start the probing procedure: Press the machine START button

The value displayed as datum is the distance between the two points on the coordinate axis.

## To return to the datum that was active before the length measurement:

- ▶ Select the probing function: Press the **PROBING POS** soft key
- ▶ Probe the first touch point again
- ▶ Set the datum to the value that you wrote down previously
- ► Cancel the dialog: Press the **END** key

#### Measuring angles

You can use the 3-D touch probe to measure angles in the working plane. You can measure

- the angle between the angle reference axis and a workpiece edge, or
- the angle between two sides

The measured angle is displayed as a value of maximum 90°.

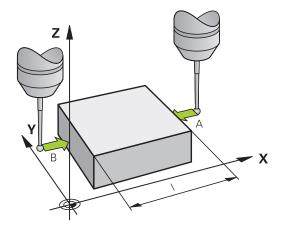

## Finding the angle between the angle reference axis and a workpiece edge

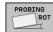

- ► Select the probe function by pressing the PROBING ROT soft key
- ► Rotation angle: If you will need the current basic rotation later, write down the value that appears under Rotation angle
- ► Make a basic rotation with workpiece edge to be compared see "Compensating workpiece misalignment with 3-D touch probe ", page 443
- Press the PROBING ROT soft key to display the angle between the angle reference axis and the workpiece edge as the rotation angle
- Cancel the basic rotation, or restore the previous basic rotation
- Set the rotation angle to the value that you previously wrote down

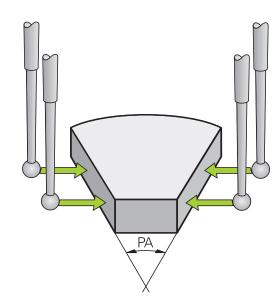

#### Measuring the angle between two workpiece edges

- Select the probe function by pressing the PROBING ROT soft key
- ► Rotation angle: If you need the current basic rotation later, write down the displayed rotation angle
- ▶ Make a basic rotation with first workpiece edge see "Compensating workpiece misalignment with 3-D touch probe", page 443
- ▶ Probe the second edge as for a basic rotation, but do not set the rotation angle to zero!
- ► Press the **PROBING ROT** soft key to display the angle PA between the workpiece edges as the rotation angle
- Cancel the basic rotation, or restore the previous basic rotation by setting the rotation angle to the value that you wrote down previously

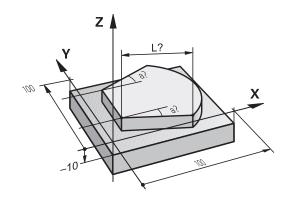

## 13.10 Tilting the working plane (option 8)

## 13.10 Tilting the working plane (option 8)

## Application, function

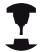

The functions for tilting the working plane are interfaced to the TNC and the machine tool by the machine tool builder. With some swivel heads and tilting tables, the machine tool builder determines whether the entered angles are interpreted as coordinates of the rotary axes or as angular components of a tilted plane. Refer to your machine manual.

The TNC supports the tilting functions on machine tools with swivel heads and/or tilting tables. Typical applications are, for example, oblique holes or contours in an oblique plane. The working plane is always tilted around the active datum. The program is written as usual in a main plane, such as the X/Y plane, but is executed in a plane that is tilted relative to the main plane.

There are three functions available for tilting the working plane:

- Manual tilting with the 3-D ROT soft key in the Manual Operation mode and Electronic Handwheel mode, see "To activate manual tilting:", page 459
- Tilting under program control, Cycle **G80** in the part program (see User's Manual for Cycles, Cycle 19 WORKING PLANE)
- Tilting under program control, **PLANE** function in the part program see "The PLANE function: Tilting the working plane (software option 8)", page 377

The TNC functions for "tilting the working plane" are coordinate transformations. The working plane is always perpendicular to the direction of the tool axis.

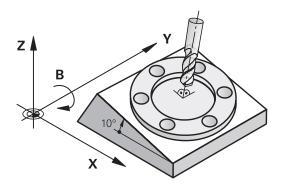

When tilting the working plane, the TNC differentiates between two machine types:

#### ■ Machine with tilting table

- You must tilt the workpiece into the desired position for machining by positioning the tilting table, for example with an G01 block.
- The position of the transformed tool axis **does not change** in relation to the machine-based coordinate system. Thus if you rotate the table—and therefore the workpiece by 90° for example, the coordinate system **does not rotate**. If you press the Z+ axis direction button in the Manual Operation mode, the tool moves in Z+ direction.
- In calculating the transformed coordinate system, the TNC considers only the mechanically influenced offsets of the particular tilting table (the so-called "translational" components).

#### ■ Machine with swivel head

- You must tilt the workpiece into the desired position for machining by positioning the swivel head, for example with an G01 block
- The position of the transformed tool axis changes in relation to the machine-based coordinate system. Thus if you rotate the swivel head of your machine—and therefore the tool in the B axis by 90° for example, the coordinate system also rotates. If you press the Z+ axis direction button in the Manual Operation mode, the tool moves in X+ direction of the machine-based coordinate system.
- In calculating the transformed coordinate system, the TNC considers both the mechanically influenced offsets of the particular swivel head (the so-called "translational" components) and offsets caused by tilting of the tool (3-D tool length compensation).

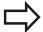

The TNC only supports tilting the working plane with spindle axis G17.

## Manual operation and setup

## 13.10 Tilting the working plane (option 8)

#### Traversing reference points in tilted axes

The TNC automatically activates the tilted working plane if this function was enabled when the control was switched off. Then the TNC moves the axes in the tilted coordinate system when an axis-direction key is pressed. Position the tool in such a way that a collision is excluded during the subsequent crossing of the reference points. To cross the reference points you have to deactivate the "Tilt Working Plane" function , see "To activate manual tilting:", page 459.

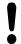

#### Danger of collision!

Be sure that the function for tilting the working plane is active in the Manual Operation mode and that the angle values entered in the menu match the actual angles of the tilted axis.

Deactivate the "Tilt Working Plane" function before you cross the reference points. Take care that there is no collision. Retract the tool from the current position first, if necessary.

#### Position display in a tilted system

The positions displayed in the status window (ACTL. and NOML.) are referenced to the tilted coordinate system.

### Limitations on working with the tilting function

- The actual-position-capture function is not allowed if the tilted working plane function is active.
- PLC positioning (determined by the machine tool builder) is not possible.

## Tilting the working plane (option 8) 13.10

### To activate manual tilting:

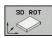

► To select manual tilting, press the **3-D ROT** soft key.

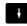

Use the arrow keys to move the highlight to the Manual Operation menu item

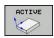

▶ To activate manual tilting, press the ACTIVE soft key

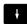

- Use the arrow keys to position the highlight on the desired rotary axis
- ► Enter the tilt angle

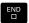

► To conclude entry, press the END key

If the tilted working plane function is active and the TNC moves the machine axes in accordance with the tilted axes, the status display shows the symbol.

If you activate the "Tilt working plane" function for the Program Run operating mode, the tilt angle entered in the menu becomes active in the first block of the part program. If you use Cycle **G80** or the **PLANE** function in the part program, the angle values defined there are in effect. Angle values entered in the menu will be overwritten.

#### To deactivate manual tilting

To reset the tilting function, set the desired operating modes in the menu **Tilt working plane** to inactive.

A programmed **PLANE RESET** only resets tilting in the Program Run, not in manual operation.

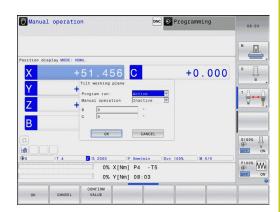

## 13.10 Tilting the working plane (option 8)

# Setting the current tool-axis direction as the active machining direction

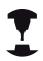

This function must be enabled by your machine manufacturer. Refer to your machine manual.

In the Manual Operation and El. Handwheel modes of operation you can use this function to move the tool via the external direction keys or with the handwheel in the direction that the tool axis is currently pointed. Use this function if

- You want to retract the tool in the direction of the tool axis during program interrupt of a 5-axis machining program.
- You want to machine with an inclined tool using the handwheel or the external direction keys in the Manual Operation mode.

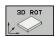

► To select manual tilting, Press the 3-D ROT soft key

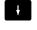

Use the arrow keys to move the highlight to the Manual Operation menu item

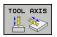

➤ To activate the current tool-axis direction as the active machining direction, press the Tool Axis soft key

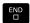

► To conclude entry, press the END key

To reset the tilting function, set the **Manual Operation** menu item in the "Tilt working plane" menu to inactive.

The wsymbol appears in the status display when the **Move in tool-axis direction** function is active.

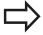

This function is even available when you interrupt program run and want to move the axes manually.

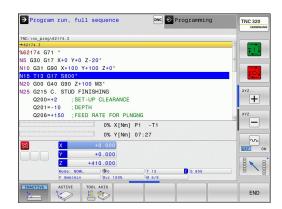

#### Setting the datum in a tilted coordinate system

After you have positioned the rotary axes, set the preset in the same manner as for a non-tilted system. The behavior of the TNC during datum setting depends on the setting in machine parameter **CfgPresetSettings/chkTiltingAxes**:

- **chkTiltingAxes: On** With an active tilted working plane, the TNC checks during datum setting in the X, Y and Z axes whether the current coordinates of the rotary axes agree with the tilt angles that you defined (3-D ROT menu). If the tilted working plane function is not active, the TNC checks whether the rotary axes are at 0° (actual positions). If the positions do not agree, the TNC will display an error message.
- chkTiltingAxes: Off The TNC does not check whether the current coordinates of the rotary axes (actual positions) agree with the tilt angles that you defined.

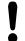

#### Danger of collision!

Always set a reference point in all three reference axes

Positioning with Manual Data Input

## 14.1 Programming and executing simple machining operations

# 14.1 Programming and executing simple machining operations

The **Positioning with Manual Data Input** mode of operation is particularly convenient for simple machining operations or to pre-position the tool. It enables you to write a short program in HEIDENHAIN conversational programming or in ISO format, and execute it immediately. You can also call TNC cycles. The program is stored in the file \$MDI. In the **Positioning with MDI** mode of operation, the additional status display can also be activated.

#### Positioning with manual data input (MDI)

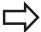

#### Limitation

The following functions are not available in the **Positioning with MDI** operating mode:

- FK free contour programming
- Program section repeats
- Subprogramming
- Path compensations RL and RR
- The programming graphics
- Program call %
- The program-run graphics

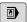

► Select the **Positioning with MDI** mode of operation. Program the file \$MDI as you wish

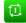

 To start program run, press the machine START button.

## Programming and executing simple machining operations 14.1

#### **Example 1**

A hole with a depth of 20 mm is to be drilled into a single workpiece. After clamping and aligning the workpiece and setting the datum, you can program and execute the drilling operation in a few lines.

First you pre-position the tool with straight-line blocks to the hole center coordinates at a setup clearance of 5 mm above the workpiece surface. Then drill the hole with Cycle **G200**.

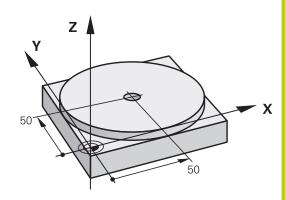

| %\$MDI G71 *            |                       |                                                                           |  |  |
|-------------------------|-----------------------|---------------------------------------------------------------------------|--|--|
| N10 T1 G17 S2000 *      |                       | Call the tool: tool axis Z,                                               |  |  |
|                         |                       | spindle speed 2000 rpm                                                    |  |  |
| N20 G00 G40 G90 Z+200 * |                       | Retract the tool (rapid traverse)                                         |  |  |
| N30 X+50 Y+50 M3 *      |                       | Move the tool at rapid traverse to a position above the hole. Spindle on. |  |  |
| N40 G01 Z+2 F2000 *     |                       | Position the tool to 2 mm above the hole                                  |  |  |
| N50 G200 *              |                       | Define Cycle G200 DRILLING                                                |  |  |
| Q200=2                  | ;SET-UP CLEARANCE     | Set-up clearance of the tool above the hole                               |  |  |
| Q201=-20                | ;DEPTH                | Hole depth (algebraic sign=working direction)                             |  |  |
| Q206=250                | ;FEED RATE FOR PLNGNG | Feed rate for drilling                                                    |  |  |
| Q202=10                 | ,                     | Depth of each infeed before retraction                                    |  |  |
| Q210=0                  | ;DWELL TIME AT TOP    | Dwell time at top for chip release (in seconds)                           |  |  |
| Q203=+0                 | ;SURFACE COORDINATE   | Workpiece surface coordinate                                              |  |  |
| Q204=50                 | ;2ND SET-UP CLEARANCE | Position after the cycle, with respect to Q203                            |  |  |
| Q211=0.5                | ;DWELL TIME AT DEPTH  | Dwell time in seconds at the hole bottom                                  |  |  |
| Q395=0                  | ;                     | Depth referenced to the tool tip or the cylindrical part of the tool      |  |  |
| N60 G79 *               |                       | Call Cycle G200 PECKING                                                   |  |  |
| N70 G00 G40 Z+200 M2 *  |                       | Retract the tool                                                          |  |  |
| N9999999 %\$MDI G71 *   |                       | End of program                                                            |  |  |

Straight-line function: see "Straight line in rapid traverse G00 or

straight line with feed rate F G01", page 207

DRILLING cycle: See User's Manual, Cycles, Cycle 200 DRILLING.

## 14.1 Programming and executing simple machining operations

## Example 2: Correcting workpiece misalignment on machines with rotary tables

- Use the 3-D touch probe to rotate the coordinate system,
   "Compensating workpiece misalignment with 3-D touch probe"
- ▶ Write down the rotation angle and cancel the basic rotation

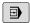

► Select operating mode: **Positioning with MDI** 

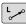

 Select the rotary table axis, enter the rotation angle and feed rate you wrote down, e.g. G01 C +2.561 F50

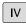

▶ Conclude entry

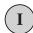

▶ Press the machine START button: The rotation of the table corrects the misalignment

## Programming and executing simple machining operations 14.1

### Protecting and erasing programs in \$MDI

The \$MDI file is generally intended for short programs that are only needed temporarily. Nevertheless, you can store a program, if necessary, by proceeding as described below:

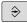

▶ Select the **Programming** mode of operation

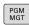

► To call the file manager, press the **PGM MGT** key.

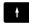

► Move the highlight to the **\$MD** file

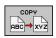

► Copy a file: Press the **COPY** soft key

#### **DESTINATION FILE =**

► Enter the name under which you want to save the current contents of the \$MDI file, e.g. **BORE**.

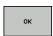

► Press the **OK** soft key

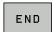

► Close the file manager: **END** soft key

For more information: see "Copying a single file", page 107.

Test run and program run

# 15.1 Graphics

# 15.1 Graphics

#### **Application**

In the **Program Run, Single Block** and **Program Run, Full Sequence** operating modes as well as in the **Test Run** operating mode, the TNC simulates the machining of the workpiece.

The TNC features the following views:

- Plan view
- Projection in three planes
- 3-D view

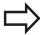

In the **Test Run** operating mode, you can also use the 3-D line graphics.

The TNC graphic depicts the workpiece as if it were being machined with a cylindrical end mill.

If a tool table is active, the TNC also considers the entries in the LCUTS, T-ANGLE and R2 columns.

The TNC will not show a graphic if

- the current program has no valid workpiece blank definition
- no program is selected
- if the BLK FORM block was not yet executed during the workpiece blank definition with the aid of a subprogram

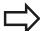

The simulation of programs with 5-axis machining or tilted machining might run at reduced speed. With the MOD menu **Graphic settings** you and decrease the **model quality** and in that way increase the speed of simulation.

#### Speed of the setting test runs

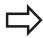

The most recently set speed stays active until a power interruption. After the control is switched on the speed is set to FMAX.

After you have started a program, the TNC displays the following soft keys with which you can set the simulation speed:

| Soft key | Functions                                                                                                    |
|----------|----------------------------------------------------------------------------------------------------|
| 1:1      | Perform the test run at the same speed at which the program will be run (programmed feed rates are taken into account) |
|          | Increase the simulation speed incrementally                                                                            |
|          | Decrease the simulation speed incrementally                                                                            |
| MAX      | Test run at the maximum possible speed (default setting)                                                               |

You can also set the simulation speed before you start a program:

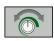

Select the function for setting the simulation speed

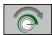

► Select the desired function by soft key, e.g. incrementally increasing the simulation speed

# 15.1 Graphics

#### **Overview: Display modes**

In the **Program Run, Single Block** and **Program Run, Full Sequence** operating modes as well as in the **Test Run** operating mode, the TNC displays the following soft keys:

| Soft key | View                       |
|----------|----------------------------|
|          | Plan view                  |
|          | Projection in three planes |
|          | 3-D view                   |

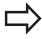

The position of the soft keys depends on the selected operating mode.

The **Test Run** operating mode additionally offers the following views:

| Soft key | View                       |
|----------|----------------------------|
| VIEWS    | Volume view                |
| VIEWS    | Volume view and tool paths |
| VIEWS    | Tool paths                 |

#### Limitations during program run

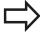

The result of the simulation can be faulty if the TNC's computer is overloaded with complicated processing tasks.

#### 3-D view

Choose 3-D view:

The high-resolution 3-D view enables you to display the surface of the machined workpiece in greater detail. With a simulated light source, the TNC creates realistic light and shadow conditions.

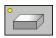

▶ Press the 3-D view soft key

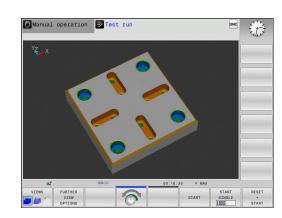

#### Rotating, enlarging, reducing and shifting the 3-D view

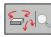

Select the functions for rotating and enlarging/ reducing: The TNC displays the following soft keys:

| Soft keys | Function                                         |
|-----------|--------------------------------------------------|
|           | Rotate in 5° steps about the vertical axis       |
|           | Tilt in 5° steps about the horizontal axis       |
| +         | Enlarge the graphic stepwise                     |
| -         | Reduce the graphic stepwise                      |
| 1:1       | Reset the graphic to its original size and angle |
| ▶ Shi     | ft the soft-key row                              |

| Soft keys | Function                                             |
|-----------|------------------------------------------------------|
| 1         | Move the graphic upward or downward                  |
|           | Move the graphic to the left or right                |
| 1:1       | Reset the graphic to its original position and angle |

You can also use the mouse to change the graphic display. The following functions are available:

- In order to rotate the model shown in three dimensions you hold the right mouse button down and move the mouse. If you simultaneously press the shift key, you can only rotate the model horizontally or vertically.
- ▶ To shift the model shown: Hold the center mouse button or the wheel button down and move the mouse. If you simultaneously press the shift key, you can only move the model horizontally or vertically.
- ▶ To zoom in on a certain area: Mark a zoom area by holding the left mouse button down. After you release the left mouse button, the TNC zooms in on the defined area.
- ▶ To rapidly magnify or reduce any area: Rotate the mouse wheel backwards or forwards.
- ► To return to the standard display: Press the shift key and simultaneously double-click with the right mouse key. The rotation angle is maintained if you only double-click with the right mouse key.

# 15.1 Graphics

#### 3-D view in the Test Run mode of operation

The **Test Run** operating mode additionally offers the following views:

| Soft keys | Function                   |
|-----------|----------------------------|
| VIEWS     | Volume view                |
| VIEWS     | Volume view and tool paths |
| VIEWS     | Tool paths                 |

The **Test Run** operating mode additionally offers the following functions:

| Soft keys                         | Function                                 |
|-----------------------------------|------------------------------------------|
| BLANK<br>FRAME<br>OFF ON          | Show workpiece blank frame               |
| WORKPIECE<br>EDGES<br>OFF ON      | Highlight workpiece edges                |
| WORKPIECE<br>TRANSPAR.<br>OFF ON  | Show a transparent workpiece             |
| MARK<br>END POINT<br>OFF ON       | Show the end points of the tool paths    |
| BLOCK<br>NUMBERS<br>OFF ON        | Show the block numbers of the tool paths |
| WORKPIECE<br>GRAY-SCALE<br>COLORS | Show the workpiece in color              |

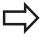

Note that the range of functions depends on the model quality selected. You can select the model quality in the MOD function **Graphic settings**.

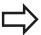

By showing the tool paths you can depict the programmed paths of the TNC in three dimensions. A powerful zoom function is available for recognizing details quickly.

In particular, you can use the tool paths display to inspect programs created externally for irregularities before machining. This can help you to avoid undesirable traces of the machining process on the workpiece. Such traces of machining can occur when points are output incorrectly by the postprocessor.

The TNC shows traverse movements in rapid traverse in red.

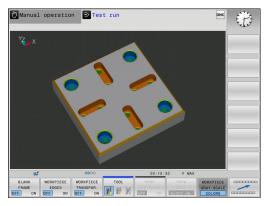

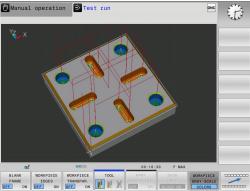

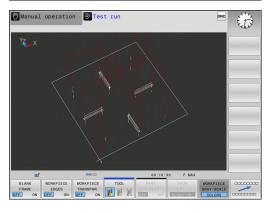

# Graphics 15.1

#### Plan view

Select the plan view in the **Test Run** operating mode:

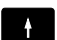

- ▶ Press the **FURTHER VIEW OPTIONS** soft key
- ► Press the plan-view soft key

Select the plan view in the **Program Run, Single Block** and **Program Run, Full Sequence** operating modes:

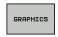

▶ Press the **GRAPHICS** soft key

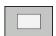

► Press the plan-view soft key

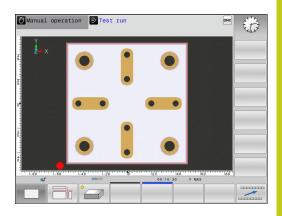

#### **Projection in three planes**

The simulation shows three sectional planes and a 3-D model, similar to a technical drawing.

Select projection in three planes in the **Test Run** operating mode:

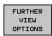

▶ Press the **FURTHER VIEW OPTIONS** soft key

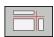

► Press the view-in-three-planes soft key

Select projection in three planes in the **Program Run, Single Block** and **Program Run, Full Sequence** operating modes:

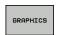

▶ Press the **FURTHER VIEW OPTIONS** soft key

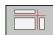

▶ Press the view-in-three-planes soft key

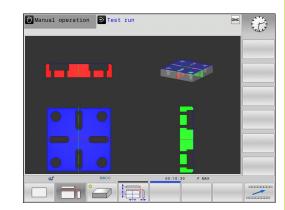

# 15.1 Graphics

#### Move the sectional planes

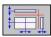

► Select the functions for shifting the sectional plane. The TNC offers the following soft keys:

# Soft keys Function Shift the vertical sectional plane to the right or left Shift the vertical sectional plane forward or backward Shift the horizontal sectional plane upwards or downwards

The position of the sectional planes is visible during shifting.

The default setting of the sectional plane is selected so that it lies in the working plane in the workpiece center and in the tool axis on the top surface.

Return sectional planes to default setting:

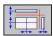

► Select the function for resetting the sectional planes.

# Repeating graphic simulation

A part program can be graphically simulated as often as desired. To do so you can reset the graphic to the workpiece blank.

| Soft key             | Function                            |
|----------------------|-------------------------------------|
| RESET<br>BLK<br>FORM | Show the unmachined workpiece blank |

# **Tool display**

Regardless of the operating mode, you can also show the tool during the simulation.

| Soft key           | Function                                               |
|--------------------|--------------------------------------------------------|
| TOOLS DISPLAY HIDE | Program Run, Full Sequence / Program Run, Single Block |
| TOOL               | Test Run                                               |

# 15.1 Graphics

#### Measurement of machining time

#### Machining time in the Test Run mode of operation

The control calculates the duration of the tool movements and displays this as machining time in the test run. The control takes feed movements and dwell times into account.

The time calculated by the control can only conditionally be used for calculating the production time because the control does not account for machine-dependent times, such as tool change.

#### Machining time in the machine operating modes

Time display from program start to program end. The timer stops whenever machining is interrupted.

#### **Activating the stopwatch function**

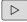

► Shift the soft-key row until the soft-key for the stopwatch functions appears

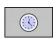

► Select the stopwatch functions

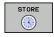

Select the desired function via soft key, e.g. saving the displayed time

#### Soft key Stopwatch functions

| STORE |
|-------|
|       |
|       |

Store displayed time

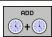

Display the sum of stored time and displayed time

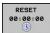

Clear displayed time

# 15.2 Showing the workpiece blank in the working space

#### **Application**

In the **Test Run** operating mode, you can graphically check the position of the workpiece blank or reference point in the machine's working space and activate work space monitoring in the **Test Run** mode: Press the **BLANK IN WORK SPACE** soft key to activate this function. You can use the soft key **SW LIMIT MONITORING** (2nd soft-key row) to activate or deactivate the function.

A transparent cuboid represents the workpiece blank. Its dimensions are shown in the **BLK FORM** table. The TNC takes the dimensions from the workpiece blank definition of the selected program. The workpiece cuboid defines the coordinate system. Its datum lies within the traverse-range cuboid.

For a test run it normally does not matter where the workpiece blank is located within the working space. However, if you activate working-space monitoring, you must graphically shift the workpiece blank so that it lies within the working space. Use the soft keys shown in the table.

You can also activate the current datum for the **Test Run** operating mode (see the following table).

| Soft keys | Function                                               |
|-----------|--------------------------------------------------------|
| X + X -   | Shift workpiece blank in positive/negative X direction |
| Y + Y -   | Shift workpiece blank in positive/negative Y direction |
| Z+ Z-     | Shift workpiece blank in positive/negative Z direction |
|           | Show workpiece blank referenced to the set datum       |
| SW limit  | Switch monitoring function on or off                   |

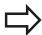

Note that even with **BLK FORM CYLINDER**, a cuboid is shown in the working space as workpiece blank.

When **BLK FORM ROTATION** is used, no workpiece blank is shown in the working space.

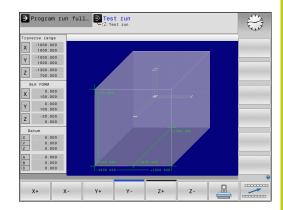

# 15.3 Functions for program display

# 15.3 Functions for program display

#### **Overview**

In the **Program Run, Single Block** and **Program Run, Full Sequence** modes of operation, the TNC displays the following soft keys for displaying a part program in pages:

| Soft key | Functions                               |
|----------|-----------------------------------------|
| PAGE     | Go back in the program by one screen    |
| PAGE     | Go forward in the program by one screen |
| BEGIN    | Go to the start of the program          |
| END      | Go to the end of the program            |

#### 15.4 Test run

#### **Application**

In the **Test Run** mode of operation, you can simulate programs and program sections to reduce programming errors during program run. The TNC checks the programs for the following:

- Geometrical incompatibilities
- Missing data
- Impossible jumps
- Violation of the machine's working space

The following functions are also available:

- Blockwise test run
- Interruption of test at any block
- Optional block skip
- Functions for graphic simulation
- Machining time, measuring the
- Additional status display

#### 15.4 Test run

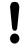

#### Danger of collision!

The TNC cannot graphically simulate all traverse motions actually performed by the machine. These include

- Traverse motions during tool change, if the machine manufacturer defined them in a toolchange macro or via the PLC
- Positioning movements that the machine manufacturer defined in an M-function macro
- Positioning movements that the machine manufacturer performs via the PLC

HEIDENHAIN therefore recommends proceeding with caution for every new program, even when the program test did not output any error message, and no visible damage to the workpiece occurred.

With cuboid workpiece blanks, the TNC starts a program test run after a tool call at the following position:

- In the working plane in the center of the defined BLK FORM
- In the tool axis, 1 mm above the MAX point defined in the BLK FORM

With rotationally symmetric workpiece blanks, the TNC starts a program test run after a tool call at the following position:

- In the machining plane at the position X=0, Y=0
- In the tool axis 1 mm above the defined workpiece blank

In order to ensure unambiguous behavior during program run, after a tool change you should always move to a position from which the TNC can position the tool for machining without causing a collision.

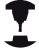

Your machine tool builder can also define a toolchange macro for the **Test Run** operating mode. This macro will simulate the exact behavior of the machine. Refer to your machine manual.

#### **Execute test run**

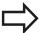

If the central tool file is active, a tool table must be active (status S) to conduct a test run. Select a tool table via the file manager in the **Test Run** mode of operation.

You can select any preset table (status S) for the test run.

After **RESET + START**, line 0 of the temporarily loaded preset table automatically displays the momentarily active datum from **Preset.pr** (execution). Line 0 is selected when starting the test run until you define another datum in the NC program. All datums from lines > 0 are read by the control from the selected preset table of the test run.

With the **BLANK IN WORK SPACE** function, you activate working space monitoring for the test run, .see "Showing the workpiece blank in the working space ", page 479.

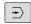

Select the Test Run operating mode

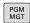

► Call the file manager with the **PGM MGT** key and select the file you wish to test

#### The TNC then displays the following soft keys:

| Soft key            | Functions                                                                |
|---------------------|--------------------------------------------------------------------------|
| RESET<br>+<br>START | Reset the blank form and test the entire program                         |
| START               | Test the entire program                                                  |
| START<br>SINGLE     | Test each program block individually                                     |
| STOP                | Halt test run (soft key only appears once you have started the test run) |

You can interrupt the test run and continue it again at any point —even within a fixed cycle. In order to continue the test, the following actions must not be performed:

- Selecting another block with the arrow keys or the GOTO key
- Making changes to the program
- Selecting a new program

# 15.5 Program run

# 15.5 Program run

#### **Application**

In the **Program Run, Full Sequence** mode of operation the TNC executes a part program continuously to its end or up to a program stop.

In the **Program Run, Single Block** mode of operation you must start each block separately by pressing the machine **START** button. With point pattern cycles and **G79 PAT**, the control stops after each point.

You can use the following TNC functions in the **Program Run**, **Single Block** and **Program Run**, **Full Sequence** operating modes:

- Interrupt program run
- Start the program run from a certain block
- Optional block skip
- Edit the tool table TOOL.T
- Checking and changing Q parameters
- Superimposing handwheel positioning
- Functions for graphic simulation
- Additional status display

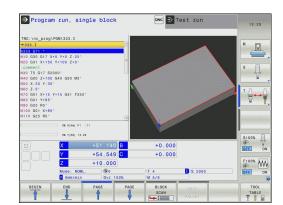

#### Running a part program

#### **Preparation**

- 1 Clamp the workpiece to the machine table.
- 2 Set the datum
- 3 Select the necessary tables and pallet files (status M)
- 4 Select the part program (status M)

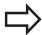

You can adjust the feed rate and spindle speed with the override knobs.

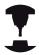

It is possible to reduce the feed rate when starting the NC program using the **FMAX** soft key. The reduction applies to all rapid traverse and feed rate movements. The value you enter is no longer in effect after the machine has been turned off and on again. In order to re-establish the respectively defined maximum feed rate after switch-on, you need to re-enter the corresponding value.

The behavior of this function varies depending on the respective machine. Refer to your machine manual.

#### Program Run, Full Sequence

▶ Start the part program with the machine **START** button

#### **Program Run, Single Block**

► Start each block of the part program individually with the machine **START** button

#### 15.5 Program run

#### Interrupt machining

There are several ways to interrupt a program run:

- Programmed interruptions
- Pressing the machine **STOP** button
- Switching to **Program Run, Single Block** mode

If the TNC registers an error during program run, it automatically interrupts the machining process.

#### **Programmed interruptions**

You can define interruptions directly in the part program. The TNC interrupts the program run at a block containing one of the following entries:

- G38 (with and without miscellaneous function)
- Miscellaneous function M0, M2 or M30
- Miscellaneous function **M6** (determined by the machine tool builder)

#### Interruption through the machine STOP button

- ▶ Press the machine **STOP** button: The block that the TNC is currently executing is not completed. The NC stop signal in the status display blinks (see table)
- ▶ If you do not wish to continue the machining process, you can reset the TNC with the **INTERNAL STOP** soft key. The NC stop signal in the status display goes out. In this case, the program must be restarted from the program beginning

#### **Icon**

#### Meaning

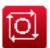

Program run is stopped

# Interruption of machining by switching to the Program Run, Single Block mode of operation

You can interrupt a program that is being run in the **Program Run**, **Full Sequence** mode of operation by switching to the **Program Run**, **Single Block mode**. The TNC interrupts the machining process at the end of the current block.

#### Moving the machine axes during an interruption

You can move the machine axes during an interruption in the same way as in the **Manual Operation** mode.

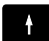

#### Danger of collision!

If you interrupt program run while the working plane is tilted, you can switch the coordinate system between tilted and non-tilted, as well as to the active tool axis direction, by pressing the **3-D ROT** soft key. The functions of the axis direction buttons, the electronic handwheel and the positioning logic for returning to the contour are then evaluated by the TNC. When retracting the tool make sure the correct coordinate system is active and the angular values of the tilt axes are entered in the 3-D ROT menu, if necessary.

#### **Example:**

#### Retracting the spindle after tool breakage

- ► Interrupt machining
- ► Enable the external direction keys: Press the MANUAL TRAVERSE soft key
- ▶ Move the axes with the machine axis direction buttons.

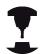

On some machines you may have to press the machine **START** button after the **MANUAL OPERATION** soft key to enable the axis direction buttons. Refer to your machine manual.

#### Resuming program run after an interruption

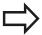

If you cancel a program with INTERNAL STOP, you have to start the program with the **RESTORE POS. AT N** function or with GOTO "0".

If a program run is interrupted during a fixed cycle, the program must be resumed from the beginning of the cycle. This means that some machining operations will be repeated.

If you interrupt a program run during execution of a subprogram or program section repeat, use the **RESTORE POS AT N** function to return to the position at which the program run was interrupted.

# 15.5 Program run

When a program run is interrupted, the TNC stores:

- The data of the last defined tool
- Active coordinate transformations (e.g. datum shift, rotation, mirroring)
- The coordinates of the circle center that was last defined

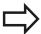

Note that the stored data remain active until they are reset (e.g. if you select a new program).

The stored data are used for returning the tool to the contour after manual machine axis positioning during an interruption (**RESTORE POSITION** soft key).

#### Resuming program run with the START button

You can resume program run by pressing the machine **START** button if the program was interrupted in one of the following ways:

- Machine **STOP** button pressed
- Programmed interruption

#### Resuming program run after an error

With an erasable error message:

- ▶ Remove the cause of the error
- ► Clear the error message from the screen: Press the **CE** key
- ► Restart the program, or resume program run where it was interrupted

#### With an non-erasable error message

- Press and hold the END key for two seconds. This induces a TNC system restart
- ▶ Remove the cause of the error
- ▶ Restart

If you cannot correct the error, write down the error message and contact your service agency.

#### Retraction after a power interruption

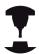

The **Retraction** mode of operation must be enabled and adapted by the machine tool builder. Refer to your machine manual.

With the **Retraction** mode of operation you can disengage the tool from the workpiece after an interruption in power.

The **Retraction** mode of operation is selectable in the following conditions:

- Power interruption
- Relay external DC voltage missing
- Traverse reference points

The **Retraction** operating mode offers the following modes of traverse:

| Mode          | Function                                                                                                 |
|---------------|----------------------------------------------------------------------------------------------------|
| Machine axes  | Movement of all axes in the original coordinate system                                                   |
| Tilted system | Movement of all axes in the active coordinate system  Effective parameters: Position of the tilting axes |
| Tool axis     | Movements of the tool axis in the active coordinate system                                               |
| Thread        | Movements of the tool axis in the active coordinate system with compensating movement of the spindle     |
|               | Effective parameters: Thread pitch and direction of rotation                                             |

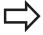

The **tilted system** mode of traverse is available only when "tilting the working plane" (Option 8) is enabled on your TNC.

The TNC selects the mode of traverse and the associated parameters automatically. If the traverse mode or the parameters were not correctly chosen, you can change them manually.

# 15.5 Program run

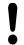

#### Danger of collision!

For nonreferenced axes, the TNC adopts the most recently saved axis values. These values generally are not the exact actual axis positions!

As a result, for example, the tool might not move exactly along the actual tool direction. If the tool is still in contact with the workpiece, it can cause stress or damage to the tool and workpiece. Stress or damage to the workpiece or tool can also be caused by uncontrolled coasting or braking of axes after a power interruption. Move the axes carefully if the tool is still in contact with the workpiece. Set the feed rate override to the smallest values possible. If you use the handwheel, use a small feed rate factor. The traverse range monitoring is not available for

nonreferenced axes. Observe the axes while you move them. Do not move to the limits of traverse.

#### **Example**

The power failed while a thread cutting cycle in the tilted working plane was being performed. You have to retract the tap:

Switch on the power supply for control and machine. The TNC starts the operating system. This process may take several minutes. Then the TNC will display the message "Power interrupted" in the screen header

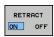

Activate the Retraction mode: Press the RETRACT soft key. The TNC displays the message RETRACT.

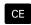

Acknowledge the power interruption: Press the CE key. The TNC compiles the PLC program.

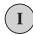

- ▶ Switch on the control voltage: The TNC checks the functioning of the EMERGENCY STOP circuit. If at least one axis is not referenced, you have to compare the displayed position values with the actual axis value and confirm their agreement. Follow the dialog, if required.
- Check the preselected traversing mode: if required, select THREAD
- Check the preselected thread pitch: if required, enter the thread pitch
- ► Check the preselected direction of rotation: if required, select the direction of thread rotation.
  - Right-handed thread: The spindle turns in clockwise direction when moving into the workpiece and counterclockwise when retracting
  - Left-hand thread: The spindle turns in counterclockwise direction when moving into the workpiece and clockwise when retracting

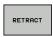

- ► Activate retraction: Press the **RETRACT** soft key
- ► Retraction: Retract the tool with the machine axis keys or the electronic handwheel
  - Axis key Z+: Retraction from the workpiece
  - Axis key Z-: Moving into the workpiece

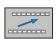

► Exit retraction: Return to the original soft-key level

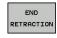

- ► End the **Retraction** mode: Press the **END RETRACTION** soft key. The TNC checks whether the **Retraction** mode can be ended. If necessary, follow the dialog.
- ▶ Answer the confirmation request: If the tool was not correctly retracted, press the **NO** soft key. If the tool was correctly retracted, press the **YES** soft key. The TNC hides the **retraction** dialog.
- ▶ Initialize the machine: if required, scan the reference points
- ► Establish the desired machine condition: if required, reset the tilted working plane

#### 15.5 Program run

#### Any entry into program (mid-program startup)

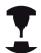

The **RESTORE POS AT N** feature must be enabled and adapted by the machine tool builder. Refer to your machine manual.

With the **RESTORE POS AT N** feature (block scan) you can start a part program at any block you desire. The TNC scans the program blocks up to that point. Machining can be graphically simulated. If you have interrupted a part program with an **INTERNAL STOP**, the TNC automatically offers the interrupted block N for mid-program startup.

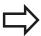

Mid-program startup must not begin in a subprogram.

All necessary programs, tables and pallet files must be selected in the **Program Run, Single Block** and **Program Run, Full Sequence** operating modes (status M).

If the program contains a programmed interruption before the startup block, the block scan is interrupted. Press the machine **START** button to continue the block scan.

After a block scan, return the tool to the calculated position with **RESTORE POSITION**.

Tool length compensation does not take effect until after the tool call and a following positioning block. This also applies if you have only changed the tool length.

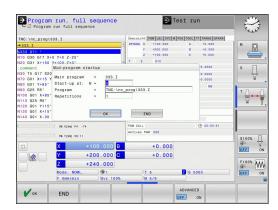

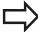

The TNC skips all touch probe cycles in a midprogram startup. Result parameters that are written to from these cycles might therefore remain empty.

You may not use mid-program startup if the following occurs after a tool change in the machining program:

- The program is started in an FK sequence
- Pallet management is used
- The program is started in a threading cycle (Cycles G84, G85, G206, G207 and G209) or the subsequent program block
- The touch-probe cycle G55 is used before program start
- ► Go to the first block of the current program to start a block scan: Enter **GOTO** "0"

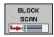

- ► Select mid-program startup: Press the MID-PROGRAM STARTUP soft key
- ► Start-up at N: Enter the block number N at which the block scan should end
- ► **Program**: Enter the name of the program containing block N
- ▶ **Repetitions**: If block N is located in a program section repeat or in a subprogram that is to be run repeatedly, enter the number of repetitions to be calculated in the block scan
- Start mid-program startup: Press the machine
   START button
- ► Contour approach (see following section)

#### Entering a program with the GOTO key

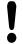

If you use the **GOTO** block number key for going into a program, neither the TNC nor the PLC will execute any functions that ensure a safe start.

If you use the GOTO block number key for going into a subprogram,

- the TNC will skip the end of the subprogram ((G98 L0))
- the TNC will reset function M126 (Shorter-path traverse of rotary axes)

In such cases you must always use the mid-program startup function.

#### 15.5 Program run

#### Returning to the contour

With the **RESTORE POSITION** function, the TNC returns to the workpiece contour in the following situations:

- Return to the contour after the machine axes were moved during a program interruption that was not performed with the INTERNAL STOP function
- Return to the contour after a block scan with RESTORE POS AT
   N, for example after an interruption with INTERNAL STOP
- Depending on the machine, if the position of an axis has changed after the control loop has been opened during a program interruption
- ► To select a return to contour, Press the **RESTORE POSITION** soft key
- ▶ Restore machine status, if required
- ► To move the axes in the sequence that the TNC suggests on the screen, press the machine START button, or
- ► To move the axes in any sequence: press the soft keys **RESTORE X**, **RESTORE Z**, etc., and activate each axis with the machine **START** button.
- ▶ To resume machining, press the machine **START** button.

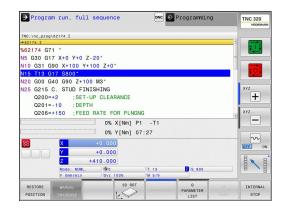

# 15.6 Automatic program start

#### **Application**

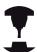

The TNC must be specially prepared by the machine tool builder for use of the automatic program start function. Refer to your machine manual.

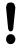

#### **Caution: Danger for the operator!**

The autostart function must not be used on machines that do not have an enclosed working space.

In a Program Run operating mode, you can use the **AUTOSTART** soft key (see figure at upper right) to define a specific time at which the program that is currently active in this operating mode is to be started:

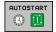

- ► Show the window for entering the starting time (see figure at center right)
- ► Time (hrs:min:sec): Time of day at which the program is to be started
- ▶ Date (DD.MM.YYYY): Date on which the program is to be started
- ► To activate the start, press the **OK**

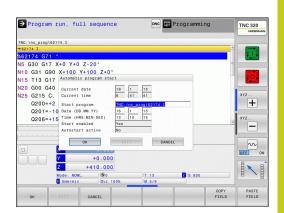

# 15.7 Optional block skip

# 15.7 Optional block skip

#### **Application**

In a test run or program run, the control can skip over blocks that begin with a slash "/":

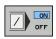

► To run or test the program without the blocks preceded by a slash, set the soft key to **ON** 

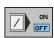

To run or test the program with the blocks preceded by a slash, set the soft key to OFF

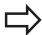

This function does not work for **G99** blocks. After a power interruption the TNC returns to the most recently selected setting.

#### Inserting the "/" character

▶ In the **Programming** mode you select the block in which the character is to be inserted

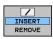

► Select the **INSERT** soft key

#### Erasing the "/" character

▶ In the **Programming** mode you select the block in which the character is to be deleted

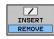

► Select the **REMOVE** soft key

# 15.8 Optional program-run interruption

#### **Application**

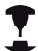

The behavior of this function varies depending on the respective machine.

Refer to your machine manual.

The TNC optionally interrupts program run at blocks containing M1. If you use M1 in the Program Run mode, the TNC does not switch off the spindle or coolant.

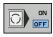

▶ Do not interrupt program run or test run at blocks containing M1: Set soft key to **OFF** 

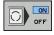

► Interrupt program run or test run at blocks containing M1: Set soft key to **ON** 

16

**MOD functions** 

#### 16.1 MOD function

#### 16.1 MOD function

The MOD functions provide additional input possibilities and displays. In addition you can enter code numbers to enable access to protected areas.

#### **Selecting MOD functions**

Open the pop-up window with the MOD functions:

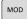

► To select the MOD functions, press the **MOD** key. The TNC opens a pop-up window displaying the available MOD functions.

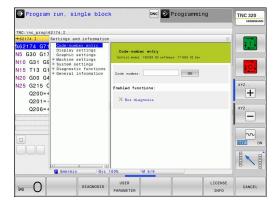

#### Changing the settings

As well as with the mouse, navigation with the keyboard is also possible in the MOD functions:

- ► Switch from the input area in the right window to the MOD function selections in the left window with the tab key
- ► Select MOD function
- ► Switch to the input field with the tab key or ENT key
- ► Enter value according to function and confirm with **OK** or make selection and confirm with **Apply**

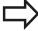

If more than one possibility is available for a particular setting, you can superimpose a window listing all of the given possibilities by pressing the **GOTO** key. Select the setting with the **ENT** key. If you don't want to change the setting, close the window again with the **END** key.

#### **Exiting MOD functions**

Exit the MOD functions: Press the **END** soft key or the **END** key

#### MOD function 16.1

#### **Overview of MOD functions**

The following functions are available regardless of the selected operating mode:

Code-number entry

■ Code number

Display settings

- Position displays
- Unit of measurement (mm/inches) for position display
- Program entry for MDI
- Show time of day
- Show the info bar

Graphic settings

- Model type
- Model quality

Machine settings

- Kinematics selection
- Tool-usage file
- External access

System settings

- Set the system time
- Define the network connection
- Network: IP configuration

Diagnostic functions

- Bus diagnosis
- Drive diagnosis
- HEROS information

General information

- Software version
- FCL information
- License information
- Machine times

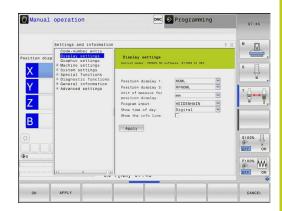

# 16.2 Graphic settings

# 16.2 Graphic settings

With the MOD function **Graphic settings**, you can select the model type and model quality.

Select the graphic settings:

- ▶ In the MOD menu, select the **Graphic settings** group
- ► Select the model type
- ► Select the model quality
- ► Press the **APPLY** soft key
- ► Press the **OK** soft key

You have the following simulation parameters for the graphic settings:

#### Model type

| Displayed symbol | Choice   | Properties                                                      | Application                                        |
|------------------|----------|-----------------------------------------------------------------|----------------------------------------------------|
| <b>S</b>         | 3-D      | Very true to detail,<br>heavy time and processor<br>consumption | Milling with undercuts, milling-turning operations |
| <b>_</b>         | 2.5 D    | Fast                                                            | Milling without undercuts                          |
| ×                | No model | Very fast                                                       | Line graphics                                      |

#### **Model quality**

| Displayed symbol | Choice    | Properties                                                                                                    |
|------------------|-----------|----------------------------------------------------------------------------------------------------|
| 0000             | Very high | High data transfer rate, exact depiction of tool geometry, depiction of block end points and block numbers possible |
| 0000             | High      | High data transfer rate, exact depiction of tool geometry                                                           |
| 0000             | Medium    | Medium data transfer rate, approximation of tool geometry                                                           |
| 0000             | Low       | Low data transfer rate, coarse approximation of tool geometry                                                       |

# 16.3 Machine settings

#### **External access**

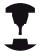

The machine tool builder can configure the external access options. Refer to your machine manual.

Machine-dependent function: With the **TNCOPT** soft key, you can permit or lock access for an external diagnostics or commissioning program.

With the MOD function **External access** you can grant or restrict access to the TNC. If you have restricted the external access it is no longer possible to connect to the TNC and exchange data via a network or a serial connection, e.g. with the TNCremo data transfer software.

Restricting external access:

- ▶ In the MOD menu select the **Machine settings** group
- ▶ Select the **External access** menu
- Set the EXTERNAL ACCESS SOFT KEY TO OFF
- ► Press the **OK** soft key

#### **Entering traverse limits**

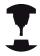

The **Traverse limits** function must be enabled and adapted by the machine tool builder.

Refer to your machine manual.

The MOD function **Traverse limits** enables you to limit the actually usable tool path within the maximum traverse range. This enables you to define protection zones in each axis to protect a component from collision for example.

To enter traverse limits:

- ▶ In the MOD menu select the **Machine settings** group
- ▶ Select the **Traverse limits** menu
- ► Enter the values of the desired axes as a reference value or load the momentary position with the **ACTUAL POSITION CAPTURE** soft key
- ▶ Press the **APPLY** soft key
- Press the **OK** soft key

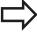

The protection zone becomes active automatically as soon as you set a limit in an axis. Settings are kept even after restarting the control.

You can only deactivate the protection zone by deleting all values or pressing the **CLEAR ALL** soft key.

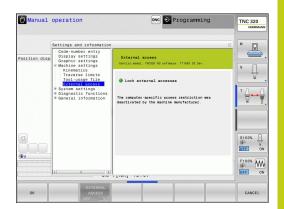

#### 16.3 Machine settings

#### Tool usage file

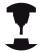

The tool usage test function must be enabled by your machine manufacturer. Refer to your machine manual.

With the MOD function **Tool usage file** you can select whether the TNC never, once, or always uses a tool usage file.

To generate a tool usage file:

- ▶ In the MOD menu select the **Machine settings** group
- ▶ Select the **Tool usage file** menu
- ► Select the desired setting for the **Program Run, Full Sequence/ Single Block** and **Test Run** operating modes
- ▶ Press the **APPLY** soft key
- ▶ Press the **OK** soft key

#### **Select kinematics**

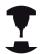

The **Select Kinematics** function must be enabled and adapted by the machine manufacturer.

Refer to your machine manual.

You can use this function to test programs whose kinematics does not match the active machine kinematics. If your machine manufacturer saved different kinematic configurations in your machine, you can activate one of these kinematics configurations with the MOD function. When you select a kinematics model for the test run this does not affect machine kinematics.

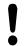

#### Danger of collision!

When you switch the kinematics model for machine operation, the TNC implements all of subsequent movements with modified kinematics.

Ensure that you have selected the correct kinematics in the test run for checking your workpiece.

# 16.4 System settings

#### Set the system time

With the **Set system time** MOD function you can set the time zone, data and time manually or with the aid of an NTP server synchronization.

To set the system time manually:

- ▶ In the MOD menu, select the **System settings** group
- ► Press the **SET DATE/TIME** soft key
- ▶ Select your time zone in the **Time zone** area
- Press the LOCAL/NTP soft key in order to select the Set time manually entry
- ▶ If required, change the datum and the time
- ► Press the **OK** soft key

To set the system time with the aid of an NTP server:

- ▶ In the MOD menu, select the **System settings** group
- ▶ Press the **SET DATE/TIME** soft key
- ▶ Select your time zone in the **Time zone** area
- ► Press the **LOCAL/NTP** soft key in order to synchronize the time entry through the NTP server
- ▶ Enter the host name or the URL of an NTP server
- ▶ Press the **ADD** soft key
- ▶ Press the **OK** soft key

# 16.5 Select the position display

# 16.5 Select the position display

#### **Application**

In the Manual Operation mode and the Program Run, Full Sequence and Program Run, Single Block modes of operation, you can select the type of coordinates to be displayed:

The figure at right shows the different tool positions:

- Initial position
- Target position of the tool
- Workpiece datum
- Machine datum

The TNC position displays can show the following coordinates:

| Function                                                                                                    | Display  |
|----------------------------------------------------------------------------------------------------|----------|
| Nominal position: the value presently commanded by the TNC                                                                           | NOML.    |
| Actual position; current tool position                                                                                               | ACTL.    |
| Reference position; the actual position relative to the machine datum                                                                | REF ACTL |
| Reference position; the nominal position relative to the machine datum                                                               | REF NOML |
| Servo lag; difference between nominal and actual positions (following error)                                                         | LAG      |
| Distance remaining to the programmed position in the input system; difference between actual and target positions                    | ACTDST   |
| Distance remaining to the programmed position with reference to the machine datum; difference between reference and target positions | REFDST   |
| Traverses that were carried out with handwheel superimpositioning (M118)                                                             | M118     |

With the MOD function **Position display 1**, you can select the position display in the status display.

With the MOD function **Position display 2**, you can select the position display in the additional status display.

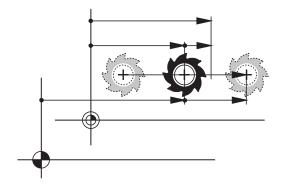

# 16.6 Setting the unit of measure

#### **Application**

This MOD function determines whether the coordinates are displayed in millimeters (metric system) or inches.

- Metric system: e.g. X = 15.789 (mm), the value is displayed to 3 decimal places
- Inch system: e.g. X = 0.6216 (inches), value is displayed to 4 decimal places

If you would like to activate the inch display, the TNC shows the feed rate in inch/min. In an inch program you must enter the feed rate larger by a factor of 10.

# 16.7 Displaying operating times

# **Application**

The **MACHINE TIME** MOD function enables you to see various types of operating times:

| Operating time | Meaning                                                         |
|----------------|-----------------------------------------------------------------|
| Control on     | Operating time of the control since being put into service      |
| Machine on     | Operating time of the machine tool since being put into service |
| Program run    | Duration of controlled operation since being put into service   |

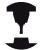

The machine tool builder can provide further operating time displays. Refer to your machine manual.

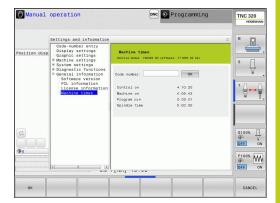

#### 16.8 Software numbers

# 16.8 Software numbers

#### **Application**

The following software numbers are displayed on the TNC screen after the "Software version" MOD function has been selected:

- **Control model**: Designation of the control (managed by HEIDENHAIN)
- NC SW: Number of the NC software (managed by HEIDENHAIN)
- NCK: Number of the NC software (managed by HEIDENHAIN)
- **PLC SW**: Number and name of the PLC software (managed by your machine tool builder)

In the "FCL information" MOD function, the TNC shows the following information:

Development level (FCL=Feature Content Level):
 Development level of the software installed on the control, see
 "Feature Content Level (upgrade functions)", page 9

# 16.9 Entering the code number

# **Application**

The TNC requires a code number for the following functions:

| Function                                               | Code number |
|--------------------------------------------------------|-------------|
| Selecting user parameters                              | 123         |
| Configuring an Ethernet card                           | NET123      |
| Enabling special functions for Q parameter programming | 555343      |

# 16.10 Setting up data interfaces

#### Serial interfaces on the TNC 320

The TNC 320 automatically uses the LSV2 transmission protocol for serial data transfer. The LSV2 protocol is permanent and cannot be changed except for setting the baud rate (machine parameter **baudRateLsv2**). You can also specify another type of transmission (interface). The settings described below are therefore effective only for the respective newly defined interface.

### **Application**

To set up a data interface, select the file manager (PGM MGT) and press the MOD key. Press the MOD key again and enter the code number 123. The TNC shows the user parameter **GfgSerialInterface**, in which you can enter the following settings:

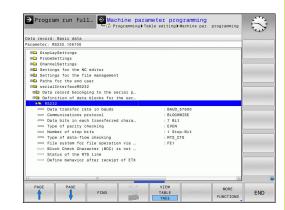

#### **Setting the RS-232 interface**

Open the RS232 folder. The TNC then displays the following settings:

#### **Setting the BAUD RATE (baudRate)**

You can set the BAUD RATE (data transfer speed) from 110 to 115 200 baud.

# 16.10 Setting up data interfaces

### **Setting the protocol (protocol)**

The data transfer protocol controls the data flow of a serial transmission (comparable to MP5030 of the iTNC 530).

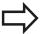

Here, the BLOCKWISE setting designates a form of data transfer where data is transmitted in blocks. This is not to be confused with the blockwise data reception and simultaneous blockwise processing by older TNC contouring controls. Blockwise reception of an NC program and simultaneous machining of the program is not possible!

| Data transmission protocol                                  | Selection |  |  |
|-------------------------------------------------------------|-----------|--|--|
| Standard data transmission (transmission line-by-line)      | STANDARD  |  |  |
| Packet-based data transfer                                  | BLOCKWISE |  |  |
| Transmission without protocol (only character-by-character) | RAW_DATA  |  |  |

#### **Setting data bits (dataBits)**

By setting the data bits you define whether a character is transmitted with 7 or 8 data bits.

#### **Check parity (parity)**

The parity bit helps the receiver to detect transmission errors. The parity bit can be formed in three different ways:

- No parity (NONE): There is no error detection
- Even parity (EVEN): Here there is an error if the receiver finds that it has received an odd number of set bits
- Odd parity (ODD): Here there is an error if the receiver finds that it has received an even number of set bits

#### Setting the stop bits (stopBits)

The start bit and one or two stop bits enable the receiver to synchronize each transmitted character during serial data transmission.

# Setting handshaking (flowControl)

By handshaking, two devices control data transfer between them. A distinction is made between software handshaking and hardware handshaking.

- No data flow checking (NONE): Handshaking is not active
- Hardware handshaking (RTS\_CTS): Transmission stop is active through RTS
- Software handshaking (XON\_XOFF): Transmission stop is active through DC3 (XOFF)

#### File system for file operations (fileSystem)

In **fileSystem** you define the file system for the serial interface. This machine parameter is not required if you don't need a special file system.

- EXT: Minimum file system for printers or non-HEIDENHAIN transmission software. Corresponds to the EXT1 and EXT2 modes of earlier TNC controls.
- FE1: Communication with the TNCserver PC software or an external floppy disk unit.

#### Block Check Character (bccAvoidCtrlChar)

With Block Check Character (optional) no control character, you determine whether the checksum can correspond to a control character.

- TRUE: The checksum does not correspond to a control character
- FALSE: The checksum can correspond to a control character

#### **Condition of RTS line (rtsLow)**

With Condition of RTS line (optional) you determine whether the "low" level is active in idle state.

- TRUE: Level is "low" in idle state
- FALSE: Level is not "low" in idle state

# 16.10 Setting up data interfaces

# Define behavior after reception of ETX (noEotAfterEtx)

With define behavior after reception of ETX (optional) you determine whether the EOT character is sent after the ETX character was received.

■ TRUE: The EOT character is not sent

■ FALSE: The EOT character is sent

# **Settings for data transfer with the TNCserver PC software**

Enter the following settings in the user parameters (serialInterfaceRS232 / definition of data blocks for the serial ports / RS232):

| Parameters                              | Selection                             |
|-----------------------------------------|---------------------------------------|
| Data transfer rate in baud              | Has to match the setting in TNCserver |
| Data transmission protocol              | BLOCKWISE                             |
| Data bits in each transferred character | 7 bits                                |
| Type of parity checking                 | EVEN                                  |
| Number of stop bits                     | 1 stop bit                            |
| Specify type of handshake:              | RTS_CTS                               |
| File system for file operations         | FF1                                   |

# Setting the operating mode of the external device (fileSystem)

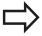

The functions "Transfer all files," "Transfer selected file," and "Transfer directory" are not available in the FE2 and FEX modes.

| lcon | External device                                                                 | Operating mode |
|------|---------------------------------------------------------------------------------|----------------|
|      | PC with HEIDENHAIN TNCremo data transfer software                               | LSV2           |
|      | HEIDENHAIN floppy disk units                                                    | FE1            |
| Ð    | Non-HEIDENHAIN devices such as printers, scanners, punchers, PC without TNCremo | FEX            |

#### Data transfer software

For transfer of files to and from the TNC, we recommend using the HEIDENHAIN TNCremo data transfer software. With TNCremo, data transfer is possible with all HEIDENHAIN controls via the serial interface or the Ethernet interface.

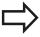

You can download the current version of TNCremo free of charge from the HEIDENHAIN Filebase (www.heidenhain.de, <Documentation and Information>, <Software>, <Download area>, <PC Software>, <TNCremo>).

System requirements for TNCremo:

- PC with 486 processor or higher
- Windows XP, Windows Vista, Windows 7, Windows 8 operating system
- 16 MB RAM
- 5 MB free memory space on your hard disk
- An available serial interface or connection to the TCP/IP network

#### **Installation under Windows**

- Start the SETUP.EXE installation program with the file manager (Explorer)
- ► Follow the setup program instructions

#### **Starting TNCremo under Windows**

► Click on <Start>, <Programs>, <HEIDENHAIN Applications>, <TNCremo>

When you start TNCremo for the first time, TNCremo automatically tries to set up a connection with the TNC.

# 16.10 Setting up data interfaces

#### Data transfer between the TNC and TNCremo

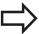

Before you transfer a program from the TNC to the PC, you must make absolutely sure that you have already saved the program currently selected on the TNC. The TNC saves changes automatically when you switch the mode of operation on the TNC, or when you select the file manager via the PGM MGT key.

Check whether the TNC is connected to the correct serial port on your PC or to the network.

Once you have started TNCremo, you will see a list of all files that are stored in the active directory in the upper section of the main window 1. Using <File>, <Change directory>, you can select any drive or another directory on your PC.

If you want to control data transfer from the PC, establish the connection with your PC in the following manner:

- Select <File>, <Setup connection>. TNCremo now receives the file and directory structure from the TNC and displays this at the bottom left of the main window 2
- ► To transfer a file from the TNC to the PC, select the file in the TNC window with a mouse click and drag and drop the highlighted file into the PC window 1
- ► To transfer a file from the PC to the TNC, select the file in the PC window with a mouse click and drag and drop the highlighted file into the TNC window 2

If you want to control data transfer from the TNC, establish the connection with your PC in the following manner:

- Select <Extras>, <TNCserver>. TNCremo is now in server mode. It can receive data from the TNC and send data to the TNC
- ► You can now call the file management functions on the TNC by pressing the key **PGM MGT**see "Data transfer to/from an external data medium", page 122, in order to transfer the desired files

#### **End TNCremo**

Select <File>, <Exit>

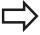

Refer also to the TNCremo context-sensitive help texts where all of the functions are explained in more detail. The help texts must be called with the F1 key.

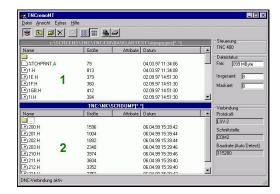

### 16.11 Ethernet interface

#### Introduction

The TNC is shipped with a standard Ethernet card to connect the control as a client in your network. The TNC transmits data via the Ethernet card with

- the smb protocol (Server Message Block) for Windows operating systems, or
- the TCP/IP protocol family (Transmission Control Protocol/ Internet Protocol) and with support from the NFS (Network File System)

## **Connection options**

You can connect the Ethernet card in your TNC to your network through the RJ45 connection (X26, 100BaseTX or 10BaseT), or directly to a PC. The connection is metallically isolated from the control electronics.

For a 100BaseTX or 10BaseT connection you need a Twisted Pair cable to connect the TNC to your network.

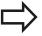

The maximum cable length between TNC and a node depends on the quality grade of the cable, the sheathing and the type of network (100BaseTX or 10BaseT).

No great effort is required to connect the TNC directly to a PC that has an Ethernet card. Simply connect the TNC (port X26) and the PC with an Ethernet crossover cable (trade names: crossed patch cable or STP cable).

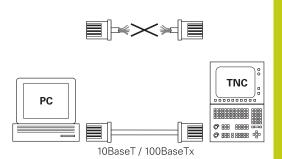

# **Configuring the TNC**

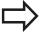

Make sure that the person configuring your TNC is a network specialist.

- ▶ Press the MOD key in the **Programming** operating mode and enter the code number NET123
- ▶ In the file manager, press the **NETWORK** soft key **NET**

# 16.11 Ethernet interface

#### **General network settings**

▶ Press the **CONFIGURE NETWORK** soft key to enter the general network settings. The **Computer name** tab is active:

| Setting              | Meaning                                                                                                    |
|----------------------|----------------------------------------------------------------------------------------------------|
| Primary<br>interface | Name of the Ethernet interface to be integrated in your company network. Only active if a second, optional Ethernet interface is available on the control hardware |
| Computer name        | Name displayed for the TNC in your company network                                                                                                    |
| Host file            | Only required for special applications: Name of a file in which the assignments of IP addresses to computer names is defined                                       |

Select the Interfaces tab to enter the interface settings:

| Setting        | Meaning                                                                                                    |
|----------------|----------------------------------------------------------------------------------------------------|
| Interface list | List of the active Ethernet interfaces. Select one of the listed interfaces (via mouse or arrow keys)            |
|                | <ul> <li>Activate button: Activate the selected<br/>interface (an X appears in the Active<br/>column)</li> </ul> |
|                | <ul> <li>Deactivate button: Deactivate the<br/>selected interface (- in the Active column)</li> </ul>            |
|                | <ul> <li>Configuration button: Open the configuration menu</li> </ul>                                            |
| Allow IP       | This function must be kept deactivated.                                                                          |

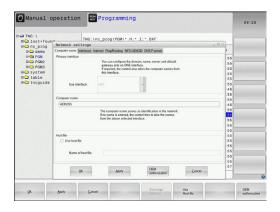

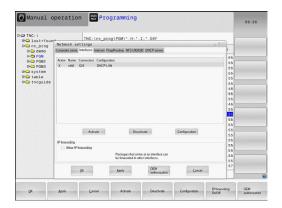

forwarding

This function must be kept deactivated. Only activate this function if external access via the second, optional Ethernet interface of the TNC is necessary for diagnostic purposes. Only do so after instruction by our Service Department

▶ Press the **Configuration** button to open the Configuration menu:

| Setting                     | Meaning                                                                                                    |  |  |  |
|-----------------------------|----------------------------------------------------------------------------------------------------|--|--|--|
| Status                      | Active interface: Connection status of<br>the selected Ethernet interface                                                                                                    |  |  |  |
|                             | ■ Name: Name of the interface you are                                                                                                    |  |  |  |
|                             | currently configuring                                                                                                    |  |  |  |
|                             | <ul> <li>Plug connection: Number of the plug<br/>connection of this interface on the logic<br/>unit of the control</li> </ul>                                                      |  |  |  |
| Profile                     | Here you can create or select a profile in which all settings shown in this window are stored. HEIDENHAIN provides two standard profiles:                                          |  |  |  |
|                             | <ul> <li>DHCP-LAN: Settings for the standard<br/>TNC Ethernet interface, should work in a<br/>standard company network</li> </ul>                                                  |  |  |  |
|                             | <ul> <li>MachineNet: Settings for the second,<br/>optional Ethernet interface; for<br/>configuration of the machine network</li> </ul>                                             |  |  |  |
|                             | Press the corresponding buttons to save, load and delete profiles                                                                                                    |  |  |  |
| IP address                  | <ul> <li>Option Automatically procure IP<br/>address: The TNC is to procure the IP<br/>address from the DHCP server</li> </ul>                                                     |  |  |  |
|                             | Option Manually set IP address: Manually define the IP address and subnet mask. Input: Four numerical values separated by points, in each field, e.g. 160.1.180.20 and 255.255.0.0 |  |  |  |
| Domain Name<br>Server (DNS) | Option Automatically procure DNS: The<br>TNC is to automatically procure the IP<br>address of the domain name server                                                               |  |  |  |
|                             | <ul> <li>Option Manually configure DNS: Manually<br/>enter the IP addresses of the servers and<br/>the domain name</li> </ul>                                                      |  |  |  |
| Default<br>gateway          | <ul> <li>Option Automatically procure default</li> <li>GW: The TNC is to automatically procure the default gateway</li> </ul>                                                      |  |  |  |
|                             | <ul> <li>Option Manually configure default GW:<br/>Manually enter the IP addresses of the<br/>default gateway</li> </ul>                                                           |  |  |  |
|                             |                                                                                                    |  |  |  |

▶ Apply the changes with the **OK** button, or discard them with the

Cancel button

#### 16.11 Ethernet interface

Select the Internet tab.

#### Setting

#### Meaning

#### **Proxy**

- Direct connection to Internet /NAT: The control forwards Internet inquiries to the default gateway and from there they must be forwarded through network address translation (e.g., if a direct connection to a modem is available)
- Use proxy: Define the Address and Port of the Internet router in your network, ask your network administrator for the correct address and port

Telemaintenance The machine manufacturer configures the server for telemaintenance here. Changes must always be made in agreement with your machine tool builder

Select the **Ping/Routing** tab to enter the ping and routing settings:

#### Setting

#### Meaning

#### Ping

In the Address: field, enter the IP number for which you want to check the network connection. Input: four numerical values separated by periods, e.g. 160.1.180.20. As an alternative, you can enter the name of the computer whose connection you want to check

- Press the **Start** button to begin the test. The TNC shows the status information in the Ping field
- Press the **Stop** button to conclude the test

#### Routing

For network specialists: Status information of the operating system for the current routing

- Press the **Update** button to refresh the routing information
- Select the NFS UID/GID tab to enter the user and group identifications:

#### Setting

#### Meaning

#### Set UID/GID for NFS shares

- User ID: Definition of which user identification the end user uses to access files in the network. Ask your network specialist for the proper value
- **Group ID**: Definition of the group identification with which you access files in the network. Ask your network specialist for the proper value

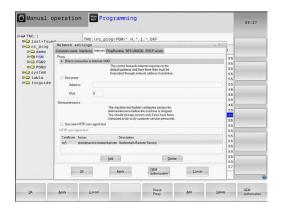

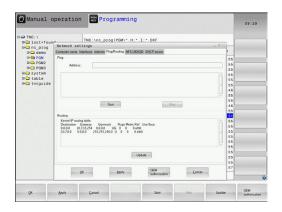

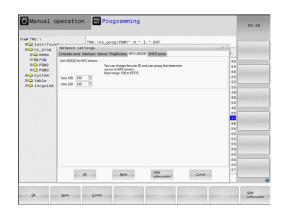

#### Ethernet interface 16.11

▶ **DHCP server**: Settings for automatic network configuration

#### Setting Meaning

#### **DHCP** server

- IP addresses from: Define the IP address as of which the TNC is to derive the pool of dynamic IP addresses. The TNC transfers the values that appear dimmed from the static IP address of the defined Ethernet interface; these values cannot be edited.
- IP addresses to: Define the IP address up to which the TNC is to derive the pool of dynamic IP addresses
- Lease Time (hours): Time within which the dynamic IP address is to remain reserved for a client. If a client logs on within this time, the TNC reassigns the same dynamic IP address.
- **Domain name**: Here you can define a name for the machine network if required. This is necessary if the same names are assigned in the machine network and in the external network, for example.
- Forward DNS externally: If IP Forwarding is active (Interfaces tab) and the option is active, you can specify that the name resolution for devices in the machine network can also be used by the external network.
- Forward DNS from outside: If IP Forwarding is active (Interfaces tab) and the option is active, you can specify that the TNC is to forward DNS inquiries from devices within the machine network to the name server of the external network if the DNS server of the MC cannot answer the inquiry.
- Status button: Call an overview of the devices that are provided with a dynamic IP address in the machine network. You can also select settings for these devices.
- Additional options button: Additional settings for the DNS/DHCP server.
- Set standard values button: Set factory settings.
- ► Sandbox: Changes must always be made in agreement with your machine tool builder

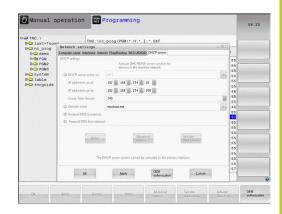

#### 16.11 Ethernet interface

#### Network settings specific to the device

▶ Press the **DEFINE NETWORK CONNECTN.** soft key to enter the network settings for a specific device. You can define any number of network settings, but you can manage only seven at one time

#### Setting

#### Meaning

#### **Network drive**

List of all connected network drives. The TNC shows the respective status of the network connections in the columns:

- Mount: Network drive connected / not connected
- Auto: Network drive is to be connected automatically/manually
- **Type**: Type of network connection. cifs and nfs are possible
- Drive: Designation of the drive on the TNC
- ID: Internal ID that identifies if a mount point has been used for more than one connection
- **Server**: Name of the server
- Authorization name: Name of the directory on the server that the TNC is to access
- User: User name with which the user logs on to the network
- Password: Network drive password protected / not protected
- Request password?: Request / Do not request password during connection
- Options: Display additional connection options

To manage the network drives, use the screen buttons.

To add network drives, use the **Add** button: The TNC then starts the connection wizard, which guides you by dialog through the required definitions.

#### Status log

Display of status information and error messages.

Press the Clear button to delete the contents of the Status Log window.

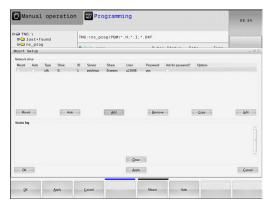

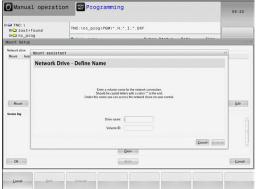

#### 16.12 Firewall

#### **Application**

You can set up a firewall for the primary network interface of the control. It can be configured so that incoming network traffic is blocked and/or a message is displayed depending on the sender and the service. However, the firewall cannot be started for the second network interface of the control if it is active as DHCP server.

Once the firewall has been activated, a symbol appears at the lower right in the taskbar. The symbol changes depending on the safety level that the firewall was activated with, and informs about the level of the safety settings:

# No firewall protection provided although it was activated in the configuration. This can happen, for example, if PC names were used in the configuration for which there are no equivalent IP addresses as yet. Firewall active with medium safety level. Firewall active with high safety level. (All services except for the SSH are blocked)

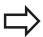

Have the standard settings checked by your network specialist and change them if necessary.

The settings in the additional tab **SSH settings** are in preparation for future enhancements and currently have no function.

#### Configuring the firewall

Make your firewall settings as follows:

- ▶ Use the mouse to open the task bar at the bottom edge of the screen(see "Window manager", page 77)
- ▶ Press the green HEIDENHAIN button to open the JH menu.
- ► Select the **Settings** menu item
- ▶ Select the **Firewall** menu item

HEIDENHAIN recommends activating the firewall with the prepared default settings:

- ▶ Set the **Active** option to enable the firewall
- Press the Set standard values button to activate the default settings recommended by HEIDENHAIN.
- Close the dialog with **OK**

# 16.12 Firewall

## Firewall settings

| Option                          | Meaning                                                                                                    |  |  |
|---------------------------------|----------------------------------------------------------------------------------------------------|--|--|
| Active                          | Switching the firewall on or off                                                                                                    |  |  |
| Interface:                      | Selection of the <b>eth0</b> interface usually corresponds to X26 of the MC main computer. <b>eth1</b> corresponds to X116. You can check this in the network settings in the Interfaces tab. On main computer units with two Ethernet interfaces, the DHCP server is active by default for the second (non-primary) interface for the machine network. With this setting it is not possible to activate the firewall for <b>eth1</b> because the firewall and the DHCP server exclude themselves mutually                                                                                                    |  |  |
| Report other inhibited packets: | Firewall active with high safety level. (All services except for the SSH are blocked)                                                                                                    |  |  |
| Inhibit ICMP echo answer:       | If this option is set, the control no longer answers to a PING request.                                                                                                    |  |  |
| Service                         | This column contains the short names of the services that are configured with this dialog. For the configuration it is not important here whether the services themselves have been started  LSV2 contains the functionality for TNCRemoNT and Teleservice, as well as the HEIDENHAIN DNC interface (ports 19000 to 19010)  SMB only refers to incoming SMB connections, i.e. if a Windows release is made on the NC. Outgoing SMB connections (i.e. if a Windows release is connected to the NC) cannot be prevented.  SSH stands for the Secure Shell protocol (port 22). As of HEROS 504, the LSV2 can be executed safely tunneled via this |  |  |
|                                 | <ul> <li>VNC protocol means access to the screen contents. If this service is blocked, the screen content can no longer be accessed, not even with the Teleservice programs from HEIDENHAIN (e.g. screenshot). If this service is blocked, the VNC configuration dialog shows a warning from HEROS that VNC is disabled in the firewall.</li> </ul>                                                                                                    |  |  |

| Option              | Meaning                                                                                                    |
|---------------------|----------------------------------------------------------------------------------------------------|
| Method              | Under <b>Method</b> you can configure whether the service should not be available to anyone ( <b>Prohibit all</b> ), available to everyone ( <b>Permit all</b> ) or only available to some (Permit some). If you set <b>Permit some</b> you must also specify the computer (under Computer) that you wish to grant access to the respective service. If you do not specify any computer under <b>Computer</b> , the setting <b>Prohibit all</b> will become active automatically when the configuration is saved.                                                                                                    |
| Log                 | If <b>Log</b> is activated, a "red" message is output if a network package for this service was blocked. A "blue" message is output if a network package for this service was accepted.                                                                                                    |
| Computer            | If the setting <b>Permit some</b> is selected under <b>Method</b> , the relevant computers can be specified here. The computers can be entered with their IP addresses or host names separated by commas. If a host name is used, the system checks upon closing or saving of the dialog whether the host name can be translated into an IP address. If this is not the case, the user receives an error message and the dialog box is not closed. If you enter a valid host name, this host name will be translated into an IP address upon every startup of the control. If a computer that was entered with its name changes its IP address, you may have to restart the control or formally change the firewall configuration to ensure that the control uses the new IP address for a host name in the firewall. |
| Advanced options    | These settings are only intended for your network specialists.                                                                                                    |
| Set standard values | Resets the settings to the default values recommended by HEIDENHAIN                                                                                                    |

# 16.13 Configure HR 550 FS wireless handwheel

# 16.13 Configure HR 550 FS wireless handwheel

#### **Application**

Press the **SET UP WIRELESS HANDWHEEL** soft key to configure the HR 550 FS wireless handwheel. The following functions are available:

- Assigning the handwheel to a specific handwheel holder
- Setting the transmission channel
- Analyzing the frequency spectrum for determining the optimum transmission channel
- Select transmitter power
- Statistical information on the transmission quality

# Assigning the handwheel to a specific handwheel holder

- ▶ Make sure that the handwheel holder is connected to the control hardware.
- ▶ Place the wireless handwheel you want to assign to the handwheel holder in the handwheel holder
- ▶ Press the MOD key to select the MOD function
- Select the Machine settings menu
- Select the configuration menu for the wireless handwheel: Press the SET UP WIRELESS HANDWHEEL soft key
- ► Click the **Connect HR** button: The TNC saves the serial number of the wireless handwheel located in the handwheel holder and shows it in the configuration window to the left of the **Connect HR** button
- ► To save the configuration and exit the configuration menu, press the **END** button

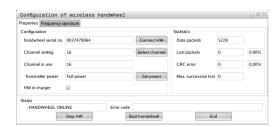

# Configure HR 550 FS wireless handwheel 16.13

# **Setting the transmission channel**

If the wireless handwheel is started automatically, the TNC tries to select the transmission channel supplying the best transmission signal. If you want to set the transmission channel manually, proceed as follows:

- ▶ Press the MOD key to select the MOD function
- ▶ Select the Machine settings menu
- ► Select the configuration menu for the wireless handwheel: Press the SET UP WIRELESS HANDWHEEL soft key
- Click the Frequency spectrum tab
- ► Click the **Stop HR** button: The TNC stops the connection to the wireless handwheel and determines the current frequency spectrum for all of the 16 available channels
- ► Memorize the number of the channel with the least amount of radio traffic (smallest bar)
- ► Click the **Start handwheel** button to reactivate the wireless handwheel
- ► Click the **Properties** tab
- ► Click the **Select channel** button: The TNC shows all available channel numbers. Click the channel number for which the TNC determined the least amount of radio traffic
- ► To save the configuration and exit the configuration menu, press the **END** button

# Configuration of wireless handwheel Properties | Frequency spectrum | Configuration | Configuration | Nandwheel serial no. | 0037478964 | ConnectHW | Channel setting | 16 | Select channel | Channel setting | 16 | CRC error | Channel in use | 16 | CRC error | Transmitter power | Full power | HW in charger | Status | HANDWHEEL ONLINE | HANDWHEEL ONLINE | Stop HW | Start handwheel | End | Configuration of wireless handwheel | Properties | Frequency spectrum | Ch | 11 | 12 | 13 | 14 | 15 | 16 | 17 | 18 | 19 | 20 | 21 | 22 | 23 | 24 | 25 | 26 | -50 dBm | -100 dBm |

Act -89 -89 -85 -85 -89 -89 -89 -74 -89 -53 -85 -83 -89 -89 -74

Stop HW

# Selecting the transmitter power

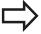

Please keep in mind that the transmission range of the wireless handwheel decreases when the transmitter power is reduced.

- ▶ Press the **MOD** key to select the MOD function
- Select the Machine settings menu
- ► Select the configuration menu for the wireless handwheel: Press the SET UP WIRELESS HANDWHEEL soft key
- ► Click the **Set power** button: The TNC shows the three available power settings. Click the desired setting
- ► To save the configuration and exit the configuration menu, press the **END** button

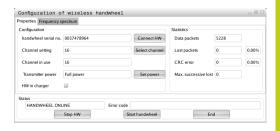

# 16.13 Configure HR 550 FS wireless handwheel

#### Statistical data

To display the statistical data, proceed as follows:

- ▶ Press the MOD key to select the MOD function
- ▶ Select the Machine settings menu
- ► To select the configuration menu for the wireless handwheel, press the **SET UP WIRELESS HANDWHEEL** soft key: The TNC displays the configuration menu with the statistical data

Under **Statistics**, the TNC displays information about the transmission quality.

If the reception quality is poor so that a proper and safe stop of the axes cannot be ensured anymore, an emergency-stop reaction of the wireless handwheel is triggered.

The displayed value **Max. successive lost** indicates whether reception quality is poor. If the TNC repeatedly displays values greater than 2 during normal operation of the wireless handwheel within the desired range of use, then there is a risk of an undesired disconnection. This can be corrected by increasing the transmitter power or by changing to another channel with less radio traffic.

If this occurs, try to improve the transmission quality by selecting another channel (see "Setting the transmission channel", page 525) or by increasing the transmitter power (see "Selecting the transmitter power", page 525).

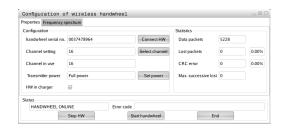

# 16.14 Load machine configuration

#### **Application**

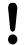

Caution: Data loss!

The TNC overwrites your machine configuration when you load (restore) a backup. The overwritten machine data will be lost in the process. You can no longer undo this process!

Your machine tool builder can provide you a backup with a machine configuration. After entering the keyword **RESTORE**, you can load the backup on your machine or programming station. Proceed as follows to load the backup:

- ▶ In the MOD dialog, enter the keyword **RESTORE**
- ► In the TNC's file manager, select the backup file (e.g. BKUP-2013-12-12\_.zip). The TNC opens a pop-up window for the backup
- ▶ Press the emergency stop
- ▶ Press the **OK** soft key to start the backup process

Tables and overviews

# 17.1 Machine-specific user parameters

# 17.1 Machine-specific user parameters

#### **Application**

The parameter values are entered in the **configuration editor**.

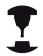

To enable you to set machine-specific functions for users, your machine tool builder can define which machine parameters are available as user parameters. Furthermore, your machine tool builder can integrate additional machine parameters, which are not described in the following, into the TNC. Refer to your machine manual.

The machine parameters are grouped as parameter objects in a tree structure in the configuration editor. Each parameter object has a name (e.g. **Settings for screen displays**) that gives information about the parameters it contains. A parameter object (entity) is marked with an "E" in the folder symbol in the tree structure. Some machine parameters have a key name to identify them unambiguously. The key name assigns the parameter to a group (e.g. X for X axis). The respective group folder bears the key name and is marked by a "K" in the folder symbol.

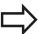

If you are in the configuration editor for the user parameters, you can change the display of the existing parameters. In the default setting, the parameters are displayed with short, explanatory texts. To display the actual system names of the parameters, press the key for the screen layout key and then the **SHOW SYSTEM NAME** soft key. Follow the same procedure to return to the standard display. Parameters not yet active and objects appear dimmed. These can be activated with the **MORE FUNCTIONS** and **INSERT** soft key.

The TNC saves a modification list of the last 20 changes to the configuration data. To restore modifications, select the corresponding line and press the **MORE FUNCTIONS** and **DISCARD CHANGES** soft key.

#### Calling the configuration editor and changing parameters

- ▶ Select the **Programming** mode of operation
- ► Press the **MOD** key
- ▶ Enter the code number 123
- Changing parameters
- ▶ Press the **END** soft key to exit the configuration editor
- ▶ Press the **SAVE** soft key to save changes

The icon at the beginning of each line in the parameter tree shows additional information about this line. The icons have the following meanings:

- Branch exists but is closed
- Branch is open
- Empty object, cannot be opened
- Initialized machine parameter
- Uninitialized (optional) machine parameter
- Can be read but not edited
- Can neither be read nor edited

The type of the configuration object is identified by its folder symbol:

- Key (group name)
- ⊕<mark>⊡</mark> List
- Entity (parameter object)

#### Displaying help texts

The **HELP** key enables you to call a help text for each parameter object or attribute.

If the help text does not fit on one page (1/2 is then displayed at the upper right, for example), press the **HELP PAGE** soft key to scroll to the second page.

To exit the help text, press the **HELP** key again.

Additional information, such as the unit of measure, the initial value, or a selection list, is also displayed. If the selected machine parameter matches a parameter in the previous control model, the corresponding MP number is shown.

## **Tables and overviews**

#### Machine-specific user parameters 17.1

#### Parameter list

#### **Parameter settings**

```
DisplaySettings
     Settings for screen display
           Sequence of displayed axes
                [0] to [5]
```

#### Depends on available axes

Type of position display in position window

**NOMINAL ACTUAL REFACTL REFNOML** LAG **ACTUAL DIST** 

DIST M 118

Type of position display in status display

**NOMINAL ACTUAL REF ACTL REF NOML LAG** 

**ACTUAL DIST** 

DIST M 118

Definition of decimal separation characters for position display

Display of feed rate in Manual Operation mode

at axis key: Only show feed rate when axis-direction key is pressed always minimum: Always show feed rate

Display of spindle position in the position display

during closed loop: Only show spindle position when spindle is in position control during closed loop and M5: Show spindle position when spindle is in position control and with M5

Show or hide Preset table soft key

True: Do not display Preset table soft key False: Display Preset table soft key

#### **Parameter settings**

#### DisplaySettings

Display step for individual axes

List of all available axes

Display step for position display in mm or degrees

0.1

0.05

0.01

0.005

0.001

0.0005

0.0001

Display step for position display in inches

0.005

0.001

0.0005

0.0001

#### DisplaySettings

Definition of unit of measure valid for the display

metric: Use metric system inch: Use inch system

## DisplaySettings

Format of NC programs and display of cycles

Program input in HEIDENHAIN conversational text or in DIN/ISO

HEIDENHAIN: Program input in BA MDI in conversational text dialog

ISO: Program input in Positioning with MDI mode of operation in DIN/ISO

#### **Tables and overviews**

# 17.1 Machine-specific user parameters

#### **Parameter settings**

DisplaySettings

Setting the NC and PLC dialog language

NC dialog language

**ENGLISH** 

**GERMAN** 

**CZECH** 

**FRENCH** 

ITALIAN

SPANISH

PORTUGUESE

OHIOGOLO

**SWEDISH** 

**DANISH** 

**FINNISH** 

**DUTCH** 

**POLISH** 

**HUNGARIAN** 

**RUSSIAN** 

**CHINESE** 

CHINESE\_TRAD

**SLOVENIAN** 

**KOREAN** 

**NORWEGIAN** 

**ROMANIAN** 

**SLOVAK** 

**TURKISH** 

PLC dialog language

See NC dialog language

PLC error message language

See NC dialog language

Help language

See NC dialog language

#### **Parameter settings**

#### DisplaySettings

Behavior with control start-up

Acknowledge "Power interrupted" message

TRUE: Control start-up is not continued until the message has been acknowledged

FALSE: "Power interrupted" message not displayed

#### **DisplaySettings**

Display mode for time display

Selection for display mode in the time display

**Analog** 

**Digital** 

Logo

**Analog and Logo** 

**Digital and Logo** 

**Analog on Logo** 

**Digital on Logo** 

#### DisplaySettings

Link row On/Off

Display setting for link row

OFF: Deactivate the information line in the operating mode line

ON: Activate the information line in the operating mode line

#### DisplaySettings

Settings for 3-D graphic simulation

Model type of 3-D graphic simulation

3-D (processor-intensive): Model display for complex machining with undercuts

2.5-D: Model display for 3-axis machining

No Model: Model display deactivated

Model quality of 3-D graphic simulation

very high: High resolution; Display of block end points possible

high: High resolution

medium: Medium resolution

low: Low resolution

#### **DisplaySettings**

Settings for position display

Position display with TOOL CALL DL

As Tool Length: The programmed oversize DL is considered as a tool length modification for display of the workpiece-oriented position

As Workpiece Oversize: The programmed oversize DL is considered as a workpiece oversize for display of the workpiece-oriented position

#### Tables and overviews

# 17.1 Machine-specific user parameters

#### **Parameter settings**

**ProbeSettings** 

Configuration of tool measurement

TT140\_1

M function for spindle orientation

-1: Spindle orientation directly via NC

0: Function inactive

1 to 999: Number of M function for spindle orientation

Probing routine

MultiDirections: Probe from several directions SingleDirection: Probe from one direction

Probing direction for tool radius measurement

X\_Positive, Y\_Positive, X\_Negative, Y\_Negative, Z\_Positive, Z\_Negative (depending on tool axis)

Distance of tool lower edge to probe contact upper edge

0.001 to 99.9999 [mm]: Offset of stylus to tool

Rapid traverse in probing cycle

10 to 300 000 [mm/min]: Rapid traverse in probing cycle

Probing feed rate with tool measurement

1 to 3 000 [mm/min]: Probing feed rate with tool measurement

Calculation of probing feed rate

ConstantTolerance: Calculation of probing feed rate with constant tolerance VariableTolerance: Calculation of probing feed rate with variable tolerance

ConstantFeed: Constant probing feed rate

Type of speed determination

Automatic: Determine speed automatically MinSpindleSpeed: Use minimum spindle speed

Max. permissible rotational speed on cutting edge

1 to 129 [m/min]: Permissible rotational speed on cutter circumference

Maximum permissible speed with tool measurement

0 bis 1 000 [1/min]: Maximum permissible speed

Maximum permissible measurement error with tool measurement

0.001 to 0.999 [mm]: First maximum permissible measurement error

Maximum permissible measurement error with tool measurement

0.001 bis 0.999 [mm]: Second maximum permissible measurement error

NC stop during tool check

True: When breakage tolerance is exceeded the NC program is stopped

False: The NC program is not stopped

#### **Parameter settings**

NC stop during tool measurement

True: When breakage tolerance is exceeded the NC program is stopped

False: The NC program is not stopped

Modification of tool table during tool check and measurement

AdaptOnMeasure: Table modified after tool measurement

AdaptOnBoth: Table modified after tool check and measurement AdaptNever: Table not modified after tool check and measurement

Configuring a round stylus

TT140\_1

Coordinates of stylus center

[0]: X coordinates of stylus center referenced to machine datum

[1]: Y coordinates of stylus center referenced to machine datum

[2]: Z coordinates of stylus center referenced to machine datum

Safety clearance above stylus for pre-position

0.001 to 99 999.9999 [mm]: Safety clearance in tool axis direction

Safety zone around stylus for pre-position

0.001 to 99 999.9999 [mm]: Safety clearance in the plane vertically to the tool axis

#### **Tables and overviews**

# 17.1 Machine-specific user parameters

#### **Parameter settings**

ChannelSettings

CH\_NC

Active kinematics

Kinematics to be activated

List of machine kinematics

Kinematics to be activated with control start-up

List of machine kinematics

Determining the behavior of the NC program

Resetting the machining time with program start

True: Machining time is reset False: Machining time is not reset

PLC signal for number of pending machining cycle

Dependent on machine builder

Geometry tolerances

Permissible deviation of circle radius

0.0001 to 0.016 [mm]: Permissible deviation of circle radius on the circle end point compared to circle start point

Configuration of machining cycles

Overlap factor for pocket milling

0.001 to 1.414: Overlap factor for Cycle 4 POCKET MILLING and Cycle 5 CIRCULAR POCKET

Behavior after machining a contour pocket

PosBeforeMachining: Position as before machining a cycle ToolAxClearanceHeight: Position tool axis to clearance height

Display "Spindle?" error message if M3/M4 is not active

on: Output error message

off: Do not output error message

Display "Enter negative depth" error message

on: Output error message

off: Do not output error message

Approach behavior on a slot wall in a cylindrical surface

LineNormal: Approach with straight line

CircleTangential: Approach with an arc movement

M function for spindle orientation in machining cycles

-1: Spindle orientation directly via NC

0: Function inactive

1 to 999: Number of M function for spindle orientation

Do not display "Plunging type not possible" error message

on: Error message is not displayed

#### **Parameter settings**

#### off: Error message is displayed

Geometry filter for filtering out linear elements

Type of stretch filter

- Off: No filter active
- ShortCut: Leave out single points on polygon
- Average: The geometry filter smooths corners

Maximum distance of filtered to unfiltered contour

0 to 10 [mm]: The filtered out points lie within this tolerance to the resultant distance

Maximum length of distance resulting from filtering

0 to 1000 [mm]: Length over which geometry filtering is effective

#### Tables and overviews

# 17.1 Machine-specific user parameters

#### Parameter settings

Settings for the NC editor

Creating backup files

TRUE: Create backup file after editing NC programs

FALSE: Create no backup file after editing NC programs

Cursor behavior after deleting lines

TRUE: Cursor is on previous line after deletion (iTNC behavior)

FALSE: Cursor is on subsequent line after deletion

Cursor behavior with the first and last line

TRUE: All-round cursors permitted at PGM beginning/end FALSE: All-round cursors not permitted at PGM beginning/end

Line break with multi-line blocks

**ALL: Always show lines completely** 

ACT: Only show lines of the active block completely NO: Only show lines completely if the block is edited

Activate help graphics with cycle input

TRUE: Fundamentally always show help graphics during input

FALSE: Only show help graphics if the CYCLE HELP soft key is set to ON. The CYCLE HELP OFF/ON soft key is displayed in the Programming mode of operation after pressing the "Screen layout" button

Behavior of soft key row following a cycle input

TRUE: Leave cycle soft key row active after a cycle definition

FALSE: Hide cycle soft key row after a cycle definition

Confirmation request before block is deleted

TRUE: Display confirmation request before deleting an NC block

FALSE: Do not display confirmation request before deleting an NC block

Line number up to which NC program is tested

100 to 50000: Program length for which geometry should be tested

DIN/ISO programming: Block number increment

0 to 250: Increment for generating DIN/ISO blocks in the program

Define programmable axes

TRUE: Use defined axis configuration

FALSE: Use default axis configuration XYZABCUVW

Behavior with paraxial positioning blocks

TRUE: Paraxial positioning blocks permitted FALSE: Paraxial positioning blocks locked

Line number up to which identical syntax elements are searched for

500 to 50000: Search for selected elements with up/down arrow keys

#### **Parameter settings**

Settings for the file manager

Display of dependent files

MANUAL: Dependent files are displayed

**AUTOMATIC: Dependent files are not displayed** 

Path specifications for end users

List with drives and/or directories

Drives and directories entered here are shown by the TNC in the file manager

FN 16 output path for execution

Path for FN 16 output if no path has been defined in the program

FN 16 output path for Programming and Test Run operating modes

Path for FN 16 output if no path has been defined in the program

Serial Interface RS232: see "Setting up data interfaces", page 509

### 17.2 Connector pin layout and connection cables for data interfaces

# 17.2 Connector pin layout and connection cables for data interfaces

#### RS-232-C/V.24 interface for HEIDENHAIN devices

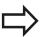

The interface complies with the requirements of EN 50 178 for **low voltage electrical separation**.

When using the 25-pin adapter block:

| TNC  |                  | Conn. cable 365725-xx |                 |        | Adapter block<br>310085-01 |        | Conn. cable 274545-xx |                 |        |   |
|------|------------------|-----------------------|-----------------|--------|----------------------------|--------|-----------------------|-----------------|--------|---|
| Male | Assignment       | Female                | Color           | Female | Male                       | Female | Male                  | Color           | Female | Э |
| 1    | Do not<br>assign | 1                     |                 | 1      | 1                          | 1      | 1                     | White/<br>Brown | 1      |   |
| 2    | RXD              | 2                     | Yellow          | 3      | 3                          | 3      | 3                     | Yellow          | 2      |   |
| 3    | TXD              | 3                     | Green           | 2      | 2                          | 2      | 2                     | Green           | 3      |   |
| 4    | DTR              | 4                     | Brown           | 20     | 20                         | 20     | 20                    | Brown           | 8      | 7 |
| 5    | Signal GND       | 5                     | Red             | 7      | 7                          | 7      | 7                     | Red             | 7      | J |
| 6    | DSR              | 6                     | Blue            | 6      | 6                          | 6      | 6 7                   |                 | 6      |   |
| 7    | RTS              | 7                     | Gray            | 4      | 4                          | 4      | 4                     | Gray            | 5      |   |
| 8    | CTR              | 8                     | Pink            | 5      | 5                          | 5      | 5                     | Pink            | 4      |   |
| 9    | Do not<br>assign | 9                     |                 |        |                            |        | 8                     | Violet          | 20     |   |
| Hsg. | External shield  | Hsg.                  | External shield | Hsg.   | Hsg.                       | Hsg.   | Hsg.                  | External shield | Hsg.   |   |

When using the 9-pin adapter block:

| TNC  |                  | Conn. cable 355484-xx |                 |      | Adapter block<br>363987-02 |      | Conn. cable 366964-xx |                 |        |
|------|------------------|-----------------------|-----------------|------|----------------------------|------|-----------------------|-----------------|--------|
| Male | Assignment       | Female                | Color           | Male | Female                     | Male | Female                | Color           | Female |
| 1    | Do not<br>assign | 1                     | Red             | 1    | 1                          | 1    | 1                     | Red             | 1      |
| 2    | RXD              | 2                     | Yellow          | 2    | 2                          | 2    | 2                     | Yellow          | 3      |
| 3    | TXD              | 3                     | White           | 3    | 3                          | 3    | 3                     | White           | 2      |
| 4    | DTR              | 4                     | Brown           | 4    | 4                          | 4    | 4                     | Brown           | 6      |
| 5    | Signal GND       | 5                     | Black           | 5    | 5                          | 5    | 5                     | Black           | 5      |
| 6    | DSR              | 6                     | Violet          | 6    | 6                          | 6    | 6                     | Violet          | 4      |
| 7    | RTS              | 7                     | Gray            | 7    | 7                          | 7    | 7                     | Gray            | 8      |
| 8    | CTR              | 8                     | White/<br>Green | 8    | 8                          | 8    | 8                     | White/<br>Green | 7      |
| 9    | Do not<br>assign | 9                     | Green           | 9    | 9                          | 9    | 9                     | Green           | 9      |
| Hsg. | External shield  | Hsg.                  | External shield | Hsg. | Hsg.                       | Hsg. | Hsg.                  | External shield | Hsg.   |

### 17.2 Connector pin layout and connection cables for data interfaces

#### **Non-HEIDENHAIN devices**

The connector layout of a non-HEIDENHAIN device may substantially differ from that of a HEIDENHAIN device.

It depends on the unit and the type of data transfer. The table below shows the connector pin layout on the adapter block.

| Adapter block | 363987-02 | Conn. cable 366964-xx |                 |        |  |
|---------------|-----------|-----------------------|-----------------|--------|--|
| Female        | Male      | Female                | Color           | Female |  |
| 1             | 1         | 1                     | Red             | 1      |  |
| 2             | 2         | 2                     | Yellow          | 3      |  |
| 3             | 3         | 3                     | White           | 2      |  |
| 4             | 4         | 4                     | Brown           | 6      |  |
| 5             | 5         | 5                     | Black           | 5      |  |
| 6             | 6         | 6                     | Violet          | 4      |  |
| 7             | 7         | 7                     | Gray            | 8      |  |
| 8             | 8         | 8                     | White/<br>Green | 7      |  |
| 9             | 9         | 9                     | Green           | 9      |  |
| Hsg.          | Hsg.      | Hsg.                  | Ext.<br>shield  | Hsg.   |  |

#### **Ethernet interface RJ45 socket**

Maximum cable length:
Unshielded: 100 mShielded: 400 m

| Pin | Signal | Description   |
|-----|--------|---------------|
| 1   | TX+    | Transmit Data |
| 2   | TX-    | Transmit Data |
| 3   | REC+   | Receive Data  |
| 4   | Vacant |               |
| 5   | Vacant |               |
| 6   | REC-   | Receive Data  |
| 7   | Vacant |               |
| 8   | Vacant |               |

### 17.3 Technical information

### 17.3 Technical information

#### **Explanation of symbols**

- Default
- □ Axis option
- 1 Advanced Function Set 1

#### **User functions**

| Osci idiletions                                  |                                               |                                                                                                    |  |  |  |
|--------------------------------------------------|-----------------------------------------------|----------------------------------------------------------------------------------------------------|--|--|--|
| Short description                                | -                                             | Basic version: 3 axes plus closed-loop spindle                                                                                     |  |  |  |
|                                                  |                                               | Fourth NC axis plus auxiliary axis                                                                                                 |  |  |  |
|                                                  |                                               | or                                                                                                    |  |  |  |
|                                                  |                                               | Additional axis for 4 axes plus closed-loop spindle                                                                                |  |  |  |
|                                                  |                                               | Additional axis for 5 axes plus closed-loop spindle                                                                                |  |  |  |
| Short description                                |                                               | Basic version: 3 axes plus closed-loop spindle                                                                                     |  |  |  |
|                                                  |                                               | 1. Additional axis for 4 axes plus closed-loop spindle                                                                             |  |  |  |
|                                                  |                                               | 2. Additional axis for 5 axes plus closed-loop spindle                                                                             |  |  |  |
| Program entry                                    | In F                                          | HEIDENHAIN conversational and DIN/ISO                                                                                              |  |  |  |
| Position entry                                   | •                                             | Nominal positions for lines and arcs in Cartesian coordinates or polar coordinates                                                 |  |  |  |
|                                                  |                                               | Incremental or absolute dimensions                                                                                                 |  |  |  |
|                                                  |                                               | Display and entry in mm or inches                                                                                                  |  |  |  |
| <b>Tool Compensation</b>                         | -                                             | Tool radius in the working plane and tool length                                                                                   |  |  |  |
|                                                  |                                               | Radius compensated contour look ahead for up to 99 blocks (M120)                                                                   |  |  |  |
| Tool tables                                      | Multiple tool tables with any number of tools |                                                                                                    |  |  |  |
| Constant contour speed                           | -                                             | With respect to the path of the tool center                                                                                        |  |  |  |
|                                                  |                                               | With respect to the cutting edge                                                                                                   |  |  |  |
| Parallel operation                               | Cre                                           | ating a program with graphical support while another program is being run                                                          |  |  |  |
| Rotary table machining (Advanced Function Set 1) | 1                                             | Programming of cylindrical contours as if in two axes                                                                              |  |  |  |
|                                                  | 1                                             | Feed rate in distance per minute                                                                                                   |  |  |  |
| Contour elements                                 |                                               | Straight line                                                                                                    |  |  |  |
|                                                  |                                               | Chamfer                                                                                                    |  |  |  |
|                                                  |                                               | Circular path                                                                                                    |  |  |  |
|                                                  |                                               | Circle center                                                                                                    |  |  |  |
|                                                  |                                               | Circle radius                                                                                                    |  |  |  |
|                                                  |                                               | Tangentially connected arc                                                                                                    |  |  |  |
|                                                  | =                                             | Corner rounding                                                                                                    |  |  |  |
| Approaching and departing the contour            | ٠                                             | Via straight line: tangential or perpendicular                                                                                     |  |  |  |
|                                                  | -                                             | Via circular arc                                                                                                    |  |  |  |
| FK free contour programming                      | •                                             | FK free contour programming in HEIDENHAIN conversational format with graphic support for workpiece drawings not dimensioned for NC |  |  |  |
| Program jumps                                    | -                                             | Subprograms                                                                                                    |  |  |  |

#### **User functions**

| Oser functions                              |   |                                                                                                    |
|---------------------------------------------|---|----------------------------------------------------------------------------------------------------|
|                                             |   | Program section repeats                                                                                                    |
|                                             |   | Any desired program as subprogram                                                                                                    |
| Fixed cycles                                |   | Cycles for drilling, and conventional and rigid tapping                                                                                                    |
|                                             |   | Roughing of rectangular and circular pockets                                                                                                    |
|                                             |   | Cycles for pecking, reaming, boring, and counterboring                                                                                                    |
|                                             |   | Cycles for milling internal and external threads                                                                                                    |
|                                             |   | Finishing of rectangular and circular pockets                                                                                                    |
|                                             |   | Cycles for clearing level and inclined surfaces                                                                                                    |
|                                             |   | Cycles for milling linear and circular slots                                                                                                    |
|                                             |   | Cartesian and polar point patterns                                                                                                    |
|                                             |   | Contour-parallel contour pocket                                                                                                    |
|                                             |   | Contour train                                                                                                    |
|                                             | • | OEM cycles (special cycles developed by the machine tool builder) can also be integrated                                                                                         |
| Coordinate transformation                   |   | Datum shift, rotation, mirroring                                                                                                    |
|                                             |   | Scaling factor (axis-specific)                                                                                                    |
|                                             | 1 | Tilting the working plane (Advanced Function Set 1)                                                                                                    |
| Q parameters                                |   | Mathematical functions: =, +, -, *, $\sin \alpha$ , $\cos \alpha$ , root                                                                                                    |
| Programming with variables                  |   | Logical operations (=, ≠, <, >)                                                                                                    |
|                                             |   | Calculating with parentheses                                                                                                    |
|                                             | • | tan $\alpha$ , arc sin, arc cos, arc tan, $a^n$ , $e^n$ , In, log, absolute value of a number, constant $\pi$ , negation, truncation of digits before or after the decimal point |
|                                             |   | Functions for calculation of circles                                                                                                    |
|                                             |   | String param.                                                                                                    |
| Programming aids                            |   | Calculator                                                                                                    |
|                                             |   | Complete list of all current error messages                                                                                                    |
|                                             |   | Context-sensitive help function for error messages                                                                                                    |
|                                             |   | Graphic support for the programming of cycles                                                                                                    |
|                                             |   | Comment blocks in the NC program                                                                                                    |
| Teach-In                                    |   | Actual positions can be transferred directly into the NC program                                                                                                    |
| Program verification graphics Display modes | • | Graphic simulation before program run, even while another program is being run                                                                                                   |
| · <i>'</i>                                  |   | Plan view / projection in 3 planes / 3-D view / 3-D line graphic                                                                                                    |
|                                             |   | Magnification of details                                                                                                    |
| Programming graphics                        | • | In the Programming mode, the contour of the NC blocks is drawn on screen while they are being entered (2-D pencil-trace graphics), even while another program is running         |
| Program-run graphics                        |   | Graphic simulation of real-time machining in plan view / projection in 3                                                                                                    |
| Display modes                               |   | planes / 3-D view                                                                                                    |
| Machining time                              |   | Calculating the machining time in the Test Run mode of operation                                                                                                    |

17

#### **Tables and overviews**

### 17.3 Technical information

#### **User functions**

|                       | • | Display of the current machining time in the Program Run operating modes                                                     |
|-----------------------|---|----------------------------------------------------------------------------------------------------|
| Contour, returning to | • | Mid-program startup in any block in the program, returning the tool to the calculated nominal position to continue machining |
|                       |   | Program interruption, contour departure and return                                                                           |
| Datum tables          |   | Multiple datum tables, for storing workpiece-related datums                                                                  |
| Touch probe cycles    |   | Calibrating the touch probe                                                                                                  |
|                       |   | Compensation of workpiece misalignment, manual or automatic                                                                  |
|                       |   | Datum setting, manual or automatic                                                                                           |
|                       |   | Automatically measuring workpieces                                                                                           |
|                       |   | Cycles for automatic tool measurement                                                                                        |

## Specifications

| Components                                    | - | Operating panel                                                                                                    |
|-----------------------------------------------|---|----------------------------------------------------------------------------------------------------|
|                                               | - | TFT color flat-panel display with soft keys                                                                                  |
| Program memory                                |   | 2 GB                                                                                                    |
| Input resolution and display step             | • | As fine as 0.1 µm for linear axes                                                                                            |
|                                               |   | Up to 0.0001° for rotary axes                                                                                                |
| Input range                                   | - | Maximum 999 999 999 mm or 999 999 999°                                                                                       |
| Interpolation                                 | - | Linear in 4 axes                                                                                                    |
|                                               | - | Circular in 2 axes                                                                                                    |
|                                               | - | Helical: superimposition of circular and straight paths                                                                      |
| Block processing time                         | - | 6 ms                                                                                                    |
| 3-D straight line without radius compensation |   |                                                                                                    |
| Axis feedback control                         | - | Position loop resolution: Signal period of the position encoder/1024                                                         |
|                                               |   | Cycle time of position controller: 3 ms                                                                                      |
|                                               |   | Cycle time of speed controller: 200 µs                                                                                       |
| Range of traverse                             | - | Maximum 100 m (3937 inches)                                                                                                  |
| Spindle speed                                 | - | Maximum 100 000 rpm (analog speed command signal)                                                                            |
| Error compensation                            | • | Linear and nonlinear axis error, backlash, reversal peaks during circular movements, thermal expansion                       |
|                                               |   | Static friction                                                                                                    |
| Data interfaces                               |   | One each RS-232-C /V.24 max. 115 kilobaud                                                                                    |
|                                               | • | Expanded interface with LSV-2 protocol for external operation of the TNC over the interface with HEIDENHAIN software TNCremo |
|                                               |   | Ethernet interface 1000 BaseT                                                                                                |
|                                               |   | 3 x USB (1 x front USB 2.0; 2 x rear USB 3.0)                                                                                |
| Ambient temperature                           |   | Operation: 5°C to +40°C                                                                                                    |
|                                               |   | Storage: -20°C to +60°C                                                                                                    |
|                                               |   |                                                                                                    |

#### 17.3 Technical information

|  | ries |
|--|------|
|  |      |
|  |      |
|  |      |

| Electronic Handwheels | <ul> <li>One HR 410 portable handwheel, or</li> </ul>                                                   |
|-----------------------|----------------------------------------------------------------------------------------------------|
|                       | <ul> <li>One HR 550 FS portable wireless handwheel with display or</li> </ul>                           |
|                       | <ul> <li>One HR 520 portable handwheel with display, or</li> </ul>                                      |
|                       | <ul> <li>One HR 420 portable handwheel with display or</li> </ul>                                       |
|                       | <ul> <li>One HR 130 panel-mounted handwheel, or</li> </ul>                                              |
|                       | <ul> <li>Up to three HR 150 panel-mounted handwheels via HRA 110<br/>handwheel adapter</li> </ul>       |
| Touch probes          | ■ TS 260: Triggering 3-D touch probe with cable connection                                              |
|                       | ■ TS 440: 3-D touch trigger probe with infrared transmission                                            |
|                       | ■ TS 444: Battery-free 3-D touch trigger probe with infrared transmission                               |
|                       | ■ TS 640: 3-D touch trigger probe with infrared transmission                                            |
|                       | <ul> <li>TS 740: High-precision 3-D touch trigger probe with infrared<br/>transmission</li> </ul>       |
|                       | ■ TT 160: 3-D touch trigger probe for tool measurement                                                  |
|                       | <ul> <li>TT 449: 3-D touch trigger probe for tool measurement with infrared<br/>transmission</li> </ul> |

#### **Advanced Function Set 1 (option 8)**

#### **Expanded functions Group 1**

#### Machining with rotary tables

- Cylindrical contours as if in two axes
- Feed rate in distance per minute

#### **Coordinate transformations:**

Tilting the working plane

#### Interpolation:

Circle in 3 axes with tilted working plane (spatial arc)

#### **DXF Converter (option 42)**

#### **DXF** converter

- Supported DXF format: AC1009 (AutoCAD R12)
- Adoption of contours and point patterns
- Simple and convenient specification of reference points
- Select graphical features of contour sections from conversational programs

#### **Extended Tool Management (option 93)**

#### **Extended tool management**

Python-based

#### Input format and unit of TNC functions

| Positions, coordinates, circle radii, chamfer lengths            | -99 999.9999 to +99 999.9999<br>(5, 4: places before the decimal point, places after the<br>decimal point) [mm] |
|------------------------------------------------------------------|----------------------------------------------------------------------------------------------------|
| Tool numbers                                                     | 0 to 32 767.9 (5, 1)                                                                                            |
| Tool names                                                       | 32 characters, enclosed by quotation marks with <b>TOOL CALL</b> . Permitted special characters: #, \$, %, &, - |
| Delta values for tool compensation                               | -99.9999 to +99.9999 (2, 4) [mm]                                                                                |
| Spindle speeds                                                   | 0 to 99 999.999 (5, 3) [rpm]                                                                                    |
| Feed rates                                                       | 0 to 99 999.999 (5.3) [mm/min] or [mm/tooth] or [mm/rev]                                                        |
| Dwell time in Cycle 9                                            | 0 to 3600.000 (4, 3) [s]                                                                                        |
| Thread pitch in various cycles                                   | -9.9999 to +9.9999 (2, 4) [mm]                                                                                  |
| Angle of spindle orientation                                     | 0 to 360.0000 (3, 4) [°]                                                                                        |
| Angle for polar coordinates, rotation, tilting the working plane | -360.0000 to +360.0000 (3, 4) [°]                                                                               |
| Polar coordinate angle for helical interpolation (CP)            | -5 400.0000 to 5 400.0000 (4, 4) [°]                                                                            |
| Datum numbers in Cycle 7                                         | 0 to 2999 (4, 0)                                                                                                |
| Scaling factor in Cycles 11 and 26                               | 0.000001 to 99.999999 (2, 6)                                                                                    |
| Miscellaneous functions M                                        | 0 to 999 (4, 0)                                                                                                 |
| Q parameter numbers                                              | 0 to 1999 (4, 0)                                                                                                |
| Q parameter values                                               | -99 999.9999 to +99 999.9999 (9, 6)                                                                             |
| Labels (LBL) for program jumps                                   | 0 to 999 (5, 0)                                                                                                 |
| Labels (LBL) for program jumps                                   | Any text string in quotes ("")                                                                                  |
| Number of program section repeats REP                            | 1 to 65 534 (5, 0)                                                                                              |
| Error number with Q parameter function FN14                      | 0 to 1199 (4, 0)                                                                                                |

#### 17.4 Overview tables

### 17.4 Overview tables

### **Fixed cycles**

| Cycle<br>number | Cycle designation                       | DEF<br>active | CALL<br>active |
|-----------------|-----------------------------------------|---------------|----------------|
| 7               | Datum shift                             |               |                |
| 8               | Mirror image                            |               |                |
| 9               | Dwell time                              | -             |                |
| 10              | Rotation                                |               |                |
| 11              | Scaling factor                          | -             |                |
| 12              | Program call                            | -             |                |
| 13              | Spindle orientation                     | -             |                |
| 14              | Contour definition                      | -             |                |
| 19              | Tilting the working plane               | -             |                |
| 20              | Contour data SL II                      |               |                |
| 21              | Pilot drilling SL II                    |               |                |
| 22              | Rough out SL II                         |               |                |
| 23              | Floor finishing SL II                   |               |                |
| 24              | Side finishing SL II                    |               |                |
| 25              | Contour train                           |               |                |
| 26              | Axis-specific scaling                   |               |                |
| 27              | Cylinder surface                        |               |                |
| 28              | Cylindrical surface slot                |               |                |
| 29              | Cylinder surface ridge                  |               |                |
| 39              | Cylinder surface contour                |               |                |
| 32              | Tolerance                               |               |                |
| 200             | Drilling                                |               |                |
| 201             | Reaming                                 |               |                |
| 202             | Boring                                  |               |                |
| 203             | Universal drilling                      |               |                |
| 204             | Back boring                             |               |                |
| 205             | Universal pecking                       |               |                |
| 206             | Tapping with a floating tap holder, new |               |                |
| 207             | Rigid tapping, new                      |               |                |
| 208             | Bore milling                            |               |                |
| 209             | Tapping with chip breaking              |               |                |
| 220             | Polar pattern                           |               |                |
| 221             | Cartesian pattern                       |               |                |
| 225             | Engraving                               |               |                |
| 230             | Multipass milling                       |               |                |

| Cycle<br>number | Cycle designation                                                 | DEF<br>active | CALL<br>active |
|-----------------|-------------------------------------------------------------------|---------------|----------------|
| 231             | Ruled surface                                                     |               |                |
| 232             | Face milling                                                      |               |                |
| 233             | Face milling (selectable machining direction, consider the sides) |               |                |
| 240             | Centering                                                         |               |                |
| 241             | Single-lip deep-hole drilling                                     |               |                |
| 247             | Datum setting                                                     |               |                |
| 251             | Rectangular pocket (complete machining)                           |               |                |
| 252             | Circular pocket (complete machining)                              |               |                |
| 253             | Slot milling                                                      |               |                |
| 254             | Circular slot                                                     |               |                |
| 256             | Rectangular stud (complete machining)                             |               |                |
| 257             | Circular stud (complete machining)                                |               |                |
| 262             | Thread milling                                                    |               |                |
| 263             | Thread milling/countersinking                                     |               |                |
| 264             | Thread drilling/milling                                           |               |                |
| 265             | Helical thread drilling/milling                                   |               |                |
| 267             | Outside thread milling                                            |               |                |
| 275             | Trochoidal slot                                                   |               |                |

### **Miscellaneous functions**

| M                     | Effect Effective                                                                                                    | ve at block | Start | End | Page             |
|-----------------------|----------------------------------------------------------------------------------------------------|-------------|-------|-----|------------------|
| Mo                    | Program STOP/Spindle STOP/Coolant OFF                                                                               |             |       | -   | 339              |
| M1                    | Optional program run STOP/Spindle STOP/Coolant OFF                                                                  |             |       | -   | 497              |
| M2                    | Stop program/Spindle STOP/Coolant OFF/ CLEAR status display (depending on machine parameter)/Return jump to block 1 |             |       | •   | 339              |
| <b>M3</b><br>M4<br>M5 | Spindle ON clockwise<br>Spindle ON counterclockwise<br>Spindle STOP                                                 |             | :     |     | 339              |
| M6                    | Tool change/STOP program run (depending on machine para Spindle STOP                                                | meter)/     |       | •   | 339              |
| <b>M8</b><br>M9       | Coolant on<br>Coolant off                                                                                           |             | •     |     | 339              |
| <b>M13</b><br>M14     | Spindle ON clockwise /coolant ON<br>Spindle ON counterclockwise/coolant on                                          |             | :     |     | 339              |
| M30                   | Same function as M2                                                                                                 |             |       | -   | 339              |
| M89                   | Vacant miscellaneous function <b>or</b> cycle call, modally effective (depending on machine paramet                 | er)         | •     |     | Cycles<br>Manual |
| M91                   | Within the positioning block: Coordinates are referenced to datum                                                   | machine     | •     |     | 340              |

### 17.4 Overview tables

| M    | Effect Ef                                                                                                    | fective at block | Start | End | Page             |
|------|----------------------------------------------------------------------------------------------------|------------------|-------|-----|------------------|
| M92  | Within the positioning block: Coordinates are reference defined by machine tool builder, such as tool change po |                  | •     |     | 340              |
| M94  | Reduce the rotary axis display to a value below 360°                                                            |                  |       |     | 401              |
| M97  | Machine small contour steps                                                                                     |                  |       |     | 343              |
| M98  | Machine open contours completely                                                                                |                  |       |     | 344              |
| M99  | Blockwise cycle call                                                                                            |                  |       | •   | Cycles<br>Manual |
|      | Automatic tool change with replacement tool if maximu expired Reset M101                                        | ım tool life has |       | -   | 172              |
|      |                                                                                                    |                  |       | _   |                  |
|      | Suppress error message for replacement tools with over Reset M107                                               | ersize           |       | :   | 172              |
| M109 | Constant contouring speed at cutting edge (feed rate in reduction)                                              | crease and       | •     |     | 347              |
|      | Constant contouring speed at cutting edge (only feed ra<br>Reset M109/M110                                      | ate reduction)   | •     |     |                  |
|      | Feed rate in mm/min on rotary axes<br>Reset M116                                                                |                  | •     |     | 399              |
| M118 | Superimpose handwheel positioning during program ru                                                             | n                | -     |     | 350              |
| M120 | Pre-calculate the radius-compensated contour (LOOK A                                                            | HEAD)            | -     |     | 348              |
|      | Shorter-path traverse of rotary axes:<br>Reset M126                                                             |                  | •     |     | 400              |
| M130 | Within the positioning block: Points are referenced to the coordinate system                                    | ne untilted      | •     |     | 342              |
| M138 | Selection of tilted axes                                                                                        |                  |       |     | 402              |
| M140 | Retraction from the contour in the tool-axis direction                                                          |                  |       |     | 352              |
| W143 | Delete basic rotation                                                                                           |                  |       |     | 354              |
| M141 | Suppress touch probe monitoring                                                                                 |                  |       |     | 353              |
|      | Automatically retract tool from the contour at an NC sto<br>Reset M148                                          | рр               | •     |     | 355              |

# 17.5 Functions of the TNC 320 and the iTNC 530 compared

**Comparison: Specifications** 

| Function                                           | TNC 320                                   | iTNC 530                                                                                |
|----------------------------------------------------|-------------------------------------------|-----------------------------------------------------------------------------------------|
| Axes                                               | 6 maximum                                 | 18 maximum                                                                              |
| Input resolution and display step:                 |                                           |                                                                                         |
| ■ Linear axes                                      | ■ 0.1µm                                   | ■ 0.1 µm                                                                                |
| <ul><li>Rotary axes</li></ul>                      | ■ 0.001°                                  | ■ 0.0001°                                                                               |
| Display                                            | 15.1-inch TFT color<br>flat-panel display | 19-inch TFT color<br>flat-panel display or<br>15.1-inch TFT color<br>flat-panel display |
| Memory media for NC, PLC programs and system files | CompactFlash<br>memory card               | Hard disk or SSDR<br>solid state disk                                                   |
| Program memory for NC programs                     | 2 GB                                      | > 21 GB                                                                                 |
| Block processing time                              | 6 ms                                      | 0.5 ms                                                                                  |
| HeROS operating system                             | yes                                       | yes                                                                                     |
| Interpolation:                                     |                                           |                                                                                         |
| <ul><li>Straight line</li></ul>                    | ■ 5 axes                                  | ■ 5 axes                                                                                |
| ■ Circle                                           | 3 axes                                    | 3 axes                                                                                  |
| ■ Helix                                            | yes                                       | yes                                                                                     |
| ■ Spline                                           | ■ no                                      | Yes with option 9                                                                       |
| Hardware                                           | Compact in operating panel                | Modular in electrical cabinet                                                           |

#### **Comparison: Data interfaces**

| Function                       | TNC 320 | iTNC 530 |  |
|--------------------------------|---------|----------|--|
| Gigabit Ethernet 1000BaseT     | Χ       | Χ        |  |
| RS-232-C/V.24 serial interface | X       | Χ        |  |
| RS-422/V.11 serial interface   | -       | Χ        |  |
| USB interface                  | X       | X        |  |

## 17.5 Functions of the TNC 320 and the iTNC 530 compared

### **Comparison: Accessories**

| Function                             | TNC 320 | iTNC 530 |
|--------------------------------------|---------|----------|
| Electronic handwheels                |         |          |
| ■ HR 410                             | ■ X     | ■ X      |
| ■ HR 420                             | ■ X     | ■ X      |
| ■ HR 520/530/550                     | ■ X     | ■ X      |
| ■ HR 130                             | ■ X     | ■ X      |
| <ul><li>HR 150 via HRA 110</li></ul> | ■ X     | ■ X      |
| Touch probes                         |         |          |
| ■ TS 220                             | ■ X     | ■ X      |
| ■ TS 440                             | ■ X     | ■ X      |
| ■ TS 444                             | ■ X     | ■ X      |
| ■ TS 449 / TT 449                    | ■ X     | ■ X      |
| ■ TS 640                             | ■ X     | ■ X      |
| ■ TS 740                             | ■ X     | ■ X      |
| ■ TT 130 / TT 140                    | ■ X     | ■ X      |
| Industrial PC IPC 61xx               | _       | Χ        |

### **Comparison: PC software**

| Function                                                                                                    | TNC 320                         | iTNC 530      |
|----------------------------------------------------------------------------------------------------|---------------------------------|---------------|
| Programming station software                                                                                        | Available                       | Available     |
| TNCremoNT for data transfer with TNCbackup for data backup                                                          | Available                       | Available     |
| TNCremoPlus data transfer software with "live" screen                                                               | Available                       | Available     |
| RemoTools SDK 1.2: Function library for developing your own applications for communicating with HEIDENHAIN controls | Limited functionality available | Available     |
| virtualTNC: Control component for virtual machines                                                                  | Not available                   | Available     |
| <b>ConfigDesign</b> : Software for configuring the control                                                          | Available                       | Not available |
| <b>TeleService</b> : Software for remote diagnostics and maintenance                                                | Available                       | Available     |

### **Comparison: Machine-specific functions**

| Function                                            | TNC 320                          | iTNC 530           |
|-----------------------------------------------------|----------------------------------|--------------------|
| Switching the traverse range                        | Function available               | Function available |
| Central drive (1 motor for multiple machine axes)   | Function available               | Function available |
| C-axis operation (spindle motor drives rotary axis) | Function available               | Function available |
| Automatic exchange of milling head                  | Function available               | Function available |
| Support of angle heads                              | Function not available           | Function available |
| Balluf tool identification                          | Function available (with Python) | Function available |
| Management of multiple tool magazines               | Function available               | Function available |
| Expanded tool management via Python                 | Function available               | Function available |

### **Comparison: User functions**

| Function                                                                          | TNC 320                                                                   | iTNC 530                                           |
|-----------------------------------------------------------------------------------|---------------------------------------------------------------------------|----------------------------------------------------|
| Program entry                                                                     |                                                                           |                                                    |
| <ul> <li>HEIDENHAIN conversational</li> </ul>                                     | ■ X                                                                       | X                                                  |
| ■ DIN/ISO                                                                         | X                                                                         | ■ X                                                |
| ■ With smarT.NC                                                                   | <b>I</b> -                                                                | ■ X                                                |
| <ul><li>With ASCII editor</li></ul>                                               | <ul><li>X, directly editable</li></ul>                                    | <ul><li>X, editable after<br/>conversion</li></ul> |
| Position entry                                                                    |                                                                           |                                                    |
| <ul> <li>Nominal positions for lines and arcs in Cartesian coordinates</li> </ul> | ■ X                                                                       | ■ X                                                |
| <ul> <li>Nominal positions for lines and arcs in polar coordinates</li> </ul>     | • X                                                                       | ■ X                                                |
| <ul> <li>Incremental or absolute dimensions</li> </ul>                            | X                                                                         | ■ X                                                |
| <ul><li>Display and entry in mm or inches</li></ul>                               | ■ X                                                                       | ■ X                                                |
| <ul> <li>Set the last tool position as pole (empty CC block)</li> </ul>           | <ul><li>X (error message<br/>if pole transfer is<br/>ambiguous)</li></ul> | ■ X                                                |
| ■ Surface normal vectors ( <b>LN</b> )                                            | <b>I</b> -                                                                | ■ X                                                |
| Spline blocks (SPL)                                                               | <b>I</b> -                                                                | X, with option 9                                   |

| Function                                                                             | TNC 320                                                           | iTNC 530                                                    |
|--------------------------------------------------------------------------------------|-------------------------------------------------------------------|-------------------------------------------------------------|
| Tool compensation                                                                    |                                                                   |                                                             |
| In the working plane and tool length                                                 | ■ X                                                               | ■ X                                                         |
| <ul> <li>Radius compensated contour look ahead for up to 99 blocks</li> </ul>        | ■ X                                                               | • X                                                         |
| ■ Three-Dimensional Tool Radius Compensation                                         |                                                                   | X, with option 9                                            |
| Tool table                                                                           |                                                                   |                                                             |
| <ul><li>Central storage of tool data</li></ul>                                       | X                                                                 | X                                                           |
| <ul><li>Multiple tool tables with any number of tools</li></ul>                      | ■ X                                                               | ■ X                                                         |
| <ul><li>Flexible management of tool types</li></ul>                                  | ■ X                                                               | <b>I</b> -                                                  |
| <ul> <li>Filtered display of selectable tools</li> </ul>                             | ■ X                                                               | <b>I</b> -                                                  |
| <ul><li>Sorting function</li></ul>                                                   | X                                                                 | <b>I</b> -                                                  |
| Column names                                                                         | <ul><li>Sometimes with _</li></ul>                                | Sometimes with -                                            |
| Copy function: Overwriting relevant tool data                                        | X                                                                 | X                                                           |
| ■ Form view                                                                          | <ul><li>Switchover with<br/>split-screen layout<br/>key</li></ul> | <ul><li>Switchover by soft<br/>key</li></ul>                |
| <ul><li>Exchange of tool table between TNC 320 and iTNC 530</li></ul>                | • X                                                               | <ul><li>Not possible</li></ul>                              |
| Touch-probe table for managing different 3-D touch probes                            | X                                                                 | -                                                           |
| Creating tool-usage file, checking the availability                                  | Х                                                                 | Х                                                           |
| <b>Cutting data calculation</b> Automatic calculation of spindle speed and feed rate | Simple cutting data calculator                                    | Using technology tables                                     |
| Define any tables                                                                    | <ul><li>Freely definable<br/>tables (.TAB files)</li></ul>        | <ul><li>Freely definable<br/>tables (.TAB files)</li></ul>  |
|                                                                                      | <ul><li>Reading and writing<br/>with FN functions</li></ul>       | <ul><li>Reading and writing<br/>with FN functions</li></ul> |
|                                                                                      | <ul><li>Definable via config.<br/>data</li></ul>                  |                                                             |
|                                                                                      | <ul><li>Table names must<br/>start with a letter</li></ul>        |                                                             |
|                                                                                      | <ul><li>Reading and writing<br/>with SQL functions</li></ul>      |                                                             |

| Function                                                                                                    | TNC 320       | iTNC 530         |
|----------------------------------------------------------------------------------------------------|---------------|------------------|
| <b>Constant contouring speed</b> relative to the path of the tool center or relative to the tool's cutting edge | X             | X                |
| <b>Parallel operation</b> : Creating programs while another program is being run                                | X             | X                |
| Programming of counter axes                                                                                     | X             | X                |
| Tilting the working plane (Cycle 19, PLANE function)                                                            | X, option 8   | X, option 8      |
| Machining with rotary tables                                                                                    |               |                  |
| <ul> <li>Programming of cylindrical contours as if in two axes</li> </ul>                                       |               |                  |
| <ul><li>Cylinder Surface (Cycle 27)</li></ul>                                                                   | X, option 8   | X, option 8      |
| <ul><li>Cylinder Surface Slot (Cycle 28)</li></ul>                                                              | X, option 8   | ■ X, option 8    |
| <ul><li>Cylinder Surface Ridge (Cycle 29)</li></ul>                                                             | X, option 8   | X, option 8      |
| <ul> <li>Cylinder Surface External Contour (Cycle 39)</li> </ul>                                                | X, Option 8   | X, option 8      |
| ■ Feed rate in mm/min or rev/min                                                                                | ■ X, option 8 | X, option 8      |
| Traverse in tool-axis direction                                                                                 |               |                  |
| <ul><li>Manual operation (3-D ROT menu)</li></ul>                                                               | ■ X           | X, FCL2 function |
| <ul><li>During program interruption</li></ul>                                                                   | ■ X           | X                |
| <ul><li>With handwheel superimpositioning</li></ul>                                                             | ■ X           | ■ X, option #44  |
| <b>Approaching and departing the contour</b> : Via a straight line or arc                                       | X             | X                |
| Entry of feed rates:                                                                                            |               |                  |
| ■ <b>F</b> (mm/min), rapid traverse <b>FMAX</b>                                                                 | ■ X           | X                |
| ■ FU (feed per revolution mm/rev)                                                                               | X             | X                |
| ■ FZ (tooth feed rate)                                                                                          | X             | X                |
| ■ FT (time in seconds for path)                                                                                 | • -           | X                |
| FMAXT (only for active rapid traverse pot: time in<br>seconds for path)                                         |               | ■ X              |
| FK free contour programming                                                                                     |               |                  |
| <ul> <li>Programming for workpiece drawings not<br/>dimensioned for NC programming</li> </ul>                   | ■ X           | ■ X              |
| <ul> <li>Conversion of FK program to conversational dialog</li> </ul>                                           | <b>.</b> -    | ■ X              |
| Program jumps:                                                                                                  |               |                  |
| <ul> <li>Maximum number of label numbers</li> </ul>                                                             | <b>9999</b>   | <b>1</b> 000     |
| <ul><li>Subprograms</li></ul>                                                                                   | ■ X           | ■ X              |
| <ul> <li>Nesting depth for subprograms</li> </ul>                                                               | <b>2</b> 0    | ■ 6              |
| <ul><li>Program section repeats</li></ul>                                                                       | ■ X           | ■ X              |
| <ul> <li>Any desired program as subroutine</li> </ul>                                                           | ■ X           | ■ X              |

| Function                                                                           | TNC 320    | iTNC 530   |
|------------------------------------------------------------------------------------|------------|------------|
| Q parameter programming:                                                           |            |            |
| <ul> <li>Standard mathematical functions</li> </ul>                                | ■ X        | X          |
| ■ Formula entry                                                                    | ■ X        | ■ X        |
| <ul><li>String processing</li></ul>                                                | ■ X        | ■ X        |
| <ul><li>Local Q parameters QL</li></ul>                                            | ■ X        | • X        |
| ■ Nonvolatile Q parameters <b>QR</b>                                               | ■ X        | ■ X        |
| <ul> <li>Changing parameters during program interruption</li> </ul>                | ■ X        | ■ X        |
| ■ FN15:PRINT                                                                       |            | ■ X        |
| ■ FN25:PRESET                                                                      |            | ■ X        |
| ■ FN26:TABOPEN                                                                     | ■ X        | ■ X        |
| ■ FN27:TABWRITE                                                                    | ■ X        | ■ X        |
| ■ FN28:TABREAD                                                                     | ■ X        | ■ X        |
| ■ FN29: PLC LIST                                                                   | ■ X        | <b>I</b> - |
| ■ FN31: RANGE SELECT                                                               | <b>I</b> - | ■ X        |
| ■ FN32: PLC PRESET                                                                 | <b>I</b> - | ■ X        |
| ■ FN37:EXPORT                                                                      | ■ X        | <b>I</b> - |
| ■ FN38: SEND                                                                       | ■ X        | ■ X        |
| <ul><li>Saving file externally with FN16</li></ul>                                 | ■ X        | • X        |
| ■ FN16 formatting: Left-aligned, right-aligned, string lengths                     | ■ X        | ■ X        |
| Writing to LOG file with FN16                                                      | ■ X        | <b>I</b> - |
| <ul> <li>Displaying parameter contents in the additional status display</li> </ul> | ■ X        |            |
| <ul> <li>Displaying parameter contents during programming<br/>(Q-INFO)</li> </ul>  | X          | • X        |
| ■ <b>SQL</b> functions for writing and reading tables                              | ■ X        | <b>I</b> - |

| Function                                                                               | TNC 320 | iTNC 530   |
|----------------------------------------------------------------------------------------|---------|------------|
| Graphic support                                                                        |         |            |
| <ul><li>2-D programming graphics</li></ul>                                             | ■ X     | X          |
| ■ REDRAW function                                                                      |         | ■ X        |
| Show grid lines as the background                                                      | ■ X     | <b>I</b> - |
| ■ 3-D line graphics                                                                    | ■ X     | ■ X        |
| <ul> <li>Test graphics (plan view, projection in 3 planes, 3-D view)</li> </ul>        | ■ X     | ■ X        |
| ■ High-resolution view                                                                 | ■ X     | ■ X        |
| ■ Tool display                                                                         | ■ X     | ■ X        |
| <ul> <li>Adjusting the simulation speed</li> </ul>                                     | ■ X     | ■ X        |
| <ul> <li>Coordinates of line intersection for projection in 3 planes</li> </ul>        | • -     | ■ X        |
| <ul><li>Expanded zoom functions (mouse operation)</li></ul>                            | ■ X     | ■ X        |
| <ul><li>Displaying frame for workpiece blank</li></ul>                                 | X       | ■ X        |
| <ul> <li>Displaying the depth value in plan view during<br/>mouse-over</li> </ul>      | • -     | ■ X        |
| <ul><li>Targeted stop of test run (STOP AT N)</li></ul>                                |         | ■ X        |
| <ul><li>Consider tool change macro</li></ul>                                           |         | ■ X        |
| <ul> <li>Program run graphics (plan view, projection in 3 planes, 3-D view)</li> </ul> | ■ X     | ■ X        |
| ■ High-resolution view                                                                 | ■ X     | ■ X        |

| Function                                                                                   | TNC 320                          | iTNC 530                        |
|--------------------------------------------------------------------------------------------|----------------------------------|---------------------------------|
| Datum tables: for storing workpiece-related datums                                         | Χ                                | Χ                               |
| Preset table: for saving reference points (presets)                                        | X                                | Χ                               |
| Pallet management                                                                          |                                  |                                 |
| <ul><li>Support of pallet files</li></ul>                                                  | <b>.</b> -                       | X                               |
| <ul><li>Tool-oriented machining</li></ul>                                                  | <b>I</b> -                       | X                               |
| Pallet preset table: for managing pallet datums                                            | ■ -                              | X                               |
| Returning to the contour                                                                   |                                  |                                 |
| <ul><li>With mid-program startup</li></ul>                                                 | ■ X                              | ■ X                             |
| <ul> <li>After program interruption</li> </ul>                                             | ■ X                              | X                               |
| Autostart function                                                                         | X                                | Χ                               |
| <b>Actual position capture</b> : Actual positions can be transferred to the NC program     | X                                | X                               |
| Enhanced file management                                                                   |                                  |                                 |
| <ul> <li>Creating multiple directories and subdirectories</li> </ul>                       | ■ X                              | ■ X                             |
| <ul><li>Sorting function</li></ul>                                                         | ■ X                              | ■ X                             |
| <ul><li>Mouse operation</li></ul>                                                          | ■ X                              | X                               |
| <ul> <li>Selection of target directory by soft key</li> </ul>                              | ■ X                              | X                               |
| Programming aids:                                                                          |                                  |                                 |
| <ul><li>Help graphics for cycle programming</li></ul>                                      | ■ X                              | X                               |
| <ul> <li>Animated help graphics when PLANE/PATTERN DEF<br/>function is selected</li> </ul> | 1 -                              | ■ X                             |
| Help graphics for PLANE/PATTERN DEF                                                        | ■ X                              | X                               |
| <ul> <li>Context-sensitive help function for error messages</li> </ul>                     | ■ X                              | X                               |
| ■ TNCguide: Browser-based help system                                                      | ■ X                              | ■ X                             |
| <ul> <li>Context-sensitive call of help system</li> </ul>                                  | ■ X                              | ■ X                             |
| <ul><li>Calculator</li></ul>                                                               | <ul><li>X (scientific)</li></ul> | X (standard)                    |
| <ul><li>Comment blocks in NC program</li></ul>                                             | ■ X                              | ■ X                             |
| <ul><li>Structure blocks in NC program</li></ul>                                           | ■ X                              | ■ X                             |
| <ul><li>Structure view in test run</li></ul>                                               |                                  | ■ X                             |
| Dynamic Collision Monitoring (DCM):                                                        |                                  |                                 |
| <ul> <li>Collision monitoring in Automatic operation</li> </ul>                            | • -                              | X, option #40                   |
| <ul> <li>Collision monitoring in Manual operation</li> </ul>                               | •                                | ■ X, option #40                 |
| <ul> <li>Graphic depiction of the defined collision objects</li> </ul>                     | •                                | ■ X, option #40                 |
| <ul> <li>Collision checking in the Test Run mode</li> </ul>                                |                                  | <ul><li>X, option #40</li></ul> |
| ■ Fixture monitoring                                                                       | • -                              | ■ X, option #40                 |
| ■ Tool carrier management                                                                  | <b>I</b> -                       | <ul><li>X, option #40</li></ul> |

| Function                                                                                            | TNC 320                       | iTNC 530                              |
|----------------------------------------------------------------------------------------------------|-------------------------------|---------------------------------------|
| CAM support:                                                                                        |                               |                                       |
| <ul><li>Loading of contours from DXF data</li></ul>                                                 | ■ X, option #42               | ■ X, option #42                       |
| <ul><li>Loading of machining positions from DXF data</li></ul>                                      | X, option 42                  | ■ X, option #42                       |
| <ul> <li>Offline filter for CAM files</li> </ul>                                                    |                               | ■ X                                   |
| ■ Stretch filter                                                                                    | ■ X                           | <b>I</b> -                            |
| MOD functions:                                                                                      |                               |                                       |
| <ul><li>User parameters</li></ul>                                                                   | <ul><li>Config data</li></ul> | <ul><li>Numerical structure</li></ul> |
| <ul> <li>OEM help files with service functions</li> </ul>                                           |                               | ■ X                                   |
| <ul><li>Data medium inspection</li></ul>                                                            |                               | X                                     |
| <ul><li>Load service packs</li></ul>                                                                | <b>I</b> -                    | ■ X                                   |
| Setting the system time                                                                             | ■ X                           | ■ X                                   |
| <ul> <li>Select the axes for actual position capture</li> </ul>                                     | <b>I</b> =                    | ■ X                                   |
| <ul> <li>Definition of traverse range limits</li> </ul>                                             | ■ X                           | ■ X                                   |
| <ul> <li>Restricting external access</li> </ul>                                                     | ■ X                           | ■ X                                   |
| <ul><li>Switching the kinematics</li></ul>                                                          | X                             | X                                     |
| Calling fixed cycles:                                                                               |                               |                                       |
| With <b>M99</b> or <b>M89</b>                                                                       | ■ X                           | ■ X                                   |
| With CYCL CALL                                                                                      | ■ X                           | ■ X                                   |
| With CYCL CALL PAT                                                                                  | ■ X                           | ■ X                                   |
| With CYC CALL POS                                                                                   | ■ X                           | ■ X                                   |
| Special functions:                                                                                  |                               |                                       |
| <ul><li>Creating backward programs</li></ul>                                                        |                               | ■ X                                   |
| Datum shift with TRANS DATUM                                                                        | ■ X                           | ■ X                                   |
| <ul><li>Adaptive Feed Control AFC</li></ul>                                                         | <b>I</b> -                    | <ul><li>X, option #45</li></ul>       |
| ■ Global definition of cycle parameters: GLOBAL DEF                                                 | ■ X                           | ■ X                                   |
| ■ Pattern definition with <b>PATTERN DEF</b>                                                        | X                             | X                                     |
| <ul> <li>Definition and execution of point tables</li> </ul>                                        | X                             | X                                     |
| ■ Simple contour formula <b>CONTOUR DEF</b>                                                         | X                             | X                                     |
| Functions for large molds and dies:                                                                 |                               |                                       |
| ■ Global program settings (GS)                                                                      | <b>I</b> -                    | <ul><li>X, option #44</li></ul>       |
| ■ Expanded M128: FUNCTION TCPM                                                                      | <b>.</b> -                    | X                                     |
| Status displays:                                                                                    |                               |                                       |
| <ul><li>Positions, spindle speed, feed rate</li></ul>                                               | ■ X                           | ■ X                                   |
| <ul> <li>Larger depiction of position display, Manual operation</li> </ul>                          | ■ X                           | ■ X                                   |
| <ul> <li>Additional status display, form view</li> </ul>                                            | X                             | X                                     |
| <ul> <li>Display of handwheel traverse when machining with<br/>handwheel superimposition</li> </ul> | ■ X                           | ■ X                                   |
| ■ Display of distance-to-go in a tilted system                                                      |                               | ■ X                                   |

# 17.5 Functions of the TNC 320 and the iTNC 530 compared

| Function                                                                                 | TNC 320    | iTNC 530 |  |
|------------------------------------------------------------------------------------------|------------|----------|--|
| <ul> <li>Dynamic display of Q-parameter contents, definable<br/>number ranges</li> </ul> | ■ X        | -        |  |
| <ul> <li>OEM-specific additional status display via Python</li> </ul>                    | <b>■</b> X | ■ X      |  |
| <ul> <li>Graphic display of residual run time</li> </ul>                                 | <b>I</b> - | ■ X      |  |
| Individual color settings of user interface                                              | _          | X        |  |

### **Comparator: Cycles**

| Cycle                                                    | TNC 320     | iTNC 530    |
|----------------------------------------------------------|-------------|-------------|
| 1, Pecking                                               | Χ           | X           |
| 2, Tapping                                               | Χ           | X           |
| 3, Slot milling                                          | Χ           | X           |
| 4, Pocket milling                                        | Χ           | X           |
| 5, Circular pocket                                       | X           | X           |
| 6, Rough out (SL I, recommended: SL II, Cycle 22)        | _           | X           |
| 7, Datum shift                                           | Χ           | X           |
| 8, Mirror image                                          | Χ           | X           |
| 9, Dwell time                                            | Χ           | X           |
| 10, Rotation                                             | Χ           | X           |
| 11, Scaling                                              | Χ           | X           |
| 12, Program call                                         | X           | X           |
| 13, Spindle orientation                                  | Χ           | X           |
| 14, Contour definition                                   | Χ           | X           |
| 15, Pilot drilling (SL I, recommended: SL II, Cycle 21)  | -           | X           |
| 16, Contour milling (SL I, recommended: SL II, Cycle 24) | -           | X           |
| 17, tapping (controlled spindle)                         | Χ           | X           |
| 18, Thread cutting                                       | Χ           | X           |
| 19, Working plane                                        | X, option 8 | X, option 8 |
| 20, Contour data                                         | X           | X           |
| 21, Pilot drilling                                       | Χ           | X           |
| 22, Rough-out                                            | Χ           | X           |
| 23, Floor finishing                                      | Χ           | X           |
| 24, Side finishing                                       | Χ           | X           |
| 25, Contour train                                        | Χ           | Χ           |
| 26, Axis-specific scaling                                | Χ           | X           |
| 27, Cylinder surface                                     | X, option 8 | X, option 8 |
| 28, Cylinder surface                                     | X, option 8 | X, option 8 |
| 29, Cylinder surface ridge                               | X, option 8 | X, option 8 |
| 30, run 3-D data                                         | _           | X           |
| 32, tolerance with HSC mode and TA                       | Χ           | X           |

| Cycle                                                         | <b>TNC 320</b> | iTNC 530    |
|---------------------------------------------------------------|----------------|-------------|
| 39, Cylinder surface external contour                         | X, option 8    | X, option 8 |
| 200, Drilling                                                 | Χ              | Χ           |
| 201, Reaming                                                  | X              | Χ           |
| 202, Boring                                                   | Χ              | Χ           |
| 203, Universal drilling                                       | Χ              | Χ           |
| 204, Back boring                                              | Χ              | Χ           |
| 205, Universal pecking                                        | Χ              | Χ           |
| 206, Tapping with floating tap holder                         | Χ              | Χ           |
| 207, Rigid tapping                                            | Χ              | Χ           |
| 208, Bore milling                                             | Χ              | Χ           |
| 209, Tapping with chip breaking                               | Χ              | Χ           |
| 210, Slot with reciprocating plunge                           | Χ              | Χ           |
| 211, Circular slot                                            | Χ              | Χ           |
| 212, Rectangular pocket finishing                             | Χ              | Χ           |
| 213, Rectangular stud finishing                               | Χ              | Χ           |
| 214, Circular pocket finishing                                | Χ              | Χ           |
| 215, Circular stud finishing                                  | Χ              | Χ           |
| 220, Polar pattern                                            | Χ              | Χ           |
| 221, Cartesian pattern                                        | Χ              | Χ           |
| 225, Engraving                                                | X              | Χ           |
| 230, Multipass milling                                        | Χ              | Χ           |
| 231, Ruled surface                                            | Χ              | Χ           |
| 232, Face milling                                             | Χ              | Χ           |
| 233, Face milling, new                                        | Χ              | -           |
| 240, Centering                                                | Χ              | Χ           |
| 241, single-lip deep-hole drilling                            | Χ              | Χ           |
| 247, Datum setting                                            | Χ              | Χ           |
| 251, Rectangular pocket (complete)                            | Χ              | Χ           |
| 252, Circular pocket (complete)                               | Χ              | Χ           |
| 253, Slot milling (complete)                                  | Χ              | Χ           |
| 254, Circular slot (complete)                                 | Χ              | Χ           |
| 256, Rectangular stud (complete)                              | Χ              | X           |
| 257, Circular stud (complete)                                 | Χ              | X           |
| 262, Thread milling                                           | Χ              | X           |
| 263, Thread milling/counter sinking                           | Χ              | X           |
| 264, Thread drilling/milling                                  | X              | X           |
| 265, Helical thread drilling/milling                          | X              | X           |
| 267, outside thread milling                                   | X              | X           |
| 270, contour train data for defining the behavior of Cycle 25 | X              | Χ           |

| Cycle                      | TNC 320      | iTNC 530     |
|----------------------------|--------------|--------------|
| 275, trochoidal milling    | X            | Χ            |
| 276, 3-D contour train     | -            | X            |
| 290, Interpolation turning | <del>-</del> | X, option 96 |

### **Comparison: Miscellaneous functions**

| М                        | Effect                                                                                                    | TNC 320                          | iTNC 530 |
|--------------------------|----------------------------------------------------------------------------------------------------|----------------------------------|----------|
| M00                      | Program STOP/Spindle STOP/Coolant OFF                                                                                              | Χ                                | X        |
| M01                      | Optional program STOP                                                                                                    | Χ                                | Χ        |
| M02                      | Stop program/Spindle STOP/Coolant OFF/ CLEAR status display (depending on machine parameter)/Return jump to block 1                | X                                | X        |
| <b>M03</b><br>M04<br>M05 | Spindle ON clockwise<br>Spindle ON counterclockwise<br>Spindle STOP                                                                | X                                | X        |
| M06                      | Tool change/Stop program run (machine-dependent function)/<br>Spindle STOP                                                         | X                                | X        |
| <b>M08</b><br>M09        | Coolant on<br>Coolant off                                                                                                    | X                                | X        |
| <b>M13</b><br>M14        | Spindle ON clockwise /coolant ON<br>Spindle ON counterclockwise/coolant on                                                         | Х                                | X        |
| M30                      | Same function as M02                                                                                                    | X                                | Χ        |
| M89                      | Vacant miscellaneous function <b>or</b> cycle call, modally effective (machine-dependent function)                                 | X                                | X        |
| M90                      | Constant contouring speed at corners (not required at TNC 320)                                                                     | _                                | Χ        |
| M91                      | Within the positioning block: Coordinates are referenced to machine datum                                                          | X                                | X        |
| M92                      | Within the positioning block: Coordinates are referenced to position defined by machine tool builder, such as tool change position | X                                | X        |
| M94                      | Reduce the rotary axis display to a value below 360°                                                                               | X                                | Χ        |
| M97                      | Machine small contour steps                                                                                                    | X                                | Χ        |
| M98                      | Machine open contours completely                                                                                                   | X                                | Χ        |
| M99                      | Blockwise cycle call                                                                                                    | X                                | Χ        |
| <b>M101</b><br>M102      | Automatic tool change with replacement tool if maximum tool life has expired Reset M101                                            | X                                | X        |
| M103                     | Reduce feed rate during plunging to factor F (percentage)                                                                          | X                                | Χ        |
| M104                     | Reactivate most recently set datum                                                                                                 | -<br>(recommended:<br>Cycle 247) | X        |
| <b>M105</b><br>M106      | Machining with second k <sub>v</sub> factor  Machining with first k <sub>v</sub> factor                                            | -                                | X        |
| <b>M107</b><br>M108      | Suppress error message for replacement tools with oversize Reset M107                                                              | X                                | X        |
| M109                     | Constant contouring speed at cutting edge (feed rate increase and reduction)                                                       | Х                                | X        |
| M110<br>M111             | Constant contouring speed at cutting edge (only feed rate reduction) Reset M109/M110                                               |                                  |          |

| М                   | Effect                                                                                       | TNC 320                                | iTNC 530    |
|---------------------|----------------------------------------------------------------------------------------------|----------------------------------------|-------------|
| <b>M112</b><br>M113 | Enter contour transition between two contour elements<br>Reset M112                          | –<br>(recommended:<br>Cycle 32)        | X           |
| <b>M114</b><br>M115 | Automatic compensation of machine geometry when working with tilted axes Reset M114          | -                                      | X, option 8 |
| <b>M116</b><br>M117 | Feed rate on rotary tables in mm/min<br>Reset M116                                           | X, option 8                            | X, option 8 |
| M118                | Superimpose handwheel positioning during program run                                         | X                                      | X           |
| M120                | Pre-calculate the radius-compensated contour (LOOK AHEAD)                                    | X                                      | X           |
| M124                | Contour filter                                                                               | – (possible<br>via user<br>parameters) | X           |
| <b>M126</b><br>M127 | Shorter-path traverse of rotary axes:<br>Reset M126                                          | X                                      | X           |
| <b>M128</b><br>M129 | Maintaining the position of the tool tip when positioning with tilted axes (TCPM) Reset M128 | -                                      | X, option 9 |
| M130                | Within the positioning block: Points are referenced to the untilted coordinate system        | X                                      | X           |
| <b>M134</b><br>M135 | Exact stop at nontangential contour transitions when positioning with rotary axes Reset M134 | -                                      | X           |
| <b>M136</b><br>M137 | Feed rate F in millimeters per spindle revolution<br>Reset M136                              | X                                      | X           |
| M138                | Selection of tilted axes                                                                     | X                                      | X           |
| M140                | Retraction from the contour in the tool-axis direction                                       | X                                      | X           |
| M141                | Suppress touch probe monitoring                                                              | Χ                                      | X           |
| M142                | Delete modal program information                                                             | _                                      | X           |
| M143                | Delete basic rotation                                                                        | X                                      | X           |
| <b>M148</b><br>M149 | Automatically retract tool from the contour at an NC stop<br>Reset M148                      | X                                      | X           |
| M150                | Suppress limit switch message                                                                | – (possible via<br>FN 17)              | X           |
| M197                | Rounding the corners                                                                         | Χ                                      | _           |
| M200<br>-M204       | Laser cutting functions                                                                      | -                                      | X           |

# Comparison: Touch probe cycles in the Manual Operation and El. Handwheel modes

| Cycle                                                                         | <b>TNC 320</b> | iTNC 530    |
|-------------------------------------------------------------------------------|----------------|-------------|
| Touch-probe table for managing 3-D touch probes                               | Χ              | _           |
| Calibrating the effective length                                              | Χ              | X           |
| Calibrating the effective radius                                              | Χ              | X           |
| Measuring a basic rotation using a line                                       | Χ              | Χ           |
| Set the datum in any axis                                                     | Χ              | Χ           |
| Setting a corner as datum                                                     | Χ              | Χ           |
| Setting a circle center as datum                                              | Χ              | X           |
| Setting a center line as datum                                                | Χ              | Χ           |
| Measuring a basic rotation using two holes/cylindrical studs                  | Χ              | X           |
| Setting the datum using four holes/cylindrical studs                          | Χ              | X           |
| Setting the circle center using three holes/cylindrical studs                 | Χ              | X           |
| Support of mechanical touch probes by manually capturing the current position | By soft key    | By hard key |
| Writing measured values in preset table                                       | Χ              | Χ           |
| Writing measured values in datum tables                                       | Χ              | Χ           |

# Comparison: Touch probe cycles for automatic workpiece inspection

| Cycle                                                           | <b>TNC 320</b> | iTNC 530 |
|-----------------------------------------------------------------|----------------|----------|
| 0, reference plane                                              | Χ              | Χ        |
| 1, polar datum                                                  | Χ              | Χ        |
| 2, calibrating TS                                               | _              | X        |
| 3, measuring                                                    | X              | Χ        |
| 4, measuring in 3-D                                             | Χ              | Χ        |
| 9, calibrating TS length                                        | _              | X        |
| 30, calibrating TT                                              | X              | Χ        |
| 31, measuring tool length                                       | X              | Χ        |
| 32, measuring tool radius                                       | Χ              | X        |
| 33, measuring tool length and radius                            | X              | Χ        |
| 400, basic rotation                                             | X              | Χ        |
| 401, basic rotation from two holes                              | X              | Χ        |
| 402, basic rotation from two studs                              | Χ              | Χ        |
| 403, compensating a basic rotation via a rotary axis            | Χ              | X        |
| 404, setting a basic rotation                                   | X              | Χ        |
| 405, compensating workpiece misalignment by rotating the C axis | Χ              | Χ        |
| 408, slot center datum                                          | Χ              | Χ        |
| 409, ridge center datum                                         | Χ              | Χ        |

| 410, datum from inside of rectangle 411, datum from outside of rectangle 412, datum from inside of circle 413, datum from outside of circle 414, datum at outside corner 415, datum at inside corner 416, datum at circle center | X<br>X<br>X<br>X | X<br>X<br>X<br>X |
|----------------------------------------------------------------------------------------------------|------------------|------------------|
| 412, datum from inside of circle 413, datum from outside of circle 414, datum at outside corner 415, datum at inside corner 416, datum at circle center                                                                          | X<br>X<br>X      | X<br>X           |
| 413, datum from outside of circle 414, datum at outside corner 415, datum at inside corner 416, datum at circle center                                                                                                    | X                | X                |
| 414, datum at outside corner<br>415, datum at inside corner<br>416, datum at circle center                                                                                                    | X                |                  |
| 115, datum at inside corner<br>116, datum at circle center                                                                                                    |                  | X                |
| 416, datum at circle center                                                                                                    | Χ                |                  |
|                                                                                                    |                  | Χ                |
| 147 1                                                                                                    | Χ                | X                |
| 117, datum in touch probe axis                                                                                                    | X                | Χ                |
| 118, datum at center of 4 holes                                                                                                    | X                | X                |
| 119, datum in one axis                                                                                                    | X                | X                |
| 20, measuring an angle                                                                                                    | X                | Χ                |
| 21, measuring a hole                                                                                                    | X                | Χ                |
| 22, measuring a circle from outside                                                                                                    | X                | Χ                |
| 23, measuring a rectangle from inside                                                                                                    | X                | X                |
| 24, measuring a rectangle from outside                                                                                                    | X                | Χ                |
| 25, measuring inside width                                                                                                    | X                | Χ                |
| 26, measuring a ridge from outside                                                                                                    | X                | X                |
| 27, boring                                                                                                    | Χ                | Χ                |
| 30, measuring a bolt hole circle                                                                                                    | X                | Χ                |
| 31, measuring a plane                                                                                                    | X                | Χ                |
| 40, measuring an axis shift                                                                                                    | _                | Χ                |
| 41, Rapid probing (on TNC 320 partly possible with touch probe able)                                                                                                    | -                | Х                |
| 50, saving the kinematics                                                                                                    | _                | X, option 48     |
| 51, measuring the kinematics                                                                                                    | _                | X, option 48     |
| 52, preset compensation                                                                                                    | -                | X, option 48     |
| 60, calibrating a TS on a sphere                                                                                                    | X                | Χ                |
| 61, calibrate TS length                                                                                                    | X                | Χ                |
| 62, calibration in a ring                                                                                                    | X                | Χ                |
| 63, calibration on stud                                                                                                    | X                | X                |
| 80, calibrating a TT                                                                                                    | Χ                | Χ                |
| 81, measuring/inspecting the tool length                                                                                                    | Χ                | Χ                |
| 82, measuring/inspecting the tool radius                                                                                                    | Χ                | Χ                |
| 83, measuring/inspecting the tool length and radius                                                                                                    | Χ                | Χ                |
| 84, calibrating the infrared TT                                                                                                    | Х                | X                |

### **Comparison: Differences in programming**

| Function                                                                                            | TNC 320                                                                                                    | iTNC 530                                                                                                    |
|----------------------------------------------------------------------------------------------------|----------------------------------------------------------------------------------------------------|----------------------------------------------------------------------------------------------------|
| Switching the operating mode while a block is being edited                                          | Permitted                                                                                                    | Permitted                                                                                                    |
| File handling:                                                                                      |                                                                                                    |                                                                                                    |
| <ul> <li>Save file function</li> </ul>                                                              | <ul><li>Available</li></ul>                                                                                                    | <ul><li>Available</li></ul>                                                                                                    |
| <ul> <li>Save file as function</li> </ul>                                                           | <ul><li>Available</li></ul>                                                                                                    | <ul><li>Available</li></ul>                                                                                                    |
| <ul><li>Discard changes</li></ul>                                                                   | <ul><li>Available</li></ul>                                                                                                    | <ul><li>Available</li></ul>                                                                                                    |
| File management:                                                                                    |                                                                                                    |                                                                                                    |
| <ul><li>Mouse operation</li></ul>                                                                   | <ul><li>Available</li></ul>                                                                                                    | <ul><li>Available</li></ul>                                                                                                    |
| <ul><li>Sorting function</li></ul>                                                                  | <ul><li>Available</li></ul>                                                                                                    | <ul><li>Available</li></ul>                                                                                                    |
| <ul><li>Entry of name</li></ul>                                                                     | <ul><li>Opens the Select file pop-up window</li></ul>                                                                                                    | <ul><li>Synchronizes the cursor</li></ul>                                                                                                    |
| <ul><li>Support of shortcuts</li></ul>                                                              | <ul><li>Not available</li></ul>                                                                                                    | <ul><li>Available</li></ul>                                                                                                    |
| <ul><li>Favorites management</li></ul>                                                              | <ul><li>Not available</li></ul>                                                                                                    | <ul><li>Available</li></ul>                                                                                                    |
| <ul><li>Configuration of column<br/>structure</li></ul>                                             | <ul><li>Not available</li></ul>                                                                                                    | <ul><li>Available</li></ul>                                                                                                    |
| <ul><li>Soft-key arrangement</li></ul>                                                              | <ul><li>Slightly different</li></ul>                                                                                                    | <ul><li>Slightly different</li></ul>                                                                                                    |
| Skip block function                                                                                 | Available                                                                                                    | Available                                                                                                    |
| Selecting a tool from the table                                                                     | Selection via split-screen menu                                                                                                    | Selection in a pop-up window                                                                                                    |
| Programming special functions with the SPEC FCT key                                                 | Pressing the key opens a soft-key row as a submenu. To exit the submenu, press the <b>SPEC FCT</b> key again; then the TNC shows the last active soft-key row | Pressing the key adds the soft-<br>key row as the last row. To exit the<br>menu, press the <b>SPEC FCT</b> key<br>again; then the TNC shows the<br>last active soft-key row |
| Programming approach and departure motions with the APPR DEP key                                    | Pressing the key opens a soft-key row as a submenu. To exit the submenu, press the <b>APPR DEP</b> key again; then the TNC shows the last active soft-key row | Pressing the key adds the soft-<br>key row as the last row. To exit the<br>menu, press the <b>APPR DEP</b> key<br>again; then the TNC shows the<br>last active soft-key row |
| Pressing the <b>END</b> hard key while the <b>CYCLE DEF</b> and <b>TOUCH PROBE</b> menus are active | Terminates the editing process and calls the file manager                                                                                                    | Exits the respective menu                                                                                                    |
| Calling the file manager while the CYCLE DEF and TOUCH PROBE menus are active                       | Terminates the editing process<br>and calls the file manager. The<br>respective soft-key row remains<br>selected when the file manager is<br>exited           | Error message <b>Key non-</b><br><b>functional</b>                                                                                                    |
| Calling the file manager while CYCL CALL, SPEC FCT, PGM CALL and APPR/DEP menus are active          | Terminates the editing process<br>and calls the file manager. The<br>respective soft-key row remains<br>selected when the file manager is<br>exited           | Terminates the editing process<br>and calls the file manager. The<br>basic soft-key row is selected<br>when the file manager is exited                                      |

| Function                                                                                                    | TNC 320                                                                                                    | iTNC 530                                                                                                |
|----------------------------------------------------------------------------------------------------|----------------------------------------------------------------------------------------------------|----------------------------------------------------------------------------------------------------|
| Datum table:                                                                                                    |                                                                                                    |                                                                                                    |
| <ul><li>Sorting function by values<br/>within an axis</li></ul>                                                    | <ul><li>Available</li></ul>                                                                                                    | <ul><li>Not available</li></ul>                                                                         |
| Resetting the table                                                                                                | <ul><li>Available</li></ul>                                                                                                    | <ul><li>Not available</li></ul>                                                                         |
| <ul><li>Hiding axes that are not present</li></ul>                                                                 | <ul><li>Available</li></ul>                                                                                                    | <ul><li>Available</li></ul>                                                                             |
| <ul><li>Switching the list/form view</li></ul>                                                                     | <ul><li>Switchover via split-screen key</li></ul>                                                                                                    | <ul><li>Switchover by toggle soft key</li></ul>                                                         |
| <ul><li>Inserting individual line</li></ul>                                                                        | <ul> <li>Allowed everywhere,<br/>renumbering possible after<br/>request. Empty line is inserted,<br/>must be filled with zeros<br/>manually</li> </ul> | <ul> <li>Only allowed at end of table.</li> <li>Line with value 0 in all columns is inserted</li> </ul> |
| <ul> <li>Transfer of actual position<br/>values in individual axis to the<br/>datum table per keystroke</li> </ul> | ■ Not available                                                                                                    | <ul><li>Available</li></ul>                                                                             |
| <ul> <li>Transfer of actual position<br/>values in all active axes to the<br/>datum table per keystroke</li> </ul> | ■ Not available                                                                                                    | <ul><li>Available</li></ul>                                                                             |
| <ul> <li>Using a key to capture the last<br/>positions measured by TS</li> </ul>                                   | <ul><li>Not available</li></ul>                                                                                                    | <ul><li>Available</li></ul>                                                                             |
| FK free contour programming:                                                                                       |                                                                                                    |                                                                                                    |
| <ul> <li>Programming of parallel axes</li> </ul>                                                                   | <ul> <li>With X/Y coordinates,<br/>independent of machine type;<br/>switchover with FUNCTION<br/>PARAXMODE</li> </ul>                                  | <ul> <li>Machine-dependent with the<br/>existing parallel axes</li> </ul>                               |
| <ul> <li>Automatic correction of relative<br/>references</li> </ul>                                                | <ul> <li>Relative references in contour<br/>subprograms are not corrected<br/>automatically</li> </ul>                                                 | <ul> <li>All relative references are<br/>corrected automatically</li> </ul>                             |

| Function                                                                                      | TNC 320                                                                                                    | iTNC 530                                                                                               |
|-----------------------------------------------------------------------------------------------|----------------------------------------------------------------------------------------------------|----------------------------------------------------------------------------------------------------|
| Handling of error messages:                                                                   |                                                                                                    |                                                                                                    |
| <ul><li>Help with error messages</li></ul>                                                    | ■ Call via <b>ERR</b> key                                                                                                    | ■ Call via <b>HELP</b> key                                                                             |
| <ul> <li>Switching the operating mode<br/>while help menu is active</li> </ul>                | <ul> <li>Help menu is closed when the operating mode is switched</li> </ul>                                                                             | <ul> <li>Operating mode switchover<br/>is not allowed (key is non-<br/>functional)</li> </ul>          |
| <ul> <li>Selecting the background<br/>operating mode while help<br/>menu is active</li> </ul> | <ul> <li>Help menu is closed when F12 is used for switching</li> </ul>                                                                                  | <ul> <li>Help menu remains open when<br/>F12 is used for switching</li> </ul>                          |
| Identical error messages                                                                      | Are collected in a list                                                                                                    | Are displayed only once                                                                                |
| <ul> <li>Acknowledgment of error messages</li> </ul>                                          | <ul> <li>Every error message (even if<br/>it is displayed more than once)<br/>must be acknowledged, the<br/>Delete all function is available</li> </ul> | <ul> <li>Error message to be<br/>acknowledged only once</li> </ul>                                     |
| <ul> <li>Access to protocol functions</li> </ul>                                              | <ul> <li>Log and powerful filter<br/>functions (errors, keystrokes)<br/>are available</li> </ul>                                                        | <ul> <li>Complete log without filter functions available</li> </ul>                                    |
| <ul><li>Saving service files</li></ul>                                                        | <ul> <li>Available. No service file is<br/>created when the system<br/>crashes</li> </ul>                                                               | <ul> <li>Available. A service file is<br/>automatically created when the<br/>system crashes</li> </ul> |

## 17.5 Functions of the TNC 320 and the iTNC 530 compared

| Function                                                                                                    | TNC 320                                                                                      | iTNC 530                                                                                                    |
|----------------------------------------------------------------------------------------------------|----------------------------------------------------------------------------------------------|----------------------------------------------------------------------------------------------------|
| Find function:                                                                                                    |                                                                                              |                                                                                                    |
| <ul><li>List of words recently searched for</li></ul>                                                                     | <ul><li>Not available</li></ul>                                                              | <ul><li>Available</li></ul>                                                                                                  |
| Show elements of active block                                                                                             | <ul><li>Not available</li></ul>                                                              | <ul><li>Available</li></ul>                                                                                                  |
| <ul><li>Show list of all available NC blocks</li></ul>                                                                    | Not available                                                                                | <ul><li>Available</li></ul>                                                                                                  |
| Starting the find function with the up/down arrow keys when highlight is on a block                                       | Works with max. 50000 blocks, can be set via config datum                                    | No limitation regarding program length                                                                                       |
| Programming graphics:                                                                                                    |                                                                                              |                                                                                                    |
| <ul><li>True-to-scale display of grid</li></ul>                                                                           | <ul><li>Available</li></ul>                                                                  | <ul><li>Not available</li></ul>                                                                                              |
| <ul><li>Editing contour subprograms in<br/>SLII cycles with AUTO DRAW<br/>ON</li></ul>                                    | If error messages occur, the<br>cursor is on the CYCL CALL<br>block in the main program      | <ul> <li>If error messages occur,<br/>the cursor is on the error-<br/>causing block in the contour<br/>subprogram</li> </ul> |
| <ul><li>Moving the zoom window</li></ul>                                                                                  | <ul> <li>Repeat function not available</li> </ul>                                            | <ul><li>Repeat function available</li></ul>                                                                                  |
| Programming minor axes:                                                                                                   |                                                                                              |                                                                                                    |
| Syntax FUNCTION<br>PARAXCOMP: Define the<br>behavior of the display and the<br>paths of traverse                          | <ul><li>Available</li></ul>                                                                  | <ul><li>Not available</li></ul>                                                                                              |
| <ul> <li>Syntax FUNCTION         PARAXMODE: Define the assignment of the parallel axes to be traversed     </li> </ul>    | <ul><li>Available</li></ul>                                                                  | <ul><li>Not available</li></ul>                                                                                              |
| Programming OEM cycles                                                                                                    |                                                                                              |                                                                                                    |
| <ul><li>Access to table data</li></ul>                                                                                    | <ul> <li>Via SQL commands<br/>and via FN17/FN18 or<br/>TABREAD-TABWRITE functions</li> </ul> | <ul> <li>Via FN17/FN18 or<br/>TABREAD-TABWRITE functions</li> </ul>                                                          |
| <ul><li>Access to machine parameters</li></ul>                                                                            | With the CFGREAD function                                                                    | ■ Via FN18 functions                                                                                                    |
| <ul> <li>Creating interactive cycles<br/>with CYCLE QUERY, e.g.<br/>touch-probe cycles in Manual<br/>Operation</li> </ul> | <ul><li>Available</li></ul>                                                                  | <ul><li>Not available</li></ul>                                                                                              |

### Comparison: Differences in Test Run, functionality

| Function                                    | TNC 320                                                                                            | iTNC 530                                                                                          |
|---------------------------------------------|----------------------------------------------------------------------------------------------------|---------------------------------------------------------------------------------------------------|
| Test Run up to block N                      | Function not available                                                                             | Function available                                                                                |
| Entering a program with the <b>GOTO</b> key | Function only possible if the<br>START SINGLE soft key was not<br>pressed                          | Function also possible after <b>START SINGLE</b>                                                  |
| Calculation of machining time               | Each time the simulation is repeated by pressing the START soft key, the machining time is totaled | Each time the simulation is repeated by pressing the START soft key, time calculation starts at 0 |

| Function     | TNC 320                                                                                 | iTNC 530                                                                            |
|--------------|-----------------------------------------------------------------------------------------|-------------------------------------------------------------------------------------|
| Single block | With point pattern cycles and <b>CYCL CALL PAT</b> , the control stops after each point | Point pattern cycles and CYCL CALL PAT are handled by the control as a single block |

### Comparison: Differences in Test Run, operation

| Function                                                   | TNC 320                                                      | iTNC 530                                                   |
|------------------------------------------------------------|--------------------------------------------------------------|------------------------------------------------------------|
| Arrangement of soft-key rows and soft keys within the rows | Arrangement of soft-key rows and s active screen layout.     | oft-keys varies depending on the                           |
| Zoom function                                              | Each sectional plane can be selected by individual soft keys | Sectional plane can be selected via three toggle soft keys |
| Machine-specific miscellaneous functions M                 | Lead to error messages if they are not integrated in the PLC | Are ignored during Test Run                                |
| Displaying/editing the tool table                          | Function available via soft key                              | Function not available                                     |
| 3-D view Displays a transparent workpiece                  | Available                                                    | Function not available                                     |
| 3-D view Displays a transparent tool                       | Available                                                    | Function not available                                     |
| 3-D view Displays tool paths                               | Available                                                    | Function not available                                     |
| Adjustable model quality                                   | Available                                                    | Function not available                                     |

# **Comparison: Differences in Manual Operation, functionality**

| Function               | TNC 320                                                                                                    | iTNC 530                                                                                                    |
|------------------------|----------------------------------------------------------------------------------------------------|----------------------------------------------------------------------------------------------------|
| Jog increment function | The jog increment can be defined separately for linear and rotary axes                                                                                                    | The jog increment applies for both linear and rotary axes                                                                                                    |
| Preset table           | Basic transformation (translation and rotation) of machine table system to workpiece system via the columns X, Y and Z, as well as spatial angles SPA, SPB and SPC. In addition, the columns X_OFFS | Basic transformation (translation) of machine table system to workpiece system via the columns <b>X</b> , <b>Y</b> and <b>Z</b> , as well as a <b>ROT</b> basic rotation in the working plane (rotation). |
|                        | to <b>W_OFFS</b> can be used to define the axis offset of each individual axis. The function of the axis offsets can be configured.                                                                 | In addition, the columns <b>A</b> to <b>W</b> can be used to define datums in the rotary and parallel axes.                                                                                               |

| Function                                                                 | TNC 320                                                                                                    | iTNC 530                                                                                                    |
|--------------------------------------------------------------------------|----------------------------------------------------------------------------------------------------|----------------------------------------------------------------------------------------------------|
| Behavior during presetting                                               | Presetting in a rotary axis has the same effect as an axis offset. The offset is also effective for kinematics calculations and for tilting the working plane.                                                                                                    | Rotary axis offsets defined by machine parameters do not influence the axis positions that were defined in the Tilt working plane function.                                                                 |
|                                                                          | The machine parameter  CfgAxisPropKinn- >presetToAlignAxis is used to define whether the axis offset is to be taken into account internally after zero setting.  Independently of this, an axis offset has always the following effects:                                                                      | MP7500 bit 3 defines whether the current rotary axis position referenced to the machine datum is taken into account, or whether a position of 0° is assumed for the first rotary axis (usually the C axis). |
|                                                                          | <ul> <li>An axis offset always influences the nominal position display of the affected axis (the axis offset is subtracted from the current axis value).</li> <li>If a rotary axis coordinate is programmed in an straight line block, then the axis offset is added to the programmed coordinate.</li> </ul> |                                                                                                    |
| Handling of preset table:                                                |                                                                                                    |                                                                                                    |
| <ul><li>Preset tables that depend on<br/>the range of traverse</li></ul> | <ul><li>Not available</li></ul>                                                                                                    | <ul><li>Available</li></ul>                                                                                                    |
| Definition of feed-rate limitation                                       | Feed-rate limitation can be defined separately for linear and rotary axes                                                                                                    | Only one feed-rate limitation can be defined for linear and rotary axes                                                                                                    |

# Comparison: Differences in Manual Operation, operation

| Function                                             | TNC 320                             | iTNC 530                                               |
|------------------------------------------------------|-------------------------------------|--------------------------------------------------------|
| Capturing the position values from mechanical probes | Actual-position capture by soft key | Actual-position capture by hard key                    |
| Exiting the touch probe functions menu               | Only via the <b>END</b> soft key    | Via the <b>END</b> soft key or the <b>END</b> hard key |

## **Comparison: Differences in Program Run, operation**

| Function                                                                                                    | TNC 320                                                                                                    | iTNC 530                                                                                                    |  |
|----------------------------------------------------------------------------------------------------|----------------------------------------------------------------------------------------------------|----------------------------------------------------------------------------------------------------|--|
| Arrangement of soft-key rows and soft keys within the rows                                                                                    | Arrangement of soft-key rows and s active screen layout.                                                                                                    | oft-keys varies depending on the                                                                                       |  |
| Operating-mode switchover after program run was interrupted by switching to the Single Block mode of operation, and canceled by INTERNAL STOP | When you return to the Program Run mode of operation: Error message <b>Selected block not addressed</b> . Use mid-program startup to select the point of interruption | Switching the operating mode is allowed, modal information is saved, program run can be continued by pressing NC start |  |
| <b>GOTO</b> is used to go to FK sequences after program run was interrupted there before switching the operating mode                         | Error message <b>FK programming: Undefined starting position</b>                                                                                                    | GOTO allowed                                                                                                    |  |
| Entering with <b>GOTO</b> in the <b>Program run single block</b>                                                                              | Function is only possible if the NC program was not yet started or after pressing the INTERNAL STOP soft keyINTERNAL STOP                                             | Function also possible after starting the NC program                                                                   |  |
| Mid-program startup:                                                                                                    |                                                                                                    |                                                                                                    |  |
| <ul> <li>Behavior after restoring the<br/>machine status</li> </ul>                                                                           | <ul> <li>The menu for returning must<br/>be selected with the RESTORE<br/>POSITION soft key</li> </ul>                                                                | <ul> <li>Menu for returning is selected<br/>automatically</li> </ul>                                                   |  |
| <ul> <li>Completing positioning for mid-<br/>program startup</li> </ul>                                                                       | <ul> <li>After position has been<br/>reached, positioning mode<br/>must be exited with the<br/>RESTORE POSITION soft key</li> </ul>                                   | <ul> <li>The positioning mode is<br/>automatically exited after the<br/>position has been reached</li> </ul>           |  |
| <ul> <li>Switching the screen layout for<br/>mid-program startup</li> </ul>                                                                   | <ul> <li>Only possible, if startup<br/>position has already been<br/>approached</li> </ul>                                                                            | <ul><li>Possible in all operating states</li></ul>                                                                     |  |
| Error messages                                                                                                    | Error messages are still active after the error has been corrected and must be acknowledged separately                                                                | Error messages are sometimes acknowledged automatically after the error has been corrected                             |  |
| Point patterns in single block                                                                                                    | With point pattern cycles and CYCL CALL PAT, the control stops after each point.                                                                                      | Point pattern cycles and CYCL CALL PAT are handled by the control as a single block                                    |  |

# 17.5 Functions of the TNC 320 and the iTNC 530 compared

# Comparison: Differences in Program Run, traverse movements

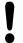

#### **Caution: Check the traverse movements!**

NC programs that were created on earlier TNC controls may lead to different traverse movements or error messages on a TNC 320!

Be sure to take the necessary care and caution when running-in programs!

Please find a list of known differences below. The list does not pretend to be complete!

| Function                                                                                            | TNC 320                                                                                                    | iTNC 530                                                                                                    |
|----------------------------------------------------------------------------------------------------|----------------------------------------------------------------------------------------------------|----------------------------------------------------------------------------------------------------|
| Handwheel-superimposed traverse with M118                                                           | Effective in the active coordinate system (which may also be rotated or tilted), or in the machine-based coordinate system, depending on the setting in the 3-D ROT menu for manual operation | Effective in the machine-based coordinate system                                                                                                    |
| Approach/Departure with APPR/DEP, R0 is active, contour element plane is not equal to working plane | If possible, the blocks are executed in the defined <b>contour element plane</b> , error message for <b>APPRLN</b> , <b>DEPLN</b> , <b>APPRCT</b> , <b>DEPCT</b>                              | If possible, the blocks are executed in the defined working plane; error message for APPRLN, APPRLT, APPRCT, APPRLCT                                                                                          |
| Scaling approach/departure movements (APPR/DEP/RND)                                                 | Axis-specific scaling factor is allowed, radius is not scaled                                                                                                    | Error message                                                                                                    |
| Approach/departure with APPR/DEP                                                                    | Error message if <b>R0</b> is programmed for <b>APPR/DEP LN</b> or <b>APPR/DEP CT</b>                                                                                                    | Tool radius 0 and compensation direction <b>RR</b> are assumed                                                                                                    |
| Approach/departure with APPR/DEP if contour elements with length 0 are defined                      | Contour elements with length 0 are ignored. The approach/ departure movements are calculated for the first or last valid contour element                                                      | An error message is issued if a contour element with length 0 is programmed after the <b>APPR</b> block (relative to the first contour point programmed in the APPR block)  For a contour element with length |
|                                                                                                    |                                                                                                    | O before a <b>DEP</b> block, the TNC does not issue an error message, but uses the last valid contour element to calculate the departure movement                                                             |

# Functions of the TNC 320 and the iTNC 530 compared 17.5

| Function                                                                                                | TNC 320                                                                                                    | iTNC 530                                                                                                    |  |
|----------------------------------------------------------------------------------------------------|----------------------------------------------------------------------------------------------------|----------------------------------------------------------------------------------------------------|--|
| Effect of Q parameters                                                                                  | <b>Q60</b> to <b>Q99</b> (or <b>QS60</b> to <b>QS99</b> ) are always local                                                                                                    | Q60 to Q99 (or QS60 to QS99) are local or global, depending on MP7251 in converted cycle programs (.cyc). Nested calls may cause problems                         |  |
| Automatic cancelation of tool                                                                           | ■ Block with <b>R0</b>                                                                                                    | ■ Block with <b>R0</b>                                                                                                    |  |
| radius compensation                                                                                     | ■ <b>DEP</b> block                                                                                                    | ■ <b>DEP</b> block                                                                                                    |  |
|                                                                                                    | ■ END PGM                                                                                                    | ■ PGM CALL                                                                                                    |  |
|                                                                                                    |                                                                                                    | <ul><li>Programming of Cycle 10<br/>ROTATION</li></ul>                                                                                                    |  |
|                                                                                                    |                                                                                                    | <ul><li>Program selection</li></ul>                                                                                                    |  |
| NC blocks with M91                                                                                      | No consideration of tool radius compensation                                                                                                    | Consideration of tool radius compensation                                                                                                    |  |
| Tool shape compensation                                                                                 | Tool shape compensation is not supported, because this type of programming is considered to be axis-value programming, and the basic assumption is that axes do not form a Cartesian coordinate system | Tool shape compensation is supported                                                                                                    |  |
| Mid-program startup in a point table                                                                    | The tool is positioned above the next position to be machined                                                                                                    | The tool is positioned above the last position that has been completely machined                                                                                  |  |
| Empty <b>CC</b> block (pole of last tool position is used) in NC program                                | Last positioning block in the working plane must contain both coordinates of the working plane                                                                                                    | Last positioning block in the working plane does not necessarily need to contain both coordinates of the working plane. Can cause problems with RND or CHF blocks |  |
| Axis-specific scaling of <b>RND</b> block                                                               | <b>RND</b> block is scaled, the result is an ellipse                                                                                                    | Error message is issued                                                                                                    |  |
| Reaction if a contour element with length 0 is defined before or after a <b>RND</b> or <b>CHF</b> block | Error message is issued                                                                                                    | Error message is issued if a contour element with length 0 is located before the <b>RND</b> or <b>CHF</b> block                                                   |  |
|                                                                                                    |                                                                                                    | Contour element with length 0 is ignored if the contour element with length 0 is located after the <b>RND</b> or <b>CHF</b> block                                 |  |

# 17.5 Functions of the TNC 320 and the iTNC 530 compared

| Function                                                                  | TNC 320                                                                                                    | iTNC 530                                                                                                    |
|---------------------------------------------------------------------------|----------------------------------------------------------------------------------------------------|----------------------------------------------------------------------------------------------------|
| Circle programming with polar coordinates                                 | The incremental rotation angle IPA and the direction of rotation DR must have the same sign. Otherwise, an error message will be issued                                                                                                    | The algebraic sign of the direction of rotation is used if the sign defined for <b>DR</b> differs from the one defined for <b>IPA</b>                                              |
| Tool radius compensation on circular arc or helix with angular length = 0 | The transition between the adjacent elements of the arc/helix is generated. Also, the tool axis motion is executed right before this transition. If the element is the first or last element to be corrected, the next or previous element is dealt with in the same way as the first or last element to be corrected | The equidistant line of the arc/<br>helix is used for generating the<br>tool path                                                                                                  |
| Compensation of tool length in the position display                       | The values <b>L</b> and <b>DL</b> from the tool table and the value <b>DL</b> from the <b>TOOL CALL</b> are taken into account in the position display                                                                                                    | The values <b>L</b> and <b>DL</b> from the tool table are taken into account in the position display                                                                               |
| Traverse movement in spacial arc                                          | Error message is issued                                                                                                    | No restrictions                                                                                                    |
| SLII Cycles 20 to 24:                                                     |                                                                                                    |                                                                                                    |
| <ul><li>Number of definable contour elements</li></ul>                    | <ul> <li>Max. 16384 blocks in up to 12<br/>subcontours</li> </ul>                                                                                                    | <ul> <li>Max. 8192 contour elements<br/>in up to 12 subcontours, no<br/>restrictions for subcontour</li> </ul>                                                                     |
| Define the working plane                                                  | Tool axis in TOOL CALL block<br>defines the working plane                                                                                                    | The axes of the first positioning<br>block in the first subcontour<br>define the working plane                                                                                     |
| ■ Position at end of SL cycle                                             | With the posAfterContPocket<br>parameter, you can define<br>whether the end position is<br>above the last programmed<br>position, or whether the tool<br>moves only to clearance height                                                                                                    | <ul> <li>With MP7420, you can define<br/>whether the end position is<br/>above the last programmed<br/>position, or whether the tool<br/>moves only to clearance height</li> </ul> |

# Functions of the TNC 320 and the iTNC 530 compared 17.5

| Function                                                                           | TNC 320                                                                                                    | iTNC 530                                                                                        |
|------------------------------------------------------------------------------------|----------------------------------------------------------------------------------------------------|-------------------------------------------------------------------------------------------------|
| SLII Cycles 20 to 24:                                                              |                                                                                                    |                                                                                                 |
| <ul> <li>Handling of islands which are<br/>not contained in pockets</li> </ul>     | <ul> <li>Cannot be defined with<br/>complex contour formula</li> </ul>                                                                             | <ul> <li>Restricted definition in complex<br/>contour formula is possible</li> </ul>            |
| <ul> <li>Set operations for SL cycles<br/>with complex contour formulas</li> </ul> | <ul> <li>Real set operation possible</li> </ul>                                                                                                    | <ul> <li>Only restricted performance of<br/>real set operation possible</li> </ul>              |
| <ul><li>Radius compensation is active during CYCL CALL</li></ul>                   | <ul><li>Error message is issued</li></ul>                                                                                                    | <ul> <li>Radius compensation is<br/>canceled, program is executed</li> </ul>                    |
| <ul> <li>Paraxial positioning blocks in<br/>contour subprogram</li> </ul>          | <ul><li>Error message is issued</li></ul>                                                                                                    | <ul><li>Program is executed</li></ul>                                                           |
| ■ Miscellaneous functions <b>M</b> in contour subprogram                           | <ul><li>Error message is issued</li></ul>                                                                                                    | <ul><li>M functions are ignored</li></ul>                                                       |
| ■ M110 (feed-rate reduction for inside corner)                                     | <ul><li>Function does not work within<br/>SL cycles</li></ul>                                                                                      | <ul><li>Function also works within SL cycles</li></ul>                                          |
| General cylinder surface machining:                                                |                                                                                                    |                                                                                                 |
| <ul><li>Contour definition</li></ul>                                               | <ul> <li>With X/Y coordinates,<br/>independent of machine type</li> </ul>                                                                          | <ul> <li>Machine-dependent, with<br/>existing rotary axes</li> </ul>                            |
| <ul> <li>Offset definition on cylinder<br/>surface</li> </ul>                      | <ul> <li>With datum shift in X/Y,<br/>independent of machine type</li> </ul>                                                                       | <ul> <li>Machine-dependent datum<br/>shift in rotary axes</li> </ul>                            |
| <ul> <li>Offset definition for basic rotation</li> </ul>                           | <ul><li>Function available</li></ul>                                                                                                    | ■ Function not available                                                                        |
| ■ Circle programming with C/CC                                                     | <ul><li>Function available</li></ul>                                                                                                    | <ul><li>Function not available</li></ul>                                                        |
| <ul><li>APPR/DEP blocks in contour definition</li></ul>                            | <ul><li>Function not available</li></ul>                                                                                                    | ■ Function available                                                                            |
| Cylinder surface machining with Cycle 28:                                          |                                                                                                    |                                                                                                 |
| ■ Complete roughing-out of slot                                                    | <ul><li>Function available</li></ul>                                                                                                    | <ul><li>Function not available</li></ul>                                                        |
| Definable tolerance                                                                | <ul><li>Function available</li></ul>                                                                                                    | <ul><li>Function available</li></ul>                                                            |
| <b>Cylinder surface machining</b> with Cycle 29                                    | Direct plunging to contour of ridge                                                                                                    | Circular approach to contour of ridge                                                           |
| Cycles 25x for pockets, studs and slots:                                           |                                                                                                    |                                                                                                 |
| Plunging movements                                                                 | In limit ranges (geometrical conditions of tool/contour) error messages are triggered if plunging movements lead to unreasonable/critical behavior | In limit ranges (geometrical conditions of tool/contour), vertical plunging is used if required |

# 17.5 Functions of the TNC 320 and the iTNC 530 compared

| Function                                                                                                    | TNC 320                                                                                                    | iTNC 530                                                                                                    |
|----------------------------------------------------------------------------------------------------|----------------------------------------------------------------------------------------------------|----------------------------------------------------------------------------------------------------|
| PLANE function:                                                                                                    |                                                                                                    |                                                                                                    |
| ■ TABLE ROT/COORD ROT not defined                                                                                                    | <ul><li>Configured setting is used</li></ul>                                                                                                    | ■ COORD ROT is used                                                                                               |
| <ul> <li>Machine is configured for axis<br/>angle</li> </ul>                                                                                    | <ul><li>All PLANE functions can be used</li></ul>                                                                                                    | Only PLANE AXIAL is executed                                                                                      |
| <ul> <li>Programming an incremental<br/>spatial angle according to<br/>PLANE AXIAL</li> </ul>                                                   | ■ Error message is issued                                                                                                    | <ul> <li>Incremental spatial angle is<br/>interpreted as an absolute<br/>value</li> </ul>                         |
| <ul> <li>Programming an incremental<br/>axis angle according to PLANE<br/>SPATIAL if the machine is<br/>configured for spatial angle</li> </ul> | ■ Error message is issued                                                                                                    | <ul> <li>Incremental axis angle is<br/>interpreted as an absolute<br/>value</li> </ul>                            |
| <ul> <li>Programming of PLANE<br/>functions with active Cycle 8<br/>MIRROR IMAGE</li> </ul>                                                     | <ul><li>Error message is issued</li><li>PLANE AXIAL is possible</li></ul>                                                                                                    | <ul><li>Function is available with all<br/>PLANE functions</li></ul>                                              |
| Special functions for cycle programming:                                                                                                    |                                                                                                    |                                                                                                    |
| ■ FN17                                                                                                    | <ul><li>Function available, details are different</li></ul>                                                                                                    | <ul><li>Function available, details are<br/>different</li></ul>                                                   |
| ■ FN18                                                                                                    | <ul> <li>Function available, details are different</li> </ul>                                                                                                    | <ul> <li>Function available, details are different</li> </ul>                                                     |
| Compensation of tool length in the position display                                                                                             | The tool length entries <b>L</b> and <b>DL</b> from the tool table are taken into account in the position display, from <b>TOOL CALL</b> depending on the machine parameter <b>progToolCalIDL</b> | The tool length entries <b>L</b> and <b>DL</b> from the tool table are taken into account in the position display |

# **Comparison: Differences in MDI operation**

| Function                           | TNC 320                      | iTNC 530           |
|------------------------------------|------------------------------|--------------------|
| Execution of connected sequences   | Function partially available | Function available |
| Saving modally effective functions | Function partially available | Function available |

# **Comparison: Differences in programming station**

| Function                             | TNC 320                                                                                                    | iTNC 530                                                                                                    |
|--------------------------------------|----------------------------------------------------------------------------------------------------|----------------------------------------------------------------------------------------------------|
| Demo version                         | Programs with more than 100 NC blocks cannot be selected, an error message is issued                                          | Programs can be selected, max.<br>100 NC blocks are displayed,<br>further blocks are truncated in the<br>display |
| Demo version                         | If nesting with PGM CALL results in more than 100 NC blocks, there is no test graphic display; an error message is not issued | Nested programs can be simulated.                                                                                |
| Copying NC programs                  | Copying to and from the directory <b>TNC:\</b> is possible with Windows Explorer                                              | TNCremo or file manager of programming station must be used for copying                                          |
| Shifting the horizontal soft-key row | Clicking the soft-key bar shifts the soft-key row to the right, or to the left                                                | Clicking any soft-key bar activates the respective soft-key row                                                  |

## 17.6 DIN/ISO function overview

## 17.6 DIN/ISO function overview

#### **DIN/ISO function overview TNC 320**

| М | functions |
|---|-----------|
|   | iunicuona |

| M00<br>M01<br>M02    | STOP program run/Spindle STOP/Coolant OFF<br>Optional program STOP/Spindle STOP/Coolant OFF<br>STOP program run/Spindle STOP/Coolant OFF/CLEAR status display (depending on machine<br>parameter)/Return jump to block 1 |
|----------------------|----------------------------------------------------------------------------------------------------|
| M03<br>M04<br>M05    | Spindle ON clockwise<br>Spindle ON counterclockwise<br>Spindle STOP                                                                                                    |
| M06                  | Tool change/STOP program run (depending on machine parameter)/Spindle STOP                                                                                                    |
| M08<br>M09           | Coolant on<br>Coolant off                                                                                                    |
| M13<br>M14           | Spindle ON clockwise /coolant ON<br>Spindle ON counterclockwise/coolant on                                                                                                    |
| M30                  | Same function as M02                                                                                                    |
| M89                  | Vacant miscellaneous function or cycle call, modally effective (depending on MPs)                                                                                                    |
| M99                  | Blockwise cycle call                                                                                                    |
| M91<br>M92           | Within the positioning block: Coordinates are referenced to machine datum Within the positioning block: Coordinates are referenced to position defined by machine tool builder, such as tool change position             |
| M94                  | Reduce the rotary axis display to a value below 360°                                                                                                    |
| M97<br>M98           | Machine small contour steps Machine open contours completely                                                                                                    |
| M109<br>M110<br>M111 | Constant contouring speed at cutting edge (feed rate increase and reduction) Constant contouring speed at cutting edge (only feed rate reduction) Reset M109/M110                                                        |
| M116<br>M117         | Feed rate for angular axes in mm/min<br>Reset M116                                                                                                    |
| M118                 | Superimpose handwheel positioning during program run                                                                                                    |
| M120                 | Pre-calculate the radius-compensated contour (LOOK AHEAD)                                                                                                    |
| M126<br>M127         | Shorter-path traverse of rotary axes:<br>Reset M126                                                                                                    |
| M128<br>M129         | Maintaining the position of the tool tip when positioning with tilted axes (TCPM) Reset M128                                                                                                    |
| M130                 | Within the positioning block: Points are referenced to the untilted coordinate system                                                                                                    |
| M140                 | Retraction from the contour in the tool-axis direction                                                                                                    |
| M141                 | Suppress touch probe monitoring                                                                                                    |
| M143                 | Delete basic rotation                                                                                                    |
| M148<br>M149         | Automatically retract tool from the contour at an NC stop<br>Reset M148                                                                                                    |

#### **G** functions

| G00 Straight-line interpolation, Cartesian, rapid traverse G01 Straight-line interpolation, Cartesian G02 Circle interpolation, Cartesian, clookwise G03 Circle interpolation, Cartesian, counterclockwise G05 Circle interpolation, Cartesian, without rotation direction specification G06 Circle interpolation, Cartesian, and provided in the provided interpolation of Cartesian, and provided in the provided interpolation of Cartesian, and provided interpolation G07* Paraxial positioning block G10 Straight-line interpolation, polar, rapid traverse G11 Straight-line interpolation, polar, rapid traverse G12 Circle interpolation, polar, counterclockwise G13 Circle interpolation, polar, counterclockwise G14 Circle interpolation, polar, without rotation direction specification G16 Circle interpolation, polar, tangential contour connection  Chamfer/Rounding/Approach contour/Depart contour  G24* Chamfers with chamfer side length R G25* Corner rounding with radius R G26* Tangential approach of a contour with radius R  Tool definition  G99* With tool number T, length L, radius R  Tool radius compensation  G40 No tool radius compensation G41 Tool path compensation, left of the contour G42 Tool path compensation, right of the contour G43 Paraxial compensation for G07, extension G44 Paraxial compensation for G07, shortening  Blank form definition for graphics G30 (G17/G18/G19) Min. point G31 (G90/G91) Max. point  Cycles for drilling, tapping and thread milling G240 Centering G200 Drilling G201 Reaming G202 Boring | Tool movements |                                                                           |  |
|----------------------------------------------------------------------------------------------------|----------------|---------------------------------------------------------------------------|--|
| G01 Straight-line interpolation, Cartesian G02 Circle interpolation, Cartesian, clockwise G03 Circle interpolation, Cartesian, counterclockwise G05 Circle interpolation, Cartesian, without rotation direction specification G06 Circle interpolation, Cartesian, tangential contour connection G07* Paraxial positioning block G10 Straight-line interpolation, polar, rapid traverse G11 Straight-line interpolation, polar, rapid traverse G11 Straight-line interpolation, polar G12 Circle interpolation, polar, counterclockwise G13 Circle interpolation, polar, counterclockwise G15 Circle interpolation, polar, without rotation direction specification G16 Circle interpolation, polar, without rotation direction specification G16 Circle interpolation, polar, tangential contour connection  Chamfer/Rounding/Approach contour/Depart contour  G24* Chamfers with chamfer side length R G25* Corner rounding with radius R G26* Tangential approach of a contour with radius R G27* Tangential exiting of a contour with radius R  Tool definition  G99* With tool number T, length L, radius R  Tool radius compensation G40 No tool radius compensation G41 Tool path compensation, left of the contour G42 Tool path compensation for G07, extension G44 Paraxial compensation for G07, extension G44 Paraxial compensation for G07, extension G45 G30 (G17/G18/G19) Min. point G31 (G90/G91) Max. point  Cycles for drilling, tapping and thread milling G240 Centering G200 Drilling G201 Reaming G202 Boring                                            | G00            | Straight-line interpolation, Cartesian, rapid traverse                    |  |
| G03 Circle interpolation, Cartesian, counterclockwise G05 Circle interpolation, Cartesian, without rotation direction specification G06 Circle interpolation, Cartesian, tangential contour connection G07* Paraxial positioning block G10 Straight-line interpolation, polar, rapid traverse G11 Straight-line interpolation, polar rapid traverse G11 Circle interpolation, polar, counterclockwise G13 Circle interpolation, polar, counterclockwise G15 Circle interpolation, polar, without rotation direction specification G16 Circle interpolation, polar, tangential contour connection  Chamfer/Rounding/Approach contour/Depart contour  G24* Chamfers with chamfer side length R G25* Corner rounding with radius R G26* Tangential approach of a contour with radius R  Tool definition  G99* With tool number T, length L, radius R  Tool radius compensation G40 No tool radius compensation G41 Tool path compensation, left of the contour G42 Tool path compensation, right of the contour G43 Paraxial compensation for G07, extension G44 Paraxial compensation for G07, extension G45 Paraxial compensation for G07, shortening  Blank form definition for graphics G30 (G17/G18/G19) Min. point G31 (G90/G91) Max. point  Cycles for drilling, tapping and thread milling G240 Centering G200 Drilling G201 Reaming G202 Boring                                                                                                    | G01            |                                                                           |  |
| G05 Circle interpolation, Cartesian, without rotation direction specification G06 Circle interpolation, Cartesian, tangential contour connection G07* Paraxial positioning block G10 Straight-line interpolation, polar, rapid traverse G11 Straight-line interpolation, polar G12 Circle interpolation, polar, clockwise G13 Circle interpolation, polar, counterclockwise G15 Circle interpolation, polar, without rotation direction specification G16 Circle interpolation, polar, without rotation direction specification G16 Circle interpolation, polar, tangential contour connection  Chamfer/Rounding/Approach contour/Depart contour  Chamfer/Rounding/Approach contour/Depart contour  G24* Chamfers with chamfer side length R G25* Corner rounding with radius R G26* Tangential approach of a contour with radius R Toldefinition  G99* With tool number T, length L, radius R  Tool radius compensation G40 No tool radius compensation G41 Tool path compensation, left of the contour G42 Tool path compensation, right of the contour G43 Paraxial compensation for G07, extension G44 Paraxial compensation for G07, extension G45 G30 (G17/G18/G19) Min. point G31 (G90/G91) Max. point  Cycles for drilling, tapping and thread milling G240 Centering G200 Drilling G201 Reaming G202 Boring                                                                                                    | G02            | Circle interpolation, Cartesian, clockwise                                |  |
| G06 Circle interpolation, Cartesian, tangential contour connection G07* Paraxial positioning block G10 Straight-line interpolation, polar, rapid traverse G11 Straight-line interpolation, polar G12 Circle interpolation, polar, clockwise G13 Circle interpolation, polar, clockwise G15 Circle interpolation, polar, cunterclockwise G16 Circle interpolation, polar, tangential contour connection  Chamfer/Rounding/Approach contour/Depart contour  G24* Chamfers with chamfer side length R G25* Corner rounding with radius R G27* Tangential approach of a contour with radius R G27* Tangential exiting of a contour with radius R  Tool definition  G99* With tool number T, length L, radius R  Tool radius compensation  G40 No tool radius compensation G41 Tool path compensation, left of the contour G42 Tool path compensation for G07, extension G44 Paraxial compensation for G07, shortening  Blank form definition for graphics  G30 (G17/G18/G19) Min. point G31 (G90/G91) Max. point  Cycles for drilling, tapping and thread milling  G240 Centering G200 Drilling G201 Reaming G202 Boring                                                                                                    | G03            | Circle interpolation, Cartesian, counterclockwise                         |  |
| G07* Paraxial positioning block G10 Straight-line interpolation, polar, rapid traverse G11 Straight-line interpolation, polar G12 Circle interpolation, polar, clockwise G13 Circle interpolation, polar, clockwise G15 Circle interpolation, polar, without rotation direction specification G16 Circle interpolation, polar, tangential contour connection  Chamfer/Rounding/Approach contour/Depart contour  G24* Chamfers with chamfer side length R G25* Corner rounding with radius R G26* Tangential approach of a contour with radius R G27* Tangential exiting of a contour with radius R  Tool definition  G99* With tool number T, length L, radius R  Tool radius compensation G40 No tool radius compensation, left of the contour G42 Tool path compensation, left of the contour G43 Paraxial compensation for G07, extension G44 Paraxial compensation for G07, shortening  Blank form definition for graphics G30 (G17/G18/G19) Min. point G31 (G90/G91) Max. point  Cycles for drilling, tapping and thread milling G240 Centering G200 Drilling G201 Reaming G202 Boring                                                                                                    | G05            | Circle interpolation, Cartesian, without rotation direction specification |  |
| G07* Paraxial positioning block G10 Straight-line interpolation, polar, rapid traverse G11 Straight-line interpolation, polar G12 Circle interpolation, polar, clockwise G13 Circle interpolation, polar, counterclockwise G15 Circle interpolation, polar, without rotation direction specification G16 Circle interpolation, polar, tangential contour connection  Chamfer/Rounding/Approach contour/Depart contour  G24* Chamfers with chamfer side length R G25* Corner rounding with radius R G26* Tangential approach of a contour with radius R G27* Tangential exiting of a contour with radius R  Tool definition  G99* With tool number T, length L, radius R  Tool radius compensation G40 No tool radius compensation, left of the contour G42 Tool path compensation, left of the contour G43 Paraxial compensation for G07, extension G44 Paraxial compensation for G07, shortening  Blank form definition for graphics  G30 (G17/G18/G19) Min. point G31 (G90/G91) Max. point  Cycles for drilling, tapping and thread milling G240 Centering G200 Drilling G201 Reaming G202 Boring                                                                                                    | G06            | Circle interpolation, Cartesian, tangential contour connection            |  |
| G11 Straight-line interpolation, polar G12 Circle interpolation, polar, clockwise G13 Circle interpolation, polar, counterclockwise G15 Circle interpolation, polar, without rotation direction specification G16 Circle interpolation, polar, tangential contour connection  Chamfer/Rounding/Approach contour/Depart contour  G24* Chamfers with chamfer side length R G25* Corner rounding with radius R G26* Tangential approach of a contour with radius R G27* Tangential exiting of a contour with radius R  Tool definition  G99* With tool number T, length L, radius R  Tool radius compensation G40 No tool radius compensation G41 Tool path compensation, left of the contour G42 Tool path compensation, left of the contour G43 Paraxial compensation for G07, extension G44 Paraxial compensation for G07, shortening  Blank form definition for graphics G30 (G17/G18/G19) Min. point G31 (G90/G91) Max. point  Cycles for drilling, tapping and thread milling G240 Centering G200 Drilling G201 Reaming G202 Boring                                                                                                    | G07*           | Paraxial positioning block                                                |  |
| G12 Circle interpolation, polar, clockwise G13 Circle interpolation, polar, counterclockwise G15 Circle interpolation, polar, counterclockwise G16 Circle interpolation, polar, without rotation direction specification G16 Circle interpolation, polar, tangential contour connection  Chamfer/Rounding/Approach contour/Depart contour  G24* Chamfers with chamfer side length R G25* Corner rounding with radius R G26* Tangential approach of a contour with radius R G27* Tangential exiting of a contour with radius R  Tool definition  G99* With tool number T, length L, radius R  Tool radius compensation G40 No tool radius compensation G41 Tool path compensation, left of the contour G42 Tool path compensation, right of the contour G43 Paraxial compensation for G07, extension G44 Paraxial compensation for G07, shortening  Blank form definition for graphics  G30 (G17/G18/G19) Min. point G31 (G90/G91) Max. point  Cycles for drilling, tapping and thread milling  G240 Centering G200 Drilling G201 Reaming G202 Boring                                                                                                    | G10            | Straight-line interpolation, polar, rapid traverse                        |  |
| G13 Circle interpolation, polar, counterclockwise G15 Circle interpolation, polar, without rotation direction specification G16 Circle interpolation, polar, tangential contour connection  Chamfer/Rounding/Approach contour/Depart contour  G24* Chamfers with chamfer side length R G25* Corner rounding with radius R G26* Tangential approach of a contour with radius R G27* Tangential exiting of a contour with radius R  Tool definition  G99* With tool number T, length L, radius R  Tool radius compensation G40 No tool radius compensation G41 Tool path compensation, left of the contour G42 Tool path compensation, right of the contour G43 Paraxial compensation for G07, extension G44 Paraxial compensation for G07, shortening  Blank form definition for graphics G30 (G17/G18/G19) Min. point G31 (G90/G91) Max. point  Cycles for drilling, tapping and thread milling G240 Centering G200 Drilling G201 Reaming G201 Reaming G202 Boring                                                                                                    | G11            | Straight-line interpolation, polar                                        |  |
| G15 Circle interpolation, polar, without rotation direction specification G16 Circle interpolation, polar, tangential contour connection  Chamfer/Rounding/Approach contour/Depart contour  G24* Chamfers with chamfer side length R G25* Corner rounding with radius R G26* Tangential approach of a contour with radius R G27* Tangential exiting of a contour with radius R  Tool definition  G99* With tool number T, length L, radius R  Tool radius compensation  G40 No tool radius compensation G41 Tool path compensation, left of the contour G42 Tool path compensation, right of the contour G43 Paraxial compensation for G07, extension G44 Paraxial compensation for G07, shortening  Blank form definition for graphics G30 (G17/G18/G19) Min. point G31 (G90/G91) Max. point  Cycles for drilling, tapping and thread milling  G240 Centering G200 Drilling G201 Reaming G202 Boring                                                                                                    | G12            | Circle interpolation, polar, clockwise                                    |  |
| Chamfer/Rounding/Approach contour/Depart contour  G24* Chamfers with chamfer side length R G25* Corner rounding with radius R G26* Tangential approach of a contour with radius R G27* Tangential exiting of a contour with radius R  Tool definition  G99* With tool number T, length L, radius R  Tool radius compensation  G40 No tool radius compensation  G41 Tool path compensation, left of the contour G42 Tool path compensation, right of the contour G43 Paraxial compensation for G07, extension G44 Paraxial compensation for G07, shortening  Blank form definition for graphics  G30 (G17/G18/G19) Min. point G31 (G90/G91) Max. point  Cycles for drilling, tapping and thread milling  G240 Centering G200 Drilling G201 Reaming G201 Reaming G202 Boring                                                                                                    | G13            | Circle interpolation, polar, counterclockwise                             |  |
| Chamfer/Rounding/Approach contour/Depart contour  G24* Chamfers with chamfer side length R  G25* Corner rounding with radius R  G26* Tangential approach of a contour with radius R  G27* Tangential exiting of a contour with radius R  Tool definition  G99* With tool number T, length L, radius R  Tool radius compensation  G40 No tool radius compensation  G41 Tool path compensation, left of the contour  G42 Tool path compensation, right of the contour  G43 Paraxial compensation for G07, extension  G44 Paraxial compensation for G07, shortening  Blank form definition for graphics  G30 (G17/G18/G19) Min. point  G31 (G90/G91) Max. point  Cycles for drilling, tapping and thread milling  G240 Centering  G200 Drilling  G201 Reaming  G202 Boring                                                                                                    | G15            | Circle interpolation, polar, without rotation direction specification     |  |
| G24* Chamfers with chamfer side length R G25* Corner rounding with radius R G26* Tangential approach of a contour with radius R G27* Tangential exiting of a contour with radius R  Tool definition  G99* With tool number T, length L, radius R  Tool radius compensation  G40 No tool radius compensation G41 Tool path compensation, left of the contour G42 Tool path compensation, right of the contour G43 Paraxial compensation for G07, extension G44 Paraxial compensation for G07, shortening  Blank form definition for graphics  G30 (G17/G18/G19) Min. point G31 (G90/G91) Max. point  Cycles for drilling, tapping and thread milling  G240 Centering G200 Drilling G201 Reaming G202 Boring                                                                                                    | G16            | Circle interpolation, polar, tangential contour connection                |  |
| G25* Corner rounding with radius R G26* Tangential approach of a contour with radius R G27* Tangential exiting of a contour with radius R  Tool definition  G99* With tool number T, length L, radius R  Tool radius compensation  G40 No tool radius compensation G41 Tool path compensation, left of the contour G42 Tool path compensation, right of the contour G43 Paraxial compensation for G07, extension G44 Paraxial compensation for G07, shortening  Blank form definition for graphics G30 (G17/G18/G19) Min. point G31 (G90/G91) Max. point  Cycles for drilling, tapping and thread milling  G240 Centering G200 Drilling G201 Reaming G202 Boring                                                                                                    | Chamfer/l      | Rounding/Approach contour/Depart contour                                  |  |
| G25* Corner rounding with radius R G26* Tangential approach of a contour with radius R G27* Tangential exiting of a contour with radius R  Tool definition  G99* With tool number T, length L, radius R  Tool radius compensation  G40 No tool radius compensation G41 Tool path compensation, left of the contour G42 Tool path compensation, right of the contour G43 Paraxial compensation for G07, extension G44 Paraxial compensation for G07, shortening  Blank form definition for graphics G30 (G17/G18/G19) Min. point G31 (G90/G91) Max. point  Cycles for drilling, tapping and thread milling  G240 Centering G200 Drilling G201 Reaming G202 Boring                                                                                                    | G24*           | Chamfers with chamfer side length R                                       |  |
| G26* Tangential approach of a contour with radius R G27* Tangential exiting of a contour with radius R  Tool definition  G99* With tool number T, length L, radius R  Tool radius compensation  G40 No tool radius compensation  G41 Tool path compensation, left of the contour  G42 Tool path compensation, right of the contour  G43 Paraxial compensation for G07, extension  G44 Paraxial compensation for G07, shortening  Blank form definition for graphics  G30 (G17/G18/G19) Min. point  G31 (G90/G91) Max. point  Cycles for drilling, tapping and thread milling  G240 Centering G200 Drilling G201 Reaming G202 Boring                                                                                                    |                |                                                                           |  |
| Tool definition  G99* With tool number T, length L, radius R  Tool radius compensation  G40 No tool radius compensation  G41 Tool path compensation, left of the contour  G42 Tool path compensation, right of the contour  G43 Paraxial compensation for G07, extension  G44 Paraxial compensation for G07, shortening  Blank form definition for graphics  G30 (G17/G18/G19) Min. point  G31 (G90/G91) Max. point  Cycles for drilling, tapping and thread milling  G240 Centering  G200 Drilling  G201 Reaming  G202 Boring                                                                                                    | G26*           | Tangential approach of a contour with radius R                            |  |
| G99* With tool number T, length L, radius R  Tool radius compensation  G40 No tool radius compensation  G41 Tool path compensation, left of the contour  G42 Tool path compensation, right of the contour  G43 Paraxial compensation for G07, extension  G44 Paraxial compensation for G07, shortening  Blank form definition for graphics  G30 (G17/G18/G19) Min. point  G31 (G90/G91) Max. point  Cycles for drilling, tapping and thread milling  G240 Centering  G200 Drilling  G201 Reaming  G202 Boring                                                                                                    | G27*           | Tangential exiting of a contour with radius R                             |  |
| Tool radius compensation  G40 No tool radius compensation G41 Tool path compensation, left of the contour G42 Tool path compensation, right of the contour G43 Paraxial compensation for G07, extension G44 Paraxial compensation for G07, shortening  Blank form definition for graphics  G30 (G17/G18/G19) Min. point G31 (G90/G91) Max. point  Cycles for drilling, tapping and thread milling  G240 Centering G200 Drilling G201 Reaming G202 Boring                                                                                                    | Tool defin     | ition                                                                     |  |
| G40 No tool radius compensation G41 Tool path compensation, left of the contour G42 Tool path compensation, right of the contour G43 Paraxial compensation for G07, extension G44 Paraxial compensation for G07, shortening  Blank form definition for graphics G30 (G17/G18/G19) Min. point G31 (G90/G91) Max. point  Cycles for drilling, tapping and thread milling G240 Centering G200 Drilling G201 Reaming G202 Boring                                                                                                    | G99*           | With tool number T, length L, radius R                                    |  |
| G41 Tool path compensation, left of the contour G42 Tool path compensation, right of the contour G43 Paraxial compensation for G07, extension G44 Paraxial compensation for G07, shortening  Blank form definition for graphics  G30 (G17/G18/G19) Min. point G31 (G90/G91) Max. point  Cycles for drilling, tapping and thread milling  G240 Centering G200 Drilling G201 Reaming G202 Boring                                                                                                    | Tool radiu     | s compensation                                                            |  |
| G42 Tool path compensation, right of the contour G43 Paraxial compensation for G07, extension G44 Paraxial compensation for G07, shortening  Blank form definition for graphics G30 (G17/G18/G19) Min. point G31 (G90/G91) Max. point  Cycles for drilling, tapping and thread milling G240 Centering G200 Drilling G201 Reaming G202 Boring                                                                                                    | G40            | No tool radius compensation                                               |  |
| G43 Paraxial compensation for G07, extension G44 Paraxial compensation for G07, shortening  Blank form definition for graphics  G30 (G17/G18/G19) Min. point G31 (G90/G91) Max. point  Cycles for drilling, tapping and thread milling  G240 Centering G200 Drilling G201 Reaming G202 Boring                                                                                                    | G41            | Tool path compensation, left of the contour                               |  |
| G44 Paraxial compensation for G07, shortening  Blank form definition for graphics  G30 (G17/G18/G19) Min. point G31 (G90/G91) Max. point  Cycles for drilling, tapping and thread milling  G240 Centering G200 Drilling G201 Reaming G202 Boring                                                                                                    | G42            | Tool path compensation, right of the contour                              |  |
| Blank form definition for graphics  G30 (G17/G18/G19) Min. point G31 (G90/G91) Max. point  Cycles for drilling, tapping and thread milling  G240 Centering G200 Drilling G201 Reaming G202 Boring                                                                                                    | G43            | Paraxial compensation for G07, extension                                  |  |
| G30 (G17/G18/G19) Min. point G31 (G90/G91) Max. point  Cycles for drilling, tapping and thread milling  G240 Centering G200 Drilling G201 Reaming G202 Boring                                                                                                    | G44            | Paraxial compensation for G07, shortening                                 |  |
| G31 (G90/G91) Max. point  Cycles for drilling, tapping and thread milling  G240 Centering G200 Drilling G201 Reaming G202 Boring                                                                                                    | Blank form     | n definition for graphics                                                 |  |
| Cycles for drilling, tapping and thread milling  G240 Centering G200 Drilling G201 Reaming G202 Boring                                                                                                    |                | ·                                                                         |  |
| G240 Centering G200 Drilling G201 Reaming G202 Boring                                                                                                    | G31            | (G90/G91) Max. point                                                      |  |
| G200 Drilling G201 Reaming G202 Boring                                                                                                    | Cycles for     | drilling, tapping and thread milling                                      |  |
| G201 Reaming G202 Boring                                                                                                    |                | g .                                                                       |  |
| G202 Boring                                                                                                    |                | <u> </u>                                                                  |  |
| · · · · · · · · · · · · · · · · · · ·                                                                                                    |                |                                                                           |  |
|                                                                                                    |                | <u> </u>                                                                  |  |
| G203 Universal drilling                                                                                                    |                |                                                                           |  |
| G204 Back boring                                                                                                    |                |                                                                           |  |
| G205 Universal pecking                                                                                                    |                | , g                                                                       |  |
| G206 Tapping with floating tap holder                                                                                                    |                |                                                                           |  |
| G207 Rigid tapping                                                                                                    |                |                                                                           |  |
| G208 Bore milling                                                                                                    |                | <u> </u>                                                                  |  |
| G209 Tapping with chip breaking                                                                                                    |                |                                                                           |  |
| G241 Single-lip deep-hole drilling                                                                                                    | G241           | Single-lip deep-hole drilling                                             |  |

## 17.6 DIN/ISO function overview

#### **G** functions

| Cycles for drilling, tapping and thread milling         |                                                               |  |
|---------------------------------------------------------|---------------------------------------------------------------|--|
| G262                                                    | Thread Milling                                                |  |
| G263                                                    | Thread milling/countersinking                                 |  |
| G264                                                    | Thread drilling/milling                                       |  |
| G265                                                    | Helical thread drilling/milling                               |  |
| G267                                                    | Outside thread milling                                        |  |
| Cycles for                                              | milling pockets, studs and slots                              |  |
| G251                                                    | Rectangular pocket (complete)                                 |  |
| G251<br>G252                                            | Circular pocket (complete)                                    |  |
| G252<br>G253                                            | Slot (complete)                                               |  |
| G254                                                    | Circular slot (complete)                                      |  |
| G254<br>G256                                            | Rectangular stud                                              |  |
| G257                                                    | Circular stud                                                 |  |
|                                                         | creating point patterns                                       |  |
| G220                                                    | Circular point patterns                                       |  |
| G220<br>G221                                            | Linear point patterns                                         |  |
| SL cycles, g                                            |                                                               |  |
| G37                                                     | Contour, define subcontour subprogram numbers                 |  |
| G120                                                    | Define contour data (valid for G121 to G124)                  |  |
| G120                                                    | Pilot drilling                                                |  |
| G121                                                    | Contour-parallel roughing out (roughing)                      |  |
| G122                                                    | Floor finishing                                               |  |
| G123                                                    | Side finishing                                                |  |
| G124<br>G275                                            | Trochoidal contour slot                                       |  |
| G275<br>G125                                            | Contour train (machine open contours)                         |  |
| G123                                                    | Cylinder surface                                              |  |
| G127                                                    | Cylinder surface slot milling                                 |  |
| Coordinate                                              | e transformation                                              |  |
| G53                                                     | Zero point shift from zero point tables                       |  |
| G54                                                     | Datum shift in program                                        |  |
| G28                                                     | Contour mirroring                                             |  |
| G20<br>G73                                              | Rotating the coordinate system                                |  |
| G73                                                     | Scaling factor, reducing/magnifying the contour               |  |
| G80                                                     | Tilting the working plane                                     |  |
| G247                                                    | Datum setting                                                 |  |
|                                                         | multipass milling                                             |  |
| G230                                                    | Clearing level surfaces                                       |  |
| G230<br>G231                                            | Clearing level surfaces  Clearing any inclined surfaces       |  |
| G231                                                    | Face milling                                                  |  |
| G232<br>G233                                            | Face milling, new                                             |  |
| *) Non-mod                                              |                                                               |  |
| Touch probe cycles for measuring workpiece misalignment |                                                               |  |
| G400                                                    | Basic rotation from two points                                |  |
| G400<br>G401                                            | Basic rotation from two points  Basic rotation from two holes |  |
| G401<br>G402                                            | Basic rotation from two holes  Basic rotation from two studs  |  |
| G402<br>G403                                            | Compensating a basic rotation via a rotary axis               |  |
| G403<br>G404                                            | Setting a basic rotation                                      |  |
| G404<br>G405                                            | Compensating misalignment by the C axis                       |  |
|                                                         | Somponed any modify mo S date                                 |  |

#### **G** functions

| Touch probe cycles for datum setting |                                                       |  |
|--------------------------------------|-------------------------------------------------------|--|
| G408                                 | Slot center datum                                     |  |
| G409                                 | Ridge center datum                                    |  |
| G410                                 | Datum from inside of rectangle                        |  |
| G411                                 | Datum from outside of rectangle                       |  |
| G412                                 | Datum from inside of circle                           |  |
| G413                                 | Datum from outside of circle                          |  |
| G414                                 | Datum at outside corner                               |  |
| G415                                 | Datum at inside corner                                |  |
| G416                                 | Datum at circle center                                |  |
| G417                                 | Datum in touch probe axis                             |  |
| G418                                 | Datum at center of 4 holes                            |  |
| G419                                 | Datum in any axis                                     |  |
|                                      | cycles for workpiece measurement                      |  |
|                                      | <u> </u>                                              |  |
| G55                                  | Measuring of any coordinates                          |  |
| G420                                 | Measuring of any angle                                |  |
| G421                                 | Measuring of bore                                     |  |
| G422                                 | Measuring of circular stud                            |  |
| G423                                 | Measuring of rectangular pocket                       |  |
| G424                                 | Measuring of rectangular stud                         |  |
| G425                                 | Measuring of slot                                     |  |
| G426                                 | Measuring of ridge width                              |  |
| G427                                 | Measuring of any coordinates                          |  |
| G430                                 | Measuring of circle center                            |  |
| G431                                 | Measuring of any plane                                |  |
| Touch probe                          | cycles for tool measurement                           |  |
| G480                                 | Calibrating TT                                        |  |
| G481                                 | Measuring of tool length                              |  |
| G482                                 | Measuring of tool radius                              |  |
| G483                                 | Measuring of tool length and radius                   |  |
| Special cycle                        | s                                                     |  |
| G04*                                 | Dwell time with F seconds                             |  |
| G36                                  | Spindle orientation                                   |  |
| G39*                                 | Program call                                          |  |
| G62                                  | Tolerance deviation for rapid contour milling         |  |
| G440                                 | Measuring axis shift                                  |  |
| G441                                 | Rapid probing                                         |  |
| Define machi                         | ining plane                                           |  |
| G17                                  | Plane X/Y, tool axis Z                                |  |
| G18                                  | Plane Z/X, tool axis Y                                |  |
| G19                                  | Plane Y/Z, tool axis X                                |  |
| G20                                  | Tool axis IV                                          |  |
| Dimensions                           |                                                       |  |
| G90                                  | Absolute dimensions                                   |  |
| G91                                  | Incremental dimensions                                |  |
| Unit of measure                      |                                                       |  |
| G70                                  | Unit of measure: inch (set at start of program)       |  |
| G71                                  | Unit of measure: millimeter (set at start of program) |  |
|                                      | · ·                                                   |  |

## 17.6 DIN/ISO function overview

#### **G** functions

| Other G functions |                                                     |
|-------------------|-----------------------------------------------------|
| G29               | Last position nominal value as pole (circle center) |
| G38               | Program run STOP                                    |
| G51*              | Tool preselection (with central tool file)          |
| G79*              | Cycle call                                          |
| G98*              | Setting label number                                |

#### \*) Non-modal function

#### **Addresses**

| # Program start Program call # Datum number with G53  A Rotation around the X axis B Rotation around the Y axis C Rotation around the Y axis D O-parameter definitions DL Wear compensation length with T DR Wear compensation radius with T  E Tolerance with M112 and M124  F Feed rate P Dwell time with G04 F Scaling factor with G72 F Factor F reduction with M103  G G functions  H Polar angle H Rotation angle with G73 H Limit angle with M112  I X coordinate of the circle center/pole  X Z coordinate of the circle center/pole  K Z coordinate of the circle center/pole  L Setting a label number with G98 Jumping to a label number Tool length with G99  M M functions  N Block number P Cycle parameter in machining cycles P Value or Q parameter R Polar coordinate radius R Circle radius with G99  S Spindle speed S Spindle speed S Spindle predation with G98 S Spindle speed S Spindle predation with G99 S Spindle speed S Spindle speed | Audiesses   |                                                                 |
|----------------------------------------------------------------------------------------------------|-------------|-----------------------------------------------------------------|
| A Rotation around the X axis B Rotation around the Y axis C Rotation around the Z axis D O-parameter definitions DL Wear compensation length with T DR Wear compensation radius with T E Tolerance with M112 and M124 F Feed rate F Dwell time with G04 F Scaling factor with G72 F Factor F reduction with M103 G G functions H Polar angle H Rotation angle with M112 I X coordinate of the circle center/pole J Y coordinate of the circle center/pole K Z coordinate of the circle center/pole L Setting a label number with G98 L Jumping to a label number L Tool length with G99 M M functions N Block number P Cycle parameter in machining cycles P Value or Q parameter R Polar coordinate radius R Circle radius with G29 S Spindle speed                                                                                                    |             |                                                                 |
| B Rotation around the Y axis C Rotation around the Z axis D Q-parameter definitions DL Wear compensation length with T DR Wear compensation radius with T E Tolerance with M112 and M124 F Feed rate F Dwell time with G04 F Scaling factor with G72 F Factor F reduction with M103 G G functions H Polar angle H Rotation angle with G73 H Limit angle with M112 I X coordinate of the circle center/pole J Y coordinate of the circle center/pole K Z coordinate of the circle center/pole L Setting a label number L Tool length with G99 M M Inuctions N Block number P Cycle parameter in machining cycles P Value or Q parameter R Polar coordinate radius R Circle radius with G09 S Spindle speed                                                                                                    | #           | Datum number with G53                                           |
| DL Wear compensation length with T DR Wear compensation radius with T E Tolerance with M112 and M124 F Feed rate F Dwell time with G04 F Scaling factor with G72 F Factor F reduction with M103 G G functions H Polar angle H Rotation angle with G73 Limit angle with M112 I X coordinate of the circle center/pole J Y coordinate of the circle center/pole K Z coordinate of the circle center/pole L Setting a label number with G98 L Jumping to a label number L Tool length with G99 M M functions N Block number P Cycle parameter in machining cycles P Value or Q parameter in O-parameter definition Q Q parameter R Polar coordinate radius R Circle radius with G25/G26/G27 R Tool radius with G99 S Spindle speed                                                                                                    | В           | Rotation around the Y axis                                      |
| DR Wear compensation radius with T  E Tolerance with M112 and M124  F Feed rate F Dwell time with G04 F Scaling factor with G72 F Factor F reduction with M103  G G functions  H Polar angle H Rotation angle with G73 Limit angle with M112  I X coordinate of the circle center/pole  J Y coordinate of the circle center/pole  K Z coordinate of the circle center/pole  L Setting a label number with G98 L Jumping to a label number L Tool length with G99  M M functions  N Block number  P Cycle parameter in machining cycles P Value or Q parameter in Q-parameter definition  Q Q parameter  R Polar coordinate radius R Circle radius with G92/G03/G05 R Rounding radius with G95/G26/G27 R Tool radius with G99  S Spindle speed                                                                                                    | D           | Q-parameter definitions                                         |
| F Feed rate F Dwell time with G04 F Scaling factor with G72 F Factor F reduction with M103 G G functions H Polar angle H Rotation angle with G73 H Limit angle with M112 I X coordinate of the circle center/pole J Y coordinate of the circle center/pole K Z coordinate of the circle center/pole L Setting a label number with G98 L Jumping to a label number L Tool length with G99 M M functions N Block number P Cycle parameter in machining cycles P Value or Q parameter in Q-parameter definition Q Q parameter R Polar coordinate radius R Circle radius with G09/G03/G05 R Rounding radius with G99 S Spindle speed                                                                                                    |             |                                                                 |
| F Scaling factor with G72 F Scaling factor with G72 F Factor F reduction with M103 G G functions H Polar angle H Rotation angle with G73 H Limit angle with M112 I X coordinate of the circle center/pole J Y coordinate of the circle center/pole K Z coordinate of the circle center/pole L Setting a label number with G98 L Jumping to a label number L Tool length with G99 M M functions N Block number P Cycle parameter in machining cycles P Value or Q parameter in Q-parameter definition Q Q parameter R Polar coordinate radius Circle radius with G99 S Spindle speed                                                                                                    | Е           | Tolerance with M112 and M124                                    |
| H Polar angle H Rotation angle with G73 H Limit angle with M112  I X coordinate of the circle center/pole  J Y coordinate of the circle center/pole  K Z coordinate of the circle center/pole  L Setting a label number with G98 L Jumping to a label number  L Tool length with G99  M M functions  N Block number  P Cycle parameter in machining cycles P Value or Q parameter in Q-parameter definition  Q Q parameter  R Polar coordinate radius R Circle radius with G99  S Spindle speed                                                                                                    | F<br>F      | Dwell time with G04 Scaling factor with G72                     |
| H Rotation angle with G73 H Limit angle with M112  I X coordinate of the circle center/pole  J Y coordinate of the circle center/pole  K Z coordinate of the circle center/pole  L Setting a label number with G98 L Jumping to a label number L Tool length with G99  M M functions  N Block number  P Cycle parameter in machining cycles P Value or Q parameter in Q-parameter definition  Q Q parameter  R Polar coordinate radius R Circle radius with G02/G03/G05 R Rounding radius with G99  S Spindle speed                                                                                                    | G           | G functions                                                     |
| J Y coordinate of the circle center/pole  K Z coordinate of the circle center/pole  L Setting a label number with G98  L Jumping to a label number  L Tool length with G99  M M functions  N Block number  P Cycle parameter in machining cycles  P Value or Q parameter in Q-parameter definition  Q Q parameter  R Polar coordinate radius  R Circle radius with G02/G03/G05  R Rounding radius with G25/G26/G27  R Tool radius with G99  S Spindle speed                                                                                                    | Н           | Rotation angle with G73                                         |
| <ul> <li>K Z coordinate of the circle center/pole</li> <li>L Setting a label number with G98</li> <li>L Jumping to a label number</li> <li>L Tool length with G99</li> <li>M M functions</li> <li>N Block number</li> <li>P Cycle parameter in machining cycles</li> <li>P Value or Q parameter in Q-parameter definition</li> <li>Q Q parameter</li> <li>R Polar coordinate radius</li> <li>R Circle radius with G02/G03/G05</li> <li>R Rounding radius with G25/G26/G27</li> <li>R Tool radius with G99</li> <li>S Spindle speed</li> </ul>                                                                                                    | 1           | X coordinate of the circle center/pole                          |
| L Setting a label number with G98 L Jumping to a label number L Tool length with G99  M M functions  N Block number  P Cycle parameter in machining cycles P Value or Q parameter in Q-parameter definition  Q Q parameter  R Polar coordinate radius R Circle radius with G02/G03/G05 R Rounding radius with G25/G26/G27 R Tool radius with G99  S Spindle speed                                                                                                    | J           | Y coordinate of the circle center/pole                          |
| L Jumping to a label number L Tool length with G99  M M functions  N Block number  P Cycle parameter in machining cycles P Value or Q parameter in Q-parameter definition  Q Q parameter  R Polar coordinate radius R Circle radius with G02/G03/G05 R Rounding radius with G25/G26/G27 R Tool radius with G99  S Spindle speed                                                                                                    | K           | Z coordinate of the circle center/pole                          |
| N Block number  P Cycle parameter in machining cycles P Value or Q parameter in Q-parameter definition  Q Q parameter  R Polar coordinate radius R Circle radius with G02/G03/G05 R Rounding radius with G25/G26/G27 R Tool radius with G99  S Spindle speed                                                                                                    | L<br>L<br>L | Jumping to a label number                                       |
| P Cycle parameter in machining cycles P Value or Q parameter in Q-parameter definition  Q Q parameter  R Polar coordinate radius R Circle radius with G02/G03/G05 R Rounding radius with G25/G26/G27 R Tool radius with G99  S Spindle speed                                                                                                    | M           | M functions                                                     |
| P Value or Q parameter in Q-parameter definition  Q Q parameter  R Polar coordinate radius  R Circle radius with G02/G03/G05  R Rounding radius with G25/G26/G27  R Tool radius with G99  S Spindle speed                                                                                                    | N           | Block number                                                    |
| R Polar coordinate radius R Circle radius with G02/G03/G05 R Rounding radius with G25/G26/G27 R Tool radius with G99 S Spindle speed                                                                                                    | •           |                                                                 |
| R Circle radius with G02/G03/G05 R Rounding radius with G25/G26/G27 R Tool radius with G99 S Spindle speed                                                                                                    | Q           | Q parameter                                                     |
|                                                                                                    | R<br>R<br>R | Circle radius with G02/G03/G05 Rounding radius with G25/G26/G27 |
|                                                                                                    | S<br>S      | Spindle speed Spindle orientation with G36                      |

#### **Addresses**

| Т | Tool definition with G99 |
|---|--------------------------|
| Τ | Tool call                |
| Τ | Next tool with G51       |
| U | Axis parallel to X axis  |
| V | Axis parallel to Y axis  |
| W | Axis parallel to Z axis  |
| X | X axis                   |
| Υ | Y axis                   |
| Z | Z axis                   |
| * | End of block             |

## **Contour cycles**

#### Sequence of program steps for machining with multiple tools

| List of subcontour programs                                          | G37 P01       |
|----------------------------------------------------------------------|---------------|
| Define contour data                                                  | G120 Q1       |
| <b>Drill</b> define/call Contour cycle: Pilot drilling Cycle call    | G121 Q10      |
| Roughing mill define/call<br>Contour cycle: Rough-out<br>Cycle call  | G122 Q10      |
| Finishing mill define/call Contour cycle: Floor finishing Cycle call | G123 Q11      |
| Finishing mill define/call Contour cycle: Side finishing Cycle call  | G124 Q11      |
| End of main program, return                                          | M02           |
| Contour subprograms                                                  | G98<br>G98 L0 |

#### Radius compensation of the contour subprograms

| Contour           | Programming sequence of the contour elements | Radius compensation  |
|-------------------|----------------------------------------------|----------------------|
| Internal (pocket) | Clockwise (CW)<br>Counterclockwise (CCW)     | G42 (RR)<br>G41 (RL) |
| External (island) | Clockwise (CW) Counterclockwise (CCW)        | G41 (RL)<br>G42 (RR) |

## 17.6 DIN/ISO function overview

#### **Coordinate transformation**

| Coordinate transformation | Activate           | Cancel       |  |
|---------------------------|--------------------|--------------|--|
| Datum shift               | G54 X+20 Y+30 Z+10 | G54 X0 Y0 Z0 |  |
| Mirror image              | G28 X              | G28          |  |
| Rotation                  | G73 H+45           | G73 H+0      |  |
| Scaling factor            | G72 F 0.8          | G72 F1       |  |
| Working plane             | G80 A+10 B+10 C+15 | G80          |  |
| Working plane             | PLANE              | PLANE RESET  |  |

#### Q-parameter definitions

| D  | Function                                       |
|----|------------------------------------------------|
| 00 | Assign                                         |
| 01 | Addition                                       |
| 02 | Subtraction                                    |
| 03 | Multiplication                                 |
| 04 | Division                                       |
| 05 | Root                                           |
| 06 | Sine                                           |
| 07 | Cosine                                         |
| 08 | Root from sum of square $c = \sqrt{(a^2+b^2)}$ |
| 09 | If equal, jump to label number                 |
| 10 | If not equal, jump to label number             |
| 11 | If larger, jump to label number                |
| 12 | If smaller, jump to label number               |
| 13 | Angle (angle from c sin a and c cos a)         |
| 14 | Error number                                   |
| 15 | Print                                          |
| 19 | PLC assignment                                 |

# Index

| 3-D basic rotation                         |                                                                    |
|--------------------------------------------|--------------------------------------------------------------------|
| 3-D view                                   |                                                                    |
| Α                                          |                                                                    |
| About this manual                          | 80<br>94<br>131<br>5, 85<br>419<br>398<br>285<br>195<br>362<br>495 |
| В                                          |                                                                    |
| Basic rotation                             | on<br>444<br>512<br>. 96<br>. 96                                   |
| C                                          |                                                                    |
|                                            |                                                                    |
| CAD Viewer                                 | 240<br>310<br>286<br>133<br>208<br>220<br>210<br>220<br>508        |
| CAD viewer and DXF converter screen layout | 240<br>310<br>286<br>133<br>208<br>220<br>210<br>220<br>508<br>555 |

| D                                                        |                                   |
|----------------------------------------------------------|-----------------------------------|
| D                                                        |                                   |
| D14: Displaying error messages<br>291                    | ;                                 |
| D18: Reading system data                                 | 299                               |
| D19: Transfer values to the PLC                          | 308                               |
| D20: NC and PLC synchronization                          | 308                               |
| D26: TABOPEN: Open a freely definable table              | 369                               |
| D27: TABWRITE: Write to a free                           | ely                               |
| definable table<br>D28: TABREAD: Read from a fro         | •                                 |
| definable tableD29: Transfer values to the               | 371                               |
| PLCD37 EXPORT                                            | 309<br>309                        |
| Data Backup                                              | 102                               |
| Data interface  Connector pin layouts                    | 509<br>542                        |
| Set up  Data output on the screen                        | <ul><li>509</li><li>298</li></ul> |
| Data transfer software<br>Data transfer speed            | 513                               |
| 509, 510, 510, 510, 510, 511, Datum management           | 511<br>420                        |
| Datum setting                                            | 427                               |
| Without a 3-D touch probe  Datum table                   | 427<br>434                        |
| Transferring test results<br>Defining local Q parameters | 434<br>281                        |
| Defining nonvolatile Q paramete<br>281                   | ers                               |
| Defining the workpiece blank Depart contour              |                                   |
| Dialog                                                   | . 93                              |
| Directory                                                | 107                               |
| Create<br>Delete                                         | <ul><li>107</li><li>111</li></ul> |
| Displaying HTML files<br>Displaying Internet files       | <ul><li>118</li><li>118</li></ul> |
| Display screen<br>Downloading help files                 | . 65<br>152                       |
| Dwell time                                               |                                   |
| Selecting hole positions                                 |                                   |
| Icon<br>Mouse area                                       | <ul><li>255</li><li>254</li></ul> |
| E                                                        |                                   |
| Enter spindle speed                                      | 170                               |
| Error messages 143, Help with                            | 143<br>143                        |
| Ethernet interface                                       | 515                               |
| Configuring                                              | 515                               |
| Connecting and disconnecting network drives              |                                   |

| Connection options                                                                                                    | 515<br>503               |
|----------------------------------------------------------------------------------------------------|--------------------------|
| F                                                                                                    |                          |
| FCL FCL function Feature Content Level Feed rate Adjust On rotary axes, M116 Feed rate factor for plunging movements M103 Feed rate in millimeters per spii revolution M136 | 9 418 419 399 345 ndle   |
| File Create File Management                                                                                                    | 107<br>103               |
| CallingFile manager Copying files Copying tables Delete file                                                                                                    | 105<br>107<br>109<br>111 |
| Directories                                                                                                    | 103<br>110<br>107<br>122 |
| File CreateFile type                                                                                                    | 107<br>100               |
| External file types  Function overview  Overwriting files  Protect file  Rename file                                                                                        | 106<br>112<br>105<br>F   |
| FK programming                                                                                                    | 230                      |
| FK-Programming Graphics                                                                                                    | 227                      |
| FK programming Initiating dialog Input options Auxiliary points Circle data Closed contours Direction and length of                                                         | 231<br>234<br>232<br>233 |
| contour elements                                                                                                    | 231                      |

## Index

| End points                                             | 231  | In any axis                       | 448   | connection                             | 214 |
|--------------------------------------------------------|------|-----------------------------------|-------|----------------------------------------|-----|
| Relative data                                          | 235  | Setting a center line as datum    | 452   | Circular path around circle            |     |
| Straight lines                                         | 229  | Measurement of machining          |       | center CC                              | 211 |
| FN14: ERROR: Displaying error                          |      | time                              |       | Circular path with defined             |     |
| messages                                               |      | Measuring workpieces              | 453   | radius                                 |     |
| FN16: F-PRINT: Output of forma                         |      | M functions                       |       | Overview                               |     |
| texts                                                  |      | For program run inspection        |       | Straight line                          |     |
| FN18: SYSREAD: Reading syste                           |      | For spindle and coolant           |       | Polar coordinates                      | 218 |
| data                                                   |      | See miscellaneous functions.      |       | Circular path around pole              | 000 |
| FN19: PLC: Transfer values to th                       |      | Mid-program startup               |       | CC                                     |     |
| PLC                                                    |      | After power failure               |       | Circular path with tangenti            |     |
| FN23: CIRCLE DATA: Calculate a                         |      | Miscellaneous functions           |       | connection                             |     |
| circle from 3 points<br>FN24: CIRCLE DATA: Calculate a |      | enter                             |       | Overview                               |     |
| circle from 4 points                                   |      | For coordinate data               |       | Straight line                          |     |
| FN27: TABWRITE: Write to a fre                         |      | For path behavior For rotary axes |       | Fundamentals                           |     |
| definable table                                        |      | Modes of Operation                |       | Circles and circular arcs              |     |
| FN28: TABREAD: Read from a                             | 370  | MOD function                      |       | Pre-position                           |     |
| freely definable table                                 | 371  | Exit                              |       | PDF Viewer                             |     |
| Formatted output of Q paramete                         |      | Overview                          |       | PLANE Function 377,                    |     |
| values                                                 |      | Select                            |       | PLANE function                         | 0,0 |
| Form view                                              |      | Move machine axes                 | 000   | Automatic positioning                  | 393 |
| Freely definable tables                                |      | Jog positioning                   | 407   | Axis angle definition                  |     |
| Full circle                                            | 211  | Moving the axes                   |       | Euler angle definition                 |     |
| Fundamentals                                           |      | With machine axis direction       |       | Incremental definition                 |     |
| _                                                      |      | buttons                           | 407   | Point definition                       |     |
| G                                                      |      | Moving the machine axes           | 407   | Positioning behavior                   |     |
| Graphics                                               |      | with the handwheel                |       | Projection angle definition            |     |
| Display modes                                          |      | N                                 |       | Reset                                  | 380 |
| With programming                                       |      |                                   | 000   | Selection of possible solutions        | S   |
| Magnification of details                               |      | NC and PLC synchronization        |       | 396                                    |     |
| Graphic settings                                       |      | NC error messages                 |       | Spatial angle definition               |     |
| Graphic simulation                                     |      | Nesting                           |       | Vector definition                      |     |
| Tool display                                           | 4//  | Network connection                |       | Plan view                              |     |
| Н                                                      |      | Network settings                  | . 515 | PLC and NC synchronization             |     |
| Handwheel                                              | 408  | 0                                 |       | Pocket table                           |     |
| Hard disk                                              |      | Open BMP file                     | 121   | Polar coordinates                      |     |
| Helical interpolation                                  | 221  | Open contour corners M98          | 344   | Fundamentals                           |     |
| Helix                                                  | 221  | Open GIF file                     |       | Programming                            |     |
| Help system                                            | 148  | Opening a video file              | 120   | Positioning                            |     |
| Help with error messages                               | 143  | Opening Excel files               | 117   | With Manual Data Input                 |     |
|                                                        |      | Opening graphic files             |       | With tilted working plane Preset table |     |
| Initiated tools                                        | 165  | Opening TXT files                 |       | Transferring test results              |     |
| Initiated tools                                        |      | Open INI file                     |       | Principal axes85                       |     |
| Inserting and modifying blocks                         |      | Open JPG file                     |       | Probing a plane                        |     |
| Interrupt machiningiTNC 530                            |      | Open PNG file                     |       | Processing DXF data                    | 770 |
| TINC 550                                               | . 04 | Open TXT file                     |       | Basic settings                         | 244 |
| L                                                      |      | Operating times                   |       | Filter for hole positions              |     |
| Load machine configuration                             | 527  | Option number                     | 508   | Selecting a contour                    |     |
| Look ahead                                             |      | P                                 |       | Selecting hole positions               |     |
| M                                                      |      | Parameter programming:See C       | )     | Single selection                       | 253 |
|                                                        | 0.40 | parameter programming 278         |       | Selecting machining positions          |     |
| M91, M92                                               |      | Part families                     |       | Setting layers                         |     |
| Machine settings                                       |      | Path                              |       | Setting the datum                      |     |
| Manual datum setting                                   |      | Path contours                     |       | Program                                |     |
| Circle center as datum                                 |      | Cartesian coordinates             |       | Editing                                |     |
| Corner as datum                                        | 449  | Circle with tangential            | •     | Opening a new program                  |     |

| Organization                               |
|--------------------------------------------|
| Any desired program as subprogram          |
| Management                                 |
| Projection in three planes                 |
| Q                                          |
| Q parameter Export                         |
| 280, 315, 316, 317, 319, 321  Q parameters |
| R                                          |
| Radius compensation                        |
| Reading out machine parameters 322         |
| Reference system                           |

| Shortest-path traverse: M126.<br>Rounding corners M197                                                                                                    |                                                                           |
|----------------------------------------------------------------------------------------------------|---------------------------------------------------------------------------|
| S                                                                                                    |                                                                           |
| Screen keyboard                                                                                                    |                                                                           |
| Screen layout                                                                                                    | . 66                                                                      |
| Search function                                                                                                    | . 98                                                                      |
| Selecting a contour from DXF                                                                                                    | 249                                                                       |
| Selecting positions from DXF                                                                                                    |                                                                           |
| Selecting the datum                                                                                                    |                                                                           |
| Selecting the unit of measure                                                                                                    |                                                                           |
| Select kinematics                                                                                                    |                                                                           |
| Setting the BAUD RATE                                                                                                    |                                                                           |
| 509, 510, 510, 510, 510,                                                                                                    |                                                                           |
| 511, 511, 511, 511,                                                                                                    | 512                                                                       |
| Software number                                                                                                    |                                                                           |
| SPEC FCT                                                                                                    |                                                                           |
| Special functions                                                                                                    |                                                                           |
| Status display                                                                                                    |                                                                           |
| Additional                                                                                                    | 71                                                                        |
| General                                                                                                    | . , .<br>70                                                               |
| Straight line 207,                                                                                                    | 70<br>219                                                                 |
| String parameters                                                                                                    |                                                                           |
| Structuring programs                                                                                                    | 132                                                                       |
| Subprogram                                                                                                    | 261                                                                       |
| Superimposing handwheel                                                                                                    | 201                                                                       |
| positioning M118                                                                                                    | 250                                                                       |
| Surface normal vector                                                                                                    |                                                                           |
| Switch-off                                                                                                    |                                                                           |
| Switch-on                                                                                                    | 404                                                                       |
|                                                                                                    | 404                                                                       |
| T                                                                                                    |                                                                           |
| Teach In 94,                                                                                                    |                                                                           |
| Test Run                                                                                                    | 480                                                                       |
| Test run                                                                                                    |                                                                           |
| Execute                                                                                                    | 483                                                                       |
| Test Run                                                                                                    |                                                                           |
| Overview                                                                                                    | 480                                                                       |
| test run                                                                                                    |                                                                           |
| Setting speed                                                                                                    | 471                                                                       |
| Text File                                                                                                    |                                                                           |
|                                                                                                    |                                                                           |
| Text file                                                                                                    | 362                                                                       |
|                                                                                                    | 362                                                                       |
| Text file                                                                                                    | <ul><li>362</li><li>363</li></ul>                                         |
| Text file Delete functions                                                                                                    | <ul><li>362</li><li>363</li><li>365</li></ul>                             |
| Text file  Delete functions  Finding text sections  Opening and exiting                                                                                                    | 362<br>363<br>365<br>362                                                  |
| Text file Delete functions Finding text sections                                                                                                    | 362<br>363<br>365<br>362                                                  |
| Text file Delete functions Finding text sections Opening and exiting Text variables                                                                                                    | 362<br>363<br>365<br>362                                                  |
| Text file Delete functions Finding text sections Opening and exiting Text variables Tilting the Working Plane                                                                                                    | 362<br>363<br>365<br>362<br>314                                           |
| Text file Delete functions Finding text sections Opening and exiting Text variables Tilting the Working Plane 377, 378, Tilting the working plane                                                                | 362<br>363<br>365<br>362<br>314                                           |
| Text file Delete functions Finding text sections Opening and exiting Text variables Tilting the Working Plane 377, 378, Tilting the working plane Manual                                                         | 362<br>363<br>365<br>362<br>314<br>456<br>456                             |
| Text file  Delete functions  Finding text sections  Opening and exiting  Text variables  Tilting the Working Plane  377, 378,  Tilting the working plane  Manual  Tilting without rotary axes                    | 362<br>363<br>365<br>362<br>314<br>456<br>456                             |
| Text file  Delete functions  Finding text sections  Opening and exiting  Text variables  Tilting the Working Plane  377, 378,  Tilting the working plane  Manual  Tilting without rotary axes  TNCguide          | 362<br>363<br>365<br>362<br>314<br>456<br>456<br>398                      |
| Text file  Delete functions  Finding text sections  Opening and exiting  Text variables  Tilting the Working Plane  377, 378,  Tilting the working plane  Manual  Tilting without rotary axes  TNCguide  TNCremo | 362<br>363<br>365<br>362<br>314<br>456<br>456<br>398<br>148<br>513        |
| Text file Delete functions                                                                                                    | 362<br>363<br>365<br>362<br>314<br>456<br>456<br>398<br>148               |
| Text file Delete functions                                                                                                    | 3622<br>363365<br>362314<br>456<br>456398<br>148513<br>513                |
| Text file Delete functions                                                                                                    | 362<br>363<br>365<br>362<br>314<br>456<br>456<br>398<br>148<br>513<br>513 |

| Radius Tool data Call Delta values Entering into the program Enter into the table Tool data                                                                   | 185<br>158<br>170<br>159<br>159<br>160                                                                                        |
|----------------------------------------------------------------------------------------------------|----------------------------------------------------------------------------------------------------|
| Initiating Tool length Tool management Tool measurement Tool name Tool radius Tool table Edit, exit Editing functions 165, 179, Input options Tool usage file |                                                                                                    |
| Touch probe monitoring  Traverse limits  Traversing reference marks  Trigonometry                                                                             | 353<br>503<br>404<br>285                                                                                                    |
|                                                                                                    | 200                                                                                                    |
| U                                                                                                    | 200                                                                                                    |
| User parameters Machine-specific Using touch probe functions wirechanical probes or measuring                                                                 | 530<br>th<br>g                                                                                                    |
| User parameters Machine-specific Using touch probe functions wire mechanical probes or measuring dials                                                        | 530<br>th<br>g                                                                                                    |
| User parameters Machine-specific Using touch probe functions wirechanical probes or measuring                                                                 | 530<br>th<br>g<br>428                                                                                                    |
| User parameters Machine-specific Using touch probe functions wire mechanical probes or measuring dials  V Version numbers 508,                                | 530<br>th<br>g<br>428                                                                                                    |
| User parameters Machine-specific                                                                                                    | 530<br>th<br>g<br>428<br>527<br>351<br>. 77<br>411<br>524<br>525<br>525<br>525<br>526<br>483<br>. 87<br>m<br>434<br>et        |
| User parameters Machine-specific                                                                                                    | 530<br>th<br>g<br>428<br>527<br>351<br>. 77<br>411<br>524<br>525<br>525<br>525<br>526<br>483<br>. 87<br>m<br>434<br>et<br>435 |

## **HEIDENHAIN**

DR. JOHANNES HEIDENHAIN GmbH

Dr.-Johannes-Heidenhain-Straße 5

83301 Traunreut, Germany

② +49 8669 31-0 FAX +49 8669 5061

E-mail: info@heidenhain.de

Technical support

Measuring systems

+49 8669 32-1000

Measuring systems

+49 8669 31-3104

E-mail: service.ms-support@heidenhain.de

TNC support

E-mail: service.nc-support@heidenhain.de

NC programming

+49 8669 31-3101

E-mail: service.nc-pup@heidenhain.de

www.heidenhain.de

# **Touch probes from HEIDENHAIN**

help you reduce non-productive time and improve the dimensional accuracy of the finished workpieces.

#### Workpiece touch probes

TS 220 Signal transmission by cable

TS 440,TS 444 Infrared transmission TS 640,TS 740 Infrared transmission

- Workpiece alignment
- Setting datums
- Workpiece measurement

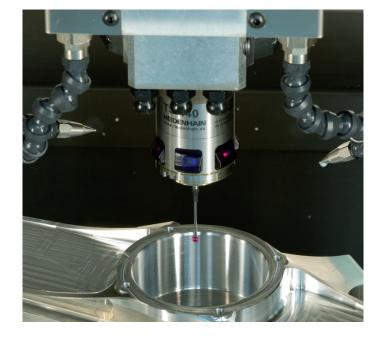

#### **Tool touch probes**

TT 140 Signal transmission by cable TT 449 Infrared transmission TL Contact-free laser systems

- Tool measurement
- Wear monitoring
- Tool breakage detection

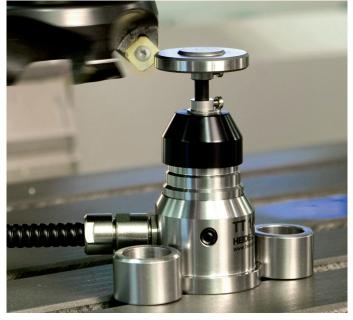

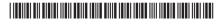